# Quesť

ControlPoint 8.9

User Guide

#### © 2024 Quest Software Inc. ALL RIGHTS RESERVED.

This guide contains proprietary information protected by copyright. The software described in this guide is furnished under a software license or nondisclosure agreement. This software may be used or copied only in accordance with the terms of the applicable agreement. No part of this guide may be reproduced or transmitted in any form or by any means, electronic or mechanical, including photocopying and recording for any purpose other than the purchaser's personal use without the written permission of Quest Software Inc.

The information in this document is provided in connection with Quest Software products. No license, express or implied, by estoppel or otherwise, to any intellectual property right is granted by this document or in connection with the sale of Quest Software products. EXCEPT AS SET FORTH IN THE TERMS AND CONDITIONS AS SPECIFIED IN THE LICENSE AGREEMENT FOR THIS PRODUCT, QUEST SOFTWARE ASSUMES NO LIABILITY WHATSOEVER AND DISCLAIMS ANY EXPRESS, IMPLIED OR STATUTORY WARRANTY RELATING TO ITS PRODUCTS INCLUDING, BUT NOT LIMITED TO, THE IMPLIED WARRANTY OF MERCHANTABILITY, FITNESS FOR A PARTICULAR PURPOSE, OR NON-INFRINGEMENT. IN NO EVENT SHALL QUEST SOFTWARE BE LIABLE FOR ANY DIRECT, INDIRECT, CONSEQUENTIAL, PUNITIVE, SPECIAL OR INCIDENTAL DAMAGES (INCLUDING, WITHOUT LIMITATION, DAMAGES FOR LOSS OF PROFITS, BUSINESS INTERRUPTION OR LOSS OF INFORMATION) ARISING OUT OF THE USE OR INABILITY TO USE THIS DOCUMENT, EVEN IF QUEST SOFTWARE HAS BEEN ADVISED OF THE POSSIBILITY OF SUCH DAMAGES. Quest Software makes no representations or warranties with respect to the accuracy or completeness of the contents of this document and reserves the right to make changes to specifications and product descriptions at any time without notice. Quest Software does not make any commitment to update the information contained in this document.

If you have any questions regarding your potential use of this material, contact:

Quest Software Inc. Attn: LEGAL Dept. 4 Polaris Way Aliso Viejo, CA 92656

Refer to our Web site (<u>https://www.quest.com</u>) for regional and international office information.

#### Patents

Quest Software is proud of our advanced technology. Patents and pending patents may apply to this product. For the most current information about applicable patents for this product, please visit our website at <u>https://www.quest.com/legal</u>.

#### Trademarks

Quest and the Quest logo are trademarks and registered trademarks of Quest Software Inc. and its affiliates. For a complete list of Quest marks, visit <u>https://www.quest.com/legal/trademark-information.aspx</u>. All other trademarks and registered trademarks are property of their respective owners.

Quest<sup>®</sup> ControlPoint Updated February 2024 Version 8.9

# Contents

| Preface                                                               | 11 |
|-----------------------------------------------------------------------|----|
| Getting Started with ControlPoint                                     | 12 |
| Launching ControlPoint                                                | 12 |
| The ControlPoint Home Page                                            | 14 |
| The ControlPoint Configuration Site                                   | 15 |
| The ControlPoint Interface                                            | 16 |
| lcons                                                                 | 17 |
| ControlPoint Left Navigation Panels                                   | 18 |
| SharePoint Hierarchy                                                  | 18 |
| Manage ControlPoint                                                   | 21 |
| Favorites                                                             | 22 |
| Search                                                                | 28 |
| ControlPoint for Site Admins                                          | 29 |
| Farm Selection, Product Information, and Online Help                  | 29 |
| Refreshing the SharePoint Hierarchy                                   | 30 |
| Reloading the Server-Side Hierarchy Cache                             | 31 |
| Opening a ControlPoint Workspace in a New Window or Tab               | 31 |
| ControlPoint User Groups                                              | 32 |
| Making ControlPoint Available to Business Users (Site Administrators) | 33 |
| ControlPoint Security                                                 | 34 |
| Selecting Objects on Which to Perform a ControlPoint Operation        | 35 |
| The Workspace Selection Section                                       | 36 |
| Changing Your Selection                                               | 39 |
| Selecting List Items on Which to Perform a ControlPoint Operation     | 45 |
| Adding Objects from the SharePoint Hierarchy to Your Selection        | 47 |
| Saving and Re-Using a SharePoint Object Selection                     | 48 |

| Selecting Users on Which to Perform a ControlPoint Action or Analysis          | 50 |
|--------------------------------------------------------------------------------|----|
| Selecting Individual Users                                                     | 51 |
| Selecting Users Based on a Wildcard                                            | 51 |
| Selecting Users Based on a SharePoint User Profile                             | 52 |
| Using a Combination of User Selection Options                                  | 54 |
| Operations that Include Two People Pickers                                     | 54 |
| Using Discovery to Collect Information for the ControlPoint Database Cache     | 55 |
| Running ControlPoint Discovery Interactively from the ControlPoint Application | 56 |
| Searching for SharePoint Sites                                                 | 57 |
| Performing a Simple or Advanced Search                                         | 57 |
| Working with Simple or Advanced Search Results                                 | 61 |
| Searching within the SharePoint Hierarchy                                      | 63 |
| Managing SharePoint Objects                                                    | 65 |
| Accessing SharePoint Pages                                                     | 65 |
| Accessing SharePoint Web Application Administrative Pages                      | 66 |
| Accessing SharePoint Site Collection Administration Pages                      | 67 |
| Accessing SharePoint Site Administration Pages                                 | 69 |
| Opening a SharePoint Site in ControlPoint                                      | 71 |
| Accessing SharePoint Pages for Managing Libraries and Lists                    | 71 |
| Viewing Properties of an Object within the SharePoint Hierarchy                |    |
| Creating Dashboards for Monitoring Statistics within Your SharePoint Farm      |    |
| The GDPR Dashboard                                                             | 80 |
| Setting Object Properties                                                      | 82 |
| Setting Site Collection Properties                                             | 82 |
| Setting Site Properties                                                        | 84 |
| Duplicating Site Properties                                                    |    |
| Setting List Properties                                                        |    |
| Duplicating List Properties                                                    |    |
|                                                                                |    |

|    | Managing Site Collection and Site Features                                | 93  |
|----|---------------------------------------------------------------------------|-----|
|    | Managing Audit Settings                                                   | 96  |
|    | Creating and Managing SharePoint Alerts                                   | 98  |
|    | Creating SharePoint Alerts                                                | 98  |
|    | Managing SharePoint Alerts                                                | 99  |
|    | Setting ControlPoint Alerts                                               | 101 |
|    | Managing Metadata                                                         | 104 |
|    | Setting Metadata Values                                                   | 104 |
|    | Creating a Managed Metadata Column from a Text Column (SharePoint Server) | 107 |
|    | Moving a Site Collection to Another Content Database                      | 113 |
|    | Deleting Sites                                                            | 115 |
|    | Deleting Lists                                                            | 117 |
|    | Archiving Audit Log Data Before Moving or Deleting a Site Collection      | 119 |
|    | Duplicating a Workflow Definition from one List or Site to Others         | 121 |
|    | Removing a Workflow from One or More Lists (or Sites)                     | 123 |
| Us | ing ControlPoint Policies to Control Your SharePoint Environment          | 126 |
|    | Factors to Consider When Creating ControlPoint Policies                   | 127 |
|    | Creating a ControlPoint Policy                                            | 130 |
|    | Managing ControlPoint Policies                                            | 137 |
|    | Viewing/Editing a ControlPoint Policy                                     | 139 |
|    | Deleting ControlPoint Policies                                            | 140 |
|    | Re-Registering a New Site Collection for a Policy                         | 141 |
| Ма | anaging SharePoint User Permissions                                       | 143 |
|    | Accessing SharePoint Pages for Managing User Permissions                  | 143 |
|    | Accessing SharePoint Pages for Managing Groups                            | 145 |
|    |                                                                           |     |
|    | Setting User Direct Permissions                                           | 146 |
|    | Setting User Direct Permissions                                           |     |

| Cleaning Up User Permissions                                                      | 154 |
|-----------------------------------------------------------------------------------|-----|
| Duplicating a Permissions Level                                                   | 157 |
| Adding Users to SharePoint Groups                                                 | 159 |
| Setting SharePoint Group Permissions                                              | 161 |
| Deleting SharePoint Group Permissions                                             | 163 |
| Deleting SharePoint Groups                                                        | 165 |
| Managing Permissions Inheritance                                                  | 167 |
| Managing SharePoint Groups                                                        | 169 |
| Associating a SharePoint Group from One Site with Other Sites                     | 171 |
| Maintaining SharePoint Group Associations                                         | 175 |
| Dissolving Group Associations and Deleting SharePoint Groups                      | 175 |
| Backing Up and Restoring Site Permissions                                         | 178 |
| Backing Up Site Permissions                                                       | 179 |
| Restoring Site Permissions from a Backup                                          |     |
| Deleting Permissions Backups                                                      |     |
| Duplicating Security from One Site to Others                                      | 184 |
| Data Analysis and Reporting                                                       | 187 |
| Specifying Parameters for Your Analysis                                           | 187 |
| Analysis Results Display                                                          | 193 |
| Working with Data Analysis Results                                                | 194 |
| Linking to SharePoint Pages and Other ControlPoint Analyses from Analysis Results | 195 |
| Acting on Search or Data Analysis Results                                         | 196 |
| Generating a SharePoint Summary Report                                            | 197 |
| Analyzing Activity                                                                | 201 |
| Variations in Activity Data                                                       | 201 |
| Analyzing Site Collection Activity                                                | 202 |
| Analyzing Site Activity                                                           | 205 |
| Analyzing Most/Least Activity                                                     | 208 |

| Analyzing Activity by User                                     | 212 |
|----------------------------------------------------------------|-----|
| Analyzing Activity by Document                                 | 215 |
| Identifying Checked Out Documents                              | 218 |
| Identifying Inactive Users                                     |     |
| Analyzing Blog Post Activity                                   | 221 |
| Analyzing Activity by Profile Property                         | 223 |
| Analyzing Object Properties                                    | 225 |
| Analyzing Site Collection Properties                           |     |
| Analyzing Site Properties                                      |     |
| Analyzing List Properties                                      | 233 |
| Analyzing Storage                                              | 235 |
| Analyzing Most/Least Storage                                   | 236 |
| Analyzing Site Collection Storage                              | 238 |
| Analyzing Site Storage                                         | 241 |
| Analyzing Storage Used by a Site's Lists, Libraries, and Files |     |
| Analyzing Storage Used by Content Databases                    | 245 |
| Analyzing Storage by File Type                                 |     |
| Analyzing Content of Recycle Bins                              |     |
| Finding Duplicate Files                                        | 250 |
| Analyzing Content                                              | 254 |
| Analyzing Managed Metadata Usage                               | 254 |
| Analyzing Content Types                                        |     |
| Analyzing SharePoint Workflows                                 |     |
| Analyzing Broken Links in SharePoint Lists                     |     |
| Generating a Solution Summary Analysis                         |     |
| Analyzing Web Parts                                            |     |
| Generating a SharePoint Hierarchy Report                       | 271 |
| Analyzing Trends                                               | 273 |
| Auditing Activities and Changes in Your SharePoint Environment | 276 |

| Events Captured in SharePoint Logs                                                             | 276 |
|------------------------------------------------------------------------------------------------|-----|
| Analyzing Audit Log Contents                                                                   | 279 |
| Analyzing Change Log Contents                                                                  | 282 |
| Analyzing SharePoint Alerts                                                                    | 283 |
| Analyzing SharePoint Alerts by Site                                                            |     |
| Analyzing SharePoint Alerts by User                                                            |     |
| Analyzing ControlPoint Policies                                                                | 286 |
| Analyzing Users and Permissions                                                                | 288 |
| Finding Orphaned Domain Users                                                                  |     |
| Analyzing Site Permissions                                                                     | 293 |
| Analyzing Site Lists Permissions                                                               | 298 |
| Analyzing Permissions by List Item                                                             | 301 |
| Analyzing Comprehensive Permissions                                                            |     |
| Analyzing Comprehensive Information About SharePoint Users                                     | 304 |
| Analyzing SharePoint Groups                                                                    |     |
| Analyzing Permissions Changes                                                                  | 312 |
| Generating a User To Group Analysis                                                            | 313 |
| The ControlPoint Task Audit                                                                    | 316 |
| Viewing Logged Errors                                                                          | 319 |
| Scheduling a ControlPoint Operation                                                            | 321 |
| How Scheduled Jobs are Handled                                                                 | 321 |
| Scheduling a Recurring Analysis for Which a Specific Date Range or Time Period was<br>Selected | 322 |
| Creating a Scheduled Job                                                                       |     |
| Generating a Scheduled Jobs Report                                                             | 328 |
| Monitoring Scheduled Jobs                                                                      | 330 |
| Viewing/Editing a Scheduled Job                                                                | 334 |
| Viewing a Scheduled Job's History                                                              | 334 |
| Canceling or Deleting a Scheduled Job                                                          |     |

| Saving, Modifying and Running Instructions for a ControlPoint Operation       | 337 |
|-------------------------------------------------------------------------------|-----|
| Saving Instructions                                                           | 337 |
| Modifying Instructions                                                        | 338 |
| Running Instructions                                                          | 338 |
| Configuring a URL for Running Saved Instructions from Outside ControlPoint    | 339 |
| Using the ControlPoint Governance Policy Manager                              | 343 |
| Launching the ControlPoint Governance Policy Manager                          | 343 |
| Creating a Governance Policy                                                  | 344 |
| Creating a Governance Policy Scope and Activating the Governance Policy       | 347 |
| Editing and Deleting Governance Policies and Policy Scopes                    | 348 |
| Using Sensitive Content Manager to Analyze SharePoint Content for Compliance  | 350 |
| IMPORTANT: Before Using ControlPoint with Sensitive Content Manager           | 351 |
| Compliance Administrators Group                                               | 351 |
| Creating and Managing Sensitive Content Manager Profiles                      | 351 |
| Creating, Editing, and Deleting Sensitive Content Manager Profiles            | 353 |
| Managing Compliance Search Terms                                              | 354 |
| Defining Compliance Action Rules                                              | 357 |
| Setting Sensitive Content Manager EndPoints and Managing Scanning Preferences | 361 |
| Submitting Content to Sensitive Content Manager                               | 363 |
| Compliance Action Severity Levels                                             | 365 |
| How Embedded Files are Handled After a Compliance Scan                        | 365 |
| Managing Sensitive Content Manager Submissions                                | 367 |
| Managing Compliance Action Scan Results                                       | 369 |
| Acting on Compliance Analysis Results                                         | 371 |
| Managing Scanned Files                                                        | 375 |
| Analyzing Scanned Files                                                       | 378 |
| Auditing Compliance Actions                                                   | 380 |
| Reporting on Sensitive Files Activity                                         | 381 |

| Using ControlPoint Sentinel to Detect Anomalous Activity                                                                                                    | 385               |
|----------------------------------------------------------------------------------------------------|-------------------|
| How Personal Daily Activity is Determined                                                                                                    |                   |
| Defining Business Hours for Anomalous Activity Detection                                                                                                    |                   |
| Defining Anomalous Activity Limits                                                                                                    |                   |
| Defining Anomalous Activity Rules                                                                                                    |                   |
| Reporting Anomalous Activity                                                                                                    | 390               |
| Provisioning SharePoint Site Collections and Sites                                                                                                    | 392               |
| Managing Site Provisioning Profiles and Requests                                                                                                    | 392               |
| Using Custom Templates for Site Provisioning Profiles                                                                                                    |                   |
| Making Provisioning Profiles Available to End Users                                                                                                    | 398               |
| How New Sites and Site Collections Are Requested                                                                                                    | 400               |
| Managing Site Provisioning Requests                                                                                                    | 402               |
|                                                                                                    |                   |
| Default Menu Options for ControlPoint Users                                                                                                    | 406               |
| Default Menu Options for ControlPoint Users                                                                                                    |                   |
|                                                                                                    | 406               |
| Farm-Level Default Menu Items                                                                                                    | 406<br>411        |
| Farm-Level Default Menu Items                                                                                                    | 406<br>411<br>416 |
| Farm-Level Default Menu Items<br>Web Application-Level Default Menu Items<br>Site Collection-Level Default Menu Items                                                                   |                   |
| Farm-Level Default Menu Items<br>Web Application-Level Default Menu Items<br>Site Collection-Level Default Menu Items<br>Site-Level Default Menu Items                                  |                   |
| Farm-Level Default Menu Items<br>Web Application-Level Default Menu Items<br>Site Collection-Level Default Menu Items<br>Site-Level Default Menu Items<br>List-Level Default Menu Items |                   |
| Farm-Level Default Menu Items                                                                                                    |                   |
| Farm-Level Default Menu Items                                                                                                    |                   |
| Farm-Level Default Menu Items                                                                                                    |                   |

# Preface

This guide contains detailed information about Quest<sup>®</sup> ControlPoint, a Web-based application that offers a proactive, integrated solution for managing your SharePoint environment.

#### Audience

The *ControlPoint User's Guide* is intended for individuals who have responsibilities for administering an organization's SharePoint environment and assumes knowledge of SharePoint administrative concepts. Throughout this guide, the following terminology is used to differentiate between three segments of the intended audience:

**Farm Administrator** - As defined for SharePoint, an administrator who has permissions and responsibilities for all servers within a SharePoint farm and can perform all administrative tasks in the SharePoint Central Administration Web site for the server or server farm.

**ControlPoint Application Administrator** - A SharePoint administrator who also has responsibilities for managing ControlPoint configuration and permissions. A separate guide, the *ControlPoint Administration Guide* is intended specifically for use by ControlPoint Application Administrators when carrying out these tasks.

**Administrator** - A SharePoint administrator (generally an IT user) who has administrative responsibilities for site collections throughout the farm, but is not necessarily either a Farm Administrator or a ControlPoint Application Administrator.

**Business Administrator (also known as a Site Administrator)** - A business user responsible for administering his or her own SharePoint sites.

NOTE: Business Administrators have access to many, but not all ControlPoint features. For a complete list of ControlPoint menu options, including those that are not available to Business Administrators, see <u>Default Menu Options for ControlPoint Users</u>.

# **Getting Started with ControlPoint**

Quest<sup>®</sup> ControlPoint is a Web-based tool that runs as a SharePoint application and facilitates the management of multiple SharePoint objects (Web applications, site collections, sites, lists, libraries, and items) and users within a SharePoint farm. In addition to enabling you to navigate throughout a SharePoint farm using a single interface, ControlPoint offers a number of powerful search and data analysis tools as well as value-added features not currently available in SharePoint.

## Launching ControlPoint

Use one of the following options to start the ControlPoint application.

#### From your workstation browser:

Enter http://<server\_machine\_name>:<port\_number> or <hostname>/\_layouts/axceler/xcMain.aspx.

(The server machine name is the name of the machine on which ControlPoint is installed. 1818 is the default port number for the ControlPoint Web application.)

NOTE: If you are a ControlPoint Application Administrator logging in for the first time, complete the login screen using the account that was designated as the ControlPoint Site Collection Administrator account at the time the ControlPoint application was installed.

#### From the server on which ControlPoint is installed:

- 1 Log into the server using the account that was designated as the ControlPoint Service Account at the time the ControlPoint application was installed.
- 2 From the Windows Start menu, choose **Programs > Metalogix > ControlPoint > Launch ControlPoint Application**.

#### From within a SharePoint site:

NOTE: You can launch ControlPoint from within a SharePoint site only if the ControlPoint for Site Admins feature and/or the ControlPoint Menus for Site Settings feature has been activated for the site. More information can be found in the *ControlPoint Administration Guide*.

| If                                              | Then                                               |
|-------------------------------------------------|----------------------------------------------------|
| ControlPoint for Site Admins has been activated | from the SharePoint Site Settings page or the Site |

| If                                                                        | Then                                                                                                    |
|---------------------------------------------------------------------------|----------------------------------------------------------------------------------------------------|
|                                                                           | Actions menu, choose Launch ControlPoint for Site Admins.                                                                                                    |
|                                                                           | Sharebolit     Newskei     Skylov     Ode     Tethershift arm Dipply     Image: Comparison of the Comparison of the Comparison of |
| ControlPoint Menus for Site Settings has been<br>deployed and activated   | <section-header></section-header>                                                                                                    |
| ControlPoint Permissions Management for Site<br>Admins has been activated | from the SharePoint Site Settings page or the Site<br>Actions menu, choose ControlPoint Permissions<br>Management.                                                                                                    |

# **The ControlPoint Home Page**

For ControlPoint standard installations, whenever you log into ControlPoint or refresh your browser, the right pane displays the SharePoint Summary Dashboard.

NOTE: For non-standard installations, the SharePoint Summary Dashboard is not supported. The right pane displays About information instead.

The SharePoint Summary dashboard contains:

• statistical information about your SharePoint farm

NOTES:

- For performance purposes, statistics are populated with data collected by the ControlPoint Discovery Service and is current as of the last Discovery Service run. Discovery must have been performed at least once for data to be populated.
- If you have upgraded from a version earlier than 8.7, all statistics except Content Database Size are populated from the last Discovery that ran before upgrade. Content Database Size will be populated after the next Discovery run
- quick links to some of ControlPoint's most powerful functionality

NOTE: If a ControlPoint operation is launched from the dashboard, you must select the object(s) on which to perform the operation using the <u>Change Selection</u> option.

• links to Quest Support as well as ControlPoint user documentation on the Quest website.

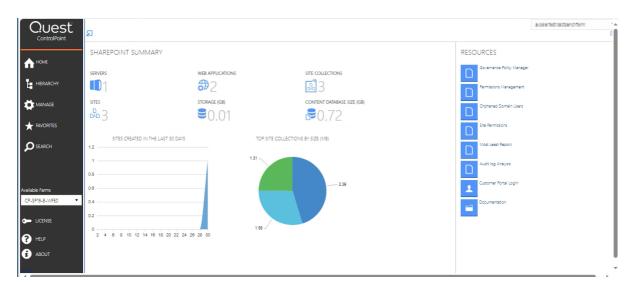

As well as being the default home page, you can invoke the SharePoint Summary dashboard from the SharePoint Hierarchy farm node, by choosing **Farm Summary Dashboard**.

NOTE: This option is not available for non-standard installations.

ControlPoint Application Administrators can:

• customize the page that displays via the ControlPoint Configuration Setting Initial Screen (INITSCREEN). For Standard installations, the ControlPoint Configuration Setting No Dashboard (NODASHBOARD) must also be changed.

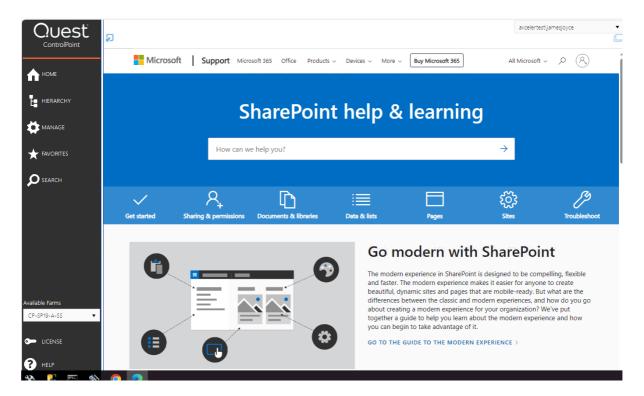

#### AND/OR

• display a custom banner across the top of the workspace pane.

See the ControlPoint Administration Guide for details.

You can return to the home page from anywhere in the application by clicking **Home** in the left navigation pane.

## **The ControlPoint Configuration Site**

The ControlPoint Configuration site is a SharePoint site that is integral to your ControlPoint installation.

This site is used primarily for managing ControlPoint users and permissions and menus that display in the ControlPoint left navigation pane. To manage groups you either need direct rights to manage the groups or be a site collection administrator.

If you are a site collection administrator for the ControlPoint Configuration site collection, you can access the site's administration pages and ControlPoint value-added features from the Hierarchy panel. See <u>ControlPoint Security</u> for more detail.

If you have sufficient permissions (regardless of whether you are the site collection administrator), you can access the site's home page:

 from the SharePoint Hierarchy tab, by right clicking the ControlPoint Configuration Site - Root Site and choosing **Open Site**.

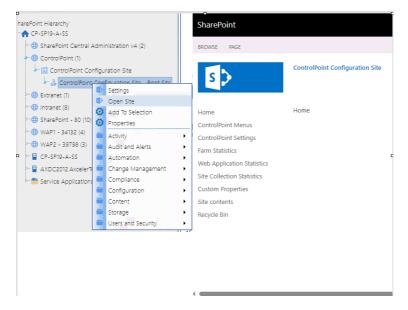

• from the Manage tab, by choosing ControlPoint Configuration Site.

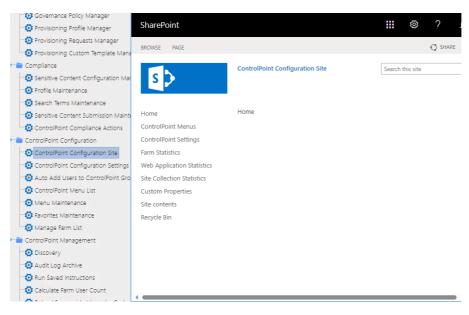

## **The ControlPoint Interface**

The ControlPoint interface employs a two-pane design. From the left (navigation) pane, you can select the SharePoint object(s) on which you want to operate and available functionality. The right (workspace) pane is where the feature you choose is displayed.

#### Icons

ControlPoint uses the following icons to identify items that display in the left navigation pane.

| lcon       | Description                                                                                                    |
|------------|----------------------------------------------------------------------------------------------------|
| <b>A</b>   | The SharePoint <b>Farm</b>                                                                                                    |
| ٩          | A ControlPoint <b>Search</b> feature<br>See also <u>Searching for SharePoint Sites</u> .                                                                                                    |
| •          | A SharePoint Web application                                                                                                    |
| R          | A SharePoint <b>Site collection</b><br>NOTE: If you are a farm administrator, icons for site collections to which you do<br>not have access may appear grayed out. You can, grant yourself access to these<br>site collections. If you are <i>not</i> a farm administrator (or if the ControlPoint<br>Application Administrator has changed the default configuration to prohibit "super<br>user" privileges for farm administrators), only site collections for which you are a<br>site collection administrator (or site collections that <i>contain</i> sites for which you<br>are an administrator) display. See also <u>ControlPoint Security</u> . |
| <b>\$</b>  | A Site collection's <b>root site</b>                                                                                                    |
| 220        | A SharePoint Site or Subsite whose permissions are inherited from its parent                                                                                                    |
| P.         | A SharePoint Site or Subsite whose permissions are unique (or not inherited)                                                                                                    |
| Ē          | A SharePoint List<br>NOTE: Variations of this icon are used to represent different types of lists<br>(Document Libraries, Calendars, Announcements, and so on).                                                                                                    |
| <b>B</b> > | A SharePoint page                                                                                                    |
| 1          | SharePoint <b>Users</b>                                                                                                    |
| £          | SharePoint <b>Groups</b>                                                                                                    |
| Ø          | A ControlPoint value-added action                                                                                                    |
| <u>al</u>  | A ControlPoint value-added (Visual Analytics) analysis.                                                                                                    |

| lcon | Description                                           |
|------|-------------------------------------------------------|
|      | A Server on which SharePoint components are installed |
| 2    | A SharePoint Server Service                           |

#### **ControlPoint Left Navigation Panels**

The standard ControlPoint left navigation frame consists of the following four option sets:

- SharePoint Hierarchy
- Manage ControlPoint
- Favorites
- Search

When a ControlPoint operation is initiated—or ControlPoint For Site Admins is launched from within a SharePoint site— the left navigation frame provides access to a set of ControlPoint actions and analyses that can be customized for business administrators.

#### **SharePoint Hierarchy**

When **Hierarchy** is selected in the left navigation frame, the SharePoint Hierarchy displays, providing access to the core functionality for managing your SharePoint environment. The navigation tree is designed so that you can visualize the hierarchy of the farm, including:

- Web applications and associated site collections, sites, and sub-sites
- within each site, its associated lists, groups, and individual users
- servers on which SharePoint components are installed, and
- if you are a farm administrator, Service Applications

If a SharePoint component contains child items, a number displays in parentheses (). For example, for a Web application, the number identifies the number of *site collections* it contains, for a site collection, the number of *sites* (excluding the root site), and so on.

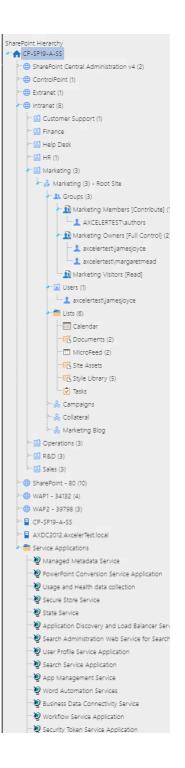

#### NOTES:

- Unless you are a Farm Administrator and ControlPoint is configured to allow "super user" privileges —or if the ControlPoint Application Administrator has chosen to override default security—only site collections for which you have permissions are visible. (See <u>ControlPoint Security</u>.)
- The number in parentheses represents *all* immediate child items for that object, even those for which you may not have permissions.

Once the number of child objects at any level of the hierarchy exceeds a configurable size (45 by default), the objects are organized and displayed in folders, to improve performance and facilitate navigation. ControlPoint Application Administrators can, however, change this number. (See the *ControlPoint Administration Guide* for details.)

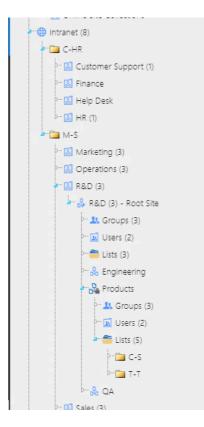

By default, ControlPoint displays site collection and site *titles*. ControlPoint Application Administrators can, however, change this setting so that the site collection and site *urls* display instead. (See the *ControlPoint Administration Guide* for details.)

If a site collection has been locked, text displays to the right of the site collection name which identifies the type of lock that has been imposed.

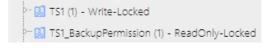

From most levels of the hierarchy you can access SharePoint pages and ControlPoint value-added features via right-click context menus.

#### **Special Considerations for Multi-Farm Environments**

If all farms in a multi-farm environment have the same edition of ControlPoint (Standard, Non-Standard, or Online) installed, any one of the farms can be the home farm, and all farms will display in the SharePoint Hierarchy, which enables you to perform operations on multiple farms.

However, for multi-farm environments that have different editions of ControlPoint installed, some limitations apply if you want to be able to display multiple farms in the SharePoint Hierarchy and perform multi-farm operations.

| If the multi-farm installation                                                    | Then for multiple farms to display in the SharePoint<br>Hierarchy |
|-----------------------------------------------------------------------------------|-------------------------------------------------------------------|
| includes ControlPoint Standard along with Non-Standard and/or ControlPoint Online | a Standard farm must be the home farm.                            |
| consists of only Non-Standard and ControlPoint Online                             | a Non-Standard farm must be the home farm.                        |

NOTE: Regardless of whether or not all farms display in the SharePoint Hierarchy, you will always be able to change the active farm by selecting from the Available Farms drop-down.

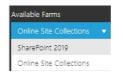

Additionally, if you log into a multi-farm environment that includes both ControlPoint on premises and ControlPoint Online, you will be prompted to log into ControlPoint Online using your Microsoft 365 credentials.

|                         | Log In                 |        |
|-------------------------|------------------------|--------|
| User Name:<br>Password: |                        |        |
|                         | Remember me next time. | Log In |
|                         | Sign in with Microsoft |        |
|                         | Ignore Cloud Farms     |        |

If you want to load on-premises farms only, you can dismiss the dialog by clicking [Ignore Cloud Farms].

#### Manage ControlPoint

When the **Manage** tab is selected from the left navigation frame, the Manage ControlPoint tree displays, which contains:

• tools for running and reporting on farm-wide ControlPoint operations, and

• depending on your permissions, tools for Managing ControlPoint Configuration and Permissions.

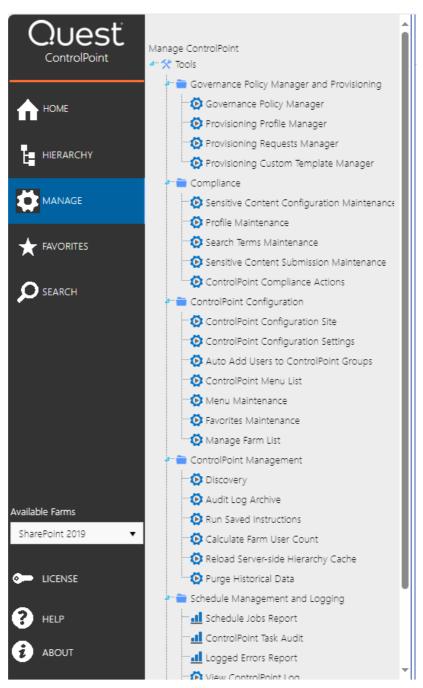

#### **Favorites**

From the **Favorites** panel you can quickly access frequently-used ControlPoint features, SharePoint sites, or any website or Web-based application. Individual administrators can configure their own Favorites using the procedure for <u>Customizing Your Favorites</u>.

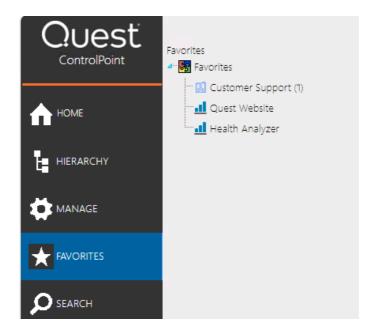

NOTE: In a multi-farm installation, your Favorites is persistent across all farms.

#### **Customizing Your Favorites**

Each individual administrator can customize his or her own ControlPoint Favorites list to include frequently-used items, including SharePoint sites and ControlPoint actions and analyses.

When you add Web applications, site collections and sites to your Favorites list, you have access to all of the right-click menu options for which you have permissions.

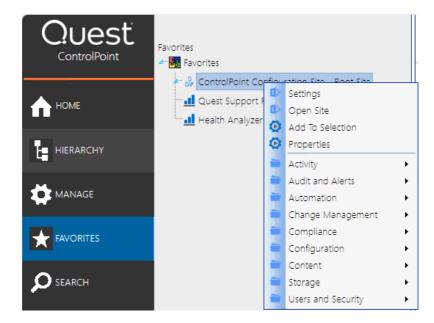

Custom items—such as links to SharePoint pages, internal or external web sites and web-based applications—can also be added.

NOTE: If you use ControlPoint to manage multiple farms, your Favorites will be carried over to every farm.

#### To access the Favorites Maintenance page:

From the Manage ControlPoint panel, choose **ControlPoint Configuration > Favorites Maintenance**.

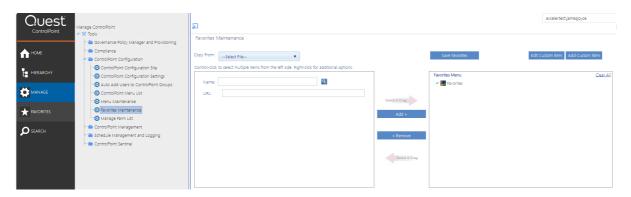

#### To add items to your Favorites:

1 Use the information in the following table to determine the appropriate action to take.

| If you want to                         | Then                                                                                                    |  |  |
|----------------------------------------|----------------------------------------------------------------------------------------------------|--|--|
| browse the SharePoint Hierarchy for    | from the Copy From drop-down, select Farm.                                                                                                    |  |  |
| site collections and sites*            | Copy From: Farm                                                                                                    |  |  |
|                                        | Control-click ·Select File<br>Click Se Farm                                                                                                    |  |  |
|                                        | Name:<br>ManageCP.xml<br>ManageCP.de.xml                                                                                                    |  |  |
|                                        | URL: ManageCP.fr.xml                                                                                                    |  |  |
|                                        | <sup>4</sup> ··· ⊕ Tools.xml<br>Tools.de.xml                                                                                                    |  |  |
|                                        | Tools.fr.xml                                                                                                    |  |  |
|                                        | Note that menus can be selected for the languages<br>ControlPoint supports: English, German (de) and French<br>(fr).                                                           |  |  |
| copy ControlPoint actions and analyses | from the <b>Copy From</b> drop-down, select a menu (.xml) file.<br>Note that Tools.xml (and any customized versions of that file) contains the menu items that display only if |  |  |

24

| If you want to                                                  | Then                                                                                                    |
|-----------------------------------------------------------------|----------------------------------------------------------------------------------------------------|
|                                                                 | ControlPoint is configured to display the Actions and<br>Analysis tree as an alternative to Manage ControlPoint. |
| search for the site collections and sites that you want to add* | enter the site <b>Name</b> and/or <b>URL</b> and search within the SharePoint Hierarchy                          |
| add a custom menu item                                          | follow the procedure for <u>Adding and Updating Custom</u><br><u>Items in a Menu</u> .                           |

\*NOTE: In a multi-farm environment, you can only select items from the home farm (that is, the farm whose URL you used to launch ControlPoint). You can add objects from multiple farms to your Favorites, as long as the farm you *select* them from is currently the home farm.

| Favorites Maintenance                                                                          |               |                |                                  |
|------------------------------------------------------------------------------------------------|---------------|----------------|----------------------------------|
| Copy From: Farm                                                                                |               | Save Favorites | Edit Custom Item Add Custom Item |
| Control-click to select multiple items from the left side. Right-click for additional options. | _             |                |                                  |
| Click Search to see the tree -                                                                 |               | Favorites Menu | <u>Clear All</u>                 |
| Name:                                                                                          |               | Favorites      |                                  |
| URL:                                                                                           | Select & Drag |                |                                  |
| 4" 🏫 CP-SP19-A-SS                                                                              |               |                |                                  |
| ControlPoint (1)                                                                               | Add >         |                |                                  |
| ▷∰ Extranet (1)                                                                                |               |                |                                  |
| ₽ ⊕ Intranet (8)                                                                               | < Remove      |                |                                  |
| ► C-HR                                                                                         |               |                |                                  |
| >- 🔝 Customer Support (1)                                                                      |               |                |                                  |
| P…∭ Finance                                                                                    | Select & Drag |                |                                  |
| ≻ 🔝 Help Desk                                                                                  |               |                |                                  |
| ⊳ 🔝 HR (1)                                                                                     |               |                |                                  |
|                                                                                                |               |                |                                  |

2 Use the information in the following table to determine the appropriate action to take.

| If you want to                                                                                          | Then                                                                                                    |
|----------------------------------------------------------------------------------------------------|----------------------------------------------------------------------------------------------------|
| select multiple items individually                                                                      | hold down the [ <b>Ctrl</b> ] or [ <b>Shift</b> ] key and highlight each item you want to add.                                                                                                    |
| immediately add an item and all of its children to the Selected Items column                            | highlight the item, then right-click and choose Add Item and All Children.                                                                                                    |
| select an item and its immediate<br>children (for example, a site collection<br>and its root site only) | highlight the item, then right-click and choose <b>Highlight</b><br><b>Immediate Children</b> . (If objects are grouped into a<br>folder, you must first expand the folder.)<br>TIP: You can use this option as a time-saver if you<br>want to add most, but not all of the selected child<br>items. After highlighting the item you can then<br>individually <i>de-select</i> those that you want to exclude. |

- 3 To add the highlighted item(s) to the selection list, either:
  - drag and drop the item(s) onto the item below which you want to nest it.
  - OR

• highlight the item below which you want to nest the new item(s) then click the [Add] button.

#### To change the placement of items:

- 1 If you want to move multiple items at once, hold down the [**Ctrl**] or [**Shift**] key and highlight each item you want to move.
- 2 Drag and drop the item(s) onto the item below which you want to nest it.

#### To remove items:

- 1 In the right pane, highlight the item(s) you want to remove. (To select multiple items, hold down the [**Ctrl**] or [**Shift**] key.
- 2 Do one of the following:
  - drag and drop the item(s) to the left pane.

OR

- click the [Remove] button.
- To remove all items in the right pane, click the Clear All link.

#### To save changes to your Favorites:

When you have finished adding items to your Favorites, click [Save Favorites].

**IMPORTANT:** If you do *not* click [**Save Favorites**], any changes you made will be lost when you navigate away from the page.

#### Adding and Editing Custom Items in a Menu

From the ControlPoint Menu Maintenance or Favorites Maintenance page you can add and update custom items, such as frequently-accessed SharePoint pages, internal or external Web sites, or webbased applications, to a menu.

The procedure for adding an item to a ControlPoint menu is used by:

- ControlPoint Application Administrators who want to add custom items to a custom menu—via the Menu Maintenance page, and
- any administrator who wants to add custom items to his/her Favorites list—<u>via the Favorites</u> <u>Maintenance page</u>.

NOTE: The procedure below uses Favorites menu maintenance for illustration purposes. However, the procedural steps for ControlPoint application menu maintenance are identical.

#### To add custom item to a menu:

1 Highlight the item *below which* you want to place the new item.

NOTE: Custom *actions* can be placed below the top node of the menu or below a folder. Custom *folders* can be placed below the top node of the menu only.

- 2 Click [Add Custom Item]..
- 3 From the **Item Type** drop-down, select the option that best characterizes your custom item. CAUTION: Once a custom item has been saved the Item Type cannot be changed.
- 4 Enter the Item Name and, unless the item is a folder, the URL.

| E Custom Menu Item Editor                    | x                    |
|----------------------------------------------|----------------------|
| Add/Edit Custom Items :                      |                      |
| Item Type:                                   |                      |
| Visual Analytics Acti 🔻                      |                      |
| Item Name:                                   |                      |
| Quest Support Portal                         |                      |
| URL:                                         |                      |
| https://siupport.quest.com                   |                      |
|                                              |                      |
|                                              |                      |
|                                              |                      |
| Update                                       | Cancel 🚽             |
| http://cp-sp19-a-ss:1818/_layouts/axceler/Me | nultemSelection.as 🦷 |

5 Click [Update].

#### To edit an existing custom item:

- 1 Highlight the item you want to edit.
- 2 Click [Edit Custom Item].

3 Modify the Item Name and/or URL as appropriate.

| E Custom Menu Item Editor                     | X                 |
|-----------------------------------------------|-------------------|
| Add/Edit Custom Items :                       |                   |
| Item Type:                                    |                   |
| Visual Analytics Acti 🔻                       |                   |
| Item Name:                                    |                   |
| Quest Support Portal                          |                   |
| URL:                                          |                   |
| https://siupport.quest.com                    |                   |
|                                               |                   |
|                                               |                   |
|                                               |                   |
| Update                                        | Cancel 🚽          |
| http://cp-sp19-a-ss:1818/_layouts/axceler/Men | ultemSelection.as |

NOTE: For existing items, the Item Type drop-down is disabled.

4 Click [Update]

#### Search

When Search is selected in the left navigation pane, you can easily locate site collections, sites, and subsites within your SharePoint Farm.

| ControlPoint | Simple Search Terms    |
|--------------|------------------------|
|              | Advanced Search        |
|              | Search Hierarchy Name: |
| DANAGE       | URL:                   |
|              |                        |
|              |                        |
|              |                        |

You can access this menu directly or from any of the Search Hierarchy links within the SharePoint Hierarchy panel. For more detail, see <u>Searching for SharePoint Sites</u>.

#### **ControlPoint for Site Admins**

If you <u>launch ControlPoint from within a SharePoint site</u>, ControlPoint menus display in place of the "standard" navigation tree. The site from which ControlPoint was launched is used as the default scope. This approach is especially suited for use by Business Administrators.

Select a menu item to open the ControlPoint operation or SharePoint page in the workspace.

| ControlPoint       |                                                                                                    |            |
|--------------------|----------------------------------------------------------------------------------------------------|------------|
| Controll offic     | Site Permissions > Select scope to act on @ Next, define parameter(s) to act on                                                                                                    |            |
| Activity           |                                                                                                    | SELECTION  |
| Audit and Alerts   | Remove Include Children Type URL                                                                                                    | PARAMETERS |
| Audit and Alerts   | X     A     A | RESULTS    |
| Automation         |                                                                                                    |            |
| Configuration      |                                                                                                    |            |
| Content            | Change selection Save Selection Upload Saved Selection                                                                                                    |            |
| contait            |                                                                                                    |            |
| Storage            |                                                                                                    |            |
| Users and Security |                                                                                                    |            |
| EVCEDTION          | If Control Doint Monus for Site Settings has been activated and you select Lau                                                                                                    | unch       |

EXCEPTION: If ControlPoint Menus for Site Settings has been activated and you select **Launch ControlPoint** from the Sharepoint Site Actions menu, ControlPoint will open with the standard navigation panels.

#### Farm Selection, Product Information, and Online Help

The bottom of the left navigation frame contains:

• The **Available Farms** drop-down that identifies the farm currently being managed and, in a multifarm installation, lets you select a different farm to administer.

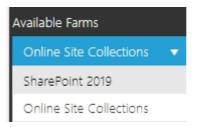

Note that only farms that share the same ControlPoint Service database will be available from the drop-down.

NOTE: Initially, the list includes the names of all farms that have been configured to share the same ControlPoint Service database. However, after the first server interaction (for example, when a ControlPoint action or analysis is initiated), the list may be trimmed to display only farms that are currently active.

• Access to information About (1) the ControlPoint application, including version information

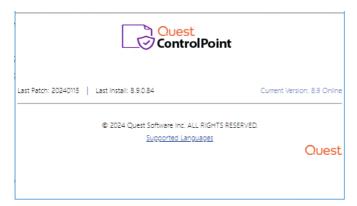

NOTE: Last Patch reflects the date of the last software update provided. Last Install reflects the last full build of that version released.

• A link to ControlPoint online Help (?).

#### **Refreshing the SharePoint Hierarchy**

Whenever you take an action that updates the SharePoint Hierarchy (such as adding or deleting a site, changing user permissions, and so on), you can immediately view changes in the SharePoint Hierarchy navigation tree by using the **Refresh SharePoint Hierarchy** menu option.

NOTE: This option is a faster, more efficient alternative to using the browser's refresh button if you want to update only the SharePoint Hierarchy navigation tree rather than the entire page or active workspace. It is important to note, however, that when you refresh the SharePoint Hierarchy, the browser's cache of previously-accessed items will be cleared (that is, the next time you access an item, ControlPoint will have to take the time to reload it).

#### To refresh the SharePoint Hierarchy:

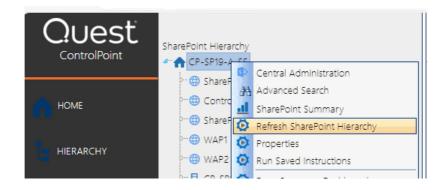

In the SharePoint Hierarchy panel, right-click on the farm name and choose **Refresh SharePoint Hierarchy** .

In a multi-farm environment, each SharePoint Hierarchy is refreshed independently, from its own menu, and the method you select is persistent until you change it.

NOTE: When you refresh the SharePoint Hierarchy, any changes to ControlPoint menus will be viewable as well.

#### **Reloading the Server-Side Hierarchy Cache**

If the ControlPoint Application Administrator has configured ControlPoint to load site collections in the SharePoint Hierarchy from a server-side cache rather than in real-time, you can reload the server-side cache on an as-needed basis (for example, if a site collection has just been added or deleted) as follows:

From the Manage ControlPoint panel, choose **ControlPoint Management > Reload Server-side Hierarchy Cache**.

**CAUTION:** A reload of the server-side cache is a resource-intensive process that may affect application performance for *all* ControlPoint users.

This action will have no effect if the ControlPoint Configuration Setting PRELOADSITECACHE is set to **false**.

After reloading the server-side cache, you will need to <u>refresh the SharePoint Hierarchy</u> to clear the browser-side cache as well.

#### **Opening a ControlPoint Workspace in a New Window or Tab**

You can create a dedicated workspace for a particular task by opening it in a separate window or tab (depending on your browser version). This enables you to navigate to other areas of the ControlPoint interface without having to navigate *away* from a task in progress. You can even create workspaces to manage multiple ControlPoint operations simultaneously.

NOTE: You invoke the workspace after you have selected a function, but before you have entered data, taken an action, or displayed results. (That is, the new workspace will only display a function in its initial state.)

#### To open a ControlPoint workspace in a new window or tab:

- 1 <u>Select the object(s) on which you want to perform an operation</u>.
- 2 Choose the applicable menu option.
- 3 From the ControlPoint application header, click the Clone Work Area icon ( ), located in the upper right corner of the workspace pane.

# **ControlPoint User Groups**

When ControlPoint is installed for the first time:

- the six default user groups described in the table below are automatically created, and
- the ControlPoint Service Account is added to each group.

| Group                                                                                                    | Description                                                                                                    | Default ControlPoint<br>Configuration Site<br>Permission(s)                                                                                                    |
|----------------------------------------------------------------------------------------------------|----------------------------------------------------------------------------------------------------|----------------------------------------------------------------------------------------------------|
| ControlPoint Application<br>Administrators                                                                                                    | Individuals within IT<br>responsible for the<br>administration of the<br>ControlPoint application,<br>as well as most or all of the<br>farm.                                                                     | Full Control access<br>NOTE: You should also place<br>administrators in this group<br>into the Site Collection<br>Administrators group to<br>enable them to manage<br>other ControlPoint groups. |
| Administrators                                                                                                    | Individuals (generally within<br>IT) with administrative<br>responsibilities for most or<br>all of the farm.                                                                                                    | Read access                                                                                                    |
| Business Administrators<br><b>IMPORTANT:</b> It is imperative that<br>the name assigned to this group<br>match the parameter value for the<br>BADMIN configuration setting. If<br>you change this group name, you<br>will also need to update the<br>BADMIN parameter value. Refer<br>to the <i>ControlPoint Administration</i><br><i>Guide</i> for instructions. | Business users responsible<br>for managing specific sites,<br>but not most of the farm.<br>See also <u>Making</u><br><u>ControlPoint Available to</u><br><u>Business Users (Site</u><br><u>Administrators)</u> . | Read access                                                                                                    |
| Remote Service Account<br>Administrators<br>IMPORTANT: It is imperative that<br>the name assigned to this group<br>match the parameter value for the<br>RSAADMIN configuration setting.<br>If you change this group name,<br>you will also need to update the<br>RSAADMIN parameter value.<br>Refer to the <i>ControlPoint</i>                                    | <ul> <li>The Service Account of each farm involved in</li> <li>multi-farm installations, and</li> <li>cross-farm copy or move operations.</li> </ul>                                                             | Read access                                                                                                    |

| Group                                         | Description                                                                                                    | Default ControlPoint<br>Configuration Site<br>Permission(s) |
|-----------------------------------------------|----------------------------------------------------------------------------------------------------|-------------------------------------------------------------|
| <i>Administration Guide</i> for instructions. |                                                                                                    |                                                             |
| ControlPoint Compliance<br>Administrators     | Individuals permitted to<br>access ControlPoint<br>Compliance (Sensitive<br>Content Manager )<br>functionality. | Read access                                                 |

You can add users to ControlPoint groups using either of the following methods:

- Use standard SharePoint procedures. You can open the ControlPoint Configuration Site directly or access People and Groups pages through the ControlPoint application interface as follows:
  - a) From the SharePoint Hierarchy, expand the Web Application that hosts the ControlPoint Configuration site, then **ControlPoint Configuration Root Site > Groups**.
  - b) Click on the group to which you want to add users.

OR

Use the ControlPoint action Add Users to SharePoint Groups.

ControlPoint Application Administrators can create additional groups at any time, configure ControlPoint to automatically add users to a ControlPoint group based on security privileges, and even create custom ControlPoint menus for different groups of administrators. See also Managing ControlPoint Users and Permissions in the ControlPoint Administration Guide.

### Making ControlPoint Available to Business Users (Site Administrators)

ControlPoint Application Administrators can grant access to ControlPoint to business users who administer their own sites. To do so:

- make sure they have Full Control access (or any other permission level that includes the Manage Web Site permission) to any site they will be administering, and
- add them to the ControlPoint Business Administrators group in the ControlPoint Configuration site. (See ControlPoint User Groups.)

Once the <u>ControlPoint Discovery</u> process has run, the SharePoint Hierarchy will show only Web applications and site collections that contain sites that the user has permissions to administer.

NOTE: For the sake of performance, ControlPoint uses cached data to determine SharePoint sites to which Business Administrators have management permissions. If you grant or deny permissions to a

Business Administrator, the change will not be visible in the SharePoint Hierarchy until after the next Discovery job is run.

# **ControlPoint Security**

By default, ControlPoint is security-trimmed to enforce SharePoint permissions. This means that administrators only have full access to site collections through ControlPoint if:

- they have been given site collection administrator privileges in SharePoint
- they have Full Control permissions granted to all zones in a Web application's policy.
   EXCEPTION: The security model for business users (also referred to as Site Administrators) is somewhat different. See <u>Making ControlPoint Available to Business Users (Site Administrators)</u>.

For users who are farm administrators, all of the site collections for which they are not the administrator display in the SharePoint Hierarchy As farm administrators, they can give themselves permissions to those site collections via the ControlPoint <u>Set Site Collection Properties</u> action, which displays when the site collection icon is selected.

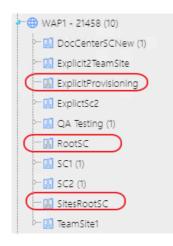

For users who are *not* farm administrators (or are farm administrators but ControlPoint has been configured to suppress "super user" privileges), only site collections for which they are administrator display.

NOTE: The number that displays in parentheses represents the total number of site collections within the Web application, regardless of whether you have permissions for them.

ControlPoint users can also manage sites for which they have a permission level that includes the finegrained permission ManageWebSite (which is part of the SharePoint built-in permission level Full Control). Unless the user is a member of the Business Administrators group, these sites do not display in the SharePoint Hierarchy unless the user is also the administrator of the site collection. Such sites would, however, be included in a ControlPoint operation if they are <u>within the selected scope</u> and can be selected via a <u>simple, advanced, or hierarchy search</u>.

ControlPoint Application Administrators can, however, choose to override ControlPoint default security. Details can be found in the *ControlPoint Administration Guide*.

# Selecting Objects on Which to Perform a ControlPoint Operation

#### Selecting Objects from the SharePoint Hierarchy, Favorites, or Search Hierarchy Panel

From the SharePoint Hierarchy, Favorites, or Search Hierarchy panel, you can select one or more objects on which to perform a ControlPoint search, action, or analysis. You can select the entire farm, individual Web applications, site collections, sites, lists, and/or users.

To select multiple objects, hold down either the [**Ctrl**] or [**Shift**] key and left-click on each item you want to include in your selection. (To clear all selected object(s), left-click on any item that is *not* currently selected.)

After selecting the object(s), right-click to display a menu from which you can choose the operation you want to perform.

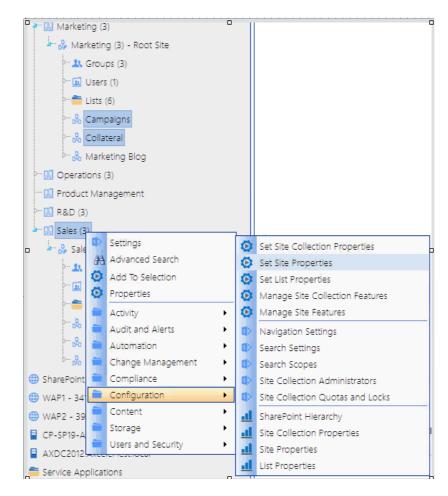

NOTE: The options available and the scope of the operation depends on the following factors:

- The level of the hierarchy from which you select the object(s). For example, you can select objects at different levels of the hierarchy if the operation allows it. If you attempt to select objects from different levels when an operation does not allow it (for example, you have selected both site collections and sites then try to initiate a Site Collection Property Report), only the relevant objects will apply. Similarly, if you select multiple objects then choose an option that is only valid for a single object (such as copying or moving a site), only the object on which you right-click will apply.
- In a multi-farm environment involving different editions of ControlPoint (Standard, Non-Standard, and/or ControlPoint Online), whether the operation is valid for all editions in the selection. For example, if you select site collections in both Standard and Online farms and invoke an Activity analysis, ControlPoint will exclude any Online farms from the selection when the operation is run, as activity analyses are currently not available for ControlPoint Online.

If you selected an operation that can be performed on *items* within a list, select the list(s), choose the operation, then follow the procedure for <u>Selecting List Items on Which to Perform a ControlPoint</u> <u>Operation</u>.

#### Selecting Objects from within a SharePoint site

If you have launched ControlPoint from within a SharePoint Site, that site is pre-selected as the default scope.

| ControlPoint       | 2                                                                               |                    |
|--------------------|---------------------------------------------------------------------------------|--------------------|
|                    | Site Permissions > Select scope to act on @ Next, define parameter(s) to act or | 1 > <mark> </mark> |
| Activity           |                                                                                 | PARAMETERS         |
|                    | Remove Include Children Type URL                                                |                    |
| Audit and Alerts   | X     A     http://cp-sp19-a-ss/sites/HR                                        | SCHEDULE           |
| Automation         |                                                                                 | RESULTS            |
| Configuration      | Change selection Upload Saved Selection                                         |                    |
| Content            | End     Save Selection       Upload Saved Selection     Save Selection          |                    |
| Storage            |                                                                                 |                    |
| Users and Security |                                                                                 |                    |

#### Selecting Items from Search or Data Analysis Results

You can also select one or more objects on which to perform an operation from simple/advanced search or data analysis results. For details, see <u>Acting on Search or Data Analysis Results</u>.

#### **The Workspace Selection Section**

Once you have initiated a ControlPoint operation, the object(s) you selected display in the **Selection** section of the workspace. Information that displays in the Selection table includes an icon identifying the item's **Type** (that is, farm, Web application, site collection, or site/subsite) and the **URL** 

Generally, if you selected at the farm, Web application, or site collection level, all child items are included by default, as indicated by a check mark ( $\checkmark$ ) in the **Include Children** column. Because these items are simply "containers" for the actual sites and subsites on which you want to perform the operation (that is, for most operations you cannot act on these items themselves), the assumption is that if you selected at one of these levels you intended to include all children.

|    | Activity | by User > Select s   | cope to     | act on @ Next, define parameter(s) to act on > | 3                                     |
|----|----------|----------------------|-------------|------------------------------------------------|---------------------------------------|
|    |          |                      | Fai         | rm-level Selection                             | SELECTION                             |
|    | -        |                      | _           | +                                              | PARAMETERS                            |
|    | Remo     | ove Include Children | Туре        | URL<br>http://cp-sp19-a-ss:1919/               | SCHEDULE                              |
|    | ^        |                      | п           | 114p.//cp-sp15-a-ss.1919/                      |                                       |
|    |          |                      |             | l.                                             | RESULTS                               |
|    |          |                      | Iab Anni    | instinut level Colortinu                       | SELECTION                             |
|    |          | V                    | ео Арр      | lication-level Selection                       | SELECTION                             |
|    | -        |                      | _           | *                                              | PARAMETERS                            |
| _  | Remove   | Include Children     | Туре        | URL                                            | SCHEDULE                              |
| F. | ×        | 4                    | ⊕           | http://cp-sp19-a-ss:5858/                      | SCHEDULE                              |
| F. | ×        | <b>v</b>             | •           | http://cp-sp19-a-ss:4848/                      | RESULTS                               |
| ۶. | ×        | 4                    | •           | http://cp-sp19-a-ss/                           |                                       |
|    |          | ,                    |             |                                                | · · · · · · · · · · · · · · · · · · · |
|    |          | 5                    | ite Colle   | ction-level Selection                          | SELECTION                             |
|    |          | _                    |             | 1                                              | <u>_</u>                              |
|    | Remove   | Include Children     | Туре        | URL                                            | PARAMÉTERS                            |
| ⊬  | ×        | 1                    | <b>[3</b> ] | http://cp-sp19-a-ss/sites/alpha                | SCHEDULE                              |
| ۲  | X        |                      | <b>(3</b> ) | http://cp-sp19-a-ss/sites/delta                | RESULTS                               |
| ۲  | ×        | 4                    | 63          | http://cp-sp19-a-ss/sites/epsilon              | NESOETS                               |
|    | ×        | 1                    | 10          | http://cp.cp10.p.cc/citoc/Kappa                |                                       |

If you selected at the site or subsite level the **Include Children** column is unchecked by default. The assumption is that you have explicitly selected only those sites and subsites on which you want to act. You can however, **Include Children** by checking this box.

|   |        |                  | s    | ite-level Selection                           |          |
|---|--------|------------------|------|-----------------------------------------------|----------|
|   | Remove | Include Children | Туре | URL 🔻                                         |          |
| × | ×      |                  | 2    | http://cp-sp19-a-ss:4848/sites/Operations/s&r | SCHEDULE |
| × | ×      |                  | *    | http://cp-sp19-a-ss:4848/revenue              | RESULTS  |
| × | ×      |                  | %    | http://cp-sp19-a-ss:4848/tradeshows           |          |

At the list level you may or may not be able to include children, depending on whether the operation can be performed on individual items. See also <u>Selecting List Items on Which to Perform a</u> <u>ControlPoint Operation</u>.

|   |        |                  | Ē          | List-level Selection                                                             |                |
|---|--------|------------------|------------|----------------------------------------------------------------------------------|----------------|
|   | Remove | Include Children | Туре       | JRL 🕈                                                                            |                |
| × | ×      |                  | s /        | http://2010foundation/sites/alpha/Shared<br>Documents/Forms/AllItems.aspx        | ENFORCE POLICY |
| × | ×      |                  |            | http://2010foundation/sites/alpha/Project<br>Documents/Forms/AllItems.aspx       | RESULTS        |
| × | ×      |                  |            | http://2010foundation/sites/beta/Shared<br>Documents/Forms/AllItems.aspx         |                |
|   |        | 4                | /          |                                                                                  |                |
|   | Remove | Include Children | Туре       | URL                                                                              |                |
| × | ×      | Choose           | <b>B</b>   | http://2010foundation/sites/alpha/Shared<br>Documents/Forms/AllItems.aspx        | SCHEDULE       |
| ÷ | ×      | Choose           | <b>B</b> j | http://2010foundation/sites/alpha/Project<br>Documents/Forms/AllItems.aspx       | RESULTS        |
| F | ×      | Choose           | <b>B</b> j | http://2010foundation/sites/alpha/baking/Shared<br>Documents/Forms/AllItems.aspx |                |

NOTE: Because the Central Administration Web application, site collection and site serve a special purpose, many ControlPoint operations cannot be performed on Central Administration. If Central Administration is within the scope of a selection (for example, you selected the entire farm), ControlPoint will automatically exclude it from the operation.

After you have made your selection, you can:

• see more detail about an object (specifically, the **Name**, number of immediate child objects, and **Path**, by expanding the row.

|                 | Remove           | Include Children   | Туре | URL                                                                                |   |  |  |
|-----------------|------------------|--------------------|------|------------------------------------------------------------------------------------|---|--|--|
| r <u>Choose</u> |                  |                    |      | http://2010foundation/sites/alpha/Shared<br>Documents/Forms/AllItems.aspx          |   |  |  |
|                 | Name: *<br>(120) | **Shared Document: | 5    | Path: 2013SharePoint > SharePoint - 80 > Alpha Snack Foods<br>>> Alpha Snack Foods |   |  |  |
| ×               | ×                | Choose 🖏           |      | http://2010foundation/sites/alpha/Project<br>Documents/Forms/AllItems.aspx         | ~ |  |  |

- remove one or more items from the Selection pane, by clicking the Remove icon ( 🕺 )
- at the site level, explicitly select or de-select child objects, by checking/unchecking the Include Children box
- change the selected scope using the procedure for <u>Changing Your Selection</u>.

NOTE: If you originally selected one or more lists and the operation can be performed on individual items, the Selection section includes additional options. See <u>Selecting List Items on Which to Perform</u> <u>a ControlPoint Operation</u>.

### **Changing Your Selection**

After selecting objects on which to perform a ControlPoint operation, you can add or remove objects using the Change Selection feature.

NOTE: If you chose an operation designed to work on a single object (such as Copy/Move), the Change selection option will not be available.

You can also add individual objects to your current selections using the Add to Selection menu item. See <u>Adding Objects from the SharePoint Hierarchy to Your Selection</u>.

### To access the Change Selection pane:

In the Selection section of the work area, click the **Change selection** icon (

The Change Selection pane displays, which consists of two sections:

- the Available Items section lists all of the objects available for selection (as determined by the scope of your original selection)
- the Selected Items section lists currently-selected objects.

Typically, all child items (site collections, sites, and subsites) are included in the scope by default, as indicated by a check mark to the left of the item in the Selected Items section.

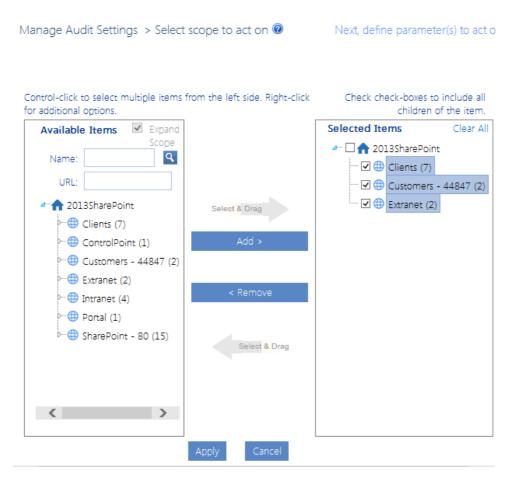

If your selection includes multiple farms, note that previously **Selected Items** from remote farms display, but only objects from the home farm are selectable from the **Available Items** list.

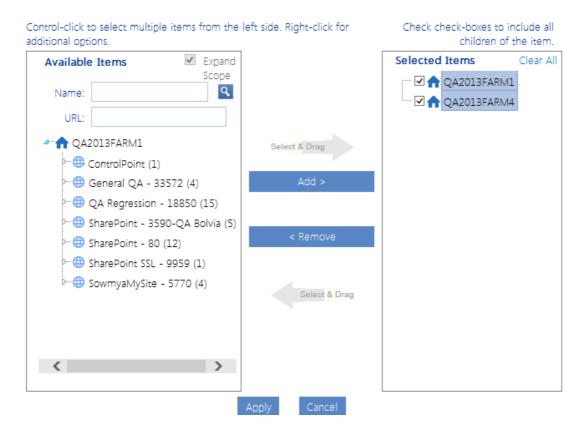

The level to which you can drill down in the Available Items list depends on the action that you want to perform.

EXAMPLES:

If you chose **Set Site Collection Properties** which, by definition, applies only to site collections, you cannot drill down beyond the site collection level.

Set Site Collection Properties > Select scc

| Name:<br>URL: | Scop                         |
|---------------|------------------------------|
|               |                              |
|               |                              |
| r 🕀 Clie      | nts (7)                      |
| - 🔝 /         | Alpha Snackfoods (2)         |
| 🔝 (           | Company Blog                 |
| 🔝 (           | ControlPoint Configuration S |
|               | Help Desk                    |
| ···· 🔝 I      | HR                           |
| 🔝 (           | Operations                   |
| 🔝 🤉           | Status Check                 |

• If you chose Set Site Properties, you can drill-down and select individual sites within the collection.

Set Site Properties > Select scope to act on @

| puons.                             |
|------------------------------------|
| Available Items Expand<br>Scope    |
| Name:                              |
| URL:                               |
|                                    |
| 🚈 🔝 Alpha Snack Foods (4)          |
| 🚈 🖧 Alpha Snack Foods (4) - Root ! |
| 🗁 🎦 Baking Technology              |
| ▷··· 🏡 Herbs and Spices            |
| Skunkworks Project (2)             |
| Healthy Foods (1)                  |
| ▷ 🏡 Yogurt Covered Pretze          |
| ेन्नि Stay Fresh Packaging         |
| ▷··· 🔝 Beta Aquatics (16)          |
| > 🔝 CIA (1)                        |
|                                    |
|                                    |

Control-click to select multiple items from the left si options.

### To modify the list of available items:

Use the information in the following table to determine the appropriate action to take.

| If you want to                                               | Then                                                                                                    |
|--------------------------------------------------------------|----------------------------------------------------------------------------------------------------|
| expand the scope of available<br>items to encompass the farm | check the <b>Expand Scope</b> box.<br>NOTE: If you originally selected the farm, multiple Web<br>applications, or site collections within multiple Web applications,<br>Expand Scope is checked by default and all available items in the<br>farm display.                                                                                                    |
| narrow the scope of available<br>items                       | <ul> <li>enter a full or partial site Name and/or URL , and</li> <li>click the magnifying glass icon (         NOTE: By default, ControlPoint uses real-time data for this type of hierarchical search. However, to enable faster searches in large environments, ControlPoint Application Administrators can configure the application to use cached data for hierarchical searches.     </li> </ul> |

### To modify the Selected Items list:

- 1 Uncheck the "include all children" box to the left of each object whose scope you want to modify.
- 2 In the **Available Items** list, select each object that you want to include. Use the information in the following table for guidance.

| If you want to                                                                                          | Then                                                                                                    |
|----------------------------------------------------------------------------------------------------|----------------------------------------------------------------------------------------------------|
| select multiple items individually                                                                      | hold down the [ <b>Ctrl</b> ] or [ <b>Shift</b> ] key and highlight each item you want to add.                                                                                                    |
| immediately add an item and all of its children to the Selected Items column                            | highlight the item, then right-click and choose Add Item and All Children.                                                                                                    |
| select an item and its immediate<br>children (for example, a site collection<br>and its root site only) | highlight the item, then right-click and choose <b>Highlight</b><br><b>Immediate Children</b> . (If objects are grouped into a<br>folder, you must first expand the folder.)<br>TIP: You can use this option as a time-saver if you<br>want to add most, but not all of the selected child<br>items. After highlighting the item you can then<br>individually <i>de-select</i> those that you want to exclude. |

3 To add the highlighted item(s) to the selection list, do one of the following:

 drag and drop the item(s) to the Selected Items column. ControlPoint will automatically place them in the correct location in the tree.

OR

click the [Add] button.

Note that if a checkbox displays to the left of a selected item (indicating that you want to include *all* child items), those child items do not display explicitly in the Selected Items list.

| Selected Items                  |
|---------------------------------|
| 🚛 🔲 🛖 2019SharePoint            |
| 2 🗐 🜐 SharePoint - 80 (13)      |
| ····· 📝 🔊 Alpha Snack Foods (4) |
| 🗹 🔊 Delta Transportation        |
| Gamma Radiation                 |

If you uncheck this box then add child items using the procedure above, however, each item you add *will* display explicitly in the list.

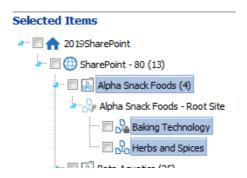

### To remove items from the Selected Items list:

- 1 In the Selected Items list, highlight each item that you want to remove. Hold down the [**Ctrl**] or [**Shift**] key to highlight multiple items individually.
- 2 Either:
  - drag and drop the items to the Available Items column.
     OR
  - click the [**Remove**] button.

### Applying changes to the selection list:

When you have finished updating the Selected Items list, click [Apply].

|   | Remove | Include Children | Туре | URL                                       | - |
|---|--------|------------------|------|-------------------------------------------|---|
| ÷ | ×      |                  | 2    | http://2019SharePoint/sites/alpha/bakingi |   |
| × | ×      |                  | 20   | http://2019SharePoint/sites/alpha/spices  | = |
| × | ×      |                  | 20   | http://2019SharePoint/sites/beta/bravo    |   |
| × | ×      |                  | 20   | http://2019SharePoint/sites/beta/delta    |   |
|   |        | -                |      |                                           |   |

The Customize Selection pane is closed and the Selection list is updated to reflect your changes.

## Selecting List Items on Which to Perform a ControlPoint Operation

Some ControlPoint operations can be performed on individual items within a list or library. If the option to act on folders/items is available, a **Choose** link displays in the Include Children column for the list. (If you do not select individual folders/items, the operation will be performed on the list itself.)

NOTE For a multi-farm operation, you can only choose items from lists in the home farm. For lists in remote farms, the operation can only be performed on the list itself.

### To include both the list itself and all of its child items:

In the Selection section, check the Include Children checkbox.

|     | Remove   | Include Children              | Туре       | URL                                                    |
|-----|----------|-------------------------------|------------|--------------------------------------------------------|
| ×   | ×        | GR Choose                     | <b>B</b>   | http://2019SharePoint/site<br>Documents/Forms/AllIterr |
| Ľ., | Change s | If checked all the processing | e children | of the object included in                              |

NOTE: The Include Children checkbox will not be visible if the operation requires that you select items explicitly. (Copy/Move List Items is a notable example).

## To specify folders and items to include (with or without the list itself):

1 Click the **Choose** link to display the List Item picker.

A pop-up window displays all of the items at the top level of the list hierarchy. If you want to display items within folders and subfolders, click the folder in the tree in the left pane. (You can drag the border between the left and right pane to resize, or click the arrow to open/close the left pane).

| List Items Picker - Internet I           Show all selected items | Explorer                                     |              | Remove parent list from sele | ection                                | Select view: All D                  | ocuments                    | -              | X  |  |
|------------------------------------------------------------------|----------------------------------------------|--------------|------------------------------|---------------------------------------|-------------------------------------|-----------------------------|----------------|----|--|
| Show items with unique                                           | permissions (                                | only         |                              |                                       |                                     |                             |                |    |  |
| - Chared Documents                                               | Include<br>Children                          |              | ID                           | Туре                                  | Name                                | Modified                    | Modified By    | Si |  |
|                                                                  |                                              |              |                              |                                       |                                     |                             |                |    |  |
|                                                                  |                                              |              | 4                            |                                       | Unique                              | 8/20/2015<br>11:09:35<br>AM | System Account |    |  |
| -                                                                |                                              |              | 15                           | e e e e e e e e e e e e e e e e e e e | Active Directory Factoids.docx      | 8/20/2015<br>11:09:44<br>AM | System Account |    |  |
|                                                                  |                                              |              | 13                           |                                       | alpha snack foods.jpg               | 8/20/2015<br>11:09:44<br>AM | System Account |    |  |
|                                                                  |                                              |              | 35                           |                                       | MargaretMeadePermissions.pdf        | 8/20/2015<br>11:09:45<br>AM | System Account |    |  |
|                                                                  | H + 1 2 3 4 5 6 7 8 9 10 > > Page size: 10 > |              |                              |                                       |                                     |                             | ß              |    |  |
|                                                                  | <                                            |              |                              |                                       |                                     |                             |                | >  |  |
| Total Sc                                                         | elected Item                                 | s:0 <u>c</u> | alculate Total               | Select A                              | ll Items And Folders In Entire List |                             |                |    |  |
|                                                                  |                                              |              |                              |                                       |                                     |                             |                |    |  |
| Apply Cancel                                                     | Reset                                        |              |                              |                                       |                                     |                             |                |    |  |
|                                                                  |                                              |              |                              |                                       |                                     |                             |                |    |  |
|                                                                  |                                              |              |                              |                                       |                                     |                             | <b>a</b> 100%  | •  |  |

You can sort or filter list items by most of the column headers.

| Include<br>Children | ID | Туре | Name        | Modifind                   | Modified By       | N |
|---------------------|----|------|-------------|----------------------------|-------------------|---|
|                     |    |      | report      | Click                      | here to sort      |   |
|                     | 18 |      | report2.csv | 8/27/2009<br>5:30:53<br>DM | TestBench Axceler |   |

If more than one view has been defined for a list or folder, you can select a different view from the **Select view** drop-down.

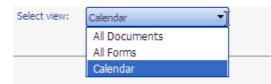

2 Use the information in the following table to determine the appropriate action(s) to take.

| If you want to include                                      | Then                                                                                                    |
|-------------------------------------------------------------|----------------------------------------------------------------------------------------------------|
| items with both inherited and non-<br>inherited permissions | uncheck the <b>Show items with unique permissions only</b> box.<br>NOTE: If you leave this box checked, only items with<br>unique (non-inherited) permissions will display. |

| If you want to include                                 | Then                                                                                                    |
|--------------------------------------------------------|----------------------------------------------------------------------------------------------------|
| all items and folders                                  | check the box in the header.<br>NOTE: When you check this box and your selection<br>includes folders, only the folder itself will be selected, not<br>its children.                    |
| selected items and folders within the root of the list | check each item and folder that you want to include.<br>NOTE: If you check a box immediately to the left of a<br>folder, only the folder itself will be selected, not its<br>children. |
| all items within a folder                              | check the <b>Include Children</b> box to the left of the folder.                                                                                                    |
| individual items within a folder                       | <ul> <li>in the left pane:</li> <li>expand the folder, and</li> <li>select the item(s) you want to include.</li> </ul>                                                                 |

NOTE: Normally, as you select items, the **Total Selected Items** value is updated automatically. Exceptions are if you check the box in the header to select all items then deselect items individually or if you select items by highlighting rows instead of explicitly clicking checkboxes. For both of these cases, you will need to click the **Calculate Total** link to update this value.

- 3 If, after you have finished selecting items you want to trim the list to display *only* selected items, check the **Show All Selected Items** box.
- 4 If you want to exclude the list itself (that is, perform the operation only on item(s) *within* the list, check the **Remove Parent List from Selection** box.
- 5 When you have finished, click [Apply].

# Adding Objects from the SharePoint Hierarchy to Your Selection

After you have initiated a ControlPoint operation from the SharePoint Hierarchy, you can easily add objects to your selection using the **Add to Selection** menu option.

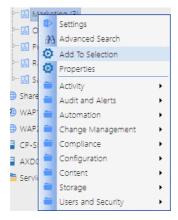

#### EXCEPTIONS:

You cannot add an object to your selection if the operation:

- has not yet been chosen from the menu
- is already within the scope of your selection (for example, you are attempting to add a site collection within a Web application that has already been selected)
- is not relevant for the object (for example, you initiated a Site Permissions analysis then attempted to add a list to your selection)
- can only be performed on a single object.

NOTE: If you attempt to add an object to an operation that can only be performed on a single object, it will *replace* the object that was originally selected.

### Saving and Re-Using a SharePoint Object Selection

If you frequently perform ControlPoint operations on the same set of SharePoint objects, you can save your selection to a local drive or network file share as an XML file. You can then upload the file on an as-needed basis, and eliminate the need to select the same set of objects whenever you perform a ControlPoint operation.

Only objects that are valid for the current operation will be included in the scope. For example:

- If your selection includes list items and you initiate an operation that is not valid for list items, those items will be excluded from scope.
- If you initiate an operation that can only be performed on a single object, the option to upload a selection from XML will not be available.

Generally, a selection saved on one farm cannot be uploaded to a different farm.

EXCEPTION: In a multi-farm environment, if a saved selection include items from more than one farm and you have initiated a ControlPoint operation that can act on multiple farms, it can be uploaded to any farm involved in the operation.

Once you have initiated an operation then upload a selection from XML, you have the option of replacing the current selection with the selection in the XML file or adding to it. It is important to note, however, that if you chose to *add to* the current selection and one group of objects is within the scope of the other (for example, the saved selection includes objects within the scope of the existing selection), the larger scope will be applied.

#### To save a selection to an XML file:

1 Initiate a ControlPoint operation for the selection you want to save.

2 In the Selection pane, click the **Save selection** link.

|   | Remove | Include Children | Туре | URL                                          |
|---|--------|------------------|------|----------------------------------------------|
| ► | ×      |                  | 2    | http://2019SharePoint/sites/alpha/baking     |
| ► | ×      |                  | 20   | http://2019SharePoint/sites/alpha/spices     |
| ► | ×      |                  | 2    | http://2019SharePoint/sites/alpha/skunkworks |
| ► | ×      |                  | P.   | http://2019SharePoint/sites/alpha/stayfresh  |
| ► | ×      |                  | 20   | http://2019SharePointy/sites/beta/alpha      |

| LI    |        |                 |  |
|-------|--------|-----------------|--|
|       | Change | l               |  |
|       | Unande | selection       |  |
| - 🖸 📢 | onunge | <u>oereedon</u> |  |
|       |        |                 |  |

| Save Selection | Upload Saved Selection          |       |
|----------------|---------------------------------|-------|
| <)             |                                 |       |
| Save Se        | election as XML file on your ma | chine |

The Download File dialog displays.

| 🥭 Download File - | Wind |  | x |
|-------------------|------|--|---|
|                   |      |  |   |
| Download          |      |  |   |
| Dowinoau          |      |  |   |
|                   |      |  |   |

- 3 Click [**Download**] to display the File Download dialog.
- 4 Click [Save] then save the file to the local or network location of your choice.

NOTE: It is recommended that you change the default file name, Selection.XML, to a name that is unique and descriptive.

5 When the file has finished saving, click [**Close**] to dismiss the open dialogs.

### To upload a selection from an XML file:

- 1 Initiate the ControlPoint operation you want to perform.
- 2 In the Selection section, click the **Upload Selection** link.

|              | Upload Selection from File |                            |
|--------------|----------------------------|----------------------------|
| Upload Clear | Browse                     | Replace Existing Selection |
|              |                            | Apply Cancel               |

- 3 Click [Browse] and navigate to the file you want to upload.
- 4 The path to the file displays in the field to the left of the [Browse] button.
- 5 Click [**Upload**] to move the file path to the field below.
- 6 If you want the uploaded selection to **Replace Existing Selection**, check this box.

NOTE: If you leave this box unchecked, the uploaded selection will be *appended* to the current selection.

| Upload Selection from File |                            |  |  |  |
|----------------------------|----------------------------|--|--|--|
| Brows                      | 3                          |  |  |  |
| Customer Sites.xml         | Replace Existing Selection |  |  |  |
| Upinad Clear               |                            |  |  |  |

7 Click [Apply].

# Selecting Users on Which to Perform a ControlPoint Action or Analysis

When you initiate a ControlPoint action or analysis that involves SharePoint users, the Parameters section of the workspace includes the standard SharePoint "People Picker" for selecting the user(s) you want to include.

| hoose User(s) | - |  |  |
|---------------|---|--|--|
|               |   |  |  |
|               |   |  |  |

If you initiate an operation by selecting one or more users from the SharePoint Hierarchy, the People Picker will be pre-populated with the selected user(s).

| ۵۰۰ 🔝 Customer Support (1)               | Select users(author) (blank for all):            |
|------------------------------------------|--------------------------------------------------|
| <sup>⊳</sup> [§] Finance                 | James Joyce; Margaret Mead;                      |
| <sup>⊳</sup> [ <mark>5]</mark> Help Desk | <u>parter sejee</u> , <del>margaret meda</del> , |
| ▷ 🔝 HR (1)                               | s, III 💯                                         |
| A 🔝 Marketing (3)                        |                                                  |
| 🚈 🐉 Marketing (3) - Root Site            |                                                  |
| droups (3)                               | Use cached data                                  |
| Marketing Members [Contribute] (1        |                                                  |
| - Marketing Owners [Full Control] (2)    |                                                  |
| ···· 1 axcelertest\jamesjoyce            | Advanced Parameters 🛛                            |
| axcelertest\margaretmead                 |                                                  |

You can:

• perform the operation on all SharePoint users (by leaving the People Picker blank)

OR

• select one or more individual users.

Many ControlPoint operations also give you the option of selecting multiple users based on:

• a wildcard (\*)

#### AND/OR

• a SharePoint user profile.

NOTE: There is a maximum number of users that can be included in a ControlPoint action. This limit is a "safety net" to prevent the operation from being carried out on more users than intended, which is especially useful when a wildcard is used. The ControlPoint Application Administrator can adjust this limit by changing the Value for the ControlPoint Configuration Setting Maximum Number of Users to Act on (MAXUSERSFORACTION), as described in the ControlPoint Administration Guide.

### **Selecting Individual Users**

Enter the name of one or more users on which you want to perform the action or analysis. Separate each user name with a semicolon (;). You can either:

 enter a *full* user account name (for example, *domain\username* or *service provider:username*), then click the Check Names icon (<sup>§</sup>/<sub>2</sub>) or press [Ctrl] k to validate the user name.

OR

click the Browse icon (<sup>11</sup>) and search for the user.

If your environment includes alternate authentication providers (that is, in addition to Active Directory), when you initiate an action or analysis for a single Web application you can validate or browse for individual users managed by any authentication provider supported by that Web application. Similarly, if you use claims-based authentication and want to perform an operation on a claim, you can validate the claim if it is being performed on or within a single Web application. Because of limitations inherent in SharePoint, however, if you have selected the entire farm or *multiple* Web applications, you can type in alternate authentication-user account names or claims, but you can neither validate nor browse for them.

Depending on the action or analysis you are performing, ControlPoint may or may not allow invalidated users to be included in the operation. For example, you cannot add a user to a site unless the user's existence in the provider database can be validated. However, you can *delete* or *report on* an unvalidated user's permissions from a site, because it is reasonable to assume that a user who has been granted permissions to a SharePoint site may no longer exist in the provider database(s), as in the case of a former employee.

### Selecting Users Based on a Wildcard

You can use a wildcard (\*) to select users that you want to include in a ControlPoint operation. Only one wildcard can be used per entry and generally can be placed anywhere within the account name. ControlPoint will return all users (including Active Directory groups) whose account name matches the specified pattern. Built-in Active Directory Groups are always excluded.

For most actions and all analyses, users that match the pattern—along with their permissions—are collected from the ControlPoint data cache, which is current as of the date and time of the last run of <u>ControlPoint Discovery</u>. For actions that *add* users (such as Set User Direct Permissions and Add User to SharePoint Group) ControlPoint queries Active Directory for users that match the specified pattern. Therefore, non-Active Directory users cannot be added using a wildcard.

#### EXAMPLES:

| If you want to select                                                                  | Enter                                                                                                    |
|----------------------------------------------------------------------------------------|----------------------------------------------------------------------------------------------------|
| all users and groups within thebellum domain                                           | bellum\*.                                                                                                    |
| all instances with the user name<br>jamesjoyce, across all Active Directory<br>domains | <ul> <li>*\jamesjoyce.</li> <li>NOTE: This option cannot be used for actions that add users and require a query against Active Directory rather than the ControlPoint data cache. For these actions, the full domain name must be used.</li> <li>IMPORTANT: If you want to use a wildcard to select users in different Active Directory domains, a two-way trust relationship must exist.</li> </ul> |
| all users with the last name Smith within the bellum domain                            | bellum\*smith.                                                                                                    |

NOTE: Currently, wildcards cannot be used within the name of a claim.

### Selecting Users Based on a SharePoint User Profile

If you are running MOSS or SharePoint Server, you can select users for most ControlPoint operations based on a common property defined in the SharePoint User Profile service(s) associated with the Web application.

NOTE: To use this feature, the User Profile Service Application must be enabled and associated with each of the Web applications within the scope of the action or analysis. If more than one instance of this service application is associated with a Web application, the default instance will be used.

#### **Requirements**

In order to act on or analyze users based on a SharePoint User Profile property:

- the ControlPoint Service account must have permissions to access the User Profile Service application, and
- the User Profile Service application must be associated with the Web application(s) within the scope of the operation.

If the above requirements are not met for a particular Web application:

- In the case of an **action**:
  - profile-based users with permissions for sites within that Web application will not be acted upon, and
  - the name of each Web application that was not included in the action will be recorded in the ControlPoint Task Audit.
- in the case of an **analysis**:
  - the analysis will not continue processing, and
  - the following message will display in the analysis header: "No User Profile Application available to service the request. Contact your farm administrator."

### To select users based on a SharePoint User Profile property:

- 1 Click the profile icon ( 2 ) to display the Profile Property Selection dialog.
- 2 Select a **Property Name** from the drop-down.

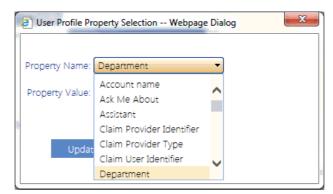

NOTE: The Property Name drop-down includes properties whose Data Type is string, person, or boolean. If your selection has more than one associated User Profile service, the dialog will include properties from all associated profiles on the home farm.

#### 3 Select or enter a Property Value.

NOTE: Depending on the nature of the property, the Property Value drop-down may or may not be populated. For properties of the Data Type person, enter a full account name (for example, domain\user\_name). For properties of the Data Type boolean (identified in the SharePoint user profile by a check box), enter *true* (for checked) or *false* (for unchecked).

4 Click [Upload]

### **Using a Combination of User Selection Options**

For most ControlPoint operations, you can specify a combination of individual users, wildcards, and/or profile properties. When a combination of selection options is used, *all* users specified through *any* of these criteria will be included in the operation.

### **Operations that Include Two People Pickers**

When a ControlPoint action includes both a source and a target People Picker, such as Duplicate User Permissions and Delete User Permissions (when permissions are reassigned), additional rules and restrictions for user selection apply. Refer to the operation-specific topic in this guide for details.

### Using Discovery to Collect Information for the ControlPoint Database Cache

ControlPoint Discovery is a farm-specific background task that collects information and stores it in the ControlPoint Services (xcAdmin) database cache for the following purposes:

- for use in ControlPoint data analysis and reporting
- to populate SharePoint permissions for members of the ControlPoint Business Administrators group
- to identify ControlPoint users who meet the criteria for "Admins" for <u>scheduled analysis distribution</u>, and
- to populate and update statistics lists used to create dashboards.

Discovery is triggered by the ControlPoint Discovery Service to run on a pre-defined schedule. In addition to collecting data for analysis and reporting, Discovery records the SharePoint permissions of site administrators (that is, members of the ControlPoint Business Administrators group). See <u>Making</u> <u>ControlPoint Available to Business Users (Site Administrators)</u>

If you want to ensure that your ControlPoint analyses have the most recent cached data—you can <u>run</u> <u>the Discovery process interactively from the ControlPoint application</u>. The ControlPoint installer includes the option to configure the Discovery Service.

If the ControlPoint Discovery Service is not installed, the operations and parameters that rely on cached data collected by Discovery are disabled.

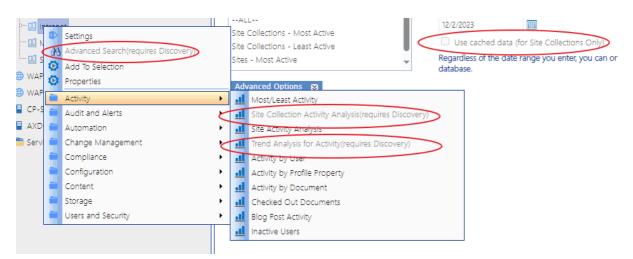

### **Running ControlPoint Discovery Interactively** from the ControlPoint Application

ControlPoint Application Administrators can run the Discovery Service interactively from the ControlPoint application interface between scheduled Discovery runs.

NOTE: For Discovery to be run interactively, the Discovery Service must be installed, configured, and running. Refer to the *ControlPoint Administration Guide* for details.

### To run a ControlPoint Discovery interactively:

From the Manage ControlPoint panel choose ControlPoint Management > Discovery.
 NOTE: If you are not a ControlPoint Application Administrator, this option will be hidden.

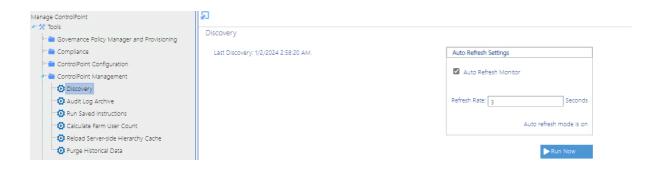

### **Searching for SharePoint Sites**

The ControlPoint search functionality is designed to complement that used by SharePoint.

The SharePoint search focuses on content (documents, users, and so on) based on metadata and/or words within the content. The ControlPoint search focuses on finding SharePoint sites based on their properties.

ControlPoint lets you:

- locate SharePoint sites by entering simple search terms or using an Advanced Search, and
- find a SharePoint site within the context of the ControlPoint SharePoint Hierarchy using the **Search Hierarchy** function.

A search can also be used to locate objects in the <u>Change Selection pane</u> and the various object pickers used throughout ControlPoint.

TIP: For locating sites within a very large farm, consider using the ControlPoint search functionality as a time-saving alternative to browsing through the SharePoint Hierarchy.

### Performing a Simple or Advanced Search

To locate sites within your SharePoint environment, you can perform either:

- a simple search (by entering a full or partial site name or url), or
- an advanced search (by selecting from a variety of criteria on which to base your search).

NOTE: Simple and advanced searches use cached data collected by the <u>ControlPoint Discovery job</u>. This means that it will take less time to process then a hierarchy search, which by default uses real-time data.

### To perform a simple search:

- 1 From the left navigation frame choose **Search**.
- 2 Enter a full or partial site name in the **Simple Search Terms** box.

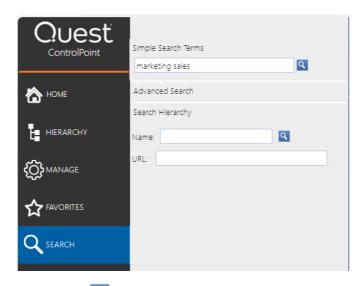

3 Click the magnifying glass icon ( $\[ \]$ 

NOTE: Results will include sites that match any part of the text string that you entered.

| Quest    |           |                               | axcelertesťljamesjoyce<br>1/24/2024 6:06:13 PM |                                        |
|----------|-----------|-------------------------------|------------------------------------------------|----------------------------------------|
|          |           | Search Criteria:<br>Cached:   | marketing sales<br>1/24/2024 1:02:48 AM        |                                        |
| Select   | Title     |                               | URL                                            |                                        |
| Select   | Marketing | Blog                          | http://cp-sp19-a-ss:4848/sites/marketing/      | blog                                   |
|          |           | Item Security: Inherited      | Master Page: seattle.master                    | Template: BLOG#0 (Blog)                |
|          |           | Theme: Default                | Files: 0                                       | Size (KB): 2.00                        |
|          |           | Created: 1/9/2024 8:53:04 PM  |                                                | Last Modified: 1/9/2024 8:53:17 PM     |
| Select   | Marketing |                               | http://cp-sp19-a-ss:4848/sites/marketing       |                                        |
|          |           | Item Security: Unique         | Master Page: seattle.master                    | Template: PROJECTSITE#0 (Project Site) |
|          |           | Theme: Default                | Files: 0                                       | Size (KB): 2.00                        |
|          |           | Created: 1/7/2024 11:39:15 PM |                                                | Last Modified: 1/19/2024 9:34:15 PM    |
| Select   | Sales     |                               | http://cp-sp19-a-ss:4848                       |                                        |
|          |           | Item Security: Unique         | Master Page: seattle.master                    | Template: STS#3 (Team site)            |
|          |           | Theme: Default                | Files: 0                                       | Size (KB): 28.00                       |
|          |           | Created: 1/4/2024 1:08:55 AM  |                                                | Last Modified: 1/12/2024 5:00:03 PM    |
| Selectio |           | n Name                        | 101                                            |                                        |

### To perform an advanced search:

1 Use one of the following options:

- From the SharePoint Hierarchy or Search Hierarchy results, select the object(s) on which you want to perform your search. Right-click and choose Advanced Search.
- From the left navigation frame Search tab, choose Advanced Search.

| ControlPoint | Simple Search Terms                 | Advanced Se                                   | arch > Select                                              | parameter(s) to act                                           | on @ |                                   |                | axcelertestijamesjoyce |
|--------------|-------------------------------------|-----------------------------------------------|------------------------------------------------------------|---------------------------------------------------------------|------|-----------------------------------|----------------|------------------------|
| 🏠 номе 🤇     | Advanced Search<br>Search Hierarchy | Site Name                                     |                                                            |                                                               |      |                                   |                |                        |
| HIERARCHY    | Name:                               | contains:<br>Site URL contains:               |                                                            |                                                               |      | Created:<br>Last Modified:        | >. ▼           |                        |
|              |                                     | Site Template:<br>Web Parts:<br>System Master |                                                            | <select><br/><select><br/><select></select></select></select> | •    | Files:<br>Size(KB):<br>Quota(MB): |                |                        |
|              |                                     | Page:<br>Site Theme:                          |                                                            |                                                               |      | % of Quota:                       |                |                        |
|              |                                     | Security:                                     | <ul> <li>Any</li> <li>Inherited</li> <li>Unique</li> </ul> |                                                               |      | User:                             | <b>8,/</b> II: |                        |
|              |                                     |                                               |                                                            |                                                               |      | has Permissions:                  | Any            |                        |

NOTE: When you initiate your search from anywhere within the SharePoint Hierarchy, the scope of the search will be limited to sites within that level of the hierarchy. When you initiate the search from the Search tab, the search will include all matching sites within the farm. The Central Administration site, however, is always *excluded* from search results.

2 In the Parameters section, select/enter the criteria you want to use to narrow your search.

| Site Name contains:         |                     | Created:                       |       |   |
|-----------------------------|---------------------|--------------------------------|-------|---|
|                             |                     | _                              |       |   |
| Site URL contains:          |                     | Last Modified:                 | >= ▼  |   |
| Site Template: Used         | ▼ <select></select> | <ul> <li>Files:</li> </ul>     | >= ▼  |   |
| Web Parts: Used             | ▼ <select></select> | <ul> <li>Size(KB):</li> </ul>  | >= •  |   |
| System Master Used<br>Page: | ✓ <select></select> | <ul> <li>Quota(MB):</li> </ul> | >= •  |   |
| Site Theme: Used            | ▼ <select></select> | ▼ % of Quota:                  | >= •  |   |
|                             |                     |                                |       |   |
| Security: O Any             | N 1                 | User:                          | 8,/ 🗓 |   |
| O Inher<br>O U              | nique               |                                |       |   |
|                             |                     | has Permissions:               | Any   | • |
| Custom Properties           |                     |                                |       |   |
| Department                  |                     |                                | G     |   |
| Location                    |                     |                                | ē     |   |

Advanced Search > Select parameter(s) to act on @

You can:

enter a full or partial Site Name and/or Site URL

NOTE: If you enter a **Site URL**, only the URLs of sites within the SharePoint farm for which you have management permissions will be included in the search. Links from a page in the farm to other sites in the farm or content outside the farm will *not* be searched. In addition, unlike the

simple search, if you enter more than one word in the name field, the full string *as you typed it* must occur within a site name for it to display in the results.

- select one or more site attributes:
  - Site Template Used or Not Used
  - Web Parts Used or Not Used
  - System Master Page Used or Not Used, and/or
  - Site Theme Used or Not Used.

NOTE: Because the search uses cached data, the drop-down lists for the above attributes are populated with items that are current as of the last time <u>ControlPoint Discovery was run</u> and contain values that have actually been used within the selected scope.

- specify one or more site parameters, by selecting the appropriate operator (>=, <=, or =) and entering a value for:
  - number of Files
  - Size (KB)
  - Quota
  - % of Quota
  - Created date, and/or
  - Last Modified date.

NOTE: If you enter a **Quota** <= a specified value, sites for which a quota has *not* been set will also be included in results.

- select a Security level that is currently in use in the site's "has permissions" field.
- select whether you want to find sites which have permissions that are either Inherited or Unique.
- find sites for which a specific user has permissions; by selecting a user.

You can, optionally, further narrow your search by locating only those sites for which the user or group **has permissions** at a specific level.

If you have a SharePoint Server farm and the ControlPoint Application Administrator has defined Custom Properties, you can locate sites that have been assigned specific Custom Properties via the <u>Set Site Properties action</u>. (This section does not display for SharePoint Foundation farms.)

NOTE: The search will return only those sites that meet *all* of the criteria you specify, including **Not Used** criteria. For example if you are searching for sites that do not use the Team Site template and do not use the Cardinal theme, only sites which use neither will be included in results.

|       | Search Criteria:<br>Cached:   | TEMPLATE##\$##@like\$T\$#0 SECURITY##U<br>1/24/2024 1:02:48 AM |                                  |                    |
|-------|-------------------------------|----------------------------------------------------------------|----------------------------------|--------------------|
| lect  | Title                         | URL                                                            |                                  | Site Collection    |
| elect | Epilon Development            | http://cp-sp19-a-ss/sites/epsilon                              |                                  | Epilon Development |
|       | Item Security: Unique         | Master Page: seattle.master                                    | Template: STS#0 (Team site (cla  | assic experience)) |
|       | Theme: Default                | Files: 0                                                       | Size (KB): 1.00                  | Quota (MB): 0      |
|       | Created: 1/8/2024 12:56:48 AM |                                                                | Last Modified: 1/8/2024 1:05:02  | AM                 |
| elect | Kappa Systems                 | http://cp-sp19-a-ss/sites/Kappa                                |                                  | Kappa Systems      |
|       | Item Security: Unique         | Master Page: seattle.master                                    | Template: STS#0 (Team site (cla  | assic experience)) |
|       | Theme: Default                | Files: 0                                                       | Size (KB): 1.00                  | Quota (MB): 0      |
|       | Created: 1/8/2024 1:38:12 AM  |                                                                | Last Modified: 1/22/2024 2:00:05 | 5 PM               |
| elect | Shipping Logistics            | http://cp-sp19-a-ss:4848/sites/Operations/s8                   | r/shipping                       | Operations         |
|       | Item Security: Unique         | Master Page: seattle.master                                    | Template: STS#0 (Team site (cla  | assic experience)) |
|       | Theme: Default                | Files: 0                                                       | Size (KB): 4.00                  | Quota (MB): 0      |
|       | Created: 1/4/2024 6:23:40 PM  |                                                                | Last Modified: 1/4/2024 6:23:49  | PM                 |
| elect | Shipping and Receiving        | http://cp-sp19-a-ss:4848/sites/Operations/s8                   | ſ                                | Operations         |
|       | Item Security: Unique         | Master Page: seattle.master                                    | Template: STS#0 (Team site (cla  | assic experience)) |
|       | Theme: Default                | Files: 0                                                       | Size (KB): 4.00                  | Quota (MB): 0      |
|       | Created: 1/4/2024 3:37:28 PM  |                                                                | Last Modified: 1/4/2024 3:37:42  | PM                 |

All of the sites that meet the criteria you specified display in the Search Results.

If you want to initiate a new search or change search criteria, first click [Reset] to clear the contents of the Advanced Search window.

### Working with Simple or Advanced Search Results

All simple and advanced search results pages include a standard header and footer, in addition to search results detail.

### Search Results Toolbar

ControlPoint search results pages employ a report toolbar that contains page navigation, zoom, find, export, and print capabilities.

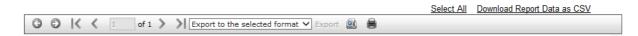

#### **Search Results Header**

The search results header sections contains summary information, including the search criteria used, as well as the scope of the search (as determined by the level at which the search was initiated).

The Cached field displays the date and time that the cache was last refreshed via ControlPoint Discovery. The search results are current as of that date and time.

| Quest |                             | Search Results                                                  |
|-------|-----------------------------|-----------------------------------------------------------------|
|       | Search Criteria:<br>Cached: | TEMPLATE# #\$# #@likeSTS#0 SECURITY# #U<br>1/24/2024 1:02:48 AM |
|       | 000100.                     | The Theoder 1 Today, 10 7 111                                   |

### **Search Results Footer Information**

The search footer contains the following information:

- the name of the administrator who generated the search (which can be useful if search results are exported or printed and distributed, since the content of the search reflects that administrator's permissions)
- the number of pages in the search (you can scroll through multi-page search results from the results toolbar in the search results header), and
- the date and time when the search results were generated.

### **Acting on Search Results**

| If you want to        | Then                                                                                                    |  |  |
|-----------------------|----------------------------------------------------------------------------------------------------|--|--|
| print search results  | from the results toolbar:<br>a) Click the Print Preview icon ().                                                                                                    |  |  |
|                       | b) Click the print icon ( 🚔 ).                                                                                                    |  |  |
|                       | (Printed results will contain only the data that is currently expanded.)                                                                                                    |  |  |
| export search results | choose an <b>Export to the selected format</b> option from the drop-down,<br>then<br>click the <b>Export</b> link.                                                                            |  |  |
|                       | Export to the selected format<br>Acrobat (PDF) file<br>Excel                                                                                                    |  |  |
|                       | NOTE: If you export to Excel, all data will be exported, regardless of whether it is expanded. If you export to an Acrobat (PDF) file, only data that is currently expanded will be exported. |  |  |

From search results you can perform any of the actions described in the following table.

| If you want to                                                                                                    | Then                                                                                                    |
|----------------------------------------------------------------------------------------------------|----------------------------------------------------------------------------------------------------|
| download raw analysis<br>result data to a CSV file<br>that can be imported into<br>another program for<br>further examination | click the <b>Download Report Data as CSV</b> hyperlink in the results toolbar. Download Report Data as CSV Inte |
| perform a ControlPoint<br>action or analysis within<br>the current workspace                                                  | use the procedure for <u>Acting on Search or Data Analysis Results</u> .                                        |

### Searching within the SharePoint Hierarchy

Use the Search Hierarchy feature to locate sites within the ControlPoint SharePoint Hierarchy.

This feature is a useful alternative to the SharePoint Hierarchy for navigating through a large farm. In a multi-farm environment, you can only search the home farm.

NOTE: By default, the Search Hierarchy feature uses real-time data. However, to enable faster searches in large environments, ControlPoint Application Administrators can change the default value of the ControlPoint Configuration Setting. If cache data is used, however, results will not return results for which your only permissions are Full Control in the Web Application Policy.

### To perform a hierarchy search:

- 1 From the left navigation panel, choose **Search**.
- 2 Under Search Hierarchy, enter a full or partial Name and/or URL.

| Search | Hierarchy |   | U |
|--------|-----------|---|---|
| Name:  | control   | ٩ |   |
| URL:   |           |   |   |

3 Click the magnifying glass icon.

All of the sites and subsites that meet *all* of your search criteria display—along with associated lists, users and groups—within the appropriate hierarchical context,

You can navigate through search results and access SharePoint pages and ControlPoint actions and analyses via the right-click menu.

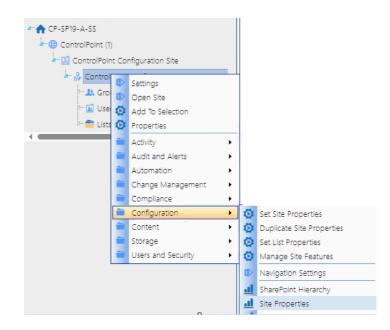

### **Managing SharePoint Objects**

From the SharePoint Hierarchy panel, you can access a variety of SharePoint administration pages and ControlPoint value-added actions for managing SharePoint objects.

### **Accessing SharePoint Pages**

From the SharePoint Hierarchy panel, you can

- access the relevant SharePoint administration page for managing a SharePoint object, and
- open a SharePoint site or list.

EXCEPTION: By default, all Central Administration and site collection-level administration pages are absent from Business Administrators' menus.

One of the advantages of using ControlPoint over SharePoint to access these pages is that you can link *directly* to the appropriate page, within the relevant context, and without having to enter a url. In a multi-farm environment, you can access SharePoint pages for either the home farm or a remote farm.

Consult your SharePoint documentation for information on using SharePoint administration features to manage SharePoint objects.

### **Accessing SharePoint Web Application Administrative Pages**

A variety of SharePoint Central Administration pages can be accessed from a Web application's rightclick menu for:

• Web application configuration

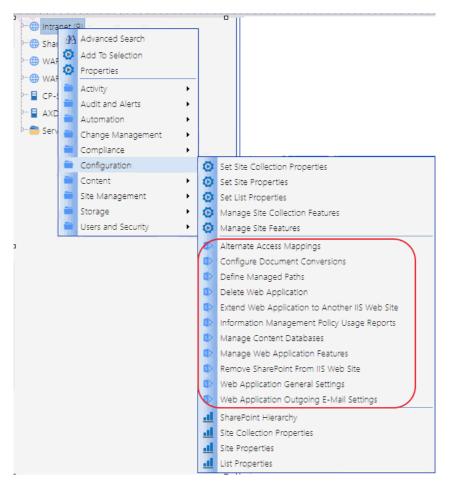

site management

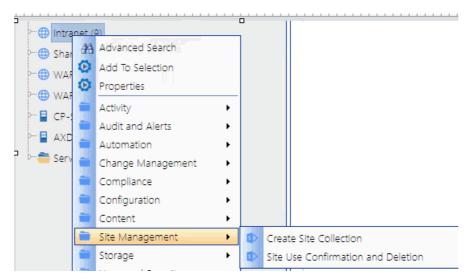

• managing Web application security policies and permissions.

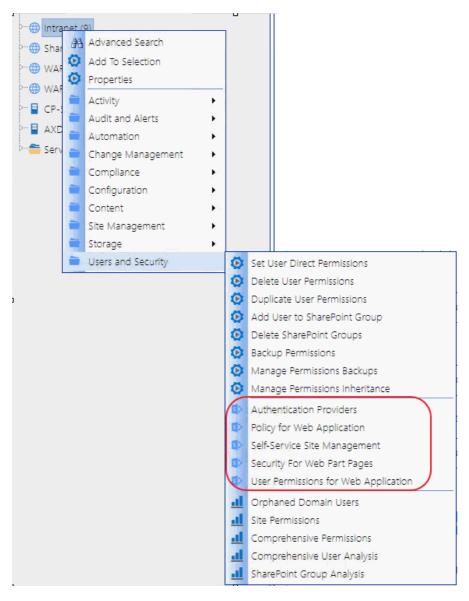

### **Accessing SharePoint Site Collection Administration Pages**

From a site collection's right click menu, you can access a variety of SharePoint pages for managing the site collection, including

• Site Settings (for the root site)

| 🛛 🔝 Customer Supp | ø | Settings        |
|-------------------|---|-----------------|
| " 🔝 Finance       | # | Advanced Search |

• **Configuration** pages for operations that include setting site collection properties such as quotas and administrators

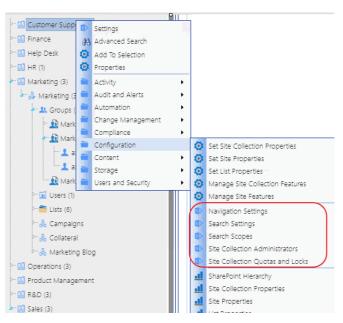

• Pages for managing a site collection's **Content**, including Content and Structure and site creation and site collection deletion.

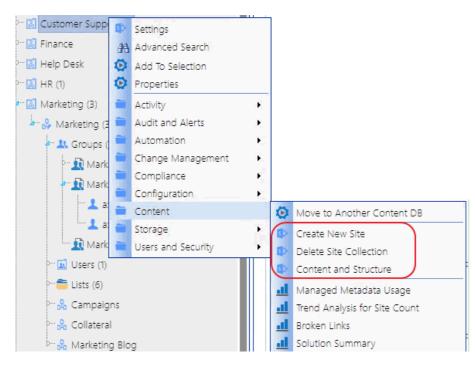

### **Accessing SharePoint Site Administration Pages**

From a site's right click menu, you can access a variety of SharePoint pages for managing the site, including:

• Site Settings

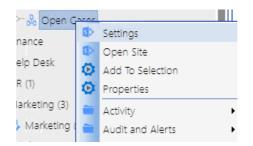

• Configuration option for Navigation Settings

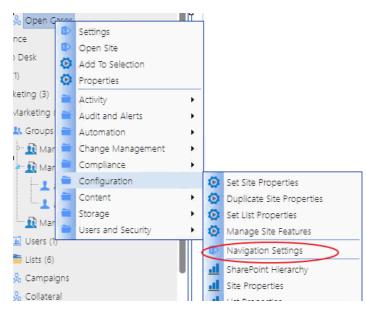

• options for managing site Content, including creating and deleting subsites

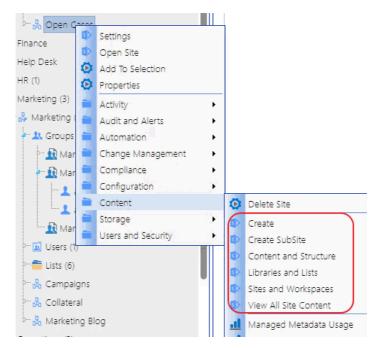

• options for managing Users and Security, including users, groups, and permissions for the site.

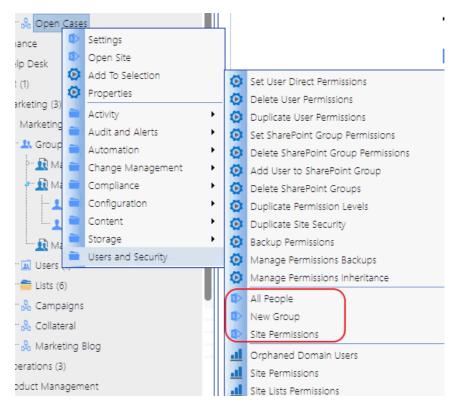

### **Opening a SharePoint Site in ControlPoint**

From the SharePoint Hierarchy panel, you can open a SharePoint site or list in a separate window or tab..

### To open a SharePoint site from ControlPoint:

From the site's right-click menu, choose Open Site.

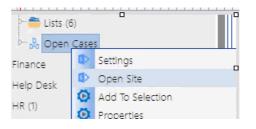

### **Accessing SharePoint Pages for Managing Libraries and Lists**

The Lists folder contains all of the libraries and lists currently used in a site.

| 2 📑 Lists (3)      |
|--------------------|
|                    |
| 😁 🛞 Site Pages (1) |
| 🕞 Style Library    |

NOTE: Three asterisks (\*\*\*) to the left of a list name indicates that the list has unique (non-inherited) permissions.

You can link directly to the SharePoint pages for managing the settings of an existing list or open a list.

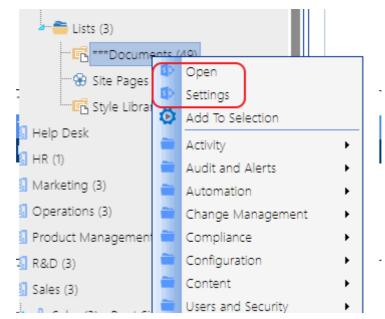

NOTE: If the Lists folder does not display for a selected site, libraries or lists have not yet been created.

# Viewing Properties of an Object within the SharePoint Hierarchy

From the SharePoint Hierarchy, you can access an at-a-glance summary of key properties for the farm, a Web application, a site collection, or a site.

You can also retrieve the following statistics for an object at any level of the hierarchy:

- the total number of unique users who have permissions, and
- the total number of users with activity over the past 30 days.

### To view an object's properties:

1 From the SharePoint Hierarchy, select the object whose properties you want to view.

NOTE: You can only view properties for a single object at a time (that is, the multiple selection is unavailable).

2 Right-click and select Properties.

# **Farm Properties**

Farm-level properties are maintained in Operations section of the SharePoint Central Administration site.

| otal Active User | rs (last 30 days): | Calculate Totals                                                                                          |                                                                                                    |
|------------------|--------------------|----------------------------------------------------------------------------------------------------|----------------------------------------------------------------------------------------------------|
|                  | Property Value     |                                                                                                    |                                                                                                    |
|                  | True               |                                                                                                    |                                                                                                    |
|                  | False              |                                                                                                    |                                                                                                    |
|                  | False              |                                                                                                    |                                                                                                    |
|                  | True               |                                                                                                    |                                                                                                    |
|                  | True               |                                                                                                    |                                                                                                    |
|                  | True               |                                                                                                    |                                                                                                    |
|                  | False              |                                                                                                    |                                                                                                    |
| Email            | 10                 |                                                                                                    |                                                                                                    |
|                  | 0                  |                                                                                                    |                                                                                                    |
|                  | SharePoint_Config  |                                                                                                    |                                                                                                    |
|                  | False              |                                                                                                    |                                                                                                    |
|                  | False              |                                                                                                    |                                                                                                    |
|                  |                    | True<br>False<br>False<br>True<br>True<br>True<br>False<br>tmail<br>10<br>0<br>SharePoint_Config<br>False | Property Value       True       False       False       True       True       True       True       State       False       False       False       SharePoint_Config       False |

# Web Application Properties

Web application-level properties are maintained in the Application Management section of the SharePoint Central Administration pages.

| Properties - Internet Explorer                                                                           |                                |                  |
|----------------------------------------------------------------------------------------------------|--------------------------------|------------------|
| Type: WAP<br>Name: ControlPoint<br>URL: http://2010foundation:1818<br>Total Users with Permissions: Tota | I Active Users (last 30 days): | Calculate Totals |
| Property Name                                                                                            | Property Value                 |                  |
| Alert Flags                                                                                              | 0                              | ~                |
| Alerts Enabled                                                                                           | True                           |                  |
| Alerts Event Batch Size                                                                                  | 0                              |                  |
| Alerts Limited                                                                                           | True                           |                  |
| Alerts Maximum                                                                                           | 500                            |                  |
| Alerts Maximum Query Set                                                                                 | 1000                           |                  |
| Allow Access To Web Part Catalog                                                                         | True                           |                  |
| Allow Contributors To Edit Scriptable Parts                                                              | False                          |                  |
| Allow Designer                                                                                           | True                           |                  |
| Allow High Character List Folder Names                                                                   | False                          |                  |
| Allow Master Page Editing                                                                                | True                           |                  |
| Allow OM Code Override Throttle Settings                                                                 | True                           | ~                |
|                                                                                                    | -                              |                  |
|                                                                                                    |                                |                  |
|                                                                                                    |                                | 🔍 100% 🔻 💡       |

# **Site Collection Properties**

Site Collection properties are maintained in the SharePoint Site Collection Administration area.

| True              |                                                   |
|-------------------|---------------------------------------------------|
|                   |                                                   |
| False             |                                                   |
| False             |                                                   |
| True              |                                                   |
| False             |                                                   |
|                   |                                                   |
| 0                 |                                                   |
| 0                 |                                                   |
| True              |                                                   |
| False             |                                                   |
| SPContentDatabase |                                                   |
|                   | False<br>True<br>False<br>0<br>0<br>True<br>False |

# **Site Properties**

Site-level properties are maintained in SharePoint Site Settings pages.

| Properties - Internet Explorer                                                                                         |                                                 |                  |
|----------------------------------------------------------------------------------------------------|-------------------------------------------------|------------------|
| Type: WEB<br>Name: ControlPoint Configuration S<br>URL: http://211 Doundation:1818<br>Total Users with Permissions: To | <b>ite</b><br>otal Active Users (last 30 days): | Calculate Totals |
| Property Name                                                                                                    | Property Value                                  |                  |
| All Web Templates Allowed                                                                                              | True                                            | <u>^</u>         |
| Allow Anonymous Access                                                                                                 | False                                           |                  |
| Allow Automatic ASPX Page Indexing                                                                                     | True                                            |                  |
| Allow Designer For Current User                                                                                        | True                                            |                  |
| Allow Master Page Editing For Current User                                                                             | r True                                          |                  |
| Allow Revert From Template For Current U                                                                               | ser True                                        |                  |
| Allow RSS Feeds                                                                                                    | True                                            |                  |
| Allow Unsafe Updates                                                                                                   | False                                           |                  |
| Alternate CSS URL                                                                                                    |                                                 |                  |
| Alternate Header                                                                                                    |                                                 |                  |
| ASPX Page Indexed                                                                                                    | True                                            |                  |
| Cache All Schema                                                                                                    | False                                           | ×                |
|                                                                                                    | 2                                               |                  |
|                                                                                                    |                                                 | <b>.</b>         |
|                                                                                                    |                                                 | • 100% 🔻 🔐       |

# To view user permissions and activity totals (for the selected level of the SharePoint Hierarchy):

Click [Calculate Totals].

When the values have been calculated, the following information displays at the top of the Properties dialog:

#### • Total Users with Permissions

#### Total Active Users (last 30 days)

NOTE: These totals reflect *unique* users. (That is, any user who has more than one set of permissions to a site is only counted once).

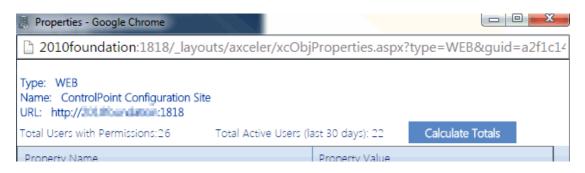

- Total Users with Permissions includes:
  - Web application Service Accounts
  - Users granted permissions through Web application policies
  - Site Collection Administrators
  - Users within Active Directory groups to which the ControlPoint Service Account has access (that
    is, within the same domain or forest or in a different domain/forest for which with a two-way
    trust exists). Disabled Active Directory accounts are included in this total. If an Active Directory
    user has been renamed but still has permissions in SharePoint under the old name, each name
    will be counted as a separate user.
- Excluded from this total are built-in groups and special accounts, such as nt authority\authenticated users (or any account that begins with "nt authority") and sharepoint\system, and users granted permissions via augmented Claims or alternate authentication providers.

NOTE: Total Users with Permissions uses data recorded in the ControlPoint Service Database (xcAdmin), and is current as of the last ControlPoint Discovery run. (The actual number of users *within Active Directory groups* is counted in real-time, however.)

**Total Active Users** uses 30 days worth of activity data that is collected by the SharePoint usage job(s), and is as current as the last time the job(s) ran.

# **Creating Dashboards for Monitoring Statistics** within Your SharePoint Farm

The ControlPoint Configuration site contains the following custom lists that ControlPoint Application Administrators can use to create "dashboards" of Web Parts for monitoring statistics within a SharePoint farm:

• Farm Statistics - Individual farm-wide metrics that are typically presented individually.

|         | ntrolPoint Configuration Site > Farm Statistics > All Items -<br>trolPoint Farm Statistics | نې<br>I Like It | Tags &<br>Notes |
|---------|--------------------------------------------------------------------------------------------|-----------------|-----------------|
|         | Search this site                                                                           | ٩               | 0               |
|         | Statistic Name                                                                             |                 | Value           |
|         | # Files                                                                                    |                 | 36,618          |
|         | # Lists                                                                                    |                 | 2,160           |
|         | # Servers                                                                                  |                 | 3               |
| ngs     | # Site Collections                                                                         |                 | 59              |
|         | # Sites                                                                                    |                 | 171             |
|         | # Web Applications                                                                         |                 | 15              |
| tistics | Requests Last 30 Days (Approx)                                                             |                 | 1,780           |
| ;       | Requests Last Day                                                                          |                 | 10              |
|         | Total Size (MB)                                                                            |                 | 491.75          |

• Web Application Statistics - Rows of data about each Web application. Depending on your needs, you can present aggregate data (column sums, maximums, standard deviation, and so on).

| Home                          |                      |                    |         |         |         |                 | Search t          | his site 👂                   |
|-------------------------------|----------------------|--------------------|---------|---------|---------|-----------------|-------------------|------------------------------|
| ibraries                      | Web Application Name | # Site Collections | # Sites | # Lists | # Files | Total Size (MB) | Requests Last Day | Requests Last 30 Days (Appro |
| Axceler Menus                 | Abdul WAP 2 - 15250  | 3                  | 3       | 77      | 4,718   | 14.59           | 0                 |                              |
|                               | Abdul WAP1 - 3799    | 1                  | 2       | 59      | 2,097   | 9.48            | 1                 |                              |
| ists                          | AbdulWAP4 - 20610    | 1                  | 4       | 62      | 2,039   | 11.2            | 0                 |                              |
| ontrolPoint Settings          | Axceler              | 1                  | 1       | 18      | 392     | 21              | 9                 | 1,0                          |
| arm Statistics                | BA WAP - 45457       | 3                  | 9       | 111     | 1,088   | 10.28           | 0                 |                              |
| Veb Application<br>Statistics | ClaimsWAP - 16526    | 4                  | 4       | 98      | 1,075   | 10.52           | 0                 | 2                            |
| ite Collection Statistics     | Ford Claims - 15142  | 17                 | 33      | 543     | 5,970   | 59.28           | 0                 | 3                            |
| Custom Properties             | Ford Classic - 9024  | 6                  | 13      | 255     | 3,209   | 27.78           | 0                 |                              |
|                               | GB WAP1 - 22909      | 6                  | 38      | 472     | 9,989   | 264.41          | 0                 |                              |
| iscussions                    | GB WAP2 - 21115      | 3                  | 6       | 106     | 1,786   | 19.58           | 0                 |                              |
|                               | HPWAP01 - 10403      | 2                  | 4       | 64      | 682     | 6.58            | 0                 |                              |
| Recycle Bin                   | My Sites- 48068      | 5                  | 7       | 91      | 1,043   | 11.15           | 0                 |                              |
| All Site Content              | Perm Lvl Tst - 3889  | 1                  | 1       | 23      | 259     | 2,51            | 0                 |                              |

• Site Collection Statistics - Rows of data about each site collection which, like Web Application Statistics, can be customized to present aggregate data as well as key performance indicators (KPIs).

| Site Collection Stati | stics                                  |         |         |         |                 |                   |                  |
|-----------------------|----------------------------------------|---------|---------|---------|-----------------|-------------------|------------------|
| Site Collection Name  | URL                                    | # Sites | # Lists | # Files | Total Size (MB) | Requests Last Day | # Users Last Day |
| Alpha Snack Foods     | http://2010foundation/sites/alpha      | 8       | 80      | 1,350   | 297.27          | 3                 | 0                |
| Baking Technology     | http://2010foundation/sites/BakingSite | 1       | 21      | 613     | 208.23          | 1                 | 0                |
| Beta Aquatics 🕮 NEW   | http://2010foundation/sites/beta       | 1       | 20      | 243     | 5.19            | 0                 | 0                |
| Client List 🕮 NEW     | http://2010foundation                  | 3       | 26      | 274     | 10.02           | 0                 | 0                |

NOTE: by default, the Site Collections Statistics list includes all site collections in the farm. ControlPoint Application Administrators can, however, eliminate from the list groups of site collections that they do *not* want to monitor by excluding the Web applications that host them as described in the ControlPoint Administration Guide. This may be useful, for example, if the number of site collections in your farm exceeds the SharePoint recommended maximum number of list items.

# How Statistics Lists are Populated

Statistics lists are populated as part of the ControlPoint Discovery job. When this job runs, the lists are cleared and re-populated with current data.

NOTE: Because of the way in which they are populated, if any of these lists are copied or moved, statistics data will become static (that is, it will not be updated) in the new location.

# To create a statistics dashboard on the ControlPoint Configuration root site main page:

NOTE: The steps below are intended to provide introductory guidelines for creating dashboards on the ControlPoint Configuration root site main page. Consult your SharePoint documentation and other available resources for more detailed instructions and/or guidance in using alternate tools and techniques.

- 1 From the ControlPoint Configuration site main page, choose **Site Actions > Edit Page**.
- 2 Click Add a Web Part, then choose the list(s) that you want to add as Web Parts to that area of the page.

EXCEPTION: The Web Statistics KPI List is configured and added to the page using a different method. See "To configure the Web Statistics KPI, " following.

| BROWSE       PAGE       INSERT       INSERT       INSERT       INSERT       INSERT       INSERT       INSERT       Insert       Insert <thinsert< th=""></thinsert<> | ShareP                                                   | oint     |             |             |                                                                |                              |       |      |              |              | ŝ                | ?                       | James Joy      | ce 🔻 |
|----------------------------------------------------------------------------------------------------|----------------------------------------------------------|----------|-------------|-------------|----------------------------------------------------------------|------------------------------|-------|------|--------------|--------------|------------------|-------------------------|----------------|------|
| Stop Editing<br>*       Permissions<br>Edit<br>Properties       Permissions<br>Edit       Permissions<br>Edit       Permissions<br>Edit       Permissions<br>Edit       Permissions<br>Edit       Permissions<br>Edit       Permissions<br>Edit       Permissions<br>Edit       Permissions<br>Edit       Permissions<br>Edit       Permissions<br>Edit       Permissions<br>Edit       Permissions<br>Edit       Permissions<br>Edit       Permissions<br>Make       Title Bar<br>Homepage       Tags &<br>Tags and Notes         Categories       Parts       About the part       Page Actions       Tags and Notes         Blog<br>ControlPoint Rollup<br>Document Sets<br>Forms       ControlPoint Menus<br>Custom Site Templates<br>Farm Statistics       Site Collection Statistics<br>Site Collection Statistics       Site Collection Statistics         Social Collaborati<br>Upload a Web Part       Site Creation Requests       Site Creation Requests       Site Creation Requests                                                                                                    | BROWSE                                                   | PAGE     | INS         | SERT        |                                                                |                              |       |      |              |              |                  | 🔿 shaf                  | RE 🟠 FOLLOW    |      |
| Categories       Parts       About the part         Apps       ControlPoint Menus       Site Collection Statistics         Content Rollup       ControlPoint Settings       ControlPoint Settings         Coursent Sets       Custom Properties       Custom Site Templates         Forms       Site Collection Statistics       Site Collection Statistics         Site Collection Statistics       Site Collection Requests       Site Collection Statistics                                                                                                    | Stop Editing                                             |          | s - )       | Permissions | Link                                                           | Me +                         |       | -    | Workflows    | Page +       | Make<br>Homepage | Title Bar<br>Properties | Notes          |      |
| <ul> <li>Blog</li> <li>ControlPoint Settings</li> <li>ControlPoint Settings</li> <li>Custom Properties</li> <li>Custom Site Templates</li> <li>Forms</li> <li>Site Collection Statistics</li> <li>Site Collection Statistics</li> <li>Site Collection Requests</li> </ul>                                                                                                    |                                                          | es       | TVIG1       | -           | Share o                                                        | - Huck                       | Appro |      |              |              | age Actions      |                         | logs and Hotes |      |
|                                                                                                    | Blog<br>Conter<br>Docum<br>Forms<br>Media<br>Social<br>C | and Cont | te<br>ati * | ControlP    | oint Setti<br>Propertie:<br>Site Temp<br>tistics<br>ection Sta | ngs<br>s<br>lates<br>tistics |       | Cont | rolPoint Sit | e Collection |                  |                         |                |      |

You can either use the default view that has been defined for the list or create a custom view.

You can, for example, change the display order of columns; display a subset of columns; display columns that are not included in the default view; add a calculated column; display column totals. • Example: Site Collection Statistics with calculated columns to track size and storage utilization.

| Group By                              |                                |                                       |
|---------------------------------------|--------------------------------|---------------------------------------|
| Totals                                |                                |                                       |
| Select one or more totals to display. | Column Name                    | Total                                 |
|                                       | # Files                        | None                                  |
|                                       | # Lists                        | None 💌                                |
|                                       | # Sites                        | None 💌                                |
|                                       | # Users Last Day               | None                                  |
|                                       | Requests Last 30 Days (Approx) | None                                  |
|                                       | Requests Last Day              | None 💌                                |
|                                       | Site Collection Name           | None                                  |
|                                       | Total Size (MB)                | None 💌                                |
|                                       | URL                            | None<br>Count<br>Average<br>Maximum   |
| ⊡ Style                               |                                | Minimum                               |
|                                       |                                | Std Deviation<br>Varianc Total: Total |

| S | > |
|---|---|
|   |   |

ControlPoint Menus ControlPoint Settings Farm Statistics

Web Application Statistics Site Collection Statistics Custom Properties Site contents Recycle Bin

Home

| ControlPoint Configurati<br>Home |                                                    | 9       | earch this site |         | Q               |
|----------------------------------|----------------------------------------------------|---------|-----------------|---------|-----------------|
| Site Collection St               | atistics                                           |         |                 |         |                 |
| Site Collection Name             | URL                                                | # Sites | # Lists         | # Files | Total Size (MB) |
|                                  |                                                    |         |                 |         | Sum = 349.9     |
| 2010RPTSECOVRW2                  | http://qa2013farm4:7304/sites/2010RPTSECOVRW2      | 3       | 36              | 337     | 3.2             |
| 2013 Low quota<br>TeamSite       | http://qa2013farm4:7304/sites/2013lowquota         | 1       | 21              | 379     | 2.3             |
| 2013 Document<br>Center          | http://qa2013farm4:7304/sites/2013DocCenter        | 3       | 39              | 613     | 3.1             |
| 2013RPTSECOVRW1                  | http://qa2013farm4:7304/sites/2013RPTSECOVRW1      | 3       | 29              | 480     | 2.5             |
| 2013<br>ACTSECOVRWR2             | http://qa2013farm4:7304/sites/2013ACTSECOVRWR2     | 3       | 29              | 480     | 2.5             |
| 2010RPTSECOVRWR1                 | http://qa2013farm4:7304/sites/2010RPTSECOVRWR1     | 3       | 36              | 337     | 3.2             |
| 2010<br>ACTSECOVRWR1             | http://qa2013farm4:7304/sites/2010ACTSECOVRWR1     | 3       | 36              | 339     | 3.2             |
| 2010 Biz Admin<br>Tester20       | http://qa2013farm4:7304/sites/2010BizAdminTester20 | 3       | 24              | 189     | 2.2             |
| QA TeamSite                      | http://ga2013farm4:7304/sites/QA TeamSite          | 4       | 39              | 619     | 3.6             |

• Example: Farm Statistics filtered to show only "high priority" metrics.

#### 🗉 Filter

Show all of the items in this view, or display a subset of the items by using filters. To filter on a column based on the current date or the current user of the site, type **[Today]** or **[Me]** as the column value. Use indexed columns in the first clause in order to speed up your view. Filters are particularly important for lists containing 5,000 or more items because they allow you to work with large lists more efficiently. Learn about filtering items.

| Show all items in this view                 |
|---------------------------------------------|
| Show items only when the following is true: |
| Show the items when column                  |
| Statistic Name                              |
| is equal to                                 |
| # Sites                                     |
| ◎ And                                       |
| When column                                 |
| Statistic Name                              |
| is equal to                                 |
| Requests Last 30 Days (approx)              |
| ◎ And <sup>●</sup> Or                       |
| When column                                 |
| Statistic Name                              |
| is equal to                                 |
| Total Size (MB)                             |
|                                             |

#### Farm Statistics

| Statistic Name                     | Value  |
|------------------------------------|--------|
| # Sites III NEW                    | 278    |
| Total Size (MB) 🚆 NEW              | 384.11 |
| Requests Last 30 Days (Approx) 🚥 🕬 | 1097   |

# The GDPR Dashboard

If your organization is subject to General Data Protection Regulation (GDPR) compliance, the GDPR dashboard provides an overview of how your organization is using ControlPoint to manage regulation-sensitive areas of your SharePoint environment.

GDPR dashboard statistics are populated based on usage of the following functionality:

- SharePoint Audit Settings
- <u>Sensitive Content Manager</u>
- <u>ControlPoint Policies</u>

- Governance Policy Manager
- <u>ControlPoint Sentinel</u>

# To access the GDPR dashboard:

From SharePoint Hierarchy farm node, choose GDPR Dashboard.

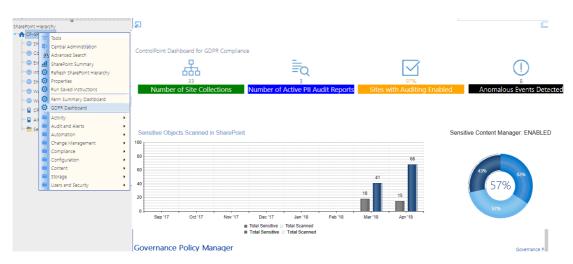

The GDPR Dashboard displays the following information:

- the **Number of Site Collections** in your farm (excluding Central Administration) as of the last ControlPoint Discovery run.
- If your organization uses <u>Sensitive Content Manager</u>:
  - Number of Active PII Audit Reports represents the number of Sensitive Content Manager jobs scheduled to be scanned and <u>ControlPoint policies</u> created to scan documents.
  - Sensitive Objects Scanned in SharePoint shows the number of documents determined to contain sensitive content compared to all items scanned within a given month.
  - the Sensitive Content Manager: ENABLED donut graph shows the following percentages:
    - The light blue section represents the percentage of site collections containing content for which at least one scan has been performed PLUS site collections that have at least one Active PII Audit Report.
    - NOTE: This percentage is also the number that displays inside the donut graph.
    - $\circ$  The medium blue section represents the percentage of site collections containing content for which at least one scan has been performed.
    - the dark blue section represents site collections that have had no Sensitive Content Manager activity.

If you have never used Sensitive Content Manager, this section will always display 0%.

81

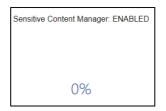

- If your organization uses <u>ControlPoint Sentinel</u>, Anomalous Events Detected represents the number of deviations in document views and downloads from individual users' "typical" daily usage patterns
- **Sites with Auditing Enabled** represents the percentage of site collections within your SharePoint farm for which *all* audit settings are enabled.

NOTE: If *any* of the site collection audit settings are not enabled or if audit settings are enabled at the site level or below (which is possible if you are using <u>ControlPoint Manage Audit Settings</u> functionality), the site collection will not be counted in this percentage.

• If your organization uses <u>ControlPoint Governance Policy Manager</u>, the bottom section lists all of the Governance Policies that currently exist for the farm.

| Governance Policy Manager            | Governance                | ce Policy Manager Quick Start Guic |
|--------------------------------------|---------------------------|------------------------------------|
| Policy Name                          | Scope                     | Status                             |
| FarmPolicyHT                         | http://qa2013farm4:1919/  | Inactive                           |
| ITAR                                 |                           | No Scope Defined                   |
| JD Global Monitoring Security Policy | http://qa2013farm4:33778/ | Activated                          |
| JR Acti                              |                           | No Scope Defined                   |

# **Setting Object Properties**

You can use ControlPoint to set properties for site collections, sites, and lists.

In a multi-farm environment, properties can be set across multiple farms; the user interface for the home farm is always used. Therefore, if your multi-farm installation includes different SharePoint versions (for example, both 2016 and 2019) or variations (for example, ControlPoint Standard and ControlPoint Online), which necessitates differences in the user interface, some options may be missing —or not valid—for the remote farm.

# **Setting Site Collection Properties**

Set Site Collection Properties is a ControlPoint action that lets you set the following properties for one or more site collections within a SharePoint farm:

- Site Collection Administrators
- Site Collection Quota
- Portal Site Connections

- Site Collection Audit Settings
- Site Collection Search Settings
- SharePoint Designer Settings (SharePoint Server)
- Audit Log Trimming**To set site collection properties:**
- 1 Select the site collection(s) for which you want to set properties.
- 2 Choose Configuration > Set Site Collection Properties.
- 3 In the **Parameters** section, specify each property you want to set as you would if you were performing Site Collection Administration via SharePoint Site Settings.

EXCEPTION: Set Site Collection Audit Settings as you would if you were using the <u>ControlPoint</u> <u>Manage Audit Settings</u> action.

Set Site Collection Properties > Select parameter(s) to act on @

| Site Collection Administrators                                        |                       |                                                                                         |  |
|-----------------------------------------------------------------------|-----------------------|-----------------------------------------------------------------------------------------|--|
|                                                                       | <u>James Jo</u>       | <u>yce</u> ;                                                                            |  |
| Add Site Collection Administrators:                                   | \$√ [1]               |                                                                                         |  |
|                                                                       |                       |                                                                                         |  |
| Site Collection Quota                                                 |                       |                                                                                         |  |
| Set Site Quota Template to: Individ                                   | lual Quota            | •                                                                                       |  |
| ☑ Limit site storage to a maximum of: 1,000                           | MB                    |                                                                                         |  |
| Send warning e-mail when site storage 900 reaches:                    | MB                    |                                                                                         |  |
| Portal Site Connections                                               |                       |                                                                                         |  |
| Leave Portal Site Connections untouched O Clear F Portal Web Address: | Portal Site Connectio | ns O Connect to portal site:                                                            |  |
| Portal Display Name:                                                  |                       |                                                                                         |  |
| Site Collection Audit Settings                                        |                       |                                                                                         |  |
| Leave Audit Settings untouched O Disable Audit                        | O Enable Audit        |                                                                                         |  |
| the set of the set                                                    |                       |                                                                                         |  |
| Lists, Libraries, and Sites<br>Effective for Site Collections Only    | Doc                   | uments and Items                                                                        |  |
| Editing users and permissions                                         |                       | Editing items                                                                           |  |
| Searching site content                                                |                       | Checking out or checking in items                                                       |  |
| Editing content types and columns                                     |                       | Moving or copying items to another location in the site                                 |  |
| Deleting child objects                                                |                       | Deleting or restoring items                                                             |  |
| Effective for All SharePoint Objects                                  |                       | 5 5                                                                                     |  |
|                                                                       |                       | Opening or downloading documents, viewing items in lists, or<br>viewing item properties |  |

NOTE: Changes to SharePoint Designer Settings will impact only users who are **not** Site Collection Administrators. SharePoint maintains SharePoint Designer Settings for Site Collection Administrators at the Web application (not Site Collection) level.

Now you can:

• run the operation immediately (by clicking the [Run Now] button)

#### OR

• complete the Enforce Policy section and <u>schedule the operation to run at a later time</u>.

OR

• <u>save the operation as XML Instructions that can be run at a later time</u>.

If you chose the Run Now, option, after the operation has been processed:

- a confirmation message displays at the top of the page, and
- a ControlPoint Task Audit is generated for the operation and displays in the Results section.

If you schedule the operation, a link to the Task Audit is included in the scheduled action notification email.

See also The ControlPoint Task Audit.

# **Setting Site Properties**

You can use the ControlPoint Set Site Properties action to set the following properties of one or more sites within a SharePoint farm:

- icon (that is, the logo used for the site)
- site access settings
- site navigation settings
- the left navigation panel (tree view)
- regional settings
- whether or not to include the site(s) in SharePoint search results
- whether or not to enable RSS feeds for the site(s).

For SharePoint Server farms running the Managed Metadata Service Application, you can also "tag" sites with Custom Properties that have been defined by the ControlPoint Application Administrator, for use as parameters in ControlPoint Advanced Searches. The procedure for defining Custom Properties is covered in the *ControlPoint Administration Guide*.

# To set site properties:

- 1 Select the object(s) for which you want to set site properties.
- 2 Choose Configuration > Set Site Properties.
- 3 In the Parameters section, expand the node for the category of properties you want to set.

4 Check the box that describes the property you want to set.

| Ľ. | Site Title, Description, and Icon                                                                                                    |
|----|----------------------------------------------------------------------------------------------------|
|    | Add a Site Title Site Title                                                                                                    |
|    | Abdul Site Collection                                                                                                    |
|    | Add a Site Description                                                                                                    |
|    | Site Description                                                                                                    |
|    | Abdul Site Collection_MODIFIED_!@#                                                                                                    |
|    | Add a Site Icon                                                                                                    |
|    | Associate a logo with sites by entering the URL to an image file. If the file location has a local relative address (e.g.,/_layouts/images/logo.gif) you must copy the file to that location on each front-end web server.<br>Note: This logo will replace the existing site logo for all selected sites. |
|    | Icon URL                                                                                                    |
|    | https://www.quest.com/images/shared/quest-logo.svg                                                                                                    |
|    | <u>Click here to test</u>                                                                                                    |
|    | Icon Description (used as alternative text for the icon.)                                                                                                    |
|    | QUEST                                                                                                    |
|    | Site Access Settings                                                                                                    |
| L  |                                                                                                    |
|    |                                                                                                    |
|    |                                                                                                    |
|    |                                                                                                    |

NOTE: If you do not check the applicable property box, ControlPoint will not carry out that action.

5 Specify the parameter(s) for the selected property as you would if you were setting it via SharePoint Site Settings. Consult your SharePoint documentation for detailed instructions.

If you have a SharePoint Server farm running the Managed Metadata Service Application and the ControlPoint Application Administrator has defined Custom Properties, they are selectable from within the **Custom Properties** section. (This section is not included for Foundation farms.)

# Custom Properties ✓ Modify Custom Properties Clear Location Woburn Clear Department Development

Custom Properties can be used as ControlPoint Advanced Search parameters to locate sites with which they have been associated via this action.

| Advanced Search > Select pa     | arameter(s) to act on @      |                  |                   |   |
|---------------------------------|------------------------------|------------------|-------------------|---|
| Site Name contains:             |                              | Created          | >= ▼              |   |
| Site URL contains:              |                              | Last Modified:   |                   |   |
| Site Template: Used             | <select></select>            | Files:           | >= ▼              |   |
| Web Parts: Used                 | <pre><select></select></pre> | Size(KB):        | >= ▼              |   |
| System Master Used              | <select></select>            | Quota(MB):       | >= ▼              |   |
| Site Theme: Used 🗸              | <pre><select></select></pre> | % of Quota:      | >= ▼              |   |
| Security:  Any Inherited Unique | 9                            | User:            | 8 <sub>/</sub> 11 |   |
|                                 |                              | has Permissions: | Any               | • |
| Custom Properties               |                              |                  | _                 |   |
| Department <u>HR;</u>           |                              |                  | E)                |   |
| Location Corpo                  | rate;                        |                  | G/                |   |

6 Complete Steps 2-5 for each category of properties you want to set.

Now you can:

• run the operation immediately (by clicking the [Run Now] button)

OR

• complete the Enforce Policy section and <u>schedule the operation to run at a later time</u>.

OR

• save the operation as XML Instructions that can be run at a later time.

If you chose the Run Now, option, after the operation has been processed:

- a confirmation message displays at the top of the page, and
- a ControlPoint Task Audit is generated for the operation and displays in the Results section.

If you schedule the operation, a link to the Task Audit is included in the scheduled action notification email.

See also The ControlPoint Task Audit.

# **Duplicating Site Properties**

The Duplicate Site Properties action lets you copy selected properties from a SharePoint site to one or more other sites.

You can, for example, set up and configure a single model site, then copy its settings to any number of other sites for which you want to use the same settings.

# To duplicate site properties:

1 Select the site whose properties you want to duplicate.

NOTE: Unlike many other ControlPoint operations—which are initiated for *target* objects (that is, objects that you want to act *on*)—you initiate the Duplicate Site Properties operation by selecting the *source* site (that is, the site you want to copy *from*).

- 2 Choose Configuration > Duplicate Site Properties.
- 3 In the Target Selection picker, select the object(s) containing the site(s) that you want to copy properties *to*.

| SharePoint Hierarchy                                                                                                    | 2                                              |                |                                    |                                                                                                    |                                         |
|----------------------------------------------------------------------------------------------------|------------------------------------------------|----------------|------------------------------------|----------------------------------------------------------------------------------------------------|-----------------------------------------|
| CP-SP19-A-SS                                                                                                    | Dualiante Cite Descention - Calenterer         |                |                                    |                                                                                                    | No. 4 (4-6-1)                           |
| SharePoint Central Administration v4 (2)                                                                                                    | Duplicate Site Properties > Select scop        | be to act on 🖤 |                                    |                                                                                                    | Next, define parameter(s) to            |
| ControlPoint (1)                                                                                                    |                                                |                |                                    |                                                                                                    |                                         |
| D (1) Extranet (1)                                                                                                    |                                                |                |                                    |                                                                                                    |                                         |
| - Intranet (9)                                                                                                    | Control-click to select multiple items from th |                | ptions.                            |                                                                                                    | es to include all children of the item. |
| P- 🔝 Customer Support (1)                                                                                                    | Available Items                                | Expand Scope   |                                    | Selected Items                                                                                                    | Clear All                               |
| - K Finance<br>- K Help Desk<br>- K HR (1)<br>- K Marketing (3)                                                                                                    | Name:URL:                                      |                | Select & Drag                      | CP-SP19-A-SS     Definition     Generation     Generation |                                         |
| Marketing (3) - Root Site  Marketing (3) - Root Site  M. Groups (3) Source Selection  M. Uses (6)  S. Collateral  S. Collateral  S. Marketing Blog  Marketing Blog  Marketing |                                                | - Root Site    | Add ><br>< Remove<br>Enlect & Drag |                                                                                                    |                                         |
| Sales (3) - Root Site                                                                                                    |                                                |                | Apply Cancel                       |                                                                                                    |                                         |

4 Click [Apply].

5 In the Parameters section, check each box that corresponds to the property you want to copy to the target site(s).

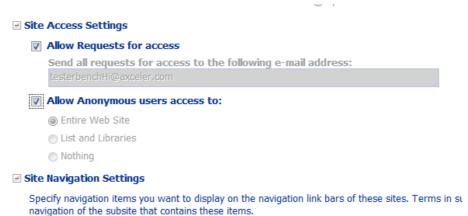

#### 

Note that, with the exception of Site Theme, each field pre-populates with the value currently assigned to the source site (that is, the value that will be applied to the target sites). These fields are not editable.

Now you can:

• run the operation immediately (by clicking the [Run Now] button)

OR

• complete the Enforce Policy section and <u>schedule the operation to run at a later time</u>.

OR

• <u>save the operation as XML Instructions that can be run at a later time</u>.

If you chose the Run Now, option, after the operation has been processed:

- a confirmation message displays at the top of the page, and
- a ControlPoint Task Audit is generated for the operation and displays in the Results section.

If you schedule the operation, a link to the Task Audit is included in the scheduled action notification email.

See also The ControlPoint Task Audit.

If you schedule the action, ControlPoint will use the settings that exist for the source object at the time the job is run (not at the time the job was created).

# **Setting List Properties**

Use the ControlPoint Set List Properties action to set the following properties of one or more lists within a SharePoint farm:

- name, description, and navigation
- version settings
- audience targeting
- validation settings and default column values
- advanced settings.

You can also specify the list type(s) to which you want to apply the properties.

This feature is not available at the farm scope.

## To set list properties:

- 1 Select the object(s) for which you want to set list properties.
- 2 Choose Configuration > Set List Properties.
- 3 In the Parameters section, expand the node for the category of properties you want to set.

Set List Properties > Select parameter(s) to act on @

- Name, Description and Navigation
- Versioning Settings
- Audience Targeting
- Validation Settings
- Default Column Values
- Advanced Settings
- Other Settings

#### Select List Types To Process:

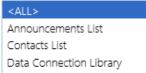

4 Check the box that describes the property you want to set.

NOTE: If you do not check the applicable property box, ControlPoint will not carry out that action.

5 Specify the parameter(s) for the selected property as you would if you were setting it via SharePoint List Settings. Consult your SharePoint documentation for detailed information.

| Mo | odify Version History                                                                        |
|----|----------------------------------------------------------------------------------------------|
|    | Specifies whether a version is created each time you edit an item in this list or library. 🗊 |
|    | O No Versioning                                                                              |
|    | Create major versions. Example: 1, 2, 3, 4                                                   |
|    | O Create major and minor (draft) versions. Example: 1.0, 1.1, 1.2, 2.0                       |
|    | Optionally limit the number of versions to retain: 🕡                                         |
|    | Keep the following number of major versions (0-50000, 0=Unlimited versions)                  |
|    | Keep drafts for the following number of major versions (0-50000, 0=Unlimited versions)       |
|    |                                                                                              |

NOTE: The *icon* displays beside any property that does not apply to all list types. Click this icon for a summary of exceptions for which the property either will or will not be set.

- 6 Complete Steps 3-5 for each category of properties you want to set.
- 7 If you want to limit the operation to one or more specific list types, Select List Types to Process.

| Select List Types To Process: |  |
|-------------------------------|--|
| Report Library                |  |
| Slide Library                 |  |
| Survey List                   |  |
| Tasks List                    |  |

If you chose the Run Now, option, after the operation has been processed:

- a confirmation message displays at the top of the page, and
- a ControlPoint Task Audit is generated for the operation and displays in the Results section.

If you schedule the operation, a link to the Task Audit is included in the scheduled action notification email.

See also The ControlPoint Task Audit.

# **Duplicating List Properties**

The Duplicate List Properties action lets you copy selected properties from a SharePoint list to one or more other lists.

You can, for example, set up and configure a single model list, then copy its settings to any number of other lists for which you want to use the same settings.

# To duplicate list properties:

1 <u>Select the list whose properties you want to duplicate</u>.

NOTE: Unlike many other ControlPoint operations—which are initiated for *target* objects (that is, objects that you want to act *on*)—you initiate the Duplicate List Properties operation by selecting the *source* list (that is, the list you want to copy *from*).

#### 2 Choose Configuration > Duplicate List Properties.

3 In the Target Selection picker, select the object(s) that you want to copy list properties to.

NOTE: If you select an object above the list level, you will have the option of limiting the operation to one or more specific *types* of list within that scope.

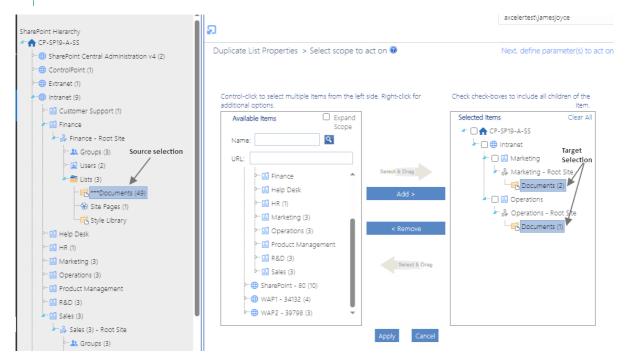

4 Click [Apply].

91

5 In the Parameters section, check each box that corresponds to the property you want to copy to the target list(s).

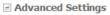

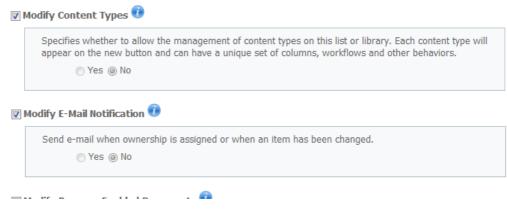

Note that:

- The Parameters section displays properties that are valid for the selected source list type.
- With the exception of Modify Retention Policy, each field pre-populate with the value currently
  assigned to the source list (that is, the value that will be applied to the target lists). These fields
  are not editable.
- 6 If you want to limit the operation to specific types of lists, Select List Types to Process.

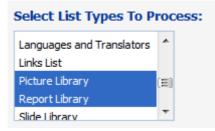

Now you can:

• run the operation immediately (by clicking the [Run Now] button)

OR

• complete the Enforce Policy section and <u>schedule the operation to run at a later time</u>.

OR

• <u>save the operation as XML Instructions that can be run at a later time.</u>

If you chose the Run Now, option, after the operation has been processed:

- a confirmation message displays at the top of the page, and
- a ControlPoint Task Audit is generated for the operation and displays in the Results section.

If you schedule the operation, a link to the Task Audit is included in the scheduled action notification email.

See also The ControlPoint Task Audit.

If you schedule the action, ControlPoint will use the settings that exist for the source object at the time the job is run (not at the time the job was created).

# **Managing Site Collection and Site Features**

Manage Site Collection Features and Manage Site Features are ControlPoint actions that enable you to activate or deactivate features across one or more SharePoint site collections or sites. In addition to managing features that can be activated/deactivated via the SharePoint user interface, you can also activate/deactivate *hidden* features. (In SharePoint, hidden features must be activated/deactivated using a command line, custom code, or through dependency of another feature.)

You can use these actions in conjunction with the Site Collection Property Report and Site Property Report to manage the configuration of SharePoint features throughout your farm.

In a multi-farm environment, features can be managed across multiple farms; the user interface is populated with features that have been deployed on the home farm. Therefore, if your multi-farm installation includes different SharePoint versions (for example, both 2013 and 2016) or variations (for example, Foundation and Server), which necessitates differences in the user interface, some options may be missing—or not valid—for the remote farm. For example, if a feature is selected that has not been deployed on a remote farm, the activation or deactivation of the feature will be skipped for that farm.

### To manage site collection or site features:

- 1 <u>Select the object(s) for which you want to manage features.</u>
- 2 Choose the appropriate option:
  - Configuration > Manage Site Collection Features.

OR

Configuration > Manage Site Features.

All of the available site collection or site-level features (depending on your selection) that can be activated/deactivated via the SharePoint user interface display.

NOTE: If you also want to manage *hidden* features (that is, features that cannot be activated/deactivated via the SharePoint user interface), check the **Show Hidden** box. Each hidden features will be identified by a check mark in the Hidden column.

- 3 Select the action you want to carry out: Activate or Deactivate.
- 4 If you want to override certain errors that could occur while attempting to activate a feature, check the **Force activation/deactivation** box.

NOTE: An error might occur, for example, if a feature becomes corrupted and you cannot uninstall it. The force option allows you to overwrite the existing feature.

5 Highlight each feature you want to act on. (You can select multiple line items in the conventional manner by using the [SHIFT] or [CTRL] key .)

NOTE: Any site collections or sites that are already in the selected state will be skipped.

| Exampl | : Deactivate Site Collection Workflows |  |
|--------|----------------------------------------|--|
|        |                                        |  |

|                                                              | Manage Site Collection Features > Select parameter(s) to act on @                                          |              |  |
|--------------------------------------------------------------|----------------------------------------------------------------------------------------------------|--------------|--|
| ) Activate Selected 💿                                        | Deactivate Selected                                                                                        | leactivation |  |
| Name                                                         | Description                                                                                                | Hidden       |  |
| EmailViewerAspContro [                                       | Description for EmailViewerAspControl                                                                      |              |  |
| Metalogix Organizer<br>for SharePoint - L<br>Ribbon Controls | UI customizations supporting batch content load, classification and management.                            |              |  |
|                                                              | Creates a Help library that can be used to store custom help for this site collection.                     |              |  |
| ( light Applications                                         | Configures links to documents so they open in client applications instead of Web applications, by default. |              |  |
| EmailViewerAsp E                                             | Email Viewer for Metalogix exchange migrator                                                               |              |  |
| Report Server<br>Integration Feature                         | Enables rich reporting using Microsoft SQL Server Reporting Services.                                      |              |  |
| Metalogix Organizer<br>for SharePoint - E<br>Reorganizer     | Enables the Reorganization controls for the Site Collection.                                               |              |  |
| Three-state workflow                                         | Use this workflow to track items in a list.                                                                |              |  |

Example: Activate ControlPoint Site Features

#### (Note that these are hidden features)

Manage Site Features > Select parameter(s) to act on @

| Name 🔺                                                       | Description                                                                                                    | Hidden |   |
|--------------------------------------------------------------|----------------------------------------------------------------------------------------------------|--------|---|
| Central<br>Administration Links                              | Links for the Operations and Application Management pages in the Central<br>Administration site.                                                                          | 4      | 1 |
| Circulation List                                             | This feature provides support for Circulation list types.                                                                                                    | 1      |   |
| Contacts Lists                                               | Provides support for contacts lists for a site.                                                                                                    | 1      |   |
| ControlPoint for Site<br>Admins,<br>customizable             | This feature adds a link to a customizable ControlPoint screen for Site<br>Administrators onto the Site Settings page and the Site Actions menu                           | 4      |   |
| ControlPoint Menus<br>for Site Settings                      | This feature installs a number of ControlPoint menus onto the Site Settings page                                                                                          | 4      |   |
| ControlPoint<br>Permissions<br>Management for<br>Site Admins | This feature adds a link to a customizable ControlPoint Permissions<br>Management screen for Site Administrators onto the Site Settings page and the<br>Site Actions menu | ×      |   |
| ControlPoint Site<br>Provisioning                            | Creates a link to the site provisioning page on the current web site.                                                                                                    | ~      |   |
| Custom Lists                                                 | Provides sunnort for custom lists for a site.                                                                                                    | 4      |   |

#### Now you can:

• run the operation immediately (by clicking the [Run Now] button)

OR

• schedule the operation to run at a later time or on a recurring basis.

OR

• save the operation as XML Instructions that can be run at a later time.

If you chose the Run Now, option, after the operation has been processed:

- a confirmation message displays at the top of the page, and
- a ControlPoint Task Audit is generated for the operation and displays in the Results section.

If you schedule the operation, a link to the Task Audit is included in the scheduled action notification email.

See also The ControlPoint Task Audit.

# **Managing Audit Settings**

The **Manage Audit Settings** action lets you to manage (enable and disable) SharePoint audit settings from within the ControlPoint application interface.

NOTE: Using "Manage Audit Settings" to disable or enable Audit flags will *not* affect auditing enabled through a SharePoint Information Management Policy for a list or library. These Audit flags are enabled at the Content Type level, and disabling auditing at the Site Collection level will not disable Content Type auditing.

In a multi-farm environment, audit settings can be managed across multiple farms.

## To access the Manage Audit Settings workspace:

#### 1 <u>Select the object(s) whose audit settings you want to manage.</u>

NOTE: If you select the entire farm or one or more Web applications or site collections, the audit settings will be applied to the site collection(s) and inherited by child objects (sites, libraries, and lists). If you want a site collection to be included in the <u>GDPR Dashboard</u> **Sites with Auditing Enabled** calculation, you must enable audit settings at the site collection level or above.

2 Choose Audit and Alerts > Manage Audit Settings.

It is important to note that if your selection includes a single object, audit settings currently enabled for that object will be checked. (Enabled settings will not be checked if your scope includes multiple objects.)

## To enable or change audit settings:

#### 1 Select Enable Audit.

2 Use the information in the following table to determine the appropriate action to take.

| If you want to                                              | Then                                                                                                    |
|-------------------------------------------------------------|----------------------------------------------------------------------------------------------------|
| reset all audit settings for the selected objects*          | <ul> <li>select Reset Audit Settings to the settings below</li> <li>check/uncheck each setting you want to enable/disable.</li> </ul>                                                                                                    |
| add to existing audit settings for<br>the selected objects* | <ul> <li>select Add the settings below to the existing Audit<br/>Settings</li> <li>check each setting you want to add.</li> <li>NOTE: Remember that existing audit settings will appear<br/>checked only if they were set explicitly for all objects within<br/>the scope of your selection.</li> </ul> |

<sup>1</sup> Manage Audit Settings > Select parameter(s) to act on @

| 🔍 Disable\Inherit Audit 🛛 🖲 Enable Au    | dit                                                                                                    |                                            |
|------------------------------------------|----------------------------------------------------------------------------------------------------|--------------------------------------------|
| Reset Audit Settings to the settings bel | ow $$ Add the settings below to the existing A                                                                   | Audit Settings <u>Check All Uncheck Al</u> |
| Lists, Libraries, and Sites              | Documents and Items                                                                                              |                                            |
| Effective for Site Collections Only      |                                                                                                    |                                            |
| Editing users and permissions            | <ul> <li>Editing items</li> </ul>                                                                                |                                            |
| Searching site content                   | Checking out or checking in items                                                                                |                                            |
| Editing content types and columns        | Moving or copying items to another<br>location in the site                                                       |                                            |
| Deleting child objects                   | <ul> <li>Deleting or restoring items</li> </ul>                                                                  |                                            |
| Effective for All SharePoint Objects     |                                                                                                    |                                            |
|                                          | <ul> <li>Opening or downloading documents,<br/>viewing items in lists, or viewing item<br/>properties</li> </ul> |                                            |

\* For most audit settings, SharePoint will only recognize and report on those that have been set at the site collection level (in the Effective for Site Collections Only section). The only setting that can be set explicitly at the site or list/library level that SharePoint will recognize is **Opening or downloading documents, viewing items in lists, or viewing item properties** (in the Effective for all SharePoint Objects section).

If you are enabling audit settings at the site collection level or above, all settings (except for **Deleting child objects)** *must* be enabled if you want the affected site collections to be included in the <u>GDPR</u> <u>Dashboard</u> **Sites with Auditing Enabled** calculation.

Now you can:

• run the operation immediately (by clicking the [Run Now] button)

OR

• complete the Enforce Policy section and <u>schedule the operation to run at a later time</u>.

OR

• <u>save the operation as XML Instructions that can be run at a later time</u>.

If you chose the Run Now, option, after the operation has been processed:

- a confirmation message displays at the top of the page, and
- a ControlPoint Task Audit is generated for the operation and displays in the Results section.

If you schedule the operation, a link to the Task Audit is included in the scheduled action notification email.

See also The ControlPoint Task Audit.

# To disable audit settings:

#### Select Disable\Inherit Audit.

If you select this option for site collections, auditing for individual sites and lists/libraries within the site collection depends on whether auditing has been enabled for the site or list/library. If you select it for sites, libraries, or lists, whether SharePoint captures audit events depends on whether auditing has been enabled for the site collection. (By design, sites, lists, and libraries inherit most audit behavior from the site collection.)

NOTE: If you disable the auditing of any event type(s) for which ControlPoint alerts have been scheduled, you will no longer receive alerts for those events. See also Setting ControlPoint Alerts.

# **Creating and Managing SharePoint Alerts**

The ControlPoint Create SharePoint Alerts action lets you create alerts for users in your SharePoint environment. You can create SharePoint alerts for sites, lists, and individual list items.

You can also change and/or delete SharePoint alerts using the Manage SharePoint Alerts action.

In a multi-farm environment, alerts can be created and managed for the home farm only.

# **Creating SharePoint Alerts**

You can set alerts for SharePoint users from the ControlPoint application interface using the Create SharePoint Alerts action.

## To create SharePoint alerts:

- 1 <u>Select the object(s) for which you want to set alerts</u>).
- 2 Choose Audit and Alerts > Create SharePoint Alerts.

NOTE: If you want to set alerts for individual items within the list(s), follow the procedure for Selecting List Items on Which to Perform a ControlPoint Operation.

- 3 Select the user(s) for whom you want to create the alert.
- 4 Complete the remaining parameters as you would if you were creating the alert in SharePoint. Users will receive alert emails only if they have a minimum of Read permissions for the selected object(s). For additional SharePoint alert troubleshooting tips, refer to the following article: http://sharepointalert.info/troubleshooting-sharepoint-alerts/

| e SharePoint  | Alerts > Select parameter(s) to | act on 🕲               |                     |           |            |       |
|---------------|---------------------------------|------------------------|---------------------|-----------|------------|-------|
| Alert Title   | lew Document Added              | Change type            | New Items are added | •         |            |       |
| ert Frequency | Daily                           | Alert Time             | Sunday              | 9:00 AM   | O          |       |
|               |                                 |                        |                     |           | Time Picke | r     |
| <u>N</u>      | Mark Twain ; James Joyce ;      |                        |                     | 12:00 AM  | 1:00 AM    | 2:00  |
|               |                                 |                        |                     | 3:00 AM   | 4:00 AM    | 5:00  |
| Users 🌡       | - 19                            |                        |                     | 6:00 AM   | 7:00 AM    | 8:00  |
|               |                                 |                        |                     | 9:00 AM   | 10:00 AM   | 11:00 |
|               |                                 |                        |                     | 12:00 PM  | 1:00 PM    | 2:00  |
|               | Send Alerts for these changes   |                        |                     | 3:00 PM   | 4:00 PM    | 5:00  |
|               | Anything changes                |                        |                     | 6:00 PM   | 7:00 PM    | 8:00  |
|               | O Someone else changes an       |                        |                     | 9:00 PM   | 10:00 PM   | 11:00 |
|               | O Someone else changes an       | item created by me     |                     | 9:00 PIVI | 10.00 PIVI | 11:00 |
|               | O Someone else changes an       | item last modifed by m | е                   |           |            |       |

NOTE: If your selection includes lists of different types, **Send Alerts for these changes** will include options that are common to both. (For example, if your selection includes both Announcements and Tasks, the options that are unique to each type (such as "An announcement with an expiration date is added or changed" and "A task is assigned to me") will not be available for selection.

Now you can:

• run the operation immediately (by clicking the [Run Now] button)

OR

• complete the Enforce Policy section and <u>schedule the operation to run at a later time</u>.

OR

• save the operation as XML Instructions that can be run at a later time.

If you chose the Run Now, option, after the operation has been processed:

- a confirmation message displays at the top of the page, and
- a ControlPoint Task Audit is generated for the operation and displays in the Results section.

If you schedule the operation, a link to the Task Audit is included in the scheduled action notification email.

See also The ControlPoint Task Audit.

# **Managing SharePoint Alerts**

Use the **Manage SharePoint Alerts** action to delete or update alerts on lists and libraries that have been set for users in your SharePoint environment. Deletions are always performed in real time. Updates can either be performed in real time or scheduled.

# To access the Manage SharePoint Alerts workspace:

- 1 <u>Select the object(s) containing the alerts that you want to manage</u>.
- 2 Choose Audit and Alerts > Manage SharePoint Alerts.

A table displays with information about all of the alerts within the scope of your selection. (Note that, if the alert was set on the list itself, **Item** and **Item ID** will be blank).

3 If you want to narrow the list to only alerts that meet specific criteria:

Manage SharePoint Alerts > Select parameter(s) to act on @

a) in the Search Parameters section, specify the criteria you want to use.

| Alert Title     | •                  | Change type <all></all> | • |  |
|-----------------|--------------------|-------------------------|---|--|
| Alert Frequency | <all></all>        |                         |   |  |
|                 | Mark Twain;        |                         |   |  |
| Users           | 8 <sub>1</sub> / 🗓 |                         |   |  |

- b) Click [Find].
- 4 The Search Parameters section collapses and the Update/Delete section expands automatically.
- 5 Check the **Select** box to the left of the row(s) containing the alerts that you want to update or delete.

| Sele | ct All Update Selected | d Delete Selected    | l                         |           |         |         |        |      |               |        |                |           |          |            |               |            |
|------|------------------------|----------------------|---------------------------|-----------|---------|---------|--------|------|---------------|--------|----------------|-----------|----------|------------|---------------|------------|
| Sele | ct Alert Title 🔺 List  | Title User for Alert | Alert Type Change Type    | Frequency | Alert T | ime Ite | em Ite | m ID | Send filter W | Veb S  | ite Collection | Web App   | lication | Web URL    | List Url      |            |
|      | New Document Added     | Phone Call Memo      | i:0#.w axcelertest\marktw | ain List  | Add Da  | aily 07 | :00:00 |      | Anything chan | nges I | Help Desk H    | Help Desk | Clients  | http://cli | ents/sites/He | lp Lists/F |
|      | New Document Added     | Resources            | i:0#.w axcelertest\marktw | ain List  | Add Da  | aily 07 | :00:00 |      | Anything chan | nges I | Help Desk H    | Help Desk | Clients  | http://cli | ents/sites/He | lp Lists/F |
|      | New Document Added     | Group Calendar       | i:0#.w axcelertest\marktw | ain List  | Add Da  | aily 07 | :00:00 |      | Anything chan | nges I | Help Desk H    | Help Desk | Clients  | http://cli | ents/sites/He | lp Lists/C |
|      | New Document Added     | Team Discussion      | i:0#.w axcelertest\marktw | ain List  | Add Da  | aily 07 | :00:00 |      | Anything chan | nges I | Help Desk H    | Help Desk | Clients  | http://cli | ents/sites/He | lp Lists/T |
|      | New Document Added     | Style Library        | i:0#.w axcelertest\marktw | ain List  | Add Da  | aily 07 | :00:00 |      | Anything chan | nges l | Help Desk H    | Help Desk | Clients  | http://cli | ents/sites/He | lp Style I |
|      | New Document Added     | Announcements        | i:0#.w axcelertest\marktw | ain List  | Add Da  | aily 07 | :00:00 |      | Anything chan | nges I | Help Desk      | Help Desk | Clients  | http://cli | ents/sites/He | lp Lists/A |
|      | New Document Added     | Links                | i:0#.w axcelertest\marktw | ain List  | Add Da  | aily 07 | :00:00 |      | Anything chan | nges I | Help Desk      | Help Desk | Clients  | http://cli | ents/sites/He | lp Lists/L |

| NOTE: I         | f you wan | t to select all alerts in the table, click [ <b>Select All</b> ]. |
|-----------------|-----------|-------------------------------------------------------------------|
| Alert Title     |           | Change type Unchanged                                             |
| Alert Frequency | Unchanged | ▼ Alert Time Sunday ▼                                             |
|                 | Unchanged |                                                                   |
|                 | Immediate | N                                                                 |
|                 | Daily     | k?<br>Ints for these changes                                      |
|                 | Weekly    |                                                                   |
|                 |           | <ul> <li>Someone else changes an item</li> </ul>                  |
|                 |           |                                                                   |
|                 |           | Someone else changes an item created by me                        |
|                 |           | Someone else changes an item last modifed by me                   |

6 Use the information in the following table to determine the appropriate action to take.

| If you want to                    | Then                                                                                                    |
|-----------------------------------|----------------------------------------------------------------------------------------------------|
| update one or more alert criteria | <ul> <li>select the criteria you want to change.</li> <li>Now you can either:</li> <li>update the alert(s) immediately (by clicking the [Update selected] button</li> <li>OR</li> <li>complete the Enforce Policy section and schedule the update to run on a one-time or recurring basis.</li> </ul> |
| delete the selected alert(s)      | click [Delete selected].                                                                                                    |

# **Setting ControlPoint Alerts**

Use ControlPoint alerts if you want to be notified when specific events occur within site collections in your SharePoint farm.

Unlike SharePoint alerts, which notify a *user* to changes that occur within libraries and lists within sites, ControlPoint alerts notify *an administrator* of changes made to the SharePoint environment, including:

- the creation of site collections
- the creation or deletion of sites, and
- events captured in <u>SharePoint audit logs and change logs</u>.

In a multi-farm environment, you can set ControlPoint alerts for the home farm only.

This feature is not available at the farm scope.

## **Scheduled vs. Real-time Alerts**

• If you run ControlPoint Alerts on a scheduled basis:

- Any events that occurred after the Start Date specified in the Scheduler section will display immediately in the Results section.
- The first time the scheduled job runs, a notification email will be sent with a list of all events that have occurred since the Start Date specified in the Scheduler section\*.

EXCEPTION: If the action is scheduled to run on a recurring basis and the interval is in *minutes*, the amount of historical data that is included the first time the job runs is determined by the ControlPoint Setting MaxAlertProcessingPeriod.

 (in the case of a recurring schedule), every subsequent time the job runs the notification email will include all events that occurred since the last successfully-completed job run.\*

\*NOTE: Unlike other scheduled jobs, for which a notification email is sent whenever the job runs, an email is sent for ControlPoint alerts *only* if there are events to report.

If you choose to run alerts in real-time (using the **[Run Now]** option), all of the events that occurred since the Start Date specified in the Scheduler section display in the Results section (a notification email will not be sent).

NOTE: Be aware that some events may not appear immediately, as it can take several minutes for them to be recorded in a SharePoint log.

# **To set ControlPoint Alerts:**

- 1 <u>Select the object(s) for which you want to set ControlPoint alerts</u>.
- 2 Choose Audit and Alerts > ControlPoint Alerts.
- 3 In the Parameters section, select each alert you want to set:
  - Site Collection Alerts Check the appropriate box to receive an alert of sites added or sites deleted.
  - Site, List, and Item Alerts:
    - select the User(s) whose actions you want to audit (or leave blank for all users)
    - enter a *relative* URL (note that you can enter a url down to the item level; you can also use an asterisk (\*) at the beginning and end of a url as wildcards)

EXAMPLES

- sites/al\*
- sites/alpha/shared documents/xcrSummaryReport.pdf
- select one or more Event types from the list box. Use the arrows to move the events to the "selected" list on the right. Refer to the topic Events Captured in <u>SharePoint Logs</u> for guidance in selecting the appropriate event type(s).

**CAUTION:** Although you have the option of viewing ALL events (by clicking the icon), if you select this option your result set may be extremely large. One reason is that SharePoint records some events (such as a View) as a series of several events. Also, some event types (such as Update) may encompass a wide variety of events.

ControlPoint Alerts > Select parameter(s) to act on @

Next, select Run Now

| Site Co   | lection Alerts               |      |    |                           |  |
|-----------|------------------------------|------|----|---------------------------|--|
| 🗹 Sub     | -Site Added 🛛 🔲 Sub-Site Del | eteo | d  |                           |  |
|           |                              |      |    |                           |  |
| Site, Lis | t and Item Alerts            |      |    |                           |  |
| User:     |                              |      |    | Url (use * for wildcard): |  |
|           | <b>%</b> / 🗓                 |      |    |                           |  |
|           |                              |      |    |                           |  |
| Event(s): | Check Out                    | *    |    | Add Member To Group       |  |
|           | Сору                         |      |    | Create Group              |  |
|           | Custom                       |      |    | Create Permissions        |  |
|           | Delete                       |      | *  |                           |  |
|           | Delete Child                 |      | •• |                           |  |
|           | Delete Events                |      |    |                           |  |
|           | Delete Group                 |      |    |                           |  |
|           | Delete Member From Group     |      |    |                           |  |
|           | File Fragment Write          |      |    |                           |  |
|           | Modify Permissions           | *    |    |                           |  |
| Scope:    | <all></all>                  |      |    |                           |  |
|           | Document                     |      |    |                           |  |
|           | Folder                       |      |    |                           |  |
|           | List                         |      |    |                           |  |
|           | List Item                    |      |    |                           |  |
|           | Site                         |      |    |                           |  |
|           | Site Collection              |      |    |                           |  |

NOTE: When you set an alert for any event *other than* Site Added, SharePoint auditing will be enabled on the site collection(s) as part of the operation.

- 4 In the Schedule section, enter a **Start Date** (that is, the first date that events for which you want to be alerted occurred).
- 5 You can either:
  - run alerts immediately (by clicking the [Run Now] button)

OR

schedule the alerts to be evaluated and sent either one time or on a recurring basis.

NOTE: You have the option of scheduling ControlPoint alerts to recur at intervals in the *minutes*. Be aware, however, that by default the ControlPoint Scheduled Job Review SharePoint timer service prompts the ControlPoint scheduler task to run every 10 minutes. By default, it checks for and initiates scheduled jobs during every "wake-up."

# **Managing Metadata**

For SharePoint Server farms running the Managed Metadata Service Application, ControlPoint offers two actions for managing metadata :

- Set Metadata Value lets you change Managed Metadata, text, or numeric value values for one or more lists or libraries.
- Create Managed Metadata lets you create or update a Managed Metadata column on a list or library from an existing text column.

You can also analyze Managed Metadata usage within your SharePoint Server environment.

NOTE: In order to work with Managed Metadata in ControlPoint, the Web application that hosts the ControlPoint Configuration Site Collection must be associated with every Managed Metadata Service Application used within the farm.

It is assumed that, when using these features, you are familiar with the use and behavior of SharePoint Content Types and Managed Metadata.

# **Setting Metadata Values**

For a SharePoint Server farm running the Managed Metadata Service Application, ContolPoint lets you populate or change Managed Metadata, a single line of text, or numeric values within a list column for a selected Content Type.

You can also run a simulation of how the operation will be carried out before committing to the action. This can be valuable, for example, to identify exactly which items would be changed.

EXAMPLE:

The Shared Documents library on the company website has a Managed Metadata column called **Location**.

| 🔲 Туре      | Name                             | Modified          | Modified By    | Location    |
|-------------|----------------------------------|-------------------|----------------|-------------|
|             | ControlPoint User Guide Addendum | 9/20/2023 6:13 PM | install        |             |
| (U)         | Davinci Component Diagram        | 9/20/2023 6:13 PM | install        | Middletown  |
|             | Help Topic IDs                   | 9/15/2023 5:19 PM | System Account |             |
| <b>(11)</b> | LabManual                        | 9/15/2023 5:19 PM | System Account |             |
| <b>(</b>    | Managing SharePoint Security     | 9/15/2023 5:08 PM | System Account | Los Angeles |

🖶 Add document

I want to make sure that the value Woburn is added to the Location column for all documents in that library.

| 📃 Туре   | Name                                | Modified          | Modified By    | Location               |
|----------|-------------------------------------|-------------------|----------------|------------------------|
|          | ControlPoint User Guide<br>Addendum | 9/20/2023 6:54 PM | System Account | Boston                 |
|          | Davinci Component Diagram           | 9/20/2023 6:54 PM | System Account | Middletown;<br>Boston  |
|          | Help Topic IDs                      | 9/20/2023 6:54 PM | System Account | Boston                 |
| e)       | LabManual                           | 9/20/2023 6:54 PM | System Account | Boston                 |
| <b>P</b> | Managing SharePoint Security        | 9/20/2023 6:54 PM | System Account | Los Angeles;<br>Boston |

```
🖶 Add document
```

## To set a metatdata value:

- 1 Select the object(s) whose column data you want to set.
- 2 Choose Automation > Set Metadata Value.

Set Metadata Value > Select parameter(s) to act on @

| Select a Column Type        |           |                                     |
|-----------------------------|-----------|-------------------------------------|
| ● Managed Metadata ○ Text   | O Numeric |                                     |
|                             |           |                                     |
| Select a Column             |           |                                     |
| Content Type Contains:      |           | Get Content Types (takes more time) |
| Content Type:               | -         |                                     |
| Column:                     | •         |                                     |
|                             |           |                                     |
| Choose a Value              |           |                                     |
| New Value: Please type here | 0         |                                     |
| Overwrite existing values   |           |                                     |
| Append to existing values   |           |                                     |

- 3 Select the type of metadata you want to set:
  - Managed Metadata
  - Single Line Text, or
  - Numeric
- 4 Use the information in the following table to determine the appropriate action to take.

| If the scope of your selection                                                                    | Then                                                                                                    |
|---------------------------------------------------------------------------------------------------|----------------------------------------------------------------------------------------------------|
| <ul> <li>is at the site level or above<br/>and/or</li> <li>includes more than one list</li> </ul> | go to the next step.<br>NOTE: Before you can select a list column, you<br>must first choose from available Content Types.                                                                                          |
| consists of only one list                                                                         | you may want to go to Step 8.<br>NOTE: It is not necessary to choose a Content<br>Type for a single list. The <b>Column</b> drop-down<br>will automatically populate with all of the<br>columns used by that list. |

5 If you want to filter content types by a specific text string, complete the **Content Type Contains** field.

| Select a Source Text Col | umn |   |
|--------------------------|-----|---|
| Content Type Contains:   | doc | × |

- 6 To populate the **Content Type** drop-down with relevant Content Types, click **[Get Content Types]**.
- 7 Select a **Content Type** from the drop-down.

| Content Type:               | Document 🗸 🗸                                    |  |
|-----------------------------|-------------------------------------------------|--|
|                             | Document                                        |  |
| Column:                     | Document Collection Folder                      |  |
|                             | Document Set                                    |  |
| Choose a Value              | Link to a Document                              |  |
| New Value: Please type here | Unknown Document Type<br>User Workflow Document |  |

NOTE: If you have selected objects above the list level (for example, Web applications, site collections, and/or sites), the drop-down will be populated with all Content Types that are available for use by lists and libraries within the scope of your selection. If you have selected multiple lists, only Content Types that are currently *in use* by those lists will be available for selection.

8 Select the **Column** whose value you want to set. (This drop-down is populated with all of the columns used by lists within the scope of your selection that match the selected data type and content type.)

| Column:        | Location          | - |
|----------------|-------------------|---|
|                | <select></select> | · |
| Choose a Value | Department        |   |
|                | Location          |   |

NOTE: If your selection includes more than one list, custom columns will only appear in the dropdown if they have been added to the Content Type at the site level. If a column was added directly to a particular list (or to a Content Type on the list), it will appear in the drop-down if your selection consists of *only* that list.

9 For **Choose a Value**:

- a) Enter the new value for the column (For Managed Metadata, you can also click the <a>?</a> <a>?</a> icon and select from available values.)
- b) If you want to **Overwrite existing values**, check this box.

NOTE: If you leave this box unchecked and a value already exists in that column for an item, it will be skipped. If you selected a Managed Metadata column that allows multiple values, you also have the option to **Append to existing values**.

| Choose a Va | alue   |   |
|-------------|--------|---|
| New Value:  | Boston | 0 |

Now you can:

- run a simulation of the action (by clicking [Run Simulation])
- run the action immediately (by clicking [Run Now]),

#### OR

• schedule the action to run at a later time.

#### OR

• <u>create an xml file with instructions for the analysis that can be run at a later time (by clicking [Save Instructions])</u>.

If you click [**Run Simulation**], ControlPoint runs through the process without actually making changes. A Task Audit will be generated with a description of what ControlPoint *would have done* if the action had been carried out. Text in the task description identifies it as a simulation.

If you chose the Run Now, option, after the action has been processed:

- a confirmation message displays at the top of the page, and
- a ControlPoint Task Audit is generated for the action and displays in the Results section.

If you schedule the action, a link to the Task Audit is included in the scheduled action notification email.

See also <u>The ControlPoint TaskAudit</u>.

# **Creating a Managed Metadata Column from a Text Column** (SharePoint Server)

The Create Managed Metadata action lets you map an existing text column in a SharePoint Server list or library to a Managed Metadata term. You can:

• map the text column to a Managed Metadata column that is already used by the list/library

OR

• create a new Managed Metadata column using a term set that has been defined either within the current site collection or in the Managed Metadata Service Application.

NOTE: If ControlPoint *creates* the Managed Metadata column, it will do so on the list-level Content Type. If you have defined a Content type at a higher level (such as the site collection or site) you may want to manually update the shared definition, and then use this action to populated the *values* of that column.

You can also run a simulation of how the operation will be carried out before committing to the action. This can be valuable, for example, to identify exactly which items would be changed.

#### EXAMPLE:

A SharePoint document library has a text field called Office, which identifies the regional office that has ownership of a document.

| 🔲 Туре      | Name                             | Modified           | Office      |
|-------------|----------------------------------|--------------------|-------------|
|             | ControlPoint User Guide Addendum | 9/21/2023 11:03 AM | Woburn      |
|             | Davinci Component Diagram        | 9/21/2023 11:04 AM | East Podunk |
|             | Help Topic IDs                   | 9/21/2023 10:30 AM |             |
| <b>W</b>    | LabManual                        | 9/21/2023 11:09 AM | London      |
| <b>W</b>    | Managing SharePoint Security     | 9/21/2023 11:04 AM | Los Angeles |
| 🕈 Add docum | ent                              |                    |             |

The SharePoint administrator wants to map that column to a new Managed Metadata column entitled Office, populate the new column with only *valid* Managed Metadata, and rename the original column, which is retained for reference or cleanup.

| 🔲 Туре   | Name                             | Modified          | Obsolete    | Metalogix Office |
|----------|----------------------------------|-------------------|-------------|------------------|
| <b>P</b> | ControlPoint User Guide Addendum | 9/21/2023 2:33 PM | Boston      | Boston           |
|          | Davinci Component Diagram        | 9/21/2023 2:41 PM | East Podunk |                  |
|          | Help Topic IDs                   | 9/21/2023 2:33 PM |             |                  |
| <b>W</b> | LabManual                        | 9/21/2023 2:41 PM | London      | London           |
|          | Managing SharePoint Security     | 9/21/2023 2:33 PM | Los Angeles | Los Angeles      |

## To create Managed Metadata from a text column:

1 Select the object(s) for which you want to create Managed Metadata.

#### 2 Choose Automation > Create Managed Metadata.

Create Managed Metadata > Select parameter(s) to act on @

| Select a Source Text Column                                                                                                    |                                                                                                    |
|----------------------------------------------------------------------------------------------------|----------------------------------------------------------------------------------------------------|
| Content Type Contains:                                                                                                    | Get Content Types (takes more time)                                                                                                    |
| Content Type:                                                                                                    | •                                                                                                    |
| Source Column Name:                                                                                                    | •                                                                                                    |
| Update source column to:                                                                                                    |                                                                                                    |
| Select a Target Managed Metadata Column                                                                                                    |                                                                                                    |
| Target Column Name:                                                                                                    | Description:                                                                                                    |
| <ul> <li>Require that this column contains information</li> <li>Enforce unique values</li> <li>Add to all content types</li> <li>Add to default view</li> </ul>                                     | Display format:  Display term label in the field Dislay the entire path to the term in the field Allow multiple values Allow 'Fill-in' choices |
| Select a managed term set:                                                                                                    | Select term (Default value):                                                                                                    |
| Taxonomy_xFPURx+LdW4uSaKwLGCtjQ==     Color Document     Cybage     Emp_Details     Metalogix     NekGroup     Reople     Search Dictionaries     Software League     Software League     TestStore | Please type here                                                                                                    |
| Target Column Options                                                                                                    |                                                                                                    |

| If source value does not match term: | Leave target column as is                   |
|--------------------------------------|---------------------------------------------|
|                                      | O Use Blank in target column                |
|                                      | O Use Default value (term) in target column |

#### 3 Use the information in the following table to determine the appropriate action to take.

| If the scope of your selection                               | Then                 |
|--------------------------------------------------------------|----------------------|
| <ul> <li>is at the site level or above<br/>and/or</li> </ul> | go to the next step. |
| includes more than one list                                  |                      |

| If the scope of your selection | Then                                                                                                    |
|--------------------------------|----------------------------------------------------------------------------------------------------|
|                                | NOTE: Before you can select a list column, you<br>must first choose from available Content<br>Types.                                                                                                    |
| consists of only one list      | you may go to Step 7.<br>NOTE: It is not necessary to choose a Content<br>Type for a single list. The <b>Column</b> drop-down<br>will automatically populate with all of the<br>columns used by that list. |

4 If you want to filter source column content types by a specific text string, complete the **Content Type Contains** field.

| Select a Source Text Column |     |   |
|-----------------------------|-----|---|
| Content Type Contains:      | doc | × |

- 5 To populate the Content Type drop-down with relevant content types, click [Get Content Types].
- 6 Select a source column **Content Type** from the drop-down.

| Source Column Name:      | þffice 🔨                          |
|--------------------------|-----------------------------------|
| Update source column to: | Copy Source Document Created By   |
| Select a Target Managed  | Document Modified By<br>File Type |
| Target Column Name: M    | HTML File Link<br>HTML File Type  |
| Require that this colu   | Office                            |
| Enforce unique value     | Shared File Index<br>Source URL   |
| Add to all content type  | Template Link                     |
| Add to default view      | Title<br>Version                  |

NOTE: If you have selected objects above the list level (for example, Web applications, site collections, and/or sites), the drop-down will be populated with all Content Types that are available for use by lists and libraries within the scope of your selection. If you have selected multiple lists, only Content Types that are currently *in use* by those lists will be available for selection.

7 Select the **Source Column Name** of the column whose value you want to use in setting the Managed Metadata field. (This drop-down is populated with all of the *text* columns within the scope of your selection that match the selected Content Type.)

| Source Column Name:      | Office 🔹             |
|--------------------------|----------------------|
| Update source column to: | Copy Source          |
| opuate source column to. | Document Created By  |
| Coloria Taraat Managad   | Document Modified By |
| Select a Target Managed  | File Type            |
| Target Column Name: M    | HTML File Link       |
|                          | HTML File Type       |
| 🗌 Require that this colu | Office               |
|                          | Shared File Index    |
| L Enforce unique value   | Source URL           |
| Add to all content typ   | Template Link        |
|                          | Title                |
| Add to default view      | Version              |

NOTE: If your selection includes more than one list, custom columns will only appear in the dropdown if they have been added to the Content Type at the site level. If a column was added directly to a particular list (or to a Content Type on the list), it will appear in the drop-down if your selection consists of *only* that list.

8 If you want to give the source column a new name, complete the Rename source column to field.
 ( If you want to use the same name for the target column, then you must rename the source column.)

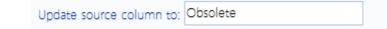

- 9 Complete the Select a Target Managed Metadata section as follows:
  - a) For Target Column Name and Description:
    - If the Managed Metadata column already exists for the Content Type, select it from the drop-down.

NOTE: When you select an existing Managed Metadata column, the remaining fields will be grayed-out, and the existing column definition will be used.

OR

 If you want to create a Managed Metadata column for the Content Type, enter a name for the new column in the drop-down then enter a **Description**.

| Select a Target Managed Metadata Column |                  |   |
|-----------------------------------------|------------------|---|
| Target Column Name:                     | Matalagiy Offica | - |
| l'arget Column Name.                    | Metalogix Office |   |

NOTE: If you are creating a new Managed Metadata column, complete the remaining fields as you would if you were creating it in SharePoint.

10 Check the options that you want to apply to the target column.

| □ Require that this column contains information | Display format:      Display term label in the field                                               |
|-------------------------------------------------|----------------------------------------------------------------------------------------------------|
| Enforce unique values                           | <ul> <li>Dislay the entire path to the term in the field</li> <li>Allow multiple values</li> </ul> |
| Add to all content types                        | Allow 'Fill-in' choices                                                                            |
| Add to default view                             |                                                                                                    |

- 11 Complete the Target Column Options section as follows:
  - a) For **If source value does not match term,** specify how to proceed if a source value does not match a valid term within the selected term set. Use the information in the following table for guidance.

| Target Column Options                |                                             |
|--------------------------------------|---------------------------------------------|
| If source value does not match term: | • Leave target column as is                 |
|                                      | O Use Blank in target column                |
|                                      | O Use Default value (term) in target column |
| Overwrite existing values            | Append to existing values                   |

| If the source value does not match a valid term within the selected term set and                                 | Then                                                                                                    |
|----------------------------------------------------------------------------------------------------|----------------------------------------------------------------------------------------------------|
| you want to retain the existing value in the target<br>Managed Metadata column                                   | select <b>Leave target column as is</b> .<br>NOTE: If you are creating a new target<br>Managed Metadata column and select<br>this option, when a non-matching value<br>is encountered the target column value<br>will be left blank. |
| you want the value in the target column to be<br>blank (and blank is a valid value per the column<br>definition) | select <b>Use Blank in target column</b> .                                                                                                    |
| you want the default value that has been specified<br>for the target Managed Metadata column to be<br>used       | select <b>Use Default value (term) in</b><br>target column.                                                                                                    |

b) If the target Managed Metadata column already exists and you want to **Overwrite existing** values, check this box.

NOTE: If you leave this box unchecked and a value already exists in that column for an item, the existing value will be retained. If you selected a Managed Metadata column that allows multiple values, you also have the option to **Append to existing values**.

Now you can:

• run a simulation of the action (by clicking [Run Simulation])

OR

• run the action immediately (by clicking [Run Now]),

OR

• <u>schedule the action to run at a later time</u>

OR

• <u>create an xml file with instructions for the analysis that can be run at a later time</u> (by clicking [Save Instructions]).

If you click [**Run Simulation**], ControlPoint runs through the process without actually making changes. A Task Audit will be generated with a description of what ControlPoint *would have done* if the action had been carried out. Text in the task description identifies it as a simulation.

If you chose the Run Now, option, after the action has been processed:

- a confirmation message displays at the top of the page, and
- a ControlPoint Task Audit is generated for the action and displays in the Results section.

If you schedule the action, a link to the Task Audit is included in the scheduled action notification email.

See also The ControlPoint Task Audit.

# Moving a Site Collection to Another Content Database

The Move Site Collection to Another Content Database action enables you to move a site collection to a different content database within the same Web application while preserving the site collection's url.

You can use this action in conjunction with the <u>Content Database Storage analysis</u> to help you effectively monitor and manage content storage among databases.

Once a site collection is deleted from the source content database, any activity and audit log data associated with it remains but becomes "orphaned." If ControlPoint audit log archiving has been set up for the farm, audit log data can be archived—and purged from the database— before the site collection is deleted. See <u>Archiving Audit Log Data Before Moving or Deleting a Site Collection</u>. The site collection in the source content database will display as a deleted site collection in Site Collection Activity results only if it was active during the period covered by the analysis.

#### To move a site collection to another content database:

1 From the SharePoint Hierarchy, <u>select the site collection that you want to move to another content</u> <u>database</u>.

(Note that you can only move one site collection at a time.)

2 Right-click and choose **Content > Move to Another Content DB**.

3 From the **Pick from Available Content Databases** drop-down, select the database to which you want to move the site collection.

| Destination Content Database Selection  |   |
|-----------------------------------------|---|
| Current Content DB: wss_content_clients |   |
| Pick from Available Content Databases:  |   |
| WSS_Content                             |   |
| WSS_Content                             | ~ |
| WSS_Content_Alpha                       |   |

NOTE: The drop-down lists all other content databases associated with the Web application that are currently online and for which the Maximum Number of Sites has not been reached.

Now you can:

• run the operation immediately (by clicking the [Run Now] button)

OR

• <u>schedule the operation to run at a later time or on a recurring basis</u>.

OR

• save the operation as XML Instructions that can be run at a later time.

If you choose to run the action immediately, an Action Verification dialog displays with a summary of the options you chose. Review these options, then click **[OK]** to continue.

When the process has completed, one of the following messages displays on the Action Verification dialog:

#### Process Completed -

ControlPoint completed the operation without errors.

#### Process Completed with Some Errors -

ControlPoint completed the operation, but with some errors; for example, an orphaned user was found in a group that was copied.

#### [error\_message\_text]

An error occurred that prevented ControlPoint from completing the operation.

NOTE: If you chose to overwrite an object and an error occurs during the backup (export) of the destination site, ControlPoint will stop processing the operation regardless of the nature of the error, to prevent the destination site from being deleted before the problem can be corrected.

Click [**OK**] to generate a ControlPoint Task Audit, which provides detail about the progress of the operation, including any errors that have occurred.

If you schedule the action, a link to the Task Audit is included in the scheduled action notification email.

NOTE: Only one copy/move operation can run at a time. Any additional copy/move operations either submitted via the Run Now option or scheduled to run within the same timeframe will begin processing after the previous operation has completed.

See also The ControlPoint Task Audit.

# **Deleting Sites**

The ControlPoint Delete Sites action lets you delete one or more sites from your SharePoint farm. You also have the option of "backing up" the sites by exporting them to an external directory.

If you delete an entire site collection (by deleting its root site) from the source content database, any activity and audit log data associated with it remains but becomes "orphaned." If ControlPoint audit log archiving has been set up for the farm, audit log data can be archived—and purged from the database— before the site collection is deleted. See <u>Archiving Audit Log Data Before Moving or</u> <u>Deleting a Site Collection</u>. The site collection in the source content database will display as a deleted site collection in Site Collection Activity results only if it was active during the period covered by the analysis. A deleted site will continue to be included in activity and storage analysis results if it was active during the period covered by the analysis.

#### **About Exporting Site(s) Before Deletion:**

The ControlPoint Export Before Delete option uses the same options and export format as the stsadm command for exporting site collections and sites.

ControlPoint allows you to specify:

- whether to include security
- whether to compress content into a CAB file

ControlPoint uses the following stsadm default options:

- includes all versions (current, last, major, last major, and minor)
- exports all content (not just changes)

Instead of auto-generating file names using stsadm parameters, ControlPoint generates a file name that consists of:

site\_name (first 25 characters) site\_guid time\_stamp (dd\_mm\_yy\_mm\_ss format)

NOTE: If you are planning to export the site(s) before deleting them, make sure the directory to which you want to export has been created and that you know the path to it.

#### To delete one or more sites from your SharePoint farm:

1 <u>Select the site(s) that you want to delete</u>.

NOTE: If you want to delete a an entire site collection—and have permissions to do so— select the root site (which, by extension, includes all of its subsites).

2 Choose Content > Delete Site.

| Delete Site $>$ Select parameter(s) to act on $@$ |                          |  |
|---------------------------------------------------|--------------------------|--|
| Export Before Delete                              |                          |  |
| Include Security:                                 | All                      |  |
| Content Compression Using CAB:                    | $\checkmark$             |  |
| Export Path:                                      | \\2013sharepoint\CS\temp |  |

- 3 If you want to export the site(s) before deletion, complete the Parameters section as follows:
  - a) Make sure the **Export Before Delete** box is checked. (If you do not want to export the site(s), uncheck this box and continue with Step 4.)

NOTE: If you choose to **Export Before Delete**, the delete action will not be carried out unless the export is successful.

b) Specify whether you want to **Include Security** by selecting the appropriate option (**All** or **None**) from the drop-down.

NOTE: Security data includes time stamps, security information, and user data.

- c) If you do *not* want the entire site to be compressed into a CAB file (with a .cmp extension), uncheck the **Content Compression Using CAB** box.
- d) Enter the **Export Path** to the directory to which you want the content to be exported.

#### Now you can:

• run the operation immediately (by clicking the [Run Now] button)

OR

• schedule the operation to run at a later time or on a recurring basis.

OR

• save the operation as XML Instructions that can be run at a later time.

If you chose the Run Now, option, after the action has been processed:

- a confirmation message displays at the top of the page, and
- a ControlPoint Task Audit is generated for the action and displays in the Results section.

If you schedule the action, a link to the Task Audit is included in the scheduled action notification email.

See also The ControlPoint Task Audit.

# **Deleting Lists**

The ControlPoint Delete Lists action lets you delete one or more sites from your SharePoint farm *in real time*. You can also choose to:

"back up" lists by exporting them to an external directory

NOTE: For lists that have versioning enabled, you can also choose which version(s) of list items to export

• send deleted lists to the site collection's Recycle Bin or delete them permanently.

### **About Exporting Lists Before Deletion:**

The ControlPoint Export Before Delete option uses the same options and export format as the stsadm command for exporting lists.

ControlPoint allows you to specify:

- whether to include security
- whether to compress content into a CAB file

ControlPoint uses the following stsadm default options:

- includes all versions (current, last, major, last major, and minor)
- exports all content (not just changes)

Instead of auto-generating file names using stsadm parameters, ControlPoint generates a file name that consists of:

site\_name (first 25 characters) site\_guid time\_stamp (dd\_mm\_yy\_mm\_ss format)

NOTE: If you are planning to export the site(s) before deleting them, make sure the directory to which you want to export has been created and that you know the path to it.

#### To delete one or more lists from your SharePoint farm:

1 Select the list(s) that you want to delete.

#### 2 Choose Content > Delete List.

Delete List > Select parameter(s) to act on @

| Export Settings                                                                                        |  |  |  |
|----------------------------------------------------------------------------------------------------|--|--|--|
| ☑ Export selected lists before delete                                                                  |  |  |  |
| Export location: \\2013sharpoint\C\$\Ter X                                                             |  |  |  |
| Please note: Each list will be exported with the name of the list as the file name.                    |  |  |  |
| Compress                                                                                               |  |  |  |
| Version: Please Select                                                                                 |  |  |  |
| Delete Settings                                                                                        |  |  |  |
| ● Send to Recycle Bin                                                                                  |  |  |  |
| O Permanently delete                                                                                   |  |  |  |
| Please note: If Recycle Bin is selected, but not enabled in SharePoint the operation will not proceed. |  |  |  |

- 3 If you want to export the list(s) before deletion, complete the section as follows:
  - a) Make sure the **Export Before Delete** box is checked. (If you do not want to export the site(s), uncheck this box and continue with Step 4.)

NOTE: If you choose to **Export Before Delete**, the delete action will not be carried out unless the export is successful.

- b) If you want the entire site to be compressed into a CAB file (with a .cmp extension), check the **Content Compression Using CAB** box.
- c) Enter the Export Path to the directory to which you want the lists to be exported.
- d) Select the version(s) that you want to export:
  - Last Major
  - Current Version
  - Last Major and its Minor
  - All Versions
- 4 For **Delete Settings**, specify whether you want to **Send to recycle bin** or **Permanently delete**.

Now you can:

• run the operation immediately (by clicking the [Run Now] button)

OR

• <u>schedule the operation to run at a later time or on a recurring basis</u>.

OR

• <u>save the operation as XML Instructions that can be run at a later time</u>.

If you chose the Run Now, option, after the action has been processed:

- a confirmation message displays at the top of the page, and
- a ControlPoint Task Audit is generated for the action and displays in the Results section.

If you schedule the action, a link to the Task Audit is included in the scheduled action notification email.

See also The ControlPoint Task Audit.

# Archiving Audit Log Data Before Moving or Deleting a Site Collection

Any audit log data associated with a site collection remains in the content database but becomes "orphaned" when one of the following operations is performed:

- move site collection to a different content database
- delete site collection.

If ControlPoint audit log archiving has been set up for the farm, you can archive the site collection's audit log data—and purge it from the source content database—before performing one of the actions listed above.

NOTE: For detailed information on setting up an audit log data archive, refer to the *ControlPoint Administration Guide*.

#### To archive a site collection's audit log data:

1 From the Manage ControlPoint tree, chose **ControlPoint Management > Audit Log Archive**.

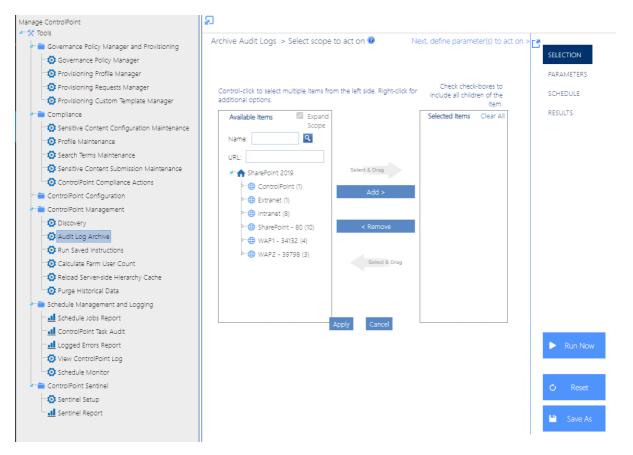

- 2 <u>Select the site collection(s) whose audit log data you want to archive</u>.
- 3 Enter the **Number of Days to Keep in Audit Logs** (that is, any audit log data that has been captured before this time period will be archived). If you want to archive all audit log data before deleting or moving a site collection, enter 0.

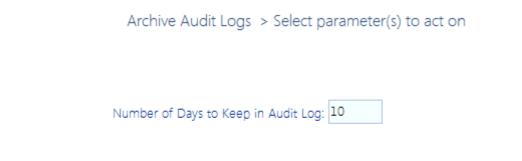

Now you can:

• run the operation immediately (by clicking the [Run Now] button)

OR

• <u>schedule the operation to run at a later time or on a recurring basis</u>.

OR

• <u>save the operation as XML Instructions that can be run at a later time</u>.

# Duplicating a Workflow Definition from one List or Site to Others

The **Duplicate a (List or Site) Workflow** action lets you copy a workflow that has been defined for one list or site to one or more other lists or sites.

#### NOTES:

- This action is only valid for workflows that have been defined within SharePoint or SharePoint Designer. Workflows created by other methods (for example, using Visual Studio Designer or third-party tools) cannot be copied using this action.
- This action is used to copy workflow definitions; not individual instances.
- The workflow whose definition will be duplicated must already be activated on the target site.

### To copy a workflow definition:

- 1 Select the list (or site, if appropriate) that you want to copy the workflow definition from.
- 2 Choose Change Management > Duplicate a Workflow Definition.
- 3 From the **Available Items** list, select the objects to which you want the workflow duplicated and move them to the **Selected Items** list.
  - In the case of a site workflow, all of the child sites within the selection will be included.

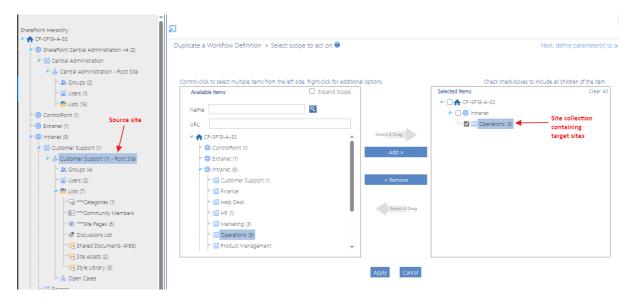

 In the case of a list workflow, you will have the opportunity to further define which lists within the selection will be included.

|                                          |                                                 |                                        |               |                              | axcelerte                          |
|------------------------------------------|-------------------------------------------------|----------------------------------------|---------------|------------------------------|------------------------------------|
| ArePoint Hierarchy                       | e)                                              |                                        |               |                              |                                    |
| SharePoint Central Administration v4 (2) | Duplicate List Properties > Select scope        | e to act on 🔞                          |               | Nex                          | t, define parameter(s) to act on > |
| Central Administration                   |                                                 |                                        |               |                              |                                    |
| - & Central Administration - Root Site   |                                                 |                                        |               |                              |                                    |
| ··· 1 Groups (2)                         | Control-click to select multiple items from the | e left side. Right-click for additiona | options.      | Check check-boxes to include | all children of the item.          |
| Prim Users (1)                           | Available Items                                 | Expand Scope                           |               | Selected Items               | Clear All                          |
| ▷ 🚝 Lists (15)                           |                                                 |                                        |               | 4" 🗌 🏫 CP-SP19-A-SS          |                                    |
| ControlPoint (1)                         | Name:                                           | Q.                                     |               | 🚣 🗋 🌐 Intranet               |                                    |
| Extranet (1)                             | URL:                                            |                                        |               | 🗠 🗋 🚺 Operations             |                                    |
| Intranet (9)                             | - (9)                                           | *                                      | Select & Drag | - 🖓 Operations - Root Site   |                                    |
| - 🔝 Customer Support (1)                 | Customer Support (1)                            |                                        |               | Documents (1)                |                                    |
| a 🐉 Customer Support (1) - Root Site     | P. A Finance                                    |                                        | Add >         | 🚈 🗌 📓 Marketing              | Target lists                       |
| Groups (4)                               | P. S Help Desk                                  | I.                                     |               | 🖉 🖧 Marketing - Root Site    | - Target lists                     |
| 🖬 Users (2)                              | P 🛐 HR (1)                                      |                                        | < Remove      | Documents (2)                |                                    |
|                                          | Marketing (3)                                   |                                        |               |                              |                                    |
|                                          | Marketing (3) - Root Sit                        | e                                      |               |                              |                                    |
| Le ***Community Members list             | Calendar                                        |                                        | Select & Drag |                              |                                    |
| 🛞 **** Site Pages (6)                    | Documents (2)                                   |                                        |               |                              |                                    |
|                                          | MicroFeed (2)                                   |                                        |               |                              |                                    |
| In Shared Documents (4183)               | Site Assets                                     | ~                                      |               |                              |                                    |
| Site Assets (2)                          |                                                 |                                        |               |                              |                                    |
| Style Library (5)                        |                                                 |                                        |               |                              |                                    |
| ▷ 🖧 Open Cases                           |                                                 |                                        | Apply Cancel  |                              |                                    |
| P 🔝 Finance                              |                                                 |                                        |               |                              |                                    |

- 4 When you have finished selecting target objects, click [Apply].
- 5 Select the Parameters tab then select the workflow that you want to duplicate from the dropdown.

Note that the drop-down displays only workflows that have been added to source object. If you want to examine workflow properties, click the **View Workflow** Settings link to open the SharePoint Workflow Settings page for the object.

- 6 For list-level workflows only, you can choose to Limit target selection by any of the following criteria
  - For **Run on items with Content Type name:** you can choose to have the workflow added only to items within the list(s) of the specified content type.

NOTE: You can only specify a single content type using its *full* name.

- If the scope of your target selection includes more than one list, you can limit to lists:
- whose List name contains a specified text string
- One or more List type(s)

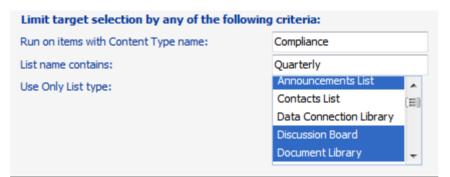

When a combination of selection options is used, all lists specified through *any* of these criteria (though not necessarily *all* criteria) will be included in the operation.

EXCEPTION: The ControlPoint Application Administrator may choose to exclude all lists with a specific name from the target selection of *all* Duplicate Workflow operations, regardless of the scope. Details can be found in the *ControlPoint Administration Guide*.

Now you can:

• run the operation immediately (by clicking the [Run Now] button)

OR

• <u>schedule the operation to run at a later time or on a recurring basis</u>.

OR

• save the operation as XML Instructions that can be run at a later time.

If you chose the Run Now, option, after the operation has been processed:

- a confirmation message displays at the top of the page, and
- a ControlPoint Task Audit is generated for the operation and displays in the Results section.

If you schedule the operation, a link to the Task Audit is included in the scheduled action notification email.

See also The ControlPoint Task Audit.

# Removing a Workflow from One or More Lists (or Sites)

The **Remove a Workflow** action lets you remove workflows from multiple lists or sites in a single operation. The operation "matches" a workflow selected as the "source," to workflows within your "target" selection. Workflows can be matched by name only, template only, or both.

TIP: You can generate a ControlPoint Workflow Analysis.

NOTE: This action will delete both the workflow definitions *and* all instances (including running instances).

#### To remove a workflow:

- 1 Select the list (or site, if appropriate) containing the workflow you want to use as the "source" (that is, a workflow that "matches" the workflow(s) you want to remove from target lists or sites).
- 2 Choose Change Management > Remove a Workflow.
- 3 From the **Available Items** list, select the objects from which you want workflows removed and move them to the **Selected Items** list.

NOTE: The workflow will *not* be removed from the source object by default. If you also want to remove the workflow from the source object, you must also include it in your Target Selection.

In the case of a site workflow, all of the child sites within the selection will be included.

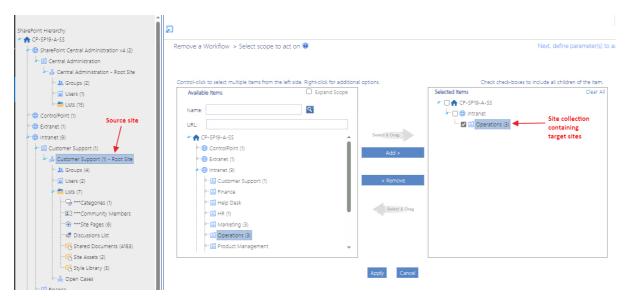

 In the case of a list workflow, you will have the opportunity to further define which lists within the selection will be included.

| <ul> <li></li></ul>                                                                                                    | Remove a Workflow > Select scope to<br>ontrol-click to select multiple items from the left si<br>ptions.<br>Available items Expand<br>Scope<br>Name: |                                                     | Check check-boxes to include all Selected Items  Check check-boxes to include all Check check-boxes to include all Check check ch | children of the<br>item.<br>Clear All |
|----------------------------------------------------------------------------------------------------|----------------------------------------------------------------------------------------------------|-----------------------------------------------------|----------------------------------------------------------------------------------------------------|---------------------------------------|
| SharePoint - 80 (16)      SharePoint - 80 (16)      Alpha Snack Foods (4)      Alpha Snack Foods (4)      Source List      Source List | URL:                                                                                                    | Select & Drag<br>Add ><br>< Remove<br>Select & Drag | Help Desk     Help Desk        | cuments                               |

- 4 When you have finished selecting target objects, click [Apply].
- 5 Select the Parameters tab then select the workflow that you want to remove from the Target Selection from the drop-down.

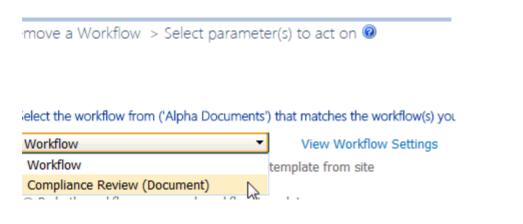

NOTE: If you want to examine workflow properties, click the **View Workflow** Settings link to open the SharePoint Workflow Settings page for the object.

- 6 For list-level workflows only, you can choose to Limit target selection by any of the following criteria:
  - For Run on items with Content Type name: you can choose to have the workflow removed only from items within the list(s) of the specified content type.

NOTE: You can only specify a single content type using its *full* name.

- If the scope of your target selection includes more than one list, you can limit to lists:
- whose List name contains a specified text string
- One or more List type(s)

| Limit target selection by any of the following criteria: |                         |  |  |
|----------------------------------------------------------|-------------------------|--|--|
| Run on items with Content Type name:                     | Compliance              |  |  |
| List name contains:                                      | Quarterly               |  |  |
| Use Only List type:                                      | Announcements List      |  |  |
|                                                          | Contacts List           |  |  |
|                                                          | Data Connection Library |  |  |
|                                                          | Discussion Board        |  |  |
|                                                          | Document Library 🚽      |  |  |

When a combination of selection options is used, all lists specified through *any* of these criteria (though not necessarily *all* criteria) will be included in the operation.

Now you can:

• run the operation immediately (by clicking the [Run Now] button)

OR

• complete the Enforce Policy section and <u>schedule the operation to run at a later time</u>.

OR

• <u>save the operation as XML Instructions that can be run at a later time</u>.

If you chose the Run Now, option, after the operation has been processed:

- a confirmation message displays at the top of the page, and
- a ControlPoint Task Audit is generated for the operation and displays in the Results section.

If you schedule the operation, a link to the Task Audit is included in the scheduled action notification email.

See also The ControlPoint Task Audit.

Note that the Task Audit will record the number of running instances of the workflow (if any) that were removed from an object.

# Using ControlPoint Policies to Control Your SharePoint Environment

You can use ControlPoint Policies to prevent and/or send out a notification when an attempt is made to:

- delete a subsite
- exceed a quota imposed on a subsite
- delete documents/items
- create content
- upload a file that exceeds a specified size limit
- create a subsite
- create a subsite with a specific template
- create a subsite after a certain depth
- create or delete a list (optionally, with a specific template)
- upload files of one or more specific types
- add or delete a permission
- add, delete, or update a Permissions Level
- add, delete, or update a SharePoint group
- add or delete SharePoint group members
- break or restore permissions inheritance

You can configure your policy to

- include in the policy—or exclude from the policy—either:
  - all users
  - specific users and Active Directory groups
  - users in one or more SharePoint groups

OR

• exclude from the policy users with a specified Permissions Level.

If Sensitive Content Manager is installed in your environment, you are a member of the Compliance Administrators group, and the options are enabled, you can also create policies to scan content for sensitive content whenever an item or document is added to—or updated in—a SharePoint list or library.

**IMPORTANT:** If you have upgraded to version 2.0 or later of Sensitive Content Manager from an earlier version and have existing policies to scan content, you may have to re-create or re-register these policies. Contact <u>Quest Support</u> for assistance.

In a multi-farm environment, you can create and manage ControlPoint policies for the home farm only.

# Factors to Consider When Creating ControlPoint Policies

#### Policies that can be Created:

You can create ControlPoint polices to control:

- subsite creation
- creation of subsites with specific templates
- creation of subsites after a certain depth
- subsite deletion
- the creation and deletion of lists
- the enforcement of subsite-level quotas
- the deletion of documents/items (and optionally, attachments)
- content creation, using a custom Web service
- the uploading of files over a specified size
- the uploading of files of one or more specific types
- the adding or deleting of permissions
- the adding, deleting, or updating of Permissions Levels
- the adding, deleting, or updating SharePoint groups
- the adding or deleting of SharePoint group membership
- permissions inheritance breaking or restoring
- if Sensitive Content Manager is installed in your environment, you are a member of the Compliance Administrators group, and the options have been enabled, the submission of a document/item for sensitive content analysis whenever it is added to—and/or updated in—a list or library.

**IMPORTANT:** If you have upgraded from Sensitive Content Manager 1.9 and have existing policies to scan content, you may have to re-create or re-register these policies. Contact <u>Quest</u> <u>Support</u> for assistance.

## **Excluding Specific Users from All Policies**

ControlPoint Application Administrators can exclude selected users—such as farm administrators from *all* policies via the ControlPoint Configuration Setting Users to Exclude from All ControlPoint Policies (CPPOLICYSUPERUSERS). Refer to the *ControlPoint Administration Guide* for details.

NOTE: Users specified in this setting will always be excluded from all policies, even if they are explicitly added to a policy.

## How Policies Impact Operations Performed in ControlPoint

Any action on a SharePoint site that is initiated through ControlPoint is actually *carried out* by the ControlPoint Service Account rather than the logged in user. Therefore, if the ControlPoint Service Account is included in a policy, the policy will be enforced for any ControlPoint action that is restricted by that policy (for example, Delete Site and Copy/Move Site--which involves site creation/deletion), regardless of the user who initiated it.

### When "Include Children" Applies to Your Scope

Most policies created at the site collection level or above will include all child sites by default. If a policy is created for a site (other than the root site) or subsite, by default the policy will apply to the selected site and not its child sites. This behavior is consistent with the model for <u>Selecting Objects on</u> <u>Which to Perform a ControlPoint Operation</u>.

EXCEPTION: Because the action applies specifically to the creation of child sites, **Control Subsite Creation in Certain Depth** will always include child sites, regardless of whether "Include Children" is explicitly checked in the Selection panel.

### Including and Excluding Users and Active Directory Groups

You can either include or exclude users and/or Active Directory groups from a policy.

### **Creating Policies That Control Subsite Quota**

Subsite-level quotas do not supersede the quota set for an entire site collection. That is, once a site collection quota is reached, no more content can be added.

NOTE: Because the contents of Recycle Bins are managed at the *site collection* level, they are not considered in a subsite-level quota.

### **Creating Policies That Affect Users Based on Permissions Level**

You can only *exclude* (not include) a SharePoint permissions level from a policy.

## **Creating Policies Involving Site Templates**

If you want to control the creation of sites that use one or more specific templates, you can choose from any template that has been deployed for the entire farm. The creation of a site using a certain template cannot literally be "prevented," since it is only upon successful creation of the site that ControlPoint can evaluate the template. The way ControlPoint enforces this type of policy is by deleting a site that is in violation immediately after it is created.

## **Creating Content Insertion Policies Using a Custom Web Service**

You can create a policy to invoke a custom Web service whenever content in a SharePoint list or library is inserted or updated. For example, you may want documents and attachments to be scanned for sensitive content and have a notification sent when the policy is violated.

A content insertion policy can be created if:

• the Web service includes the logic necessary to integrate with ControlPoint and is accessible by ControlPoint Service account. (Details can be found in the guide *Running ControlPoint Actions Programmatically*.)

AND

• the ControlPoint Configuration Setting Content Creation Policy URL (POLICYSERVICEURL) is populated with the path to the Web Service asmx file. (Details can be found in the *ControlPoint Administration Guide*.)

NOTE: The ControlPoint policy cannot *prevent* content that violates a policy from being added.

#### **Users Subject to Multiple Polices**

If a user is restricted by more than one similar policy, all policies, including the most restrictive one, will be enforced.

EXCEPTION: If a policy is created at the list level, any similar policies at a higher scope will be ignored.

# Updating or "Re-Registering" a Policy When a New Site Collection or Subsite is Added to the Scope

Whenever you add a Web application or site collection to the scope covered by a policy, you must "reregister" the policy so that the new site collection will be included. This assigns the new object to the SharePoint event handlers that watch for the actions covered by the policy. When a subsite is created the event handlers are automatically propagated to the new site.

See Re-Registering a New Site Collection for a Policy.

# **Creating a ControlPoint Policy**

Before creating a ControlPoint policy, it is recommended that you review <u>Factors to Consider When</u> <u>Creating ControlPoint Policies</u>.

### To create a ControlPoint policy:

- 1 <u>Select the object(s) for which you want to create the policy</u>.
- 2 Choose Automation > Create a ControlPoint Policy.

| Create ControlPoint Policy > Select | parameter(s) to act on @                                                           |
|-------------------------------------|------------------------------------------------------------------------------------|
| Policy                              |                                                                                    |
|                                     |                                                                                    |
| Policy Rules < <u>Select&gt;</u>    | ✓ Active                                                                           |
| Policy Name                         | <ul> <li>Prevent</li> </ul>                                                        |
|                                     | Notify                                                                             |
| Policy Description                  |                                                                                    |
|                                     |                                                                                    |
| User Selection                      |                                                                                    |
| Select Users for Policy             |                                                                                    |
| Restrict All                        |                                                                                    |
| Users/AD Groups                     | <ul> <li>Apply policy to selected users</li> <li>Exclude selected users</li> </ul> |
| Permission Levels                   | Exclude selected users                                                             |
| SharePoint Group Picker             |                                                                                    |

3 Complete the **Policy** section as follows:

a) Select one of the **Policy Rules**. Use the information in the following table for guidance.

| Policy Rules     | <select></select>                                |   |
|------------------|--------------------------------------------------|---|
|                  | <select></select>                                |   |
| Policy Name      | Control Subsite Creation                         | I |
|                  | Control Subsite Creation in Selected Template(s) | 1 |
| y Description    | Control Subsite Creation in Certain Depth        | 1 |
|                  | Control Subsite Deletion                         | 1 |
|                  | Control Subsite Quota                            | 1 |
|                  | Control Document/Item Deletion                   | 1 |
| ection           | Control Content Creation (Custom)                | 1 |
| Isers for Policy | Control List Creation                            | 1 |
| strict All       | Control List Deletion                            | 1 |
| ers/AD Groups    | Control File Upload Size                         | 1 |
|                  | Control File Unload Type                         | 1 |
| mission Levels   | Control Adding Permissions                       | 1 |
| arePoint Group   | Control Deleting Permissions                     | 1 |
|                  | Control Adding a Permission Level                | 1 |
|                  | Control Deleting a Permission Level              | 1 |
|                  | Control Updating a Permission Level              | 1 |
|                  | Control Adding a New Group                       | 1 |
|                  | Control Deleting a Group                         | 1 |
|                  | Control Updating a Group                         | 1 |
|                  | Control Users being Added to Groups              | 1 |
|                  | Control Users being Deleted from Groups          |   |
|                  | Control Inheritance Breaking                     |   |
|                  | Control Inheritance Breaking                     |   |
|                  | Scan item for sensitive data when content is     |   |
|                  |                                                  | 1 |

| If you want to                                                                 | Then                                                                                                    |
|--------------------------------------------------------------------------------|----------------------------------------------------------------------------------------------------|
| control the creation of all new sites                                          | select <b>Control Subsite Creation</b> .                                                                                                    |
| control the creation<br>of sites based on one<br>or more specific<br>templates | Select Control Subsite Creation in Selected Template.<br>Highlight each of the Site Templates you want to include in the<br>policy.<br>Site Templates<br>Blog (BLOG#0)<br>Business Intelligence Center (BICenterSite#0)<br>Central Admin Site (CENTRALADMIN#0)<br>Charitable Contributions Web Database (ACCSRV#3)<br>Collaboration Portal (SPSPORTAL#0)<br>REMINDER: The Site Templates list contains all of the templates<br>that have been deployed for the entire farm, and ControlPoint can<br>only "prevent" a policy violation by deleting the site soon after it is<br>created. |
| control the creation<br>of sites beyond a<br>certain depth                     | <ul> <li>Select Control Subsite Creation in Certain Depth.</li> <li>Enter the maximum Site Depth you want the policy to allow.</li> <li>Policy Rules</li> <li>Control Subsite Quota</li> <li>Site Quota Size(MB)</li> <li>Sol</li> </ul>                                                                                                    |

| If you want to                                                                         | Then                                                                                                    |
|----------------------------------------------------------------------------------------|----------------------------------------------------------------------------------------------------|
| control the deletion of a site                                                         | select Control Subsite Deletion.                                                                                                    |
| control a subsite-level<br>quota*                                                      | <ul> <li>Select Control Subsite Quota.</li> <li>Enter the quota (in MB) that you want to set.</li> <li>Policy Rules         Control Subsite Quota         Site Quota Size(MB)         Site Quota Size(MB)         Sol         REMINDER: Subsite-level quotas do not supersede the quota set         for an entire site collection. That is, once a site collection quota is         reached, no more content can be added.     </li> </ul>                                                                                                    |
| control the deletion<br>of documents and list<br>items*                                | <ul> <li>Select Control Document/Item Deletion.</li> <li>Policy Rules Control Document/Item Deletion Allow Attachments to be Deleted</li> <li>If you want to allow attachments to be deleted from list items, check the Allow Attachments to be Deleted box.</li> <li>NOTE: If you leave this box unchecked, users subject to the policy are prevented from both the item itself and any attachments to items.</li> </ul>                                                                                                    |
| control the creation<br>of content based on a<br>rule defined for your<br>organization | Select Control Content Creation (Custom).         Policy Rules       Control Content Inserting       Potential impact on performance         This policy will execute custom validation logic that has been set up by the administrator.         REMINDER: You can only notify but not prevent content in violation of the policy from being created for a policy that uses this rule to be created, the ControlPoint Configuration Setting Content Creation Policy URL (POLICYSERVICEURL) must contain the service url for the rule. Details can be found in the ControlPoint Administration Guide. |
| control the creation of a list                                                         | <ul> <li>Select Control List Creation.</li> <li>If you want to limit the policy to certain <i>types</i> of lists, highlight<br/>on or more List Templates.</li> <li>Policy Rules Control List Creation</li> <li>List Templates</li> <li>Data Connection Library</li> <li>Discussion Board</li> <li>Document Library</li> <li>Events List</li> <li>Gant Tasks List</li> </ul>                                                                                                    |
| control the deletion<br>of a list                                                      | <ul> <li>Select Control List Deletion.</li> <li>If you want to limit the policy to certain <i>types</i> of lists, highlight on or more List Templates.</li> </ul>                                                                                                    |

| If you want to                                                                                                    | Then                                                                                                    |  |
|----------------------------------------------------------------------------------------------------|----------------------------------------------------------------------------------------------------|--|
|                                                                                                    | Policy Rules List Templates Control List Deletion Control List Deletion Control List Deletion Contacts List Discussion Board Contacts List                                                                                                    |  |
| control the uploading<br>of any file that exceed<br>a specified size                                                                                                    | <ul> <li>Select Control File Upload Size.</li> <li>Enter an Upload Size Limit (in megabytes).</li> <li>Policy Rules Control File Upload Size Upload Size Upload Size Limit(MB) 10</li> </ul>                                                                                                    |  |
| <ul> <li>control the changing of:</li> <li>Permissions</li> <li>OR</li> <li>Permissions Levels</li> <li>OR</li> <li>SharePoint group permissions or group membership</li> <li>OR</li> <li>Permissions inheritance</li> </ul> | Select the applicable option from the drop-down:<br>Control Deleting a Permission Level<br><br><br>Select> Control Subsite Creation Control Subsite Creation in Selected Template(s) Control Subsite Creation in Certain Depth Control Subsite Quota Control Document/Item Deletion Control Content Creation Control List Creation Control List Deletion Control Deleting Permissions Control Deleting a Permission Level Control Deleting a Permission Level Control Updating a Permission Level Control Updating a Rev Group Control Deleting a Group Control Users being Added to Groups Control Users being Added to Groups Control Users being Deleted from Groups Control Inheritance Breaking Control Inheritance Resetting |  |
| control the uploading<br>of files of a particular<br>type                                                                                                    | <ul> <li>Select Control File Upload by Type.</li> <li>Enter one or more file type extension(s). (Enter multiple extensions as a semicolon-separated list.)         <ul> <li>Enter Semicolon-separated List of File Extensions to Exclude             (for example: exe;avi;xlsx;iso)</li></ul></li></ul>                                                                                                    |  |
| If Sensitive Content Manager is installed in your environent, you are a member of the<br>Compliance Administrators group, and the options are enabled                                                                        |                                                                                                    |  |
| <ul> <li>submit a new<br/>document/item<br/>for scanning</li> </ul>                                                                                                    | <ul><li>A. Select Scan item for sensitive data when content is added.</li><li>B. Select a <u>Profile for the scan</u> from the drop-down.</li></ul>                                                                                                    |  |

| If you want to                                                                                                    | Then                                                                                                    |
|----------------------------------------------------------------------------------------------------|----------------------------------------------------------------------------------------------------|
| <ul> <li>whenever it is<br/>added to a list or<br/>library</li> <li>AND</li> <li>have ControlPoint<br/>automatically<br/>apply a<br/>Compliance<br/>Action based on<br/>the results of the<br/>scan.</li> </ul>                                               | NOTE: Checked out files are not scanned. You can run a <u>Checked</u><br><u>Out Documents analysis</u> to identify these files. (When a file is<br>uploaded and checked in for the first time, it will be scanned as part<br>of a <b>Scan item for sensitive data when content is updated or</b><br><b>saved</b> policy.)<br>See also <u>Using Sensitive Content Manager to Analyze SharePoint</u><br><u>Content for Compliance</u> .                                                                                  |
| <ul> <li>submit a<br/>document/item<br/>for scanning<br/>whenever it is<br/>updated or saved<br/>in a list or library</li> <li>have ControlPoint<br/>automatically<br/>apply a<br/>Compliance<br/>Action based on<br/>the results of the<br/>scan.</li> </ul> | <ul> <li>A. Select Scan item for sensitive data when content is updated or saved.</li> <li>B. Select a Profile for the scan from the drop-down.</li> <li>NOTE: Checked out files are not scanned. You can run a <u>Checked</u> <u>Out Documents analysis</u> to identify these files. (When a file is uploaded and checked in for the first time, it will be scanned as part of this policy.)</li> <li>See also <u>Using Sensitive Content Manager to Analyze SharePoint</u> <u>Content for Compliance</u>.</li> </ul> |

\*If you are creating a policy to control subsite quota, content creation, or document/item deletion, ControlPoint must process every event that the policy covers. Therefore, if the scope of the policy is exceptionally large (for example, it covers an entire farm with hundreds of sites, lists, and libraries) or the policy includes sites with a high volume of activity, performance of both ControlPoint and SharePoint may be impacted.

#### b) Enter a **Policy Name** and **Policy Description**.

c) Select either or both of the options described in the following table.

| If you want to                          | Then                                                                                                    |
|-----------------------------------------|----------------------------------------------------------------------------------------------------|
| prevent users from violating the policy | leave the <b>Prevent</b> box checked.<br>If you uncheck this box, the Notify box must be<br>checked, which means that users will be able to carry<br>out the controlled action, but a notification will be<br>sent to the violator and/or user(s) of your choice.<br>NOTE: The Prevent option is not available for<br>Control Content Creation. |

| If you want to                                                                                                    | Then                         |
|----------------------------------------------------------------------------------------------------|------------------------------|
| have an email notification sent to one<br>or more specified users (and<br>optionally, the violator of the policy) | check the <b>Notify</b> box. |

4 Complete the **User Selection** section as described in the following table.

REMINDER: Any user that the ControlPoint Application Administrator has specified as a "super user" in the ControlPoint Configuration Setting Users to Exclude from All ControlPoint Policies (CPPOLICYSUPERUSER) will be excluded from the policy regardless of whether that user is *explicitly* included in the policy.

| If you want the policy to                                                        | Then                                                                                                    |  |  |  |
|----------------------------------------------------------------------------------|----------------------------------------------------------------------------------------------------|--|--|--|
| include all SharePoint<br>users                                                  | select Restrict All. User Selection Select Users for Policy                                                                                                    |  |  |  |
| include or exclude one or<br>more SharePoint users or<br>Active Directory groups | <ul> <li>Select Users/AD Groups.</li> <li>Select either Apply policy to selected users or Exclude selected users.</li> <li>Select the user(s) and/or AD group(s) you want to include in or exclude from the policy.</li> <li>User Selection         <ul> <li>Select Users for Policy             <ul> <li>Restrict All</li> <li>Users/AD Groups</li> <li>SharePoint Group Picker</li> <li>Users/Groups</li> <li>AXCELERTEST\salessecure ;</li> <li>Image: Image: Ima</li></ul></li></ul></li></ul> |  |  |  |
| exclude a specific<br>Permissions Level                                          | <ul> <li>one of the Permissions Levels from the drop-down.</li> <li>User Selection         <ul> <li>Select Users for Policy</li> <li>Restrict All</li> <li>Users/AD Groups</li> <li>Permission Levels</li> <li>SharePoint Group Picker</li> </ul> </li> <li>Users/Groups         <ul> <li>AXCELERTEST\salessecure ;</li> </ul> </li> </ul>                                                                                                    |  |  |  |

| If you want the policy to                           | Then                                                                                                    |
|-----------------------------------------------------|----------------------------------------------------------------------------------------------------|
|                                                     |                                                                                                    |
|                                                     | REMINDER: You cannot <i>include</i> a permissions level in a ControlPoint policy.                                                                                                    |
| include or exclude one or<br>more SharePoint groups | <ul> <li>Select SharePoint Group Picker.</li> <li>Select either Apply policy to selected users or Exclude selected users.</li> <li>From the Group Picker, select the SharePoint group(s) that you want to include in or exclude from the policy.</li> <li>Croup Picker         <ul> <li>Control-lick to select multiple items from the left side. Right-click for additional options.</li> <li>Selected Items</li></ul></li></ul> |

5 If you checked the **Notify** box, select the **Enforce Policy** tab and complete the **Distribution Details** as described in the following table.

| If, when the policy is violated                                                                         | Then                                                                                                    |
|----------------------------------------------------------------------------------------------------|----------------------------------------------------------------------------------------------------|
| you want an email sent to one or more specified recipients                                              | <ul> <li>In the Send To field, <u>select the user(s) you want to</u><br/><u>notify of a policy violation</u>.</li> <li>Complete the Subject and Message fields.</li> </ul>                                                                                                    |
| you want a notification of the<br>policy violation to be posted to a<br>document library as a text file | <ul> <li>Complete the Subject and Message fields</li> <li>Complete the Add to Library or List field as follows:         <ul> <li>Click [Select] to display the Destination Selection<br/>Page pop-up dialog, and select a document library<br/>from the Destination Farm Tree. (Note that only<br/>lists and libraries within the current farm for which<br/>you have Full Control access display).</li> <li>Select a library from the tree. (You can also enter a<br/>full or partial Name or URL to narrow your<br/>selection.)</li> </ul> </li> </ul> |

| If, when the policy is violated                                | Then                                                                                                    |
|----------------------------------------------------------------|----------------------------------------------------------------------------------------------------|
|                                                                | Destination farm Tree vow have selected: Shared Documents (78)<br>(Control Point (1))<br>(Control Point (1))<br>(Cont |
| you want any policy violators to receive an email notification | check the <b>Send To Violator</b> box.                                                                                                    |
| you want any policy violator to receive a customized message   | <ul> <li>Check the Use Custom Message To Violator box.</li> <li>Complete the Subject and Message fields.</li> <li>NOTE: If you leave this box unchecked, violators will receive the same email as any other specified recipient(s).</li> </ul>                                                                                                    |

#### 6 Click [Run Now].

After the action has been processed:

- a confirmation message displays at the top of the page, and
- a ControlPoint Task Audit is generated for the action and displays in the Results section.

See also The ControlPoint Task Audit.

# **Managing ControlPoint Policies**

The Manage ControlPoint Policies action lets you view ControlPoint policies for a selected scope. You can:

- view/edit the details of a ControlPoint policy
- delete a policy, and

• re-register policies when a new Web application, site collection or subsite is added.

NOTE: If you are a Farm Administrator, you will be able to view all policies within the selected scope; otherwise, you will only be able to view policies that you have created.

#### To manage ControlPoint policies:

1 <u>Select the object(s) whose policies you want to manage).</u>

#### 2 Choose Automation > Manage Policies.

| Mana      | ige Cor    | trolPoint Policies > Select parameter(s) to act on @                                                               |                      |                    |                                                                                      |                    |
|-----------|------------|----------------------------------------------------------------------------------------------------|----------------------|--------------------|--------------------------------------------------------------------------------------|--------------------|
| Policy Na | ime Cont   | Policy Rule: <a>L&gt;</a>                                                                                          |                      | Policy Owne        | er: 🕵 🛍                                                                              |                    |
| Select A  | .II        | Refresh Display Delete selected policies Show Active                                                               | • policies           | ; only Re-reg      | sister Selected Policies Re-register All Policies                                    |                    |
| Select A  | ll<br>Edit | Refresh Display Delete selected policies Show Active Policy Name                                                   | e policies<br>Active | -                  | pister Selected Policies Re-register All Policies                                    | Login N            |
|           |            |                                                                                                    | Active               |                    |                                                                                      | Login N<br>bellum\ |
| Select    | Edit       | Policy Name                                                                                                    | Active               |                    | Policy Rule                                                                          | -                  |
| Select    | Edit       | Policy Name<br>Do Not Let Development Group Create Subsites in SharePoint 80                                       | Active               |                    | Policy Rule<br>Control Subsite Creation<br>Control Document Upload by File Extension | bellum\<br>bellum\ |
| Select    | Edit       | Policy Name<br>Do Not Let Development Group Create Subsites in SharePoint 80<br>Notify when a zip file is uploaded | Active               | Policy Description | Policy Rule<br>Control Subsite Creation<br>Control Document Upload by File Extension | bellum\<br>bellum\ |

All of the policies that apply to the selected scope display, along with the following information:

- the Policy Name and Policy Description
- an indication of whether the policy is Active
- the **Owner** (creator) of the policy
- the policy's Created Date
- the user the policy was last **Updated By**.
- 3 If you want to narrow the list to include only policies that meet specific criteria:
  - a) Specify one or more of the following filters:
    - Policy Name contains
    - Policy Rule
    - Policy Owner

#### Show Active policies only

| Mana                  | ge Cor | ntrolPoint Policies >     | Select paramete                   | r(s) to act on @                                                                                                    |                                                                                                    |         |
|-----------------------|--------|---------------------------|-----------------------------------|----------------------------------------------------------------------------------------------------|----------------------------------------------------------------------------------------------------|---------|
| Policy Na<br>Select A | _      | tains:<br>Refresh Display | Policy Rule:<br>Delete selected p | <all> Policy Owner<br/><all> Control Subsite Creation Control Subsite Creation in Selected Template(s) Control Subsite Creation in Certain Depth Re-regis</all></all> | ور الله المراجع المراجع |         |
| Select                | Edit   | Policy Name               |                                   | Control Subsite Deletion                                                                                                    | Policy Rule                                                                                                    | Login N |
|                       |        | Do Not Let Developme      | ent Group Create S                | Control Subsite Quota Control Document/Item Deletion                                                                                                    | Control Subsite Creation                                                                                                    | bellum\ |
|                       |        | Notify when a zip file i  | s uploaded                        | Control Content Creation (Custom)                                                                                                    | Control Document Upload by File Extension                                                                                                    | bellum\ |
|                       |        | HR Scan                   |                                   | Control List Creation<br>Control List Deletion                                                                                                    | Scan item for sensitive data when content is added                                                                                                    | bellum\ |
|                       |        | Prevent large uploads     | to Help Desk site                 |                                                                                                    | Control Doc Upload Size Limit                                                                                                    | bellum\ |
|                       |        | Prevent creation of ne    |                                   | Control File Upload Type                                                                                                    | Control Subsite Creation                                                                                                    | bellum\ |

b) Click [Refresh Display]

Now you can:

- open a policy for viewing/editing
- re-register one or more policies
- delete one or more policies.

## **Viewing/Editing a ControlPoint Policy**

From the Manage ControlPoint Policies interface you can access a ControlPoint policy whose details you want to view or edit.

## To access a ControlPoint policy's details:

From the Manage ControlPoint Policies table, click the policy's Edit icon ( 💷 ).

The Update ControlPoint Policy page opens in a separate browser window.

## To edit the policy:

| 1 | Modify the appropriate | fields as you would for | Creating a ControlPoint Policy. |
|---|------------------------|-------------------------|---------------------------------|
|   |                        |                         |                                 |

| opdate control offer oney a beleet parameter                           | (s) to act on 🐵                            | r₹.            |
|------------------------------------------------------------------------|--------------------------------------------|----------------|
|                                                                        |                                            | SELECTION      |
|                                                                        |                                            | PARAMETERS     |
|                                                                        |                                            | PARAMETERS     |
| Policy                                                                 |                                            | ENFORCE POLICY |
| Policy Rules Control Subsite Creation                                  | <ul> <li>Active</li> </ul>                 | RESULTS        |
| Policy Name Prevent creation of new intranet site:                     | Prevent                                    | RESOLIS        |
|                                                                        | Notify                                     |                |
| Policy Description                                                     |                                            |                |
|                                                                        | 1                                          |                |
|                                                                        |                                            |                |
| Jser Selection                                                         |                                            |                |
| Select Users for Policy                                                |                                            |                |
| Restrict All                                                           |                                            |                |
|                                                                        | Apply policy to selected users             |                |
| Users/AD Groups                                                        | (e) Evolude selected users                 |                |
| Permission Levels                                                      | Exclude selected users                     |                |
|                                                                        | <ul> <li>Exclude selected users</li> </ul> |                |
| Permission Levels                                                      | Exclude selected users                     |                |
| <ul> <li>Permission Levels</li> <li>SharePoint Group Picker</li> </ul> | Exclude selected users                     | ► Update       |
| Permission Levels     SharePoint Group Picker Jsers/Groups             | Exclude selected users                     | Update         |
| Permission Levels     SharePoint Group Picker Jsers/Groups             | Exclude selected users                     | Update         |

2 To save changes click [Update].

## **Deleting ControlPoint Policies**

From the Manage ControlPoint Policies page you can delete one or more ControlPoint policies.

NOTE: If you delete a policy, it will no longer be included in the <u>ControlPoint Policies Report</u>. You can, alternatively, deactivate a policy—which would also give you the option of reactivating it at a later time—via the Update ControlPoint Policy page.

#### To delete one or more selected ControlPoint policies:

- In the ControlPoint Policies table, check the Selected box for each policy you want to delete.
   If you want to delete all policies, click Select All. (Note that, if the ControlPoint Policies table contains more than one page, policies on all pages will be selected).
- 2 Click [Delete selected policies].

| Select | All  | Refresh Disply Delete selected policies Show Ac               | tive polic | ies only R         | e-register Selected Policies Re-register All Policies | •          |
|--------|------|---------------------------------------------------------------|------------|--------------------|-------------------------------------------------------|------------|
| Select | Edit | Policy Name                                                   | Active     | Policy Description | Policy Rule                                           | Login Nam  |
| •      |      | Do Not Let Development Group Create Subsites in SharePoint 80 | 4          |                    | Control Subsite Creation                              | bellum\adr |
| _      | 1112 | n le le                                                       | 1          |                    |                                                       |            |

## **Re-Registering a New Site Collection for a Policy**

Whenever you add a Web application or site collection to the scope covered by a policy, you must "reregister" the policy so that the new objects will be assigned to the SharePoint event handlers that watch for the actions covered by the policy.

You can either:

 re-register one or more policies in real time (for example, as soon as a new site collection or subsite is added)

OR

• schedule the re-registration of all policies to run either one time or on a regular basis (such as nightly) to ensure that new site collections/subsites will always be added to policies.

| Iviaria   | ge Cor  | ntrolPoint Policies > Select parameter(s) to act on @                                                              |                      |                                   |                                                                                      |                    |
|-----------|---------|----------------------------------------------------------------------------------------------------|----------------------|-----------------------------------|--------------------------------------------------------------------------------------|--------------------|
| Policy Na | me Cont | Policy Rule: <a href="https://www.automatication.com">ALL&gt;</a>                                                  |                      | ▼ Policy Owne                     | и.<br>8,/ Ш                                                                          |                    |
| Select A  | I       | Refresh Display Delete selected policies Show Active                                                               | e policies           | only Re-reg                       | ister Selected Policies Re-register All Policies                                     |                    |
| Select A  | Edit    | Refresh Display Delete selected policies Grow Active                                                               | e policies<br>Active | only Re-reg<br>Policy Description | ister Selected Policies Re-register All Policies                                     | Login N            |
|           |         |                                                                                                    |                      |                                   |                                                                                      | Login N<br>bellum  |
| Select    | Edit    | Policy Name                                                                                                    | Active               |                                   | Policy Rule                                                                          | -                  |
| Select    | Edit    | Policy Name<br>Do Not Let Development Group Create Subsites in SharePoint 80                                       | Active               |                                   | Policy Rule<br>Control Subsite Creation                                              | bellum             |
| Select    | Edit    | Policy Name<br>Do Not Let Development Group Create Subsites in SharePoint 80<br>Notify when a zip file is uploaded | Active               | Policy Description                | Policy Rule<br>Control Subsite Creation<br>Control Document Upload by File Extension | bellum\<br>bellum\ |

### **To Re-register Selected Policies:**

Use the information in the following table to determine the appropriate action to take.

| If you want to re-register                       | Then                                                                                                    |
|--------------------------------------------------|----------------------------------------------------------------------------------------------------|
| selected policies<br>immediately*                | <ul> <li>Check the Select box each policy you want to re-register.</li> <li>Click [Re-register Selected Policies].</li> </ul>                          |
| all policies immediately*                        | click [Re-register All Polices].                                                                                                    |
| all policies on a one-time or recurring schedule | <ul> <li>Open the Schedule Re-Register All panel.</li> <li>Schedule the re-registration to run at a later time and/or on a recurring basis.</li> </ul> |

| If you want to re-register | Then                                                                                                    |                                                                |
|----------------------------|----------------------------------------------------------------------------------------------------|----------------------------------------------------------------|
|                            | Manage ControlPoint Policies<br>General Job Information<br>Job Name Re-register all ControlPoint Policies | SELECTION<br>PARAMETERS<br>SCHEDULE RE-REGISTER ALL<br>RESULTS |

\*CAUTION: Depending on the number and scope of the policies you are re-registering, the process may be time- and resource-intensive.

# Managing SharePoint User Permissions

ControlPoint includes a variety of value-added actions that facilitate the management of SharePoint users, groups, and permissions:

These actions are accessible from various levels of the hierarchy, enabling you to act on a single site collection or site, multiple site collections, sites, and/or lists within a Web application, or across the entire farm.

EXCEPTION: You cannot use these actions to manage user permissions for the SharePoint Central Administration site.

From the ControlPoint left navigation pane, you can also link directly to SharePoint pages for managing users and permissions.

# Accessing SharePoint Pages for Managing User Permissions

The Users folder displays all of the users with direct or explicit permissions for a selected site collection or site. You can link directly to the SharePoint pages for managing direct permissions of an existing user or create a new user.

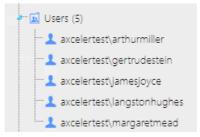

NOTE: Users do not display for sites whose permissions are *inherited* (as indicated by a 📩 site icon).

If a user has permissions to the site collection/site via a group, permissions are managed at the group level. See <u>Accessing SharePoint Pages for Managing Groups</u>.

## To view user permissions for the site collection/site in SharePoint

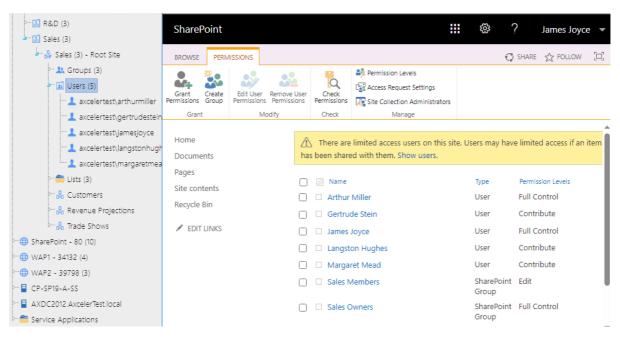

Click on the Users folder to access the SharePoint Permissions page for the site collection/site

#### To view/edit information about a user in SharePoint:

| <sup>⊳</sup> ⊠ Help Desk                                                                                                    | SharePoint                                   | 🗰 🕸 ? James Joyce 👻                                                                              |
|----------------------------------------------------------------------------------------------------|----------------------------------------------|--------------------------------------------------------------------------------------------------|
| ▷··· 🔝 HR (1)                                                                                                    |                                              |                                                                                                  |
| ▷··· 🔝 Marketing (3)                                                                                                    | BROWSE                                       | 🜍 SHARE 🏠 FOLLOW [🖂]                                                                             |
| ▷··· 🔝 Operations (3)                                                                                                    |                                              |                                                                                                  |
| Product Management                                                                                                    |                                              | Custojmers Trade Shows Revenue Projections 🖍 EDIT LINKS                                          |
| ▷ 🔝 R&D (3)                                                                                                    | s 🗲                                          | User Information - Edit Personal Setting                                                         |
|                                                                                                    |                                              |                                                                                                  |
| and Sales (3) - Root Site                                                                                                    | Home                                         | Save                                                                                             |
| ▷·· & Groups (3)                                                                                                    | Documents                                    |                                                                                                  |
| armini Users (5)                                                                                                    | Pages                                        | 🛿 Attach File   🗙 Delete User from Site Collection                                               |
| Axcelertest\arthurmiller     Axcelertest\ge     Set User Direct Permiss     Axcelertest\artho     Delete User Permission     Axcelertest\artho     Duplicate User Permission     Axcelertest\mathcal{O} Add User to SharePoint | Site contents<br>Recycle Bin<br>✓ EDIT LINKS | Account i:0#.w axcelertest\gertrudestein OtherMail Created at 1/26/2024 2:52 PM by OAServiceAcct |
| Lists (3)                                                                                                    |                                              | Last modified at 1/26/2024 2:52 PM by  QAServiceAcct Cancel Cancel Cancel                        |
| Customers II Site Permissiq Edit Perso                                                                                                    | nal User Settings for User                   |                                                                                                  |
| Site Lists Permissions                                                                                                    |                                              |                                                                                                  |
| 🗁 🗞 Trade Shows 🖬 Comprehensive Permis                                                                                                    |                                              |                                                                                                  |
| - SharePoint - 80 (10)                                                                                                    |                                              |                                                                                                  |
| - WAP1 - 34132 (4) SharePoint Group Anal                                                                                                    |                                              |                                                                                                  |
| " ( WAP2 - 39798 (3)                                                                                                    |                                              |                                                                                                  |

Select a user name and choose **Edit** to access the SharePoint Edit Personal Settings page for that user.

As an alternative to managing permissions through SharePoint, you can use ControlPoint value-added features for managing user permissions. These features are especially useful if you want act on multiple users and/or across multiple sites in a single operation.

# Accessing SharePoint Pages for Managing Groups

The Groups folder displays all of the SharePoint and Active Directory groups with permissions for a site. You can link directly to the SharePoint pages for managing an existing group or create a new group.

All groups with permissions for each site within a site collection display beneath the site. In the case of SharePoint groups, the number of users within a group, as well as the group's permission level, displays to the right of each group name.

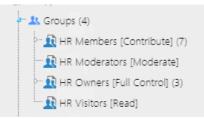

NOTE: Groups do not display for sites whose permissions are *inherited* (as indicated by the 📩 icon).

You can view group membership by clicking on the plus sign (+) to the left of the group name.

## To view/edit an existing group in SharePoint:

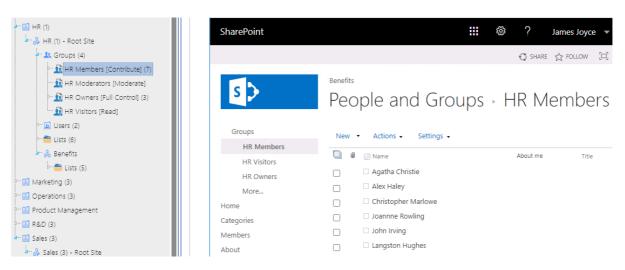

Click on a SharePoint group name to access the SharePoint People and Groups page for that group.

# To view/edit groups in SharePoint:

Click the Groups folder to access the SharePoint All Groups page, from which you can create a new group for the site.

Consult your SharePoint documentation for instructions on creating a group.

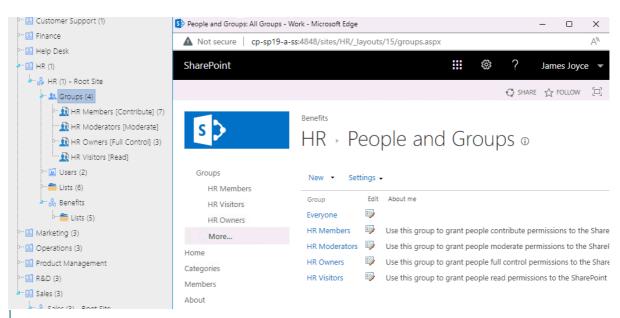

NOTE: If the Groups folder does not display for a root site or a site with unique permissions, no groups have been granted permissions for it. To set up permissions for the first Group, navigate to the People and Groups page through the SharePoint site. Once a group has been granted permissions, the Groups folder will display in the ControlPoint left navigation pane as soon as you <u>refresh the SharePoint Hierarchy</u>.

# **Setting User Direct Permissions**

Set User Direct Permissions is a ControlPoint action that lets you grant users direct permissions to one or more SharePoint sites, lists/libraries, and/or items. (The action will not, however, overwrite or replace any direct permissions a user may already have.)

NOTE: If you want to add users to an existing SharePoint group, use the procedure for <u>Adding Users</u> to <u>SharePoint Groups</u>.

In a multi-farm environment, direct permissions can be set across multiple farms.

# Setting Permission for Multiple Users Using a Wildcard

If a wildcard is used to select users, at the time you attempt to run, schedule, or save the operation a pop-up dialog will display, warning that you may be running the operation on a large number of Active Directory users and groups.

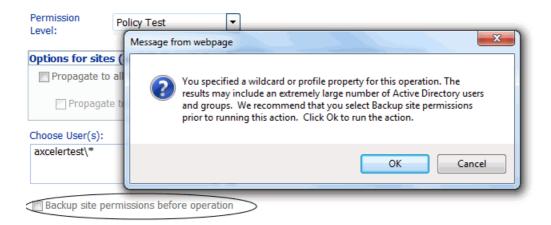

If you want to <u>back up all permissions for the selected site(s)</u> before running, saving, or scheduling the operation and have not already elected to do so, click [**Cancel**] to cancel the operation and check the **Backup site permissions before operation** box. To dismiss the dialog and run, schedule, or save the operation, click [**OK**].

Because the action requires an Active Directory lookup, a full domain name must be specified in the People Picker (that is, a wildcard cannot be used in place of the domain name or any part of it). For example, axcelertest\\* is supported, but \*\marktwain is not. It also means that alternate authentication methods (that is, other than Active Directory) are not supported.

### To set user direct permissions:

- 1 Select the object(s) to which you want to grant user permissions.
- 2 Choose Users and Security > Set User Direct Permissions.
- 3 Complete the Parameters section as follows:
  - a) For Set Permissions for User(s), select the user(s) for whom you want to set direct permissions.

b) In the Permission Level (Direct) drop-down, select a level from the list.

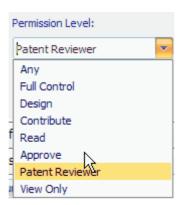

NOTE: All custom permissions levels that are currently assigned to at least one user within the scope of your selection display in the drop-down. (In a multi-farm environment, this list is populated from the permissions of the home farm.) If you want to assign a custom permissions level that has been defined for a site collection but either is not currently in use or exists only on a remote farm, you can type it into the drop-down.

- c) If your selection includes one or more sites and you want the permissions to be applied to all lists within the site(s) that have unique permissions, check the Propagate to All Lists with Unique Permissions box.
- d) If you have checked the **Propagate to All Lists with Unique Permissions** box and want the permissions to be applied to all *items* within the list(s) that have unique permissions, check the **Propagate to List Items** box.

NOTE: The "Propagate" options do not apply to lists that you selected explicitly. If you want to include items within explicitly-selected lists, use the **Include Children** or **Choose** option in the Selection panel. See also <u>Selecting List Items on Which to Perform a ControlPoint Operation</u>.

Now you can:

• run the operation immediately (by clicking the [Run Now] button)

OR

• complete the Enforce Policy section and <u>schedule the operation to run at a later time</u>.

OR

• save the operation as XML Instructions that can be run at a later time.

If you chose the Run Now, option, after the operation has been processed:

- a confirmation message displays at the top of the page, and
- a ControlPoint Task Audit is generated for the operation and displays in the Results section.

If you schedule the operation, a link to the Task Audit is included in the scheduled action notification email.

See also The ControlPoint Task Audit.

# **Deleting User Permissions**

Delete User Permissions is a ControlPoint action that lets you delete SharePoint user permissions from one or more site collections/sites. You can also choose whether to:

- delete the user's entry from the selected site(s) (so that they no longer appear in the site's All People list)
- delete alerts associated with the user
- delete the user's My Site site collection, and/or
- reassign a user's permissions to one or more target users before performing the deletion

EXCEPTION: You cannot reassign Site Collection Administrator privileges using this action.

NOTE: This action does *not* remove users from any Web application policies, workflows that may be in effect, or Active Directory.

If a wildcard is used to select users, at the time you attempt to run, schedule, or save the operation a pop-up dialog will display, warning that you may be running the operation on a large number of Active Directory users and groups.

| Permission<br>Level: | Policy Test 🔻                                                                                                    |
|----------------------|----------------------------------------------------------------------------------------------------|
| Level.               | Message from webpage                                                                                                    |
| Options for sites    |                                                                                                    |
| Propagate to         | You specified a wildcard or profile property for this operation. The                                                                                                    |
| Propagate            | results may include an extremely large number of Active Directory users<br>and groups. We recommend that you select Backup site permissions<br>prior to running this action. Click Ok to run the action. |
| Choose User(s):      |                                                                                                    |
| axcelertest\*        | OK Cancel                                                                                                    |
| Backup site per      | missions before operation                                                                                                    |

If you want to <u>back up all permissions for the selected site(s)</u> before running, saving, or scheduling the operation and have not already elected to do so, click [**Cancel**] to cancel the operation and check the **Backup site permissions before operation** box. To dismiss the dialog and run, schedule, or save the operation, click [**OK**].

# **CAUTION: Deleting Users from SharePoint Groups**

The Delete User Permissions action will remove the selected user(s) from SharePoint groups in which they are listed as a member. Because groups are defined at the site collection level and may be used anywhere in the site collection, if you are performing the action on one or more individual sites that includes groups that are used elsewhere in the site collection, the user(s) will lose permissions on unselected sites within the collection as well.

NOTE: This action does not remove users from *Active Directory* groups. Therefore, if a user is granted permissions via an Active Directory group, those permissions will not be impacted.

# Deleting Permissions from Lists, Folders, or Items with Unique Permissions

When user permissions are added to a list, folder, or item that has unique permissions, SharePoint automatically creates an entry for the user on its first non-inherited parent object and assigns a permissions level of "Limited." This entry will be deleted only if that parent object is included in the scope of the action. If the parent object is not included in the scope, the following message will display in the Task Audit:

User [user\_name] permissions cannot be removed from [object\_type] [object\_name]. Go to the first non-inheriting parent [object\_type] to remove this permission.

#### To delete the permissions of one or more users:

- 1 Select the object(s) from which you want to delete permissions.
- 2 Choose Users and Security > Delete User Permissions.
- 3 For Delete All Permissions for User(s), select the user whose permissions you want to delete.

NOTE: Delete User Permissions is one of the ControlPoint actions that can be performed on unvalidated users. (For example, you can delete the SharePoint permissions of a user that you know has been removed from Active Directory or alternate authentication provider database.) However, any individual user(s) entered into the Reassign Deleted Permissions to People Picker must be validated.

4 Specify the remaining parameters as appropriate. Use the information in the table below for guidance.

| If you want to                                                         | Then                                                                                                    |
|------------------------------------------------------------------------|----------------------------------------------------------------------------------------------------|
| remove the user(s) from the site<br>collection's People and Group list | <ul> <li>check the Delete User Entries from the Site Collection<br/>box. (If you leave this box unchecked, permissions will<br/>be deleted but user entries will remain in the People and<br/>Groups list).</li> <li>NOTES:</li> <li>The action will not be carried out for explicitly-<br/>selected objects that have unique permissions, as<br/>removing a user from the People and Group list will,<br/>by extension, also delete any other permissions the<br/>user might have within that site collection.</li> <li>If a user was granted permissions <i>only</i> through an<br/>Active Directory group, that user may have an<br/>"invisible entry" in the site collection's People and<br/>Group list. This action will remove that entry.</li> </ul> |

| If you want to                                                                                                 | Then                                                                                                    |  |  |
|----------------------------------------------------------------------------------------------------|----------------------------------------------------------------------------------------------------|--|--|
|                                                                                                    | • If the <b>Delete direct permissions only</b> is selected, the option becomes disabled. The removal of a user from the site collection would remove <i>all</i> of that user's permissions, including those granted through membership in SharePoint groups.                                                                                                    |  |  |
| remove <i>only</i> direct permissions and<br>retain permissions granted through<br>SharePoint group membership | <ul> <li>check the Delete direct permissions only (Leave group permissions intact) box.</li> <li>NOTE: If Delete User Entries from the Site Collection is selected, this option becomes disabled. Removal of a user from the site collection would remove all of that user's permissions, including those granted through membership in SharePoint groups.</li> </ul>                                     |  |  |
| reassign the permissions of the user(s)<br>to be deleted to one or more other<br>users                         | <ul> <li>a. Check the Reassign Deleted Permissions to box.</li> <li>b. Select the user(s) to whom you want to copy the permissions.</li> <li>Reassign Deleted Permissions to:</li> <li>James Joyce ;</li> <li>NOTE: If you entered the name of more than one user in the Delete Users field, the permissions of every one of those users (if different) will be reassigned to the target user.</li> </ul> |  |  |
| delete SharePoint alerts that have been set for the user(s)                                                    | n check the <b>Delete Alerts</b> box.                                                                                                    |  |  |
| delete the user My Site site collection(s)                                                                     | check the <b>Delete My Sites</b> box.                                                                                                    |  |  |

Now you can:

• run the operation immediately (by clicking the [Run Now] button)

OR

• complete the Enforce Policy section and <u>schedule the operation to run at a later time</u>.

OR

• save the operation as XML Instructions that can be run at a later time.

If you chose the Run Now, option, after the operation has been processed:

• a confirmation message displays at the top of the page, and

• a ControlPoint Task Audit is generated for the operation and displays in the Results section.

If you schedule the operation, a link to the Task Audit is included in the scheduled action notification email.

See also The ControlPoint Task Audit.

NOTE: If you chose to reassign permissions, the delete action will not be carried out unless the permissions are successfully reassigned.

# **Duplicating a User's Permissions**

Duplicate User Permissions is a ControlPoint action that lets you copy the permissions of one SharePoint user to one or more others. Permissions can be copied for multiple site collections in a farm or Web application, or for individual site collections and sites.

EXCEPTIONS:

- You cannot duplicate *Site Collection Administrator* privileges using this action. You also cannot duplicate permissions that were granted via an Active Directory group (as an alternative, you can simply add the new user(s) to the Active Directory group).
- At a list-level scope, you cannot duplicate user permissions to a member of a SharePoint group.

All of a user's permissions for a site collection, including any unique permissions for sites, lists, and libraries, and items are copied. Any Web Application policy permissions are not copied, however.

NOTE: If your ultimate goal is to delete a user after copying his or her permissions to another user (for example, if the user is leaving the department or company and is being replaced by someone else), you can do so as part of the procedure for <u>Deleting User Permissions</u>.

In a multi-farm environment, a user's permissions can be duplicated across multiple farms.

If a wildcard is used to select users, at the time you attempt to run, schedule, or save the operation a pop-up dialog will display, warning that you may be running the operation on a large number of Active Directory users and groups.

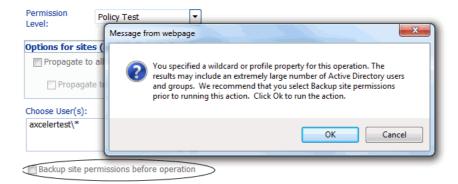

If you want to <u>back up all permissions for the selected site(s)</u> before running, saving, or scheduling the operation and have not already elected to do so, click [**Cancel**] to cancel the operation and check the **Backup site permissions before operation** box. To dismiss the dialog and run, schedule, or save the operation, click [**OK**].

#### To duplicate a user's permissions:

- 1 Select the site(s) for which you want to duplicate permissions.
- 2 Choose Users and Security > Duplicate User Permissions.
- 3 Complete the Parameters section as follows:
  - a) For Model User Name, select the user(s) whose permissions you want to duplicate.

NOTE: Make sure that the permissions of the user you want to use as the model are appropriate for the target user(s). Remember that you can review the permissions of the model before continuing. If you entered the name of more than model user, the permissions of every one of those users (if different) will be assigned to the target user(s).

- b) For Duplicate Permissions To, select the target user(s).
- c) If you want permissions of the model user(s) to *replace* those of the target user(s), check the **Delete existing permissions from target** box.

NOTE: If you leave this box unchecked, model user permissions will be *added* to any existing permissions.

| Model User Name                                              | e:                     |                                                       |
|--------------------------------------------------------------|------------------------|-------------------------------------------------------|
| James Joyce;                                                 |                        | <u>View Permissions</u><br>View Comprehensive User An |
|                                                              |                        |                                                       |
| 🗌 Backup site p                                              | permissions before ope | eration                                               |
| <ul> <li>Backup site p</li> <li>Duplicate Permiss</li> </ul> |                        | aration                                               |
|                                                              | sions to:              | eration                                               |

Now you can:

• run the operation immediately (by clicking the [Run Now] button)

OR

• complete the Enforce Policy section and <u>schedule the operation to run at a later time</u>.

OR

• <u>save the operation as XML Instructions that can be run at a later time</u>.

If you chose the Run Now, option, after the operation has been processed:

- a confirmation message displays at the top of the page, and
- a ControlPoint Task Audit is generated for the operation and displays in the Results section.

If you schedule the operation, a link to the Task Audit is included in the scheduled action notification email.

See also The ControlPoint Task Audit.

# **Cleaning Up User Permissions**

The **Clean-up Permissions** action lets you analyze the permissions of individual users within site collections and identify SharePoint Groups and/or Active Directory groups with matching permissions.

If you have chosen to include SharePoint groups in the action, you then have the option of moving users with direct permissions into SharePoint groups with matching permissions in accordance with SharePoint best practices. (Because Active Directory groups are managed independent of SharePoint, you cannot use this action to add users to Active Directory groups.)

Before cleaning up permissions, it is recommended that you run a <u>User to Group Analysis</u> for more detailed information about a user's direct permissions and the permissions of comparable SharePoint groups.

NOTE: You can initiate a Clean-Up Permissions action from the site collection level of the SharePoint Hierarchy only. However, you can include multiple site collections in your selection.

#### To clean up user permissions:

1 Select the site collection(s) for which you want to clean up permissions.

#### 2 Choose Automation > Clean-up User Permissions.

| Clean-up User Permissions > Selec | t parameter(s) to act on 🥝       |                 |
|-----------------------------------|----------------------------------|-----------------|
| Choose User(s):                   |                                  |                 |
| \$ <sub>7</sub> 11                | User to Group Analysis           |                 |
| ☑ Include Sharepoint Groups       | ☐Include Active Directory Groups | Get Permissions |
| User and Group Permissions        |                                  |                 |

- 3 <u>Select the user(s) whose permissions you want to clean up</u>.
- 4 If different from the default (Include SharePoint Groups only), check/uncheck the appropriate option(s) to Include Active Directory Groups only or both Include SharePoint and Include Active Directory Groups.

NOTE: At least one of these options must be checked.

5 Click [Get Permissions].

NOTE: Retrieving permissions is a resource-intensive process. Depending on the scope and number of users you have selected, the operation may take a long time to complete. If you want to cancel the operation, click **[Cancel Get Permissions]**.

The following information is returned for each site collection and user within the scope of your analysis:

- the user's login name and the number of unique (non-inherited) **Direct Permissions** they currently have, and
- a list of SharePoint and/or Active Directory groups that are candidates for adding the user to that is, they have the same permissions or fewer
- the number of **Matching Permissions** between the user and group.

Note that, if the user is already a member of a group with matching permissions, a check mark will display in the Group Member column.

| Jser | Jser and Group Permissions |                    |                             |                      |                                 |                      |              |
|------|----------------------------|--------------------|-----------------------------|----------------------|---------------------------------|----------------------|--------------|
|      |                            | Add to Group       | Group                       | Direct Permissions*  | Matching Permissions*           | Selected Permissions | Group Member |
| •    | S                          | te Collection: Alp | ha Snack Foods              |                      |                                 |                      |              |
|      | τ.                         | User: axcelerte    | est\williamshakespeare; Dir | ect Perms Left : 7*; | User Perms with no matching gro | ups: 1*              |              |
|      |                            |                    | Alpha Snack Foods Owners    | 3                    | 3                               | 0                    | $\checkmark$ |
|      |                            |                    | Beta Aquatics Owners        | 5                    | 5                               | 0                    |              |
|      |                            |                    | CIA Owners                  | 1                    | 1                               | 0                    |              |
|      |                            |                    | Client List Owners          | 1                    | 1                               | 0                    |              |
|      |                            |                    | Marketing Team              | 4                    | 4                               | 0                    |              |

# To replace a user's direct permissions with membership in a SharePoint group with comparable permissions:

Check the **Add to Group** box to the left of the SharePoint group to which you want to add the user.

- If the user is already a member of the selected group, the action will delete the direct permissions and retain his/her membership in that group. Otherwise, the action will add the user to the selected group and delete his/her direct permissions.
- If you chose to include Active Directory groups, the action identifies—but does not allow you to add to—matching groups. (If matching Active Directory groups are found, the Add to Group checkbox will be absent.)

Note that when you check an **Add to Group** box, the **Direct Perms Left** count is decreased by the number of matching permissions, and those permissions are added to the **Selected Permissions** column.

NOTE: If the number of direct permissions that a user has is greater than the number of permissions for the matching group, you may want to create a new SharePoint group for the remaining permissions after completing the cleanup operation. The <u>ControlPoint User to Group Analysis</u>.

Now you can:

• run the operation immediately (by clicking the [Run Now] button)

OR

• schedule the operation to run at a later time or on a recurring basis.

OR

• <u>save the operation as XML Instructions that can be run at a later time</u>.

If you chose the Run Now, option, after the operation has been processed:

- a confirmation message displays at the top of the page, and
- a ControlPoint Task Audit is generated for the operation and displays in the Results section.

If you schedule the operation, a link to the Task Audit is included in the scheduled action notification email.

See also The ControlPoint Task Audit.

# **Duplicating a Permissions Level**

The Duplicate Permissions Levels action lets you copy a SharePoint permissions level as it is defined for a selected site collection or site to one or more other site collections and/or sites. For target sites that inherit permissions levels, you can choose whether to copy the permissions level to the root site, skip any sites whose permissions level are inherited, or break inheritance and apply the permissions level of the source site. You can also choose whether or not to override a permissions level of the same name on a target site.

## To duplicate a permissions level:

Duplicate Permission Levels > Select scope to act on @

1 Select the site collection or site whose permissions level you want to duplicate.

NOTE: Unlike many other ControlPoint operations—which are initiated for *target* objects (that is, objects that you want to act *on*)—you initiate the Duplicate List Properties operation by selecting the *source* list (that is, the list you want to copy *from*).

- 2 Choose Users and Security > Duplicate Permission Levels.
- 3 From the Selection panel, select the site collection(s) and/or sites to which you want to copy the permissions level, then click **[Apply]**.

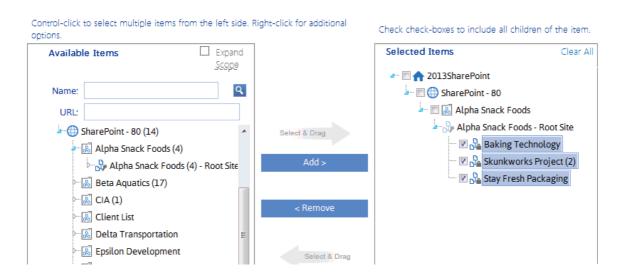

Next, define parameter(s) to act

4 From the Select Permissions Level drop-down, select the permissions level you want to duplicate.

| Duplicate Permission                                                                                                    | Levels > Select paramet       | er(s) to act on 🔞                 |
|----------------------------------------------------------------------------------------------------|-------------------------------|-----------------------------------|
|                                                                                                    |                               |                                   |
|                                                                                                    |                               |                                   |
|                                                                                                    |                               |                                   |
| Duplicate Permission Level                                                                                                    | from Baking Technology        |                                   |
| Select Permission Level:                                                                                                    | Alerts Assignment             | <ul> <li>View Permissi</li> </ul> |
| If target is inheriting permis                                                                                                    | Alerts Assignment             |                                   |
| Add Permission Level t                                                                                                    | Contribute                    |                                   |
| <ul> <li>Break Inheritance (of pressure of pressure of pressur</li></ul> | Design                        |                                   |
| Dreak milentance (or                                                                                                    | Patent Reviewer               |                                   |
| O Not Break Inheritar                                                                                                    | Read                          |                                   |
|                                                                                                    | View Only                     |                                   |
| Override Permission Le                                                                                                    | vel Definition (when target h | ias same name as sol              |

If you want to open the SharePoint Permissions Level Page, where you can view and edit permissions level for the source site, click the **View Permissions Levels** link.

5 Use the information in the following table to determine the appropriate **If target is inheriting permissions levels**: selection.

| If you want to                                                                                                    | Select                                         |
|----------------------------------------------------------------------------------------------------|------------------------------------------------|
| add the permissions level to the root site of each site<br>collection within the selected scope (and by<br>extension, to all subsites that inherit from it )          | Add Permission Level to Root Site.             |
| break permissions level inheritance of all sites within<br>the selected scope that have inherited permissions<br>and add the permissions level to each of those sites | Break Inheritance (of permissions and levels). |
| skip the action for any sites that inherit permissions                                                                                                    | Do Not Break Inheritance (Skip Action).        |

6 If you want to skip sites for which a permissions level with the same name already exists, uncheck the **Override Permissions Level Definition** box.

If you leave this box checked and ControlPoint encounters a permissions level with the same name, it will be overwritten with the permissions level definition from the source site.

TIP: If you leave the **Override Permission Level Definition** box checked, you may also want to schedule the action to run on a recurring basis to ensure that any changes to the permissions level definition on the source site will be applied to the target site(s).

Now you can:

• run the operation immediately (by clicking the [Run Now] button)

OR

• complete the Enforce Policy section and <u>schedule the operation to run at a later time</u>.

OR

• <u>save the operation as XML Instructions that can be run at a later time</u>.

If you chose the Run Now, option, after the operation has been processed:

- a confirmation message displays at the top of the page, and
- a ControlPoint Task Audit is generated for the operation and displays in the Results section.

If you schedule the operation, a link to the Task Audit is included in the scheduled action notification email.

See also The ControlPoint Task Audit.

# **Adding Users to SharePoint Groups**

Add Users to SharePoint Groups is a ControlPoint action that enables you to add one or more users to existing SharePoint groups.

In a multi-farm environment, users can be added to SharePoint groups on a single farm; either the home farm or a remote farm.

# Adding Multiple Users to SharePoint Groups Using a Wildcard

If a wildcard is used to select users, at the time you attempt to run, schedule, or save the operation a pop-up dialog will display, warning that you may be running the operation on a large number of Active Directory users and groups.

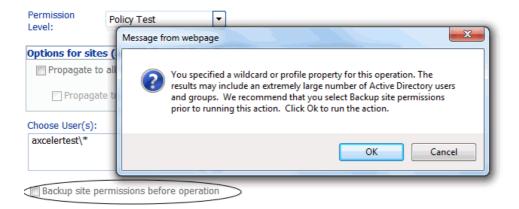

If you want to <u>back up all permissions for the selected site(s)</u> before running, saving, or scheduling the operation and have not already elected to do so, click [**Cancel**] to cancel the operation and check the **Backup site permissions before operation** box. To dismiss the dialog and run, schedule, or save the operation, click [**OK**].

Because the action requires an Active Directory lookup, a full domain name must be specified in the People Picker (that is, a wildcard cannot be used in place of the domain name or any part of it). For example, axcelertest\\* is supported, but \*\marktwain is not. It also means that alternate authentication methods (that is, other than Active Directory) are not supported.

### To add users to SharePoint groups:

- 1 <u>Select the object(s) for which you want to add users to groups.</u>
- 2 Choose Users and Security > Add User to SharePoint Group.
- 3 Select the SharePoint group(s) to which you want to add users as follows:
  - a) From the **Available Items** list, select the group(s) to which you want users and move them to the **Selected Items** list.

Note that all groups defined for the entire site collection display beneath the root site. Groups with unique permissions also display beneath the site granting those permissions. By default, groups will display in this list if they have been assigned at least one permissions level. ControlPoint Application Administrators can, however, configure ControlPoint to display groups that do not have an associated permissions level. Details can be found in the *ControlPoint Administration Guide*.

| User to SharePoint Group | > Select scope to act on @                     | -             | -                                   |
|--------------------------|------------------------------------------------|---------------|-------------------------------------|
|                          |                                                |               | Run Now Reset Save Instructions     |
|                          |                                                |               |                                     |
|                          | ms from the left side. Right-click for additio | nal options.  | Selected Items                      |
| Available Items          | Scope                                          |               |                                     |
| Group:                   | Show Orphans                                   |               | 2010SharePoint                      |
| Name:                    | ٩,                                             |               | Alpha Snack Foods                   |
| URL:                     |                                                | Select & Drag | Alpha Snack Foods - Root Site       |
| Skunkworks Project       | A                                              |               | Stay Fresh Packaging                |
| Healthy Foods            |                                                | Add >         | Sales [Full Control,Contribute] (5) |
| Tofu Bars                |                                                |               |                                     |
| Court Covered            | Pretzels                                       | < Remove      |                                     |
| a 🖓 Stay Fresh Packagir  | g                                              | < Remove      |                                     |
| 🖳 🔟 Alpha Snack Fo       | ods Members [Contribute,Limited Access] (7     |               |                                     |
| 🖳 👥 Alpha Snack Fo       | ods Owners [Full Control,Limited Access] (6)   | Select & Drag |                                     |
| 🛄 Alpha Snack Fo         | ods Visitors [Read,Limited Access] (4)         |               |                                     |
| Sales [Full Cont         | rol,Contribute] (5)                            |               |                                     |
| 👥 Stay fresh [Gail       | s PermissionLevel] (1)                         |               |                                     |

- b) When you have finished adding groups to the Selected Items list, click [Apply].
- 4 In the Parameters section **Choose User(s)** field, <u>select the user(s) that you want to add to the</u> <u>group(s)</u>.

| Choose User(s):                   |       |
|-----------------------------------|-------|
| Margaret Meade; Washington Irving |       |
|                                   | 8,/ 🗓 |

5 If you want to remove any user direct permissions from objects for which the selected *group* has permissions, check the **Remove matching direct permissions** box.

Remove direct permissions (may extend operation time)

NOTE: Direct permissions for any objects within the scope of the action for which the selected SharePoint group does *not* have permissions will be retained.

Now you can:

• run the operation immediately (by clicking the [Run Now] button)

OR

• complete the Enforce Policy section and <u>schedule the operation to run at a later time</u>.

OR

• <u>save the operation as XML Instructions that can be run at a later time</u>.

If you chose the Run Now, option, after the operation has been processed:

- a confirmation message displays at the top of the page, and
- a ControlPoint Task Audit is generated for the operation and displays in the Results section.

If you schedule the operation, a link to the Task Audit is included in the scheduled action notification email.

See also The ControlPoint Task Audit.

# **Setting SharePoint Group Permissions**

The Set SharePoint Group Permissions action lets you assign a permissions level to one or more SharePoint groups within a single site collection or site.

By default, only groups that have existing permissions within the site collection can be selected. In that case, the action *adds* to the existing permissions (it does not replace them). ControlPoint Application Administrators can, however, choose to display- and allow the selection of- groups that exist in the site collection but do not have permissions to the object. See the *ControlPoint Administration Guide* for details on changing the ControlPoint Setting "Show SharePoint Groups with No Permissions in Hierarchy."

In a multi-farm environment, SharePoint group permissions can be set on a single farm; either the home farm or a remote farm.

This feature is not available at the farm scope.

### To set SharePoint Group Permissions

1 <u>Select the site collection or site whose SharePoint group permissions you want to set.</u>

#### 2 Choose Users and Security > Set SharePoint Group Permissions.

Select SharePoint Groups:

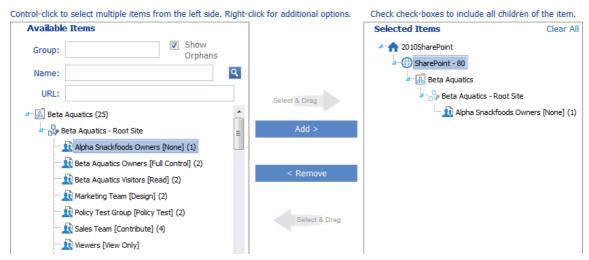

- 3 Select the group(s) to which you want to add permissions as follows:
  - a) From the **Available Items** list, select the group(s) to which you want to set permissions and move them to the **Selected Items** list.

Note that all groups defined for the entire site collection that have at least one associated permissions level display beneath the root site. Groups with unique permissions also display beneath the site granting those permissions. Any group that does not have at least one associated permissions level for the site collection or site will not display in the list.

TIP: If your Available Items list is particularly long, you may find it useful to narrow the scope by searching based on **Group** name, site **Name**, and/or site **URL**) and searching for the group. For example, if you want to narrow your scope to all group owners, enter "owner" in the Group field.

b) Click [Apply].

Select SharePoint Groups:

From the Permission Level drop-down, select the permissions level you want to add to the group.
 REMINDER: This action will add to, but will not replace, an existing permissions level.

| Available Items    |                             |   |               | Selected Items         | Clear Al              |
|--------------------|-----------------------------|---|---------------|------------------------|-----------------------|
| Group:             | Show<br>Orphans             | Q |               | 2010SharePoint         |                       |
| Name:              |                             | 4 |               | a 🔊 Beta Aquatics      |                       |
| URL:               |                             |   | Select & Drag | 🚈 🔂 Beta Aquatics - Ro | ot Site               |
| Beta Aquatics (25) |                             | * |               | 🛄 🕺 Alpha Snackfo      | ods Owners [None] (1) |
| Beta Aquatics -    | Root Site                   | = | Add >         |                        |                       |
| 🖳 🕕 Alpha Snack    | foods Owners [None] (1)     |   |               |                        |                       |
| 🛄 Beta Aquati      | s Owners [Full Control] (2) |   |               |                        |                       |
| 🖳 👥 Beta Aquati    | s Visitors [Read] (2)       |   | < Remove      |                        |                       |
| Marketing T        | am [Design] (2)             |   |               |                        |                       |
| 🖳 🛄 Policy Test (  | Froup [Policy Test] (2)     |   |               |                        |                       |
| 🛄 🕺 Sales Team     | [Contribute] (4)            |   | Select & Drag |                        |                       |
| 🔍 👥 Viewers [Vie   | w Only]                     |   |               |                        |                       |

#### ControlPoint User Guide Managing SharePoint User Permissions

NOTE: All custom permissions levels that are currently assigned to at least one user within the scope of your selection display in the drop-down. (In a multi-farm environment, this list is populated from the permissions of the home farm.) If you want to assign a custom permissions level that has been defined for a site collection but either is not currently in use or exists only on a remote farm, you can type it into the drop-down.

- 5 If your selection includes one or more sites and you want the permissions to be applied to all lists within the site(s) that have unique permissions, check the **Propagate to All Lists with Unique Permissions** box.
- 6 If you have checked the **Propagate to All Lists with Unique Permissions** box and want the permissions to be applied to all *items* within the list(s) that have unique permissions, check the **Propagate to List Items** box.

NOTE: The "Propagate" options do not apply to lists that you selected explicitly. If you want to include items within explicitly-selected lists, use the **Include Children** or **Choose** option in the Selection panel. See also <u>Selecting List Items on Which to Perform a ControlPoint Operation</u>.

Now you can:

• run the operation immediately (by clicking the [Run Now] button)

OR

• complete the Enforce Policy section and <u>schedule the operation to run at a later time</u>.

OR

• save the operation as XML Instructions that can be run at a later time.

# **Deleting SharePoint Group Permissions**

The Delete SharePoint Group Permissions lets you delete the permissions of one or more SharePoint groups from a single site collection or site without removing its members or deleting the group itself.

NOTE: This action deletes *all* permissions currently assigned to a group. Once permissions have been removed from a SharePoint group, the group will display in the <u>SharePoint Group Analysis</u>. Whether or not the group continues to display in the SharePoint Hierarchy or any ControlPoint group pickers depends on the Value of the ControlPoint Configuration Setting Show SharePoint Groups with No Permissions in Hierarchy.

This feature is not available at the farm scope.

### To delete SharePoint Group Permissions:

1 <u>Select the site collection or site whose group permissions you want to delete.</u>

#### 2 Choose Users and Security > Delete SharePoint Group Permissions.

| Delete SharePoint Group Permi                                                                                                    | ssions > Select parameter(s)                                                                                              | to act on                          |                                     | Next, sele           |
|----------------------------------------------------------------------------------------------------|----------------------------------------------------------------------------------------------------|------------------------------------|-------------------------------------|----------------------|
| Select SharePoint Groups:                                                                                                    |                                                                                                    |                                    |                                     |                      |
| Control-click to select multiple items                                                                                                    | from the left side. Right-click for a                                                                                     | dditional options.                 | Check check-boxes to include all cl | hildren of the item. |
| Available Items                                                                                                    |                                                                                                    |                                    | Selected Items                      | Clear All            |
| Group:                                                                                                    | Show Orphans                                                                                                    |                                    | 🚈 🛖 2013SharePoint                  |                      |
| Name:                                                                                                    | Q                                                                                                    |                                    | SharePoint - 80                     |                      |
|                                                                                                    |                                                                                                    |                                    | 🔝 Beta Aquatics                     |                      |
| URL:                                                                                                    |                                                                                                    | Select & Drag                      | 🚛 🖏 Beta Aquatics - Root Site       |                      |
| ▲··· S Beta Aquatics (16)                                                                                                    | ~                                                                                                    |                                    | Policy Test Group [Policy 1         | Test] (1)            |
| Beta Aquatics - Root Sit      Alpha Snackfoods C      D Organizer Ribbon U      Beta Aquatics Owne      Beta Aquatics Visito      Marketing Team [D      Policy Test Group [i      Promotions [Contrib | wners [None]<br>sers [None] (5)<br>ars [Full Control] (7)<br>rs [Read] (2)<br>esign] (2)<br>Policy Test] (1)<br>sute] (1) | Add ><br>< Remove<br>Select & Drag |                                     |                      |
| Sales Team (Contrib                                                                                                    | uute] (4)                                                                                                    | Apply Cancel                       |                                     |                      |
| Options for sites (and their contain<br>Propagate to all lists with unique pr<br>Propagate to all items with unique                                                                                    | ermissions                                                                                                    |                                    |                                     |                      |

- 3 Select the group(s) whose permissions you want to delete as follows:
  - a) From the **Available Items** list, select the group(s) to which you want to add users and move them to the **Selected Items** list.

Note that all groups defined for the entire site collection that have at least one associated permissions level display beneath the root site. Groups with unique permissions also display beneath the site granting those permissions. Any group that does not have at least one associated permissions level for the site collection or site will not display in the list.

TIP: If your Available Items list is particularly long, you may find it useful to narrow the scope by searching based on **Group** name, site **Name**, and/or site **URL**) and searching for the group. For example, if you want to narrow your scope to all group owners, enter "owner" in the Group field.

- b) Click [Apply].
- 4 If your selection includes one or more sites and you want the permissions to be deleted from all lists within the site(s) that have unique permissions, check the **Propagate to All Lists with Unique Permissions** box.
- 5 If you have checked the **Propagate to All Lists with Unique Permissions** box and want the permissions to be deleted from all *items* within the list(s) that have unique permissions, check the **Propagate to List Items** box.

NOTE: The "Propagate" options do not apply to lists that you selected explicitly. If you want to include items within explicitly-selected lists, use the **Include Children** or **Choose** option in the Selection panel. See also <u>Selecting List Items on Which to Perform a ControlPoint Operation</u>.

Now you can:

• run the operation immediately (by clicking the [Run Now] button)

OR

• complete the Enforce Policy section and <u>schedule the operation to run at a later time</u>.

OR

• save the operation as XML Instructions that can be run at a later time.

If you chose the Run Now, option, after the operation has been processed:

- a confirmation message displays at the top of the page, and
- a ControlPoint Task Audit is generated for the operation and displays in the Results section.

If you schedule the operation, a link to the Task Audit is included in the scheduled action notification email.

See also The ControlPoint Task Audit.

# **Deleting SharePoint Groups**

Use the Delete SharePoint Groups action to delete SharePoint groups from one or more site collections/sites in the farm.

### To delete one or more SharePoint groups:

- 1 Select the object(s) from which you want to delete SharePoint groups.
- 2 Choose Users and Security > Delete SharePoint Groups.
- 3 Select the SharePoint group(s) you want to delete as follows:
  - a) Select the group(s) from the Available Items list and move them to the Selected Items list.
     Note that all groups defined for the entire site collection display beneath the root site. Groups with unique permissions also display beneath the site granting those permissions.

TIP: If your Available Items list is particularly long, you may find it useful to narrow the scope by searching based on **Group** name, site **Name**, and/or site **URL**) and searching for the group.

Delete SharePoint Groups > Select scope to act on @

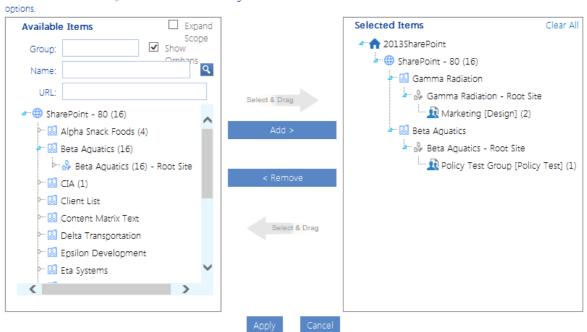

Control-click to select multiple items from the left side. Right-click for additional

CAUTION: Because SharePoint groups are defined at the site collection level and may be used anywhere in the site collection, if you are performing the action on one or more individual sites that includes groups that are used elsewhere in the site collection, the groups will be deleted from unselected sites within the collection as well.

b) When you have finished adding groups to the Selected Items list, click [Apply].

Now you can:

• run the operation immediately (by clicking the [Run Now] button)

OR

• complete the Enforce Policy section and <u>schedule the operation to run at a later time</u>.

OR

• <u>save the operation as XML Instructions that can be run at a later time</u>.

If you chose the Run Now, option, after the operation has been processed:

- a confirmation message displays at the top of the page, and
- a ControlPoint Task Audit is generated for the operation and displays in the Results section.

If you schedule the operation, a link to the Task Audit is included in the scheduled action notification email.

# **Managing Permissions Inheritance**

The ControlPoint Manage Permissions Inheritance action lets you break or restore permissions inheritance of sites, subsites, lists, folders, and items across your SharePoint farm.

In a multi-farm environment, permissions inheritance can be managed across multiple farms.

# SharePoint Objects Included in the Operation by Default

The following table identifies the SharePoint objects that are included in the Break/Restore Inheritance operation by default.

| Operation              | Scope                                                                                  | Objects Included by Default                                                                                                    |
|------------------------|----------------------------------------------------------------------------------------|----------------------------------------------------------------------------------------------------|
| Restore<br>Inheritance | <ul> <li>Farm</li> <li>Web<br/>Application,<br/>or</li> <li>Site Collection</li> </ul> | All sites, subsites, lists, folders and items within the selected<br>scope.<br>NOTE: You can use the <u>Change Selection</u> option if you want to<br>exclude individual sites, lists, folders, and items.                                                                                                    |
|                        | Site                                                                                   | The site itself and all lists, folders and items within the site.<br>NOTE: If you have checked the <b>Include Children</b> box in the<br>Selection pane (that is, you want to include child sites of the<br>selected site), you can also choose to <i>exclude</i> the selected site<br>itself (so that child sites will inherit from it). |
|                        | List                                                                                   | The list itself.<br>NOTE: By default folders and items are not acted upon. You<br>can, however, use the <u>Change Selection</u> option to explicitly<br>select any folders, and items you want to include.                                                                                                    |
| Break<br>Inheritance   | <ul> <li>Farm</li> <li>Web<br/>Application,<br/>or</li> <li>Site Collection</li> </ul> | All sites and subsites within the selected scope.<br>NOTE: By default, lists, folders, and items are not acted upon.<br>You can, however, use the <u>Change Selection</u> option to explicitly<br>select any lists, folders, and items you want to include.                                                                               |
|                        | Site                                                                                   | <ul> <li>The site itself and all subsites.</li> <li>NOTES:</li> <li>By default, lists, folders, and items are not acted upon.<br/>You can, however, use the <u>Change Selection</u> option to</li> </ul>                                                                                                    |

| Operation | Scope | Objects Included by Default                                                                                                    |
|-----------|-------|----------------------------------------------------------------------------------------------------|
|           |       | <ul> <li>explicitly select any lists, folders, and items you want to include.</li> <li>If you have checked the Include Children box in the Selection pane (that is, you want to include child sites of the selected site), you can also choose to <i>exclude</i> the selected site itself (so that child sites will no longer inherit from it).</li> </ul> |
|           | List  | The list itself.<br>NOTE: By default, folders and items are not acted upon. You<br>can, however, use the <u>Change Selection</u> optionto explicitly<br>select any folders, and items you want to include.                                                                                                    |

# To manage permissions inheritance:

- 1 <u>Select the object(s) for which you want to break or restore inheritance</u>.
- Choose Users and Security > Manage Permissions Inheritance. 2
- Use the information in the following table to determine the appropriate action to take. 3

| If you want to                  | Then                                                                                                    |
|---------------------------------|----------------------------------------------------------------------------------------------------|
| restore permissions inheritance | select the <b>Restore Inheritance</b> radio button.  Restore Inheritance All lists and list items will inherit permissions                                                                                |
| break permissions inheritance   | <ul> <li>a. Select the Break Inheritance radio button.</li> <li>b. Select whether you want to: <ul> <li>Copy Permissions from Parent</li> <li>OR</li> <li>Leave Permissions Empty.</li> </ul> </li> </ul> |
|                                 | <ul> <li>Break Inheritance</li> <li>Copy Permissions from Parent</li> <li>Leave Permissions Empty</li> </ul>                                                                                              |

4 If you initiated the action at the site level and want to act *only* on child site(s), check the **Include** Children only (exclude selected sites) box.

🔲 Include children only (excludes selected sites) 🕡

NOTE: This option is valid only if one or more *sites* (other than root sites) were explicitly selected.

Now you can:

• run the operation immediately (by clicking the [Run Now] button)

OR

• complete the Enforce Policy section and <u>schedule the operation to run at a later time</u>.

OR

• save the operation as XML Instructions that can be run at a later time.

If you chose the Run Now, option, after the operation has been processed:

- a confirmation message displays at the top of the page, and
- a ControlPoint Task Audit is generated for the operation and displays in the Results section.

If you schedule the operation, a link to the Task Audit is included in the scheduled action notification email.

See also The ControlPoint Task Audit.

# **Managing SharePoint Groups**

ControlPoint Manage SharePoint Groups is a farm-level action that lets you propagate the permissions and membership of a SharePoint group on one site with groups on one or more different sites in the same farm. You can either:

• overwrite the membership and permissions of an existing group (but retain the group's name)

EXCEPTION: Permissions of a group within a list, folder, or item that has unique (non-inherited) permissions will not be changed.

OR

• create a new group with the same name, membership, and permissions as the model group.

### **ControlPoint Group Management Terminology**

**Association** - The relationship between the SharePoint group whose permissions and membership you want to propagate and all of the groups *to which* you want to propagate them.

Model Group - The SharePoint group whose permissions and membership you want to propagate.

**Dependent Group(s)** - The SharePoint group(s) to which you are propagating the membership and permissions of the model group. You "adopt" a new dependent group when you add it to an association.

**Synchronize** - The act of propagating permissions and membership of a model group to its dependent groups. Whenever you synchronize groups within an association, the existing permissions and/or membership of dependent groups are overwritten with those of the model group.

NOTE: Synchronization is a one-way process (that is, model to dependents only). Although changes to model groups are not automatically propagated to dependent groups, you can schedule a synchronization to run on a regular basis to ensure that model and dependent groups remain in sync. You can choose to synchronize the permissions of the model group only, the group's membership only, or both permissions and membership.

In a multi-farm environment, SharePoint groups can be managed for a single farm; either the home farm or a remote farm.

#### To access the Manage SharePoint Groups workspace:

From the farm or Web Application level of the SharePoint Hierarchy, choose **Automation > Manage SharePoint Groups**.

Manage SharePoint Groups > Select parameter(s) to act on @

| Association N              | Name    | Group Name   | Group Description                   | Site Name      | Site URL         |               | Permissi      | ons # Users              | Detail |
|----------------------------|---------|--------------|-------------------------------------|----------------|------------------|---------------|---------------|--------------------------|--------|
| Alpha Snack                | Edit    | Alpha Snack  | Use this group to grant people      | Alpha Snack    | http://201       | Ofoundation:  | 118 Contribu  | ute 3                    | View   |
| Company Blo                | Edit    | Company Blo  | Use this group to grant people      | Company Blo    | http://2010      | )foundation:4 | 100 Read      | 0                        | View   |
| ControlPoint               | Edit    | ControlPoint | This group is for ControlPoint      | ControlPoint   | http://2010      | Ofoundation:  | L81 Full Cor  | ntrol 2                  | View   |
| Operations C               | Edit    | Operations ( | Use this group to grant people      | Operations     | http://2010      | )foundation:4 | 100 Full Cor  | ntrol 1                  | View   |
|                            |         |              |                                     |                |                  |               |               |                          |        |
| Create New A               | Associa | tion         |                                     | ve Association | n                |               | sociation and |                          |        |
| Create New A<br>Group Name | Associa | ation        | Synchronize Nov Dissol<br>Site Name | ve Association | n                |               |               | d Groups<br>Adoption Dat | Deta   |
|                            |         |              |                                     | Site URL       | n<br>ranet:28733 | Sync Memb     |               |                          | Deta   |

The top grid lists all existing associations with the following information:

- the Association Name
- a link that enables you to Edit the Association Name.
- the model Group Name
- the Group Description (as specified in SharePoint Group Settings page)
- the Site Name and Site URL where the model group resides
- Permissions associated with the group
- the # of Users with Permissions for the group

• a Details link that lets you open the SharePoint People and Groups page for the model group.

When you select a group in the top grid, the bottom grid lists all of the dependent groups in the association, along with the following information:

- the dependent Group Name
- the Site Name and Site URL where the dependent group resides
- the Adoption Date (that is, the date the dependent group was added to the association)
- a View Details link that lets you open the SharePoint People and Groups page for the dependent group.

Now you can:

- <u>Associate a SharePoint Group from One Site with Other Sites</u>
- <u>Maintain SharePoint Group Associations</u>
- Dissolve Group Associations and/or Delete SharePoint Groups.

# Associating a SharePoint Group from One Site with Other Sites

#### **Factors to Consider Before Associating Groups**

- A group can be a member of only one association; *either* as a model *or* a dependent.
- A dependent group cannot be created on a site that inherits permissions from its parent.
- If the permission level of the model group does not exist in the target site collection, it will be created there.
- If the owner of the model group is either a valid "user" or a SharePoint group that exists in the target site collection, that user or group will become the owner of the dependent group. If the owner is not a valid user (for example, a SharePoint group or built-in account such as SharePoint\system or NT AUTHORITY\authenticated users) or is a SharePoint group that does *not* exist in the target site collection, the user requesting the action will become the owner of the dependent group.

EXCEPTION: If the dependent group already exists in the target location (that is, you are not creating a new group), group ownership will remain unchanged.

#### To create a new association:

1 From the Group Management workspace, click [**Create New Association**] to display the model group picker.

NOTE: By default, the left side of the picker includes Web Applications within the selected scope. You can, however, check the **Expand Scope** box to include all Web Applications within the farm. Manage SharePoint Groups > Select parameter(s) to act on @

One new dependant has been adopted.

| Association N | Name | Group Name   | Group Description               | Site Name    | Site URL                  | Permissions  | # Users | Details |
|---------------|------|--------------|---------------------------------|--------------|---------------------------|--------------|---------|---------|
| Alpha Snack   | Edit | Alpha Snack  | Use this group to grant people  | Alpha Snack  | http://2010foundation:118 | Contribute   | 3       | View    |
| Company Blo   | Edit | Company Blo  | Use this group to grant people  | Company Blo  | http://2010foundation:400 | Read         | 0       | View    |
| ControlPoint  | Edit | ControlPoint | This group is for ControlPoint. | ControlPoint | http://2010foundation:181 | Full Control | 2       | View    |
| Operations C  | Edit | Operations C | Use this group to grant people  | Operations   | http://2010foundation:400 | Full Control | 1       | View    |

| $\langle$ | Create New Association                    | Synchronize Now                | Dissolve Association     | Delete Associati          | on and Groups                    |
|-----------|-------------------------------------------|--------------------------------|--------------------------|---------------------------|----------------------------------|
|           | Control-click to select multiple options. | e items from the left side. Ri | ght-click for additional | Check check-boxes to incl | ude all children of the<br>item. |
|           | Available Items                           | Expand<br>Scope                | > [                      | Selected Items            | Clear All                        |

2 Use the information in the table below to determine the appropriate action to take.

| If you want to                          | Then                                                                                                    |  |  |  |  |
|-----------------------------------------|----------------------------------------------------------------------------------------------------|--|--|--|--|
| use an existing group as the model      | select the <i>group</i> that you want to use as a model from the left<br>pane and move it to the right pane.<br>NOTE: You cannot select a group that already belongs to an<br>association (either as a model or a dependent). |  |  |  |  |
| create a new group to use as a<br>model | <ul> <li>a. Select the site within which you want to create the model group in the left pane.</li> <li>b. Click [Create New SP Group].</li> </ul> Texte New Association                                                       |  |  |  |  |

| If you want to | Then                                                                                                    |
|----------------|----------------------------------------------------------------------------------------------------|
|                | <ul> <li>c. Complete the appropriate fields on the SharePoint New<br/>Group page.</li> <li>d. Click [Create] to close the page.</li> <li>The group you just created will now be available for selection in<br/>the model group picker.</li> </ul> |

#### 3 Click [Create Association].

The model group displays in the grid at the top of the workspace with the following information:

- Association Name (This is, by default, the name of the model group. You can, however click the Edit Assoc. Name Edit link and specify a different name.)
- Group Name and Group Description (as specified on the SharePoint Group Settings page)
- Site Name and Site URL
- Permissions level(s)
- # Users in the group.

| Association Name Name | e Group Name   | Group Description                       | Site Name      | Site URL                        | Permissions | # Users | Details |
|-----------------------|----------------|-----------------------------------------|----------------|---------------------------------|-------------|---------|---------|
| Alpha Snackfood: Edit | Alpha Snackfoo | Use this group to grant people contribu | Alpha Snackfoo | http://2010foundation:11808/sil | Contribute  | 3       | View    |

To open the SharePoint People and Groups page for the group, click the View link in the **Details** column.

- 4 Scroll to the bottom of the workspace.
- 5 Click [Adopt New Dependents] to display the dependent group picker.

| ons.                                        |               |                | item    |
|---------------------------------------------|---------------|----------------|---------|
| Available Items                             |               | Selected Items | Clear A |
|                                             |               |                |         |
| Group:   Image: Orohans     Name:   Orohans | ٩.            |                |         |
| URL:                                        |               |                |         |
|                                             | Select & Drag |                |         |
| 2013SharePoint                              |               |                |         |
| ▷⊕ Clients (7)                              | Add >         |                |         |
| ▷···⊕ ControlPoint (1)                      |               |                |         |
| ▷⊕ Customers - 44847 (2)                    | Desseur       |                |         |
| ▷…⊕ Extranet (2)                            | < Remove      |                |         |
| ▷⊕ Intranet (4)                             |               |                |         |
| ▷⊕ New Content DB                           | Select & Drag |                |         |
| ▷···⊕ Portal (1)                            | occor a brag  |                |         |
|                                             |               |                |         |
|                                             |               |                |         |
|                                             |               |                |         |
|                                             |               |                |         |

6 Use the information in the following table to determine the appropriate action to take.

NOTE: By default, the left side of the picker includes Web Applications within the selected scope. You can, however, check the **Expend Scope** box to include all Web Applications within the farm. If you want to associate a dependent group in a newly-created site, it may take several minutes for the site to appear in the picker.

| If you want to                                                                                                    | Then                                                                                               |
|----------------------------------------------------------------------------------------------------|----------------------------------------------------------------------------------------------------|
| associate one or more existing<br>groups with the model group<br>NOTE: When you choose this<br>option, the name and owner of<br>the dependent group will<br>remain the same, but the<br>membership and permissions<br>will be overwritten with those<br>of the model group. | select the group(s) from the left pane and move them to the right pane.                            |
| create a new group to<br>associate with the model group<br>NOTE: When you choose this<br>option the name, membership,<br>and permissions of the<br>dependent group will be the<br>same as those of the model<br>group.                                                      | select the site within which you want to create the dependent group and move it to the right pane. |
|                                                                                                    | Apply Cancel                                                                                       |

#### 7 Click [Apply].

By default, both group membership and permissions are synchronized. However, if you want to synchronize *only* permissions *or* membership, uncheck the other option.

| Group Name          | Site Name   | Site<br>URL | Sync<br>Membership | Sync<br>Permissions | Adoption D |
|---------------------|-------------|-------------|--------------------|---------------------|------------|
| MEADOWBROOK MEMBERS | Meadowbrook | http://     |                    |                     | 01/19/2012 |
| VIEWERS             | PShellUser  | http://     |                    |                     | 1/19/2012  |

#### Now you can either:

• synchronize model and dependent group(s) immediately, (by clicking [Synchronize])

OR

 complete the Schedule Synchronization section and <u>schedule the synchronization to run at a later</u> <u>time or on a recurring basis</u>.

TIP: Schedule the synchronization to run on a recurring basis if you want to ensure that groups *remain* in sync.

# Maintaining SharePoint Group Associations

# Synchronizing Associated SharePoint Groups

When you create a new association, the membership and site-level permissions associated with the model group are copied to the dependent group(s) as part of the operation. To copy future changes to group membership or permissions, you must synchronize the model group with its dependents.

TIP: You can run a synchronization on a regular schedule, to ensure that groups remain in sync.

Synchronization applies to an entire association (that is, any changes to the model group will be propagated to *all* dependents in the association). Keep in mind that that, when you synchronize an association, any changes that have been made directly to a dependent group will be overwritten.

## To synchronize associated groups:

- 1 In the Group Management workspace, highlight the model group (in the top grid) whose dependents you want to synchronize.
- 2 Either
  - synchronize groups immediately, by clicking the [Synchronize] button

OR

schedule the synchronization to run at a later time and/or on a regular schedule.

NOTE: You can only synchronize (or schedule a synchronization for) one association at a time, and you cannot schedule a synchronization for a newly-created site until ControlPoint Discovery has been run.

# **Dissolving Group Associations and Deleting SharePoint Groups**

You can:

- dissolve an association, and either:
  - retain the model and dependent groups in their respective SharePoint sites

OR

delete the model group and all of its dependents from their respective SharePoint sites

- disconnect one or more dependent group(s) from an association, and either:
  - retain the group in the SharePoint site

OR

delete the group from SharePoint.

# To dissolve an association and retain model and dependent groups in SharePoint

- 1 In the Manage SharePoint Groups association (upper) grid, highlight the association that you want to dissolve.
- 2 Click [Dissolve Association].

| Association Name  | Name | Group Name   | Group Description             | Site Name    | Site URL                                     | Permissions  | # Users | Details |
|-------------------|------|--------------|-------------------------------|--------------|----------------------------------------------|--------------|---------|---------|
| Alpha Snackfoods  | Edit | Alpha Snackf | Use this group to grant peop  | Alpha Snackf | http://2010000000000000000000000000000000000 | Contribute   | 3       | View    |
| Company Blog Vi:  | Edit | Company Blo  | Use this group to grant peop  | Company Blo  | http://2000cundedion:4004                    | Read         | 0       | View    |
| ControlPoint Appl | Edit | ControlPoint | This group is for ControlPoin | ControlPoint | http://2010/00000000000000000000000000000000 | Full Control | 2       | View    |
| Operations Owne   | Edit | Operations O | Use this group to grant peop  | Operations   | http://2011 Moundation:4004                  | Full Control | 1       | View    |

| Create New Association | Synchronize Now Diss            | olve Association          | Delete A  | ssociation an | d Groups     |         |
|------------------------|---------------------------------|---------------------------|-----------|---------------|--------------|---------|
| Group Name             | Site Name                       | Site URL                  | Sync Memb | Sync Permi    | Adoption Dat | Details |
| ADMINISTRATORS         | ControlPoint Configuration Site | http://20101au-dation.i18 |           |               | 05/12/2012   | View    |

Both the association model and dependent groups are:

- removed from the grids
- retained in their respective SharePoint sites.

# To dissolve an association and delete model and dependent groups from SharePoint

- 1 In the Manage SharePoint Groups association (upper) grid, highlight the association that you want to dissolve.
- 2 Click [Delete Association and Groups].

Both the association model and dependent groups are

- removed from the grids
- removed from their respective SharePoint sites.

# To disconnect dependent groups from an association and retain the groups in SharePoint:

- 1 In the Manage SharePoint Groups association (upper) grid, highlight the association from which you want to disconnect dependent group(s).
- 2 In the dependent (lower) grid, highlight the group(s) that you want to disconnect.
- 3 Click [Disconnect Selection].

| Association Name  | Name | Group Name   | Group Description             | Site Name    | Site URL                                     | Permissions  | # Users | Details |
|-------------------|------|--------------|-------------------------------|--------------|----------------------------------------------|--------------|---------|---------|
| Alpha Snackfoods  | Edit | Alpha Snackf | Use this group to grant peop  | Alpha Snackf | http:// 100 m.mdoimn:1180                    | Contribute   | 3       | View    |
| Company Blog Vi:  | Edit | Company Blo  | Use this group to grant peop  | Company Blo  | http://2010/humdation:4004                   | Read         | 0       | View    |
| ControlPoint Appl | Edit | ControlPoint | This group is for ControlPoin | ControlPoint | http://2110000000000000000000000000000000000 | Full Control | 2       | View    |
| Operations Owne   | Edit | Operations O | Use this group to grant peop  | Operations   | http://INDOMe.md.none4004                    | Full Control | 1       | View    |

| Create New Association | Synchronize Nov Dissolv         | e Association                                 | Delete Asso | ciation and ( | Groups       |         |
|------------------------|---------------------------------|-----------------------------------------------|-------------|---------------|--------------|---------|
| Group Name             | Site Name                       | Site URL                                      | Sync Memb   | Sync Permi    | Adoption Dat | Details |
| ADMINISTRATORS         | ControlPoint Configuration Site | http://2010.000.000.000.000.000.000.0000.0000 | <u>ا</u>    |               | 0512/2012    | View    |

| Adopt New Dependents | Disconnect Selection | Delete Selection |
|----------------------|----------------------|------------------|
|                      |                      |                  |

The selected dependent groups are:

- removed from the grid, and
- retained in SharePoint sites.

# To disconnect dependent groups from an association and delete them from SharePoint:

1 In the Manage SharePoint Groups association (upper) grid, highlight the association from which you want to disconnect dependent group(s).

2 In the dependent (lower) grid, highlight the dependent group(s) that you want to disconnect.

| Association Name  | Name | Group Name   | Group Description             | Site Name    | Site URL                                     | Permissions  | # Users | Details |
|-------------------|------|--------------|-------------------------------|--------------|----------------------------------------------|--------------|---------|---------|
| Alpha Snackfoods  | Edit | Alpha Snackf | Use this group to grant peop  | Alpha Snackf | http:// 100 ministern:1180                   | Contribute   | 3       | View    |
| Company Blog Vi:  | Edit | Company Blo  | Use this group to grant peop  | Company Blo  | http://2010 manufaction:4004                 | Read         | 0       | View    |
| ControlPoint Appl | Edit | ControlPoint | This group is for ControlPoin | ControlPoint | http://2010000000000000000000000000000000000 | Full Control | 2       | View    |
| Operations Owne   | Edit | Operations O | Use this group to grant peop  | Operations   | http://INIChe.mdathere4004                   | Full Control | 1       | View    |

| Create New Association | Synchronize Nov Dissolve        | Association         | Delete Asso | ciation and 0 | Groups       |         |
|------------------------|---------------------------------|---------------------|-------------|---------------|--------------|---------|
| Group Name             | Site Name                       | Site URL            | Sync Memb   | Sync Permi    | Adoption Dat | Details |
| ADMINISTRATORS         | ControlPoint Configuration Site | http://201100000018 |             | <b>V</b>      | 0912/2012    | View    |

| ·                    |                      |                  |
|----------------------|----------------------|------------------|
| Adopt New Dependents | Disconnect Selection | Delete Selection |
|                      |                      |                  |

3 Click [Delete Selection].

The selected dependent groups are:

- removed from the Group Management grid, and
- removed from SharePoint sites.

# **Backing Up and Restoring Site Permissions**

The ControlPoint Backup Permissions action lets you back up the permissions of one or more SharePoint sites, which includes:

- permissions granted to users or groups specified in Active Directory or other authentication providers
- permissions granted to SharePoint groups
- membership in SharePoint groups.

The following are not backed up:

- Permission level definitions
- SharePoint group definitions
- Active Directory group membership

A separate backup is created for each site within a site collection. For example, if you choose to back up a site collection that contains multiple subsites, a separate backup will be made of the root site and each subsite.

In a multi-farm environment, permissions backups can be created and managed for the home farm only.

### **Restoring Permissions from a Backup**

You can restore permissions from a backup using the ControlPoint Manage Permissions Backups feature. You can choose whether or not to restore SharePoint groups that have been deleted, membership in SharePoint groups, and/or Site Collection Administrators.

Changes that are made between the time when permissions are backed up and restored are handled as follows:

- If an object had unique permissions at the time of the backup has since been made inherited, the unique permissions will be restored.
- If a site has been deleted since the backup was made, it will be skipped.
- If it can be determined that a user no longer exists (on the site, Active Directory group, server etc.), permissions for that user will not be restored.
- Any new list or list item has been added since the backup was created will remain intact.
- The permissions of any user who was given *direct* permissions since the backup was created will be deleted (the user(s) will remain in the SharePoint All People list, however). If you choose to restore group membership, any users added to a SharePoint group since the backup was created will *not* be deleted. Because SharePoint groups are defined at the site collection level, deleting a user would remove the user's permissions to all sites within the collection that use that group.

# **Backing Up Site Permissions**

Use the ControlPoint **Backup Permissions** action to back up permissions on one or more SharePoint sites, to maintain the integrity of site security throughout your farm.

For example, you may want to back up permissions:

- for the entire farm on a regular basis (such as weekly)
- to have a "snapshot" of the original permissions set up for a newly created site
- before performing an administrative action that may compromise site security settings.

Permissions are backed up site by site, with permissions for each individual site saved as a separate line item in the data table xcPermissionsbackup—in the ControlPoint Service (xcAdmin) database —along with the date and time of the operation. Definitions of permissions levels are not backed up.

NOTE: Depending on the scope of the operation and the number of objects (sites, lists, and/or list items) with unique permissions, the permissions backup process can be time-consuming and resource-

intensive. Therefore, it is recommended that you perform the operation—or schedule the operation to run—when system usage is low.

### To back up site permissions:

- 1 Select the object(s) containing the sites whose permissions you want to back up.
- 2 Choose Users and Security > Backup Permissions.

Now you can:

• run the operation immediately (by clicking the [Run Now] button)

OR

• complete the Enforce Policy section and <u>schedule the operation to run at a later time</u>.

OR

• <u>save the operation as XML Instructions that can be run at a later time</u>.

If you chose the Run Now, option, after the operation has been processed:

- a confirmation message displays at the top of the page, and
- a ControlPoint Task Audit is generated for the operation and displays in the Results section.

If you schedule the operation, a link to the Task Audit is included in the scheduled action notification email.

See also The ControlPoint Task Audit.

# **Restoring Site Permissions from a Backup**

Use the **Manage Permissions Backups** action to restore user permissions for one or more sites whose permissions have been backed up. You can choose whether or not to restore from the backup:

- SharePoint groups that may have been deleted
- the membership of SharePoint groups, and/or
- the Site Collection Administrator.

### **REMINDER:** Permissions That are Restored/Not Restored

- Definitions of permissions levels cannot be backed up, and therefore cannot be restored. If a permissions level was deleted from a site since the Backup Date, an error will be reported.
- Any sites that have been deleted since the Backup Date will not be restored, nor will permissions for users who are no longer valid on the server or in Active Directory (that is, user accounts that have been deleted or disabled in Active Directory).

- For any object that currently that has unique permissions but had inherited permissions as of the Backup Date, inheritance will be restored. Conversely, for any object with unique permissions that had inherited permissions as of the Backup date, the unique permissions will be restored.
- The permissions of any user who was given *direct* permissions since the Backup Date will be deleted. If you choose to restore group membership, however, any user added to a SharePoint group since the Backup Date will *not* be deleted, as that user may have permissions to other sites in the collection via membership in the group.
- Any lists and list items created after the Backup Date will remain intact.

#### To restore permissions backups:

- 1 <u>Select the object(s) whose permissions you want to restore</u>.
- 2 Choose Users and Security > Manage Permissions Backups.

| Manag  | Manage Permissions Backups > Select parameter(s) to act on @                                                                                                    |                              |                   |                    |                 |   |
|--------|----------------------------------------------------------------------------------------------------|------------------------------|-------------------|--------------------|-----------------|---|
|        | Show Backups from 🛛 🗐 🔯 Show Backups until 🕅 🔯 Refresh Display                                                                                                    |                              |                   |                    |                 |   |
|        | Select All       Delete selected backups       Restore from selected backup       Image: Comparison of the selected backup in the selected backup in |                              |                   |                    |                 |   |
| Select | Backup Date 🔺                                                                                                    | WEB URL                      | Site Collection   | Web                | Web Application |   |
|        | 7/16/2000 12:24:30 PM                                                                                                    | http://tetachoundairean      | Client List       | Client List        | SharePoint - 80 | ~ |
|        | 7/16/2000 12:25:09 PM                                                                                                    | http://texesto.ada.eo/site   | Alpha Snack Foods | Alpha Snack Foods  | SharePoint - 80 |   |
|        | 7/16/2011 12:25:19 PM                                                                                                    | http://totacho.indution/site | Alpha Snack Foods | Baking Technology  | SharePoint - 80 |   |
|        | 7/16/2011 12:25:26 PM                                                                                                    | http://totacho.ind.mon/site  | Alpha Snack Foods | Skunkworks Project | SharePoint - 80 |   |
|        | 7/16/2011 12:25:29 PM                                                                                                    | heg.comole.ed.eon/site       | Alpha Snack Foods | Healthy Foods      | SharePoint - 80 |   |
|        | 7/16/2011 12:25:37 PM                                                                                                    | hege (10000foundmon/site     | Alpha Snack Foods | Tofu Bars          | SharePoint - 80 |   |

The **Show most recent backups for each site** box is checked by default and only the most recent backup for each site within the scope of your selection will display. You can, however, check or uncheck this box as needed.

- 3 If you want to narrow the list to backups to a specific date range:
  - a) Select a Show Backups from and Show Backups until date (IIIII) and time (IIII).
  - b) Click [Refresh Display].
- 4 Check the appropriate restore option(s):
  - Restore groups Check this box if you want any SharePoint groups (and group membership) that have been deleted since the Backup Date to be restored. If you leave this box unchecked, groups will not be restored.
  - Restore users to groups Check this box if you want to restore membership in SharePoint groups that may have changed since the Backup Date. (That is, any deleted users will be restored. Users that have been added to group since the Backup Date will not be deleted,

however.) If you leave this box unchecked, only members that have been added to the group since the backup date (if any) will be retained.

REMINDER: Users who are no longer valid on the server or in Active Directory will not be restored.

- Restore Site Administrator Check this box if you want to restore the Site Administrator(s) that existed as of the backup date. If you leave this box unchecked, the current Site Administrator(s) will be retained.
- 5 Highlight the row(s) containing the backups from which you want to restore permissions. To select multiple backups, use the [**Shift**] and [**Ctrl**] keys in the conventional manner.

Now you can:

• run the action immediately, (by clicking the [Restore from selected backup] button)

OR

• schedule the restore to run at a later time

OR

• generate an xml file with instructions that can be run at a later time (by clicking [Save Instructions for Restore]).

If you chose the Run Now, option, after the operation has been processed:

- a confirmation message displays at the top of the page, and
- a ControlPoint Task Audit is generated for the operation and displays in the Results section.

If you schedule the operation, a link to the Task Audit is included in the scheduled action notification email.

See also <u>The ControlPoint Task Audit</u>.

## **Deleting Permissions Backups**

From the Manage Permissions Backups interface you can delete one or more permissions backups. You can also purge *all* backups created before a specified date.

NOTE: If you want to narrow the list to backups to a specific date range, select a **Show Backups from** and **Show Backups until** date (IIIII) and time (IIIII), then click [**Refresh Display**].

| Manag    | Manage Permissions Backups $>$ Select parameter(s) to act on $@$        |                                                                       |                                                                            |                                                       |                                                       |   |
|----------|-------------------------------------------------------------------------|-----------------------------------------------------------------------|----------------------------------------------------------------------------|-------------------------------------------------------|-------------------------------------------------------|---|
|          |                                                                         |                                                                       |                                                                            |                                                       |                                                       |   |
| Show Ba  | ckups from                                                              | 🔟 🔯 Show Backups                                                      | until                                                                      | 🗏 🔯 Refresh Display                                   |                                                       |   |
| Select A | All Delete selected back                                                | ups Restore from selec                                                | ted backup 🗹 Show m                                                        | ost recent backup for each                            | site                                                  |   |
| 🗹 Resto  | ore groups 🗹 Restore us                                                 | ers to groups 🗹 Restore                                               | Site Administrator status                                                  |                                                       |                                                       |   |
| Select   |                                                                         |                                                                       |                                                                            |                                                       |                                                       |   |
| 001000   | Backup Date 🔺                                                           | WEB URL                                                               | Site Collection                                                            | Web                                                   | Web Application                                       |   |
|          | 7/16/2011 12:24:30 PM                                                   | MEB URL http://transfoundation                                        | Site Collection<br>Client List                                             | Web<br>Client List                                    | Web Application<br>SharePoint - 80                    | ~ |
|          |                                                                         |                                                                       | Client List                                                                |                                                       |                                                       | ^ |
|          | 7/16/2011 12:24:30 PM                                                   | hep/resolution                                                        | Client List<br>Alpha Snack Foods                                           | Client List                                           | SharePoint - 80                                       | ~ |
|          | 7/16/2018 12:24:30 PM<br>7/16/2018 12:25:09 PM                          | heg://totofoundaeon<br>heg://totofoundaeon/site                       | Client List<br>Alpha Snack Foods<br>Alpha Snack Foods                      | Client List<br>Alpha Snack Foods                      | SharePoint - 80<br>SharePoint - 80                    | ~ |
|          | 7/16/2014 12:24:30 PM<br>7/16/2014 12:25:09 PM<br>7/16/2014 12:25:19 PM | heg/stacho.ede.on<br>heg/stacho.ede.on/site<br>heg/stacho.ede.on/site | Client List<br>Alpha Snack Foods<br>Alpha Snack Foods<br>Alpha Snack Foods | Client List<br>Alpha Snack Foods<br>Baking Technology | SharePoint - 80<br>SharePoint - 80<br>SharePoint - 80 | ~ |

## To delete selected backup(s):

- 1 In the Select column, check the box beside each backup you want to delete.\*
- 2 Click [Delete selected backups].

You will be prompted to confirm the deletion before the operation is carried out.

#### To delete all backups:

- 1 Click [Select All].\*
- 2 Click [Delete selected backups].

You will be prompted to confirm the deletion before the operation is carried out.

\*NOTE: If you want to de-select currently selected backups, click [Reset].

#### To purge all backups created before a specific date:

- 1 Scroll to the bottom of the Manage Permissions Backups page.
- 2 For **Purge all Backups in the Farm before this date**, select the earliest date for which you want to retain permissions backups.
- 3 Click [Purge].

Purge all Backups in the Farm before this date 8/27/2018

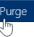

# **Duplicating Security from One Site to Others**

The **Duplicate Site Security** action lets you to copy the security settings (users, groups, and permissions) of a SharePoint site to one or more other sites within the same farm. This may be useful, for example, if you have created one or more new SharePoint sites and want them to have the same users, groups, and permissions as an existing site.

You also have the option of backing up destination site permissions before the Duplicate Site Security action is carried out.

In a multi-farm environment, site security can be duplicated within a single farm; either the home farm or a remote farm.

## Factors to Consider before Duplicating Site Security

- Duplicate Site Security is a one-time action. Any ongoing changes to permissions on the source site will not be replicated to the destination site(s). You can, however, schedule the action to run on a recurring basis.
- The action will replace the list of users with direct permissions on a destination site with that of the source site.
- Any permissions level referenced in the source site that does not exist in the destination site collection will be created there as a custom permissions level (even if it exists as a SharePoint *default* permission level in the source site collection). If custom permissions levels with the same name but different definitions exist in both locations, you can choose whether or not to overwrite the definitions in the destination site collection.
- If you duplicate security to a site that inherits permissions from its parent, that inheritance will be broken and it will become a site with unique permissions that have been copied from the source. Conversely, if you duplicate security to a parent site, child objects with inherited permissions will inherit the new permissions that have been copied from the source.
- You have the option of duplicating permissions (and breaking any existing inheritance) to target lists with identical names (for example, Calendar to Calendar; Shared Documents to Shared Documents). You cannot, however, duplicate permissions of list *items*.
- Any list with unique permissions on the destination site that does not exist in the source site will remain intact.

## How "Matching" Groups Are Handled

SharePoint groups that include the name of the source site (such as Owners, Members, and Visitors) will be matched to equivalent groups on the destination site, using the destination site name. (For example, Source Owners will be matched to Target Owners and so on.) Whenever a "matching" group already exists on the destination site, the action can:

• add members of the source group to the target group, if they are not already there

OR

• replace members of the target group with members of the source group

OR

leave the target group membership unchanged. •

If a group on the destination site has a matching name but the permissions level is different, ControlPoint will replace the permissions level of the destination group with that of the source group.

Other group settings, including Group Owner, will not be changed.

#### If a matching group is not found at the destination:

It will be created—using the name of the destination site—and the membership will be copied from the source. Additional settings will be handled as described in the following table.

| Setting              | Action That Will be Taken                                                                                                    |
|----------------------|----------------------------------------------------------------------------------------------------|
| Group Owner          | ControlPoint will attempt to use the group owner—which may be either an individual or another SharePoint group—from the source site (provided that owner <i>already</i> exists on the destination site). If the owner does not exist at the definition, the ControlPoint user who is performing the action will become the group owner. |
| Other group settings | the SharePoint <i>default</i> values will be used (regardless of whether they match the settings for the source group).                                                                                                    |

#### To duplicate site security:

1 In the SharePoint Hierarchy, select the site whose security you want to duplicate.

NOTE: This action is only available at the site level.

- 2 Right-click and choose Users and Security > Duplicate Site Security.
- 3 If you want to back up permissions on the destination site(s) before performing the duplicate action, check the Backup site permissions before duplicating box.

NOTE: If you check this box and encounter issues with the operation, you can restore permissions from the backup using the procedure for Restoring Site Permissions from a Backup.

4 If you want custom permissions level definitions from the source to replace any in the destination site collection that have the same name, leave the Replace custom permission level definition if it is not the same in the target box checked.

NOTE: If you uncheck this box, existing custom permissions level definitions will not be changed.

5 If you want permissions of source site lists to be carried over to destination site lists of the same name, leave the Duplicate permissions on lists with matching names checked.

NOTE: If you uncheck this box, permissions for lists with matching names will not be changed.

- 6 Specify how you want the action to proceed **When a matching group name is encountered**:
  - Add members from source site if they are not already in target site

OR

Replace members with members from source site

OR

- Leave existing group membership as is
- 7 From the **Available Items** list, select the site(s) to which you want permissions duplicated and move them to the **Selected Items** list.

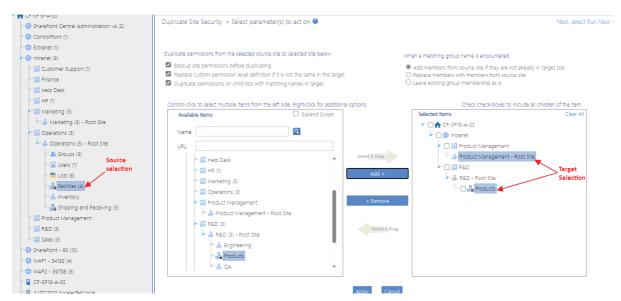

8 When you have finished selecting sites, click [Apply]

#### Now you can:

• run the operation immediately (by clicking the [Run Now] button)

OR

• schedule the operation to run at a later time or on a recurring basis.

OR

• save the operation as XML Instructions that can be run at a later time.

If you chose the Run Now, option, after the operation has been processed:

- a confirmation message displays at the top of the page, and
- a ControlPoint Task Audit is generated for the operation and displays in the Results section.

If you schedule the operation, a link to the Task Audit is included in the scheduled action notification email.

See also The ControlPoint Task Audit.

# **Data Analysis and Reporting**

8

ControlPoint offers several advanced tools for analyzing data in the SharePoint environment, including:

- a summary of components and statistics at different levels of the SharePoint Hierarchy
- activity throughout the SharePoint farm
- storage used by various SharePoint objects
- site content
- information about users, including:
  - permissions for Web applications, site collections, sites, and pages, and
  - "orphaned" users, which are users who have permissions within SharePoint but are no longer listed in the Active Directory
- trends over a specified time period
- the contents of SharePoint audit and change logs.

An additional tool, the ControlPoint Task Audit, enable you to review ControlPoint actions taken by administrators.

Analysis tools are accessible for various levels of the hierarchy. As with other ControlPoint features, the scope of the analysis is determined by the hierarchical context.

Most analyses can also be configured so that they can be invoked directly from a url, which can be bookmarked, emailed, or placed on a SharePoint site.

NOTE: This chapter describes all of the ControlPoint analysis tools. Depending on the configuration of your ControlPoint menus, however, the analysis tools to which you have access, and their location in the menus invoked from the left navigation pane, may vary.

You can also create dashboards for monitoring key statistics within your farm.

## **Specifying Parameters for Your Analysis**

When you select a ControlPoint analysis tool from the left navigation pane, you are prompted to specify the parameters you want to use. The most common parameters used in various ControlPoint analysis tools are described below.

Note that, depending on the analysis, some parameters may be located in the **Advanced Parameters** section.

| Advanced Parameters 🕿                      |                                |
|--------------------------------------------|--------------------------------|
| Calculate Total Users with Permissions     | Show unique permissions only   |
| Include users with AD group membership     | Include AD Group Members table |
| Include only users with Direct permissions | Display with results expanded  |
| Show Anonymous Access Only                 | Open drill-downs in new window |

#### Cached vs. Real-time Data

Some ControlPoint analyses give you the option of using either cached or real-time data for analyses performed on the farm, one or more Web applications, or site collections.

#### Use cached data

If the **Use cached data** box is checked, your analysis will include data that has been collected by ControlPoint during the last run of Discovery. The advantage of using cached data is that the analysis will be processed more quickly and will not compete for system resources. Because Discovery is run on a nightly basis, the use of cached data is often sufficient, especially when the analysis contains data that is not likely to change significantly over the course of a day.

The advantage of using **real-time data** (when the **Use cached data** box is unchecked) is that your analysis will contain the most current information. However, because the data is being captured in real time, the analysis will take longer to process and may tie up system resources.

**IMPORTANT:** For analyses performed on a single site collection or site, real-time data is *always* used and the **Use cached data** option is disabled. Because data collection within a single site collection or site is less time-consuming, the impact on system resources is minimal.

#### **Specific Date or Time Period**

For analyses that cover a specific time period, you select the time period by specifying a **Start Date** and **End Date**.

| Start<br>date: | 10/18/2013 |  |
|----------------|------------|--|
| End<br>date:   | 10/18/2013 |  |

For analyses that involve *activity*, only cached data is used, since these analyses are based on accumulated summary data collected nightly by SharePoint usage analysis jobs.

For analyses involving other types of data (such as site collection storage) you are given the option of using real-time data.

**IMPORTANT:** Historical data that predates the ControlPoint cache will not be reflected in analysis results. For example, if the ControlPoint cache was created two weeks ago, a maximum of two weeks-worth of data is available for analysis, regardless of the date range you specify. Similarly, any historical data that postdates the last run of ControlPoint Discovery will not be reflected in results. For example, if you request data for a time period that covers the last 30 days and the last time Discovery ran was 10 days ago, analysis results will reflect the time period *up to* the last Discovery run date.

The format that ControlPoint uses to display dates is based on browser settings (rather than server settings). If you want to change the format (from mm/dd/yy to dd/mm/yy for example), go to Internet Options and change the Language Preference.

It is worth noting that deleted sites will display in activity and storage analysis results if they were active during the specified time period.

## **Open drill-down Options**

For analyses that allow you to drill down to a more detailed ControlPoint analysis, you can choose to display it in a separate window by checking the **Open drill-downs in new window** box.

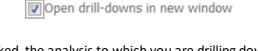

If you leave this box unchecked, the analysis to which you are drilling down will display in the current workspace, and parameters from the original analysis will be carried over. You can return to the original analysis by clicking the Back arrow in the report header.

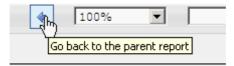

Note that, when you link to a *SharePoint page* from analysis results, it always displays in a separate window.

## **Expanded Results Option**

For most analyses that contain nested data, you have the option of choosing whether or not you want to display results expanded.

If you want to display results at the highest level of detail, uncheck the **Display with results expanded** box. You can then expand items individually, and view, print, or export additional detail for selected items only.

Display with results expanded

If your analysis contains a lot of nested data and you want to view, search, print, or export all of the analysis detail without drilling down, you may choose to have results display fully expanded by checking the **Display with results expanded** box .

TIP: If you choose to display expanded results and your analysis contains a large amount of data, you can use the Document Map to more easily navigate through results. See <u>Analysis Results Display</u>.

#### **Additional Parameters for Permissions Analyses**

The following parameters are specific to SharePoint user permissions analyses:

 If you want to limit results to one or more specific users, the Select users field allows you to select the users you want to include in your analysis. If you leave this field blank, all users will be included.

| Select users (blank for all): |              |
|-------------------------------|--------------|
| Mark Twain ; James Joyce ;    |              |
|                               | <b>s</b> . 🗈 |

NOTE: You must use real-time (not cached) data if you are selecting users based on a SharePoint User Profile Property.

• If the scope of your analysis includes sites with multiple child objects, you can choose to display all objects (including those whose permissions are inherited) by unchecking the **Show Unique Permissions Only** box.

Show unique permissions only

NOTE: If this option is checked, only sites with unique (non-inherited) permissions will be included in the results.

• If you want results to include only users who have direct permissions (that is, do not have permissions via a SharePoint group), check the **Include only users with Direct permissions** box.

Include only users with Direct permissions

TIP: You can use this option to identify "rogue users" who *should* have permissions through membership in a SharePoint group, then initiate an Add User to Groups action directly from analysis results. See <u>Acting on Search or Data Analysis Results</u>.

• If your selection includes Active Directory groups and you are running the analysis using real-time data:

 You can include separate line items for users who have permissions through those groups by checking the Include users with AD group membership box.

| Dellum\clarkkent  | Clark Kent                       |
|-------------------|----------------------------------|
| Alpha Snack Foods |                                  |
|                   | <summary></summary>              |
|                   | Bellum\Development               |
|                   | nt authority\authenticated users |

Include users with AD group membership

If you leave this box unchecked, only the permissions of the AD group itself (not the users within it) will be included in analysis results.

 You can include a summary section at the end of the analysis that lists the Active Directory groups within the scope of your analysis along with all of their members by checking the Include AD Group Members table box.

Include AD Group Members table

Active Directory Group Members

| Group / User            | Total members in AD group |
|-------------------------|---------------------------|
|                         | 5                         |
| bellum\jamesjoyce       |                           |
| bellum\marktwain        |                           |
| bellum\isaacasimov      |                           |
| bellum\clarkkent        |                           |
| bellum\agathachristie   |                           |
| bellum\patentattomeys   | 5                         |
| bellum\jamesjoyce       |                           |
| bellum\marktwain        |                           |
| bellum\washingtonirving |                           |
| bellum\isaacasimov      |                           |
| bellum\olivertwist      |                           |

NOTE: You cannot display membership in Active Directory groups if you are running the analysis on *cached* data (and the checkbox will be disabled). If the ControlPoint Application Administrator has configured the application to prevent members of Active Directory groups from being displayed, this option will not be visible. Built-in groups (such as authenticated users) are not counted.

• If you want to limit results to one or more specific permissions levels, select them from the Limit to Users with permissions level(s) list box. (All built-in and custom permissions levels that are currently assigned to at least one user on at least one site within the scope of your analysis display in the this box.)

#### Limit to users with permission level(s):

| Contribute - add and view only | * |
|--------------------------------|---|
| QA Members                     |   |
| QA Owners                      |   |
| QA Visitors                    | Ξ |
| View Only                      | Ŧ |

If the analyses includes lists and/or items, permissions levels that are assigned to a list/item that are *not* assigned at the site level will not display in the list box. (The list box is populated by data collected by the ControlPoint Discovery process, which does not go below the site level.) A list- or item-level permissions level can, however, be entered in the **Limit by Other Levels** field.

| Li | Limit by Other levels: |   |  |
|----|------------------------|---|--|
| D  | ocument Owner          | * |  |
|    |                        | Ŧ |  |

• If you want results to include *only* sites for which anonymous access is allowed, check the **Show Anonymous Access Only** box.

| Show Anonymous Access |
|-----------------------|
|-----------------------|

Only

• If you want a cumulative total of unique users who have permissions for objects within the selected scope, check the Calculate Total Users with Permissions box.

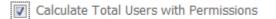

Total Users with Permissions includes:

- Web application Service Accounts
- Users granted permissions through Web application policies
- Site Collection Administrators
- Users within Active Directory groups to which the ControlPoint Service Account has access (that
  is, within the same domain or forest or in a different domain/forest for which with a two-way
  trust exists). Disabled Active Directory accounts are included in this total. If an Active Directory
  user has been renamed but still has permissions in SharePoint under the old name, each name
  will be counted as a separate user.

Excluded from this total are built-in groups and special accounts, such as nt authority\authenticated users (or any account that begins with "nt authority") and sharepoint\system, and users granted permissions via augmented Claims or alternate authentication providers.

NOTE: If you choose to run the analysis using cached data, Total Users with Permissions uses data recorded in the ControlPoint Administration Database (xcadmin), and is current as of the last Discovery run. (The actual number of users *within Active Directory groups* are always

counted in real-time, however.) If you run the analysis using real-time data, all users are counted in real time, which may significantly increase the amount of time it takes to run the analysis.

# **Analysis Results Display**

All ControlPoint analysis results displays include a standard header and footer, in addition to analysis-specific detail.

#### **Analysis Results Toolbar**

ControlPoint analysis results pages include a toolbar which contains page navigation, export, and print capabilities.

Above the toolbar are links that enable you to:

- select all objects in analysis results to include in a ControlPoint operation
- download results as a CSV file

#### **Analysis Results Detail**

The analysis results detail sections contains summary information, followed by the analysis-specific content.

The summary section includes the parameters used, as well as the name of the user who ran the analysis and the run date and time.

Note that, if the analysis was run using cached data, the date and time that the cache was last refreshed via ControlPoint Discovery displays. The information in the analysis is current as of that date and time. If the analysis was run on real-time data, the Cached field will be populated by the value "False."

You can sort line items in analysis detail for any column that includes an up/down arrow.

#### **Analysis Results Footer Information**

The analysis footer, which appears on every page of the results, contains the following information:

- the name of the administrator who generated the analysis (which can be useful if results are exported or printed and distributed, since the content of the analysis reflects that administrator's permissions)
- the number of pages in the analysis (you can scroll through multi-page results from the navigation toolbar in the search results header), and
- the date and time when the results were generated.

## **Selection Summary**

The Selection table is repeated at the end of the Results section. This information is included in printed or exported results, as a helpful reminder of the item(s) included in your analysis.

## Working with Data Analysis Results

From data analysis results you can perform any of the operations described in the following table.

| If you want to                                                                                                    | Then                                                                                                    |  |
|----------------------------------------------------------------------------------------------------|----------------------------------------------------------------------------------------------------|--|
| print analysis results                                                                                                    | from the results toolbar:<br>a) Click the print preview icon (<br>b) Click the print icon (<br>).                                                                                                    |  |
|                                                                                                    | (Printed results will contain only the data that is currently expanded.)                                                                                                    |  |
| export analysis results                                                                                                    | choose an <b>Export to the selected format</b> option from the drop-down<br>then<br>click the <b>Export</b> link.                                                                                                    |  |
|                                                                                                    | Export to the selected format<br>Acrobat (PDF) file<br>Excel                                                                                                    |  |
|                                                                                                    | NOTE: If you export to Excel, all data will be exported, regardless of whether it is expanded. If you export to an Acrobat (PDF) file, only data that is currently expanded will be exported.                                                                                                    |  |
| download raw analysis<br>result data to a CSV file<br>that can be imported into<br>another program for<br>further examination | click the <b>Download as CSV</b> hyperlink in the results toolbar. <u>Download Report Data as CSV</u> Inte  This option differs from the csv option in the Export drop-down in that it provides all of the raw data (including object GUIDs and internal field names, for example) used to create the report. This may be useful for troubleshooting or for more in-depth analysis. |  |
| perform a ControlPoint<br>action or analysis within<br>the current workspace                                                  | use the procedure for <u>Acting on Search or Data Analysis Results</u> .                                                                                                    |  |
| return to the results of an<br>analysis from which you<br>drilled-down                                                        | click the Back button in the results toolbar.                                                                                                    |  |

| If you want to | Then |
|----------------|------|
|                |      |

# Linking to SharePoint Pages and Other ControlPoint Analyses from Analysis Results

When run interactively\*, from the results of most ControlPoint analyses, you can:

- open relevant SharePoint pages
- generate applicable ControlPoint analyses for the same scope and parameters.

Links to SharePoint pages always open in a separate browser window or tab.

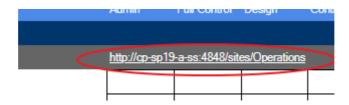

Links to ControlPoint analyses may either open in a separate browser window/tab or in the current workspace, depending on the value of the **Open drill-downs in new window**.

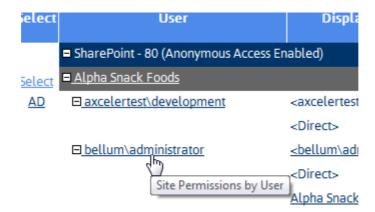

\* Generally, these links are not functional in analysis results that have been exported, although in some cases they may be.

## **Acting on Search or Data Analysis Results**

From ControlPoint search or data analysis results, you can open a SharePoint page or initiate a ControlPoint action or another analysis for selected objects.

This feature can facilitate the performance of a variety of administrative tasks. For example, you can generate a Site Permissions analysis to identify the users who have been granted permissions directly, then initiate the appropriate action (such as Add User to SharePoint Group).

# To select objects on which to perform a ControlPoint action or analysis:

1 Click the **Select** link for the object on which you want to act.

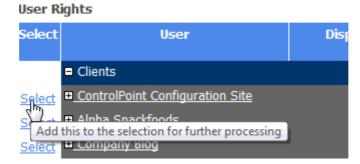

NOTE: To select all objects in the results list, click the Select All link in the Results header.

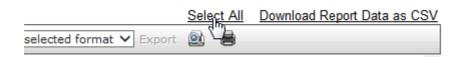

The Selection Builder opens in a separate window.

| Site Permissions 🔞                                                               |      |             |                    |         |                                                         |
|----------------------------------------------------------------------------------|------|-------------|--------------------|---------|---------------------------------------------------------|
|                                                                                  |      | (           | 00:00:01 - Process | Complet | ed                                                      |
|                                                                                  | 📰 Se | election Bu | ilder              |         |                                                         |
|                                                                                  |      | Activity    | 늘 Audit and Alerts | 🚔 A     | utomation 🛛 🗎 Change Management 🛛 🗎 Compliance 🛛 늘 Conf |
|                                                                                  |      | Remove      | Include Children   | Туре    | URL                                                     |
|                                                                                  | ►    | ×           |                    | 8       | http://dients/sites/alpha                               |
| Quest                                                                            | •    | ×           |                    | &       | http://dients/sites/Operations                          |
| Deservations                                                                     | •    | ×           |                    | &       | http://dients/sites/Status                              |
| Parameters:<br>Cached: 1/3/2024 1:03:41 AM                                       | •    | ×           |                    | &       | http://dients/sites/Help                                |
| Users: Report does not include Active Di                                         | •    | ×           |                    | &       | http://dients/sites/HR                                  |
| Unique Permissions: Show Unique Per<br>Limit to users with permissions level(s): | •    | ×           |                    | &       | http://dients                                           |
| Limit to users war permissions rever(s).                                         | •    | ×           |                    | &       | http://dients/sites/blog                                |
|                                                                                  |      |             |                    |         |                                                         |

NOTE: If you want the Selection Builder to remain open in a static location in the browser window, click the Pin On icon ( ) in the upper left corner of the Selection Builder window. To disable this feature, click Pin Off ( ).

- 2 If you want to select additional objects, either:
  - click the Select All link in the analysis results Select column for each additional item you want to add to the Selection Builder.

OR

- from within the Selection Builder, use the procedure for <u>Changing Your Selection</u>.
- 3 Choose the applicable SharePoint page or ControlPoint operation from the Selection Builder menu.
  - Note that the rules for selecting objects from the left navigation pane apply here as well. For example, only options that are appropriate for the selected object(s) are available.

| Activity |    |        |           | Audit and Alerts | A 💼        | utomation      | 🚞 Change Management | 🚞 Compliance | 📄 Conf |  |  |  |
|----------|----|--------|-----------|------------------|------------|----------------|---------------------|--------------|--------|--|--|--|
| Ī        |    | Remove | Ø         | Manage Audit S   | Settings   |                |                     |              |        |  |  |  |
| ł        |    |        | Ø         | Create SharePoi  | int Alerts | 5              |                     |              |        |  |  |  |
|          | ۲. | ×      | Ø         | Manage ShareP    | oint Ale   | rts            | 6ès/alpha           |              |        |  |  |  |
|          | ×  | ×      | Ы         | Audit Log Analy  | ysis       |                | es/Operations       |              |        |  |  |  |
|          | ×  | ×      | <u>.1</u> | SharePoint Aler  | ts by Site | e/List 🗟       | es/Status           |              |        |  |  |  |
|          | ×  | ×      | <u>.1</u> | SharePoint Aler  | ts by Use  | er             | es/Help             |              |        |  |  |  |
|          | F  | ×      |           |                  | &          | http://dients/ | sites/HR            |              |        |  |  |  |
|          |    |        |           |                  | 8          | http://dients  | S                   |              |        |  |  |  |
|          |    |        |           |                  | &          | http://dients/ | sites/blog          |              |        |  |  |  |

## **Generating a SharePoint Summary Report**

The SharePoint Summary report provides a comprehensive summary of the components (servers, services, Web applications, site collections, and sites) in the SharePoint farm currently being managed in ControlPoint, along with size and usage statistics.

You also have the option of including details about servers in your SharePoint farm—such as storage, performance, and usage statistics—which is collected from Windows Performance Monitor. This option can, however, significantly increase the time it takes to generate the report.

NOTE: For a server's details be included in report results, the ControlPoint Service account must have permissions to request status information from the server. Details can be found in the *ControlPoint Administration Guide*.

#### To generate a SharePoint Summary report:

- 1 In the SharePoint Hierarchy, select the farm node, the choose **SharePoint Summary**.
- 2 If different from the default values, specify the following parameters for your analysis:

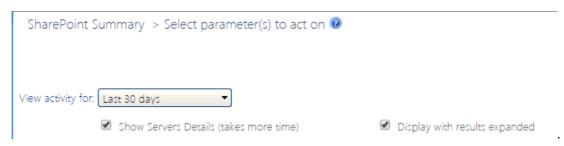

- Select a View Activity for date or time period from the drop-down.
- If you want to **Show Servers Details**, check this box.
- If you do *not* want to **Display expanded results**, uncheck the box.

#### Now you can:

• run the operation immediately (by clicking the [Run Now] button)

OR

• schedule the operation to run at a later time or on a recurring basis.

#### OR

• <u>save the operation as XML Instructions that can be run at a later time</u>.

| Total # of Servers: 2   Total # of Servers: 8   Total # of Web Applications: 8   33 33   Total # of Site: 71    E E E E E E E E E E E E E E E E E E                                                                                                    | Metalogix                                                                                                    |         | SharePoint Su                   | ımmary - 20             | 13SharePo | int             | bellum\administrator<br>10/1/2015 11:51:02 AM |
|----------------------------------------------------------------------------------------------------|----------------------------------------------------------------------------------------------------|---------|---------------------------------|-------------------------|-----------|-----------------|-----------------------------------------------|
| Image: Construction       Drive       Size       Free Disk Space       Used Disk       Used Disk       Average Disk Queue Length         Server Up Time :       Pages / Second :       Pages / Second :       Pages | Total # of Web Applications:<br>Total # of Site Collections:<br>Total # of Sites:                                                                  | 8<br>33 |                                 |                         |           | Cached:         | 10/1/2015 11:46:25 AM                         |
| Pages / Second :<br>Processor Time % :<br>Web Request / Second :<br>Web Error Events Raised / Second :                                                                                                    | <b></b>                                                                                                    |         | Free Disk Space Used Disk Space | Free Disk<br>Percentage |           | Average Disk Qu | eue Length                                    |
| Web Service Current Connections :                                                                                                    | Pages / Second :<br>Processor Time % :<br>Web Request / Second :<br>Web Error Events Raised / Second :<br>Web Service Connection Attempts / Second | ıd :    |                                 |                         |           |                 |                                               |

The SharePoint Summary consists of the following sections:

- a summary of farm components
- Servers and Services
- Web Applications

#### Farm Components Summary

The top of the report displays the total number of servers, Web applications, site collections, and sites in the farm.

| Total # of Servers:          | 2   |
|------------------------------|-----|
| Total # of Web Applications: | 6   |
| Total # of Site Collections: | 37  |
| Total # of Sites:            | 213 |

Note that the Total # of Sites includes root sites (whereas in the SharePoint Hierarchy, the number that displays in parentheses beside a site collection *excludes* the root site).

#### **Servers and Services**

If you chose to Show Servers Details, the Servers and Services section lists all of the servers in the farm, as well as all of the services currently installed on each server. Storage, performance, and usage details also display.

| 😑 Disk Info        | Drive         | Size           | Free Disk Space    | Used Disk Space       | Free Disk<br>Percentage | Used Disk<br>Percentage | Average Disk Queue Length |  |  |
|--------------------|---------------|----------------|--------------------|-----------------------|-------------------------|-------------------------|---------------------------|--|--|
|                    | C:            | 150.0 GB       | 20.3 GB            | 129.7 GB              | 13.6 %                  | 86.4 %                  | 0.32                      |  |  |
| Server Up Time :   |               |                | 22 day(s), 7 hour( | s), 33minute(s), 56 s | econd(s)                |                         |                           |  |  |
| Pages / Second :   |               |                | 2.87               |                       |                         |                         |                           |  |  |
| Processor Time % : |               |                | 43.76              |                       |                         |                         |                           |  |  |
| Web Request / Se   | cond :        |                | 0                  |                       |                         |                         |                           |  |  |
| Web Error Events F | Raised / Seco | ond :          | 0                  |                       |                         |                         |                           |  |  |
| Web Service Conn   | ection Attemp | its / Second : | 0                  |                       |                         |                         |                           |  |  |
| Web Service Curre  | nt Connection | ns :           | 10                 |                       |                         |                         |                           |  |  |

NOTE: Information reported varies, depending on the nature of the server. For example, Web Requests are not relevant for a SQL server. Depending on how WMI captures the information, if a statistic is irrelevant for the server, the value will display as either N/A or 0.

#### Web Applications

In addition to the Web application name and url, the Web Applications section displays the following statistics for each individual Web application, as well as aggregated totals for the entire farm:

• the number of:

- Site Collections
- Sites which includes root sites and any subsites that have been created
- Lists which includes both user-created (visible) lists and internal (hidden) lists, such as galleries, that are necessary for the functioning of the site, and
- Files which includes web pages as well as documents
- Size, (in MB) the total size of the Web application's content, which:
  - does not include elements such as metadata, logs, free space, and other overhead
  - is not the disk size of the content database
- If *all* site collections within a Web application have quotas:
  - Free Space
  - % Usage

NOTE: If there are site collections within a Web application that do *not* have quotas set, "N/A" will display in the Free Space and % Usage columns.

• Number of **Requests** for the specified date or date range.

When expanded, the following information about each Web application's content database(s) displays:

- the corresponding IIS application pool and the source account that runs the application pool
- the name of both the content database and the server on which it resides
- the current number of site collections in the database, and
- the maximum number of site collections allowed in the database.

Web Applications (Activity Data is for Last 30 days)

\*\*-Cumulative hits value, usage reports not available

| Web App. / Databases                                          | Collections  | Sites | Lists | Files | Size (MB) | Free Space | % Usage | Page V |
|---------------------------------------------------------------|--------------|-------|-------|-------|-----------|------------|---------|--------|
| ControlPoint - http://cp-sp19-a-ss:1818/ [Claims Enabled]     | 7            | 9     | 107   | 1146  | 20.73     | N/A        | N/A     | 0      |
| Application Pool: ControlPoint - AXCELERTEST\qaserviceacct    |              |       |       |       |           |            |         |        |
| WSS_CONTENT_CONTROLPOINT(CP-SP19-A-SS)                        | 7(Max-15000) |       |       |       |           |            |         |        |
| Extranet - http://cp-sp19-a-ss:5858/ [Claims Enabled]         | 1            | 1     | 14    | 398   | 25.14     | N/A        | N/A     | 230    |
| Application Pool: Extranet - AXCELERTEST\testbenchwebapps     |              |       |       |       |           |            |         |        |
| DB5858(CP-SP19-A-SS)                                          | 1(Max-5000)  |       |       |       |           |            |         |        |
| Intranet - http://cp-sp19-a-ss:4848/ [Claims Enabled]         | 2            | 4     | 38    | 560   | 7.41      | N/A        | N/A     | 21     |
| Application Pool: Intranet - AXCELERTEST\testbenchwebapps     |              |       |       |       |           |            |         |        |
| DB4848(CP-SP19-A-SS)                                          | 2(Max-15000) |       |       |       |           |            |         |        |
| SharePoint - 80 - http://cp-sp19-a-ss/ [Claims Enabled]       | 2            | 2     | 33    | 291   | 3.51      | N/A        | N/A     | 0      |
| Application Pool: SharePoint - 80 - AXCELERTEST\spsearch      |              |       |       |       |           |            |         |        |
| WSS_Content(CP-SP19-A-SS)                                     | 2(Max-15000) |       |       |       |           |            |         |        |
| WAP1 - 34132 - http://cp-sp19-a-ss:34132/ [Claims Enabled]    | 4            | 3     | 45    | 511   | 51.91     | N/A        | N/A     | 15     |
| Application Pool: WAP1 - 34132 - AXCELERTEST\testbenchwebapps |              |       |       |       |           |            |         |        |
| WSS_Content_DB34132(CP-SP19-A-SS)                             | 4(Max-5000)  |       |       |       |           |            |         |        |
| WAP2 - 39798 - http://cp-sp19-a-ss:39798/ [Claims Enabled]    | 0            | 0     | 0     | 0     | 0         | N/A        | N/A     | 0      |
| Application Pool: WAP2 - 39798 - AXCELERTEST\testbenchwebapps |              |       |       |       |           |            |         |        |
| WSS_Content_DB39798(CP-SP19-A-SS)                             | 0(Max-5000)  |       |       |       |           |            |         |        |
|                                                               |              |       |       |       |           |            |         | 1      |

# **Analyzing Activity**

ControlPoint offers the following analysis tools that enable you to examine activity within your organization's SharePoint farm for a specific date or time period:

- **Most/Least Activity** analysis lets you examine site collections, sites, users, lists, and list items that have had the most and/or least activity over a specific time period
- Site Collection Activity Analysis provides detailed activity statistics for one or more site collections.
- Site Activity Analysis provides detailed activity statistics for one or more sites
- Activity by User analysis lets you examine specific pages and documents requested by one or more users.
- Activity by Document analysis lets you examine request detail for each page and document within one or more sites.
- Inactive Users analysis lets you find users who have had no activity for one or more site collections or sites over the past 30 days.

You can also analyze trends in activity over a specified time period. See <u>Analyzing Trends</u>.

#### **IMPORTANT:** To generate a *fully-functional* Activity analysis:

Usage Data Collection must be used by all Web applications in the farm.

## Variations in Activity Data

#### Variations in Site Usage Data

Typically, ControlPoint activity analysis data (including Farm Summary and Top Sites) is based on daily request data compiled by SharePoint.

At the site level, this data is normally presented various Usage and Search reports.

You can link directly to the applicable page for your SharePoint environment from ControlPoint Activity Analysis results.

Depending on a number of factors, including the SharePoint variation that you are running and which features are activated in a particular site collection or site, the SharePoint site usage report data may be different from either of those shown in the example above.

For analyses that report *cumulative* monthly activity, data is collected from the SharePoint Search Service.

## **Analyzing Site Collection Activity**

The Site Collection Activity Analysis provides activity statistics for selected site collections, including:

- the distribution of activity among Web applications and site collections selected for analysis, and
- the number of top site collections (that is, site collections within the scope of your analysis with the most activity).

Site Collection Activity analyses use cached data collected by ControlPoint Discovery. .

- 1 Choose Activity > Site Collection Activity Analysis.
- 2 Specify the parameters for your analysis.

Note that, in addition to the "standard" parameters:

A Number of Top Sites to show in Graph must be specified. The value in this field (which is 10 by default, but may be changed) represents the number of site collections with the most activity that you want to examine more closely. These sites are listed in a separate section at the bottom of the analysis Results section.

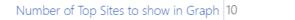

NOTE: If you want to perform an analysis that focuses exclusively on top site collections that meet specific activity or storage criteria, you can generate a Most/Least Activity Analysis.

Now you can:

• run the operation immediately (by clicking the [Run Now] button)

OR

• schedule the operation to run at a later time or on a recurring basis.

OR

• save the operation as XML Instructions that can be run at a later time.

#### Quest

Site Collection Activity For (12/10/2023 to 1/25/2024)

axcelertestijamesjoyce 1/26/2024 4:21:46 PM

| Select | Web App.              | Collections | Sites | Lists | Avg. Uniqu |
|--------|-----------------------|-------------|-------|-------|------------|
|        | + ActivityTest - 6656 |             |       |       |            |
|        | + Bolivia - 2856      |             |       |       |            |
|        | + Boston - 22668      |             |       |       |            |
|        | ControPoint           |             |       |       |            |
|        | SharePoint - 80       |             |       |       |            |
|        | + WAP2 - 5074         |             |       |       |            |
|        | Totals                | 60          | 129   | 1891  |            |

Activity Distributions (Top 10)

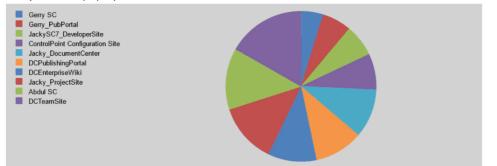

#### Top 10 Site Collections By Activity

| 100 100 | no oniovaono by nourrey                                  |                |                        |
|---------|----------------------------------------------------------|----------------|------------------------|
| Select  | Site Collection                                          | Web App.       | Owner                  |
| Select  | DCTeamSite                                               | Bolivia - 2856 | Testbench Farm Display |
|         | (http://bos-sp13-b-ss:2856/sites/DCTeamSite)             |                |                        |
| Select  | Abdul SC                                                 | Boston - 22668 | Testbench Farm Display |
|         | (http://bos-sp13-b-ss:22668/sites/AbdulSC)               |                |                        |
| Select  | Jacky ProjectSite                                        | Bolivia - 2856 | FLS001 Sullivan        |
|         | (http://bos-sp13-b-ss:2856/sites/Jacky_ProjectSite)      |                |                        |
| Select  | DCEnterpriseWiki                                         | Bolivia - 2856 | Testbench Farm Display |
|         | (http://bos-sp13-b-ss:2856/sites/DCEnterpriseWiki)       |                |                        |
| Select  | DCPublishingPortal                                       | Bolivia - 2856 | Testbench Farm Display |
|         | (http://bos-sp13-b-ss:2856/sites/DCPublishingPortal)     |                |                        |
| Select  | Jacky_DocumentCenter                                     | Bolivia - 2856 | Activity User5         |
|         | (http://bos-sp13-b-ss:2856/sites/Jacky_DocumentCenter)   |                |                        |
| Select  | ControlPoint Configuration Site                          | ControlPoint   | Testbench Farm Display |
|         | (http://bos-sp13-b-ss:1818)                              |                |                        |
| Select  | JackySC7 DeveloperSite                                   | Bolivia - 2856 | jacky user5            |
|         | (http://bos-sp13-b-ss:2856/sites/JackySC7_DeveloperSite) |                |                        |
| Select  | Geny_PubPortal                                           | Boston - 22668 | Testbench Farm Display |

The Activity Report displays the following sections:

- Web Applications
- Activity Distribution
- Top Site Collections

#### Web Applications Section

/http://hop.on19.h.on/99660/oitos/Comr. DubDoitoB

The Web Applications section lists all of the Web applications within the scope of your analysis, along with the following statistics for individual Web applications, as well as cumulative totals:

• the number of **Collections**, **Sites**, and **Lists** in each Web application

NOTE: The number of Lists includes both user-created (visible) lists and internal (hidden) lists, such as galleries, that are necessary for the functioning of the site. for the specified day or time period.

When expanded, statistics for individual site collections within each Web application displays, including:

- the **site collection** *name* (with a hyperlink for generating a <u>ControlPoint Site Activity analysis</u> for the selected site collection/time period.)and *url*
- the number of Sites and Lists within the collection
- the **Avg. Unique Users/Day** who have visited the site collection for the specified day or time period (That is, any user who has more than one set of permissions to a site is only counted once.)
- the number of **Requests** that the site collection has received for the specified day or time period.
- the date when the site collection was Last Accessed (within the date range specified by the analysis).

| Web Applica | ations                                                  |             |          |       |             |
|-------------|---------------------------------------------------------|-------------|----------|-------|-------------|
| Select      | Web App.                                                | Collections | Sites    | Lists | Avg. Unique |
|             | + ActivityTest - 6656                                   |             |          |       |             |
|             | + Bolivia - 2856                                        |             |          | 1047  |             |
|             | Boston - 22668                                          |             |          | 396   |             |
| Select      | Abdul SC                                                |             | 3        | 52    | <u>1.40</u> |
|             | (http://bos-sp13-b-ss:22668/sites/AbdulSC)              |             |          |       |             |
| Select      | Geny_PubPortal                                          |             | 2        | 41    | <u>0.47</u> |
|             | (http://bos-sp13-b-ss:22668/sites/Geny_PubPortal)       |             |          |       |             |
| Select      | Geny SC                                                 |             | <u>6</u> | 61    | 0.47        |
|             | (http://bos-sp13-b-ss:22668/sites/GenySC)               |             |          |       |             |
| Select      | Geny_Document Center                                    |             | 2        | 36    | 0.23        |
|             | (http://bos-sp13-b-ss:22668/sites/Geny_Document Center) |             |          |       |             |

Some statistics are hyperlinked to relevant SharePoint pages for Usage.

#### **Activity Distribution Section**

The Activity Distribution section consists of a pie chart that depicts the distribution of activity among the Web applications returned by your analysis.

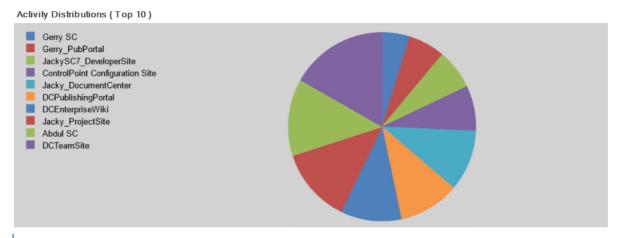

NOTE: If the analysis was generated for a single Web application, the pie chart will show the distribution of activity among site collections within that Web application.

## **Top Site Collections Section**

This section shows statistics for the site collections within the scope of your analysis with the most activity. The number of site collections that displays in this section is determined by the value you entered in the Parameters section for **Limit Display to**.

NOTE: The **Last Accessed** date shows the last time the site collection was accessed *within the date range covered by the analysis*. Any activity that occurred before or after the specified date range will not be reflected in results.

| Top 10 S      | ite Collections By Activity                              |                |                        |
|---------------|----------------------------------------------------------|----------------|------------------------|
| Select        | Site Collection                                          | Web App.       | Owner                  |
| Select        | DCTeamSite                                               | Bolivia - 2856 | Testbench Farm Display |
|               | (http://bos-sp13-b-ss:2856/sites/DCTeamSite)             |                |                        |
| Select        | Abdul SC                                                 | Boston - 22668 | Testbench Farm Display |
|               | (http://bos-sp13-b-ss:22668/sites/AbdulSC)               |                |                        |
| <u>Select</u> | Jacky ProjectSite                                        | Bolivia - 2856 | FLS001 Sullivan        |
|               | (http://bos-sp13-b-ss:2856/sites/Jacky_ProjectSite)      |                |                        |
| Select        | DCEnterpriseWiki                                         | Bolivia - 2856 | Testbench Farm Display |
|               | (http://bos-sp13-b-ss:2856/sites/DCEnterpriseWiki)       |                |                        |
| Select        | <u>DCPublishingPortal</u>                                | Bolivia - 2856 | Testbench Farm Display |
|               | (http://bos-sp13-b-ss:2856/sites/DCPublishingPortal)     |                |                        |
| Select        | Jacky_DocumentCenter                                     | Bolivia - 2856 | Activity User5         |
|               | (http://bos-sp13-b-ss:2856/sites/Jacky_DocumentCenter)   |                |                        |
| Select        | ControlPoint Configuration Site                          | ControlPoint   | Testbench Farm Display |
|               | (http://bos-sp13-b-ss:1818)                              |                |                        |
| Select        | JackySC7 DeveloperSite                                   | Bolivia - 2856 | jacky user5            |
|               | (http://bos-sp13-b-ss:2856/sites/JackySC7_DeveloperSite) |                |                        |
| Salart        | Com/ PuhPortal                                           | Roeton - 22668 | Toethonch Faim Nienlau |

Note that any site collections that have been deleted since ControlPoint Discovery began collecting data will display at the top of results, along with the word "Deleted."

| Top 10 Si | te Collections By Activity                      |             |                        |       |                          |          |               |
|-----------|-------------------------------------------------|-------------|------------------------|-------|--------------------------|----------|---------------|
| Select    | Site Collection                                 | Web App.    | Owner                  | Sites | Avg. Unique<br>Users/Day | Requests | Last Accessed |
|           | SCGBDeletion - Deleted                          | WAP1 - 5373 | Testbench Farm Display | 0     | 0.00                     |          | 10/31/2019    |
|           | (http://bos-sp16n-a-ss:5373/sites/SCGBDeletion) |             |                        |       |                          |          |               |

See also <u>Analyzing Most/Least Activity</u>.

## **Analyzing Site Activity**

The Site Activity Analysis provides activity statistics for one or more selected sites, including the distribution of activity among sites within the scope of your analysis. You can report daily activity, which uses data from the SharePoint Usage database as well as monthly activity from the SharePoint Search Service.

#### To generate a Site Activity Analysis:

1 <u>Select the object(s) for which you want to analyze site activity.</u>

- 2 Choose Activity > Site Activity Analysis.
- 3 Select either Show Daily Activity or Show Cumulative Monthly Activity.

● Show Daily Activity ○ Show Cumulative Monthly Activity (relies on use of SharePoint Search Service)

4 Specify additional parameters for your analysis.

Note that, in addition to the "standard" parameters, **Number of Top Sites to show in Graph** must be specified. The value in this field (which is 10 by default, but may be changed) represents the number of pages with the most activity that you want to compare graphically (in the form of a pie chart).

| Number of Top Sites to show in | Graph |
|--------------------------------|-------|
| 10                             |       |

The Site Activity Analysis displays the following sections:

- site collections and sites
- Activity Distribution

#### **Site Collections and Sites Section**

The site collections and sites section lists the sites within the scope of your analysis, along with the following statistics for the specified day or time period:

- each site and subsite within the scope of your selection
- the site URL
- the Avg. Unique Users/Day
- total Requests (for daily activity) or cumulative Hits (for monthly activity)
- the date or month when the site was Last Accessed.

NOTE: For **Daily** activity, the Last Accessed date shows the last day the site was accessed *within the date range covered by the analysis*. For **Monthly** activity, the Last Accessed date shows the last month the site was accessed—as far back as the earliest month in the SharePoint Search Services database—regardless of the date range covered by the analysis.

#### **Daily Activity**

#### Quest Site Activity For (12/27/2023 to 1/25/2024) axcelertestjamesjoyce 1/26/2024 4:30.54 PM 1/26/2024 4:30.54 PM 1/26/2024 4:30.54 PM

12/27/2023 Requested End Date:

Requested Start Date:

1/25/2024

| Select | Web Applications / Site           |                                                            | Avg. Unique Users/Day | Requests   |            |
|--------|-----------------------------------|------------------------------------------------------------|-----------------------|------------|------------|
|        | Boston - 22668                    |                                                            |                       |            |            |
| Select | Abdul SC - Root Site              | http://bos-sp13-b-ss:22668/sites/AbdulSC                   | 1.33                  | 1631       | 10/10/2019 |
| Select | Abdul SC Subsite1                 | http://bos-sp13-b-ss:22668/sites/AbdulSC/Abdul SC_Subsite1 | 1.30                  | 1052       | 10/10/2019 |
| Select | Gerry SC - Root Site              | http://bos-sp13-b-ss:22668/sites/GernySC                   | 0.70                  | 544        | 10/10/2019 |
| Select | Abdul Site2                       | http://bos-sp13-b-ss:22668/sites/Abdul/SC/Abdul Site2      | 0.96                  | 453        | 10/10/2019 |
| Select | Gerry SC1 - Root Site             | http://bos-sp13-b-ss:22668/sites/Gerry_SC1                 | 0.56                  | 387        | 10/10/2019 |
| Select | SubSite0                          | http://bos-sp13-b-ss:22668/sites/GerrySC/SubSite0          | 0.59                  | 374        | 10/10/2019 |
| Select | Gerry SC2 - Root Site             | http://bos-sp13-b-ss:22668/sites/Gerry_SC2                 | 0.52                  | 373        | 10/10/2019 |
| Select | Gerry SC3 - Root Site             | http://bos-sp13-b-ss:22668/sites/Gerry_SC3                 | 0.52                  | <u>371</u> | 10/10/2019 |
| Select | SubSite2                          | http://bos-sp13-b-ss:22668/sites/GerrySC/SubSite2          | 0.52                  | 359        | 10/10/2019 |
| Select | SubSite3                          | http://bos-sp13-b-ss:22668/sites/GerrySC/SubSite3          | 0.52                  | 357        | 10/10/2019 |
| Select | SubSite1                          | http://bos-sp13-b-ss.22668/sites/GerrySC/SubSite1          | 0.52                  | 276        | 10/10/2019 |
| Select | SubSite1                          | http://bos-sp13-b-ss:22668/sites/Gerry_SC3/SubSite1        | 0.56                  | 249        | 10/10/2019 |
| Select | Gerry Enterprise Wiki - Root Site | http://bos-sp13-b-ss:22668/sites/Gerry_Enterprise W/ki     | 0.52                  | 213        | 10/10/2019 |

#### Monthly Activity

| Que    | esť                                 |         | Site Activity Fo               | r ( <u>12/2023 to 1/2024</u> ) | axcelertestijamesjoyo<br>1/26/2024 4:34:46 PM |      |               |
|--------|-------------------------------------|---------|--------------------------------|--------------------------------|-----------------------------------------------|------|---------------|
| Reque  | sted Start Month:                   | 12/2023 | Requested End Month:           | 1/2024                         |                                               |      |               |
| Select | Web Applications / Site             |         | URL                            |                                | Avg. Unique Users/Day                         | Hits | Last Accessed |
|        | Boston - 22668                      |         |                                |                                |                                               |      |               |
| Select | Abdul SC - Root Site                |         | http://bos-sp13-b-ss:22668/sit | tes/AbduISC                    | 7.33                                          | 465  | 10/2019       |
| Select | Abdul SC Subsite1                   |         | http://bos-sp13-b-ss:22668/sit | tes/AbdulSC/Abdul SC_Subsite1  | 6.67                                          | 213  | 10/2019       |
| Select | Abdul Site2                         |         | http://bos-sp13-b-ss:22668/sit | tes/AbdulSC/Abdul Site2        | 2.67                                          | 81   | 10/2019       |
| Select | Gerry SC1 - Root Site               |         | http://bos-sp13-b-ss:22668/sit | tes/Gerry SC1                  | 3.67                                          | 36   | 9/2019        |
| Select | Gerry SC2 - Root Site               |         | http://bos-sp13-b-ss:22668/sit | tes/Gerry_SC2                  | 0.67                                          | 24   | 9/2019        |
| Select | Gerry SC - Root Site                |         | http://bos-sp13-b-ss:22668/sit | tes/Gerry/SC                   | 3.33                                          | 23   | 10/2019       |
| Select | Gerry SC3 - Root Site               |         | http://bos-sp13-b-ss:22668/sit | tes/Gerry_SC3                  | 2.33                                          | 16   | 9/2019        |
| Select | SubSite1                            |         | http://bos-sp13-b-ss:22668/sit | tes/Gerry_SC3/SubSite1         | 1                                             | 12   | 9/2019        |
| Select | Gerry Publishing Portal - Root Site |         | http://bos-sp13-b-ss:22668/sit | tes/Gerry Publishing Portal    | 0.67                                          | 5    | 9/2019        |
| Select | Abdul BlogSC - Root Site            |         | http://bos-sp13-b-ss:22668/sit | tes/Abdul_BlogSite             | 0.33                                          | 4    | 10/2019       |
| Select | SubSite1                            |         | http://bos-sp13-b-ss:22668/sit | tes/Gerry/SC/SubSite1          | 0.33                                          | 4    | 9/2019        |
| Select | Gerry Enterprise Wiki - Root Site   |         | http://bos-sp13-b-ss:22668/sit | tes/Gerry Enterprise Wiki      | 0.33                                          | 3    | 9/2019        |
| Select | SubSite0                            |         | http://bos-sp13-b-ss:22668/sit | tes/GerrvSC/SubSite0           | 0.33                                          | 3    | 9/2019        |

Note that the indentation of each site and subsite within a site collection reflect the appropriate hierarchical level.

## **Activity Distribution Section**

The Activity Distribution section consists of a pie chart that depicts the distribution of activity among sites within the scope of your analysis.

Activity Distributions (Top 10)

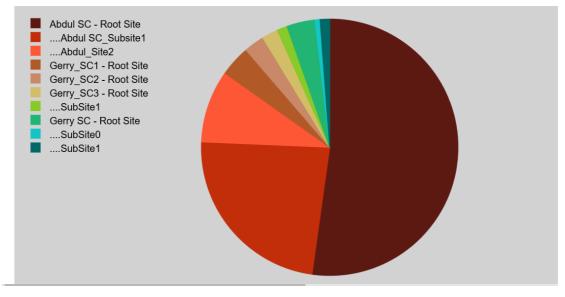

NOTE: If the analysis encompasses only one site, the pie chart will appear solid.

## **Analyzing Most/Least Activity**

Use the ControlPoint Most/Least Activity analysis to examine SharePoint objects within a selected scope and specific date range, ranked according to:

- most or least active site collections and/or sites
- most or least active lists, list items, users, and/or pages.

You can further narrow your result set to include only objects that meet specific criteria and/or thresholds.

NOTE: The SharePoint Search Service is used to collect monthly data (up to 36 months by default but may vary depending on how the Search Service is configured).

#### To generate a Most/Least Activity analysis:

- 1 Select the object(s) for which you want to analyze most/least activity.
- 2 Choose Activity > Most/Least Activity.
- 3 Specify the following parameters for your analysis:
  - a) Select the object types you want to analyze:
    - Site Collections and Sites

OR

- Documents, Pages, and Users.
  - Site Collections and Sites
     Documents, Pages, and Users

Note that remaining parameters are populated based on the object type selected.

b) If you selected Site Collections and Sites, Select either Show Daily Activity or Show Cumulative Monthly Activity

● Show Daily Activity ○ Show Cumulative Monthly Activity (relies on use of SharePoint Search Service)

NOTE: If you selected Documents, Pages, and Users, you can only analyze daily activity and this option is unavailable.

c) From the **Include Report** list box, select the type(s) of activity that you want to include in your analysis.

| Include Report:                 |   |
|---------------------------------|---|
| <select></select>               |   |
| <all></all>                     |   |
| Sites - Most Active             | _ |
| Sites - Least Active            | Ξ |
| Site Collections - Most Active  |   |
| Site Collections - Least Active | Ŧ |

NOTE: If you choose multiple types of activity, each result set will be displayed in a separate subsection.

- d) If you want results to cover a time period different than the default date range (for Daily, the past 30 days; for Monthly, from the beginning of the past month up to the current day of the current month), specify a different **Start Date** and/or **End Date**.
- 4 If you want to further refine your results, expand the Advanced Options panel.

| Advanced Options 👩                                                                        |                                                       |
|-------------------------------------------------------------------------------------------|-------------------------------------------------------|
| Limit Site Reports to Site Definitions:                                                   |                                                       |
| <all></all>                                                                               |                                                       |
| BLOG#0 (Blog)                                                                             |                                                       |
| MPS#1 (Blank Meeting Workspace)                                                           |                                                       |
| MPS#3 (Social Meeting Workspace)                                                          |                                                       |
| SGS#0 (Group Work Site)                                                                   |                                                       |
| Limit results to number of Objects:<br>10<br>Limit results to number of Requests per Obje | ect:                                                  |
| Limit results to objects whose Url Contains:                                              | ♥ Use cached data<br>■ Open drill-downs in new window |

a) If you want to limit your result set to objects that meet one or more specific criteria, use the information in the following table for guidance.

| If you want to limit each results set                                         | Then                                                                                                    |
|-------------------------------------------------------------------------------|----------------------------------------------------------------------------------------------------|
| to objects with one or more specific site definitions (templates)             | select from the <b>Limit Site Reports to Site Definitions</b><br>list.                                                                                                    |
| to more or less than 10 objects                                               | change the Limit results to number of Objects default<br>value.<br>NOTE: If this field is blank, the default value (10<br>objects) will be used.                                             |
| based on number of requests*                                                  | enter a number for Number of Requests per Object.                                                                                                    |
| to objects whose url contains a specified text string                         | enter that string in the Limit results to objects whose<br>URL field.<br>NOTE: If your analysis includes multiple activity<br>types, this limit will apply to each individual result<br>set. |
| For Documents, Pages, and Users:                                              |                                                                                                    |
| to lists of one or more specific list definitions                             | select from the List Definitions list.                                                                                                    |
| to exclude lists that do not display in the site's View all Site Content page | check the <b>Omit Hidden Lists</b> box.<br>NOTE: If you choose to include hidden lists in                                                                                                    |

based on number of items in a list\* enter a number for Limit results to number of List

\* NOTE: If your analysis includes "most" activity, results will include objects *at or above* that limit; for "least" activity, results will include objects *at or below* that limit.

Items per List.

b) If your analysis includes site collections, you have chosen to show Daily Activity, and you want to use usage data collected directly from SharePoint rather than the ControlPoint cache, uncheck the **Use cached data** box.

NOTE: Using cached data can significantly reduce the time it takes to generate an analysis on large site collections. Activity at other levels of the hierarchy is always performed in real-time.

Now you can:

• run the operation immediately (by clicking the [Run Now] button)

OR

• <u>schedule the operation to run at a later time or on a recurring basis</u>.

OR

#### • save the operation as XML Instructions that can be run at a later time.

The body of the analysis includes a subsection for each usage type.

#### **Daily Activity**

| Paramet<br>URL Cor |         |                         |                                                                 |                                      |           |          |               |            |
|--------------------|---------|-------------------------|-----------------------------------------------------------------|--------------------------------------|-----------|----------|---------------|------------|
|                    |         | o Site Definitions: All |                                                                 |                                      |           |          |               |            |
| Threshol           | ld: N/A |                         |                                                                 |                                      |           |          |               |            |
| Select             | Rank    | Name                    | URL                                                             | Created By                           | Size (MB) | Requests | Last Accessed | Last Upda  |
| Select             | 1       | Abdul SC_Subsite1       | (http://bos-sp13-b-ss:22668/sites/AbdulSC/Abdul<br>SC_Subsite1) | i:0#.w[axcelertest/testbenchfarm     | 39.10     | 6749     | 10/23/2019    | 10/24/201  |
| Select             | 2       | Gerry_SC2               | (http://bos-sp13-b-ss:22668/sites/Gerry_SC2)                    | i:0#.wlaxcelertest\qbond22           | 2.24      | 4590     | 10/23/2019    | 10/21/2019 |
| Select             | 3       | Gerry SC                | (http://bos-sp13-b-ss:22668/sites/GerrySC)                      | i:0#.wlaxcelertest\testbenchfarm     | 95.99     | 3601     | 10/23/2019    | 10/24/201  |
| Select             | 4       | SubSite3                | (http://bos-sp13-b-ss:22668/sites/GerrySC/SubSite3              | i:0#.w/axcelertest\gerry1            | 0.39      | 3468     | 10/23/2019    | 10/21/201  |
| Select             | 5       | SubSite1                | (http://bos-sp13-b-ss:22668/sites/Geny_SC3/SubSite              | 1) i:0#.w[axcelertest\gbond22        | 1.35      | 3327     | 10/23/2019    | 10/21/201  |
| Select             | 6       | Abdul_Site2             | (http://bos-sp13-b-ss:22668/sites/AbdulSC/Abdul Sit             | e2) i:0#.w{axcelertest\testbenchfarm | 42.75     | 3209     | 10/23/2019    | 10/24/201  |
| Select             | 7       | SubSite1                | (http://bos-sp13-b-ss:22668/sites/GerrySC/SubSite1              | i:0#.wlaxcelertest\activity.user3    | 7.81      | 2940     | 10/23/2019    | 10/21/201  |
| Select             | 8       | Abdul SC                | (http://bos-sp13-b-ss:22668/sites/AbdulSC)                      | i:0#.w(axcelertest\testbenchfarm     | 52.26     | 2633     | 10/23/2019    | 10/24/201  |
| Select             | 9       | SubSite0                | (http://bos-sp13-b-ss:22668/sites/GerrySC/SubSite0              | i:0#.wlaxcelertest\testbenchfarm     | 2.95      | 2344     | 10/23/2019    | 10/21/201  |
| Select             | 10      | Gerry_SC3               | (http://bos-sp13-b-ss:22668/sites/Gerry_SC3)                    | i:0#.w/axcelertest\testbenchfarm     | 5.53      | 1959     | 10/23/2019    | 10/24/201  |

| URL Cor<br>Limit Site<br>Threshol | Reports to | Site Definitions: All |                                                                                                    |                                  |           |          |               |              |
|-----------------------------------|------------|-----------------------|----------------------------------------------------------------------------------------------------|----------------------------------|-----------|----------|---------------|--------------|
| Select                            | Rank       | Name                  | URL                                                                                                    | Created By                       | Size (MB) | Requests | Last Accessed | Last Updated |
| Select                            | 1          | SubSite1              | ( <u>http://bos-sp13-b-</u><br>ss:22668/sites/Gerry_PubPortal/SubSite1)                                                                                                    | i:0#.wlaxcelertest\testbenchfarm | 2.21      | 187      | 10/23/2019    | 10/24/2019   |
| Select                            | 2          | Abdul_DocCenter       | (http://bos-sp13-b-ss:22668/sites/Abdul_DocCenter)                                                                                                    | i:0#.wlaxcelertest\testbenchfarm | 2.31      | 275      | 10/23/2019    | 10/21/2019   |
| Select                            | 3          | Abdul_BlogSC          | (http://bos-sp13-b-ss:22668/sites/Abdul_BlogSite)                                                                                                    | i:0#.wlaxcelertest\testbenchfarm | 1.85      | 299      | 10/23/2019    | 10/21/2019   |
|                                   |            |                       | All the second to the second second s |                                  |           |          |               |              |

#### Monthly Activity

#### Top 10 Sites with Most Activity (9/2019 - 10/2019)

| imit Site<br>hreshol |      | o Site Definitions: All |                                                                 |                                   |           |          |                     |                |
|----------------------|------|-------------------------|-----------------------------------------------------------------|-----------------------------------|-----------|----------|---------------------|----------------|
| Select               | Rank | Name                    | URL                                                             | Created By                        | Size (MB) | Requests | Last Month Accessed | Last Month Upd |
| Select               | 1    | Abdul SC                | (http://bos-sp13-b-ss:22668/sites/AbdulSC)                      | i:0#.w(axcelertest\testbenchfarm  | 52.26     | 490      | 10/2019             | 10/2019        |
| Select               | 2    | Abdul SC_Subsite1       | (http://bos-sp13-b-ss:22668/sites/AbdulSC/Abdul<br>SC_Subsite1) | :0#.wlaxcelertest\testbenchfarm   | 39.10     | 231      | 10/2019             | 10/2019        |
| Select               | 3    | Abdul_Site2             | (http://bos-sp13-b-ss:22668/sites/AbdulSC/Abdul Site2)          | i:0#.w[axcelertest\testbenchfarm  | 42.75     | 93       | 10/2019             | 10/2019        |
| Select               | 4    | Gerry SC                | (http://bos-sp13-b-ss:22668/sites/GerrySC)                      | i:0#.wlaxcelertest\testbenchfarm  | 95.99     | 37       | 10/2019             | 10/2019        |
| Select               | 5    | Gerry_SC1               | (http://bos-sp13-b-ss:22668/sites/Gerry_SC1)                    | i:0#.wlaxcelertest\testbenchfarm  | 4.72      | 36       | 9/2019              | 10/2019        |
| Select               | 6    | Gerry_SC2               | (http://bos-sp13-b-ss:22668/sites/Gerry_SC2)                    | i:0#.w(axcelertest\qbond22        | 2.24      | 24       | 9/2019              | 10/2019        |
| Select               | 7    | Gerry_SC3               | (http://bos-sp13-b-ss:22668/sites/Gerry_SC3)                    | i:0#.w(axcelertest\testbenchfarm  | 5.53      | 19       | 10/2019             | 10/2019        |
| Select               | 8    | SubSite1                | (http://bos-sp13-b-ss:22668/sites/Gerry_SC3/SubSite1)           | i:0#.w(axcelertest\gbond22        | 1.35      | 12       | 9/2019              | 10/2019        |
| Select               | 9    | SubSite1                | (http://bos-sp13-b-ss:22668/sites/GerrySC/SubSite1)             | i:0#.wlaxcelertest\activity.user3 | 7.81      | 11       | 10/2019             | 10/2019        |
| Select               | 10   | SubSite0                | (http://bos-sp13-b-ss:22668/sites/GerrySC/SubSite0)             | i:0#.wlaxcelertest\testbenchfarm  | 2.95      | 9        | 10/2019             | 10/2019        |

#### Parameters: URL Contain

| URL Conta<br>Limit Site F<br>Threshold: | teports to S | ite Definitions: All |     |
|-----------------------------------------|--------------|----------------------|-----|
| Select                                  | Rank         | Name                 | URL |

| Select | Rank | Name                  | URL                                                | Created By                       | Size (MB) | Requests | Last Month Accessed | Last Month Updat |
|--------|------|-----------------------|----------------------------------------------------|----------------------------------|-----------|----------|---------------------|------------------|
| Select | 1    | Abdul_DocCenter       | (http://bos-sp13-b-ss-22668/sites/Abdul_DocCenter) | i:0#.wlaxcelertest\testbenchfarm | 2.31      | 0        |                     | 10/2019          |
| Select | 2    | Gerry Document Center | (http://bos-sp13-b-ss:22668/sites/Geny_Document    | i:0#.w{axcelertest\qbond33       | 7.98      | 0        |                     | 10/2019          |
| -      |      |                       |                                                    |                                  |           |          |                     |                  |

NOTE: For **Daily** activity, the Last Accessed date shows the last day the site was accessed *within the date range covered by the analysis*. For **Monthly** activity, the Last Accessed date shows the last

month the site was accessed—as far back as the earliest month in the SharePoint Search Services database—regardless of the date range covered by the analysis.

#### Site Collections, Sites, or Users with No Activity

Note that if the number of site collections, sites, or users with no activity exceeds the value you specified for **Limit Display to**, a single line item with the total number with no activity will be returned rather than individual line items.

EXCEPTION: If your analysis includes Site Collections -Least Active and is run using cached (not realtime) data, results will show only site collections with the least amount of actual activity (site collections with no activity will not be included).

| aramet                  | ers:   |                                  |                                                      |                                                                      |              |          |                          |
|-------------------------|--------|----------------------------------|------------------------------------------------------|----------------------------------------------------------------------|--------------|----------|--------------------------|
|                         |        |                                  |                                                      |                                                                      |              |          |                          |
| RL Cor                  |        |                                  |                                                      |                                                                      |              |          |                          |
|                         |        | Site Definitions: All            |                                                      |                                                                      |              |          |                          |
| resho                   | d: N/A |                                  |                                                      |                                                                      |              |          |                          |
| Select                  | Rank   | Name                             |                                                      | Created By                                                           | Size (MB)    | Requests | Last Updated             |
| elect                   | 1      | Engineering Department           | (http://engineering.axcelertest.local:45650)         | i:0#.w/axcelertest/testbenchfarm                                     | 4.52         | 0        | 10/24/2019               |
|                         |        |                                  |                                                      |                                                                      |              |          |                          |
| elect                   | 2      | Host Named SC1                   | (http://host1.sc1:45650)                             | i:0#.wlaxcelertest/testbenchfarm                                     | 3.14         | 0        | 10/24/2019               |
|                         | 2<br>3 | Host Named SC1<br>Host Named SC2 | (http://host1.sc1:45650)<br>(http://host2.sc2:45650) | i:0#.wlaxcelertest\testbenchfarm<br>i:0#.wlaxcelertest\testbenchfarm | 3.14<br>3.14 | 0        | 10/24/2019<br>10/24/2019 |
| lect                    |        |                                  |                                                      |                                                                      |              |          |                          |
| elect<br>elect<br>elect | 3      | Host Named SC2                   | (http://host2.sc2:45650)                             | i:0#.wlaxcelertest\testbenchfarm                                     | 3.14         | 0        | 10/24/2019               |

TIP: If you want to see all of the site collections, sites or users with no activity, generate another analysis with **Limit Display to** set to the number shown as the Inactive Count.

## Analyzing Activity by User

The Activity by User analysis lets you examine SharePoint pages and documents requested by one or more users.

You can analyze activity over the past 30 days.

You can also use this analysis to identify only files that are currently checked out.

#### Note About "Common" File Names

Lists of "common file names" and "common file extensions" are maintained in XML file ActivityByUserOrDoc\_ExcludedFileNames\_2010.xml located on the Web front-end server where ControlPoint is installed, in the following SharePoint hive subdirectory: \TEMPLATE\LAYOUTS\Axceler\App\_Data.

The purpose of this list is to give you the option of either including or excluding frequently used files from analysis results. You can customize the XML files to include file names specific to your environment. For example, you may want to filter out image files used on many pages that do not

reflect actual patterns of user activity. You can also remove any of the default file names provided.

NOTE: Names in this file will populate the **Exclude File Names** parameter. By default, this file includes SharePoint internal files. When you specify the parameters for your analysis, you can exclude some or all of the file names in this list.

**IMPORTANT:** Changes that you make to these files must be copied to any additional Web front-end servers in your farm. Also, whenever you install a ControlPoint update or patch, these files are overwritten with files containing the default lists. Therefore, if you choose to make modifications, it is recommended that you keep a backup of the file in a different location so that you can replace the default version after an update or patch.

#### To generate an Activity by User analysis:

- 1 Select the object(s) on which you want to perform the analysis.
- 2 Choose Activity > Activity by User.
- 3 Specify the parameters for your analysis.

In addition to "standard" parameters (and the ability to exclude files, as described above), you can choose to have analysis results display information about **Checked-out documents only**. Results will include documents that were checked out between the specified start and end date, but have not been checked back in as of the analysis run date. If you select this option and also check **Include Documents with no checked-in version**, only documents that have never been checked in (which may happen, for example, if a document was uploaded but a value was not provided for a required property).

NOTE: If you accept the default (All Activity), the Include Documents with no checked-in version checkbox will always be ignored.

Now you can:

• run the operation immediately (by clicking the [Run Now] button)

OR

• schedule the operation to run at a later time or on a recurring basis.

OR

• save the operation as XML Instructions that can be run at a later time.

| If you chose to<br>analyze | Then                                                                                                    |
|----------------------------|----------------------------------------------------------------------------------------------------|
| All Activity               | <ul> <li>The top level of the analysis displays the following information for each user:</li> <li>username (login name) and Display Name</li> </ul> |

| If you chose to<br>analyze    | Then                                                                                                    |
|-------------------------------|----------------------------------------------------------------------------------------------------|
|                               | <ul> <li>for each Web application: the cumulative number of Page Views for all selected site collections within the Web application (as determined by the scope of your selection)</li> <li>for each site collection: the cumulative number of user Requests/Page Views for all of the sites within the site collection</li> <li>for each site: the total number of user Requests/page views for pages and documents within the site, and</li> <li>the total number of requests/page views made by the user.</li> <li>When a site is expanded, a list of all of the documents and pages that the user requested/viewed displays, along with the following information:</li> <li>the relative url for each page or document, and</li> <li>the number of requests by the user for each page or document.</li> </ul> |
| Checked-out<br>documents only | <ul> <li>Analysis results display the following information for each checked out document:</li> <li>the Document Name (with a link to the <u>ControlPoint Audit Log analysis</u> for the specified date range)<br/>NOTE: If SharePoint auditing is not enabled for the check in/check out event, the Audit Log analysis will show No Results to Display.</li> <li>the URL to the document within the library</li> <li>the date and time that the document has been Checked Out Since</li> <li>the Last Modified Time</li> </ul>                                                                                                    |

| If you chose to analyze | Then                                                                                                    |
|-------------------------|----------------------------------------------------------------------------------------------------|
|                         |                                                                                                    |
|                         | Cuest Checked Out Document by User For (12/27/2023 to 1/26/2024) axceletestijamesiove<br>1/26/2024 514.52 PM                                                                                                    |
|                         | Parameters:                                                                                                    |
|                         | Report On: Checked Out Documents                                                                                                    |
|                         | Users: All<br>Exclude File Names: AllCommon                                                                                                    |
|                         |                                                                                                    |
|                         |                                                                                                    |
|                         | Web Application :<br>SharePoint - 80                                                                                                    |
|                         | Site Collection : Alpha Snack Foods                                                                                                    |
|                         | Site : Alpha Snack Foods TE List : Alpha Documents                                                                                                    |
|                         | SHAREPOINTsystem                                                                                                    |
|                         | Document Name URL Checked Out Since Last Modified Time                                                                                                    |
|                         | Site : Baking Technology                                                                                                    |
|                         | List: Shared Documents                                                                                                    |
|                         | BELLUMijamesjoyce Document Name URL Checked Out Since Last Modified Time                                                                                                    |
|                         | hillboard hotom http://dit/Moundation/sites/alpha/baking/baking/b   |
|                         | <ul> <li>Zpinicoara, bottom, jpg</li> <li>http://itera/laba/baking/baking/baki</li></ul> |
|                         | seemore_heed http://or manufactures/seemore_heed.pg 10002004 5 H 50 PM 10002004 5 H 50 PM                                                                                                    |
|                         | If you chose to Include Documents with no checked-in version, documents                                                                                                    |
|                         |                                                                                                    |
|                         | that meet that criteria (if any) will also be included in analysis results, identified                                                                                                    |
|                         | by the symbols ##.                                                                                                    |
|                         |                                                                                                    |

## **Analyzing Activity by Document**

The **Activity by Document** analysis lets you examine request detail for each document or page within a selected scope.

You can analyze activity for all SharePoint farms over the past 30 days.

You can also use this analysis to identify only files that are currently checked out. (If you want to identify *all* currently-checked out documents, regardless of date range, use the <u>Checked Out</u> <u>Documents</u> analysis.)

## Note About "Common" File Names

Lists of "common file names" and "common file extensions" are maintained in XML file **ActivityByUserOrDoc\_ExcludedFileNames\_2010.xml** located on the Web front-end server where ControlPoint is installed, in the following **SharePoint hive** subdirectory: **\TEMPLATE\LAYOUTS\Axceler\App\_Data.** 

The purpose of this list is to give you the option of either including or excluding frequently used files from analysis results. You can customize the XML files to include file names specific to your environment. For example, you may want to filter out image files used on many pages that do not reflect actual patterns of user activity. You can also remove any of the default file names provided.

NOTE: Names in this file will populate the **Exclude File Names** parameter. By default, this file includes SharePoint internal files. When you specify the parameters for your analysis, you can

exclude some or all of the file names in this list.

**IMPORTANT:** Changes that you make to these files must be copied to any additional Web front-end servers in your farm. Also, whenever you install a ControlPoint update or patch, these files are overwritten with files containing the default lists. Therefore, if you choose to make modifications, it is recommended that you keep a backup of the file in a different location so that you can replace the default version after an update or patch.

#### To generate an Activity by Document analysis:

- 1 Select the object(s) on which you want to perform the analysis.
- 2 Choose Activity > Activity by Document.

#### 3 Specify the parameters for your analysis.

In addition to "standard" parameters (and the ability to exclude files, as described above), you can choose to have analysis results display information about **Checked-out documents only**. Results will include documents that were checked out between the specified start and end date, but have not been checked back in as of the analysis run date. If you select this option and also check **Include Documents with no checked-in version**, documents for which no checked version exists (which may happen, for example, if a document was uploaded but a value was not provided for a required property) will also be included and will be flagged.

Report On: All Ochecked-out documents Activity only Include Documents with no checked-in version (takes more time)

NOTE: If you accept the default (All Activity), the Include Documents with no checked-in version checkbox will always be ignored.

Now you can:

• run the operation immediately (by clicking the [Run Now] button)

OR

• schedule the operation to run at a later time or on a recurring basis.

OR

• save the operation as XML Instructions that can be run at a later time.

| If you chose to<br>analyze | Then                                                              |
|----------------------------|-------------------------------------------------------------------|
| All Activity               | The top level of the analysis displays the following information: |

| If you chose to<br>analyze    | Then                                                                                                    |                                                                                                    |
|-------------------------------|----------------------------------------------------------------------------------------------------|----------------------------------------------------------------------------------------------------|
|                               | <ul> <li>for each Web application: the current within the Web application (as desselection)</li> <li>for each site collection: the current page Requests/Page Views for all collection, and</li> <li>for each site: the total number of Requests/Page Views within the</li> <li>for each document or page which Requests/Page Views for that do</li> <li>When a site is expanded, the following document/page:</li> <li>the relative url for the page or Do</li> <li>the relative url for the page or Do</li> <li>the relative url for the page or Do</li> <li>the number of Requests/Page Views</li> </ul> | etermined by the scope of your<br>ulative number of document or<br>Il of the sites within the site<br>document or page<br>site.<br>In has had activity: the total<br>ocument or page.<br>Ig information displays for each<br>ocument<br>Display Name of each user who<br>or page, and |
| Checked-out documents<br>only | <ul> <li>Analysis results display the following in document:</li> <li>the Document Name (with a link to analysis for the specified date ranged NOTE: If SharePoint auditing is in/check out event, the Audit Lot to Display.</li> <li>the URL to the document within the date and time that the document the Last Modified Time</li> </ul>                                                                                                    | o the <u>ControlPoint Audit Log</u><br>e)<br>a not enabled for the check<br>og analysis will show No Results<br>the library                                                                                                    |

| If you chose to<br>analyze | Then                                                                                                    |
|----------------------------|----------------------------------------------------------------------------------------------------|
|                            | Cuest       Checked Out Document by Site For (12/27/2023 to 1/26/2024)       axcelentestjamesjoyce         1/26/2024 5:38:48 PM         Parameters:         Report On: Checked-out documents only         Users: All         Include Documents with no checked-in version: True         Exclude File Names: AllCommon                                                                                                    |
|                            | ###- Documents which have no checked-in<br>version Web Application : SharePoint - 80 Site Collection : Alpha Snack Foods Site : Alpha Documents El List : Alpha Documents                                                                                                    |
|                            | I 10 #.w   axcelertest \ jamesjoyce           Document Name         URL         Checked Out Since         Last Modified Time           RiskAssessment         http://sincessment.doc         account with a sessment.doc         account with a sessment.doc         account with a sessment.doc           Document RiskAssessment.doc         Document RiskAssessment.doc         account with a sessment.doc         account with a sessment.doc           Document RiskAssessment.doc         URL         Checked Out Since         Last Modified Time           Document RiskAssessment.doc         URL         Checked Out Since         Last Modified Time           SharePointPlanning         http://sincessments/stas/abha/stas/abha/froided.<br>Documents/SharePointPlanning.doc         Modified Time         Image: main/stas/abha/stas/abha/froided.<br>Documents/SharePointPlanning.doc         Modified Time         Image: main/stas/abha/stas/abha/froided.<br>Documents/SharePointPlanning.doc         Modified Time         Modified Time         Image: main/stas/abha/stas/abha/froided.<br>Documents/SharePointPlanning.doc         Modified Time         Modified Time         Image: main/stas/abha/froided.<br>Documents/SharePointPlanning.doc         Modified Time         Modified Time         Modified Time         Modified Time         Modified Time         Modified Time         Modified Time         Modified Time         Modified Time         Modified Time         Modified Time |
|                            | If you chose to <b>Include documents that have never been checked</b><br><b>out</b> , documents that meet that criteria (if any) will also be included in<br>analysis results, flagged by the symbols <b>###</b> .                                                                                                    |

# **Identifying Checked Out Documents**

The **Checked Out Documents** analysis lets you identify all files that are currently checked out of SharePoint for a selected scope.

NOTE: If you want to identify only those files that have been checked out over a given date range, use the <u>Activity by Document</u> analysis.

## Note About "Common" File Names

Lists of "common file names" and "common file extensions" are maintained in XML file ActivityByUserOrDoc\_ExcludedFileNames\_2010.xml located on the Web front-end server where ControlPoint is installed, in the following SharePoint hive subdirectory: \TEMPLATE\LAYOUTS\Axceler\App\_Data.

The purpose of this list is to give you the option of either including or excluding frequently used files from analysis results. You can customize the XML files to include file names specific to your environment. For example, you may want to filter out image files used on many pages that do not reflect actual patterns of user activity. You can also remove any of the default file names provided.

NOTE: Names in this file will populate the Exclude File Names parameter. By default, this file

includes SharePoint internal files. When you specify the parameters for your analysis, you can exclude some or all of the file names in this list.

**IMPORTANT:** Changes that you make to these files must be copied to any additional Web front-end servers in your farm. Also, whenever you install a ControlPoint update or patch, these files are overwritten with files containing the default lists. Therefore, if you choose to make modifications, it is recommended that you keep a backup of the file in a different location so that you can replace the default version after an update or patch.

## To generate a Checked Out Documents analysis:

- 1 <u>Select the object(s) on which you want to perform the analysis.</u>
- 2 Choose Activity > Checked Out Documents.
- 3 Specify the parameters for your analysis.

In addition to "standard" parameters (and the ability to exclude files, as described above), you can choose to **Include Documents with no checked-in version.** When this box is checked, documents for which a checked-in version does not exist (which may happen, for example, if a document was uploaded but a value was not provided for a required property) will also be included in results and will be flagged.

Include Documents with no checked-in version (takes more time)

Now you can:

• run the operation immediately (by clicking the [Run Now] button)

OR

• schedule the operation to run at a later time or on a recurring basis.

OR

• save the operation as XML Instructions that can be run at a later time.

For each user who has checked out documents, analysis results display the following information for each:

- the Document Name (with a link to the <u>ControlPoint Audit Log analysis</u> for the specified date)
   NOTE: If SharePoint auditing is not enabled for the check in/check out event, the Audit Log analysis will show No Results to Display.
- the URL to the document within the library
- the date and time that the document has been Checked Out Since
- the Last Modified Time

| Quest                                                                                                    | Checked Out Documents                                                                          | axcelertestijamesjoyce<br>1/26/2024 5:42:39 PM |                   |                     |
|----------------------------------------------------------------------------------------------------|------------------------------------------------------------------------------------------------|------------------------------------------------|-------------------|---------------------|
| Parameters:                                                                                                    |                                                                                                |                                                |                   |                     |
| Report On: Checked Out Documents<br>Users: All<br>Include Documents with no checked-in version: False<br>Exclude File Names: AllCommon |                                                                                                |                                                |                   |                     |
| Web Application :                                                                                                    |                                                                                                |                                                |                   |                     |
| SharePoint - 80                                                                                                    |                                                                                                |                                                |                   |                     |
| Site Collection : Alpha Snack Foods                                                                                                    |                                                                                                |                                                |                   |                     |
| Site : Alpha Snack Foods                                                                                                    |                                                                                                |                                                |                   |                     |
| HAREPOINT\system                                                                                                    |                                                                                                |                                                |                   |                     |
| Document Name                                                                                                    | URL                                                                                            |                                                | Checked Out Since | Last Modified Time  |
| Site : Baking Technology<br>List : Shared Documents                                                                                    |                                                                                                |                                                |                   |                     |
| BELLUM\jamesjoyce                                                                                                    |                                                                                                |                                                |                   |                     |
| Document Name                                                                                                    | URL                                                                                            |                                                | Checked Out Since | Last Modified Time  |
| billboard_bottom                                                                                                    | http://www.intersection.jpg                                                                    | 2345/Customer                                  | 106204 \$14.53 PM | 105/2004 5:14:52 PM |
| seemore_head                                                                                                    | http://allandician/sites/alpha/baking/baking/Shared<br>Documents/4352345/TAA2/seemore_head.jpg |                                                | 10001045/14/52 PM | 1052004 5-14-52 PM  |

If you chose to **Include Documents with no checked-in version**, documents that meet that criteria (if any) will also be included in analysis results, flagged by the symbols **###**.

# **Identifying Inactive Users**

The Inactive User analysis identifies users who have had no SharePoint activity for a selected scope and date range.

ControlPoint compiles this list by finding all unique users with permissions then eliminating those with activity within the time period covered by the analysis:

### Total Users with Permissions includes:

- Web application Service Accounts
- Users granted permissions through Web application policies
- Site Collection Administrators
- Users within Active Directory groups to which the ControlPoint Service Account has access (that
  is, within the same domain or forest or in a different domain/forest for which with a two-way
  trust exists). Disabled Active Directory accounts are included in this total. If an Active Directory
  user has been renamed but still has permissions in SharePoint under the old name, each name
  will be counted as a separate user.
- Excluded from this total are built-in groups and special accounts, such as nt authority\authenticated users (or any account that begins with "nt authority") and sharepoint\system, and users granted permissions via augmented Claims or alternate authentication providers.

## To generate an Inactive Users analysis:

1 Select the object(s) for which you want to find inactive users.

- 2 Choose Activity > Inactive Users.
- 3 Specify the parameters for your analysis.

Now you can:

• run the operation immediately (by clicking the [Run Now] button)

OR

• schedule the operation to run at a later time or on a recurring basis.

OR

• save the operation as XML Instructions that can be run at a later time.

Analysis results include:

• a listing of inactive users.

AND

- the total number of:
  - inactive users
  - active users, and
  - users with permissions.

| Parameters          |             |              | Inactive Users (12/27/2023 to 1/25/2024)<br>Among users who currently have permissions | axcelertesťjamesjoyce<br>1/26/2024 5:50:11 PM |                                           |
|---------------------|-------------|--------------|----------------------------------------------------------------------------------------|-----------------------------------------------|-------------------------------------------|
| Selection:          |             |              |                                                                                        |                                               |                                           |
| Include<br>Children | Туре        | Name         |                                                                                        | Path                                          |                                           |
| √                   | ۲           | Intranet (9) | http://cp-sp19-a-ss:4848/                                                              | CP-SP19-A-SS > Intr                           | anet                                      |
|                     |             |              |                                                                                        |                                               |                                           |
|                     |             |              |                                                                                        |                                               |                                           |
| Inactive U          | lsers       |              |                                                                                        | Display Name                                  |                                           |
| axcelertest\ali     | cewalker    |              |                                                                                        | Alice Walker                                  |                                           |
| axcelertest\ge      | rtrudestein |              |                                                                                        | Gertrude Stein                                |                                           |
| axcelertest\isa     | aacasimov   |              |                                                                                        | Isaac Asimov                                  |                                           |
| axcelertest/ma      | argaretmead | l            |                                                                                        | Margaret Mead                                 |                                           |
| axcelertest\os      | carwilde    |              |                                                                                        | Oscar Wilde                                   |                                           |
| axcelertest/ste     | phenking    |              |                                                                                        | Stephen King                                  |                                           |
| Inactive Users      | count: 6    |              | Active Users count: 160                                                                |                                               | Current Users with Permissions count: 166 |

# **Analyzing Blog Post Activity**

The Blog Post Activity analysis provides activity statistics about blog posts created by SharePoint users over a specified period of time, including the post's author, date published, and the number of unique visitors.

### To generate a Blog Post Activity analysis:

- 1 <u>Select the object(s) containing the blog(s) whose posts you want to analyze</u>.
- 2 Choose Activity > Blog Post Activity.

### 3 Specify the parameters for your analysis

NOTE: In addition to the "standard" parameters you have the option of grouping results for each blog post By Post or By Author.

Now you can:

run the operation immediately (by clicking the [Run Now] button) •

OR

schedule the operation to run at a later time or on a recurring basis. •

OR

• save the operation as XML Instructions that can be run at a later time.

The top level of the analysis shows all of the blog sites within the selected scope. As you drill-down, the following information displays for each post or author (depending on the Group By parameter you chose) within the specified date range:

- **#Comments**
- Creation Date
- **Publish Date** •
- #Unique Visitors
- **# Hits** (that is, the total number of visits to that page).

| Author                | # Comments              | Creation Date                           | Publish Date        | # of Unique Visitors | Hits |
|-----------------------|-------------------------|-----------------------------------------|---------------------|----------------------|------|
| 🗄custm sub 2          | http://2010foundation/  | sites/beta/bravo/custom/custom1/custom2 |                     |                      |      |
| Deep Thoughts         | http://2010foundation/  | sites/beta/delta/deep                   |                     |                      |      |
| bellum\jamesjoyce     |                         |                                         |                     |                      |      |
| Welcome to your Blog! | http://2010foundation/s | ites/beta/lists/posts/post.aspx?ID=1    |                     |                      |      |
|                       | 1                       | 6/5/2015 2:38:09 PM                     | 6/5/2015 2:38:06 PM | 1                    | 6    |
| Computer Skills       | http://2010foundation/s | ites/beta/lists/posts/post.aspx?ID=2    |                     |                      |      |
|                       | 2                       | 6/5/2015 2:40:40 PM                     | 6/5/2015 2:38:00 PM | 2                    | 3    |
| H bellum\isaacasimov  |                         |                                         |                     |                      |      |
| 🗧A Stitch in Time     | http://2010foundation/  | sites/beta/echo/stitch                  |                     |                      |      |
| SHAREPQINT\system     |                         |                                         |                     |                      |      |
| Welcome to your Blog! | http://2010foundation/s | ites/beta/lists/posts/post.aspx?ID=1    |                     |                      |      |
|                       | 0                       | 6/2/2015 1:10:19 PM                     | 6/2/2015 1:10:14 PM | 0                    | 0    |
| Poor Richard says     | http://2010foundation/s | ites/beta/lists/posts/post.aspx?ID=2    |                     |                      |      |
|                       | 2                       | 6/2/2015 1:59:04 PM                     | 6/2/2015 1:57:00 PM | 2                    | 8    |
| 😑 bellum\isaacasimov  |                         |                                         |                     |                      |      |
| Wink at small faults  | http://2010foundation/s | ites/beta/lists/posts/post.aspx?ID=3    |                     |                      |      |
|                       | 0                       | 6/5/2015 3:56:49 PM                     | 6/5/2015 5:54:00 PM | 0                    | 0    |

Note that SharePoint considers the date and time when the post was initiated (even before the [Publish] button was clicked) to be the original Publish Date. Therefore, if the post is published immediately, the Publish Date/time may actually be earlier than the Creation Date.

| Author            | # Comments                    | Creation Date                  | Publish Date        |
|-------------------|-------------------------------|--------------------------------|---------------------|
| Deep Thoughts     | http://2010foundation/si      | tes/beta/delta/deep            |                     |
| bellum\jamesjoyce |                               |                                |                     |
| Computer Skills   | http://2010foundation/sites/b | eta/lists/posts/post.aspx?ID=2 |                     |
|                   | 2                             | 6/5/2015 <u>2:40:40 PM</u>     | 6/5/2015 2:38:00 PM |

### Blog post that was created and published immediately

If the post was not published immediately (for example, the post was scheduled to be published at a later time or Saved as a Draft), the Publish Date/time will be *later* than the Creation Date/time. If it is saved as a draft, the Publish Date reflects the date and time when the draft was saved. The Publish Date will be updated when the draft is re-saved, published, or scheduled to be published.

| Author A Stitch in Time    | # Comments<br>http://2010founda | Creation Date<br>tion/sites/beta/echo/stitch | Publish Date        |
|----------------------------|---------------------------------|----------------------------------------------|---------------------|
| The Science of Electricity | http://2010foundation           | /sites/beta/lists/posts/post.aspx?ID=4       |                     |
| bellum\jamesjoyce          | 0                               | 6/5/2015 3:59:34 PM                          | 6/5/2015 5:53:00 PM |

### Blog post that was created and Saved as a Draft

In the case a post for which was scheduled to be published, the **Publish Date** will reflect the scheduled Date/time, even if it is in the future.

| Quest             |                      | Blo                        | og Post Activity                   | <                   | 6/8/2015 5:38:48 PM |
|-------------------|----------------------|----------------------------|------------------------------------|---------------------|---------------------|
|                   | Requested Start Date | : 5/9/2015                 | Requested End Date:                | 6/8/2015            |                     |
| Parameters:       |                      |                            |                                    |                     |                     |
| Users:            | <all></all>          |                            |                                    |                     |                     |
| Resume Blog Post  | Activity             |                            |                                    |                     |                     |
| Author            |                      | # Comments                 | Creation Date                      | Publish Date        | # of Unique Visito  |
| 🖬A Stitch         | in Time              | http://2010foundation      | n/sites/beta/echo/stitch           |                     |                     |
| Schedule to run 6 | 6/8/2015 at 6:00 PM  | http://2010foundation/site | es/beta/lists/posts/post.aspx?ID=6 |                     |                     |
| bellum\jamesjoyce |                      | 1                          | 6/8/2015 3:37:44 PM                | 6/8/2015 6:00:00 PM | > 0                 |

Blog post that was scheduled to be published in the future.

# Analyzing Activity by Profile Property

If you are running ControlPoint in a SharePoint Server environment and are using the SharePoint User Profile Service application, you can analyze user activity statistics within Web applications and site collections associated with a specific a Profile Property.

## To generate an Activity by Profile Property analysis:

- 1 <u>Select the Web application(s) and/or site collection(s) on which you want to perform the analysis.</u>
- 2 Choose Activity > Activity by Profile Property.
- 3 Specify the parameters for your analysis.

In addition to the "standard" parameters, you must **Select Profile Property** for which you want results.

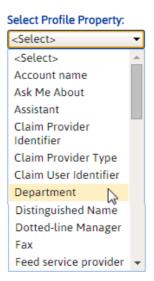

NOTE: The **Select Profile Property** drop-down contains all of the default properties used by the User Profile Service Application(s) within the scope of your analysis. Also included are custom properties that are public (that is, identified in the profile definition as "Everyone.") Excluded are custom properties that are private (identified in the profile definition as "Just Me").

Now you can:

• run the operation immediately (by clicking the [Run Now] button)

OR

• schedule the operation to run at a later time or on a recurring basis.

OR

• save the operation as XML Instructions that can be run at a later time.

Analysis results display all of the sites accessed by users associated with the selected Profile Property/specified date range (grouped by month), along with:

- the Site name and URL
- the **# of Unique Visitors** associated with the Profile Property
- the % of Visitors out of total Users associated with the Profile Property
- the **# of Days the site was accessed** for the month (or the portion of the month represented by the specified the date range).

Quest

Activity by Profile Property For (3/2/2015 to 5/31/2015)

axcelertest\testbenchfarm 6/1/2015 4:34:49 PM

#### Parameters:

Property Name: Department Detailed information taken from SharePoint Logging

| May. 2015     | nert<br>ioint Configuration Site http://qa2013f.<br>http://qa2013f. |                                   | 50%  | 9 |
|---------------|---------------------------------------------------------------------|-----------------------------------|------|---|
| ControlP      | oint Configuration Site http://qa2013f                              |                                   |      | 9 |
|               |                                                                     |                                   |      | 9 |
| <u>sc1</u>    | http://qa2013f                                                      | arm4:47028 1                      |      |   |
|               |                                                                     | 1111-1-1-020                      | 100% | 2 |
| <u>SC2</u>    | http://qa2013f                                                      | arm4:47028/sites/SC2 1            | 100% | 1 |
| <u>GB2013</u> | TeamSite http://qa2013fa                                            | arm4:43338/sites/GB2013TeamSite 1 | 100% | 1 |
| Testbend      | ch Farm Display http://qa2013fa                                     | arm4:33778/tlg/testbenchfarm 1    | 100% | 1 |
| Root          | http://qa2013f                                                      | arm4:3591 1                       | 100% | 2 |
| DocCent       | er http://qa2013fa                                                  | arm4:3591/sites/DocCenter 1       | 100% | 1 |
| MaidaSC       | 2 http://qa2013f                                                    | arm4:3591/sites/msc 1             | 100% | 3 |
| Site1 DC      | 2 http://qa2013f                                                    | arm4:3591/sites/Site1 DC 1        | 100% | 2 |
| My Site       | http://qa2013f                                                      | arm4/my 1                         | 100% | 1 |

# **Analyzing Object Properties**

ControlPoint lets you view properties for objects at different levels of the SharePoint hierarchy via the following reports:

- Site Collection Property Report provides information about one or more site collections in your farm, including the Site Collection Administrator(s), quota details, site collection workflows audit setting that are/are not enabled, and a list of activated/deactivated features
- Site Property Report provides information about one or more sites in your farm, including the date and time when the site was created and last updated, the size of the site, users with Full Control permissions, audit settings that are/are not enabled, and a list of activated/deactivated site features
- List Property Report provides information about one or more lists in your farm, including the properties of the list, including versioning and advanced settings and audit settings that are/are not enabled for the list.

# **Analyzing Site Collection Properties**

The **Site Collection Properties** analysis provides information about one or more site collections in your farm, for which you are a Site Collection Administrator, including:

- the Site Collection Administrator(s)
- quota details
- site collection workflows

- audit settings that are/are not enabled (with the option of including *only* site collections for which auditing is enabled)
- settings for both SharePoint Designer and audit trimming, and
- a list of site collection features (with the option of including activated features only and/or hidden features).

You can further limit your results to include only site collections for which specific features are activated or deactivated.

## To generate a Site Collection Properties analysis:

- 1 Select the object(s) on which you want to perform the analysis.
- 2 Choose Configuration > Site Collection Properties.
- 3 Specify the following parameters for your analysis:

| Site Collection Properties > Select parameter(s) to a              | act on @                                                                                                    | Next, select Run Nov                                  |
|--------------------------------------------------------------------|----------------------------------------------------------------------------------------------------|-------------------------------------------------------|
| Include only collections administered by (blank for all):          | 5./ M                                                                                                    |                                                       |
| Include only collections with quota (MB) greater than (0 for all): | 0                                                                                                    | ☐ Include only site collections with auditing enablec |
| Limit report to site collections with the following features:      | Any 🗸                                                                                                    | □ Show activated features only                        |
| Selected Feature(s):                                               | SResources:core, GbwFeatureWhereaboutsTitle;         SResources:obacore, tenantadminbdcFeatureTitle;         SResources:UpgradeOnlyFile_Feature_Title;         Access Services Restricted List Definition         Access Services Shell         Access Services System Objects | Show hidden features                                  |
|                                                                    | Display with results expanded                                                                                                    |                                                       |

- a) If you want results to **Include only collections administered by** one or more specific users, <u>select the applicable user(s)</u>.
- b) If you want to limit results to site collections whose quota exceeds a specific size (in MB), enter that value in the **Include Only Collections with quota >** field.

NOTE: If you accept the default value of 0, all site collections within the scope—including those for which a quota has *not* been set—will be included

c) If you want to Show activated features only, check this box.

NOTE: If you leave this box unchecked, all installed features will be listed beneath each site collection, and those that are currently activated will be flagged. If you *check* this box, all installed features will be listed once, at the top of the result set, and only activated features will be listed beneath each site collection.

d) If you want to limit results to site collections for which one or more features are activated/deactivated:

 Select the appropriate option from the Limit Report to Site Collections with the following features: drop-down.

| Limit report to site collections with the following features: | Any         | -    |
|---------------------------------------------------------------|-------------|------|
| Selected Feature(s):                                          | Any         | ar . |
|                                                               | Activated   | 0    |
|                                                               | Deactivated |      |

 From the Selected Feature(s): list, select the feature(s) you want to include/exclude (you can select multiple features using the [CTRL] or [SHIFT] key in the conventional manner).

NOTE: If you select multiple features, results will include site collections for which any one or more of those features is activated/deactivated.

- e) If you want to Include only collections with auditing enabled, check this box.
- f) If you want to Show hidden features, check this box.

NOTE: Hidden features are those that are not visible in the SharePoint Site Features list. (Hidden features are activated from a command line, using custom code, or through the dependency of another feature.)

Now you can:

• run the operation immediately (by clicking the [Run Now] button)

OR

• schedule the operation to run at a later time or on a recurring basis.

OR

• <u>save the operation as XML Instructions that can be run at a later time</u>.

Analysis results list each of the site collections within the scope of your analysis, along with the content database that the site collection uses.

| Quest                                                                                                    | Site Collection Properties                                                                                                    |   | xxoelertestijamesjoyoe<br>//26/2024 6/28:01 PM                                                                                                    |
|----------------------------------------------------------------------------------------------------|----------------------------------------------------------------------------------------------------|---|----------------------------------------------------------------------------------------------------|
| Parameters:                                                                                                    |                                                                                                    |   |                                                                                                    |
| Include only collections administered                                                                                                    | d by (blank for all):                                                                                                    |   |                                                                                                    |
| Include only collections with quota (N                                                                                                    | MB) greater than (0 for all):                                                                                                    | 0 |                                                                                                    |
| Activated Features:                                                                                                    | Show activated features only.                                                                                                    |   |                                                                                                    |
| Hidden Features:                                                                                                    | Show hidden features.                                                                                                    |   |                                                                                                    |
| Auditing Enabled:                                                                                                    | Include only collections with auditing enabled.                                                                                        |   |                                                                                                    |
|                                                                                                    |                                                                                                    |   |                                                                                                    |
| □ Clients ( http://clients/ □ Alpha Snackfoods (                                                                                           | )<br>( http://clients/sites/alpha )                                                                                                    |   | WSS Content 991ca6b7060e4a81b07ff55fdc46e164                                                                                                    |
| Alpha Snackfoods (                                                                                                    |                                                                                                    |   |                                                                                                    |
| <ul> <li>Alpha Snackfoods (</li> <li>Company Blog ( htt</li> </ul>                                                                         | ( http://clients/sites/alpha )                                                                                                    |   | WSS_Content_991ca6b7060e4a81b07ff55fdc46e164                                                                                                    |
| <ul> <li>Alpha Snackfoods (</li> <li>Company Blog ( htt</li> </ul>                                                                         | ,<br>http://clients/sites/alpha )<br>p://clients/sites/blog )<br>juration Site ( http://clients )                                      |   | WSS         Content         991ca6b7060e4a81b07ff55fdc46e164           WSS         Content         991ca6b7060e4a81b07ff55fdc46e164           WSS         Content         991ca6b7060e4a81b07ff55fdc46e164           WSS         Content         991ca6b7060e4a81b07ff55fdc46e164           WSS         Content         991ca6b7060e4a81b07ff55fdc46e164 |
| □ Alpha Snackfoods (<br>□ Company Blog ( htt<br>□ ControlPoint Config                                                                      | (<br>http://clients/sites/alpha)<br>:p://clients/sites/blog)<br>juration Site ( http://clients )<br>/clients/sites/Help)               |   | WSS Content 991ca6b7060e4a81b07ff55fdc46e164<br>WSS Content 991ca6b7060e4a81b07ff55fdc46e164                                                                                                    |
| Alpha Snackfoods (     Company Blog ( htt     ControlPoint Config     Help Desk ( http://     HR ( http://clients                          | (<br>http://clients/sites/alpha)<br>:p://clients/sites/blog)<br>juration Site ( http://clients )<br>/clients/sites/Help)               |   | WSS Content 991ca6b7060e4a81b07ff55fdc46e16<br>WSS Content 991ca6b7060e4a81b07ff55fdc46e16<br>WSS Content 991ca6b7060e4a81b07ff55fdc46e16                                                                                                    |
| Alpha Snackfoods (     Company Blog ( htt     ControlPoint Config     Help Desk ( http://     HR ( http://clients     Operations ( http:// | (<br>http://clients/sites/alpha)<br>p://clients/sites/blog)<br>puration Site ( http://clients )<br>/clients/sites/Help)<br>:/sites/HR) |   | WSS Content 991ca6b7060e4a81b07ff55fdc46e16<br>WSS Content 991ca6b7060e4a81b07ff55fdc46e16<br>WSS Content 991ca6b7060e4a81b07ff55fdc46e16<br>WSS Content 991ca6b7060e4a81b07ff55fdc46e16                                                                                                    |

REMINDER: If you chose to show activated features only, an expandable list of *all* **Installed Site Collection Features** displays at the top of the result set, with only activated features displaying beneath each site collection. (Otherwise, the full set of installed site collection features will display beneath each site collection).

| Installed Site Collection Features |                                                                                                    |  |  |  |
|------------------------------------|----------------------------------------------------------------------------------------------------|--|--|--|
| Hidden?                            | Feature Name                                                                                                    |  |  |  |
| +                                  | Basic Web Parts - Makes the following Web Parts available in the site collection Web Part catalog: Page Viewer, Content Editor, Image, Form, XML and Site Users list |  |  |  |
|                                    | Custom Site Collection Help - Creates a Help library that can be used to store custom help for this site collection.                                                 |  |  |  |
| +                                  | Help - Creates the Help library that can be used to store product Help.                                                                                              |  |  |  |
|                                    | Open Documents in Client Applications by Default - Configures links to documents so they open in client applications instead of Web applications, by default.        |  |  |  |
|                                    | Report Server Integration Feature - Enables rich reporting using Microsoft SQL Server Reporting Services.                                                            |  |  |  |
| +                                  | Standard Column Definitions - Provides standard column definitions for a site collection.                                                                            |  |  |  |
| +                                  | Standard Content Type Definitions - Provides standard content type definitions for a site collection.                                                                |  |  |  |
|                                    | Three-state workflow - Use this workflow to track items in a list.                                                                                                   |  |  |  |
|                                    |                                                                                                    |  |  |  |

When expanded, the following information displays for each site collection:

### • Site Collection Administrators

#### Administrators

Primary: i:0#.w/axcelertest\jamesjoyce Secondary: i:0#.w/axcelertest\testbenchinstall Others: i:0#.w/axcelertest\fitzgerald; i:0#.w/axcelertest\vashingtonirving;

• Site Collection Quota (including the current storage used, % of quota, and the threshold at which a warning email is sent)

| E Site Collection Quota                    |                                                                                  |
|--------------------------------------------|----------------------------------------------------------------------------------|
| Site Collection Storage Maximum : 100 (MB) | Warning email sent when site collection storage reaches : 90 $(\ensuremath{MB})$ |
| Current storage used : 22.76 (MB)          | % of Quota : 22.76%                                                              |

• All of the available Audit Settings (settings that are currently enabled are flagged)

| 🗆 Audit Settings |                                              |          |                                                                                      |  |  |
|------------------|----------------------------------------------|----------|--------------------------------------------------------------------------------------|--|--|
| Enabled?         | Lists, Libraries and Sites - Events to audit | Enabled? | Documents and Items - Events to audit                                                |  |  |
| +                | Editing content types and columns            | +        | Opening or downloading documents, viewing items in lists, or viewing item properties |  |  |
|                  | Searching site content                       |          | Editing items                                                                        |  |  |
| +                | Editing users and permissions                | +        | Checking out or checking in items                                                    |  |  |
|                  | Deleting child objects                       |          | Moving or copying items to another location in the site                              |  |  |
|                  |                                              | +        | Deleting or restoring items                                                          |  |  |

• Site collection **Workflows**, including each workflow's current status, associations (that is, the number of lists, document libraries, and/or content types associated with the workflow), and the number of instances of the workflow that are in progress.

| Workflows              |        |              |             |
|------------------------|--------|--------------|-------------|
| Workflow               | Status | Associations | In Progress |
| Approval               | Active | 14           | 1           |
| Collect Feedback       | Active | 14           | 4           |
| Collect Signatures     | Active | 14           | 0           |
| Disposition Approval   | Active | 0            | 0           |
| Three-state            | Active | 0            | 0           |
| Translation Management | Active | 0            | 0           |

• Site collection Features. Hidden features (if included) and Activated features are flagged.

| Site Collect | tion Features |                                                                                                    |
|--------------|---------------|----------------------------------------------------------------------------------------------------|
| Hidden?      | Activated?    | Feature Name - Description                                                                                                    |
| +            | +             | Basic Web Parts - Makes the following Web Parts available in the site collection Web Part catalog: Page Viewer, Content Editor, Image, Form, XML and Site Users list.                                         |
| +            | +             | BizApps Site Templates - SharePoint Portal site templates and web parts                                                                                                    |
|              | +             | Collect Signatures Workflow - Gathers signatures needed to complete a Microsoft Office document.                                                                                                    |
|              | +             | Disposition Approval Workflow - Manages document expiration and retention by allowing participants to decide whether to retain or delete expired documents.                                                   |
| +            | +             | Excel Services Site Feature - Adds site-level Excel Services Features to the Windows SharePoint Services framework                                                                                            |
| +            | +             | InfoPath Forms Services support - InfoPath Forms Services lists and related pages to enable server side rendering of Forms.                                                                                   |
| +            | +             | Microsoft Office Server workflows - This feature provides support for Microsoft Office Server workflows.                                                                                                    |
|              | +             | Office SharePoint Server Enterprise Site Collection features - Features such as the business data catalog, forms services, and Excel Services,<br>included in the Office SharePoint Server Enterprise License |
|              | +             | Office SharePoint Server Standard Site Collection features - Features such as user profiles and search, included in the Office SharePoint Server<br>Standard License                                          |
| +            | +             | Portal Layouts Feature - Portal feature that uploads all the layouts to the master page gallery                                                                                                    |
|              | +             | Reporting - Creates reports about information in Windows SharePoint Services.                                                                                                    |
|              | +             | Routing Workflows - Workflows that send a document for feedback or approval.                                                                                                    |
| +            | +             | SharePoint Portal Server Business Appications Content Type Definition - SharePoint Portal Server Business Appication content type definitions                                                                 |
| +            | +             | SharePoint Portal Server Local Site Directory Capture Control - SharePoint Portal Server Local Site Directory Capture Control                                                                                 |
| +            | +             | Site Settings Link to Local Site Directory Settings page Site Settings Link to Local Site Directory Settings page.                                                                                            |
| +            | +             | SPS Biz Apps Field Definition - 00B field definitions for Biz Apps                                                                                                    |
| +            | +             | Standard Column Definitions - Provides standard column definitions for a site collection.                                                                                                    |
|              |               |                                                                                                    |

• for SharePoint Server farms, SharePoint Designer Settings and Audit Log Trimming Settings.

| SharePoint | Designer | Settings |
|------------|----------|----------|
|------------|----------|----------|

| Enabled?                    | <u>Settings</u>                                  |                                            |  |  |  |
|-----------------------------|--------------------------------------------------|--------------------------------------------|--|--|--|
| +                           | Enable SharePoint Designer                       |                                            |  |  |  |
| +                           | Enable Detaching Pages from the Site Definition  |                                            |  |  |  |
| +                           | Enable Customizing Master Pages and Page Layouts |                                            |  |  |  |
| +                           | Enable Managing of the Web Site URL Structure    |                                            |  |  |  |
| Audit Log Trimming Settings |                                                  |                                            |  |  |  |
| <u>Value</u>                |                                                  | <u>Settings</u>                            |  |  |  |
| +                           |                                                  | Trim Audit Log                             |  |  |  |
| 30                          |                                                  | Number of days of Audit Log data to retain |  |  |  |
|                             |                                                  | Location of Audit Log Reports              |  |  |  |

# **Analyzing Site Properties**

The Site Properties analysis provides information about one or more sites in your farm, including:

- the account that created the site as well as the date and time when the site was created and last updated
- the size of the site
- whether the site has unique permissions
- users with Full Control permissions for the site.
- audit settings that are/are not enabled for the site (with the option of including only sites for which auditing has been enabled at the site collection level)
- a list of site features (with the option of including activated features only and/or hidden features)

# To generate a Site Properties analysis:

- 1 Select the object(s) you want to include in your analysis.
- 2 Choose Configuration > Site Properties.
- 3 Specify the following parameters for your analysis:

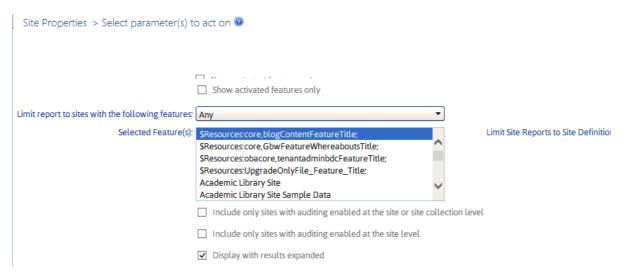

a) If you want to **Show activated features only**, check this box.

NOTE: If you leave this box unchecked, all installed features will be listed beneath each site, and those that are currently activated will be flagged. If you *check* this box, all installed features will be listed once, at the top of the result set, and only activated features will be listed beneath each site.

- b) If you want to limit results to sites for which one or more features are activated/deactivated:
  - Select the appropriate option from the Limit Report to Sites with the following features: drop-down.

| Limit report to sites with the following features: | Any         | • |
|----------------------------------------------------|-------------|---|
| Selected Feature(s):                               | Any         |   |
|                                                    | Activated   | N |
|                                                    | Deactivated | 3 |

 From the Selected Feature(s): list, select the feature(s) you want to include/exclude (you can select multiple features using the [CTRL] or [SHIFT] key in the conventional manner).

NOTE: If you select multiple features, results will include sites for which any one or more of those features has been activated/deactivated.

c) If you want to Include hidden features, check this box.

NOTE: Hidden features are those that are not visible in the SharePoint Site Features list. (Hidden features are activated from a command line, using custom code, or through the dependency of another feature.)

d) If you want to **Include only sites with auditing enabled at the site collection level**, check this box.

NOTE: If you check this box, results will include sites that inherit audit settings from the parent site collection. See also <u>Managing Audit Settings</u>.

 e) If you want to Include only sites with auditing enabled at the site level, check this box.
 NOTE: The only audit setting that can be enabled directly for a site is Opening or downloading documents, viewing items in lists, or viewing item properties via the ControlPoint action Manage Audit Settings.

Now you can:

• run the operation immediately (by clicking the [Run Now] button)

OR

• schedule the operation to run at a later time or on a recurring basis.

OR

• save the operation as XML Instructions that can be run at a later time.

Site Properties analysis results list each site within the scope of your analysis, along with the content database it uses (from which you can link directly to a <u>Content Database Storage analysis</u>.

| □ SharePoint - 80 (http://2010foundation/)                          |                     |
|---------------------------------------------------------------------|---------------------|
| Alpha Snack Foods (http://2010foundation/sites/alpha)               |                     |
| Select  ■ Alpha Snack Foods (http://2010foundation/sites/alpha)     | wss content clients |
| Select                                                              | wss content clients |
| Select □Herbs and Spices (http://2010foundation/sites/alpha/spices) | wss content clients |

REMINDER: If you chose to show activated features only, an expandable list of *all* **Installed Site Features** displays at the top of the result set, with only activated features displaying beneath each site. (Otherwise, the full set of installed site features will display beneath each site.)

#### Installed Site Features

Hidden? Feature Name

- + \$Resources:core,GbwFeatureWhereaboutsTitle; \$Resources:core,GbwFeatureWhereaboutsDescription;
- + Announcements Lists Provides support for announcements lists for a site.
- + Central Administration Links Links for the Operations and Application Management pages in the Central Administration site.
- + Circulation List This feature provides support for Circulation list types.
- + Contacts Lists Provides support for contacts lists for a site.
- + ControlPoint for Site Admins, customizable This feature adds a link to a customizable ControlPoint screen for Site Administrators onto the Site Settings page and the Site Actions menu
- + ControlPoint Menus for Site Settings This feature installs a number of ControlPoint menus onto the Site Settings page
- ControlPoint Permissions Management for Site Admins This feature adds a link to a customizable ControlPoint Permissions Management screen for Site Administrators onto the Site Settings page and the Site Actions menu
- Custom Lists Provides support for custom lists for a site.
- Data Source Libraries Provides support for data source libraries for a site.
- + Discussion Lists Provides support for discussion boards for a site.
- + Document Libraries Provides support for document libraries for a site.
- Events Lists Provides support for events lists for a site.

#### When expanded, the following information displays for each site:

the account that the site was Created By

- the site's Size (in KB)
- the date and time when the site was Created and Last Updated
- whether the site has Unique Permissions
- whether the site has been configured to Allow RSS Feeds
- the Language used by the site
- a list of users with **Full Control** permissions (that is, users considered to be site Owners).

| Select In Alpha Snack Foods (http://2010foundation/sites/alpha) |           |            | wss content clients            |                 |                        |                         |
|-----------------------------------------------------------------|-----------|------------|--------------------------------|-----------------|------------------------|-------------------------|
| ■ Created By                                                    | Size (KB) | Created    | Last Updated                   | Unique<br>Perm. | Allow RSS Feeds        | Language                |
| BELLUM\administrator                                            | 284670.99 | 2:23:10 PM | 3:01:13 PM                     | True            | True                   | English (United States) |
| Site Template: STS#0 (Team Site)                                |           |            | Description: The best chips ar | ound - they go  | faster than any others |                         |

• All of the available **Audit Settings**, with settings that are currently enabled for the site identified with a plus sign (+). Audit settings that are inherited from the parent site collection are also flagged with >.

| Audit Settings (Note: '>' indicates that the audit item is inherited from the parent site collection. ) |                                   |                                       |                                                                                      |
|----------------------------------------------------------------------------------------------------|-----------------------------------|---------------------------------------|--------------------------------------------------------------------------------------|
| <u>Enabled?</u> Lists, Libraries and Sites - <u>Enabled?</u> Documents and Item<br>Events to audit      |                                   | Documents and Items - Events to audit |                                                                                      |
|                                                                                                    | Editing content types and columns |                                       | Opening or downloading documents, viewing items in lists, or viewing item properties |
|                                                                                                    | Searching site content            |                                       | Editing items                                                                        |
|                                                                                                    | Editing users and permissions     | >                                     | Checking out or checking in items                                                    |
|                                                                                                    | Deleting child objects            |                                       | Moving or copying items to another location in the site                              |
|                                                                                                    |                                   | >                                     | Deleting or restoring items                                                          |

• For SharePoint farms running the Managed Metadata Service Application, any <u>Custom Properties</u> that have been applied to the site.

### Custom Properties

CustomPropertyLocation:;Industry Col:;RelCol:;Jan:;

• Site collection Features. Hidden features (if included) and Activated features are flagged.

| ⊡ Site Features |         |            |                                                           |                                                                                                    |  |
|-----------------|---------|------------|-----------------------------------------------------------|----------------------------------------------------------------------------------------------------|--|
|                 | Hidden? | Activated? | Feature Name                                              | Feature Description                                                                                                    |  |
|                 | +       | +          | Announcements Lists                                       | Provides support for announcements lists for a site.                                                                                                    |  |
|                 | +       | +          | Contacts Lists                                            | Provides support for contacts lists for a site.                                                                                                    |  |
|                 | +       | +          | ControlPoint for Site<br>Admins, customizable             | This feature adds a link to a customizable ControlPoint screen for Site Administrators onto the Site Settings<br>page and the Site Actions menu                        |  |
|                 | +       | +          | ControlPoint Menus for<br>Site Settings                   | This feature installs a number of ControlPoint menus onto the Site Settings page                                                                                       |  |
|                 | +       | +          | ControlPoint Permissions<br>Management for Site<br>Admins | This feature adds a link to a customizable ControlPoint Permissions Management screen for Site<br>Administrators onto the Site Settings page and the Site Actions menu |  |
|                 | +       | +          | Custom Lists                                              | Provides support for custom lists for a site.                                                                                                    |  |
|                 | +       | +          | Data Source Libraries                                     | Provides support for data source libraries for a site.                                                                                                    |  |
|                 | +       | +          | Discussion Lists                                          | Provides support for discussion boards for a site.                                                                                                    |  |
|                 | +       | +          | Document Libraries                                        | Provides support for document libraries for a site.                                                                                                    |  |
|                 | +       | +          | Events Lists                                              | Provides support for events lists for a site.                                                                                                    |  |
|                 | +       | +          | External Lists                                            | Provides support for external lists for a site.                                                                                                    |  |
|                 | +       | +          | Gantt Chart Tasks Lists                                   | Provides support for Gantt-chart tasks lists for a site.                                                                                                    |  |
|                 | +       | +          | Grid Lists                                                | Provides support for editing custom lists in a grid for a site.                                                                                                    |  |
|                 | +       | +          | Issues Lists                                              | Provides support for issues lists for a site.                                                                                                    |  |

# **Analyzing List Properties**

The List Properties analysis provides information about one or more lists in your farm, including:

- the properties of the list, including versioning and advanced settings
- audit settings that are/are not enabled for the list.

## To generate a List Properties analysis:

- 1 Select the object(s) you want to include in your analysis.
- 2 Choose **Configuration > List Properties**.
- 3 If you want results to include only lists that meet one or more specific criteria, specify one or more of the parameters described in the following table.

| If you want results to include only lists  | Then                                                                                                    |
|--------------------------------------------|----------------------------------------------------------------------------------------------------|
| whose name contains a specific text string | enter the text string in the <b>List Name contains</b> field.                                                                                                    |
| that have a particular version setting     | select from the Versions Setting drop-down.          Version Settings:       All         List Type:       All         No Versioning       Major Versions Only         Major and Minor       Versions         Any Versioning       Any Versioning |
| of one or more specific types              | select from the List Types drop-down. List Type: Contacts List Data Connection Library Discussion Board Document Library Events List                                                                                                    |

Now you can:

• run the operation immediately (by clicking the [Run Now] button)

OR

• schedule the operation to run at a later time or on a recurring basis.

OR

• save the operation as XML Instructions that can be run at a later time.

The top level of the analysis lists each Web application, site collection, site, and list within the scope of your analysis, along with the list's **Base Type**.

| Quest                |                  |                  | axcelertestijamesjoyce |
|----------------------|------------------|------------------|------------------------|
| 0.0000               |                  | List Properties  | 1/26/2024 6:51:20 PM   |
| Parameters:          |                  |                  |                        |
| List Name Contains:  |                  |                  |                        |
| Versioning:          | All              |                  |                        |
| List Type:           | All              |                  |                        |
| Web Application: Ch  | aveDoint 00      |                  |                        |
| Web Application: Sha |                  |                  |                        |
| Site Collection: Alp | ha Snack Foods   |                  |                        |
| ■ Web Site: Alpha S  | Snack Foods      |                  |                        |
| Coloct               | Activity Reports | Base Type: Docur | mentLibrary            |

| Select | Activity Reports     | Base Type: DocumentLibrary |
|--------|----------------------|----------------------------|
| Select |                      | Base Type: DocumentLibrary |
| Select | ⊞ Calendar           | Base Type: Events          |
| Select |                      | Base Type: 10004           |
| Select |                      | Base Type: DocumentLibrary |
| Select |                      | Base Type: IssueTracking   |
| Select | ⊞ Links              | Base Type: Links           |
| Select |                      | Base Type: Announcements   |
| Select |                      | Base Type: DocumentLibrary |
| Select | Site Collection Help | Base Type: 151             |
| Select | ⊞ Style Library      | Base Type: DocumentLibrary |
| Select | E Survey Says!       | Base Type: Survey          |

When expanded, the following information is displayed for each list:

• list Properties, including versioning and advanced settings detail

| ☐ Properties                                 |                                         |
|----------------------------------------------|-----------------------------------------|
| Versioning                                   |                                         |
| Require Content Approval: False              | Minor Version Limit: 0                  |
| Version History Type: MajorVersions          | Draft Visibility Type: Reader           |
| Major Version Limit: 3                       | Require Checkout: False                 |
| Advanced Settings                            |                                         |
| Enable Attachments: False                    | Allow Management of Content Types: True |
| Read Permissions: ModifyAll                  | Display on Quick Launch: True           |
| Write Permissions: ModifyYourOwn             | Enable Audience Targeting: False        |
| View Names: Threaded, Flat, Subject, RssView |                                         |

• all of the available **Audit Settings**, with settings that are currently enabled for the list identified by a plus sign (+).

### NOTE: Audit settings that are inherited from the site collection are flagged with >.

| Audit<br>Settings |                                                               |          |                                                                                      |  |  |
|-------------------|---------------------------------------------------------------|----------|--------------------------------------------------------------------------------------|--|--|
| Enabled?          | <u>Lists, Libraries and Sites - Events to</u><br><u>audit</u> | Enabled? | Documents and Items - Events to audit                                                |  |  |
|                   | Editing content types and columns                             | +        | Opening or downloading documents, viewing items in lists, or viewing item properties |  |  |
|                   | Searching site content                                        |          | Editing items                                                                        |  |  |
|                   | Editing users and permissions                                 | >        | Checking out or checking in items                                                    |  |  |
|                   | Deleting child objects                                        |          | Moving or copying items to another location in the site                              |  |  |
|                   |                                                               | >        | Deleting or restoring items                                                          |  |  |

### • list Columns settings

| Cal | um no |
|-----|-------|
|     | unins |

| Name                 | Column Type            | Column Description                     | Content Types           |
|----------------------|------------------------|----------------------------------------|-------------------------|
| Approval Status      | Moderation Status      | Moderation Status                      | N/A                     |
| Approver Comments    | Multiple lines of text | Multiple lines of text                 | N/A                     |
| Attachments          | Attachments            | Attachments                            | N/A                     |
| Body                 | Multiple lines of text | Multiple lines of text                 | Discussion, Message     |
| Body Was Expanded    | Computed               | Computed                               | Discussion, Message     |
| Content Type         | Single line of text    | Single line of text                    | Discussion, Message     |
| Content Type ID      | Content Type Id        | Content Type Id                        | N/A                     |
| Copy Source          | Single line of text    | Single line of text                    | N/A                     |
| Correct Body To Show | Computed               | Computed                               | Discussion, Message     |
| Created              | Date and Time          | Date and Time                          | N/A                     |
| Created By           | Person or Group        | Person or Group                        | N/A                     |
| Discussion Subject   | Computed               | Computed                               | Discussion, Message     |
| Discussion Title     | Lookup                 | Lookup (information already on this si | te) Discussion, Message |

# **Analyzing Storage**

ControlPoint offers the following analyses that enable you to examine storage usage for a specific date or time period:

- **Most/Least Storage** analysis lets you examine site collections, sites, lists, and list items that are using the most and/or least amount of storage space.
- Site Collection Storage Analysis shows storage usage for one or more site collections.
- Site Storage Analysis shows storage usage for sites within one or more site collections.
- **Content Database Storage** shows current information about content databases used by site collections in your SharePoint farm.
- Site Lists and Libraries Storage shows storage usage for each individual page and document within a site.

• Storage by File Type shows the amount of storage used by file extension.

You can also analyze trends in storage use over a specified time period. See Analyzing Trends.

In addition, the <u>Duplicate Files Report</u> lets you locate files across lists and libraries in your farm that have the same file name, extension, and relative size. You can use this information to help you free up storage space in content databases.

# **Analyzing Most/Least Storage**

Use the ControlPoint Most/Least Storage analysis to examine SharePoint objects (site collections, sites, lists, and/or list items) within a selected scope ranked according to those using the most or least amount of storage.

You can further narrow your result set to include only objects that meet specific criteria and/or thresholds.

### To generate a Most/Least Storage analysis:

- 1 Select the object(s) for which you want to analyze most/least storage.
- 2 Choose Storage > Most/Least Storage.
- 3 Specify the parameters for your analysis:
  - a) Select the object types you want to analyze:
    - Site Collections and Sites
    - OR
      - Lists and Files

Note that remaining parameters are populated based on the object type selected.

b) From the **Include Report** list box, select the type(s) of storage that you want to include in your analysis.

| Include Report:                     |  |
|-------------------------------------|--|
| <select></select>                   |  |
| <all></all>                         |  |
| Sites - Largest Storage             |  |
| Sites - Smallest Storage            |  |
| Site Collections - Largest Storage  |  |
| Site Collections - Smallest Storage |  |

NOTE: If you choose multiple storage types, each result set will be displayed in a separate subsection.

c) If you want to limit each result set to more or less that 10 objects, change the default value for Limit Results to number of Objects field.

NOTE: This field cannot be left blank.

d) If you want to limit each result set based on the amount of storage used, complete the Limit results to the amount of Storage used (in MB) field.

NOTE: If your analysis includes "most" storage, results will include objects *at or above* that limit; for "least" storage, results will include objects *at or below* that limit. If you leave the field blank, no storage size limit will be applied.

e) If you are reporting on Lists and Files and you want to limit each result set based on number of items within a list, complete the Limit results to number of List Items per List field.

NOTE: If your analysis includes "most" storage, results will include lists with the specified number of items *or more*; for "least" storage, results will include lists with the specified number of items *or fewer*. If you leave the field blank, no limit will be applied.

- 4 If you want to further refine your results, expand the **Advanced Options** tab.
  - a) If you want to limit your result set to objects that meet one or more specific criteria, use the information in the following table for guidance.

| If you want to limit each results set                                         | Then                                                                                                    |
|-------------------------------------------------------------------------------|----------------------------------------------------------------------------------------------------|
| to objects with one or more specific site definitions (templates)             | select from the <b>Limit Site Reports to Site</b><br><b>Definitions</b> list.                                                                                                    |
| to objects whose url contains a specified text string                         | enter that string in the Limit results to objects<br>whose URL field.<br>NOTE: If your analysis includes multiple types,<br>this limit will apply to each individual result set. |
| For Documents, Pages, and Users:                                              |                                                                                                    |
| to lists of one or more specific list definitions                             | select from the List Definitions list.                                                                                                    |
| to exclude lists that do not display in the site's View all Site Content page | check the <b>Omit Hidden Lists</b> box.<br>NOTE: If you choose to include hidden lists in<br>analysis results, they are flagged in analysis<br>results with a plus sign (+).     |

Now you can:

• run the operation immediately (by clicking the [Run Now] button)

OR

• <u>schedule the operation to run at a later time or on a recurring basis</u>.

OR

• save the operation as XML Instructions that can be run at a later time.

The body of the analysis includes a subsection for each usage type, as shown in the following examples:

## Largest and Smallest Storage Used (Sites)

Top 5 Sites with Largest Storage

| URL Conta<br>Limit Site<br>Threshold: | Reports to | Site Definitions: All |                                          |                      |                |               |                |                   |
|---------------------------------------|------------|-----------------------|------------------------------------------|----------------------|----------------|---------------|----------------|-------------------|
| Select 🗘                              | Rank 🗘     | Name ‡                | URL \$                                   | Created By 🗘         | Size 🗘<br>(MB) | Page<br>Views | Last CACCESSED | Last ‡<br>Updated |
| Select                                | 1          | Alpha Snack Foods     | (http://2010foundation/sites/alpha)      | BELLUM\administrator | 278.45         | 233           | 3/4/2014       | 3/5/2014          |
| Select                                | 2          | CIA                   | (http://2010foundation/sites/CIA)        | BELLUM\administrator | 13.62          | 0             | 1/1/0001       | 2/11/2014         |
| Select                                | 3          | Client List           | (http://2010foundation)                  | BELLUM\administrator | 13.26          | 0             | 1/1/0001       | 2/11/2014         |
| Select                                | 4          | bravo                 | (http://2010foundation/sites/beta/bravo) | SHAREPOINT\system    | 9.34           | 0             | 1/1/0001       | 10/29/2012        |
| Select                                | 5          | Delta Transportation  | (http://2010foundation/sites/delta)      | BELLUM\administrator | 6.09           | 91            | 3/3/2014       | 3/3/2014          |

Top 5 Sites with Smallest Storage

### Parameters:

Parameters:

URL Contains: Limit Site Reports to Site Definitions: All Threshold: N/A

| Select ‡      | Rank ‡ | Name 🗘          | URL ÷                                                                 | Created By 🗘      | Size ‡<br>(MB) | Page 🗘<br>Views | Last 🗘<br>Updated |
|---------------|--------|-----------------|-----------------------------------------------------------------------|-------------------|----------------|-----------------|-------------------|
| <u>Select</u> | 1      | bravolevelthree | (http://2010foundation/sites/beta/bravo/reg/leveltwo/bravolevelthree) | SHAREPOINT\system | 0.12           | 0               | 2/21/2012         |
| Select        | 2      | bravoleveltwo   | (http://2010foundation/sites/beta/bravo/reg/leveltwo)                 | SHAREPOINT\system | 0.12           | 0               | 2/21/2012         |
| Select        | 3      | charlie         | (http://2010foundation/sites/beta/charlie)                            | SHAREPOINT\system | 0.22           | 0               | 2/21/2012         |
| <u>Select</u> | 4      | delta           | (http://2010foundation/sites/beta/delta)                              | SHAREPOINT\system | 0.22           | 1               | 3/3/2014          |
| Select        | 5      | echo            | (http://2010foundation/sites/beta/echo)                               | SHAREPOINT\system | 0.22           | 0               | 2/21/2012         |

# Largest Number of Items (Lists)

Top 5 Lists with Largest Number of Items

#### Parameters:

URL Contains: Limit Site Reports to Site Definitions: All Limit List Reports to List Templates: All Omit Hidden Lists: True

#### Threshold: N/A

| Select 🗘      | Rank \$ | ; | Name 🗘                          | Parent Site 🗧 Hidden?                      | ≎ Size ≎<br>(MB) | Items 🗘 | Last<br>Updated |
|---------------|---------|---|---------------------------------|--------------------------------------------|------------------|---------|-----------------|
| Select        | 1       | Ē | Alpha Documents                 | (http://2010foundation/sites/alpha)        | 145.01           | 220     | 3/4/2014        |
| <u>Select</u> | 2       | Ē | Shared Documents                | (http://2010foundation/sites/alpha)        | 119.35           | 150     | 3/4/2014        |
| <u>Select</u> | 3       |   | xcMostLeastReport Storage Dates | (http://2010foundation/sites/alpha)        | 0.05             | 48      | 2/13/2014       |
| <u>Select</u> | 4       | Ē | Shared Documents                | (http://2010foundation/sites/alpha/baking) | 3.60             | 26      | 7/14/2011       |
| Select        | 5       | Ē | Shared Documents                | (http://2010foundation/sites/CIA)          | 11.91            | 26      | 1/10/2013       |

# **Analyzing Site Collection Storage**

The Site Collection Storage Analysis provides storage statistics for selected site collections, including:

- the distribution of storage among Web applications selected for analysis, and
- the number of top site collections (that is, site collections with the scope of your analysis using the most storage).

# To generate a Site Collection Storage Analysis:

- 1 Select the object(s) on which you want to perform the analysis.
- 2 Choose Storage > Site Collection Storage Analysis.
- 3 Specify the parameters for your analysis.

Note that, in addition to the "standard" parameters, a **Limit display to** must be specified. The value in this field (which is 10 by default, but may be changed), represents the number of sites using the most storage space that you want to examine more closely. These sites are listed in a separate section at the bottom of the analysis results.

| Limit display to: | 5 |
|-------------------|---|
|-------------------|---|

Now you can:

• run the operation immediately (by clicking the [Run Now] button)

### OR

• schedule the operation to run at a later time or on a recurring basis.

OR

• save the operation as XML Instructions that can be run at a later time.

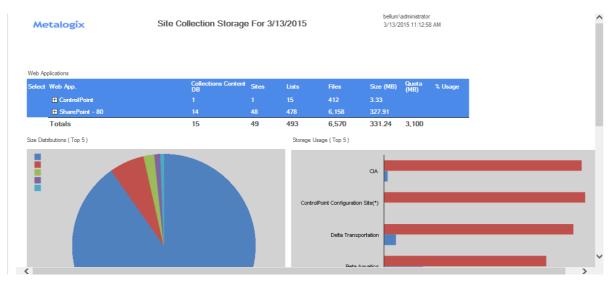

The Site Collection Storage analysis consists of the following sections:

- Web Applications
- Size Distributions
- Storage Usage
- Top Site Collections

# Web Applications Section

The Web Applications section lists the Web application(s) within the scope of your analysis, along with the following statistics for individual Web applications and cumulative totals:

- the number of site Collections, Sites, Lists, and Files.
- the Size, in megabytes (MB) of storage used.

NOTE: Size includes content but excludes logs, metadata and other storage overhead. It is not meant to reflect the size of the content database.

When expanded, these statistics display for individual site collections, along with:

- the Content DB used by the site collection
- Quota in megabytes (MB)
- %Usage relative to the quota.

| elect | Web App.                            | Collections Content<br>DB | Sites | Lists | Files | Size (MB) | Quota<br>(MB) | % Usage |
|-------|-------------------------------------|---------------------------|-------|-------|-------|-----------|---------------|---------|
|       | ControlPoint                        |                           |       | 15    | 400   | 4.53      |               |         |
| elect | ControlPoint Configuration Site     |                           | 1     | 15    | 400   | 4.53      | 0             | N/A     |
|       | (http://2010foundation:1818)        | WSS_CONTENT_AXCE          | ELER  |       |       |           |               |         |
|       | SharePoint - 80                     | 14                        | 48    | 478   | 6,158 | 327.91    |               |         |
| elect | Alpha Snack Foods                   |                           | 8     | 89    | 1,529 | 284.23    | 0             | N/A     |
|       | (http://2010foundation/sites/alpha) | wss_content_clients       |       |       |       |           |               |         |
| elect | Beta Aquatics                       |                           | 27    | 157   | 1,623 | 19.42     | 100           | 19.42   |
|       | (http://2010foundation/sites/beta)  | wss_content_clients       |       |       |       |           |               |         |
| elect | Delta Transportation                |                           | 1     | 19    | 260   | 5.95      | 100           | 5.95    |
|       | (http://2010foundation/sites/delta) | wss_content_clients       |       |       |       |           |               |         |
| elect | CIA                                 |                           | 2     | 25    | 310   | 1.87      | 100           | 1.87    |
|       | (http://2010foundation/sites/CIA)   | wss_content_clients       |       |       |       |           |               |         |
| elect | Client List                         |                           | 1     | 21    | 348   | 1.81      | 100           | 1.81    |
|       | (http://2010foundation)             | wss_content_clients       |       |       |       |           |               |         |
| elect | Model Site Collection               |                           | 1     | 15    | 134   | 1.71      | 1,000         | 0.17    |
|       | (http://2010foundation/sites/model) | WSS_Content               |       |       |       |           |               |         |
| elect | Gamma Radiation                     |                           | 1     | 19    | 291   | 1.7       | 100           | 1.7     |
|       | (http://2010foundation/sites/gamma) | wss_content_clients       |       |       |       |           |               |         |
| elect | lota Nanotechnology                 |                           | 1     | 19    | 238   | 1.61      | 100           | 1.61    |
|       | (http://2010foundation/sites/iota)  | wss_content_clients       |       |       |       |           |               |         |
| elect | Eta Systems                         |                           | 1     | 19    | 237   | 1.61      | 100           | 1.61    |
|       | (http://2010foundation/sites/Eta)   | wss_content_clients       |       |       |       |           |               |         |

# Size Distributions and Storage Usage Sections

The Size Distributions section consists of a pie chart that depicts the size distribution among the Web applications within the scope of your analysis. (If you generated the report for a single Web application, the chart will appear solid.)

The Storage Usage section consists of a bar chart that shows the amount of storage space used by each Web application relative to the Web application's quota.

NOTE: If a quota has not been set for the Web application, Used Space will not be captured.

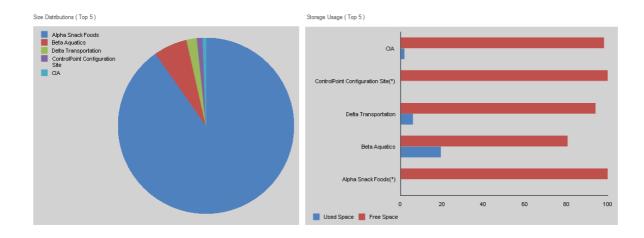

# **Top Site Collections by Size**

This section shows statistics for the site collections using the most storage space. The number of site collections that display in this section is determined by the value you specified for **Limit display to**.

| Top 5 Sit | te Collections By Size              |                              | (*) Web Application has no Quota |       |              |            |         |  |  |
|-----------|-------------------------------------|------------------------------|----------------------------------|-------|--------------|------------|---------|--|--|
| Select    | Site Collection                     | Web Application / Content DB | Owner                            | Files | Size<br>(MB) | Quota (MB) | % Usage |  |  |
| Select    | Alpha Snack Foods                   | SharePoint - 80              | AXCELERTEST\development          | 1,529 | 284.23       | 0          | N/A     |  |  |
|           | (http://2010foundation/sites/alpha) | wss_content_clients          |                                  |       |              |            |         |  |  |
| Select    | Beta Aquatics                       | SharePoint - 80              | BELLUM\Administrator             | 1,623 | 19.42        | 100        | 19.42   |  |  |
|           | (http://2010foundation/sites/beta)  | wss_content_clients          |                                  |       |              |            |         |  |  |
| Select    | Delta Transportation                | SharePoint - 80              | BELLUM\Administrator             | 260   | 5.95         | 100        | 5.95    |  |  |
|           | (http://2010foundation/sites/delta) | wss_content_clients          |                                  |       |              |            |         |  |  |
| Select    | ControlPoint Configuration Site     | ControlPoint                 | administrator                    | 382   | 3.33         | 0          | N/A     |  |  |
|           | (http://2010foundation:1818)        | WSS_CONTENT_AXCELER          |                                  |       |              |            |         |  |  |
| Select    | CIA                                 | SharePoint - 80              | BELLUM\Administrator             | 310   | 1.87         | 100        | 1.87    |  |  |
|           | (http://2010foundation/sites/CIA)   | wss_content_clients          |                                  |       |              |            |         |  |  |
|           | Totals                              |                              |                                  | 4.104 | 314.8        | 300        |         |  |  |

# **Analyzing Site Storage**

The Site Storage Analysis provides storage statistics for one or more selected sites, including the distribution of storage usage among sites within the scope of your analysis.

# To generate a real-time Site Storage analysis:

- 1 <u>Select the object(s) for which you want to analyze site storage</u>.
- 2 Choose Storage > Site Storage Analysis.

Now you can:

• run the operation immediately (by clicking the [Run Now] button)

OR

• schedule the operation to run at a later time or on a recurring basis.

### OR

• save the operation as XML Instructions that can be run at a later time.

The Site Storage analysis consists of following sections:

- Sites
- Size Distributions

### **Site Section**

The site section lists the sites within the site collection, along with statistics for

- the number of Sites, Lists and Files
- Size in KB
- % of Quota set for the site collection that is being used by the site

| Q      | Uest Site S                                                                                                    | torage Analys | sis   | axcelertesťijamesjoyc<br>1/26/2024 7:02:06 PN |            |            |
|--------|----------------------------------------------------------------------------------------------------|---------------|-------|-----------------------------------------------|------------|------------|
| Select | Site                                                                                                    | Sītes         | Lists | Files                                         | Size (KB)  | % of Quota |
|        | ■ SharePoint - 80                                                                                                |               |       |                                               |            |            |
| Select | Alpha Snack Foods - Root Site                                                                                    | 4             | 34    | 937                                           | 286,167.56 | 279.46     |
|        | (http://                                                                                                    |               |       |                                               |            |            |
| Select | Baking Technology                                                                                                | 0             | 8     | 123                                           | 4,296.71   | 4.20       |
|        | (http://                                                                                                    |               |       |                                               |            |            |
| Select | Skunkworks Project                                                                                               | 2             | 9     | 96                                            | 5,494.00   | 5.37       |
|        | (http://2010/sites/alpha/skunkworks)                                                                             |               |       |                                               |            |            |
| Select | Healthy Foods                                                                                                    | 1             | 7     | 48                                            | 234.28     | 0.23       |
|        | (http:// http:// http:// http:// http:// http:// http:// http:// http:// http:// http:// http:// http:// http:// |               |       |                                               |            |            |
| Select | Tofu Bars                                                                                                    | 0             | 7     | 48                                            | 234.28     | 0.23       |
|        | (http:// http:// healthy/tofu)                                                                                   |               |       |                                               |            |            |
| Select | Yogurt Covered Pretzels                                                                                          | 0             | 7     | 48                                            | 234.28     | 0.23       |
|        | (http:// December /sites/alpha/skunkworks/yogurt)                                                                |               |       |                                               |            |            |
| Select | Herbs and Spices                                                                                                 | 0             | 8     | 109                                           | 3,096.07   | 3.02       |
|        | (http:// sites/alpha/spices)                                                                                     |               |       | 100                                           | 0.440.07   |            |
| Select | Stay Fresh Packaging                                                                                             | 0             | 9     | 120                                           | 2,113.37   | 2.06       |
|        | (http://www.sites/alpha/stayfresh)                                                                               |               |       |                                               |            |            |
|        |                                                                                                    | 7             | 89    | 1529                                          | 301,870.55 |            |

The bottom of this section shows the total number of sites and lists and the combined size of the sites within the scope of your analysis.

| / Fresh Packaging                      | 0              | 9  | 120  | 2,113.37   | 2.06 |
|----------------------------------------|----------------|----|------|------------|------|
| /2010foundation/sites/alpha/stayfresh) |                |    |      |            |      |
|                                        | $\overline{7}$ | 89 | 1529 | 301,870.55 | >    |

# Analyzing Storage Used by a Site's Lists, Libraries, and Files

The Site Lists and Libraries Storage analysis lets you view the storage usage of each list, library, and file on a selected site, including all hidden lists (such as Master Page Gallery, Reporting Metadata, and User Information).

You can also open a list, library, or file directly from analysis results.

### To generate a Site Lists and Libraries Storage analysis:

1 <u>Select the site for which you want to analyze storage used by lists, libraries, and files.</u>

NOTE: This analysis can only be performed on a single site. If you multi-select, only the site on which you right-clicked will apply.

- 2 Choose Storage > Site Lists and Libraries Storage.
- 3 If different than the default (1000), enter **Number of files by size** (that is, files that use the most storage) to display.

The Site Lists and Libraries Storage Analysis consists of the following sections:

- Lists and Libraries
- Files

### **Lists and Libraries section**

The Lists and Libraries section lists all of the lists and libraries within the selected site, along with

- a SharePoint icon identifying the list or library type
- the Title of the list or library
- the list or library Type
- the number of **Items** in the list or library
- the URL (path) to the list or library
- the date and time when the list or library was Last Updated

• the Size of the list or library in kilobytes (KB)

| Ouest Site Lists and Libraries Storage     |                       |       | axcelertestjamesjoyce<br>1/26/2024 7:08:53 PM                                   |            |                      |           |  |  |
|--------------------------------------------|-----------------------|-------|---------------------------------------------------------------------------------|------------|----------------------|-----------|--|--|
| istomer Support - http://cp-sp19-a-ss:4848 | /sites/support        |       |                                                                                 |            |                      |           |  |  |
| intent Database: DB4848                    |                       |       |                                                                                 |            |                      |           |  |  |
| inteni Database. DD4646                    |                       |       |                                                                                 |            |                      |           |  |  |
| and Libraries                              |                       |       |                                                                                 |            |                      |           |  |  |
| Title                                      | Туре                  | Items | URL                                                                             | Versioning | Last Upd.            | Size (KB) |  |  |
| Shared Documents                           | Document Library      | 4183  | http://cp-sp19-a-ss:4848/sites/support/Shared Documents/Forms/AllItems.aspx     | Yes        | 1/25/2024 3:28:20 PM | 1059      |  |  |
| wfpub                                      | 122                   | 21    | http://cp-sp19-a-ss:4848/sites/support/_catalogs/wfpub                          | Yes        | 1/26/2024 1:49:40 PM | 10        |  |  |
| Master Page Gallery                        | Master Pages Gallery  | 125   | http://cp-sp19-a-ss:4848/sites/support/_catalogs/masterpage/Forms/AllItems.aspx | Yes        | 1/26/2024 5:38:34 PM | 9         |  |  |
| Theme Gallery                              | 123                   | 41    | http://cp-sp19-a-ss:4848/sites/support/_catalogs/theme/Forms/AllItems.aspx      | No         | 1/7/2024 11:50:18 PM | 3         |  |  |
| Style Library                              | Document Library      | 5     | http://cp-sp19-a-ss:4848/sites/support/Style Library/Forms/AllItems.aspx        | Yes        | 1/7/2024 11:50:25 PM |           |  |  |
| Web Part Gallery                           | Web Part Gallery      | 37    | http://cp-sp19-a-ss:4848/sites/support/_catalogs/wp/Forms/AllItems.aspx         | No         | 1/25/2024 2:14:05 PM |           |  |  |
| Site Pages                                 | Wiki Page Library     | 6     | http://cp-sp19-a-ss:4848/sites/support/SitePages/Forms/ByAuthor.aspx            | Yes        | 1/25/2024 2:12:19 PM |           |  |  |
| Discussions List                           | Discussion Board      | 0     | http://cp-sp19-a-ss:4848/sites/support/Lists/Community Discussion/AllItems.aspx | No         | 1/25/2024 2:14:03 PM |           |  |  |
| Site Assets                                | Document Library      | 2     | http://cp-sp19-a-ss:4848/sites/support/SiteAssets/Forms/AllItems.aspx           | Yes        | 1/12/2024 3:14:34 PM |           |  |  |
| Community Members                          | 880                   | 0     | http://cp-sp19-a-ss:4848/sites/support/Lists/Members/MembersAllItems.aspx       | No         | 1/25/2024 2:12:20 PM |           |  |  |
| Composed Looks                             | 124                   | 18    | http://cp-sp19-a-ss:4848/sites/support/_catalogs/design/AllItems.aspx           | No         | 1/7/2024 11:50:16 PM |           |  |  |
| Categories                                 | 500                   | 1     | http://cp-sp19-a-ss:4848/sites/support/Lists/Categories/CategoryTiles.aspx      | No         | 1/25/2024 2:33:10 PM |           |  |  |
| Issue Tracking                             | Issue Tracking        | 0     | http://cp-sp19-a-ss:4848/sites/support/Lists/Issue Tracking/AllItems.aspx       | Yes        | 1/26/2024 1:37:59 PM |           |  |  |
| Solution Gallery                           | 121                   | 0     | http://cp-sp19-a-ss:4848/sites/support/_catalogs/solutions/Forms/AllItems.aspx  | No         | 1/7/2024 11:50:14 PM |           |  |  |
| List Template Gallery                      | List Template Gallery | 0     | http://cp-sp19-a-ss:4848/sites/support/_catalogs/lt/Forms/Allitems.aspx         | No         | 1/7/2024 11:50:15 PM |           |  |  |
| Badges                                     | Generic List          | 2     | http://cp-sp19-a-ss:4848/sites/support/Lists/Badges/AllItems.aspx               | No         | 1/7/2024 11:50:40 PM |           |  |  |
| TaxonomyHiddenList                         | Generic List          | 0     | http://cp-sp19-a-ss:4848/sites/support/Lists/TaxonomyHiddenList/AllItems.aspx   | No         | 1/7/2024 11:50:23 PM |           |  |  |
| Content type publishing error log          | Generic List          | 0     | http://cp-sp19-a-ss:4848/sites/support/Lists/ContentTypeSyncLog/AllItems.aspx   | No         | 1/7/2024 11:50:24 PM |           |  |  |
| User Information List                      | User Information List | 11    | http://cp-sp19-a-ss:4848/sites/support/ catalogs/users/detail.aspx              | No         | 1/26/2024 4:57:23 PM |           |  |  |
| Reports List                               | 925                   | 0     | http://cp-sp19-a-ss:4848/sites/support/Lists/AbuseReports/AllItems.aspx         | No         | 1/7/2024 11:50:37 PM |           |  |  |
| appfiles                                   | 126                   | 0     | http://cp-sp19-a-ss:4848/sites/support/_catalogs/appfiles                       | No         | 1/7/2024 11:50:16 PM |           |  |  |
| appdata                                    | 125                   | 0     | http://cp-sp19-a-ss:4848/sites/support/ catalogs/appdata                        | No         | 1/7/2024 11:50:16 PM |           |  |  |
| Total: 22                                  |                       |       |                                                                                 |            |                      | 108.86    |  |  |

The **Total** number of lists and libraries in the site, as well as the total size of all lists and libraries (excluding Recycling Bin contents) displays at the end of the section.

Note that, as long as a list is visible in SharePoint, you can link to a List Properties analysis for that list by clicking the **Title** hyperlink. If a list is *hidden*, however the hyperlink will not be available.

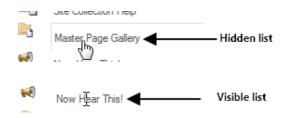

### **Files section**

The Files section lists up to the number of top files that you specified (which may include posted content, templates, aspx files and web parts if applicable), along with the following information:

- a Title hyperlink that links directly to the file
- the file **Type**
- the Directory in which the file is contained
- the current Version number
- if more than one version exists, the #Old Versions and the total Old Version Size (KB)
- the date and time when the file was Last Updated

• the Total Size of all versions of the file, in kilobytes (KB).

| Files                                            |      |                                                                                       |                      |         |               |
|--------------------------------------------------|------|---------------------------------------------------------------------------------------|----------------------|---------|---------------|
| Fitle                                            | Туре | Directory                                                                             | Last Upd.            | Version | #Old Versions |
| ITT_Disti.xlsx                                   | xlsx | sites/support/Shared Documents/File Uploads/FY 2022                                   | 1/25/2024 3:28:01 PM | 1.0     |               |
| JTT Disti.xlsx                                   | xlsx | sites/support/Shared Documents/File Uploads/FY 2024                                   | 1/25/2024 3:27:46 PM | 1.0     |               |
| cm-vm-list CM.xdsx                               | xlsx | sites/support/Shared Documents/File Uploads/FY 2022                                   | 1/25/2024 3:27:56 PM | 1.0     |               |
| zm-vm-list_CM.xlsx                               | xlsx | sites/support/Shared Documents/File Uploads/FY 2024                                   | 1/25/2024 3:27:42 PM | 1.0     |               |
| Book.xdsx                                        | xlsx | sites/support/Shared Documents/File Uploads/FY 2022                                   | 1/25/2024 3:27:56 PM | 1.0     |               |
| Book.xlsx                                        | xlsx | sites/support/Shared Documents/File Uploads/FY 2024                                   | 1/25/2024 3:27:41 PM | 1.0     |               |
| Neb Config MAXADMEMBERS html.pdf                 | pdf  | sites/support/Shared Documents/File Uploads/Graphics                                  | 1/25/2024 3:25:04 PM | 1.0     |               |
| SFDCチェックリスト.xdsx                                 | xlsx | sites/support/Shared Documents/File Uploads/FY 2022                                   | 1/25/2024 3:28:08 PM | 1.0     |               |
| SFDCチェックリストudsox                                 | xlsx | sites/support/Shared Documents/File Uploads/FY 2024                                   | 1/25/2024 3:27:50 PM | 1.0     |               |
| CP Cloud Overview SANDBOX.vsd                    | vsd  | sites/support/Shared Documents/File Uploads/Graphics                                  | 1/25/2024 2:42:43 PM | 1.0     |               |
| olank selection page, jpg                        | jpg  | sites/support/Shared Documents/File Uploads/Graphics                                  | 1/25/2024 2:40:16 PM | 1.0     |               |
| <u> DnDemandManage - Workflows_UserGuide.pdf</u> | pdf  | sites/support/Shared Documents/File<br>Uploads/ODP/OnDemandManage_Workflows_UserGuide | 1/25/2024 3:28:10 PM | 1.0     |               |
| CP Cloud Overview.vsd                            | vsd  | sites/support/Shared Documents/File Uploads/Graphics                                  | 1/25/2024 2:42:44 PM | 1.0     |               |
| DISCOVERYRESUMELEVEL Example.vsd                 | vsd  | sites/support/Shared Documents/File Uploads/Graphics                                  | 1/25/2024 2:44:42 PM | 1.0     |               |
| SCM Process Flow, pptx                           | pptx | sites/support/Shared Documents/File Uploads/Graphics                                  | 1/25/2024 3:01:55 PM | 1.0     |               |
| <u>CP Interface - dashboard.xps</u>              | xps  | sites/support/Shared Documents/File Uploads/Graphics                                  | 1/25/2024 2:42:47 PM | 1.0     |               |
| IS Named Pipe.gif                                | gif  | sites/support/Shared Documents/File Uploads/Graphics                                  | 1/25/2024 2:48:34 PM | 1.0     |               |
| Online Dedicated DIAGRAM.vsd                     | vsd  | sites/support/Shared Documents/File Uploads/Graphics                                  | 1/25/2024 2:54:33 PM | 1.0     |               |
| SCM Process Flow 0365.pptx                       | pptx | sites/support/Shared Documents/File Uploads/Graphics                                  | 1/25/2024 3:01:53 PM | 1.0     |               |
| II ODM KBs.xlsx                                  | xlsx | sites/support/Shared Documents/File Uploads/FY 2024                                   | 1/25/2024 3:27:40 PM | 1.0     |               |
| All ODM KBs.xlsx                                 | xlsx | sites/support/Shared Documents/File Uploads/FY 2022                                   | 1/25/2024 3:27:54 PM | 1.0     |               |

The **Total** number of files (up to the limit specified in the **Number of files by size** parameter), as well as the total size of all files, displays at the end of the section.

| Discovery Service TRACE SWITCHES.gif    | gif | sites/support/Shared Documents/File Uploads/Graphics | 1/25/2024 2:44:37 PM | 1.0 | 25.65     |
|-----------------------------------------|-----|------------------------------------------------------|----------------------|-----|-----------|
| _ist Copy DESTINATION SETTINGS html.GIF | GIF | sites/support/Shared Documents/File Uploads/Graphics | 1/25/2024 2:50:55 PM | 1.0 | 25.65     |
| Total: 1000                             |     |                                                      |                      |     | 67,369.76 |

# **Analyzing Storage Used by Content Databases**

The **Content Databases Storage** analysis provides current information about content databases used in your SharePoint farm, including:

- the Web application with which the database is associated
- the database's size, status, and the maximum number of sites allowed
- storage used by the database, the log file, and the audit log
- each of the site collections, sites, lists, and files that use the database.

### To generate a Content Databases storage analysis:

- 1 Select the object(s) for which you want to analyze content database storage.
- 2 Choose Storage > Content Database Storage.
- 3 Specify the parameters for your analysis.

Now you can:

• run the operation immediately (by clicking the [Run Now] button)

OR

• schedule the operation to run at a later time or on a recurring basis.

OR

• save the operation as XML Instructions that can be run at a later time.

### **Content Database Storage Analysis Results**

Analysis results list the Web application(s) within the selected scope, the associated content database(s) along with the following information:

- Data File Size
- Data File Space Used
- the database's Log File Size
- the Log File Space Used
- the Audit Log Size (in MB)
- the database's **Status**, which may be:
  - Online
  - Disabled
  - Offline
  - Unprovisioning
  - Provisioning
  - Upgrading

(Consult your SharePoint documentation for status definitions)

- the Current # of Sites using the database
- the number of sites that can use the database before a Site Level Warning is generated
- the Max # of Sites that can use the database

NOTE: All sizes are in megabytes (MB). The Data File Size includes content, metadata and other storage overhead.

- each of the site collections within the scope of your analysis that uses the database, along with:
  - the number of Sites, Lists, and Files within the site collection

NOTE: The number of Lists includes all hidden lists (such as Master Page Gallery and User Information).

 the total Size of the site collection in MB (and only if a quota has been set, hyperlinked to the SharePoint site Usage Summary page)

NOTE: The Site Collection Size includes content only (no metadata or overhead).

| Quest              |                              | Co                    | ontent Database  | Storage        |       |          |       | axcelertesťjamesjoyce<br>1/26/2024 7:42:40 PM |          |                      |         |
|--------------------|------------------------------|-----------------------|------------------|----------------|-------|----------|-------|-----------------------------------------------|----------|----------------------|---------|
|                    |                              |                       |                  |                |       |          |       |                                               |          |                      |         |
| /eb App Content Da | tabase                       |                       | Site Collections |                | Sites | Lists    | Files |                                               |          | Size (MB)            |         |
| narePoint - 80     |                              |                       |                  |                |       |          |       |                                               |          |                      |         |
| E CP-SP19-A-SS     | WSS_Content                  |                       |                  |                |       |          |       |                                               |          |                      |         |
| tranet             |                              |                       |                  |                |       |          |       |                                               |          |                      |         |
| E CP-SP19-A-SS     | DB4848                       |                       |                  |                |       |          |       |                                               |          |                      |         |
| /AP2 - 39798       |                              |                       |                  |                |       |          |       |                                               |          |                      |         |
| —                  | WSS_Content_DB39798          |                       |                  |                |       |          |       |                                               |          |                      |         |
| Data File Size:    | 264.00 MB                    | Data File Space Used: | 155.94 MB        | Log File Size: |       | 264.00 M | B     | Log File Space Used:                          | 8.22 MB  | Audit Log Size:      | 0.90 MB |
| Status:            | Online                       | Site Collections:     | 3                | Max # Sites:   |       | 5000     |       | Site Level Warning:                           | 2000     | Audit Log # Records: | 375     |
| Totals:            |                              |                       | 3                |                | 1     | 16       | 293   |                                               |          | 53.71                |         |
| Select SC1         | p-sp19-a-ss:39798/sites/SC1) |                       |                  |                | 1     | 16       | 293   |                                               |          | <u>53.71</u>         |         |
| ontrolPoint        | p-sp10-a-ss.00700/sites/001  |                       |                  |                |       |          |       |                                               |          |                      |         |
|                    | WSS_CONTENT_CONTROL          | POINT                 |                  |                |       |          |       |                                               |          |                      |         |
| Data File Size:    | 136.00 MB                    | Data File Space Used: | 91.50 MB         | Log File Size: |       | 200.00 N | B     | Log File Space Used:                          | 16.54 MB | Audit Log Size:      | 0.00 MB |
| Status:            | Online                       | Site Collections:     | 1                | Max # Sites:   |       | 5000     |       | Site Level Warning:                           | 2000     | Audit Log # Records: | 0       |
| Totals:            |                              |                       | 1                |                | 1     | 23       | 479   |                                               |          | 4.94                 |         |
| Select Control     | Point Configuration Site     |                       |                  |                | 1     | 23       | 479   |                                               |          | 4.94                 |         |
|                    | <u>p-sp19-a-ss:1818)</u>     |                       |                  |                |       |          |       |                                               |          |                      |         |
| xtranet            |                              |                       |                  |                |       |          |       |                                               |          |                      |         |
| CP-SP19-A-SS       |                              |                       |                  |                |       |          |       |                                               |          |                      |         |
| Data File Size:    | 136.00 MB                    | Data File Space Used: | 83.81 MB         | Log File Size: |       | 200.00 N | В     | Log File Space Used:                          | 19.66 MB | Audit Log Size:      | 0.00 MB |
| Status:            | Online                       | Site Collections:     | 1                | Max # Sites:   |       | 5000     |       | Site Level Warning:                           | 2000     | Audit Log # Records: | 0       |

# Analyzing Storage by File Type

The Storage by File Type analysis provides both a graphical and tabular representation of the amount of storage used by various file types in the content database(s), both by file size and count. You have the option of including all file types, or including/excluding those with specified file extensions.

You can also drill down to a <u>Most/Least Storage Analysis</u> for a selected file type, to view files using the largest amount of storage.

NOTE: This analysis encompasses files within SharePoint content databases. Files stored within the file system, such as SharePoint Features, are not included.

## To generate a Storage by File Type analysis:

- 1 <u>Select the object(s) you want to include in your analysis.</u>
- 2 Choose **Storage > Storage by File Type**.
- 3 Specify the following parameters for your analysis: If you want include or exclude specific file types:
  - Specify whether you want to Include Extensions or Exclude Extensions.

• Enter the file extension(s) you want to include or exclude in the **File Extensions** field. Enter multiple extensions as a comma-separated list.

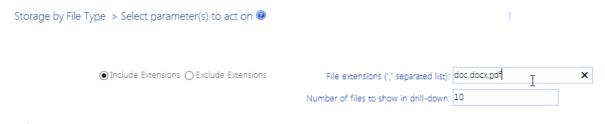

NOTE: If you want include *all* file types, leave the File Extensions field blank. If you chose Exclude Extensions, you must enter at least one file extension.

For **Number of files to show in drill-down**, enter the number of files that use the most amount of storage upon drilling down to an analysis for a selected file type.

Now you can:

• run the operation immediately (by clicking the [**Run Now**] button)

OR

• schedule the operation to run at a later time or on a recurring basis.

OR

• save the operation as XML Instructions that can be run at a later time.

Analysis results include:

• two pie charts that depict the **Storage by File Size** and **Storage by Type** for the selected scope and file types.

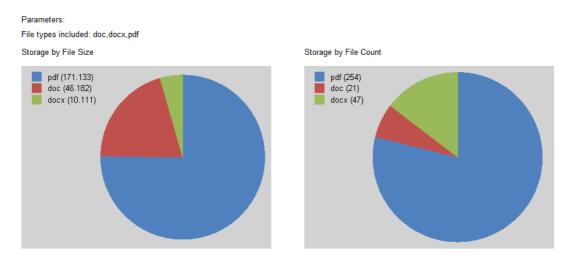

• a listing that includes the Extension(s), Total Files and Total Size (MB) for each file type.

Click an Extension(s) hyperlink to generate a <u>Most/Least Storage analysis</u> that shows the files with that extension that use the most storage (the number of which was specified in the **Number of Files to Show in Drill-down)**.

| Extension(s) | Total Files | Total Size (Mb) |
|--------------|-------------|-----------------|
| Pdf          | 254         | 171.133         |
| 22           | 21          | 46.182          |
| docx         | 47          | 10.111          |

# **Analyzing Content of Recycle Bins**

The Recycle Bin Report lets you examine the contents of Recycle Bins for one or more site collections in your SharePoint farm.

## To generate a Recycle Bin Report:

- 1 Select the object(s) on which you want to perform the analysis.
- 2 Choose Storage > Recycle Bins.
- 3 Specify whether or not you want to **Display with results expanded**.

Now you can:

• run the operation immediately (by clicking the [Run Now] button)

OR

• schedule the operation to run at a later time or on a recurring basis.

OR

• save the operation as XML Instructions that can be run at a later time.

The top level of analysis results lists:

- the Web application(s) within the scope of your analysis that contain Recycle Bin items
- the site collection containing the recycle bin items
- the total size of the items in all recycle bins.

When expanded, the following additional information displays:

- the Recycle Bin for each site collection within the scope of your analysis, along with the size (in KB) of all of the items contained within it
- for each item in a Recycle Bin:
  - an icon that represents the file **Type**
  - the **Title** of the item

- the **Directory** from which the item was deleted
- the user account that the item was Created by
- the user account that the item was Deleted By
- the date the item was Deleted On
- the Size of the item in kilobytes (KB):

| Qu   | esť             |                         | Recycle Bins                                                 | axcelertesťjamesjoyce<br>1/26/2024 7:54:59 PM                                                                                    |             |             |
|------|-----------------|-------------------------|--------------------------------------------------------------|----------------------------------------------------------------------------------------------------|-------------|-------------|
| Sco  | e:              | FARM                    |                                                              |                                                                                                    |             |             |
| Туре | ;               | Title                   |                                                              | Directory                                                                                                    | Created By  | Deleted By  |
| =    | Web Application | : Intranet              |                                                              |                                                                                                    |             |             |
|      | End User Rec    | ycle Bin Items for:0    | <u> Open Cases (http://cp-sp19-a-ss:4848/sites/support/O</u> | penCases) - Intranet / CP-SP19-A-SS                                                                                              |             |             |
|      |                 | Toclcon.png             |                                                              | sites/support/Shared Documents/File<br>Uploads/ODP/OnDemandManage Workflows UserGuide/Co<br>ntent/Common/Resources/Images/Common | James Joyce | James Joyce |
| -    | End User Rec    | ycle Bin Items for: Cus | stomer Support (http://cp-sp19-a-ss:4848/sites/suppor        | t) - Intranet / CP-SP19-A-SS                                                                                                    |             |             |
|      |                 | Graphics                |                                                              | sites/support/Shared Documents/File Uploads                                                                                      | James Joyce | James Joyce |
|      |                 | Indexlcon.png           |                                                              | sites/support/Shared Documents/File<br>Uploads/ODP/OnDemandManage Workflows UserGuide/Co<br>ntent/Common/Resources/Images/Common | James Joyce | James Joyce |
|      |                 | Searchlcon.png          |                                                              | sites/support/Shared Documents/File<br>Uploads/ODP/OnDemandManage_Workflows_UserGuide/Co<br>ntent/Common/Resources/Images/Common | James Joyce | James Joyce |

# **Finding Duplicate Files**

The **Duplicate Files Report** lets you to locate files across lists and libraries in your farm that have the same file name, extension, and relative size. You may want to use the information in this report to help you free up storage space in content databases.

# Note About "Common" File Names and Extensions

Lists of "common file names" and "common file extensions" are maintained in XML files located on the Web front-end server where ControlPoint is installed, in the following **SharePoint hive** subdirectory: **\TEMPLATE\LAYOUTS\Axceler\App\_Data.** 

The purpose of these lists is to give you the option of either including or excluding frequently used files from analysis results. You can customize the XML files to include file names and extensions specific to your environment. For example, you may want to filter out company-specific files that are in multiple document libraries by design. You can also remove any of the default names and extensions.

Files containing common file names and extensions are described in the following table.

| File                                   | Description                                                 |
|----------------------------------------|-------------------------------------------------------------|
| DuplicateFiles_CommonFileNames_Wildcar | Names in this file will be added to the <b>Include File</b> |
| ds.xml                                 | <b>Extensions</b> only parameter.                           |

| File                          | Description                                                                                                    |
|-------------------------------|----------------------------------------------------------------------------------------------------|
|                               | By default, this file includes the entry <b>*.000</b> , which gives<br>you the option of excluding SharePoint temporary files<br>from results.<br>You can specify additional wildcards that you can<br>exclude from analysis results. Enter wildcards in one of<br>the following formats:<br>• <i>*name</i><br>• <i>name*</i><br>• <i>*name*</i><br>• <i>*name*</i><br>• <i>*name*</i><br>• <i>*name*</i><br>• <i>*aspx</i><br>• <i>template.*</i> |
| DuplicateFiles_Extensions.xml | By default, this file includes both file extensions<br>associated with SharePoint templates and many<br>common file formats, allowing you to filter results to<br>include files with specific extensions.<br>NOTE: This file is shared with the <u>Storage by File type</u> .                                                                                                    |

Changes that you make to these files must be copied to any additional Web front-end servers in your farm. Also, whenever you install a ControlPoint update or patch, these files are overwritten with files containing the default lists. Therefore, if you choose to make modifications, it is recommended that you keep a backup of the file in a different location so that you can replace the default version after an update or patch.

# To generate a Duplicate Files Report:

- 1 Select the object(s) for which you want to find duplicate files.
- 2 Choose Storage > Duplicate Files.
- 3 Specify one or more parameters for your analysis. Use the information in the following table for guidance.

| If you want to                                                                                                  | Then                                                                                                    |
|----------------------------------------------------------------------------------------------------|----------------------------------------------------------------------------------------------------|
| include only files that are <i>either</i> Files<br>in Document Libraries <i>or</i><br>Attachments to List Items | select the appropriate option from the Include drop-<br>down Include: <all> <ul> <li><all></all></li> <li>Files in Document Libraries</li> <li>Attachments to List Items</li> </ul></all> |

| If you want to                                                                          | Then                                                                                                    |
|-----------------------------------------------------------------------------------------|----------------------------------------------------------------------------------------------------|
| include only files with specific file<br>extensions                                     | select from the Include File Extensions only list box.<br>(You can select multiple items using the [Shift] and [Ctrl]<br>keys in the conventional manner.)                                                                                                    |
|                                                                                         | Include File Extensions only: bmp<br>cab<br>Css<br>dhtml<br>doc                                                                                                    |
|                                                                                         | REMINDER: This list is populated by<br>DuplicateFiles_Extensions.xml, located in the SharePoint<br>hive subdirectory: \TEMPLATE\LAYOUTS\<br>Axceler\App_Data.                                                                                                    |
| include only files whose name include<br>a particular text string                       | enter the text string in the <b>File Name Contains</b> field. File Name Contains: SharePoint                                                                                                    |
| include only duplicate files of which<br>there are more than two (2) instance           | change the default value for <b>Minimum Number of</b><br><b>Duplicates</b> .<br>For example, if you enter 3, results will include only files<br>for which three or more instances exist.<br>Minimum Number of Duplicates:                                                                                                    |
| consider files whose size varies within<br>a specified percentage to be<br>"duplicates" | specify a File Size Matching Threshold (%)<br>File Size Matching Threshold (%): 5.0<br>NOTE: The default value of 5% is intended to take into<br>account variations in metadata and version histories that<br>may be found in files that otherwise have exactly the<br>same content (this often occurs with Microsoft Office<br>files, for instance). Changes in file size can occur when<br>they are uploaded to SharePoint. If you want all files<br>with the same file name and type to be included,<br>regardless of size, enter 0. |
| sort results by <b>Number of Duplicates</b><br>or <b>File Size</b>                      | select the appropriate option from the <b>Sort By</b> drop-<br>down.<br>Sort by: File Name<br>Jude File Name<br>Names: File Size                                                                                                    |

| If you want to | Then                                        |
|----------------|---------------------------------------------|
|                | By default, results are sorted by File Size |

Now you can:

• run the operation immediately (by clicking the [Run Now] button)

OR

• <u>schedule the operation to run at a later time or on a recurring basis</u>.

OR

• save the operation as XML Instructions that can be run at a later time.

Analysis results include all duplicate files that meet the criteria of your analysis, along with the following information:

- File Name
- Average Size (MB)
- Number of Duplicates

When expanded, the following additional information displays for each group of duplicate files:

- The URL for the list or library where each file is located
- The Size (MB) of each file
- The File Version Number

NOTE: If versioning is not enabled for a document library or if the file is an attachment to a list, the version number will always display as 1.0.

• The user the file was last **Modified By**.

| Quest Duplic                                                                                                    |                   | cate Files           | axcelertestijamesjo<br>1/26/2024 8:15:50 f                |           |                        |                      |                                 |
|----------------------------------------------------------------------------------------------------|-------------------|----------------------|-----------------------------------------------------------|-----------|------------------------|----------------------|---------------------------------|
| Parameters:<br>Include: Files in Document Libraries<br>Minimum Number of Duplicates: 2<br>File Name Contains:<br>Include File Extensions only: All |                   | File                 | t by: File Name<br>Size Matching Tl<br>lude File Names:   |           |                        |                      |                                 |
| File Name                                                                                                    | Average Size (MB) | Number of Duplicates | URL                                                       | Size (MB) | File Version<br>Number | Last Modified        | Modified By                     |
| 2023 - GLOBAL CALENDAR<br>Update.xlsx                                                                                                    | 0.029             | 2                    |                                                           |           | Number                 |                      |                                 |
|                                                                                                    |                   |                      | http://cp-sp19-a-ss:4848/revenue/Shared Documents/FY 2024 | 0.029     | 1.0                    | 1/12/2024 6:03:39 PM | Arthur Miller (j:0#.wlax        |
|                                                                                                    |                   |                      | http://cp-sp19-a-ss:4848/revenue/Shared Documents/FY 2022 | 0.029     | 1.0                    | 1/12/2024 5:52:05 PM | Arthur Miller (i:0#.wlax        |
| 32kb_calc.xlsx                                                                                                    | 0.018             | 2                    |                                                           |           |                        |                      |                                 |
|                                                                                                    |                   |                      | http://cp-sp19-a-ss:4848/revenue/Shared Documents/FY 2022 | 0.018     | 1.0                    | 1/12/2024 5:52:05 PM | Arthur Miller (i:0#.wlax        |
|                                                                                                    |                   |                      | http://cp-sp19-a-ss:4848/revenue/Shared Documents/FY 2024 | 0.018     | 1.0                    | 1/12/2024 6:03:40 PM | Arthur Miller (j:0#.wlax        |
| Active Partner list and<br>Agreement number list.xlsx                                                                                              | 0.026             | 2                    |                                                           |           |                        |                      |                                 |
|                                                                                                    |                   |                      | http://cp-sp19-a-ss:4848/revenue/Shared Documents/FY 2022 | 0.026     | 1.0                    | 1/12/2024 5:52:05 PM | Arthur Miller (i:0#.wlax        |
|                                                                                                    |                   |                      | http://cp-sp19-a-ss:4848/revenue/Shared Documents/FY 2024 | 0.026     | 1.0                    | 1/12/2024 6:03:40 PM | Arthur Miller (i:0#.wlax        |
| All ODM KBs.xlsx                                                                                                    | 0.167             | 2                    |                                                           |           |                        |                      |                                 |
|                                                                                                    |                   |                      | http://cp-sp19-a-ss:4848/revenue/Shared Documents/FY 2024 | 0.167     | 1.0                    | 1/12/2024 6:03:40 PM | Arthur Miller (i:0#.wlax        |
|                                                                                                    |                   |                      | http://cp-sp19-a-ss:4848/revenue/Shared Documents/FY 2022 | 0.167     | 1.0                    | 1/12/2024 5:52:05 PM | Arthur Miller (i:0#.wlax        |
| AxcelerTest VM IPs.xlsx                                                                                                    | 0.019             | 2                    |                                                           |           |                        |                      |                                 |
|                                                                                                    |                   |                      | http://cp-sp19-a-ss:4848/revenue/Shared Documents/FY 2024 | 0.019     | 1.0                    | 1/12/2024 6:03:40 PM | <u>Arthur Miller (i:0#.wlax</u> |
| 1                                                                                                    |                   |                      | http://cp-sp19-a-ss:4848/revenue/Shared Documents/FY 2022 | 0.019     | 1.0                    | 1/12/2024 5:52:05 PM | Arthur Miller (i:0#.w ax        |

NOTE: The **Number of Duplicates** represents the total number of files found. The **URL** column lists those for which you have permissions.

# **Analyzing Content**

ControlPoint provides the following tools for analyzing site content:

- The **Metadata Usage** analysis shows where and how Managed Metadata is used in SharePoint Server farms
- The **Content Types** analysis shows properties and usage details of SharePoint content types.
- The **Recycle Bin Report** lets you examine the contents of recycle bins for one or more site collections.
- The Web Parts analysis include detailed statistics about Web Parts used in selected sites.

You can also analyze trends in site count over a specified time period.

## **Analyzing Managed Metadata Usage**

The Metadata Usage analysis lets you analyze the use of managed metadata as list/library columns in your SharePointServer environment. You can group results by site or by term set and you have the option to Include usage count and the individual items in lists or libraries that use the metadata.

NOTE: Because it relies on data from the Managed Metadata Service that is only available in the Server version of SharePoint this analysis is not available for SharePoint Foundation.

## To generate a Managed Metadata Usage analysis:

- 1 Select the object(s) whose managed metadata usage you want to analyze.
- 2 Choose Content > Managed Metadata Usage.
- 3 Specify the parameters for your analysis. Use the information in the following table for guidance.

Managed Metadata Usage > Select parameter(s) to act on @

| Show only Metadata of TermSets/Terms containing ( ',' separated list) |                               | Select by | ● TermSet  | () Term                                   |
|-----------------------------------------------------------------------|-------------------------------|-----------|------------|-------------------------------------------|
|                                                                       | Show item usage count         |           | Show items | in list or library (takes more time)      |
|                                                                       | Display with results expanded |           | Group by S | ite (uncheck to group results by TermSet) |

| If you                                                                                                    | Then                                                                                                    |  |  |
|----------------------------------------------------------------------------------------------------|----------------------------------------------------------------------------------------------------|--|--|
| want results to include only metadata with<br>term sets OR terms that contain a specific text<br>string              | <ul> <li>enter the string in Show only Metadata of TermSets/Terms containing field.</li> <li>NOTE: You can enter multiple text strings as a comma-separated list.</li> <li>choose the applicable Select by option (to indicate whether you want ControlPoint to search for TermSet or Term)</li> </ul> |  |  |
| want results to include the <i>number of</i> list items<br>that have a value in the column that uses the<br>metadata | check the <b>Show item usage count</b> box.                                                                                                    |  |  |
| want results to include the actual list items that<br>have a value in the column that uses the<br>metadata           | check the <b>Show items in list or librar</b> y box.<br>NOTE: If you check this box, ControlPoint<br>must iterate through all list items. Depending<br>on the scope of your analysis and the number<br>of items within that scope, processing time<br>may increase noticeably.                         |  |  |
| want to group results by term set rather than by site                                                                | uncheck the <b>Group by Site</b> box.                                                                                                    |  |  |

Now you can:

• run the operation immediately (by clicking the [Run Now] button)

OR

• schedule the operation to run at a later time or on a recurring basis.

OR

• save the operation as XML Instructions that can be run at a later time.

If you chose to group results by site:

- The top level of the analysis shows each of the Web applications and sites within the scope of your analysis that use managed metadata
- When expanded, the following information displays each list that uses managed metadata, along with the following information:
  - the name of the Column referencing the Metadata
  - the Term Store, Term Group, and Term Set
  - the Term specified for the list column (if applicable)
     NOTE: The Term column will also show *item-level* terms only if the Show items in list or library box.
  - if the Item Usage count parameter was checked, the number of items for which the column has been populated with metadata.

| Quest           |                                  | Manageo                              | l Metadata Usage              |                                                                 |                  |      | test/pestleeschfarm<br>2014 32:44:50 PM |
|-----------------|----------------------------------|--------------------------------------|-------------------------------|-----------------------------------------------------------------|------------------|------|-----------------------------------------|
| Show item       | usage count : True               | Show items in list or libra<br>False | ary :                         |                                                                 |                  |      |                                         |
| Group by S      | ite : True                       |                                      |                               |                                                                 |                  |      |                                         |
| Select          | Column refere                    | ncing the Metadata                   | Term Store                    | Term Group                                                      | Term Set         | Term | Item Usage<br>Count                     |
| Abdul WA        | NP 2 - 15250                     |                                      |                               |                                                                 |                  |      |                                         |
| ΞT              | eamSite (http://www.internet.org | /sites/TeamSite)                     |                               |                                                                 |                  |      |                                         |
| Select          | TeamSite                         |                                      | http://qa2010farmvm2:1        | 5250/sites/TeamSite                                             |                  |      |                                         |
| <del>(1</del> ) | Announcements                    |                                      |                               |                                                                 |                  |      |                                         |
|                 | 🗆 List Metadata Columns          |                                      |                               |                                                                 |                  |      |                                         |
|                 | Managed Metadata                 |                                      | Managed Metadata<br>Service 1 | Document Types                                                  | Legal            |      | 5                                       |
| Ē               | Shared Documents                 |                                      |                               |                                                                 |                  |      |                                         |
|                 | 🗆 List Metadata Columns          |                                      |                               |                                                                 |                  |      |                                         |
|                 | Location                         |                                      | Managed Metadata<br>Service   | Site Collection -<br>qa2010farmvm2-<br>15250-sites-<br>TeamSite | Location         |      | 0                                       |
| GB WAP1         | - 22909                          |                                      |                               |                                                                 |                  |      |                                         |
|                 | ocumentWorkspace                 | sites/DocumentWorkspace)             |                               |                                                                 |                  |      |                                         |
| Select          | TeamSite                         |                                      | http://qa2010farmvm2:2        | 2909/sites/Document                                             | Workspace/testgb |      |                                         |
| <del>(1</del> ) | Announcements                    |                                      |                               |                                                                 |                  |      |                                         |
|                 | 🗆 List Metadata Columns          |                                      |                               |                                                                 |                  |      |                                         |
|                 | Managed Metadata                 |                                      | Managed Metadata<br>Service 1 | Document Types                                                  | Legal            |      | 5                                       |
|                 | Lists/ControlPoint v. 4.         | 1 is the best yet!                   |                               |                                                                 |                  |      |                                         |
|                 | Managed Metadata                 |                                      | Managed Metadata<br>Service 1 | Document Types                                                  | Legal            | HR   |                                         |
|                 | □ Lists/Get Started with \       | Windows SharePoint Services!         |                               |                                                                 |                  |      |                                         |
|                 |                                  |                                      |                               |                                                                 |                  |      |                                         |

If you chose to group results by TermSet:

- The top level of the analysis shows each Term Store providing the metadata, followed by each **Term Group** and **Term Set**.
- When expanded, the following information displays for each term set:
  - the site that uses the metadata
  - for each list that uses the metadata:
    - the name of the Column Referencing the Metadata

- if the **Item Usage count** parameter was checked, the number of items for which the column has been populated with metadata.
- the **Term** specified for the *column* (if applicable)

NOTE: The Term column will also show *item-level* terms only if the **Show items in list or library** box.

|   | Managed Metadata        | Managed Metadata<br>Service 1 | Document Types    | Legal |
|---|-------------------------|-------------------------------|-------------------|-------|
| Ē | <u>Shared Documents</u> |                               |                   |       |
|   | ⊟ List Metadata Columns |                               |                   |       |
|   | Location                | Managed Metadata<br>Service   | Site Collection - |       |

Note that if you have customized a term set for the site collection, SharePoint assigns the name of the Term Group.

| Managed Metadata        | Managed Metadata<br>Service 1 | Document Types                                                                                                    | Legal |
|-------------------------|-------------------------------|----------------------------------------------------------------------------------------------------|-------|
| Shared Documents        |                               |                                                                                                    |       |
| 🗆 List Metadata Columns |                               |                                                                                                    |       |
| Location                | Managed Metadata<br>Service   | Site Collection -<br>quadratic control of the second second |       |

To open the SharePoint site that uses the metadata, click on the site url.

To open SharePoint list settings page for a list, click on the list name.

## **Analyzing Content Types**

The Content Type Analysis provides information about SharePoint content types within a selected scope, including

- the content type's parent object
- the site or list where the content type was defined.

You can specify additional parameters to include more detail (such as a count of items that use the content type and/or a list of the items themselves), and you can choose to group results by either content type or site.

### Note About "Common" Content Types

A list of "common content types" is maintained in the file **CommonContentTypes.xml**, which is located on the Web front-end server where ControlPoint is installed, in the following **SharePoint hive** subdirectory: **\TEMPLATE\LAYOUTS\Axceler\App\_Data.** 

By default, this list includes default content types associated with SharePoint built-in templates. The purpose of this list is to give you the option to "filter out" commonly used content types from analysis results.

You can customize this file to include "common" content types specific to your environment that you would like to have the option of excluding. For example, you may want to filter out a company-specific content type that is used in every site in your farm. You may also want to remove a default content type from the list.

Changes that you make to this file must be copied to any additional Web front-end servers in your farm. Also, whenever you install a ControlPoint update or patch, this file is overwritten with a file containing the default list. Therefore, if you choose to make modifications, it is recommended that you keep a backup of the file in a different location so that you can replace the default version after an update or patch.

### To generate a Content Type Analysis:

- 1 <u>Select the object(s) whose content types you want to analyze</u>.
- 2 Choose Change Management > Content Types.
- 3 Specify the parameters for your analysis:
  - a) For **Include sites where content types are**, select one of the values described in the following table.

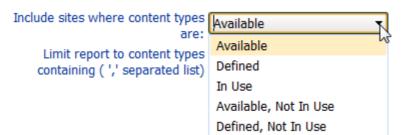

| If you want results to include sites                                                                              | Select                                                                                                    |
|----------------------------------------------------------------------------------------------------|----------------------------------------------------------------------------------------------------|
| for which the content types are<br>available, regardless of whether they<br>have been "adopted" by a list/library | Available.                                                                                                    |
| where the content types are defined,<br>regardless of whether they have been<br>"adopted" by a list/library       | Defined.                                                                                                    |
| containing lists/libraries that have<br>"adopted" the content types                                               | In Use.<br>NOTE: A content type that has been adopted by a<br>list or library is considered "in use" regardless of<br>whether it has actually been associated with any<br>items. |

| If you want results to include sites                                                                                          | Select                 |
|----------------------------------------------------------------------------------------------------|------------------------|
| <ul> <li>for which the content types:</li> <li>are available, and</li> <li>have not been adopted by a list/library</li> </ul> | Available, Not In Use. |
| <ul> <li>where the content types:</li> <li>are defined, and</li> <li>have not been adopted by a list/library.</li> </ul>      | Defined, Not in Use.   |

If you want to limit results to content types that contain a specific text string, enter that string in **the Limit report to content types containing** field. (You can enter multiple text strings as a comma-separated list).

| Limit report to content types containing |                 |
|------------------------------------------|-----------------|
| Limit report to content types containing | Special, Baking |
| (',' separated list)                     |                 |

b) Specify the remaining checkbox criteria using the guidelines in the following table.

| If you                                                                                                 | Then                                                                                                    |
|----------------------------------------------------------------------------------------------------|----------------------------------------------------------------------------------------------------|
| want to group results by content type rather than by site                                              | uncheck the <b>Group results by site</b> box.                                                                                                    |
| want results to include the names of content type columns                                              | check the <b>Show content type column</b><br>names box.                                                                                                    |
| want results to include a count of the number<br>of items with which the content type is<br>associated | check the <b>Show item usage count</b> box.<br>NOTE: If you check this box, ControlPoint<br>must iterate through all list items.<br>Depending on the scope of your analysis<br>and the number of items within that scope,<br>processing time may increase noticeably.         |
| want to <i>exclude</i> common content types from results (see "About Common Content Types," above)     | check the <b>Exclude common content types</b> box.                                                                                                    |
| want results to include the lists and libraries that use the content type                              | check the <b>Show items in list or library</b> box.<br>NOTE: If you check this box, ControlPoint<br>must iterate through all list items.<br>Depending on the scope of your analysis<br>and the number of items within that scope,<br>processing time may increase noticeably. |

Now you can:

• run the operation immediately (by clicking the [Run Now] button)

#### OR

• schedule the operation to run at a later time or on a recurring basis.

#### OR

• save the operation as XML Instructions that can be run at a later time.

The analysis results header includes all of the parameters that you specified.

The top levels of the analysis shows either:

• all of the sites within the scope or your analysis, followed by the content types that are used within each site (if you chose to group results by site)

OR

• each of the content types within the scope of your analysis, followed by the sites that use it (if you chose to group results by content type).

When results are expanded, the following information displays for each content type:

- the name of the **Content Type**
- the content types **Parent** object (that is, the content type from which the content type was created)
- the content type's **Source** (that is, the site or list where the content type was defined)
- each of the Lists/libraries
- if selected in the Parameters section:
  - the item **Count** (that is, the number of items within each list or library using that content type )
  - the content type's Column Names
  - a list of the **Items** that use the content type.

| Quest                                                             |                                             | Content Types by Site | 1/26/2024 8:25:54 PM | 1                                                                                                    |
|-------------------------------------------------------------------|---------------------------------------------|-----------------------|----------------------|----------------------------------------------------------------------------------------------------|
| Limit report to<br>Show content<br>Show item use<br>Show items in | •                                           | 0:                    |                      |                                                                                                    |
| Select                                                            | Content Type/Site/Lists/Items               | Parent                | Source / Item Count  | Columns                                                                                                    |
|                                                                   | Community Content Types                     |                       |                      |                                                                                                    |
|                                                                   | Category                                    | Item                  | HR                   | Last Post Date; Last Post By; Replies; Discussions;<br>Category Picture; Description; Title; Content Type;                                                        |
| Select                                                            | HR (http://cp-sp19-a-ss:4848/sites/HR)      |                       | Intranet             |                                                                                                    |
|                                                                   | ***Categories                               |                       | 2                    |                                                                                                    |
|                                                                   | Lists/General                               |                       |                      |                                                                                                    |
| Select                                                            | Benefits (http://cp-sp19-a-ss:4848/sites/HF | /Benefits)            | Intranet             |                                                                                                    |
|                                                                   | Categories                                  |                       | 2                    |                                                                                                    |
|                                                                   | Lists/General                               |                       |                      |                                                                                                    |
|                                                                   | Community Member                            | Site Membership       | HR                   | Hide Reputation; Reputation Score; Replies to reach<br>level; Replies; Discussions; Best Replies; Last Activ<br>Title; Member Status; Status; Member; Content Typ |
| Select                                                            | HR (http://cp-sp19-a-ss:4848/sites/HR)      |                       | Intranet             | · · · · · · · · · · · · · · · · · · ·                                                                                                    |

NOTE: If you chose **Show item usage count** and/or **Show items in list or library**, an **Item Count** will be included. If you chose neither of these parameters, the Item Count column header will not be visible.

# **Analyzing SharePoint Workflows**

The Workflow Analysis provides the following information about workflows in your SharePoint farm:

- a summary of all workflows defined for a site collection
- each list and library with which a workflow is associated
- optionally, detail about each workflow instance, including item name, workflow state, time started, last modified date, and last modified by.

NOTE: This analysis only includes workflows that have been defined within SharePoint or SharePoint Designer. Workflows created by other methods (for example, using Visual Studio Designer or third-party tools) will not be included in the analysis.

### To generate a Workflow Analysis:

- 1 <u>Select the object(s) whose workflows you want to analyze</u>.
- 2 Choose Change Management > Workflow Analysis.

Workflow Analysis > Select parameter(s) to act on @

| <all></all>                                | ~ |                     |                    |  |
|--------------------------------------------|---|---------------------|--------------------|--|
| Announcements List                         |   | List Name Contains: |                    |  |
| Contacts List<br>Data Connection Library   |   | List Name Contains. |                    |  |
| Discussion Board                           | ~ |                     |                    |  |
|                                            |   |                     |                    |  |
| < <u>ALL&gt;</u><br>Cancelled<br>Completed |   |                     |                    |  |
|                                            | Ô |                     | <b>\$</b> √ 11     |  |
| Cancelled<br>Completed                     |   |                     | &_ 11              |  |
| Cancelled<br>Completed                     |   |                     | \$ <sub>~</sub> 11 |  |

3 If you want to limit results to specific lists, specify the appropriate parameters. Use the information in the following table for guidance.

| If you want to limit results to      | Then                                                                                                  |
|--------------------------------------|----------------------------------------------------------------------------------------------------|
| workflows in specific types of lists | select one or more <b>List Types</b> .<br>By default, analysis results include <i>all</i> list types. |

| If you want to limit results to                  | Then                                   |  |  |  |  |
|--------------------------------------------------|----------------------------------------|--|--|--|--|
| lists whose name contains a specific text string | complete the List Name Contains field. |  |  |  |  |
|                                                  | List Name Contains: dient              |  |  |  |  |

- 4 If you want analysis results to include each instance of a workflow that has been associated with a document or list item:
  - a) Check the **Show instances** box.

NOTE: If you check this box, ControlPoint must iterate through all list items. Depending on the scope of your analysis and the number of items within that scope, processing time may increase noticeably.

b) If you want to further filter your results, specify the appropriate parameters. Use the information in the following table for guidance.

| List Type:                     | <all> Announcements List Contacts List Data Connection Library Discussion Board</all> | List Name Contains:               |               |         |
|--------------------------------|---------------------------------------------------------------------------------------|-----------------------------------|---------------|---------|
| Limit by state:                | Cancelled<br>Completed<br>Expired                                                     | Limit by users with tasks:        | James Joyce ; | 8,- M   |
| Start date after:              | Expiring                                                                              | End date before:                  |               | <b></b> |
| Limit by duration ><br>(days): | 20                                                                                    | Limit by inactivity for > (days): | 10            | ]       |

| If you want to show only instances                                                             | Then                                                                                                    |
|------------------------------------------------------------------------------------------------|----------------------------------------------------------------------------------------------------|
| that are currently in a specific state                                                         | select one or more values from the <b>Limit by State</b> list box.                                        |
| containing tasks assigned to one or more specific users                                        | for Limit by users with tasks, <u>select the user(s) whose</u><br>workflow instances you want to analyze. |
| that were started after a particular date                                                      | specify a <b>Start date after</b> .                                                                       |
| that ended before a particular date                                                            | specify an End date before.                                                                               |
| that have been running for—or were<br>completed within—more than a specified<br>number of days | enter a value for <b>Limit by duration &gt; (days)</b> .                                                  |

| If you want to show only instances                     | Then                                                |
|--------------------------------------------------------|-----------------------------------------------------|
| that have been inactive for a specified number of days | enter a value for Limit by inactivity for > (days). |

Now you can:

• run the operation immediately (by clicking the [Run Now] button)

OR

• schedule the operation to run at a later time or on a recurring basis.

OR

• save the operation as XML Instructions that can be run at a later time.

The top level of results show all of the site collections within the scope of your analysis where workflows have been defined, followed by a list of all sites for which workflows have been enabled.

When a site collection is expanded, a summary of workflows that are defined for each site collection displays.

NOTE: This information will be reported only if workflows are enabled on at least one site within the collection.

| Web Application: SharePoint - 80    |          |              |             |  |  |  |  |  |  |
|-------------------------------------|----------|--------------|-------------|--|--|--|--|--|--|
| Site Collection: Alpha Snack Foods  |          |              |             |  |  |  |  |  |  |
| Workflow                            | Status   | Associations | In Progress |  |  |  |  |  |  |
| Approval                            | Active   | 101          | 0           |  |  |  |  |  |  |
| Collect Feedback                    | Active   | 101          | 0           |  |  |  |  |  |  |
| Collect Signatures                  | Active   | 99           | 0           |  |  |  |  |  |  |
| Disposition Approval                | Active   | 1            | 1           |  |  |  |  |  |  |
| Schedule Web Analytics Alerts       | Active   | 1            | 0           |  |  |  |  |  |  |
| Schedule Web Analytics Reports      | Active   | 0            | 0           |  |  |  |  |  |  |
| Three-state                         | Active   | 0            | 0           |  |  |  |  |  |  |
| Translation Management              | Active   | 0            | 0           |  |  |  |  |  |  |
| Collect Signatures - SharePoint 201 | 0 Active | 2            | 0           |  |  |  |  |  |  |
| Approval - SharePoint 2010          | Active   | 2            | 1           |  |  |  |  |  |  |

When a site is expanded, all of the lists with which workflows have been associated display.

| /eb Application: SharePoint · | - on                 |                  |             |             |
|-------------------------------|----------------------|------------------|-------------|-------------|
| Site Collection: Alpha Sna    |                      |                  |             |             |
| Workflow                      | Status               | Associations     | In Progress |             |
| Three-state                   | Active               | 4                | 8           |             |
| Web Site: Alpha Snack Food    | <u>ls</u>            |                  |             |             |
| Alpha Documents               |                      |                  |             |             |
| Workflow                      | Last Modified        | History List     | Task List   | In Progress |
| Workflow                      | 9/5/2013 1:06:15 PM  | Workflow History | Tasks       | 2           |
| Web Site: Skunkworks Proje    | <u>ect</u>           |                  |             |             |
| ■ <u>Tasks</u>                |                      |                  |             |             |
| Workflow                      | Last Modified        | History List     | Task List   | In Progress |
| Three State Workflow          | 5/6/2013 10:40:05 AM | Workflow History | Tasks       | 2           |

If you chose to **Show Instances**, the following additional detail displays for each workflow instance:

- the **Item** with which the instance is associated
- the name of the Workflow instance and the workflow Template on which it is based
- the user the workflow instance was Created By
- a link to the Workflow History and Task List for the workflow instance (if applicable)
- the date when the workflow instance was Started and Last Run
- the workflow instance's current **State** as well as the instance's **duration** (in days) and number of days it has been **inactive**.

## **Analyzing Broken Links in SharePoint Lists**

The Broken Links Analysis enables you to identify broken links in SharePoint linked lists. Included in the analysis is the reason why the link is considered "broken," as well as a link to the SharePoint Links Edit form, providing you with the opportunity to "fix" the link.

#### To generate a Broken Links Analysis:

- 1 Select the object(s) for which you want to analyze broken links.
- 2 Choose Content > Broken Links Analysis.

Now you can:

• run the operation immediately (by clicking the [Run Now] button)

OR

• schedule the operation to run at a later time or on a recurring basis.

OR

• save the operation as XML Instructions that can be run at a later time.

The top level of the analysis lists all of the Web applications within the scope of your analysis.

When expanded, the following information displays for each broken link:

- the name of the Site and List where the broken link is located
- the Web Address of the broken link
- the **Reason** for reported failure.

| Quest  |                                      | Broken Links                               | axcelertesť\jamesjoyce<br>1/26/2024 8:42:52 PM |  |  |  |
|--------|--------------------------------------|--------------------------------------------|------------------------------------------------|--|--|--|
| Select | Web Application / Site / List / Link | Web Address                                | Reason for reported failure                    |  |  |  |
|        | Claims WAP - 11906                   |                                            |                                                |  |  |  |
| Select | 🖃Blog1                               | http://bos-sp10-a-fe1:11906/sites/SC1/blog |                                                |  |  |  |
|        | Links                                |                                            |                                                |  |  |  |
|        | Photos                               | The operation has timed out                |                                                |  |  |  |

### Some Reasons Why Links May Be Considered "Broken"

The following table describes some of the common reasons why a link on a SharePoint Linked List may be considered "broken."

| Reason                                                      | Description                                                                    |
|-------------------------------------------------------------|--------------------------------------------------------------------------------|
| The operation has timed out                                 | The request timed out before the page could be accessed.                       |
| The remote name could not be resolved                       | The url may be invalid.                                                        |
| The remote server returned an error: (401).<br>Unauthorized | The ControlPoint Service Account does not have permissions to access the page. |
| The remote server returned an error: (404) Not<br>Found     | The page may not exist (or may no longer exist).                               |

### To view/edit the broken link:

Click the Link hyperlink to open the SharePoint Links Edit page

| Metalogix Brok |                                         | ken Links                                                                     |                  |                                                      | axcelertest\testbencha ^<br>3/5/2014 4:56:18 |                |                             |                                          |
|----------------|-----------------------------------------|-------------------------------------------------------------------------------|------------------|------------------------------------------------------|----------------------------------------------|----------------|-----------------------------|------------------------------------------|
|                |                                         |                                                                               | Site Actions 👻 📄 | 🖄 Brow                                               | rse Ed                                       | lit            |                             |                                          |
| Select         | Web Application /<br>Site / List / Link | Web                                                                           |                  |                                                      | 🖌 Cut                                        | X              |                             |                                          |
|                | Clients                                 |                                                                               | Save Cancel      | Paste                                                | 🗎 Сору                                       | Delete<br>Item |                             |                                          |
| Select         | 🗆 Company Blog                          | http://clients/sites/blog                                                     | Commit           | Clipbo                                               | pard                                         | Actions        |                             |                                          |
|                | Links                                   |                                                                               | Documents        |                                                      | URL *                                        |                | Type the Web                | address: (Click here to test)            |
|                | Photos                                  | http://clients/sites/blog/Lists/Photos                                        | Shared Docum     | ents                                                 | 0112                                         |                |                             | pdc:1818/_layouts/Axceler/xcReport.aspx? |
|                | Customers - 44847                       |                                                                               |                  |                                                      |                                              |                | Type the desc<br>Farm Summa |                                          |
| <u>Select</u>  | 🗆 Alpha Snack Foods                     | http://2010foundation:44847                                                   | Lists            |                                                      | Notes                                        |                |                             | ry Keport                                |
|                | Links                                   |                                                                               | Calendar         |                                                      | Notes                                        |                |                             |                                          |
|                | Farm Summary<br>Repor                   | http://bellumpdc:1818/_layouts/Axceler/x<br>REPORT=xcrSummaryReport&TITLE=Sun |                  |                                                      |                                              |                |                             |                                          |
|                | Alpha http://201<br>Foods EditForm.a    | 0foundation/Lists/FunctionLinks/ s/Axceler/x                                  |                  |                                                      |                                              |                |                             |                                          |
|                |                                         | aspx?ID=3 & TopType<br>61e80ecdee49&TITLE=Alpha Snack Food                    | Team Discussio   | Team Discussion Created at 11/2/2008 7:23 PM by Marg |                                              |                | Save                        |                                          |
|                | Example of Site<br>Admin's view of      | http://bellumpdc:1818/_layouts/Axceler/in                                     | hages/siteAumin  | -168                                                 | Last mod                                     |                | 7223 PM by Margaret Meade   | error. (+o1) onaudiorized.               |

# **Generating a Solution Summary Analysis**

The ControlPoint Solution Summary analysis lets you view details about solutions deployed within or across SharePoint farms:

• if you are a Farm Administrator, all deployed Farm Solutions

#### AND/OR

• sandboxed solutions deployed to site collections within your selected scope.

#### To generate a Solution Summary analysis:

- 1 Select the object(s) you want to include in your analysis.
- 2 Choose Content > Solution Summary.
- 3 Specify the parameters of your analysis:
  - If you want your results to include only solutions whose name matches a specific text string, enter the string in the Solution name contains: field.
  - If you want results to include ONLY Farm solutions OR Sandboxed solutions, select the appropriate option from the drop-down.

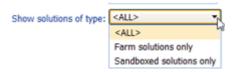

REMINDER: Farm solutions will be included only if you are a Farm Administrator.

Now you can:

• run the operation immediately (by clicking the [Run Now] button)

OR

• <u>schedule the operation to run at a later time or on a recurring basis</u>.

OR

• save the operation as XML Instructions that can be run at a later time.

For each solution type you chose to include, the farm(s) within the selected scope display.

#### **Farm Solutions section**

If you are a Farm Administrator, the Farm Solutions section lists all of the solutions deployed to the entire farm (regardless of the selected scope), along with the following information:

- the Solution Name
- its current deployment Status
- where the solution is Deployed To
- the Last Operation Time that an action was taken
- whether the solution contains a Web Application Resource, Global Assembly, and/or Code Access Security (CAS) Policy:
- the Solution ID, and
- upon further drill-down, the Last Operation Detail.

| Farm Solutions                                                                  |                |                         |                         |                         |                    |               |                                      |  |
|---------------------------------------------------------------------------------|----------------|-------------------------|-------------------------|-------------------------|--------------------|---------------|--------------------------------------|--|
| Solution Name                                                                   | Status         | Deployed To             | Last Operation<br>Time  | Web<br>App.<br>Resource | Global<br>Assembly | CAS<br>Policy | Solution ID:                         |  |
| 2010SharePoint                                                                  |                |                         |                         |                         |                    |               |                                      |  |
| axcelerfeatures.wsp                                                             | Deployed       | Globally deployed       | 3/14/2014 6:46:08<br>PM | No                      | Yes                | No            | c0096412-9324-4bc5-a411-652d319efe59 |  |
| Last Operation 211160<br>Details:                                               | endetion : The | e solution was successf | ully deployed.          |                         |                    |               |                                      |  |
| □ controlpointhelpfeature.wsp                                                   | Deployed       | Globally deployed       | 3/14/2014 6:47:45<br>PM | No                      | No                 | No            | d4aac84e-6ea5-4fbf-b5de-cba2349a9d63 |  |
| Last Operation 3018 modeline : The solution was successfully deployed. Details: |                |                         |                         |                         |                    |               |                                      |  |
| ☐ metalogixproducts.wsp                                                         | Deployed       | Globally deployed       | 3/14/2014 6:48:08<br>PM | No                      | Yes                | No            | c569440f-90b8-4258-8610-38eb61b63663 |  |
| Last Operation 🗿 🎼<br>Details:                                                  | andation : The | e solution was successf | ully deployed.          |                         |                    |               |                                      |  |

#### Sandboxed Solutions section

If any sandboxed solutions have been installed in site collections within your selected scope, the Sandbox Solutions section lists each of these site collections, along with the following information about the installed solution(s):

- the Solution Name
- the solution's deployment Status

NOTE: A blank Status indicates that the solution is installed but has never been activated.

- the installed Version of the solution
- the solution's Last Modified date and time

#### • the solution's Resource Usage.

NOTE: For information on the concept of Resource Usage, consult your SharePoint documentation.

| the Solution ID     sandboxed Solutions                  |        |         |                       |                   |                                            |
|----------------------------------------------------------|--------|---------|-----------------------|-------------------|--------------------------------------------|
| Solution Name                                            | Status | Version | Last Modified         | Resource<br>Usage | Solution ID                                |
| ControlPoint                                             |        |         |                       |                   |                                            |
| ControlPoint Configuration Site<br>xcSandboxSolution.wsp |        | 1.0     | 3/17/2014 12:23:06 PM | 0.00              | {47BA2B56-A7E0-47E4-8099-<br>5ED9B81F3974} |

# **Analyzing Web Parts**

The Web Parts analysis provide detailed statistics about Web Parts used in your SharePoint environment.

#### To generate a Web Parts analysis:

- 1 <u>Select the object(s) on which you want to perform the analysis.</u>
- 2 Choose Change Management > Web Parts.
- 3 Select the option you want to Group By: Parts or Sites.
- 4 Specify additional parameters for your analysis.

In addition to the "standard" parameters, you can limit results to Web Parts that meet one or more specific criteria, as described in the following table.

| If you want results to include                       | Then                                                                                                    |
|------------------------------------------------------|----------------------------------------------------------------------------------------------------|
| one or more specific Web Parts                       | select from the <b>Web Parts</b> list box.<br>NOTE: If you do not select specific Web Parts, all<br>Web Parts will be returned.                                                                                                    |
|                                                      | Microsoft.SharePoint.WebPartPages.XsltListViewWebPart<br>MSContentEditor.dwp<br>MSImage.dwp<br>MSMembers.dwp<br>MSPageViewer.dwp<br>EXCEPTION: If the ControlPoint Application<br>Administrator has chosen to exclude Web Parts from<br>the ControlPoint Discovery process the message Ma |
|                                                      | the ControlPoint Discovery process, the message No<br>Values Available will display in the list box.                                                                                                    |
| Web Parts whose name contains a specific text string | enter the text string in the <b>Web Part Name contains</b> field.                                                                                                    |

| If you want results to include            | Then                                                                                                    |  |
|-------------------------------------------|----------------------------------------------------------------------------------------------------|--|
|                                           | NOTE: You can enter multiple text strings as a comma-separated list.<br>Web Parts Name contains: content,user                                                                                                    |  |
| only Web Parts that are currently in use  | check the <b>Show only parts used in pages</b> box.<br>NOTE: If you leave this box unchecked and you do<br>not select a specific Web Part, analysis results will<br>also include Web Parts that are <i>not</i> currently in use. |  |
| only Web Parts that are closed and hidden | check the Show only Closed and Hidden box.                                                                                                    |  |

Note that the option to **Use cached data** will be disabled if Web Parts have been excluded from the ControlPoint Discovery job. The inclusion or exclusion of Web Parts can be managed by the ControlPoint Application Administrators. Details can be found in the *ControlPoint Administration Guide*.

Use cached data

Now you can:

• run the operation immediately (by clicking the [Run Now] button)

OR

• schedule the operation to run at a later time or on a recurring basis.

OR

• save the operation as XML Instructions that can be run at a later time.

| If you chose to group results | Then                                                                                                    |
|-------------------------------|----------------------------------------------------------------------------------------------------|
| By part                       | the top level of the analysis lists the Web Part(s) within the scope of your<br>analysis, as well as the total number of pages in which each is<br>When expanded, a list of sites that use each Web Part displays. |

| If you chose to group results | Then                                               |                                                          |                                                                  |
|-------------------------------|----------------------------------------------------|----------------------------------------------------------|------------------------------------------------------------------|
|                               | Select Web Part / Site                             |                                                          | Title Pa                                                         |
|                               | ElogAdmir<br>Select ControlPoint C                 | n.dwp<br>ionfiguration Site (http://cp-sp19-a-wfe0:1818) |                                                                  |
|                               |                                                    |                                                          | <u>\$Resources:core,adminlinks_schema_bl</u><br>g_ <u>title;</u> |
|                               | Select SC1 (http://cp-                             | sp19-a-wfe0:32651/sites/SC1)                             |                                                                  |
|                               |                                                    |                                                          | <u>\$Resources:core.adminlinks_schema_bl</u><br>g_ <u>title:</u> |
|                               | 🗏 BlogArchiv                                       |                                                          |                                                                  |
|                               | Select ControlPoint C                              | onfiguration Site (http://cp-sp19-a-wfe0:1818)           | \$Resources;core,BlogArchivesWPTitle;                            |
|                               | Select SC1 (http://cp-                             | <u>sp19-a-wfe0:32651/sites/SC1)</u>                      | greedstees.corg.ongreenteern mag.                                |
|                               |                                                    |                                                          | <u>\$Resources:core.BlogArchivesWPTitle;</u>                     |
|                               | E BlogNotifie                                      | cations.webpart                                          |                                                                  |
|                               | within the scope of you<br>When expanded, a list o |                                                          | each site displays.                                              |
|                               | Select Site / Web Part                             | Title                                                    | Page                                                             |
|                               | Web Application : Control                          | lPoint                                                   |                                                                  |
|                               | Select ControlPoint Configuration Si               | te (http://cp-sp19-a-wfe0:1818)                          |                                                                  |
|                               | BlogAdmin.dwp                                      | <u>\$Resources</u><br>le:                                | core.adminlinks schema blg tit                                   |
|                               | BlogArchives.dwp                                   |                                                          | core.BlogArchivesWPTitle:                                        |
|                               | BlogNotifications.webpart                          | \$Resources                                              | core.BlogNotificationsWPTitle;                                   |
|                               | DocumentSetContents.dwp                            | \$Resources                                              | :dlocore.DocSetContentWP Title                                   |
|                               | DocumentSetProperties.dwp                          | <u>\$Resources</u><br>tle                                | :dlccore.DocSetPropertiesWP_Ti                                   |
|                               | GettingStarted.webpart                             | _                                                        | core. <u>GettingStartedWebPartTitl</u>                           |
|                               | Media.webpart                                      | <u>\$Resources</u>                                       | cmscore, <u>MediaWebPart_Title</u>                               |
|                               | MSContentEditor dwn                                | Resources                                                | core ContentEditorMehPartTitle                                   |
|                               |                                                    |                                                          |                                                                  |

Within the context of the site, the following information displays for each Web Part:

• the Title of the Web Part—that is, the name assigned to that instance of the Web Part

NOTE: If the same Web Part is used more than once on a page, the title of each instance is listed in a comma-separated list. Web Parts that are hidden or closed are annotated.

| adOnly-Locked         |       |
|-----------------------|-------|
| meadowbrookconstruct) |       |
| Image Viewer(Hidden)  | defau |
|                       |       |
| adOnly-Locked         |       |
| meadowbrookconstruct) |       |
| Site Users(Closed)    | defau |

• the Page on which the Web Part is used

- the following values, which are the same as those reported in the SharePoint Web Gallery:
  - the user account that the Web Part was Created by, well as the user account it was Last Modified by
  - the dates when the Web Part was both Created and Last Updated

NOTE: The Created by, Last Modified by, Created, and Last Updated values refers to the Web Part itself, not its instance on a specific page. Often, the Created date is the date that the Web Part was installed on the system.

• the Size of the Web Part in kilobytes (KB).

Note that some commonly-built Web Parts that display in analysis results (such as the List View Web Part) are not listed in the Web Parts Gallery and are not associated with a specific creator or created by/modified by dates. Often, such Web Parts have names that begin with "Microsoft SharePoint."

Microsoft.SharePoint.WebPartPages.XsltListViewWebPart Announcements,Links default.cspx N/A N/A N/A N/A N/A N/A N/A N/A N/A

# **Generating a SharePoint Hierarchy Report**

The SharePoint Hierarchy Report lets you view and print the hierarchy of Web applications, site collections, sites—and optionally, lists—within a SharePoint farm. You can generate this report for the entire farm or for selected objects within the Hierarchy.

Information in this report is current as of the last ControlPoint Discovery.

EXCEPTION: If you ran the report at the site level and Include Children is checked, the report will be run on real-time data.

In a multi-farm environment, this analysis can only be run on the home farm.

### To generate a SharePoint Hierarchy Report:

- 1 <u>Select the object(s) that you want to include in the report</u>.
- 2 Choose Configuration > SharePoint Hierarchy.
- 3 Specify one or more parameters for your analysis:

| If you want results to                   | Then                                                                                                    |
|------------------------------------------|----------------------------------------------------------------------------------------------------|
| include lists and libraries within sites | check the Include Lists box.<br>NOTE: If you check this box, ControlPoint must iterate through all<br>lists. Depending on the scope of your analysis and the number of<br>lists within that scope, processing time may increase noticeably. |

| If you want results to                                                                 | Then                                                                                                    |
|----------------------------------------------------------------------------------------|----------------------------------------------------------------------------------------------------|
| include folders and items<br>within sites                                              | check the <b>Include Folders and Items</b> box.<br>NOTE: If you check this box, ControlPoint must iterate through all<br>list items. Depending on the scope of your analysis and the number<br>of items within that scope, processing time may increase<br>noticeably. |
| display the url for each site<br>collection and site to the<br>right of each site name | check the <b>Display URLs</b> box.<br>NOTE: If you leave this box unchecked, only the names of the site<br>collections and sites will display.                                                                                                    |
| include objects whose<br>permissions are unique (not<br>inherited)                     | check the <b>Unique permissions only</b> box.<br>NOTE: If you check this box, objects will be shown within the<br>context of the hierarchy, even if the parent object has inherited<br>permissions.                                                                    |

Now you can:

• run the operation immediately (by clicking the [Run Now] button)

OR

• schedule the operation to run at a later time or on a recurring basis.

OR

• save the operation as XML Instructions that can be run at a later time.

•

The top level displays all Web applications within the scope of your analysis.

When expanded:

the name of the object and its Type (site collection, site, list, item, and so on) displays
 NOTE: If you chose to Display URLs, the url for each site collection and site displays in parentheses to the right of its name.

• a plus sign (+) identifies each object whose permissions are unique (that is, not inherited from the parent objects).

| ***Baking Technology : (http://2010foundation/sites/alpha/baking)                 | Site          | + |
|-----------------------------------------------------------------------------------|---------------|---|
| ■ <u>Announcements( 1 )</u>                                                       | List          |   |
| Lists/Announcements                                                               | Relative path |   |
| Get Started with Windows SharePoint Services!                                     | Item          |   |
| <u>Calendar( 0 )</u>                                                              | List          |   |
| ■ <u>Links( 0 )</u>                                                               | List          |   |
| Shared Documents( 26 )                                                            | List          |   |
| Shopping List(1)                                                                  | List          |   |
| ■ <u>Tasks(0)</u>                                                                 | List          |   |
| Team Discussion(2)                                                                | List          |   |
|                                                                                   | Site          | + |
| <u> </u>                                                                          | Site          | + |
|                                                                                   | Site          |   |
| H Yonurt Covered Pretzels • (http://2010foundation/sites/alpha/skunkworks/voourt) | Site          |   |

# **Analyzing Trends**

For a single farm, Web application, or site collection, you can analyze trends over a specified time period in:

- activity
- site count, and/or
- storage.

### To generate a Trends analysis:

1 Select the object for which you want to analyze trends.

NOTE: You can only analyze trends for one at a time. If you multi-select, only the object on which you right-clicked will apply.

2 Use the information in the following table to determine the appropriate action to take.

| If you want to analyze trends in | Choose                                   |
|----------------------------------|------------------------------------------|
| activity                         | Activity > Trend Analysis for Activity.  |
| site count                       | Content > Trend Analysis for Site Count. |
| storage                          | Storage > Trend Analysis for Storage.    |

- 3 Specify the following parameters for your analysis:
  - a) Enter or select a Start Date and End Date for your analysis.

The date range you select determines the time intervals captured in the analysis, as described in the following table.

| If the time period you specified is | Then the Trend Analysis will be reported |
|-------------------------------------|------------------------------------------|
| up to 60 days                       | by Day                                   |
| between 61 and 364 days             | by Week                                  |
| 365 days or greater                 | by Month.                                |

b) If you want to change the Statistics to Graph, select a different value from the drop-down.

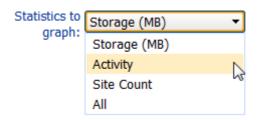

c) If you want your graph to include a line that smooths out short-term fluctuations, check the **Include moving Average** box.

The default value for **Moving average period** (days) is 7, which represents the number of days within a given week. This value is useful for many business users who can expect less activity, for example, on the weekend. You can, however, change this value to measure moving average for a different time period. For example, if you generally experience week-to-week fluctuations over the course of a month, you may choose to set the Moving average period to 31.

Now you can:

• run the operation immediately (by clicking the [Run Now] button)

OR

• schedule the operation to run at a later time or on a recurring basis.

OR

• <u>save the operation as XML Instructions that can be run at a later time</u>.

Trend Analysis results consist of two graphs:

The Trend Analysis bar graph includes the statistics for the selected criterion. (Note that if you selected ALL from the Statistics to graph drop-down, a separate graph will be included for each). Below are examples of Trend Analyses by Day reports (including a 7-day moving average) for Activity, Storage, and Site Count over the same 28-day time period.

#### Activity Trend Analysis

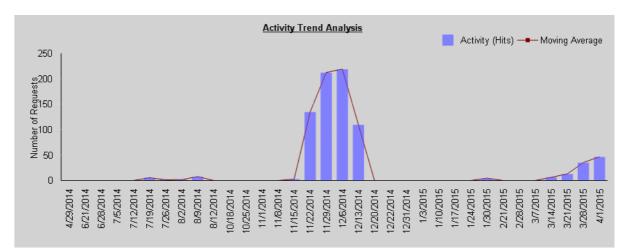

#### Storage Trend Analysis

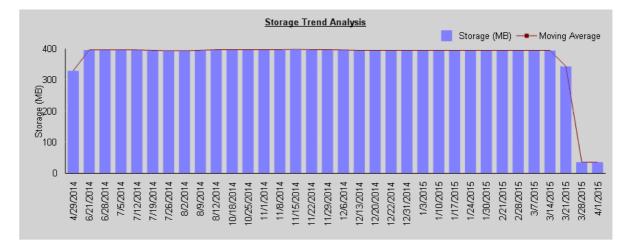

#### Site Count Trend Analysis

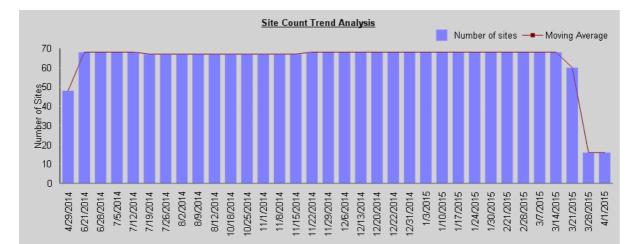

 The second graph is a line graph that shows statistics for all three options (activity, storage, and site count) in terms of a percentage over the course of the selected time period. Note that the maximum value (100%) represents the most storage used, greatest level of activity, and largest site count over the selected time period.

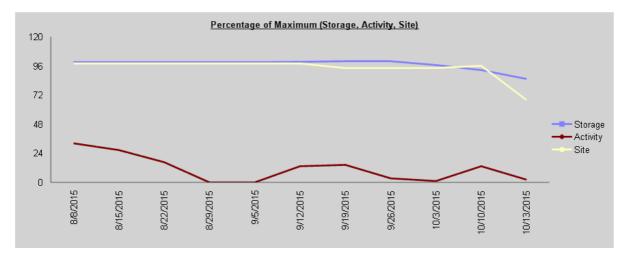

# Auditing Activities and Changes in Your SharePoint Environment

SharePoint captures activities and changes to the environment via the following mechanisms:

- the Audit Log, which focuses on *activities* performed by SharePoint users.
- the Change Log, which focuses on *changes* made to the SharePoint environment.

ControlPoint provides functionality that enables you to view contents of audit logs and change logs, which is not currently available in SharePoint.

# **Events Captured in SharePoint Logs**

The following tables identify the log(s) where different types of events are recorded and the event codes used to identify them.

NOTE: Be aware that some events may not appear immediately in analysis results, as it can take several minutes for them to be recorded in the SharePoint log.

| E | vent                                | Where Recorded (ControlPoint Event Type) |
|---|-------------------------------------|------------------------------------------|
| • | Site collection added<br>Site added | Change Log ( <b>Add</b> )                |

### Add/Delete Site Collections, Sites, Libraries and Lists

| Event                                                                                                  | Where Recorded (ControlPoint Event Type)                                                                                                    |  |  |  |
|----------------------------------------------------------------------------------------------------|----------------------------------------------------------------------------------------------------|--|--|--|
| Library or list added NOTE: It may take several minutes for an added site to appear in the Change Log. |                                                                                                    |  |  |  |
| <ul> <li>Site deleted</li> <li>Library or list deleted</li> </ul>                                      | <ul> <li>Audit Log (Delete/Delete Child)</li> <li>NOTE: A Delete event is reported from the perspective of the object itself. A Delete Child event is reported from the perspective of the object's parent.</li> <li>Change Log (Delete)</li> </ul> |  |  |  |

## Add/Delete Document and List Items

| Event                          | Where Recorded (ControlPoint Event Type)                                                                                                    |
|--------------------------------|----------------------------------------------------------------------------------------------------|
| Document or list item added    | <ul> <li>Audit Log (Update)</li> <li>Change Log (Add)</li> </ul>                                                                                                    |
| Document or list item deleted  | <ul> <li>Audit Log (Delete/Delete Child)         NOTE: A Delete event is reported from the perspective of the object itself. A Delete Child event is reported within the scope of the object's parent.     </li> <li>Change Log (Delete)</li> </ul> |
| Document or list item restored |                                                                                                    |

## **Other Actions on Document and List Items**

| Event                                                                                                    | Where Recorded (ControlPoint Event Type)                                        |
|----------------------------------------------------------------------------------------------------|---------------------------------------------------------------------------------|
| <ul> <li>Document<br/>opened/downloaded</li> <li>List item viewed</li> <li>List item properties<br/>viewed</li> </ul> | Audit Log ( <b>View</b> )                                                       |
| <ul> <li>Document or list item<br/>edited</li> <li>Document or list item<br/>properties edited</li> </ul>             | <ul> <li>Audit Log (Update)</li> <li>Change Log (Update)</li> </ul>             |
| Item checked in/checked out                                                                                           | <ul> <li>Audit Log (Check In/Check Out)</li> <li>Change Log (Update)</li> </ul> |

| Event                                                                             | Where Recorded (ControlPoint Event Type)                               |
|-----------------------------------------------------------------------------------|------------------------------------------------------------------------|
| Items moved to another location in the site                                       | Audit Log ( <b>Move</b> )<br>Change Log ( <b>Move Away/Move Into</b> ) |
| Items copied to another<br>location in the site (using the<br>Send To menu entry) | Audit Log ( <b>Update</b> )                                            |
| Item accessed as part of a workflow                                               | Audit Log ( <b>Workflow</b> )                                          |

# Add/Delete/Change Users and Permissions

|                                                | Where Recorded (ControlPoint Event Type) (SharePoint Event Code)                                                                                                    |
|------------------------------------------------|----------------------------------------------------------------------------------------------------|
| Event                                          |                                                                                                    |
| Site security inheritance<br>broken            | <ul> <li>Audit Log (Turn Off Inheritance from Parent)<br/>(SecRoleBindBreakInherit)</li> <li>Change Log (Add Assignment) (AssignmentAdd)</li> </ul>                        |
| Site security inheritance restored             | <ul> <li>Audit Log (Turn On Inheritance from Parent)<br/>(SecRoleBindInherit)</li> <li>Change Log (Delete Assignment) (Assignment)</li> </ul>                              |
| Permission level inheritance restored          | Change Log ( <b>Delete Assignment</b> ) (Assignment)                                                                                                    |
| Site permission level created                  | <ul> <li>Audit Log (Create Permissions) (SecRoleDefCreate)</li> <li>Change Log (Add Role)(RoleUpdate)</li> </ul>                                                           |
| Site permission level deleted                  | <ul> <li>Audit Log (Remove Permissions) (SecRoleDefDelete)</li> <li>Change Log (Delete Role) (RoleUpdate)</li> </ul>                                                       |
| Site Permission level changed                  | <ul> <li>Audit Log (Modify Permissions) (SecGroupCreate)</li> <li>Change Log (Update Role) (RoleUpdate)</li> </ul>                                                         |
| User or SharePoint group<br>permission changed | <ul> <li>Audit Log (Change Permissions) (SecRoleBindUpdate)</li> <li>Change Log (Add Assignment and/or Delete Assignment)<br/>(AssignmentAdd and/or Assignment)</li> </ul> |
| SharePoint group created                       | <ul> <li>Audit Log (Create Group) (SecGroupCreate)</li> <li>Change Log (Add)</li> </ul>                                                                                    |
| SharePoint group deleted                       | <ul> <li>Audit Log (Delete Group) (SecGroupDelete)</li> <li>Change Log (Delete)</li> </ul>                                                                                 |
| Member added to SharePoint group               | <ul> <li>Audit Log (Add Member to Group) (SecGroupMemberAdd)</li> <li>Change Log (Add Member) (MemberAdd)</li> </ul>                                                       |

|                                         | Where Recorded (ControlPoint Event Type) (SharePoint Event Code)                                                                   |
|-----------------------------------------|----------------------------------------------------------------------------------------------------|
| Event                                   |                                                                                                    |
| Member deleted from<br>SharePoint group | <ul> <li>Audit Log (Delete Member from Group) (SecGroupemberDelete)</li> <li>Change Log ( Delete Member) (MemberDelete)</li> </ul> |

### Add Content Types and Columns

| Action             | Where Recorded (ControlPoint Event Type) (SharePoint Event Code) |
|--------------------|------------------------------------------------------------------|
| Content Type added | Audit Log (Change Profile) (ProfileChange)                       |
| Column added       | Audit Log (Change Schema) (SchemaChange)                         |

### **SharePoint Search Activity**

| Event                       | Where Recorded (ControlPoint Event Type) |
|-----------------------------|------------------------------------------|
| SharePoint search performed | Audit Log ( <b>Search</b> )              |

### **Audit Settings**

| Event                  | Where Recorded (ControlPoint Event Type) (SharePoint Event Code) |  |  |  |  |
|------------------------|------------------------------------------------------------------|--|--|--|--|
| Audit settings changed | Audit Log (Change Mask) (AuditMaskChange)                        |  |  |  |  |

# **Analyzing Audit Log Contents**

The ControlPoint Audit Log analysis extends SharePoint's built-in audit logging by letting you easily view entries written to the audit log. You can focus your analysis on specific event types, and even limit the scope to include only certain objects (sites, lists, documents, etc.).

Audit logging must be enabled for each site collection whose events you want to log. You can enable audit logging for multiple site collections at a time via the ControlPoint <u>Manage Audit Settings action</u> or <u>Set Site Collection Properties action</u>.

### To generate an Audit Log analysis:

1 <u>Select the object(s) for which you want to view audited events</u>. NOTES:

- If the scope of your analysis includes site collections that have been deleted, audit events associated with that site collection will no longer exist.
- As with all ControlPoint analyses, if you initiated the analysis from the farm, Web application, or site collection level, all child items will be included by default. If you initiated the analysis at the site level, only information for that site (not its subsites) will be included. You can, however, use the <u>Change Selection option</u> to further refine your scope.
- 2 Choose Audit and Alerts > Audit Log Analysis.
- 3 Specify one or more of the following parameters for your analysis:
  - select both a **Start** and **End date** (IIIIIIII) and time ( IIIIII) for which you want to report

NOTE: The time period for which you can generate an audit log analysis depends on how many days audit data is retained. The ControlPoint default is 0 (meaning that audit data is never deleted), but the ControlPoint Application Administrator can specify a different value via ControlPoint Configuration Settings.

- select the User(s) whose actions you want to audit (or leave blank for all users)
- enter a *relative* URL (note that you can enter a url down to the item level; you can also use an asterisk (\*) at the beginning and end of a url as wildcards)
   EXAMPLES

LARIVIFLLS

- sites/al\*
- sites/alpha/shared documents/xcrSummaryReport.pdf
- select one or more Event types from the list box. Refer to the topic Events Captured in SharePoint Log.

**CAUTION:** Although you have the option of viewing ALL events, if you select this option your result set may be extremely large. One reason is that SharePoint records some events (such as a View) as a series of several events. Also, some event types (such as Update) may encompass a wide variety of events.

 If you use ControlPoint to archive SharePoint audit log data and want to Read from Archive, check this box.

NOTE: If a ControlPoint audit log archive has not been set up for your farm, this option will be disabled.

Now you can:

• run the operation immediately (by clicking the [Run Now] button)

OR

• <u>schedule the operation to run at a later time or on a recurring basis</u>.

OR

• <u>save the operation as XML Instructions that can be run at a later time</u>.

### Information in the Audit Log analysis

The Audit Log analysis contains the following information:

- the **Date** and time that the event occurred
- the User responsible for the event
- the Event type
- the **Scope** of the event, which may be:
  - site collection (Site)
  - site (Web)
  - List
  - Folder, Document, or List Item
- the name of the **Site Collection** and **Site** on/within which the event occurred.
- the relative **URL** for the list or document/item.

NOTE: If auditing has been enabled at the site collection level, the URL for the document or item will display. If auditing has been enabled at the site level or below, the URL for the list itself (but not the document or item within the list) will display.allow ControlPoint users to authenticate with Microsoft

| Quest                                                                                                    | Audit Log (1/2                                                                                                    | 6/2024 12:00 AM to 1/27/20                                                                                                    | 24 12:00 AM)                                                                                                    | axcelertesfijame:<br>1/26/2024 9:12:1                                                                                                    |                                                                                                    |                                                                                                    |
|----------------------------------------------------------------------------------------------------|----------------------------------------------------------------------------------------------------|----------------------------------------------------------------------------------------------------|----------------------------------------------------------------------------------------------------|----------------------------------------------------------------------------------------------------|----------------------------------------------------------------------------------------------------|----------------------------------------------------------------------------------------------------|
| Parameters:                                                                                                    |                                                                                                    |                                                                                                    |                                                                                                    |                                                                                                    |                                                                                                    |                                                                                                    |
| User:                                                                                                    |                                                                                                    | List:                                                                                                    |                                                                                                    |                                                                                                    |                                                                                                    |                                                                                                    |
| URL:                                                                                                    |                                                                                                    |                                                                                                    |                                                                                                    |                                                                                                    |                                                                                                    |                                                                                                    |
| Event:ALL                                                                                                    |                                                                                                    |                                                                                                    |                                                                                                    |                                                                                                    |                                                                                                    |                                                                                                    |
| Scope:ALL                                                                                                    |                                                                                                    |                                                                                                    |                                                                                                    |                                                                                                    |                                                                                                    |                                                                                                    |
| Read From Archive:                                                                                                    | No                                                                                                    |                                                                                                    |                                                                                                    |                                                                                                    |                                                                                                    |                                                                                                    |
| Total : 33                                                                                                    |                                                                                                    |                                                                                                    |                                                                                                    |                                                                                                    |                                                                                                    |                                                                                                    |
| Date                                                                                                    | User                                                                                                    | Event                                                                                                    | Scope                                                                                                    | Site Collection                                                                                                    | Site                                                                                                    | URL                                                                                                    |
| 1/26/2024 1:49:31 PM                                                                                                    | QAServiceAcct                                                                                                    | Update                                                                                                    | Document                                                                                                    | HR                                                                                                    | HR                                                                                                    | sites/HR/_catalogs/wfpub/Approval - SharePoint<br>2010/ReviewApproval 1033.xoml.wfconfig.xml                                                                                                    |
| Version: 1.0 Version -> Major: 1                                                                                                    | Minor: 0                                                                                                    |                                                                                                    |                                                                                                    |                                                                                                    |                                                                                                    | WAP: Intranet                                                                                                    |
| 1/26/2024 1:49:31 PM                                                                                                    | QAServiceAcct                                                                                                    | Update                                                                                                    | Document                                                                                                    | HR                                                                                                    | HR                                                                                                    | sites/HR/_catalogs/wfpub/Collect Feedback - SharePoint<br>2010/ReviewFeedback 1033.xomI.wfconfig.xml                                                                                                    |
| Version: 1.0 Version -> Major: 1                                                                                                    | Minor: 0                                                                                                    |                                                                                                    |                                                                                                    |                                                                                                    |                                                                                                    | WAP: Intranet                                                                                                    |
| 1/26/2024 1:49:32 PM                                                                                                    | QAServiceAcct                                                                                                    | Update                                                                                                    | Document                                                                                                    | HR                                                                                                    | HR                                                                                                    | sites/HR/_catalogs/wfpub/Collect Signatures - SharePoint<br>2010/Signatures 1033.xoml.wfconfig.xml                                                                                                    |
| Version: 1.0 Version -> Major: 1                                                                                                    | Minor: 0                                                                                                    |                                                                                                    |                                                                                                    |                                                                                                    |                                                                                                    | WAP: Intranet                                                                                                    |
| 1/26/2024 2:28:18 PM                                                                                                    | James Joyce                                                                                                    | Change Schema                                                                                                    | List                                                                                                    | HR                                                                                                    | HR                                                                                                    | sites/HR/_catalogs/users                                                                                                    |
| http://schemas.microsoft.com/sharey<br>ModerationComments. ColName<br>(for 16b6/ofe53-4793-aaab-b48926/<br>ColName - nvarchard: Show/h0ispla<br>Mobile phone: ReadOnly - TRUE: Ty<br>Direction - Itr: Version - 1; RowOrdin<br>RichTextMode - FullHirth, KichText -<br>8744-4d3b-ad2f-33f53eb60559); Na<br>Sipåddress. ColName - nvarchard: S<br>in3 :: Field: Name - TimeZone. Col<br>ColName - 1177. Field: Name - Vio | ointV3; StaticName - Title; FromBas<br>Title; TierBid: Name - File; AQ020_,<br>36d15]; Name - EMail; DisplayName<br>yForm - TRUE: Version - 1; Foro/Crdi<br>per - Text: MaxLength - 127; FromBa<br>al - 0:: Field: 1D - 1e241186-95944<br>TRUE: SourceD - http://schemas.m<br>me - SipAddress; DisplayName - SFe<br>NovmDisplayForm - TRUE; Version<br>Name - int4 - Field. Name - Time24<br>KabayStartHou; Collvame - int8 :; Fi | 17766dd247); Type - Text, Name - Title:<br>07 per - TRUE: Collmane - nuradraf : Rea<br>07 per - TRUE: Collmane - International : Real<br>1876 - TRUE: Sourcello - Hutp: International<br>text - TRUE: Sourcello - Hutp: International<br>Statistics - Read Charlow - Neters II<br>Collmane - Mir Held: Name - Local<br>Collmane - Mir Held: Name - ARCaler<br>- Related - Collmane - Mil - Erickt - Name | idOnly - TRUE; ShowiMDisplayE<br>- ComplianceAssetti; ColNam<br>ext; FromBaseType - TRUE; So<br>incrosoft com/sharepoint/V3; S<br>isplayName - About me; ReadQ<br>totes; ColName - rtext; ShowiT<br>Type - Text; FromBaseType - T<br>e; ColName - int1 :: Field. Nam<br>darType; ColName - int5 :: Field. Nam<br>darType; ColName - int5 :: Field. Nam<br>darType; ColName - int5 :: Field. Nam<br>darType; ColName - int5 :: Field. Nam<br>darType; ColName - int5 :: Field. Nam<br>darType; ColName - int5 :: Field. Nam<br>darType; ColName - int5 :: Field. Nam<br>darType; ColName - int5 :: Field. Nam<br>darType; ColName - int5 :: Field. Nam<br>darType; ColName - Int5 :: Field. Nam<br>darType; ColName - Int5 :: Field. Nam<br>dar Type; ColName - Int5 :: Field. Nam<br>dar Type; ColName - Int5 :: Field. Nam<br>d | orm TRUE; Version - 1; RowO,<br>e nvarcha? Field, Name - N<br>urceID - http://schemas.microsof<br>1/3d2ac-asde-4845-809a-14378b<br>taticName - MobilePhone; ColN<br>Indy - TRUE; Type - IoNet; Sortab<br>DisplayForm - TRUE; Version -<br>DisplayForm - TRUE; Version -<br>RUE - Calendar/Upe; ColName - in<br>d: Name - Calendar/WewOption<br>d: uages; ColName - inacrhan9 ::: | Irdinal - 0 ::: Field: Name -<br>Name: ColName - nvarchar4 ::<br>ft.com/sharepoint/v3; StaticNam<br>J37ce03; Name - MobilePhone<br>lame - nvarchar7; ShowInDispt<br>ole - FALSE; FromBase Type - 1<br>:: RowCrdinal - 0 :: Field: 10<br>.microsoft.com/sharepoint/v3;<br>12 :: Field: Name - AdjustHijni<br>s; ColName - int6 :: Field: Name - AdjustHijni<br>s; ColName - ContentLangua | ne - EMult,<br>Dopby/dame -<br>syform - TFUE:<br>(2006/2766<br>- 1000/2006<br>- 1000/2006<br>- 1 |

Depending on the event type, additional detail may display beneath each line item.

# **Analyzing Change Log Contents**

The ControlPoint Change Log lets you view the contents of SharePoint change logs for one or more selected event types.

### To generate a Change Log analysis:

- 1 Select the object(s) for which you want to view change log entries.
- 2 Choose Audit & Alerts > Change Log Analysis.
- 3 Specify one or more of the following parameters for your analysis:
  - select both a Start and End date (
     iiii) and time (
     iii) for which you want to report

The time period for which you can generate a change log analysis depends on how many days change log data is retained. ControlPoint relies on the history maintained by SharePoint. SharePoint for Microsoft 365 retains Change Log data for 60 days.

- enter a *relative* URL (note that you can enter a url down to the item level; you can also use an asterisk (\*) at the beginning and end of a url as wildcards)
   EXAMPLES
  - sites/al\*
  - sites/alpha/shared documents/SharePointPlanning.docx
- select one or more Event types from the list box. Refer to the topic Events Captured in SharePoint Logs for guidance in selecting the appropriate event type(s).

Now you can:

• run the operation immediately (by clicking the [Run Now] button)

OR

• <u>schedule the operation to run at a later time or on a recurring basis</u>.

OR

• save the operation as XML Instructions that can be run at a later time.

| Quest                                       | Change log (   | 1/8/2024 12:00 AM | to 1/27/2024 12:00 AM) | axcelertesťtja<br>1/26/2024 9: |                |                                                                  |
|---------------------------------------------|----------------|-------------------|------------------------|--------------------------------|----------------|------------------------------------------------------------------|
| Parameters:<br>Event: Add Member,Sc<br>URL: | opeAdd, Update |                   |                        |                                |                |                                                                  |
| otal : 250                                  |                |                   |                        |                                |                |                                                                  |
| te                                          | Scope          | Event             | Performed By           | Site Collection                | Site           | URL                                                              |
| V2024 4:44:44 PM                            | Web Site       | Update            | None                   | Operations                     | Anaheim        | http://cp-sp19-a-<br>ss:4848/sites/Operations/Facilities/Anaheim |
| e: Anaheim                                  |                |                   |                        |                                |                | WAP: Intranet                                                    |
| V2024 4:44:46 PM                            | Web Site       | Update            | None                   | Operations                     | Anaheim        | http://cp-sp19-a-<br>ss:4848/sites/Operations/Facilities/Anaheim |
| e: Anaheim                                  |                |                   |                        |                                |                | WAP: Intranet                                                    |
| V2024 4:44:46 PM                            | Web Site       | Update            | None                   | <b>Operations</b>              | Anaheim        | http://cp-sp19-a-<br>ss:4848/sites/Operations/Facilities/Anaheim |
| e: Anaheim                                  |                |                   |                        |                                |                | WAP: Intranet                                                    |
| V2024 4:44:46 PM                            | Web Site       | Update            | None                   | <b>Operations</b>              | Anaheim        | http://cp-sp19-a-<br>ss:4848/sites/Operations/Facilities/Anaheim |
| e: Anaheim                                  |                |                   |                        |                                |                | WAP: Intranet                                                    |
| V2024 4:44:46 PM                            | Web Site       | Update            | None                   | <b>Operations</b>              | Anaheim        | http://cp-sp19-a-<br>ss:4848/sites/Operations/Facilities/Anaheim |
| e: Anaheim                                  |                |                   |                        |                                |                | WAP: Intranet                                                    |
| V2024 4:44:46 PM                            | Web Site       | Update            | None                   | Operations                     | Facilities     | http://cp-sp19-a-ss:4848/sites/Operations/Facilitie              |
| e: Facilities                               |                |                   |                        |                                |                | WAP: Intranet                                                    |
| V2024 4:44:49 PM                            | List           | Update            | None                   | Operations                     | Anaheim        | /sites/Operations/Facilities/Anaheim                             |
|                                             |                |                   |                        |                                |                | WAP: Intranet                                                    |
| V2024 4:44:49 PM                            | Web Site       | Update            | None                   | Operations                     | <u>Anaheim</u> | http://cp-sp19-a-<br>ss:4848/sites/Operations/Facilities/Anaheim |
| e: Anaheim                                  |                |                   |                        |                                |                | WAP: Intranet                                                    |

### Information in the Change Log Analysis

The ControlPoint Change Log Analysis contains the following information:

- the Date and time that the event occurred
- the **Scope** of the event
- the Event type
- the individual the event was **Performed By**

NOTE: For many event types, SharePoint change logging does not record the user who performed the event. In such cases, the value "None" will appear in the Performed By column.

- the name of the Site Collection and Site on/within which the event occurred.
- the URL for the item (if applicable).

# **Analyzing SharePoint Alerts**

The following analysis tools provides information about SharePoint alerts that have been created for users in your SharePoint environment:

- SharePoint Alerts by Site lets you review alerts that have been created within one or more selected sites.
- SharePoint Alerts by User lets you review alerts that have been created for one or more specific users.

# **Analyzing SharePoint Alerts by Site**

The SharePoint Alerts by Site analysis provides the following information about SharePoint alerts that have been set within one or more selected sites:

- the user for whom the alert was set
- the list or item on which the alert was set
- alert properties (including event type and frequency), and
- the date and time of the next alert.

#### To generate a SharePoint Alerts by Site analysis:

- 1 Select the object(s) you want to include in your analysis.
- 2 Choose Audits and Alerts > SharePoint Alerts by Site.
- 3 Specify the parameters for your analysis.

Now you can:

• run the operation immediately (by clicking the [Run Now] button)

OR

• <u>schedule the operation to run at a later time or on a recurring basis</u>.

OR

• <u>save the operation as XML Instructions that can be run at a later time</u>.

The top level of analysis results lists all of the Web applications within the scope of your analysis.

When expanded, a list of sites on which alerts have been set displays, along with the following detail about each alert:

- the Site for which the alert was created
- the Titles of the list, and if applicable, item, for which the alert was set
- each of the Users for whom the alert was set, along with:
  - the title of the Alert
  - the alert Type (List or Item)
  - the Event that triggers the alert and, if the alert was created for an item, the Filter (that is, the option selected for "Send Alerts for These Changes")

#### the Next Alert date and time

| Quest                 |                          | SharePoint Alerts by Site |         | axœlertestijamesjoyœ<br>1/26/2024 9:37:37 PM |                      |    |
|-----------------------|--------------------------|---------------------------|---------|----------------------------------------------|----------------------|----|
| Parameters:           |                          |                           |         |                                              |                      |    |
| Users:                |                          |                           |         |                                              |                      |    |
| elect Web Applicati   | on / Site / List / Users | Alert / Item              | Туре    | Event /<br>Filter                            | Frequency            | Ne |
| SharePoint - 80       | )                        |                           |         |                                              |                      |    |
| elect 🛛 Alpha Snack F | oods                     |                           | http:// | esofo.eda                                    | liiin/sites/alpha    |    |
| Activity Report       | orts                     |                           |         |                                              |                      |    |
|                       | bellum\fscottfitzgerald  | Notify of deletions       | List    | Delete                                       | Immediate            |    |
|                       |                          |                           |         | Someone                                      | else changes an item |    |
|                       | bellum\jamesjoyce        | TestFLS                   | List    | All                                          | Immediate            |    |
|                       |                          |                           |         | Anything c                                   | hanges               |    |
| ⊡ <u>Alpha Docun</u>  | nents                    |                           |         |                                              |                      |    |
|                       | bellum\fscottfitzgerald  | Notify of deletions       | List    | Delete                                       | Immediate            |    |
|                       |                          |                           |         | Someone                                      | else changes an item |    |
|                       | bellum\jamesjoyce        | TestFLS                   | List    | All                                          | Immediate            |    |
|                       |                          |                           |         | Anything c                                   | hanges               |    |
| □ <u>Calendar</u>     |                          |                           |         |                                              |                      |    |
|                       | bellum\fscottfitzgerald  | Notify of deletions       | List    | Delete                                       | Immediate            |    |
|                       |                          |                           |         |                                              |                      |    |

## Analyzing SharePoint Alerts by User

The SharePoint Alerts by User analysis provides the following information about SharePoint alerts that have been set for one or more users:

- the site within which the alert was set
- the list or item on which the alert was set
- alert properties (including event type and frequency), and
- the date and time of the next alert.

#### To generate an Alerts by User analysis:

- 1 Select the object(s) you want to include in your analysis.
- 2 Choose Audits and Alerts > SharePoint Alerts by User.
- 3 Specify the parameters for your analysis .

#### Now you can:

• run the operation immediately (by clicking the [Run Now] button)

OR

• schedule the operation to run at a later time or on a recurring basis.

OR

• <u>save the operation as XML Instructions that can be run at a later time</u>.

When expanded, each **Site** for which alerts have been created displays, along with the following detail about each alert:

- the title of the Alert
- the List and (if applicable) Item on which the alert was created
- the alert **Type** (List or Item)
- the Event Type that triggers the alert
- the Frequency of the alert as well as the Next Alert date and time
- if the alert was set for an *item*, the Filter used (that is, the option selected for "Send Alerts for These Changes")

| Quest  |                            | SharePoint Alerts by User               |         |               | axcelertesťljamesjoyce<br>1/26/2024 9:40:31 PM |                              |
|--------|----------------------------|-----------------------------------------|---------|---------------|------------------------------------------------|------------------------------|
| Users: | AXCELERTEST\fscottfitzgera | ld                                      |         |               |                                                |                              |
| Select | User / Site / Alert        | Web Application / List / Item           | Туре    | Event<br>Type | Frequency /<br>Next Alert                      | Filter                       |
| Ľ      | bellum\fscottfitzgerald    |                                         |         |               |                                                |                              |
| Select | Alpha Snack Foods          | SharePoint - 80                         | http:// | statio.eda    | linii/sites/alpha                              | 3                            |
|        | Notify of deletions        | xcMostLeastReport Dropdown DS           | List    | Delete        | Immediate                                      | Someone else changes an item |
|        | Notify of deletions        | Form Templates                          | List    | Delete        | Immediate                                      | Someone else changes an item |
|        | Notify of deletions        | xcMostLeastReport_dsSiteCollLeastActive | List    | Delete        | Immediate                                      | Someone else changes an item |
|        | Notify of deletions        | Issue Tracking List                     | List    | Delete        | Immediate                                      | Someone else changes an item |
|        | Notify of deletions        | Tasks                                   | List    | Delete        | Immediate                                      | Someone else changes an item |

# **Analyzing ControlPoint Policies**

The ControlPoint Policies analysis lets you analyze the following information about ControlPoint polices that have been created for your farm:

- the name of the policy and its owner (that is, the person who created the policy)
- the date and time when the policy was created
- the scope of the policy
- the policy rule
- when and by whom the policy was last updated.

#### To generate a ControlPoint Policies Report:

- 1 <u>Select the object(s) for which you want to analyze policies</u>.
- 2 Chose Automation > ControlPoint Policies.

3 Specify one or more of the following parameters for your analysis.

| If you want results to include                                                          | Then                                                                                                    |  |  |  |
|-----------------------------------------------------------------------------------------|----------------------------------------------------------------------------------------------------|--|--|--|
| policies created by one or more<br>specific users (and you are a farm<br>administrator) | select each Policy Owner you want to include in your<br>analysis.<br>NOTE: If you are not a farm administrator, you can only<br>include policies that you created. |  |  |  |
| policies whose name contains a specific text string                                     | enter that string in the <b>Policy Name Contains</b> field.                                                                                                    |  |  |  |
| policies that contain one or more specific rules                                        | select from the <b>Policy Rules</b> list (you can select multiple<br>rules using the [ <b>CTRL</b> ] and [ <b>SHIFT</b> ] key in the convention<br>manner).        |  |  |  |
| both active and inactive policies                                                       | uncheck the <b>Display only Active Rules</b> box.                                                                                                    |  |  |  |

#### ControlPoint Policies > Select parameter(s) to act on @

|                       | 00:00:01 - Process Completed  |               |                                                   |        |  |
|-----------------------|-------------------------------|---------------|---------------------------------------------------|--------|--|
| Policy Owner:         | BELLUM\administrator ;        | Policy Rules: | <all></all>                                       |        |  |
|                       | <u>DEECON(administrator</u> , |               | Control Subsite Creation                          | ^      |  |
|                       |                               |               | Control Subsite Creation in Selected Template(s)  |        |  |
|                       | 8./ B1                        |               | Control Subsite Creation in Certain Depth         |        |  |
|                       | •                             |               | Control Subsite Deletion                          | $\sim$ |  |
|                       |                               |               | Control Subsite Quota                             |        |  |
| Policy Name Contains: |                               |               | Display only Active Rules                         |        |  |
|                       |                               |               | <ul> <li>Display with results expanded</li> </ul> |        |  |

#### Now you can:

• run the operation immediately (by clicking the [Run Now] button)

#### OR

• schedule the operation to run at a later time or on a recurring basis.

#### OR

• save the operation as XML Instructions that can be run at a later time.

The top level of analysis results list all of the policies within the selected scope

When expanded, the following information displays for each policy:

- the policy **Owner**
- an indication of whether or not the policy is Active
- the policy Rule
- the date and time when the policy was Created and Last Updated
- the user that the policy was last Updated By

- the policy Description
- the scope of the policy, including url and the number of immediate children covered by the policy.

| Quest                                                         |                      | SharePoint Alerts by User |                                          | axcelertestijames<br>1/26/2024 9:40:3 |                      |             |
|---------------------------------------------------------------|----------------------|---------------------------|------------------------------------------|---------------------------------------|----------------------|-------------|
| Parameters:<br>Selected Owners:                               | BELLUM\administrator |                           |                                          |                                       |                      |             |
| Display only Active Rules:                                    | True                 |                           |                                          |                                       |                      |             |
|                                                               |                      |                           |                                          |                                       |                      |             |
| Policy / Owner                                                | Active               | Rule                      | Created                                  | Last Updated                          | Updated By           | Description |
| Do Not Let Development Group Create Subsites in SharePoint 80 |                      |                           |                                          |                                       |                      |             |
| bellum\administrator                                          | +                    | Control Subsite Creation  | 9:32:27 AM                               | 9:56:34 AM                            | bellum\administrator |             |
|                                                               |                      |                           |                                          |                                       |                      |             |
| SharePoint - 80 (14) (htt                                     | p:///                |                           |                                          |                                       |                      |             |
| Prevent creation of new intr                                  |                      |                           |                                          |                                       |                      |             |
|                                                               |                      | Control Subsite Creation  | 1:00 -00 - 00 - 00 - 00 - 00 - 00 - 00 - | 1 20 201 6:02:00 PM                   | bellum\administrator |             |

# **Analyzing Users and Permissions**

ControlPoint provides the following tools that allow you to examine permissions of SharePoint users throughout your farm:

- Site Permissions shows the permissions of users for selected sites
- Site List Permissions shows user permissions for individual lists and list items within a site.

An additional analysis, **Comprehensive Permissions**, show permissions for all sites, lists, and optionally list items within a single result set.

NOTE: In addition to showing user permissions at the individual site level, all Site Permissions analyses include any Web application policy permissions users may have.

You can also:

- find Orphaned Domain Users (that is, users who are no longer listed in the Active Directory but still have permissions in SharePoint).
- analyze Comprehensive User Information about a single user, which in addition to the user's permissions, includes
  - workflows created by the user
  - documents created by, last modified by, and checked out to the user
  - SharePoint alerts that have been created for the user
  - open tasks assigned to the user, including workflow tasks
  - membership in both SharePoint and Active Directory groups.
- analyze the membership and permissions of **SharePoint Groups**.

### **IMPORTANT: Permissions Reporting for Claims-Based Users**

If your SharePoint farm includes claims-based authentication, permissions granted through a claim may not be reliably reported because SharePoint only retains permissions information for a claims-based user for a limited time after the user logs in.

## **Finding Orphaned Domain Users**

If you are using Active Directory as the authentication method for your SharePoint environment, the Orphaned Domain Users analysis lists users who currently have permissions in SharePoint but are no longer valid in the Active Directory.

NOTE: The results of an Orphaned Domain User analysis are security-trimmed. An orphaned user's individual permissions for sites to which the administrator running the analysis does not have access will not be reflected in results. If all of the sites in which a SharePoint user has permissions are not accessible to the administrator running the analysis, that user will not be included in analysis results. Therefore, the analysis will be most complete when run by an administrator with full permissions to the entire farm.

#### **Users Evaluated as Potential Orphans**

ControlPoint evaluates users as potential orphans if they are disabled in and/or deleted from Active Directory but are found in:

- a SharePoint permission entry at any level (site, subsite, list, library, folder, or item)
- a site collection's All People list, and/or
- a Site Collection Administrator's list.

ControlPoint does not evaluate names in Web application policies, the Farm Administrator list, or any custom SharePoint list that may contain user names.

#### **Users That Are Not Reported as Orphans**

ControlPoint does not report a user as being orphaned if it is considered valid by SharePoint (that is, if a user who is not in the All People list can still be validated by the SharePoint People Picker). Active Directory entries that are considered valid by SharePoint (and therefore are not reported as orphaned by ControlPoint) include:

- expired accounts, and
- locked accounts (i.e., accounts for which the allowable threshold for failed login attempts has been exceeded).

### To generate an Orphaned Domain Users analysis:

- 1 Select the object(s) you want to include in your analysis.
- 2 Choose Users and Security > Orphaned Domain Users.
- 3 Specify the parameters for your analysis.

Note that you have the option of limiting your results only to users who are either disabled in or have been deleted from Active Directory. If you accept the default option, **Show all orphans**, both types of users will be included.

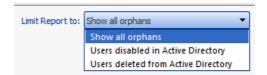

4 If you want ControlPoint to automatically delete all users returned by the analysis on the home farm, check the **Automatically delete users after analysis has run** (in home farm only). Note that, in a multi-farm environment, this action cannot be carried out on a remote farm.

Limit Report to: Show all orphans

👿 Automatically delete users after analysis has run (in home farm only). 🕖

**CAUTION:** If you check this box, ControlPoint will automatically submit one or more Delete User jobs to the ControlPoint scheduler. The number of jobs submitted depends on the number of users to be deleted, and the number of users processed in a job is determined by the ControlPoint Setting OrphanDeleteBatchSize. The first job will be scheduled to run 30 minutes after the analysis has finished processing. Because this action cannot be undone, you may want to back up user permissions before running the operation. (You also have the option of deleting jobs before they have run via the Schedule Monitor.)

Now you can:

• run the operation immediately (by clicking the [Run Now] button)

OR

• schedule the operation to run at a later time or on a recurring basis.

OR

save the operation as XML Instructions that can be run at a later time.

| Quest                   |                                    | Orphaned Domain                                      | ı Users |                |                   |          |                 | estbenchaxceler<br>4 3:38:38 PM |
|-------------------------|------------------------------------|------------------------------------------------------|---------|----------------|-------------------|----------|-----------------|---------------------------------|
| Parameter<br>Show all o | e <b>rs:</b><br>orphaned users     |                                                      |         |                |                   |          |                 |                                 |
| <u>Delete al</u>        | <u>l orphans (in home farm onl</u> | ( <b>y</b>                                           |         |                |                   |          |                 |                                 |
| User Righ               | its                                |                                                      |         |                | :                 | *** - si | te security not | inherited                       |
| Select                  | User                               | Display Name/Group                                   | Admin   | Full<br>Contro | Design Contribute | Read     | Limited         | Other                           |
|                         | axcelertest\bettygroup2            | <axcelertest\bettygroup2></axcelertest\bettygroup2>  |         |                |                   |          |                 |                                 |
| E.                      | axcelertest\sales                  | <axcelertest\sales></axcelertest\sales>              |         |                |                   |          |                 |                                 |
|                         | axcelertest\sneumann_<br>ISABLED)  | <u>Stan Neumann</u>                                  |         |                |                   |          |                 |                                 |
| œ.                      | <u>bellum\administrator</u>        | <u><bellum\administrator></bellum\administrator></u> |         |                |                   |          |                 |                                 |
| ±.                      | bellum\fscottfitzgerald            | FScott Fitzgerald                                    |         |                |                   |          |                 |                                 |
| <b>.</b>                | <u>bellum\haroldpotter</u>         | <u>Harold Potter</u>                                 |         |                |                   |          |                 |                                 |
| ±.                      | <u>bellum\isaacasimov</u>          | <u>Isaac Asimov</u>                                  |         |                |                   |          |                 |                                 |
| <b>.</b>                | <u>bellum\jamesjoyce</u>           | <u>James Joyce</u>                                   |         |                |                   |          |                 |                                 |
| ±.                      | bellum\margaretmeade               | <u>Margaret Meade</u>                                |         |                |                   |          |                 |                                 |
| <b>.</b>                | <u>bellum\marktwain</u>            | <u>Mark Twain</u>                                    |         |                |                   |          |                 |                                 |
| <b>.</b>                | <u>bellum\olivertwist</u>          | <u>Oliver Twist</u>                                  |         |                |                   |          |                 |                                 |
| F                       | hellum\natentattornevs             | <hellum\natentattornevs></hellum\natentattornevs>    |         |                |                   |          |                 |                                 |

When expanded, a list of rights for each orphaned user displays the same information as the User Rights section of the <u>Site Permissions analysis</u>.

| Quest                                  | Orphaned Do                                            | omain Users    |                 |              | axo                     | celertest\testbe<br>3/4/2024 3:20 |          |
|----------------------------------------|--------------------------------------------------------|----------------|-----------------|--------------|-------------------------|-----------------------------------|----------|
| Parameters:<br>Show all orphaned users |                                                        |                |                 |              |                         |                                   |          |
| <u>Delete all orphans (in home</u>     | farm only)                                             |                |                 |              |                         |                                   |          |
| User Rights                            |                                                        |                |                 |              | *** - site secur        | ity not inherited                 | I        |
| Select User                            | Display Name/Group                                     | Admin          | Full Control    | Design       | Contribute Read         | Limited                           | Other    |
| axcelertest\bettygroup                 | 22 <axcelertest\bettygroup2></axcelertest\bettygroup2> |                |                 |              |                         |                                   |          |
| Select Alpha Snack Foods               |                                                        | SharePoint - 8 | 0 (Anonymous Ac | cess Enabled | l) http://2010foundatio | n/sites/alpha                     |          |
|                                        | <summary></summary>                                    |                |                 |              |                         |                                   |          |
|                                        | <direct></direct>                                      |                |                 |              |                         |                                   |          |
| Select =Stay Fresh Packa               | ging***                                                | SharePoint - 8 | 0 (Anonymous Ad | cess Enabled | l) http://2010foundatio | n/sites/alpha/s                   | tayfresh |
|                                        | <summary></summary>                                    |                |                 |              |                         |                                   |          |
|                                        | <direct></direct>                                      |                | +               |              |                         |                                   |          |
| axcelertest\sales                      | <axcelertest\sales></axcelertest\sales>                |                |                 |              |                         |                                   |          |
| Select  Alpha Snack Foods              |                                                        | Customers - 4  | 4847            |              | http://2010foundatio    | n:44847                           |          |
|                                        | <summary></summary>                                    |                |                 |              |                         |                                   |          |
|                                        | <direct></direct>                                      |                |                 |              |                         | +                                 |          |
|                                        | Alpha Snack Foods Members                              |                |                 |              |                         | +                                 |          |
|                                        | Alpha Snack Foods Visitors                             |                |                 |              |                         | +                                 |          |
| axcelertest\sneumann                   | <u>Stan Neumann</u>                                    |                |                 |              |                         |                                   |          |

### **Disabled Accounts as Orphans**

Users whose accounts have been disabled (or disabled and renamed) in the Active Directory are normally considered orphans by both SharePoint and ControlPoint and are annotated as such in analysis results. This annotation is intended to help you in evaluating whether or not such users really should be considered orphans in accordance with you organization's policies.

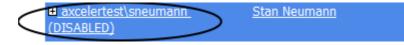

If an account has been both disabled and renamed, the annotation will include the original name, followed by the string DISABLED, RENAMED; and the new name. (ControlPoint will not consider a renamed account orphaned if it is also active, expired, or locked.)

NOTE: Although it is not a common practice, it is possible for restricted reads and other permissions to be placed on entries in the Active Directory. This can affect ControlPoint's ability to detect disabled accounts. Specifically, if an account has been disabled AND cannot be read by the ControlPoint Service Account, then both SharePoint and ControlPoint will treat that account as valid (not an orphan).

#### To delete orphaned user permissions from analysis results:

Use the information in the following table to determine the appropriate action to take.

CAUTION: If you have any doubt as whether a user is truly orphaned, it is recommended that before you delete permissions, you verify his/her existence and status in the Active Directory.

| If you want to<br>delete permissions<br>for      | Then                                                                                                    |
|--------------------------------------------------|----------------------------------------------------------------------------------------------------|
| a specific orphaned<br>user                      | click a <b>User</b> hyperlink to initiate a <u>ControlPoint Delete User Permissions</u><br><u>action</u> .                                                                                                    |
|                                                  | Delete User Permission for User(s):<br>below below two to (DISABLED)<br>Delete User Permission for User(s):<br>below below two to (DISABLED)<br>Delete Auvelore<br>Delete User Permissions page opens in a separate browser window, with<br>the Delete User Permissions page opens in a separate browser window, with<br>the Delete Users field pre-filled with the selected user(s). Note that you need<br>to run the action without validating the user, as the account now longer exists<br>in Active Directory. |
| all orphaned users<br>as an interactive<br>tasks | click the <b>Delete All</b> hyperlink at the top of the analysis results section.                                                                                                    |

| If you want to<br>delete permissions<br>for | Then                                                                                                    |
|---------------------------------------------|----------------------------------------------------------------------------------------------------|
|                                             | <direct></direct>                                                                                                    |
|                                             | bell Im Vharoldpotter Harold Potter                                                                                                    |
|                                             | Beta Adpatics SharePoint - 80 (Annrumpus Access Enabled) htt<br>Delete User Permissions > Select parameter(s) to act on @<br>us Access Enabled) htt |
|                                             | deta*** Delete All Permission for User(s): bellum\haroldpotter ;                                                                                    |
|                                             | bellum \olivertwist (DISABLED) Oliver Twist                                                                                                    |
|                                             | Reta Anuatics SharePoint - 80 (Anonomous Access Fnabled) htt                                                                                        |

## **Analyzing Site Permissions**

The Site Permissions analysis lets you examine the permissions that one or more users have for selected sites.

#### To generate a Site Permission analysis:

- 1 Select the object(s) you want to include in your analysis.
- 2 Choose Users and Security > Site Permissions.
- 3 Specify the parameters for your analysis.

Note that, In addition to the "standard" parameters, you have the option to **Group by** Sites (the default) or Users.

Group by: O Sites O Users

Now you can:

• run the operation immediately (by clicking the [Run Now] button)

OR

• schedule the operation to run at a later time or on a recurring basis.

OR

• save the operation as XML Instructions that can be run at a later time.

Site Permissions analysis results contain the following sections:

• Web Application Policies

- User Rights
- Active Directory group members (if you chose to Include AD Group Members table.)

### Web Application Policies Section

Depending on how you chose to group results, the top level of the Web Application Policies section lists either the Web application(s) or the users within the scope of your analysis. If grouped by sites, a plus sign (+) in any of the permission columns at the Web application level indicates that at least one user has that permission. If grouped by user, the plus sign indicates that the user has that permission for at least one Web application.

| Web App. / User / Zone                                                                                                    |                                                                                                    |                                                                                             |                   | \dmin                                   | Auditor | System       | Full Control | Full Read  | Deny Write                                                                                                    | Deny All | Other |
|----------------------------------------------------------------------------------------------------|----------------------------------------------------------------------------------------------------|---------------------------------------------------------------------------------------------|-------------------|-----------------------------------------|---------|--------------|--------------|------------|----------------------------------------------------------------------------------------------------|----------|-------|
|                                                                                                    | <ul> <li>axcelertest\ qaserviceacct</li> </ul>                                                               | (All Zones)                                                                                 | [                 | +                                       | +       |              | +            |            |                                                                                                    |          |       |
|                                                                                                    | axcelertest\ spsearch                                                                                        | (All Zones)                                                                                 | [                 |                                         | +       |              |              | +          |                                                                                                    |          |       |
| Boston - 22668                                                                                                    | axcelertest\ spt services                                                                                    | (All Zones)                                                                                 | [                 |                                         | +       |              |              | +          |                                                                                                    |          | 1     |
|                                                                                                    | AXCELERTEST\WAPIdentity1                                                                                     | (System Account)                                                                            | ſ                 | +                                       |         |              |              |            |                                                                                                    |          |       |
|                                                                                                    | nt authority\local service                                                                                   | (All Zones)                                                                                 | [                 |                                         | +       |              |              | +          |                                                                                                    |          |       |
|                                                                                                    | axcelertest\ gaserviceacct                                                                                   | (All Zones)                                                                                 | [                 | +                                       | +       |              | +            |            |                                                                                                    |          |       |
|                                                                                                    | axcelertest\ spsearch                                                                                        | (All Zones)                                                                                 | [                 |                                         | +       |              |              | +          |                                                                                                    |          |       |
| SharePoint - 80                                                                                                    | axcelertest\ spt services                                                                                    | (All Zones)                                                                                 | [                 | +                                       | +       |              | +            | +          |                                                                                                    |          |       |
|                                                                                                    | AXCELERTEST\SPT Services                                                                                     | (System Account)                                                                            | [                 | +                                       |         |              |              |            |                                                                                                    |          |       |
|                                                                                                    | nt authority\local service                                                                                   | (All Zones)                                                                                 | 1                 |                                         | +       |              |              | +          |                                                                                                    |          |       |
| Web Application Policies                                                                                                   |                                                                                                    |                                                                                             |                   |                                         |         |              |              |            |                                                                                                    |          |       |
|                                                                                                    |                                                                                                    |                                                                                             | Admin             | Auditor                                 | Svstem  | Full Control | Full Read    | Denv Write | e Denv All                                                                                                    | Other    |       |
| / Web App. / Zone                                                                                                    | Boston - 22666                                                                                               | (All Zanes)                                                                                 | Admin +           | Auditor<br>+                            | System  | Full Control | Full Read    | Deny Write | Deny Al                                                                                                    | Other    |       |
| / Web App. / Zone                                                                                                    | Boston - 22688<br>SharePoint - 30                                                                            | (All Zones)<br>(All Zones)                                                                  |                   | -                                       | System  |              | Full Read    | Deny Write | Deny All                                                                                                    | Other    |       |
| / Web App. / Zone<br>xcelertesti qaserviceacct                                                                             |                                                                                                    |                                                                                             | +                 | +                                       | System  | +            | Full Read    | Deny Write | Deny Al                                                                                                    | Other    |       |
| Web Application Policies<br>/ Web App. / Zone<br>accelentest: qaservicescct<br>accelentest: spseerch                       | SharePoint - 80                                                                                              | (All Zones)                                                                                 | +                 | + +                                     | System  | +            |              | Deny Write | Deny All                                                                                                    | Other    |       |
| / Web App. / Zone<br>xxcelertestr gaserviceacct<br>xxcelertestr spsearch                                                   | SharePoint - 80<br>Boston - 22668                                                                            | (All Zones)<br>(All Zones)                                                                  | +                 | + + + +                                 | System  | +            | +            | Deny Write | Deny All                                                                                                    | Other    |       |
| / Web App. / Zone<br>xccelertestl gaserviceacct<br>xccelertestl speearch                                                   | SharePoint - 80<br>Boston - 22668<br>SharePoint - 80                                                         | (All Zones)<br>(All Zones)<br>(All Zones)                                                   | +                 | + + + + + + + + + + + + + + + + + + + + | System  | +            | +            | Deny Write | Deny Al                                                                                                    | Other    |       |
| Web App / Zone<br>kxcelertesti gaserviceacct<br>kxcelertesti spsearch<br>kxcelertesti spt services                         | SharePoint - 80<br>Boston - 22668<br>SharePoint - 80<br>Boston - 22668                                       | (All Zanes)<br>(All Zanes)<br>(All Zanes)<br>(All Zanes)<br>(All Zanes)                     | +                 | + + + + + + + +                         | System  | +            | + + + +      | Deny Write | Deny All                                                                                                    | Other    |       |
| / WebApp. / Zone<br>xcelertesft geser/ceecct<br>xcelertesft spiserich<br>xcelertesft spiserices<br>XCELERTEST\SPT Services | SharePoint - 80<br>Boston - 20668<br>SharePoint - 80<br>Boston - 2068<br>SharePoint - 80                     | (All Zones)<br>(All Zones)<br>(All Zones)<br>(All Zones)<br>(All Zones)                     | +                 | + + + + + + + +                         | System  | +            | + + + +      | Deny Write | Deny All                                                                                                    | Other    |       |
| / Web App. / Zone<br>axcelertest/, qaserviceacct                                                                           | SharePoint - 30<br>Boston - 22663<br>SharePoint - 30<br>Boston - 22663<br>SharePoint - 30<br>SharePoint - 30 | (All Zones)<br>(All Zones)<br>(All Zones)<br>(All Zones)<br>(All Zones)<br>(System Account) | + + + + + + + + + | + + + + + + + +                         | System  | +            | + + + +      | Deny Write | Deny Al<br>Deny Al<br>Deny Al<br>Deny Al<br>Deny Al<br>Deny Al<br>Deny Al<br>Deny Al<br>Deny Al<br>Deny Al<br>Deny Al<br>Deny Al<br>Deny Al<br>Deny Al<br>Deny Al | Other    |       |

The policy permissions within individual Web applications/for individual users (depending on how results are grouped) or for users within the Web application (including any that are zone-specific) displays. A plus sign (+) displays in the applicable column(s), which may include:

- the following policy-level site collection permissions (which indicates that one of the specified policy permission levels has enabled the site collection permissions):
  - Administrator
  - Auditor
  - System settings (for accounts that operates as a system account)

NOTE: Administrator and Auditor are site collection level permissions that a policy level can have. They are set for the Web application via the **SharePoint Manage Permission Policy Levels > Edit Permission Policy Level** page.

- the four built-in SharePoint policy permission levels:
  - Full Control
  - Full Read
  - Deny Write
  - Deny All

NOTE: If a user has a custom policy permission level, it is recorded in the Other column.

Note that the account in which the Web application's application pool runs is listed with the zone identified as (System Account).

#### **User Rights Section**

Depending on how you chose to group results, the top level of the User Rights section lists the Web application(s) or users within the scope of your analysis.

NOTE: If Anonymous Access has been enabled for the Web application, it will be indicated in parentheses following the Web application name.

For each Web application, a list of sites within the Web application displays.

When expanded, a list of users and/or Active Directory groups with permissions for the site collection or site displays, along with the following information:

• the login name of the SharePoint User

NOTE: If Anonymous Access has been enabled for the site, **<Anonymous Access>** appears as the first user name

- the user's permission level(s), as indicated by a plus sign (+) in the applicable column(s), which may include:
  - the site collection's Admin group
  - the five default SharePoint permission levels:
    - Full Control
    - Design
    - Contribute
    - Read
    - Limited.

NOTE: If a user has a template-specific or custom permission level, it is recorded in the **Other** column. If Anonymous Access has been enabled for the site, the level of access (**Entire Website**, **Lists and Libraries**, or **None**) is recorded in the **Other** column.

| User R        | ights                             |                                  |          |                  |                  | **                | ** - site    | security no | t inherited |
|---------------|-----------------------------------|----------------------------------|----------|------------------|------------------|-------------------|--------------|-------------|-------------|
| Select        | User                              | Display Name/Group               | Admin    | Full<br>Control  | Design           | Contribute        | Read         | Limited     | Other       |
|               | Extranet (Anonymous Access Enable | d)                               |          |                  |                  |                   |              |             |             |
| <u>Select</u> | ■ <u>Customer Portal</u>          |                                  | http://e | <u>xtranet:2</u> | <u>8733/site</u> | s/Customer F      | <u>ortal</u> |             |             |
|               | □ axcelertest\jamesjoyce          | James Joyce                      | +        | +                |                  |                   |              |             |             |
|               |                                   | <direct></direct>                | +        |                  |                  |                   |              |             |             |
|               |                                   | Customer Portal Owners           |          | +                |                  |                   |              |             |             |
|               | □ axcelertest\tester3             | Tester3                          |          | +                |                  |                   |              |             |             |
|               |                                   | <direct></direct>                |          | +                |                  |                   |              |             |             |
| <u>Select</u> | Diogenes Patent Attorneys         |                                  | http://e | xtranet:2        | 8733/site        | <u>s/diogenes</u> |              |             |             |
|               | □ axcelertest\isaacasimov         | <u>Isaac Asimov</u>              |          | +                |                  |                   |              |             |             |
|               |                                   | Diogenes Patent Attorneys Owners |          | +                |                  |                   |              |             |             |
|               | □ axcelertest\jamesjoyce          | James Joyce                      | +        | +                |                  |                   |              |             |             |
|               |                                   | <direct></direct>                | +        |                  |                  |                   |              |             |             |
|               |                                   | Diogenes Patent Attorneys Owners |          | +                |                  |                   |              |             |             |
|               | □ axcelertest\marktwain           | Mark Twain                       | +        | +                |                  |                   |              |             |             |
|               |                                   |                                  |          |                  |                  |                   |              |             |             |

| elect                | User                        | Display Name/Group                                            | Admin                  | Full                    | Desian  | Contribute           | Read      | Limited     | Other          |
|----------------------|-----------------------------|---------------------------------------------------------------|------------------------|-------------------------|---------|----------------------|-----------|-------------|----------------|
|                      |                             |                                                               |                        | Control                 |         |                      |           |             |                |
| ≡ <u>axo</u>         | elertest\bettygroup2        | <axcelertest\bettygroup2></axcelertest\bettygroup2>           |                        |                         |         |                      |           |             |                |
| ■ <u></u><br>Select  | Stay Fresh Packaging***     |                                                               | SharePoin<br>Access En | nt - 80 (Ano<br>iabled) | nymous  | <u>http://2010fc</u> | oundatior | /sites/alph | na/stayfresł   |
|                      |                             | <summary></summary>                                           |                        | +                       |         |                      |           |             |                |
|                      |                             | <direct></direct>                                             |                        | +                       |         |                      |           |             |                |
| ■ <u>axo</u>         | elertest\crossdomaingroup   | <axcelertest\crossdomaingroup></axcelertest\crossdomaingroup> |                        |                         |         |                      |           |             |                |
| elect                | <u>lient List</u>           |                                                               | SharePoin<br>Access En | nt - 80 (Ano<br>Iabled) | onymous | <u>http://2010fc</u> | oundation |             |                |
|                      |                             | <summary></summary>                                           |                        |                         |         | +                    |           |             |                |
|                      |                             | <direct></direct>                                             |                        |                         |         | +                    |           |             |                |
| = <u>axc</u>         | <u>elertest\development</u> | <axcelertest\development></axcelertest\development>           |                        |                         |         |                      |           |             |                |
| elect                | <u>elp Desk</u>             |                                                               | Intranet               |                         |         | <u>http://2010fc</u> | oundation | 1:40042/sit | <u>es/Help</u> |
|                      |                             | <summary></summary>                                           |                        | +                       |         |                      |           |             |                |
|                      |                             | Help Desk Owners                                              |                        | +                       |         |                      |           |             |                |
| ■ <u>A</u><br>Select | lpha Snack Foods            |                                                               | SharePoin<br>Access En | nt - 80 (Ano<br>abled)  | onymous | http://2010fc        | oundation | /sites/alph | <u>1a</u>      |
|                      |                             | <summary></summary>                                           | +                      |                         |         |                      |           |             |                |
|                      |                             | <direct></direct>                                             | +                      |                         |         |                      |           |             |                |

By default, the report lists:

- users with direct permissions
- users with membership through SharePoint groups, and
- Active Directory groups that either have direct permissions or have been placed into SharePoint groups.

The **Display Name/Group** column shows the display name of each user whose permissions are direct or through membership in a SharePoint group. This name is taken from the Preferred Name field of the SharePoint User Profile, which is typically populated with the Active Directory Display Name. If a display name does not exist for the user, the user's login name will display in brackets < >.

If you chose to **Include Users with AD Group Membership**, users who have permissions through Active Directory groups are listed as separate line items, with name of the Active Directory group displayed in the **Display Name/Group** column.

| Select | User                      | Display Name/Group      | Admi |
|--------|---------------------------|-------------------------|------|
|        |                           | Help Desk Members       |      |
|        |                           | Help Desk Owners        |      |
|        | ⊟ axcelertest\itroupansky | Irene Troupansky        |      |
|        |                           | axcelertest\development |      |
|        | E axcelertest\iamesiovce  | lames lovce             |      |

If you chose to group by Sites, you can click the **AD** hyperlink to the left of an AD group in the User Rights section to view Active Directory group members.

|                              | <direct></direct>                             |                 | +            |                         |           |           |  |
|------------------------------|-----------------------------------------------|-----------------|--------------|-------------------------|-----------|-----------|--|
|                              | Model Site Collect                            | ion Owners      |              | +                       |           |           |  |
| □ <u>axcelertest\george</u>  | george                                        |                 |              |                         |           |           |  |
| Di 🛛 axcelertest\qatestgroup | Group: axcelertest\<br>Potential SharePoint u |                 |              |                         |           |           |  |
| AD Group Info                | Name                                          | Account Name    | Account Name |                         |           |           |  |
|                              | george                                        | AxcelerTest\geo | rge          | Axcele                  | erTest\QA | TestGroup |  |
| □ axcelertest\tester15       | Tester15                                      | AxcelerTest\Tes | ter15        | Axcele                  | erTest\QA | TestGroup |  |
|                              | Tester4 AxcelerTest\Tester4                   |                 | ter4         | AxcelerTest\QATestGroup |           |           |  |
| □ <u>axcelertest\tester4</u> | Tester5                                       | AxcelerTest\Tes | ter5         | Axcele                  | erTest\QA | TestGroup |  |

If you chose to **Include AD Group Members table**, an **Active Directory members** section, which lists each Active Directory group with permissions and all of its members, displays at the end of analysis results.

| Active Directory Group Members |                           |
|--------------------------------|---------------------------|
| Group / User                   | Total members in AD group |
|                                | 1                         |
| ⊟ axcelertest\crossdomaingroup | 1                         |
|                                | 6                         |
| axcelertest\itroupansky        |                           |
| axcelertest\jamesjoyce         |                           |
| axcelertest\lrosenfeld         |                           |
| axcelertest\sneumann           |                           |
| axcelertest\washingtonirving   |                           |
| axcelertest\williamshakespeare |                           |
| ⊟ axcelertest\qatestgroup      | 4                         |
| axcelertest\george             |                           |

## **Analyzing Site Lists Permissions**

The Site Lists Permissions analysis lets you examine user permissions for individual lists within a selected site.

NOTE: List permissions are also included as part of the <u>Comprehensive Permissions analysis</u>. You can also view permissions for items within a selected list by running a <u>Permissions by List Item analysis</u>.

#### To generate a Site Lists Permissions analysis:

1 Select the site whose list permissions you want to analyze.

NOTE: You can only analyze list permissions for one site at a time. If you multi-select, only the site on which you right-clicked will apply.

- 2 Choose **Users and Security > Site Lists Permissions**. Use the information in the following table to determine the appropriate action to take.
- 3 Specify the parameters for your analysis.

Now you can:

• run the operation immediately (by clicking the [Run Now] button)

OR

• schedule the operation to run at a later time or on a recurring basis.

OR

• save the operation as XML Instructions that can be run at a later time.

The top level of the Site Lists Permissions analysis shows all of the lists used on the site, along with the following information:

- the Security type (Inherited or Unique)
- the number of Items in the list
- the number of Items with Unique Permissions.

## NOTE: If you chose to **Show unique permissions only,** results will include any list that contains *items* with unique permissions (even if the list itself has inherited permissions).

#### Quest

#### Site Lists Permissions

axcelertest\jame 3 1/11/2024 10:34 3

Alpha Snack Foods - http://2010/condition/sites/alpha

#### Parameters:

Users: Report does not include Active Directory group members
Unique Permissions: Show All Permissions

Limit to users with permissions level(s): Any

|       | User                                | Display<br>Name/Group | Accessible<br>Items | Admin              | Full 🖑<br>Control | Design            | Contribute           | Read            | Edit           | Limited          |
|-------|-------------------------------------|-----------------------|---------------------|--------------------|-------------------|-------------------|----------------------|-----------------|----------------|------------------|
| Ē     | <u>Activity Reports</u>             |                       | <u>List Securi</u>  | ty : Inheri        | ted; Total        | Items : 1         | ; Items with         | Unique P        | ermissi        | ons : 0          |
| Ē     | ■ <u>Alpha Documents</u>            |                       | List Security       | <u>y : Inherit</u> | ed; Total It      | tems : 22         | <u>0; Items with</u> | <u>n Unique</u> | Permis:        | <u>sions : O</u> |
| 00000 | ■ <u>Calendar</u>                   |                       | <u>List Securi</u>  | ty : Inheri        | ited; Total       | <u> Items : 6</u> | ; Items with         | <u>Unique P</u> | ermissi        | ons : 0          |
|       | <u>CP Statistics on remote site</u> |                       | <u>List Securi</u>  | ty : Inheri        | ited; Total       | <u> Items : O</u> | ; Items with         | <u>Unique P</u> | <u>ermissi</u> | ons : 0          |
| Ē     | ■ <u>Form Templates</u>             |                       | <u>List Securi</u>  | ty : Inheri        | ited; Total       | <u> Items : O</u> | ; Items with         | <u>Unique P</u> | <u>ermissi</u> | <u>ons : 0</u>   |
| 1     | ■ <u>Issue Tracking List</u>        |                       | <u>List Secu</u>    | rity : Uniqu       | ue; Total It      | tems:0;           | <u>Items with U</u>  | nique Pe        | <u>rmissio</u> | <u>ns : 0</u>    |
| 2     | ■ <u>Links</u>                      |                       | <u>List Securi</u>  | ty : Inheri        | ited; Total       | <u> Items : 6</u> | ; Items with         | <u>Unique P</u> | <u>ermissi</u> | <u>ons : 0</u>   |
| (ب    | ■ <u>Now Hear This!</u>             |                       | <u>List Securi</u>  | ty : Inheri        | ited; Total       | Items:3           | ; Items with         | <u>Unique P</u> | ermissi        | ons : 0          |
| Þ     | <u>Shared Documents</u>             |                       | List Securi         | <u>ty : Uniqu</u>  | e; Total Ite      | ems : 150         | ; Items with         | <u>Unique P</u> | ermissi        | ons : 5          |

When expanded, the following information displays for each list:

- each User or Active Directory group with permissions to the List item(s)
- if applicable, the SharePoint **Group** via which the user has permissions (users who have direct access are appropriately identified)
- the number of Accessible Items for that user, and
- the user's permission level(s). A plus sign (+) displays in the applicable column(s), which may include any of the five default SharePoint permission levels:
  - Full Control
  - Design
  - Contribute
  - Read
  - Limited.

NOTE: If a user has a template-specific or custom permission level, it is recorded in the **Other** column.

|                                | splay Accessible Admin Fu<br>e/Group Items Cont                   |              | jn Contribut  | te Read  | Edit     | Limited      | Other       | <u>0</u><br>0 |           |
|--------------------------------|-------------------------------------------------------------------|--------------|---------------|----------|----------|--------------|-------------|---------------|-----------|
| Shared Documents               | List                                                              | Security : L | Inique; Total | Items: 1 | 50; Item | s with Uniqu | ie Permissi | ons : 5       |           |
| <u> </u>                       | <a>axcelertest\development&gt;</a>                                | 150          | +             |          |          |              |             |               |           |
|                                | <axcelertest\fscottfitzgerald></axcelertest\fscottfitzgerald>     | 150          | +             |          | +        | +            |             | +             |           |
| axcelertest∖jamesjoyce         | <axcelertest\jamesjoyce></axcelertest\jamesjoyce>                 | 150          |               |          |          | +            |             | +             |           |
| axcelertest\margaretmeade      | <a>axcelertest\margaretmeade&gt;</a>                              | 150          |               |          |          | +            |             | +             |           |
| axcelertest\renamedtester      | <axcelertest\renamedtester></axcelertest\renamedtester>           | 150          |               |          |          | +            |             | +             |           |
| axcelertest\sammuelclemens     | <axcelertest\sammuelclemens></axcelertest\sammuelclemens>         | 150          |               | +        |          | +            |             | +             |           |
| axcelertest\testbenchinstall   | <a>cale test</a>                                                  | 150          | +             |          |          | +            |             | +             |           |
|                                | <axcelertest\washingtonirving></axcelertest\washingtonirving>     | 150          | +             |          |          | +            |             | +             |           |
| axcelertest∖williamshakespeare | <axcelertest\williamshakespeare></axcelertest\williamshakespeare> | 150          | +             | +        |          | +            |             | +             |           |
|                                | <pre><bellum\administrator></bellum\administrator></pre>          | 150          |               | +        |          |              |             | +             |           |
|                                | FScott Fitzgerald                                                 | 2            |               |          |          |              |             | +             |           |
| bellum\isaacasimov             | <pre><bellum\isaacasimov></bellum\isaacasimov></pre>              | 150          |               |          |          |              |             | +             | View Only |
| ⊞ bellum\jamesjoyce            | <pre><bellum\jamesjoyce></bellum\jamesjoyce></pre>                | 150          |               | +        |          | +            |             | +             |           |
| bellum\margaretmeade           | <pre><bellum\margaretmeade></bellum\margaretmeade></pre>          | 150          |               |          |          |              |             | +             | View Only |
| bellum\marktwain               | <pre><bellum\marktwain></bellum\marktwain></pre>                  | 150          |               |          |          |              |             | +             | View Only |
| bellum\olivertwist             | Oliver Twist                                                      | 2            |               |          |          |              |             | +             |           |
| bellum\robertheinlein          | Robert Heinlein                                                   | 150          |               | +        |          |              |             | +             |           |
| bellum\washingtonirving        | <pre><bellum\washingtonirving></bellum\washingtonirving></pre>    | 150          |               |          | +        |              |             | +             | View Only |

By default, the report lists:

- users with direct permissions
- users placed into SharePoint groups, and
- Active Directory groups that either have direct permissions or have been placed into SharePoint groups.

The **Display Name/Group** column shows the display name of each user whose permissions are direct or through membership in a SharePoint group. This name is taken from the Preferred Name field of the SharePoint User Profile, which is typically populated with the Active Directory Display Name. If a display name does not exist for the user, the user's login name will display in brackets < >.

| User                | Display Name/Group |
|---------------------|--------------------|
| farmaccount         | <u>FarmAccount</u> |
| <u>e Collection</u> |                    |

If you chose to Expand Active Directory Groups:

• users who have permissions through Active Directory groups are listed as separate line items, with name of the Active Directory group displayed in the **Display Name/Group** column.

| Select | User                      | Display Name/Group      | Admi |
|--------|---------------------------|-------------------------|------|
|        |                           | Help Desk Members       |      |
|        |                           | Help Desk Owners        |      |
|        | □ axcelertest\itroupansky | Irene Troupansky        |      |
|        | <                         | axcelertest\development |      |
|        | □ axcelertest\iamesiovce  | lames lovce             |      |

AND

• an Active Directory members section, which lists each Active Directory group with permissions and all of its members, displays at the end of analysis results.

| Active Directory Group Members |                           |
|--------------------------------|---------------------------|
| Group / User                   | Total members in AD group |
|                                | 1                         |
| ⊟ axcelertest\crossdomaingroup | 1                         |
|                                | 6                         |
| axcelertest\itroupansky        |                           |
| axcelertest\jamesjoyce         |                           |
| axcelertest\lrosenfeld         |                           |
| axcelertest\sneumann           |                           |
| axcelertest\washingtonirving   |                           |
| axcelertest\williamshakespeare |                           |
| axcelertest\qatestgroup        | 4                         |
| axcelertest\george             |                           |

## **Analyzing Permissions by List Item**

The Permissions by List Item analysis lets you examine user permissions for folders and items within selected lists.

NOTE: List item permissions are also included as part of Comprehensive Permissions analysis.

#### To generate a Permissions by List Item analysis:

- 1 <u>Select the list(s) whose item permissions you want to analyze</u>.
- 2 Choose Users and Security > Permissions by List Item.
- 3 If you want to analyze only specific items within the selected scope, <u>select the items you want to</u> <u>analyze</u>.
- 4 Specify the parameters for your analysis.

Now you can:

• run the operation immediately (by clicking the [Run Now] button)

OR

• schedule the operation to run at a later time or on a recurring basis.

OR

• save the operation as XML Instructions that can be run at a later time.

The first row of the result set includes the following information about the list itself:

• an icon that identifies the list type (document library, calendar, task list, etc.).

- the name of the list
- the List Security type (Inherited or Unique)
- the number of **Items** in the list
- the number of Items with Unique Permissions.

| User                                       | Display Name/Group | Accessible<br>Items |          | Full<br>Control |          | Contribute   | Read     | Limited   | Other |
|--------------------------------------------|--------------------|---------------------|----------|-----------------|----------|--------------|----------|-----------|-------|
| SharePoint - 80 (Anonymous Access Enabled) |                    |                     |          |                 |          |              |          |           |       |
| Alpha Snack Foods                          |                    | http://2010f        | oundatio | n/sites/a       | lpha     |              |          |           |       |
| ■ Shared Documents                         | List Se            | curity : Uniq       | ue; Tot  | al Items        | : 150; 1 | (tems with U | Inique P | ermission | s : 5 |

When the first row is expanded, each user with permissions for the list is displayed, along with the following information:

- the name of the SharePoint User
- the number of **Accessible Items** (that is, the number of items within the list for which the user has permissions)
- the user's permission level(s) for the list itself, as indicated by a plus sign (+) in the applicable column(s), which may include:
  - the site collection's Admin group
  - the five default SharePoint permission levels:
    - Full Control
    - Design
    - Contribute
    - Read
    - Limited.

NOTE: If a user has a template-specific or custom permission level, it is recorded in the **Other** column.

| Jser                                   | Display Name/Group                  | Accessible<br>Items | Admin     | Full<br>Control | Design   | Contribute | Read | Edit | Limited | Other     |
|----------------------------------------|-------------------------------------|---------------------|-----------|-----------------|----------|------------|------|------|---------|-----------|
| harePoint - 80 (Anonymous )<br>nabled) | Acce                                |                     |           |                 |          |            |      |      |         |           |
| pha Snack Foods                        |                                     | http://2010         |           |                 | -        |            |      |      |         |           |
| Shared Documents                       | List Security : Unique; Total Items | : 151; Items w      | rith Uniq | ue Permi        | ssions : | -5         | 1    |      | _       | 1         |
| bellum\administrator                   | <br>dministrator>                   |                     |           | +               |          | +          |      |      | +       |           |
|                                        | <direct></direct>                   |                     |           |                 |          |            |      |      | +       |           |
| bellum\agathachristie                  | Agatha Christie                     |                     |           |                 |          | +          |      |      | +       |           |
|                                        | Alpha Snack Foods Members           |                     |           |                 |          | +          |      |      | +       |           |
| bellum\fscottfitzgerald                | FScott Fitzgerald                   |                     |           |                 |          | +          |      |      | +       |           |
|                                        | Viewers                             |                     |           |                 |          |            |      |      | +       |           |
| bellum\hmiller                         | Henry Miller                        |                     |           | +               | +        | +          |      |      | +       |           |
|                                        | Alpha Snack Foods Members           |                     |           |                 |          | +          |      |      | +       |           |
| bellum\isaacasimov                     | Isaac Asimov                        |                     |           |                 |          | +          |      |      | +       | View Only |
|                                        | <direct></direct>                   |                     |           |                 |          |            |      |      | +       |           |
| bellum\jamesjoyce                      | James Joyce                         |                     |           | +               |          | +          |      |      | +       |           |
|                                        | <direct></direct>                   |                     |           |                 |          |            |      |      | +       |           |
| bellum\margaretmeade                   | Margaret Meade                      |                     |           |                 |          | +          |      |      | +       | View Only |
|                                        | <direct></direct>                   |                     |           |                 |          |            |      |      | +       |           |
| bellum\marktwain                       | Mark Twain                          |                     |           | +               |          | +          |      |      | +       |           |
|                                        | <direct></direct>                   |                     |           |                 |          |            |      |      | +       |           |

The remaining rows contain detailed permissions information for each folder and item within the list.

Click a list, folder, or item name to open the SharePoint Permissions page.

### **Analyzing Comprehensive Permissions**

The Comprehensive Permissions analysis shows the permissions that users have to selected sites as well as lists (and optionally, list items) within those sites.

If you want to analyze site-level permissions only (with the option of drilling down to list permissions for each user individually), you can run a <u>Site Permissions analysis</u> instead.

NOTE: The Comprehensive Permissions analysis always uses real-time (not cached) data.

#### To generate a Comprehensive Permissions analysis:

- 1 Select the object(s) on which you want to perform the analysis).
- 2 Choose Users and Security > Comprehensive Permissions.
- 3 Specify the parameters for your analysis.

Note that, In addition to the "standard" parameters, you have the option to **Group by** Sites (the default) or Users.

| Group by: | Sites | Users |
|-----------|-------|-------|
|-----------|-------|-------|

NOTE: By default, permissions for list items are excluded from the analysis. You can, however, chose to Include List Items. Be aware however, that processing time may increase significantly.

Now you can:

• run the operation immediately (by clicking the [Run Now] button)

OR

• schedule the operation to run at a later time or on a recurring basis.

OR

• save the operation as XML Instructions that can be run at a later time.

Comprehensive Permissions analysis results consist of the following sections:

- Web Application Policies
- User Rights.

#### Web Application Policies Section

The information in the Web Application Polices section is the same as that found in the <u>Site</u> <u>Permissions analysis</u>.

#### **User Rights Section**

In addition to the same site-level permissions (Site Security) shown in the <u>Site Permissions analysis</u>, the User Rights section also shows the same list-level and optionally, item-level permissions (List Security) shown in the <u>Site Lists Permissions analysis</u>.

## Analyzing Comprehensive Information About SharePoint Users

The Comprehensive User Report contains the following information about one or more SharePoint users:

- permissions that the user has for sites, lists, and list items
- workflows created by the user
- documents created by, last modified by, and checked out to the user
- SharePoint alerts that have been created for the user
- open tasks assigned to the user, including workflow tasks
- membership in both SharePoint and Active Directory groups.

#### To generate a Comprehensive User Report:

- 1 Select the object(s) for which you want to view comprehensive user information
- 2 Choose Users and Security > Comprehensive User Report.

3 <u>Select the user(s) whose comprehensive information you want to analyze</u>.

Now you can:

• run the operation immediately (by clicking the [Run Now] button)

OR

• schedule the operation to run at a later time or on a recurring basis.

OR

• save the operation as XML Instructions that can be run at a later time.

Comprehensive User Information Report results consist of the following sections:

- Web Application Policies
- User Rights
- Documents Created By, Last Modified By, and Checked Out to User
- SharePoint Alerts by Site
- Workflows Created
- Open Tasks
- User Groups

#### Web Application Polices and User Rights Sections

The information in the Web Application Polices and User Rights sections is the same as that found in the <u>Comprehensive Permissions analysis</u>.

# Documents Created By, Last Modified By, and Checked Out to User Section

This section lists each of the documents created by, last modified by, and checked out to the user and includes the name of the **Web Application**, **Site**, and **List** where the document is located.

| Δ                                       | <u>Marketing</u>                   | +                              |                                        |
|-----------------------------------------|------------------------------------|--------------------------------|----------------------------------------|
| □ Documents Created By, Last Modified B | y, and <mark>Checked Out</mark> To | ###- Documen                   | ts which have no checked-in<br>version |
| Document Name                           | Web Applications                   | Site                           | List                                   |
| Documents Created                       |                                    |                                |                                        |
| □ axcelertest\jamesjoyce                |                                    |                                |                                        |
| default                                 | Clients                            | jamejoyce                      | Master Page Gallery                    |
| <u>v4</u>                               | Clients                            | jamejoyce                      | Master Page Gallery                    |
| minimal                                 | Clients                            | jamejoyce                      | Master Page Gallery                    |
| Home                                    | Clients                            | jamejoyce                      | Site Pages                             |
| How To Use This Library                 | Clients                            | jamejoyce                      | Site Pages                             |
| default                                 | Clients                            | James Joyce creates<br>subsite | Master Page Gallery                    |
| <u>v4</u>                               | Clients                            | James Joyce creates<br>subsite | Master Page Gallery                    |
| minimal                                 | Clients                            | James Joyce creates<br>subsite | Master Page Gallery                    |
| Documents Last Modified                 |                                    |                                |                                        |
| axcelertest\jamesjoyce                  |                                    |                                |                                        |
| default                                 | Clients                            | jamejoyce                      | Master Page Gallery                    |
| <u>v4</u>                               | Clients                            | jamejoyce                      | Master Page Gallery                    |
| minimal                                 | Clients                            | jamejoyce                      | Master Page Gallery                    |
| Home                                    | Clients                            | jamejoyce                      | Site Pages                             |
| How To Use This Library                 | Clients                            | jamejoyce                      | Site Pages                             |
| default                                 | Clients                            | James Joyce creates            | Master Page Gallery                    |
| Documents Checked Out                   |                                    |                                |                                        |
| □ axcelertest\jamesjoyce                |                                    |                                |                                        |
| ProfitabilityAnalysis                   | SharePoint - 80                    | Alpha Snack Foods              | Alpha Documents                        |
| Questions for The Chief                 | SharePoint - 80                    | Stay Fresh Packaging           | Shared Documents                       |

### **SharePoint Alerts by Site Section**

This section lists SharePoint alerts that have been created for the user for each site within the scope of your analysis, including the **Web Application**, **Site.** and url for which the alert is set.

When expanded, the following additional information displays:

- alert Type (List or Item)
- Event Filter that triggers the alert
- Frequency of the alert
- if the frequency is other than immediate, the date and time of the Next Alert

#### • the alert Filter

#### SharePoint Alerts by User

| Select | User / Site / Alert                      | Web Application / List / Item | Туре     | Event<br>Type | Frequency /<br>Next Alert | Filter           |
|--------|------------------------------------------|-------------------------------|----------|---------------|---------------------------|------------------|
| E      | <pre>i:0#.w axcelertest\jamesjoyce</pre> |                               |          |               |                           |                  |
|        | 🗆 Help Desk                              | Clients                       | http://o | lients/site   | s/Help                    |                  |
|        | New Document Added                       | Circulations                  | List     | Add           | Daily                     | Anything changes |
|        |                                          |                               |          |               | 3/19/2024 7:0             | 00:00 AM         |
|        | New Document Added                       | Tasks                         | List     | Add           | Daily                     |                  |
|        |                                          |                               |          |               | 3/19/2024 7:0             | 00:00 AM         |
|        | New Document Added                       | Team Discussion               | List     | Add           | Daily                     | Anything changes |
|        |                                          |                               |          |               | 3/19/2024 7:0             | 00:00 AM         |
|        | New Document Added                       | Group Calendar                | List     | Add           | Daily                     | Anything changes |
|        |                                          |                               |          |               | 3/19/2024 7:0             | 00:00 AM         |
|        | New Document Added                       | Shared Documents              | List     | Add           | Daily                     | Anything changes |
|        |                                          |                               |          |               | 3/19/2024 7:0             | 0:00 AM          |

#### **Running Workflows Created Section**

The Running Workflows Created section lists all of the workflows created by the user that have at least one instance currently running. Information about the workflow includes:

- Workflow name
- the number of Running Instances
- A **Description** of the workflow.

When expanded, the following additional information about the workflow displays:

- the workflow's Associated Item
- a link to a Summary of all workflows associated with the Document
- the List for which the workflow was created
- the Site and Web Application where the list is located.

| Running Workflows Created        |                |                              |                        |                       |
|----------------------------------|----------------|------------------------------|------------------------|-----------------------|
| Workflow / Associated Item       | Document       | Running Instantces /<br>List | Description / Site     | Web Applications      |
| i:0#.w axcelertest\jamesjoyce    |                |                              |                        |                       |
| Workflow                         |                | 2                            | Use this workflow to t | rack items in a list. |
| <u>RiskAsssessment.doc</u>       | <u>Summary</u> | Alpha Documents              | Alpha Snack Foods      | SharePoint - 80       |
| Content Matrix Release Notes.pdf | <u>Summary</u> | Alpha Documents              | Alpha Snack Foods      | SharePoint - 80       |
| Compliance Review                |                | 3                            | Use this workflow to t | rack items in a list. |
| SharePointPlanning.doc           | <u>Summary</u> | Alpha Documents              | Alpha Snack Foods      | SharePoint - 80       |
| ■ Alpha Documents Workflow       |                | 1                            | Use this workflow to t | rack items in a list. |
| Content Matrix Release Notes.pdf | Summary        | Alpha Documents              | Alpha Snack Foods      | SharePoint - 80       |

### **Open Tasks Section**

The Open Tasks section lists all of the workflow-associated open tasks that have been assigned to the user, including:

- the Task Name and Status
- the Task Created Date and time
- the Task Type
- the Associated Workflow for the task
- the Task Description

#### **User Groups Section**

The User Groups section lists the **Active Directory Groups** and **SharePoint Groups** of which the user is a member.

SharePoint Groups and Active Directory Groups

| SharePoint Groups                | Site                      |
|----------------------------------|---------------------------|
| AXCELERTEST\jamesjoyce           |                           |
| Alpha Snack Foods Members        | Alpha Snack Foods         |
| Alpha Snack Foods Owners         | Alpha Snack Foods         |
| Compliance                       | Alpha Snack Foods         |
| Sales                            | Alpha Snack Foods         |
| Stay fresh                       | Alpha Snack Foods         |
| Viewers                          | Alpha Snack Foods         |
| Customer Portal Owners           | Customer Portal           |
| Diogenes Patent Attorneys Owners | Diogenes Patent Attorneys |
| Help Desk Members                | Help Desk                 |
| Operations Owners                | Operations                |

## **Analyzing SharePoint Groups**

The SharePoint Groups Analysis provides details about membership and permissions of SharePoint groups within one or more site collections and/or sites.

#### To generate a SharePoint Groups analysis:

- 1 <u>Select the object(s) for which you want to analyze SharePoint groups.</u>
- 2 Choose Users and Security > SharePoint Group Analysis.
- 3 Specify the parameters for your analysis.In addition to the "standard" parameters for permissions analyses, you can limit results to:
  - SharePoint groups whose name include a specific text string

 groups with no members and/or with no permissions or only groups with both members and permissions

NOTE: Currently, you can only report on groups with no permissions if the ControlPoint Configuration Setting "Show SharePoint Groups with No Permissions in Hierarchy" is set to *true*. (See the *ControlPoint Administration Guide* for details.)

You can also choose whether to Include lists and list items in results.

**CAUTION:** If you chose to include lists and list items, the analysis may take significantly longer to run and may generate a much larger set of results.

| SharePoint Group Analysis > Select parameter(                 | s) to act on 🥹     |                                            |                                                                                         |  |
|---------------------------------------------------------------|--------------------|--------------------------------------------|-----------------------------------------------------------------------------------------|--|
| SharePoint group name includes:<br>SharePoint groups to show: |                    | Limit to groups with permissions level(s): | Include lists and list items Any Full Control Control Design Limited Access             |  |
| SharePoint groups containing users                            | 8./ III <b>(</b> 2 |                                            | <ul> <li>Show unique permissions only</li> <li>Display with results expanded</li> </ul> |  |

#### Now you can:

• run the operation immediately (by clicking the [Run Now] button)

OR

• <u>schedule the operation to run at a later time or on a recurring basis</u>.

OR

• save the operation as XML Instructions that can be run at a later time.

The SharePoint Group Analysis consists of the following sections:

- Membership
- Permissions

#### **Membership Section**

The Membership section lists each site collection within the scope or your analysis.

When expanded the following information displays:

- each SharePoint Group within the site collection
- the **No of users** in the group.

• a plus sign (+) identifying each group that **Has Permissions**.

| Membership                          |                         |                                               |                |                    |
|-------------------------------------|-------------------------|-----------------------------------------------|----------------|--------------------|
| SharePoint Group 🗘                  | Member ‡                | Display Name 🗘                                | No of<br>Users | Has Permissions \$ |
| <u>SharePoint - 80 (Anonymous /</u> | Access Enabled)         |                                               |                |                    |
| <u> Alpha Snack Foods</u>           |                         |                                               |                |                    |
| ■ Alpha Snack Foods Members         |                         |                                               | 5              | +                  |
| ■ Alpha Snack Foods Owners          |                         |                                               | 6              | +                  |
| □ Alpha Snack Foods Visitors        |                         |                                               | 4              | +                  |
|                                     | bellum\isaacasimov      | <bellum\isaacasimov></bellum\isaacasimov>     |                |                    |
|                                     | bellum\margaretmeade    | <bellum\margaretmeade></bellum\margaretmeade> |                |                    |
|                                     | bellum\marktwain        | <bellum\marktwain></bellum\marktwain>         |                |                    |
|                                     | bellum\washingtonirving | Washington Irving                             |                |                    |
| Baking Technology - Full Contr      | <u>rol</u>              |                                               | 2              |                    |
| □ Compliance                        |                         |                                               | 2              |                    |
|                                     | BELLUM\isaacasimov      | Isaac Asimov                                  |                |                    |
|                                     | BELLUM\robertheinlein   | Robert Heinlein                               |                |                    |

#### When expanded, each **Member** login name and **Display Name** is listed.

| Membership                           |                         |                                               |                |                    |
|--------------------------------------|-------------------------|-----------------------------------------------|----------------|--------------------|
| SharePoint Group 🗘                   | Member 🗘                | Display Name 🗘                                | No of<br>Users | Has Permissions \$ |
| <u>SharePoint - 80 (Anonymous Ac</u> | cess Enabled)           |                                               |                |                    |
| <u> Alpha Snack Foods</u>            |                         |                                               |                |                    |
| ■ Alpha Snack Foods Members          |                         |                                               | 5              | +                  |
| <u> </u>                             |                         |                                               | 6              | +                  |
| □ Alpha Snack Foods Visitors         |                         |                                               | 4              | +                  |
|                                      | bellum\isaacasimov      | <br><br>bellum\isaacasimov>                   |                |                    |
|                                      | bellum\margaretmeade    | <bellum\margaretmeade></bellum\margaretmeade> |                |                    |
|                                      | bellum\marktwain        | <bellum\marktwain></bellum\marktwain>         |                |                    |
|                                      | bellum\washingtonirving | Washington Irving                             |                |                    |
| Baking Technology - Full Control     | !                       |                                               | 2              |                    |
| □ Compliance                         |                         |                                               | 2              |                    |
|                                      | BELLUM\isaacasimov      | Isaac Asimov                                  |                |                    |
|                                      | BELLUM\robertheinlein   | Robert Heinlein                               |                |                    |

#### Note that an Active Directory group is counted as a single user.

#### Permissions

|        | SharePoint Group                      | Full Control Design   | Contribute      | Read           | Edit |
|--------|---------------------------------------|-----------------------|-----------------|----------------|------|
| Share  | Point - 80 (Anonymous Access Enabled) |                       |                 |                |      |
| Select | ■ Alpha Snack Foods                   | http://2010foundation | /sites/alpha    |                |      |
| Select | ■Stay Fresh Packaging                 | http://2010foundation | /sites/alpha/st | <u>ayfresh</u> |      |

#### **Permissions Section**

The Permissions section lists each site within the scope of your analysis.

#### Permissions

|        | SharePoint Group                      | Full Control Design   | Contribute Re       | ad Edit |
|--------|---------------------------------------|-----------------------|---------------------|---------|
| Share  | Point - 80 (Anonymous Access Enabled) |                       |                     |         |
| Select |                                       | http://2010foundation | /sites/alpha        |         |
| Select |                                       | http://2010foundation | /sites/alpha/stayfr | esh     |

When expanded, a Site Security summary row indicates whether site security is Inherited or Unique. Each SharePoint Group within the site is listed, along with a plus sign (+) identifying each of its permissions. Any custom permissions levels are recorded in the **Other** column.

| Permiss | sions                                 |                                             |                        |               |                                |
|---------|---------------------------------------|---------------------------------------------|------------------------|---------------|--------------------------------|
|         | SharePoint Group                      | Full Control Design                         | Contribute Read        | Edit Limit    | ed Other                       |
| = Share | Point - 80 (Anonymous Access Enabled) |                                             |                        |               |                                |
| Select  | 🗆 Alpha Snack Foods                   | http:// 00000000000000000000000000000000000 | /sites/alpha           |               |                                |
|         | □ Alpha Snack Foods                   |                                             |                        |               |                                |
|         | ■ Site Security                       |                                             | Site Secu              | ity:Inherited |                                |
|         | Marketing                             | +                                           |                        |               |                                |
|         | Viewers                               |                                             |                        |               | +                              |
|         | Alpha Snack Foods Members             |                                             | +                      |               | +                              |
|         | Alpha Snack Foods Owners              | +                                           |                        |               | +                              |
|         | Alpha Snack Foods Visitors            |                                             |                        |               | + <u>View Only</u>             |
| Select  | Stay Fresh Packaging                  | http://                                     | /sites/alpha/stayfresh |               |                                |
|         | □ <u>Stay Fresh Packaging</u>         |                                             |                        |               |                                |
|         | ■ <u>Site Security</u>                |                                             | Site Secu              | irity: Unique |                                |
|         | Sales                                 | +                                           | +                      |               |                                |
|         | Stay fresh                            |                                             |                        |               | <u>Gails</u><br>PermissionLeve |
|         | Viewers                               |                                             |                        |               | + <u>View Only</u>             |
|         | Alpha Snack Foods Members             |                                             | +                      |               | +                              |
|         | Alpha Snack Foods Owners              | +                                           |                        |               | +                              |
|         | Alpha Chack Eoode Vicitore            |                                             | т                      |               | T                              |

Note that in the following example, the external user is identified by his external email address.

|              |                                                     |                   | 1          |             | 1         | I              |              |
|--------------|-----------------------------------------------------|-------------------|------------|-------------|-----------|----------------|--------------|
| $\square$    | BUG7013***                                          |                   | https://me | etalogixsof | tware622. | sharepoint.com | n/sites/Carl |
| $\square$    | cpdevuser1@metalogixsoftware622.onmicroso<br>ft.com | CP Dev User1      | +          |             |           |                |              |
|              |                                                     | <direct></direct> | +          |             |           |                |              |
| $\mathbf{k}$ | live.com#adolfo_luis_9@hotmail.com                  | Luis Salvatierra  |            |             |           |                | +            |
|              |                                                     | BUG7013 Visitors  |            |             |           |                | +            |
|              | testadmin@metalogixsoftware 622.onmicrosoft.        | Teet Admin        |            |             |           |                |              |

## **Analyzing Permissions Changes**

If you use ControlPoint to <u>back up site permissions</u>, you can compare permission changes within a single site, either between current permissions and a backup created at a specific date and time or from two backups created at different dates and times.

The analysis shows changes to:

- individual user permissions that have been granted directly
- permissions granted to SharePoint and Active Directory groups.

NOTE: Currently, this analysis does not identify changes to "effective permissions" (which, in SharePoint, refers to permissions granted as a side-effect of a granted permission). That is, changes to an individual's permissions based solely on addition to or deletion from a SharePoint or Active Directory group will not be reflected in analysis results.

#### To analyze permissions changes:

- 1 Select the site whose permissions changes you want to analyze.
- 2 Choose one of the following options (depending on how you want results to be grouped):
  - Users and Security > Permissions Changes by Site.
     OR
  - Users and Security > Permissions Changes by User.
- 3 Specify the parameters for your analysis.

In addition to "standard" parameters:

- You must select a **Compare permissions from** and **Compare permissions to** date and time.
- If you want to view only users whose permissions have changed, check the Show only users with permissions changes box.

NOTE: If you leave this box unchecked, all users will be included in the analysis, regardless of whether their permissions have changed.

Now you can:

• run the operation immediately (by clicking the [Run Now] button)

OR

<u>schedule the operation to run at a later time or on a recurring basis</u>.

OR

• save the operation as XML Instructions that can be run at a later time.

Analysis results contain the same information as the User Rights section of the <u>Comprehensive</u> <u>Permissions analysis</u>, except that, for the time period covered by the analysis:

- permissions that have been deleted are identified by a red D, and
- permissions that have been added are identified by a green A.

| Quest                                                        | Permissions Changes by Site                           | axcelertest\testbenchaxceler<br>3/5/2024 5:39:06 PM |
|--------------------------------------------------------------|-------------------------------------------------------|-----------------------------------------------------|
| Parameters:                                                  |                                                       |                                                     |
| Users: Report does not in<br>Limit to users with permissions | clude Active Directory group members<br>level(s): Any |                                                     |
| User Rights                                                  |                                                       | A - added                                           |

| hts                                                 |                                                                                                    |                         |                                                                                                    |                                                                                                    |                                                                                                    |                                                                                                    |                                                                                                    |
|-----------------------------------------------------|----------------------------------------------------------------------------------------------------|-------------------------|----------------------------------------------------------------------------------------------------|----------------------------------------------------------------------------------------------------|----------------------------------------------------------------------------------------------------|----------------------------------------------------------------------------------------------------|----------------------------------------------------------------------------------------------------|
|                                                     |                                                                                                    |                         |                                                                                                    |                                                                                                    |                                                                                                    |                                                                                                    | D - deleted                                                                                                    |
| User                                                | Display Name/Group                                                                                                    | Admin                   |                                                                                                    |                                                                                                    | Read                                                                                                    | Limited                                                                                                    | Other                                                                                                    |
| oint - 80                                           |                                                                                                    |                         |                                                                                                    |                                                                                                    |                                                                                                    |                                                                                                    |                                                                                                    |
| Skunkworks Project                                  | http://                                                                                                    | ha/skunk                | <u>works</u>                                                                                                    |                                                                                                    |                                                                                                    |                                                                                                    |                                                                                                    |
| Skunkworks Project                                  |                                                                                                    |                         |                                                                                                    |                                                                                                    |                                                                                                    |                                                                                                    |                                                                                                    |
| ■ Site Security                                     |                                                                                                    |                         | Site Se                                                                                                    | curity : Unique                                                                                                    |                                                                                                    |                                                                                                    |                                                                                                    |
| AXCELERTEST\bettygroup2                             | <direct></direct>                                                                                                    |                         | D                                                                                                    |                                                                                                    |                                                                                                    |                                                                                                    |                                                                                                    |
| axcelertest\development                             | <direct></direct>                                                                                                    | А                       |                                                                                                    |                                                                                                    |                                                                                                    |                                                                                                    |                                                                                                    |
| axcelertest\fscottfitzgerald (FScott<br>Fitzgerald) | <direct></direct>                                                                                                    | А                       |                                                                                                    |                                                                                                    |                                                                                                    |                                                                                                    |                                                                                                    |
| axcelertest\jamesjoyce (James Joyce)                | Sales                                                                                                    |                         | D                                                                                                    | D                                                                                                    |                                                                                                    |                                                                                                    |                                                                                                    |
|                                                     | Viewers                                                                                                    |                         |                                                                                                    |                                                                                                    |                                                                                                    | D                                                                                                    | View Only-[[                                                                                                    |
| axcelertest\margaretmeade (Margaret<br>Meade)       | Alpha Snack Foods Members                                                                                                    |                         |                                                                                                    | D                                                                                                    |                                                                                                    | D                                                                                                    |                                                                                                    |
| axcelertest\renamedtester (Rename                   | Alpha Snack Foods Members                                                                                                    |                         |                                                                                                    | D                                                                                                    |                                                                                                    | D                                                                                                    |                                                                                                    |
|                                                     | User<br>oint - 80<br>Skunkworks Project<br>Skunkworks Project<br>Skunkwork | User Display Name/Group | User     Display Name/Group     Admin       oint - 80     http://file     /sites/alpha/skunk      Skunkworks Project     http://file     /sites/alpha/skunk      Skunkworks Project     Site Security       Site Security <direct>       AXCELERTEST\bettygroup2     <direct>       axcelertest\development     <direct>       axcelertest\fizgerald (FScott<br/>Fitzgerald)     <direct>       axcelertest\jamesjoyce (James Joyce)     Sales<br/>Viewers       axcelertest\margaretmeade (Margaret<br/>Meade)     Alpha Snack Foods Members<br/>Members</direct></direct></direct></direct> | User       Display Name/Group       Admin       Full<br>Control         oint - 80       http://-110000000000000000000000000000000000 | User       Display Name/Group       Admin pull Control       Design Contribute         oint - 80       http://f.i.i.g.c.g.g.g.g.g.g.g.g.g.g.g.g.g.g.g.g | UserDisplay Name/GroupAdmin<br>ControlFull<br>ControlDesign ContributeReadont - 80http://.iiiiiiiiiiiiiiiiiiiiiiiiiiiiiiiiiii | UserDisplay Name/GroupAdmin<br>ControlFull<br>ControlDesign ContributeReadLimitedonin + 80http://*11********************************* |

#### **Generating a User To Group Analysis**

The ControlPoint User to Group Analysis lets you compare user direct permissions within one or more site collections with comparable SharePoint and/or Active Directory groups. You can use this analysis to identify users who should be moved into groups—as well as potential groups into which they can be moved (that is, groups that have the same permissions or fewer)—in accordance with SharePoint best practices via the <u>Clean-up User Permissions action</u>.

NOTE: This analysis is only available at the site collection level of the hierarchy. However, your selection may include more than one site collection.

#### To generate a User to Group Analysis:

- 1 Select the site collection(s) you want to include in your analysis.
- 2 Choose Automation > User to Group Analysis.
- 3 <u>Select the user(s) whose permissions you want to analyze</u>.

4 If different from the default (Include SharePoint Groups only), check/uncheck the appropriate option(s) to Include Active Directory Groups only or both Include SharePoint and Include Active Directory Groups.

NOTE: At least one of these options must be checked.

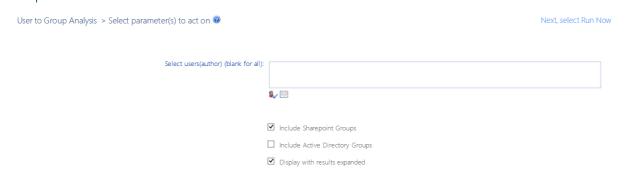

Now you can:

• run the operation immediately (by clicking the [Run Now] button)

OR

• schedule the operation to run at a later time or on a recurring basis.

OR

• save the operation as XML Instructions that can be run at a later time.

The User to Group Analysis consists of the following sections:

- User Rights
- Group Permissions

#### **User Rights Section**

The User Rights section lists each Web application, site collection and user within the scope of your analysis, along with

- SharePoint groups that have permissions that correspond to the user's direct permissions, and
- the number of unique (non-inherited) direct permissions that the user has for objects within the site collection.

| User Rights     |                 |                                                                                 |                 |                                                                                                 |               |            |      |             |             |
|-----------------|-----------------|---------------------------------------------------------------------------------|-----------------|-------------------------------------------------------------------------------------------------|---------------|------------|------|-------------|-------------|
| Select          | User            | Display Name/Group                                                              | Admin           | Full Control                                                                                    | Design        | Contribute | Read | Limited     | Other       |
| ■ HPWAP01 - 10  | 403             |                                                                                 |                 |                                                                                                 |               |            |      |             |             |
| E SC01          |                 |                                                                                 |                 |                                                                                                 |               |            |      |             |             |
| axcelertest\fl  | sgrp001         | <pre><axcelertest\flsgrp001></axcelertest\flsgrp001></pre>                      | Groups: Tean    | Site Visitors                                                                                   |               |            |      | Direct Pern | nissions: 3 |
| axcelertest\f   | scottfitzgerald | FScott Fitzgerald                                                               | Groups: No m    | atching groups foun                                                                             | d for user    |            |      | Direct Pern | nissions: 1 |
| axcelertest\g   | b test1         | <u>GB Test1</u>                                                                 |                 | Groups: axcelertest\gbondadbagroup1,axcelertest\gbondgroup2,TeamSite<br>Members,TeamSite Owners |               |            | e    | Direct Pern | nissions: 9 |
| axcelertest\g   | bondadbagroup1  | <pre><axcelertest\gbondadbagroup1< pre=""></axcelertest\gbondadbagroup1<></pre> | > Groups: axcel | ertest\gbondgroup2                                                                              | ,TeamSite Own | ers        |      | Direct Pern | nissions: 3 |
| ■ axcelertest\g | bondgroup2      | <axcelertest\gbondgroup2></axcelertest\gbondgroup2>                             | Groups: axcel   | ertest\gbondadbagr                                                                              | oup1,TeamSite | Owners     |      | Direct Pern | nissions: 3 |
| # avcelertest\i | amesiovce       | lames lovce                                                                     | Groups: No m    | atching groups four                                                                             | d for user    |            |      | <b>A</b>    | ·· /        |

When expanded, each of the individual objects for which the user has unique direct permissions display, along with the corresponding Permissions Level(s).

| Select            | User           | Display Name/Group                              | Admin           | Full Control                                                                                    | Design       | Contribute | Read | Limited     | Other                                       |  |  |
|-------------------|----------------|-------------------------------------------------|-----------------|-------------------------------------------------------------------------------------------------|--------------|------------|------|-------------|---------------------------------------------|--|--|
| HPWAP01 - 104     |                |                                                 |                 |                                                                                                 |              |            |      |             |                                             |  |  |
| ⊟ SC01            |                |                                                 |                 |                                                                                                 |              |            |      |             |                                             |  |  |
| axcelertest\fls   | grp001         | <axcelertest\flsgrp001></axcelertest\flsgrp001> | Groups: Tea     | mSite Visitors                                                                                  |              |            |      | Direct Perm | issions: 3                                  |  |  |
| ■ axcelertest\fsc | cottfitzgerald | FScott Fitzgerald                               | Groups: No r    | matching groups fou                                                                             | ind for user |            |      | Direct Perm | issions: 1                                  |  |  |
| axcelertest\gb    | testl          | <u>GB Test1</u>                                 |                 | Groups: axcelertest\gbondadbagroup1,axcelertest\gbondgroup2,TeamSite<br>Members,TeamSite Owners |              |            |      |             | Direct Permissions: 9                       |  |  |
| elect 🗆 TeamS     | ite            | http://c                                        | ites/SC01/testc | opy nocontent                                                                                   |              |            |      |             |                                             |  |  |
| ⊟ <u>⊺e</u>       | amSite         |                                                 |                 |                                                                                                 |              |            |      |             |                                             |  |  |
| <u>Site Sec</u>   | curity         |                                                 |                 | +                                                                                               |              | +          |      |             | Contribute -<br>add and viev<br><u>only</u> |  |  |
| lect 🗆 TeamS      | ite            | http://                                         | ites/SC01/testo | opy nocontentl                                                                                  |              |            |      |             |                                             |  |  |
| ⊟ <u>Te</u>       | amSite         |                                                 |                 |                                                                                                 |              |            |      |             |                                             |  |  |
| <u>Site Sec</u>   | curity         |                                                 |                 | +                                                                                               |              | +          |      |             | Contribute -<br>add and viev<br>only        |  |  |
| lect 🗆 TeamS      | ite            | http://                                         | ites/SC01/testc | opy nocontent33                                                                                 |              |            |      |             |                                             |  |  |
| ⊟ <u>⊺e</u>       | amSite         |                                                 |                 |                                                                                                 |              |            |      |             |                                             |  |  |
| <u>Site Sec</u>   | curity         |                                                 |                 | +                                                                                               |              | +          |      |             | Contribute -<br>add and viev<br>only        |  |  |

### **Group Permissions Section**

The Group Permissions sections lists all of the SharePoint and/or Active Directory groups within each site collection.

| Group Permissio       | ns              |                    |                                                      |
|-----------------------|-----------------|--------------------|------------------------------------------------------|
| Select                | Group           | Display Name/Group | Full Design Contribute Read Limited Other<br>Control |
| HPWAP01 - 1040        |                 |                    |                                                      |
| ⊟ SCO1                |                 |                    |                                                      |
| Perms Manage          | ment Sync Level |                    |                                                      |
| ■ <u>SC01 Members</u> |                 |                    |                                                      |
| ■ <u>SC01 Owners</u>  |                 |                    |                                                      |
| SC01 Visitors         |                 |                    |                                                      |
| <u> TeamSite Mem</u>  | <u>bers</u>     |                    |                                                      |
| TeamSite Owner        |                 |                    |                                                      |
| TeamSite Visito       | <u>rs</u>       |                    |                                                      |
| Viewers               |                 |                    |                                                      |

When expanded, each of the objects (sites, lists, folders, and items) for which the user has unique direct permissions, along with the corresponding permissions level(s).

| Group Pe       | ermissions              |                                 |                 |                      |         |              |       |
|----------------|-------------------------|---------------------------------|-----------------|----------------------|---------|--------------|-------|
| Select         | Group                   | Display Name/Group              | Full<br>Control | Design Contribute    | Read    | Limited      | Other |
| HPWAP          | 01 - 10403              |                                 |                 |                      |         |              |       |
| □ SC01         |                         |                                 |                 |                      |         |              |       |
| ■ <u>Perms</u> | s Management Sync Level |                                 |                 |                      |         |              |       |
| Select 🗆 S     | SC01                    | http://www.index.org/sites/SC01 |                 |                      |         |              |       |
|                | ⊟ <u>SC01</u>           |                                 |                 |                      |         |              |       |
|                | Site Security           |                                 |                 |                      |         |              |       |
| ■ <u>SC01</u>  | Members                 |                                 |                 |                      |         |              |       |
| Select 🗆 S     | SC01                    | http://www.index.org/sites/SC01 |                 |                      |         |              |       |
|                | ⊟ <u>SC01</u>           |                                 |                 |                      |         |              |       |
|                | Site Security           |                                 |                 |                      |         |              |       |
| Ē              | □ Shared Documents      | List Security : Unique; Tot     | al Items        | : 3; Items with Unio | jue Per | missions : ( | 0     |
|                | List Security           |                                 |                 |                      |         |              |       |
| -              | 0.004                   |                                 |                 | 1 15                 |         |              |       |

You can use the information in this analysis to help you with <u>cleaning up user permissions</u>.

## **The ControlPoint Task Audit**

The ControlPoint Task Audit is an analysis tool that summarizes one or more of the ControlPoint actions that have been performed by administrators over a specified time period.

By default, the Task Audit report is accessible from the Manage ControlPoint panel. An action-specific Task Audit Report is also displayed automatically after a ControlPoint action is carried out.

NOTE: In a multi-farm installation, the Task Audit includes actions performed on both home and remote farms.

#### To generate a Task Audit:

- 1 From the Manage panel, choose Schedule Management and Logging > ControlPoint Task Audit.
- 2 Specify the following parameters for your analysis:
  - Either
    - Enter the StartDate and EndDate, or
    - click the Calendar icon (IIII) and select the date(s).
  - (Optional) If you want to search for a specific text string, complete the Search for field. You can enter a full or partial:
    - site name or url
    - action name, or
    - action description

For example, by entering the words "Site Theme" in the **Search for** field, your results will be limited to tasks that involved modifying a site theme.

Select an **Administrator** from the drop-down. (If you want report results to include all administrators in the list, select <ALL>).

Note that the drop-down list includes only administrators who have performed a ControlPoint action within that farm.

Select a Task Type from the drop-down.

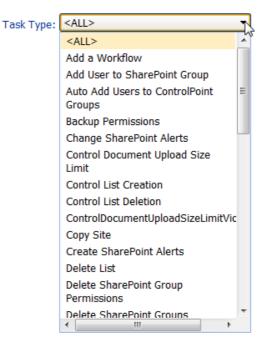

NOTE: The Task Type list is populated with the types of actions that have actually been performed by administrators. For example, if a Delete User Permissions action has never been performed, it will not appear in the list. If you want to include all available options in the report results, select <ALL>.

If you chose the Run Now, option, after the operation has been processed:

- a confirmation message displays at the top of the page, and
- a ControlPoint Task Audit is generated for the operation and displays in the Results section.

If you schedule the operation, a link to the Task Audit is included in the scheduled action notification email.

See also <u>The ControlPoint Task Audit</u>.

#### Information in the Task Audit Report

The Task Audit Report contains the following information for each task:

- the Task Type
- the username of the administrator that the task was Performed by

- the Date and time when the task was performed, and
- a summary of the parameters chosen for the action.

| Quest              |                                      | Task Audit         axcelertest/jamesjoyc           1/26/2024 10:16:47 P |                               |                          |                           |
|--------------------|--------------------------------------|-------------------------------------------------------------------------|-------------------------------|--------------------------|---------------------------|
| Parameters:        |                                      |                                                                         |                               |                          |                           |
| Start Date:        | 1/1/2024 12:00:00 AM                 | End Date:                                                               | 1/26/2024 12:00:00 AM         | Task Type:               | ALL                       |
| Performed By:      | i:0#.w axcelertest\jame              | sjoyce                                                                  |                               |                          |                           |
| Search Criteria:   |                                      |                                                                         |                               |                          |                           |
| Total Tasks: 1     | 2                                    |                                                                         |                               |                          |                           |
| Task Type          |                                      |                                                                         | F                             | Performed By             |                           |
| Manage Audit Se    | ttings                               |                                                                         | ā                             | xcelertest\jamesjoyce    |                           |
| + AUDITSETTI       | NGS: CheckOut, CheckIn, View, Delete | , Update, ProfileCha                                                    | ange, ChildDelete, SchemaChar | nge, SecurityChange, Und | elete, Copy, Move, Search |
| Set User Direct P  | ermissions                           |                                                                         | a                             | ixcelertestljamesjoyce   |                           |
| + USERS: axce      | elertest\margaretmead TYPE: SITE -No | o changes have bee                                                      | n made.                       |                          |                           |
| Set Site Collectio | n Properties                         |                                                                         | a                             | ixcelertestljamesjoyce   |                           |
| + ADMINISTRA       | ATORS: i:0#.w axcelertest\jamesjoyce |                                                                         |                               |                          |                           |
| Set Site Collectio | n Properties                         |                                                                         | a                             | xcelertest\jamesjoyce    |                           |
| + ADMINISTRA       | ATORS: i:0#.w axcelertest\jamesjoyce |                                                                         |                               |                          |                           |
| Manage Site Feat   | tures                                |                                                                         | a                             | xcelertestljamesjoyce    |                           |
| + OPERATION        | I: Activate WEB Features FEATURES:   | Getting Started -No                                                     | changes have been made.       |                          |                           |
| Set Site Collectio | n Properties                         |                                                                         | a                             | ixcelertestljarnesjoyce  |                           |
| + ADMINISTRA       | ATORS: i:0#.w axcelertest\jamesjoyce |                                                                         |                               |                          |                           |
| Managa Permisei    | ions Inheritance                     |                                                                         | a                             | xcelertestijamesjoyce    |                           |

When expanded, a more detailed description of a task displays, which lists:

- site collections or sites on which the action was carried out, and
- any special notes or errors (such as "Security is inherited no processing is done").

| Task Type 🗘                                                                                        | Performed By 🗘                                                                                     | Date 🗘                                                                       |  |  |  |  |
|----------------------------------------------------------------------------------------------------|----------------------------------------------------------------------------------------------------|------------------------------------------------------------------------------|--|--|--|--|
| Delete User Permissions                                                                            | axcelertest\testbenchaxceler                                                                       | 3/3/2014 3:23 PM                                                             |  |  |  |  |
| □ USERS: AXCELERTEST\development;AXCELERTEST\patentattorneys;AXCELERTEST\salessecure TYPE: SITE    |                                                                                                    |                                                                              |  |  |  |  |
| Performed On                                                                                       | URL                                                                                                | Path                                                                         |  |  |  |  |
| Alpha Snack Foods                                                                                  | http://2010foundation/sites/alpha                                                                  | 2010SharePoint > SharePoint - 80 > Alpha<br>Snack Foods >> Alpha Snack Foods |  |  |  |  |
| User AXCELERTEST\Development permissions have been removed from the Root Site Alpha Snack Foods    |                                                                                                    |                                                                              |  |  |  |  |
| User AXCELERTEST\patentattorneys                                                                   | permissions have been removed from the Root Site A                                                 | lpha Snack Foods                                                             |  |  |  |  |
| User AXCELERTEST\SalesSecure per                                                                   | missions have been removed from the Root Site Alpha                                                | a Snack Foods                                                                |  |  |  |  |
| Manage Permissions Inheritance                                                                     | axcelertest\testbenchaxceler                                                                       | 3/4/2014 5:19 PM                                                             |  |  |  |  |
| OPERATION: Break Inheritance - Copy Pe                                                             | ermissions from Parent                                                                             |                                                                              |  |  |  |  |
| Performed On                                                                                       | URL                                                                                                | Path                                                                         |  |  |  |  |
| ***Issue Tracking List                                                                             | http://2010foundation/sites/alpha                                                                  | 2010SharePoint > SharePoint - 80 > Alpha<br>Snack Foods >> Alpha Snack Foods |  |  |  |  |
| Permissions inheritance has been bro                                                               | Permissions inheritance has been broken and the parent's permissions have been copied for the list |                                                                              |  |  |  |  |
| ***Shared Documents                                                                                | http://2010foundation/sites/alpha                                                                  | 2010SharePoint > SharePoint - 80 > Alpha<br>Snack Foods >> Alpha Snack Foods |  |  |  |  |
| Permissions inheritance has been broken and the parent's permissions have been copied for the list |                                                                                                    |                                                                              |  |  |  |  |
| Manage Permissions Inheritance                                                                     | axcelertest\testbenchaxceler                                                                       | 3/4/2014 5:22 PM                                                             |  |  |  |  |
| OPERATION: Restore Inheritance                                                                     |                                                                                                    |                                                                              |  |  |  |  |
| Performed On                                                                                       | URL                                                                                                | Path                                                                         |  |  |  |  |
| Issue Tracking List                                                                                | http://2010foundation/sites/alpha                                                                  | 2010SharePoint > SharePoint - 80 > Alpha<br>Snack Foods >> Alpha Snack Foods |  |  |  |  |

Permissions inheritance has been restored for the list

Note that:

- As with other ControlPoint analyses, only actions taken on sites you have permissions to manage within ControlPoint display in audit report results.
- Sites for which the administrator who performed the action does not have permissions to manage are not acted upon, and therefore are not captured in the audit report.

## **Viewing Logged Errors**

The Logged Errors Report lets you view the contents of the ControlPoint Services (xcAdmin) database error log for a specified date range. You can use this detail with guidance from <u>Quest Support</u> to diagnose potential issues in your environment.

#### To view logged errors:

- 1 From the Manage ControlPoint panel, choose Schedule Management and Logging > Logged Errors Report.
- 2 Select a **Start date** and **End date** representing the time period for which you want to view logged errors.

Now you can:

• run the operation immediately (by clicking the [Run Now] button)

OR

• schedule the operation to run at a later time or on a recurring basis.

OR

• save the operation as XML Instructions that can be run at a later time.

Logged Error Report results contain a time-stamped entry for each error logged within the specified date range, followed by detailed error text.

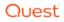

Logged Errors (1/8/2024 to 1/26/2024)

axcelertest\jamesjoyce 1/26/2024 10:20:55 PM

| Date                                                                                                    | User                                                                                                    | Source                                                                                                    |
|----------------------------------------------------------------------------------------------------|----------------------------------------------------------------------------------------------------|----------------------------------------------------------------------------------------------------|
| 1/20/2024 1:20:10 AM                                                                                                    | i:0#.w axcelertest\jamesjoyce                                                                                                    | ASP.xcmain_aspx                                                                                                 |
| ■ ID #: 1: Value cannot be null.<br>Parameter name: Your Session has expired                                                                                                    |                                                                                                    |                                                                                                    |
| Stack: at xcAdmin.xcMain.Page_Load(Object sei<br>at System.Web.UI.Control.OnLoad(EventArgs e)<br>at System.Web.UI.Control.LoadRecursive()<br>at System.Web.UI.Page.ProcessRequestMain(B                                                                                                    | nder, EventArgs e)<br>)<br>toolean includeStagesBeforeAsyncPoint, Boolean includeStagesAfterAsyncPoint)                                                                                                    |                                                                                                    |
| 1/20/2024 1:22:07 AM                                                                                                    | i:0#.w axcelertest\jamesjoyce                                                                                                    | Global.asax                                                                                                    |
| ID #: 2: The file '/_layouts/Axceler/xmain.aspx'                                                                                                    | does not exist.                                                                                                    |                                                                                                    |
| at System. Web.Compilation. BuildManager. GetV)<br>at System. Web.Compilation. BuildManager. GetV<br>at System. Web.Compilation. BuildManager. Creat<br>at System. Web.UI. PageHandlerFactory. GetHann<br>at System. Web. HttpApplication. MaterializeHandl<br>at System. Web. HttpApplication. ExecuteStepImpl | (PathBuildResultInternal(VirtualPath virtualPath, Boolean noBuild, Boolean allowCross/<br>PathBuildResultI/vithNoAssert(HttpContext context, VirtualPath virtualPath, Boolean no<br>ritualPathDigetFactory(VirtualPath virtualPath, HttpContext context, Boolean allowCro<br>teInstanceFrom/VirtualPath(VirtualPath virtualPath, Type requiredBaseType, HttpContext<br>dlerHelper(HttpContext context, String requestType, VirtualPath virtualPath, String phys<br>IerExecutionStep.System: Web HttpApplication. IExecutionStep.Execute() | oBuild, Boolean allowCrossApp, Boole<br>ossApp, Boolean throwlfNotFound)<br>ext context, Boolean allowCrossApp) |
| 1/26/2024 1:16:55 PM                                                                                                    | axcelertest/qaserviceacct                                                                                                    |                                                                                                    |
| ID #: 3: Method Microsoft.SharePoint.Client.Cl                                                                                                    | lientRuntimeContext.Load: type argument 'Microsoft.SharePoint.Client.Web' violates th                                                                                                    | he constraint of type parameter 'T'.                                                                            |
| at Axceler.Core.Logic.Operations.OperationBase<br>at xcCore.Logic.Traverse.FillReports4Site(DataF<br>at xcCore.Logic.Traverse.FillWeb(DataRow& wo                                                                                                    | eniceManagerctor(String siteUrl)<br>ysisOperation.Process\/ebReports(DataRow&.workRow, SP\//eb spweb, Boolean inclu<br>e. Process\/ebReports(DataRow&.workRow, IxcCP\//eb i1/\eb, Boolean include, Boolea<br>Row& workRow, IxcCP\//eb i1/\eb, Boolean include, Boolean& blnContinue)<br>yrkRow, IxcCP\//eb i1/\eb, SPLevel LevelDown, Int32 level, Boolean& blnIncludeChange<br>(DataRow& workRow, Boolean& renewRow, IxcCPSite 15ite, SPLevel level)                                                                                     | an& blnContinue)                                                                                                |
| 1/26/2024 1:16:55 PM                                                                                                    | axcelertest/gaserviceacct                                                                                                    |                                                                                                    |

■ ID #: 4: Method Microsoft.SharePoint.Client.ClientRuntimeContext.Load: type argument 'Microsoft.SharePoint.Client.Web' violates the constraint of type parameter 'T'.

Stack: at Axceler.SPAccessCore.CPWorkflowServiceManager..ctor(String siteUrl) at Axceler.Core.Logic.Operations.WorkflowAnalysisOperation.ProcessWebReports(DataRow& workRow, SPWeb spweb, Boolean include, Boolean& blnContinue)

# Scheduling a ControlPoint Operation

The ControlPoint scheduler lets you set up ControlPoint operations to run in the background at a specified date and time, such as when system resource usage is low. Depending on your ControlPoint permissions, you can schedule:

- an Advanced Search
- any ControlPoint analysis
- most ControlPoint actions.

This feature is especially useful for:

- operations that might take a significant amount of time to complete (such as a an analysis run on a large farm)
- operations that you want to run during off-peak hours (such as moving an active site)
- enforcing corporate or regulatory policies (for example, by ensuring that user permissions are always set at the proper levels)
- analyses that you want to run and distribute on a regular basis (such as weekly site activity or storage usage).

Results of scheduled ControlPoint analyses can be sent to email distribution lists and/or posted to a SharePoint document library as a .pdf, an Excel formatted spreadsheet, or a csv file. Individual data sets within analyses can also be saved as SharePoint lists for use in creating dashboards.

ControlPoint uses a different (typically larger) limit on the number of line items that can be returned when an analysis is run on a scheduled basis than when run interactively. ControlPoint Application Administrators can, however, modify this limit.

NOTE: In a multi-farm installation, operations can only be scheduled for the home farm.

## How Scheduled Jobs are Handled

The ControlPoint scheduler is driven by a SharePoint timer task, called the ControlPoint Scheduled Job Review. This task both checks for and initiates the scheduled jobs. By default, the timer task performs these activities every time it runs (by default, every 10 minutes). ControlPoint Application Administrators can, however, override this default so that the running of scheduled jobs is performed at less frequent intervals. See "Number of Minutes Scheduler Will Wait Before Next Group of Jobs (OVERIDESCHEDULETIMERMINUTES)" in the *ControlPoint Administration Guide*.

By default, up to five scheduled jobs can be running at any given time. ControlPoint Application administrators can, however, change this default value to allow more—or fewer—jobs to run concurrently See "Maximum Number of Scheduled Jobs to Submit at One Time (MAXSUBMIT)" in the *ControlPoint Administration Guide*.

## Scheduling a Recurring Analysis for Which a Specific Date Range or Time Period was Selected

If a ControlPoint analysis is scheduled to run on a recurring basis and includes a date range or time period, the ControlPoint scheduler will interpret it as a relative date range or time period (that is, relative to the date when the scheduled job is run). The first time the scheduled job runs, the analysis will cover the date range specified in the Parameters section. For subsequent job runs, the date range will be updated accordingly.

EXAMPLES:

• If you initiate an Audit Log analysis on a Monday for a date range that covers the the previous week, then schedule it to run on a recurring basis:

| General Job Informati | on                             |             |           |                             |
|-----------------------|--------------------------------|-------------|-----------|-----------------------------|
| Job Name              | Weekly Audit Log               | Active      |           |                             |
| Description           |                                |             |           |                             |
| Output File Name      | xcrAuditReport <ts></ts>       | Output Type | PDF 🔹     |                             |
|                       | Include Date Time stamp in fil | e name 🟮    |           |                             |
| Schedule Details      |                                |             |           |                             |
| Stari                 | 1/22/2024 8:35 PM 🥅 🔞          |             |           |                             |
|                       | Recurring                      | Run Every 1 | ♥ Week(s) | Until 1/19/2024 9:35 PM 🥅 🔞 |

 the first time the scheduled job runs, the analysis will include data for the the week you specified it the analysis parameters

| Qu          | Jest                | Audit Log (1/22/2024 12:00 AM to 1/21/2024 12:00 AM) | 1/22/2024 8:02:15 AM |
|-------------|---------------------|------------------------------------------------------|----------------------|
| Parameter   | rs:                 |                                                      |                      |
| User:       |                     | List:                                                |                      |
| URL:        |                     |                                                      |                      |
| Event:      | Check In, Check Out |                                                      |                      |
| Scope:      | Document            |                                                      |                      |
| Read From A | Archive:            | No                                                   |                      |
|             |                     |                                                      |                      |

the second time the scheduled job runs (at the end of the following week), the analysis will
include data for the following week

| Qu            | esť                 | Audit Log 1/22/2024 12:00 AM to 1/28/2024 12:00 AM) |  |
|---------------|---------------------|-----------------------------------------------------|--|
| Parameters    |                     |                                                     |  |
| User:         |                     | List                                                |  |
| URL:          |                     |                                                     |  |
| Event:        | Check In, Check Out |                                                     |  |
| Scope:        | Document            |                                                     |  |
| Read From Arc | hive:               | No                                                  |  |
|               |                     |                                                     |  |

- and so on.
- If you schedule a SharePoint Summary Report to run every 30 days, the analysis will include activity that occurred 30 days ending on the date the scheduled job runs, regardless of the date on which the report was initiated.

## **Creating a Scheduled Job**

#### To schedule a ControlPoint operation:

1 After initiating and specifying the parameters for a ControlPoint operation, open the **Schedule** section.

| prehensive Permissions 🔞                                                                |            |
|-----------------------------------------------------------------------------------------|------------|
|                                                                                         | SELECTION  |
| General Job Information                                                                 | PARAMETERS |
| Job Name Active                                                                         | SCHEDULE   |
| Description                                                                             | RESULTS    |
| Output File Name xcrCompRightsBySiteOrUs Output Type PDF                                |            |
| Include Date Time stamp in file name 3                                                  |            |
| Schedule Details                                                                        |            |
| Start 1/26/2024 10:25 PN IIII 🔯                                                         |            |
| Recurring      Run Every 0     Hour(s)     Until 1/26/2024 11                           | :25 PM     |
| Distribution Details                                                                    |            |
| Send To                                                                                 |            |
| Subject                                                                                 |            |
| Message                                                                                 | Run Now    |
| Destination Farm CP-SP19-A-SS                                                           | Kurriow    |
| Add to Library List Select Clear                                                        | 🔿 Reset    |
| Send to Admins 1 Send to Site Collection Admins Create Reports by Selection Hierarchy 1 | D. Com As  |
| Schedule                                                                                | 💾 Save As  |

Note that, for some ControlPoint operations that are likely to be scheduled for purposes of compliance with corporate or regulatory policy, this section is labeled **Enforce Policy**.

| (De | lete User Permission |          | - |            |
|-----|----------------------|----------|---|------------|
|     |                      |          |   | SELECTION  |
|     | General Job Informat |          |   | PARAMETERS |
|     | General Job Informat | 20       |   |            |
|     | Job Name             | ✓ Active |   |            |
|     |                      |          |   | RESTITE    |

#### 2 Enter a Job Name and Description.

TIP: Choose a brief but descriptive name that uniquely identifies the job. This will make it easier for you to identify it in the Schedule Monitor and Scheduled Jobs Report. If you choose to have the output posted to a SharePoint document library, the Job Name will also be used as the document Title.

- If you want the job to be active, make sure the Active box is checked.
   NOTE: Once a scheduled job has been added, it can be activated or deactivated as needed.
- 4 If you want to change the **Output File Name**, overwrite the default name.

**CAUTION:** The same *default* Output File Name is used for every action or analysis of a particular type. For example, whenever you schedule a Site Storage analysis, the default output file name is xcrSiteStorageReport, regardless of its scope, or who requested it. It is possible to have more than one job with the same output file name. Keep in mind, however, if more than one job with exactly the same output file name is posted to the same document library, an existing document will be overwritten with a more recent document with the same name.

- 5 For ControlPoint *analyses* only:
  - a) If you want the date and time that the job is run to be appended to the file name, click the **Include Date Time stamp in the file name** box. (This will enable you to retain a historical record of analysis results that may be used as a record of compliance with policies or regulations.)
  - b) If different than the default, select an **Output Type** from the drop-down.

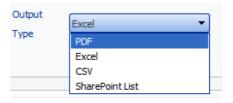

NOTES:

- If you choose **CSV**, output will be in the form of raw analysis data that can be imported into another program for further examination.
- If you choose SharePoint List, each individual data set within the analysis will be saved as a separate list. (The number of data sets depends on the complexity of the analysis.) You can also choose to Keep Previous Version as an alternative to Include Date Time stamp. If you check the Keep Previous Version box, ControlPoint will append a date and time stamp to all but the current version of the file name.

| If you want to                           | Then                                                                                                    |  |  |  |  |  |
|------------------------------------------|----------------------------------------------------------------------------------------------------|--|--|--|--|--|
| run an operation one time<br>only        | Enter or select a <b>Start</b> date (O) and time (O).                                                                                                    |  |  |  |  |  |
| run an operation at regular<br>intervals | <ul> <li>a. For Start, enter the <i>first</i> date (I) and time () that you want the job to run.</li> <li>b. Click the Recurring box.</li> <li>c. For Run every: <ul> <li>enter the interval (as a positive integer) at which you want the job to run</li> <li>select an interval type (Hour, Day, or Month)</li> </ul> </li> </ul> |  |  |  |  |  |

6 Complete the **Schedule Details** as follows:

| If you want to | Then                                                                                                    |  |  |  |  |
|----------------|----------------------------------------------------------------------------------------------------|--|--|--|--|
|                | d. For <b>Until,</b> enter or select the <i>last</i> date (I) and time (O) that you want the job to run. |  |  |  |  |

NOTE: Dates and times correspond to those of the server on which the ControlPoint scheduler is running.

#### 7 Complete the **Distribution Details** as follows:

| If you want to                                                                                                    | Then                                                                                                    |
|----------------------------------------------------------------------------------------------------|----------------------------------------------------------------------------------------------------|
| have a notification email sent<br>to one or more recipients when<br>the job completes*<br>(and, in the case of an <i>analysis</i> ,<br>have output included in the<br>email as an attachment) | complete the <b>Send to</b> :, <b>Subject</b> , and <b>Message</b> fields. (The From<br>field will automatically be populated with the email address<br>stored as that of the primary Site Collection Administrator for<br>the ControlPoint Configuration site.)<br>NOTE: You can either use the SharePoint People Picker as you<br>would when <u>selecting users on which to perform a</u><br><u>ControlPoint action or analysis</u> , or enter one or more email<br>addresses (separated by semicolons), in the <b>Send to</b> field. |
| have analysis results posted to<br>a SharePoint document library                                                                                                    | <ul> <li>Complete the Add to Library or List field as follows:</li> <li>Click [Select] to display the Destination Selection Page popup dialog, and select a document library from the Destination Farm Tree. (Note that only lists and libraries within the current farm for which you have Full Control access display).</li> <li>Select a library from the tree (You can also enter a full or partial Name or URL to narrow your selection).</li> </ul>                                                                               |

| If you want to                                                                                                    | Then                                                                                                    |  |  |  |  |  |
|----------------------------------------------------------------------------------------------------|----------------------------------------------------------------------------------------------------|--|--|--|--|--|
|                                                                                                    | NOTE: When a document is placed into a SharePoint document library, the Output Filename becomes the document Name, and the Job Name becomes the document Title.                                                                                                    |  |  |  |  |  |
| have data sets within analysis<br>results saved as SharePoint lists                                                                                        | <ul> <li>Complete the Distribution Site field as follows:</li> <li>Click [Select] to display the Destination Selection Page popup dialog, and select a site from the Destination Farm Tree. (You can also enter a full or partial Name or URL to narrow your selection).</li> <li>Click [OK] to dismiss the dialog and populate the field with the full url path to the selected site.</li> <li>CAUTION: If you are scheduling an analysis to run on a recurring basis and choose to save previous versions, be aware that a large number of lists may accumulate on the selected site (especially if analyses with multiple data sets are run frequently).</li> </ul>     |  |  |  |  |  |
| have analysis results emailed to<br>administrators responsible for<br>sites within the selected scope                                                      | <ul> <li>check either or both of the following boxes:</li> <li>Send to Admins - Results will be emailed to recipients who meet the criteria for admins that the ControlPoint Application Administrator has defined for the ControlPoint Configuration Setting SiteAdminCriteria</li> <li>Send to Site Collection Admins - Results will be emailed to members of the Site Collection Administrators group.</li> <li>NOTE: Currently, ControlPoint does not evaluate membership in Active Directory groups. Therefore, emails will not be sent out to users whose permissions have been granted solely through membership in one or more Active Directory groups.</li> </ul> |  |  |  |  |  |
| have a separate result set<br>generated at each level of the<br>hierarchy and email only the<br>relevant result set(s) to the<br>responsible administrator | <ul> <li>check the Create Reports by Selection Hierarchy box.<br/>NOTES:</li> <li>This option is available only if Send to Admins has been checked</li> <li>This option is not available for all analysis types.</li> <li>Result sets will be generated at the lowest level of the hierarchy at which the report can normally be run.</li> <li>When this option is checked and an analysis is scheduled to run on a recurring basis, ControlPoint will re-evaluate the list of recipients every time the job is run.</li> </ul>                                                                                                    |  |  |  |  |  |

8 To save the job, click [Schedule].

Once a scheduled job has been created, it can be accessed via the <u>Schedule Monitor</u>.

# **Generating a Scheduled Jobs Report**

The Scheduled Jobs Report provides the same information as the <u>Schedule Monitor</u>.

## To generate a Scheduled Jobs Report:

1 From the Manage ControlPoint panel, choose **Schedule Management and Logging > Scheduled Jobs Report**.

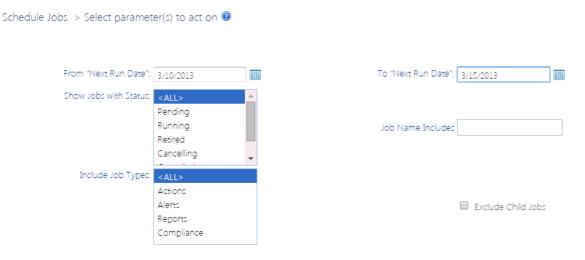

If you want to change the default date range, enter or select a From "Next Run Date" and To "Next Run Date"

NOTE: Next Run Date identifies:

- the next date/time a Pending job is scheduled to run
- the last date/time a Retired or Inactive job ran
- the start date/time that an in-process job started running.
- 2 Select one or more **Status** values from the list box. Use the information in the table below for guidance.

NOTE: You can select multiple status values using the [**CTRL**] or [**SHIFT**] in the conventional manner. If you want to view all scheduled jobs for the specified date range, select **All**.

| Status  | Description                                                                                                    |
|---------|----------------------------------------------------------------------------------------------------|
| Pending | <ul> <li>All jobs that are scheduled to run within the specified date range.</li> <li>Pending jobs include: <ul> <li>one-time jobs that have not yet run</li> </ul> </li> <li>AND <ul> <li>recurring jobs that have not yet reached their End Date.</li> </ul> </li> </ul> |

| Status     | Description                                                                                                    |  |  |  |  |
|------------|----------------------------------------------------------------------------------------------------|--|--|--|--|
| Running    | All scheduled jobs that are currently running (as long as the specified date range includes the current date).                                                                                                    |  |  |  |  |
| Cancelling | l running jobs for which the current instance is in the process of<br>ing cancelled.                                                                                                    |  |  |  |  |
| Cancelled  | ll jobs for which the last running instance was cancelled.                                                                                                    |  |  |  |  |
| Inactive   | Jobs that are not currently active but were created or last ran during the specified date range.                                                                                                    |  |  |  |  |
| Retired    | <ul> <li>Jobs that finished running within the specified date range.</li> <li>Retired jobs include:</li> <li>one-time jobs that have already run</li> <li>AND</li> <li>recurring jobs that have reached their End Date.</li> </ul> |  |  |  |  |

3 If you want to further filter your results, use the information in the table below for guidance.

| If you want to                                                                                                    | Then                                                                                                    |  |  |
|----------------------------------------------------------------------------------------------------|----------------------------------------------------------------------------------------------------|--|--|
| exclude site admin-specific "sub-jobs" that are created when a scheduled job is created with the <b>Create Reports by Selection Hierarchy</b> box checked | check the <b>Exclude Child Jobs</b><br>box                                                                                      |  |  |
| Send to Admins Send to Site Collection Admins Create Reports by Selection Hierarchy                                                                       |                                                                                                    |  |  |
| include only jobs of one or more specific types ( <b>Actions, Alerts</b> , and/or <b>Reports</b> )<br>(all job types are included by default)             | highlight the job type(s) you<br>want to include in the<br><b>Include Job Type(s)</b> list box.                                 |  |  |
| display only jobs whose name includes a specified text string                                                                                             | complete the <b>Job Name</b><br><b>Includes:</b> field with a full or<br>partial job name.<br>Job Name Includes:<br>Permissions |  |  |

Now you can:

• run the operation immediately (by clicking the [Run Now] button)

OR

• <u>schedule the operation to run at a later time or on a recurring basis</u>.

OR

• save the operation as XML Instructions that can be run at a later time.

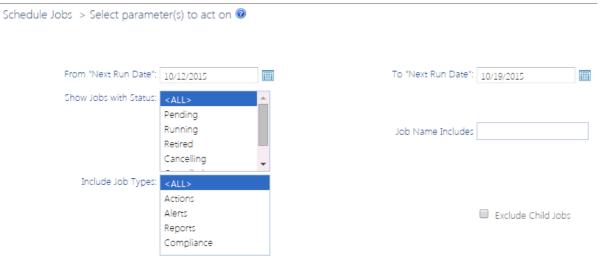

From Scheduled Jobs Report results you can view a job's run history.

# **Monitoring Scheduled Jobs**

The Schedule Monitor lets you view the status of scheduled jobs over a specified date range. From the Schedule Monitor you can link to pages that let you:

- view/edit the details of a scheduled job
- delete scheduled jobs
- link to detailed run history of a job

NOTE: If you are a Farm Administrator, you will be able to view all scheduled jobs; otherwise, you will only be able to view jobs that you submitted.

## To access the Schedule Monitor:

1 From the Manage ControlPoint panel, choose **Scheduled Management and Logging > Schedule Monitor**. By default, the Schedule Monitor grid displays jobs that are scheduled to run within the next seven days.

| chedule Monitor Filter Settings      |                                   |                             | Auto Refresh Settings       |
|--------------------------------------|-----------------------------------|-----------------------------|-----------------------------|
| rom 'Next Run Date':<br>3/10/2013    | To 'Next Run Date':<br>3/17/2014  | Set range to show all dates | Auto Refresh<br>Monitor     |
| how Jobs with Status:<br><all></all> | Include Job Types:<br><all></all> | Job Name Includes:          | Refresh Rate: 60<br>Seconds |
| Pending<br>Running<br>Cancelling     | Actions<br>Alerts<br>Reports      | Exclude Child Jobs          | Auto refresh mode<br>c      |
| Cancelled<br>Retired                 | Compliance                        |                             | Refresh Displa              |

- 2 If you want to change the default date range, do one of the following:
  - To include jobs within a specified date range:
    - a) Enter or select a From "Next Run Date" and To "Next Run Date"
    - b) Click [Refresh Display].
  - To include *all* jobs regardless of the run date, click [Set range to show all dates].
     NOTE: Next Run Date identifies:
    - the next date/time a Pending job is scheduled to run
    - the *last* date/time a Retired or Inactive job ran
    - the *start* date/time that an in-process job started running.
- 3 Select one or more **Status** values from the list box. Use the information in the table below for guidance.

NOTE: You can select multiple status values using the [CTRL] or [SHIFT] in the conventional manner. If you want to view all scheduled jobs for the specified date range, select All.

| Status     | Description                                                                                                    |
|------------|----------------------------------------------------------------------------------------------------|
| Pending    | <ul> <li>All jobs that are scheduled to run within the specified date range.</li> <li>Pending jobs include: <ul> <li>one-time jobs that have not yet run</li> </ul> </li> <li>AND <ul> <li>recurring jobs that have not yet reached their End Date.</li> </ul> </li> </ul> |
| Running    | All scheduled jobs that are currently running (as long as the specified date range includes the current date).                                                                                                    |
| Cancelling | All running jobs for which the current instance is in the process of being cancelled.                                                                                                    |

| Status    | Description                                                                                                    |  |  |  |  |  |  |
|-----------|----------------------------------------------------------------------------------------------------|--|--|--|--|--|--|
| Cancelled | All jobs for which the last running instance was cancelled.                                                                                                    |  |  |  |  |  |  |
| Inactive  | Jobs that are not currently active but were created or last ran during the specified date range.                                                                                                    |  |  |  |  |  |  |
| Retired   | Jobs that finished running within the specified date range.<br>Retired jobs include:<br>• one-time jobs that have already run<br>AND<br>• recurring jobs that have reached their End Date.<br>IMPORTANT: Any Discovery job that was scheduled prior to<br>version 8.7 will display in Retired status and can be deleted but<br>not edited. |  |  |  |  |  |  |

4 If you want to further filter your results, use the information in the following below for guidance.

| If you want to                                                                                                    | Then                                                                                |  |  |  |
|----------------------------------------------------------------------------------------------------|-------------------------------------------------------------------------------------|--|--|--|
| exclude site admin-specific "sub-jobs" that are created when a scheduled job is created with the <b>Create Reports by Selection</b><br><b>Hierarchy</b> box checked | check the <b>Exclude Child Jobs</b><br>box.                                         |  |  |  |
| Send to Admins Send to Site Collection Admins                                                                                                    |                                                                                     |  |  |  |
| include only jobs of one or more specific types ( <b>Actions</b> , <b>Alerts</b> , and/or <b>Reports</b> )<br>(all job types are included by default)               | highlight the job type(s) you want to include in the list box.                      |  |  |  |
| display only jobs whose name includes a specified text string                                                                                                    | complete the <b>Job Name</b><br>Includes: field with a full or<br>partial job name. |  |  |  |
|                                                                                                    | Job Name Includes:<br>Permissions                                                   |  |  |  |

| Sche                                                      | edule N    | Aonitor Filter Se                                            | ttings |                     |             |                      |                              |             |           |          |                   | Auto Refresh | Settings   |     |
|-----------------------------------------------------------|------------|--------------------------------------------------------------|--------|---------------------|-------------|----------------------|------------------------------|-------------|-----------|----------|-------------------|--------------|------------|-----|
| From 'Next Run Date':                                     |            | To 'Next Run Date':<br>11/16/2015 Et range to show all dates |        |                     |             | Auto Refresh Monitor |                              |             |           |          |                   |              |            |     |
| Show Jobs with Status:                                    |            | Include Job Types:<br><all><br/>Actions<br/>Alerts</all>     |        | Job Name Includes:  |             |                      | Seconds<br>Auto refresh mode |             |           | is       |                   |              |            |     |
| Running<br>Cancelling<br>Cancelled<br>Retired<br>Inactive |            | Reports<br>Compliance                                        |        |                     |             |                      |                              |             |           | Re       | o<br>fresh Displa | y            |            |     |
| Selec                                                     | Select All |                                                              |        |                     |             |                      |                              |             |           |          |                   |              |            |     |
| Edit                                                      | Select     | Job Name 🔺                                                   | Туре   | Action/Alert/Report | Active      | Status               | Schedule Sta                 | Schedule En | Recurring | Interval | Interval Type     | Last Run Dat | Last Run S | Ne  |
|                                                           |            | Weekly Audit Lo                                              | Report | xcrAuditReport      | <b>&gt;</b> | Pending              | 10/12/2015                   | 1/1/2016 12 |           | 1        | WEEKLY            | 11/9/2015 1  | Complete   | 11/ |

The Schedule Monitor displays the following information:

- Job Name
- Job Type
- an indication of whether the job is Active (checked) or inactive (unchecked)
- Schedule Status (Pending, Running, Retired, or Inactive)
- Scheduled Start date and time
- the **Schedule End** date and time which, for recurring jobs, displays the last date and time that the job is scheduled to run.

NOTE: For one-time jobs, the Schedule End date and time (which displays as an hour later than the Schedule Start) has no significance.

- a checkbox indicating whether the job is one-time (unchecked) or Recurring (checked)
- for recurring jobs, the Interval and Interval Type (Hour, Day, Week or Month)
- Last Run Date and time
- Last Run Status (Complete, Failed, Started, Cancelling, or Cancelled)
- Next Run Date, which identifies:
  - the next date/time a Pending job is scheduled to run
  - the last date/time a Retired or Inactive job ran
  - the start date/time that an in-process job started running.
- the **User** who scheduled the job.
- an indication of whether or not the scheduled job was created with the Run by hierarchy option
- if the job is an instance of a ControlPoint Governance Policy, the name of the Policy Instance.

#### You can:

- sort by clicking on a column header
- change the order of columns by dragging and dropping.

From the Schedule Monitor you can:

• set the Schedule Monitor grid to Auto Refresh

- open a job for viewing/editing
- view a job's run history
- cancel or delete one or more jobs

# Viewing/Editing a Scheduled Job

From the Schedule Monitor, you can access a scheduled job whose details you want to view or edit.

# To access a scheduled job's details:

From the Schedule Monitor, click the job's Edit link.

The job opens in a separate browser window.

# To edit the job:

- 1 Modify the appropriate fields within the Schedule or Enforce Policy section.
- 2 To save changes, click [Update].

# Viewing a Scheduled Job's History

From the Schedule Monitor, you can view the run history of a scheduled job. In the case of scheduled actions (including alerts), you can generate a ControlPoint Task Audit to view more detail about the job.

# To view the history of a scheduled job:

• From the Schedule Monitor or Scheduled Jobs Report, click the job's Last Run link.

| Recurring | Interva | l Interval<br>Type | Last Run 🗘                           | Last Run<br>Status | Ne         |
|-----------|---------|--------------------|--------------------------------------|--------------------|------------|
|           | 0       | HOURLY             | 3/10/2014<br>12 R0:42 PM<br>History: | Complete           | 3/10<br>PM |

• From a scheduled job's detail page, click the [View History] button.

The Schedule History includes the following information:

- Run Start date and time
- Run End date and time

- process Status (Started, Completed, or Failed)
- in the case of a Failed job, a **Message** citing the reason for the failure.

As shown in the example below, a separate entry exists for each run of a recurring job. You can sort by either Run Start or Run End date by clicking the up/down arrows in the column header.

| Quest                             | History:            | Recurring Far | m Summary | axcelertest\testbenchaxce <b>Report</b> 3/6/2014 1:06:16 PM         |
|-----------------------------------|---------------------|---------------|-----------|---------------------------------------------------------------------|
| Parameters:<br>Start Date: 2/1/20 | )24                 | End Date:     | 2/1/2024  |                                                                     |
| Run Start 🗘                       | Run End 🗘           | Status        |           | Message                                                             |
| 2/1/2024 4:40:37 PM               | 2/1/2024 4:41:07 PM | Cancelling    |           | Job Cancelled via Schedule Monitor by: axcelertest\testbenchaxceler |
| 2/1/2024 5:40:37 PM               | 2/1/2024 5:41:03 PM | Complete      |           |                                                                     |
| Total: 2                          |                     |               |           |                                                                     |
| xcelertest\testbenchaxc           | olor                | Page          | 1 of: 1   | 3/6/2014 1:06:16 PM                                                 |

# To view a ControlPoint Task Audit for a completed action:

Click the link (Completed or Failed) in the Status column.

| Run Start 🗘           | Run End 🗘             | Status     |
|-----------------------|-----------------------|------------|
| 3/10/2014 12:20:42 PM | 3/10/2014 12:22:05 PM | Complete   |
| Total: 1              |                       | Task Audit |

See also The ControlPoint Task Audit.

NOTE: This link is valid for actions only (not analysis jobs)

# **Canceling or Deleting a Scheduled Job**

From the Schedule Monitor you can:

• cancel a running instance of a scheduled job

OR

• completely delete one or more scheduled jobs.

NOTE: If you delete a job that has already run, any history associated with the job will also be deleted.

REMINDER: Delete and Cancel options are disabled if Auto Refresh is enabled.

# To stop a running instance of a scheduled job:

NOTE: You can only stop instances of jobs that are currently running, and this action does not delete either the job itself or any future instances of a recurring job.

- 1 In the In the Select column, check the box beside each running job instance you want to stop.\*
- 2 Click [Stop Selected].

# To delete one or more scheduled jobs:

- 1 In the Select column, check the box beside each job you want to delete.\*
- 2 Click [Delete Selected].

You will be prompted to confirm the deletion before the operation is carried out.

# To delete all scheduled jobs:

- 1 Click [Select All].
- 2 Click [Delete Selected].

You will be prompted to confirm the deletion before the operation is carried out.

NOTE: If you want to de-select currently selected jobs, click [Reset].

# Saving, Modifying and Running Instructions for a ControlPoint Operation

All schedulable ControlPoint operations can be saved in an XML file as "instructions" and run at a later time. If an operation has parameters that are modifiable, you can modify them in the XML file before running the job.

NOTE: Currently you cannot run instructions for multi-farm operations.

# **Saving Instructions**

## To save Instructions for a ControlPoint operation:

1 After specifying the parameters for the operation, click [Save As].

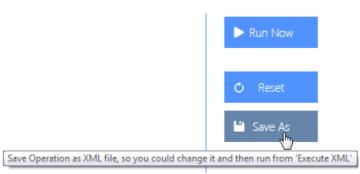

- 2 Click [**Download**] to display the File Download dialog.
- 3 Click [**Save**] then save the file to the local machine— that is, the machine where the browser is running—or network location of your choice.

TIP: You may want to change the default file name to one that is more unique and descriptive.

4 When the file has finished saving, click [**Close**] to dismiss the open dialogs.

# **Modifying Instructions**

Depending on the operation, you may be able to modify some or all of the parameters of XML Instructions with valid values. For example, while the Migrate User action only permits one user to be migrated via the ControlPoint application interface, you can run the operation on multiple users by adding them to the XML instructions.

You should not attempt to change any part of the instructions apart from modifiable parameters. It is strongly recommended that you make a copy of the XML file before editing it, as it is possible that unintended changes can be made to tags or unmodifiable portions of the file.

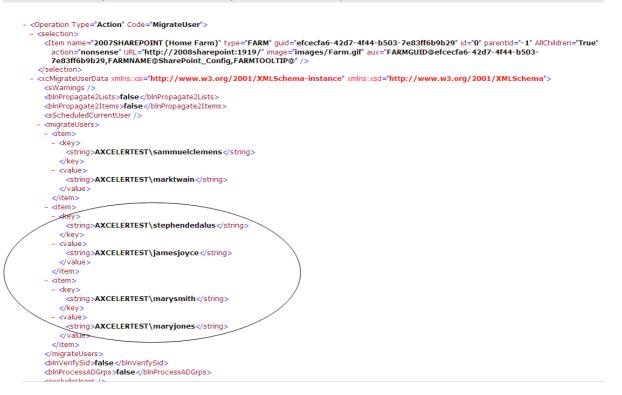

# **Running Instructions**

# To run instructions for a ControlPoint operation:

- 1 Use one of the following options:
  - From the SharePoint Hierarchy select the farm node, then choose **Run Saved Instructions**.

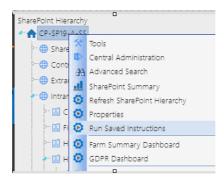

From the Manage ControlPoint panel, choose Run Saved ControlPoint Instructions.

| Tools<br>Governance Policy Manager and Provisioning | Run Saved ControlPoint     | > Select parameter(s) to act 👩 Ne:<br>on               | d, select Run Now                                                                                               |
|-----------------------------------------------------|----------------------------|--------------------------------------------------------|----------------------------------------------------------------------------------------------------|
| 👕 Compliance                                        | Instructions               | on                                                     | í literatura de la companya de la companya de la companya de la companya de la companya de la companya de la co |
| ControlPoint Configuration                          |                            |                                                        |                                                                                                    |
| 🗎 ControlPoint Management                           | Run Saved Instructions     |                                                        |                                                                                                    |
| - 😥 Discovery                                       |                            | tion instructions that you saved as an xml file on you | -                                                                                                    |
| 😥 Audit Log Archive                                 | machine.                   | son instructions that you saved as an xin me on you    |                                                                                                    |
| Run Saved Instructions                              | Choose File No file chosen |                                                        |                                                                                                    |
| 😳 Calculate Farm User Count                         |                            |                                                        |                                                                                                    |
| 👓 🙋 Reload Server-side Hierarchy Cache              | Upload Clear               |                                                        |                                                                                                    |
| 😳 Purge Historical Data                             |                            |                                                        |                                                                                                    |
| 🚞 Schedule Management and Logging                   |                            |                                                        |                                                                                                    |
| Schedule Jobs Report                                |                            |                                                        |                                                                                                    |
| ControlPoint Task Audit                             |                            |                                                        |                                                                                                    |
| 🛄 Lagged Errors Report                              |                            |                                                        |                                                                                                    |
| 😳 View ControlPoint Log                             |                            |                                                        |                                                                                                    |
| Schedule Monitor                                    |                            |                                                        |                                                                                                    |

- 2 Click [Browse...] and locate the XML File with the instructions you want to run.
- 3 Click [Upload].

Now you can either:

• run the operation immediately (by clicking the [Run Now] button)

OR

• <u>schedule the operation to run at a later time</u>.

# Configuring a URL for Running Saved Instructions from Outside ControlPoint

You can create a url from which you can invoke the running of saved ControlPoint instructions from outside the ControlPoint application. This technique makes it possible for ControlPoint users to run a ControlPoint operation from anywhere a URL can be placed, including:

- an electronic document
- a Links Web Part on a SharePoint site
- within an email to another ControlPoint user.

The instructions can be saved to a file share or posted to a document library that has been created within the ControlPoint Configuration site.

When the URL is launched, the Run Saved ControlPoint Instructions page opens in a standalone window and the instructions begin running automatically.

## **User Account Requirements**

In order to run saved instructions from a URL:

- the ControlPoint user must <u>have permissions to perform a ControlPoint operation on the</u> <u>SharePoint object(s) within the scope of the saved instructions</u>, and
- the ControlPoint Service Account must have access to the file share or document library to which the instructions have been saved.

NOTE: One of the advantages of posting to the ControlPoint Configuration site is that the appropriate permissions to the document library are automatically granted (through inheritance from the parent site) by default.

## Parts of the URL

- http://<server\_name>:<port\_number>/\_layouts/axceler/xcexecutexml.aspx The path to the ControlPoint application Run Saved ControlPoint Instructions page
- Either
  - XMLFILEURL=[directory] \ [file\_name.xml]

The path to the saved instructions on the file share.

NOTE: If you specify a local drive, ControlPoint assumes that the drive is *local to the server on which ControlPoint is installed* (*not* the current user's machine).

OR

XMLLISTNAME=[library\_name]&XMLFILENAME=[file\_name]

The path to the saved instructions in the document library on the ControlPoint Configuration site.

# Example: Instructions saved to a file share

| ganize 🔻 Share with 🔻 New folder           |                   | :==          | -    |
|--------------------------------------------|-------------------|--------------|------|
| Name                                       | Date modified     | Туре         | Size |
| Site Permissions for Publishing Portal.xml | 3/13/2013 1:08 PM | XML Document | 2    |
| i i                                        |                   |              |      |
|                                            |                   |              |      |
|                                            |                   |              |      |
| iπ.                                        |                   |              |      |
| ₽:                                         |                   |              |      |
| ♀ #<br>♀                                   |                   |              |      |
| ž.                                         |                   |              |      |
|                                            |                   |              |      |
| N                                          |                   |              |      |
|                                            |                   |              |      |

URL = http://shartepoint2019:1818/\_layouts/axceler/xcexecutexml.aspx? XMLFILEURL=\\Operations\SharePoint Reports\Site Permissions for Publishing Portal.xml

# Example: Instructions Saved to a ControlPoint Configuration Site Document Library

Note that the document library to which you post the saved instructions must have been created within the ControlPoint Configuration site.

| ControlPoint Configuration Site                                         | on Site                    |                              |              |
|-------------------------------------------------------------------------|----------------------------|------------------------------|--------------|
| $+$ New $\vee$ $~$ $~$ Upload $\vee$ $~$ $~$ $~$ Sync $~$ $@$ Export to | o Excel ···                |                              |              |
| Customized Reports                                                      |                            |                              |              |
| $\square$ Name $\lor$                                                   | Modified $\smallsetminus$  | Modified By $\smallsetminus$ | + Add column |
| Set Intranet Site Collection Prop                                       | <b>∗</b> 6 minutes ago     | James Joyce                  |              |
| Site Permissions for Publishing                                         | <b>★</b> A few seconds ago | James Joyce                  |              |

URL=http://sharepoint2019/\_layouts/axceler/xcexecutexml.aspx? XMLLISTNAME=Customized Reports&MLFILENAME=Site Permissions for Publishing Portal.xml

# Using the ControlPoint Governance Policy Manager

The ControlPoint Governance Policy Manager allows you to define standard governance polices or best practices consisting of one or more ControlPoint operations, each scheduled to run at a specified time or interval, and applied to a selected scope.

NOTE: Governance Policies cannot be applied to the scope of an entire farm.

For example, you may want to both **monitor and enforce security** for some of your most missioncritical SharePoint sites. You could create a Governance Policy that will enable you to:

- generate a weekly Site Permissions report and have it sent to each of the site owners.
- back up site permissions on a regular basis
- create ControlPoint Policies to control the types of permissions changes that can be made to sites within the selected scope

To **manage the size of site collections** within your environment, you could create a Governance Policy that will enable you to:

- create ControlPoint Policies to control:
  - the size of files uploaded to lists and libraries within the selected scope
  - the creation of subsites at a specified depth
- use the Set Site Collection Properties action to set and enforce the same quota across all site collections within the scope
- run a weekly Most/Least Storage analysis to identify and monitor the site collections and sites within the scope using the most storage

You can also apply Governance Policies to Site Provisioning templates.

# Launching the ControlPoint Governance Policy Manager

## To launch the ControlPoint Governance Policy Manager:

• From the SharePoint Hierarchy Farm node, choose Automation > Governance Policy Manager.

OR

 From the Manage ControlPoint panel choose Governance Policy Manager and Provisioning > Governance Policy Manager.

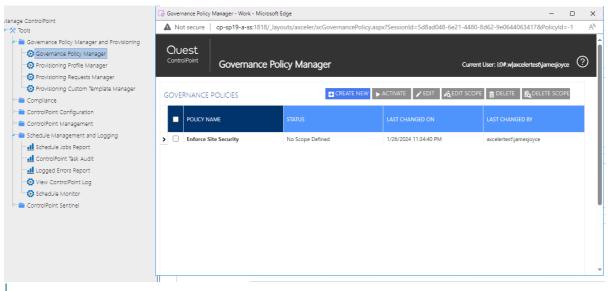

NOTE: All Governance Policies can be viewed/edited by all ControlPoint users (for example, other ControlPoint users can add sites that they manage to the scope of an existing policy).

# **Creating a Governance Policy**

## To create a governance policy:

From the Governance Policy Manager main page, click [Create New].

- 1 Enter a Governance Policy Name.
- 2 Select the Policy Rule Type (Actions, Reports, or ControlPoint Policies and Alerts).

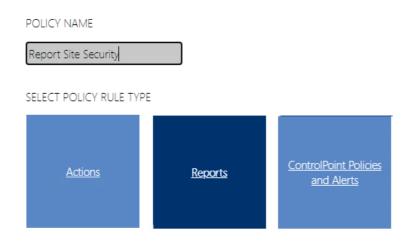

#### 3 Select a Governance Policy Category.

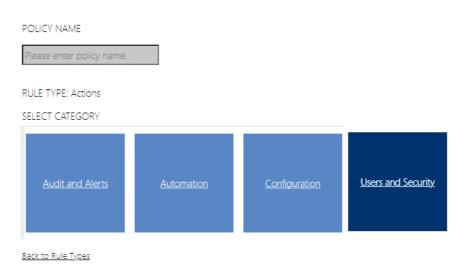

Note that the categories correspond to the folders in the SharePoint Hierarchy right click menus.

| ControlPoint Governance Policy Mana                                                                                                    |                                                                                                    |     |
|----------------------------------------------------------------------------------------------------|----------------------------------------------------------------------------------------------------|-----|
|                                                                                                    | Site Permissions                                                                                                    | 3   |
| Build Governance Policy                                                                                                    | Site Permissions > Select parameter(s) to act on @ PARAMETERS                                                                                                  | 100 |
| POLICY NAME Report Site Security RULE TYPE: Reports CATEGORY: Users and Security Orphaned Domain Users Site Permissions Back to Rule Types Back to Categories | Group by: Sites Users<br>Select users(author) (blank for all):<br>Contribute<br>Design<br>Limited Access<br>Use cached data<br>Advanced Parameters S<br>Cancel |     |
|                                                                                                    | Save & Close<br>/xcReport.aspx?REPORT=xcrRightsBySiteOrUser&SessionId=7e57416e-b77d-4274-b93e-8577a833499e&lisCached=true&WEBING=true&TITLE=Site+Per           |     |

4 Select the operation that you want to add to your Governance Policy.

5 Specify the **Parameters** for the rule.

NEGIOU

NOTE: To access instructions for completing the applicable ControlPoint operation, click the Help icon (③) at the top right corner of the window or refer to the relevant section of the ControlPoint User Guide.

- 6 Click the **Schedule Policy Rule** tab, and follow the instructions for <u>Scheduling a ControlPoint</u> <u>Operation</u>.
- 7 To return to the Build Governance Policy window, click [Save and Close].

Note that the name of the rule (which is the Schedule Job Name) displays under **Configured Rules**.

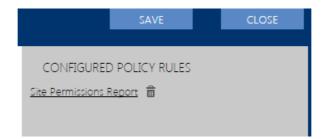

8 If you want to define another rule for the Governance Policy, use the information in the following table to determine the appropriate action to take.

| If you want to configure a rule          | Then                                                                                  |
|------------------------------------------|---------------------------------------------------------------------------------------|
| in the same category                     | select the next operation for which you want to create a rule, then repeat Steps 6-8. |
| of the same type in a different category | click the <b>Back to Categories</b> link, then repeat Steps 4-8.                      |
| of a different type                      | click the <i>Back to Rule Types</i> link, then repeat Steps 3-8.                      |

9 When you are finished configuring rules, click [Save].

ī

10 Click **[Close]** to return to the Governance Policy Manager main page.

Note that, if you chose to save the policy before it was completed or have not yet created a scope, it will display in the grid on the Governance Policy Manager main page with the applicable status.

| GC | VERI    | NANCE POLICIES                         |                  |                       |
|----|---------|----------------------------------------|------------------|-----------------------|
|    |         | POLICY NAME                            | STATUS           | LAST CHANGED ON       |
| ~  |         | Change Management                      | No Scope Defined | 10/12/2015 2:40:13 PM |
|    |         | SELECTED SCOPE                         |                  |                       |
| Т  | There i | is no Scope for this Policy as of yet. |                  |                       |
| ~  |         |                                        |                  |                       |
|    |         | SELECTED SCOPE                         |                  |                       |
|    | h       |                                        |                  |                       |

A policy scope can be *created* for incomplete policies, but they cannot be *activated* until the policy has been completed.

| GC | OVERI | NANCE POLICIES        |                  | CREATE NEW            |
|----|-------|-----------------------|------------------|-----------------------|
|    |       | POLICY NAME           | STATUS           | LAST CHANGED ON       |
| >  |       | Change Management     | No Scope Defined | 18/12/2015 2:40:13 PM |
| ~  | ✓     | Enforce Site Security | Inactive         | 38,13,3013 2:59:56 PM |
|    | 1     | SELECTED SCOPE        |                  |                       |
|    | h     | ttp://                |                  |                       |
|    |       |                       |                  |                       |

# **Creating a Governance Policy Scope and Activating the Governance Policy**

Once a Governance Policy has been created, it must be applied to a specific scope (that is, one or more selected site collections or sites).

NOTE: If a Governance Policy is applied to a Site Provisioning Template, the scope will automatically be updated to include any newly created sites based on that template.

## To create a Governance Policy Scope:

1 From the Governance Policy Manager main page, click the **Create Scope** icon for the applicable policy.

| GOVERNANCE POLICIES | 🛨 CREATE NEW 🕨 ACTIVATE 🎤 EDIT 🍂 EDI | T SCOPE  🔒 D |
|---------------------|--------------------------------------|--------------|
| POLICY NAME         | LAST CHANGED ON                      | LAST CHANGED |
| Change Management   |                                      |              |

- 2 From the Create scope for [Governance\_Policy\_Name] dialog
  - a) <u>Select the objects that you want to include in the scope</u>.

Manage scope for Change Management

| Available Items             |               | Selected Items | Clear Al |
|-----------------------------|---------------|----------------|----------|
|                             |               | Intranet (4)   |          |
| URL:                        |               |                |          |
| 🚛 🚹 2013SharePoint          | Select & Drag |                |          |
| ▷⊕ Clients (7)              |               |                |          |
| ▷…⊕ ControlPoint (1)        | Add >         |                |          |
| ▷⊕ Customers - 44847 (2)    |               |                |          |
| Extranet (2)                |               |                |          |
| Intranet (4)                | < Remove      |                |          |
| <sup>⊳</sup> 🔝 Help Desk    |               |                |          |
| ≻ 🔝 HR                      |               |                |          |
| ▷ 🔝 Operations              | Select & Drag |                |          |
| ▷⊕ New Content DB           |               |                |          |
| ▷…⊕ Portal (1)              |               |                |          |
| └··· ⊕ SharePoint - 80 (16) |               |                |          |
|                             |               |                |          |
|                             |               |                |          |

b) Click [Add Scope].

## To activate a Governance Policy:

1 Click the arrow in the left-most column to expand the policy and display the scope.

#### 2 Click [Activate].

|   |      |                   | • •              | •                   |
|---|------|-------------------|------------------|---------------------|
| G | OVER | NANCE POLICIES    |                  | CREATE NEW ACTIVATE |
|   |      | POLICY NAME       | STATUS           | LAST CHANGED ON     |
| > |      | Change Management | No Scope Defined | 1 2:40:13 PM        |
| ~ | ✓    |                   | Inactive         | 2:59:56 PM          |
|   | :    | SELECTED SCOPE    |                  |                     |
|   | h    | ttp://            |                  |                     |
|   |      |                   |                  |                     |

Once a Governance Policy has been activated, you can view its status via the <u>ControlPoint Schedule</u> <u>Monitor</u>. Once a policy rule that performs an action has run, you can view a ControlPoint Task Audit for the action.

**IMPORTANT:** If you add a subsite or list to an existing scope, the policy must be activated again in order for the object to be included in the scope.

# **Editing and Deleting Governance Policies and Policy Scopes**

# To edit a Governance Policy:

- 1 From the Governance Policy Manager main page, check the box to the left of the Governance Policy you want to edit.
- 2 Click [Edit].
- 3 Follow the instructions for <u>Creating a Governance Policy</u>.

# To edit a Governance Policy Scope:

- 1 From the Governance Policy Manager main page, check the box to the left of the Governance Policy whose Scope you want to edit
- 2 Click [Edit Scope].
- 3 <u>Select the new scope</u> and activate.

## To delete a Governance Policy:

- 1 From the Governance Policy Manager main page, check the box to the left of the Governance Policy(ies) you want to delete.
- 2 Click [Delete].

# To delete a Governance Policy Scope:

- 1 From the Governance Policy Manager main page, check the box to the left of the Governance Policy(ies) whose scope you want to delete.
- 2 Click [Delete Scope].

# Using Sensitive Content Manager to Analyze SharePoint Content for Compliance

If you have Sensitive Content Manager (SCM) installed, you can scan content for sensitive content, then specify an action to take based on the type/severity of the information found.

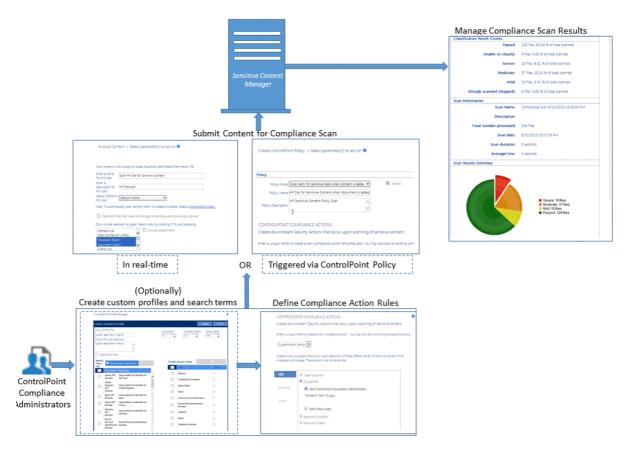

# **Compliance Functionality Process Overview**

The process for using Sensitive Content Manager to implement ControlPoint Compliance functionality is described below.

- A. ControlPoint Compliance Administrators define Compliance Action Rules.
- B. ControlPoint Compliance Administrators submit content to Sensitive Content Manager for analysis.
- C. ControlPoint Compliance Administrators manage Compliance Actions.

# **IMPORTANT: Before Using ControlPoint with Sensitive Content Manager**

Before you can use ControlPoint to analyze content for compliance:

- Sensitive Content Manager version 2.0 or later must be installed on a server in your environment. Refer to the *Sensitive Content Manager Server Installation Guide*, which is available on the <u>Quest</u> <u>Support Technical Documentation</u> page.
- The latest version of ControlPoint Sensitive Content Manager Service must be installed. (As of version 8.4, the Sensitive Content Manger Schedule Job option is no longer available as an alternative.)

**IMPORTANT:** If you have upgraded from an earlier version of Sensitive Content Manager, Any Custom Profiles, pending <u>content submissions</u> and/or <u>ControlPoint Policies</u> that use older Profiles may need to be re-created. Contact <u>Quest Support</u> for assistance.

Details can be found in the ControlPoint Administration Guide.

# **Compliance Administrators Group**

Only individuals who have been added to the ControlPoint Compliance Administrators group in the ControlPoint Configuration Site will be permitted to perform Compliance actions.

Sensitive Content Manager functionality is not available to users who are also members of the Business Administrators group.

# **Creating and Managing Sensitive Content Manager Profiles**

A Sensitive Content Manager Profile is a named collection of content search and analysis guidelines. SCM includes a number of Standard (BuiltIn) Profiles for detecting Sensitive Content, which include:

- Personally Identifiable Information (PII)
- Protected Health Information (PHI)
- Payment Card Information (PCI)
- General Data Protection Regulation (GDPR) compliance.

NOTE: Quest continually adds new Standard (BuiltIn) Profiles, which cannot be modified or deleted.

Members of the ControlPoint Compliance Administrators group can also create and manage custom Profiles by defining content search and analysis guidelines to use, as an organization's file analysis criteria may differ from those used in BuilIn Profiles. For example, you may want to create a custom Profile to group and weight a different subset of the predefined Search Terms, add custom Search Terms for sensitive data types, or analyze data that falls outside BuiltIn Profile definitions.

**IMPORTANT:** If you have upgraded from Sensitive Content Manager 1.9, you may have to re-create (or try to restore) any existing custom Profiles, as the range of possible severity levels. Contact <u>Quest</u> <u>Support</u> for assistance.

# **Sensitive Content Manager Profile Components**

Sensitive Content Manager Profiles consist of the components described in the following table.

| Profile<br>Component             | Description                                                                                                    |
|----------------------------------|----------------------------------------------------------------------------------------------------|
| Search Term                      | A word or any simple or complex alphanumeric pattern that represents sensitive information in a document.<br>For example, in the PII Profile, these Search Terms are the personal identifiable information like a person's name, date of birth, financial account numbers,                                                                                                    |
|                                  | address, email address, etc.<br>Each content search uses a set of Search Terms in a Profile.                                                                                                    |
| Regular<br>Expression<br>(Regex) | The search syntax for a Search Term.<br>The analysis engine matches the file contents with a Search Term based on the regex syntax specified in the Profile. You can define new Profiles that use the Standard Search Terms, or create Search Terms based on custom expressions.<br>NOTE: Regular expressions for the predefined search terms are internally defined in the Search Term, and cannot be modified because they are not standalone regular expressions. |
| Weight                           | The degree of severity of a possible content match for a specific Profile.                                                                                                    |
| File Score                       | That weight factor combined with the number of content matches encountered<br>during an analysis job.<br>File scores are calculated during a file analysis to determine the overall severity<br>level of a document                                                                                                    |

# Creating, Editing, and Deleting Sensitive Content Manager Profiles

**IMPORTANT:** As of Sensitive Content Manager version 2.0:

- The concept of Public vs. Private Profiles has been eliminated. All Profiles can be viewed by all members of the Compliance Administrators group.
- The range of possible Severity Thresholds has been reduced to between 1 and 10. If you have upgraded from an earlier version, Standard (BuiltIn) Profiles will reflect this change. Any Custom Profiles, as well as pending <u>content submissions</u> and/or <u>ControlPoint Policies</u> that use older Profiles, may need to be re-created.

# To create a Sensitive Content Manager Custom Profile:

1. From the Manage panel, choose **Compliance > Profile Maintenance**.

| Compli | Compliance Profile Manager   |                                    |                    |                |                    |                  |
|--------|------------------------------|------------------------------------|--------------------|----------------|--------------------|------------------|
|        |                              |                                    |                    |                | • Create           | Edit 🗍 Delete    |
|        | Profile Name                 |                                    | Profile Visibility | Mild Threshold | Moderate Threshold | Severe Threshold |
|        | PII                          | Default PII                        | BuiltIn            | 1              | 4                  | 9                |
|        | Payment Card Information     | Payment Card Information           | BuiltIn            | 1              | 4                  | 9                |
|        | Protected Health Information | Protected Health Information       | BuiltIn            | 1              | 4                  | 9                |
|        | GDPR                         | General Data Protection Regulation | BuiltIn            | 1              | 4                  | 9                |
|        |                              |                                    |                    |                |                    |                  |

#### 2 Click [Create].

3 Enter a unique title for the Profile, as well as a description that will be visible to end users.

#### Enter a Profile Title

| Sensitive IT Information                 |   |
|------------------------------------------|---|
| Enter an End User Description            |   |
| Sensitive information for use by IT only | ^ |
|                                          | ~ |

4 If different than the defaults, using a range from 1-10, adjust the relative weights (that is, the degree of severity of a possible content match) for each threat level (Mild, Moderate, and Severe).

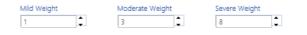

5 From the **Search Term List**, select the Search Term(s) that you want to add to the Profile, then click **[Add]** to move the term(s) to the **Profile Search Terms** list.

| Search Term List |                           | ✤ Create Custom Search Term ♣ Add   |   | Profile Sea | arch Terms | / Edit | â Remove |
|------------------|---------------------------|-------------------------------------|---|-------------|------------|--------|----------|
|                  | Term Name 🔺               | Description                         |   |             | Title      |        | Weight   |
|                  | Australian<br>Medicare ID | Checksum for Australian Medicare ID | ^ |             | IP Address |        | 1        |
|                  | Australian Tax ID         | Checksum for Australian Tax ID      |   |             |            |        |          |
| V                |                           |                                     |   |             |            |        |          |
|                  | Czech Birth               | Czech Birth Number                  |   |             |            |        |          |

NOTE: If you want to include a Search Term that does not display in the list, you can create a <u>custom Search Term</u>.

6 Click [Create].

# To edit a Custom Profile:

- 1 In the Compliance Search Terms Manager page, select the Custom Profile you want to edit, then click [Edit].
- 2 Update fields as needed, then click [Update].

Note that BuiltIn Profiles are provided by Quest and cannot be edited or deleted.

# **Deleting a Custom Profile**

You can delete a Custom Profile only if:

• a content analysis job that uses the profile has not yet been run

#### AND/OR

• it is not being used by any <u>ControlPoint Policies</u>.

# **Managing Compliance Search Terms**

Sensitive Content Manager includes a number of out-of-the-box BuiltIn Search Terms for use in creating Profiles. These include terms related to:

- Personal Identification Information (PII)
- Payment Card Information (PCI)
- Protected Health Information (PHI)
- General Data Protection Regulation (GDPR) compliance.

NOTE: Note that Quest continually adds Standard (BuiltIn) Search Terms, which cannot be edited or deleted.

Members of the Compliance Administrators can also create and maintain custom Search Terms to meet the organization's unique compliance needs.

## To launch the Compliance Search Terms Manager page:

From the Manage panel, choose **Compliance > Search Terms Maintenance**.

NOTE: You can also access this page from the Compliance Profile Manager page by clicking [Create Custom Search Term].

Compliance Search Terms Manager

|                                  | 🗜 Create 🧳 Edit                                                                                                    | Delete     |
|----------------------------------|----------------------------------------------------------------------------------------------------|------------|
| Term Name                        | Description                                                                                                    | Visibility |
| Name                             | The first name (or initial) and last name of an individual                                                                                     | Standard   |
| Address                          | A geographical address of an individual's residence rather than place of work                                                                  | Standard   |
| Email                            | An email address which is primarily used for personal, rather than business purposes                                                           | Standard   |
| Telephone Number                 | A phone number intended to contact an individual at their residence or on a mobile phone                                                       | Public     |
| Government Identification Number | A Social Security Number, Passport Number, Drivers License Number, or other number connected with a<br>government issued identification system | Standard   |
| Financial Account Numbers        | A Credit Card, Bank Account, or other account number with a financial instituion                                                               | Standard   |
| Date of Birth                    | The date of birth for an individual if enough information is present in context so as to make clear whose date of<br>birth is represented      | Standard   |
|                                  |                                                                                                    |            |

## To create custom Search Terms:

- 1 Click [Create].
- 2 Enter a Search Term Title and Search Term Description.

| Create Search Term                 |        |  |  |
|------------------------------------|--------|--|--|
| Enter a Search Term Title:         |        |  |  |
| IP Addresses                       |        |  |  |
| Enter Search Term Description:     |        |  |  |
| Identify IP Addresses in documents | ~      |  |  |
|                                    | $\sim$ |  |  |

4. Enter a valid regex expression.

NOTE: Do not enter any leading or ending slashes (/)

| Enter Expression:                                                                                             |   |  |
|----------------------------------------------------------------------------------------------------|---|--|
| ^(([0-9] [1-9][0-9] 1[0-9]{2} 2[0-4][0-9] 25[0-5])\.){3}<br>([0-9] [1-9][0-9]1[0-9]{2} 2[0-4][0-9] 25[0-5])\$ | ^ |  |
|                                                                                                    |   |  |

- 5. To test the validity of the expression:
  - a) enter representative text in the Sample Text Goes Here: field.

Sample Text Goes Here: 192.168.1.1 b) Click the **[Test Expression]** at the bottom of the dialog.

A pop-up will display informing you that either:

a match can be found for the text using the given regex

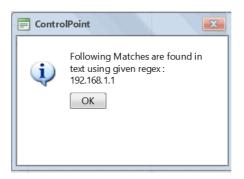

OR

• a match cannot be found for the text using the given regex.

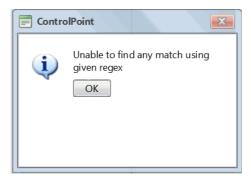

## To edit a custom Search Term:

1 In the Compliance Search Terms Manager page, select the term that you want to edit, then click **[Edit]**.

|                                   | E Create                                                                                                    | 🖍 Edit | â Delete |  |
|-----------------------------------|----------------------------------------------------------------------------------------------------|--------|----------|--|
| Term Name 🔺                       | Description                                                                                                    |        |          |  |
| Government Identification Number  | A Social Security Number, Passport Number, Drivers License Number, or other number connected with a government issued identification system |        |          |  |
| International Bank Account Number | Checksum for International Bank Account Number                                                                                              |        |          |  |
|                                   |                                                                                                    |        |          |  |

2 Update fields as needed, then click [Update].

NOTE: Any Search Term for which the regex is not visible is a BuiltIn Term provided by Quest that cannot be edited.

| n                                                | Update                 |
|--------------------------------------------------|------------------------|
| ch Term Title:                                   | Sample Text Goes Here: |
|                                                  |                        |
| arch Term Description:                           |                        |
| name (or initial) and last name of an individual |                        |
| pression:                                        |                        |
| ^                                                |                        |
|                                                  |                        |
|                                                  |                        |
|                                                  |                        |
|                                                  |                        |

# **Defining Compliance Action Rules**

<u>Members of the ControlPoint Compliance Administrators group</u> can define Compliance Action rules to determine how non-compliant content should be handled, based on the severity level detected. You can also specify that one or more users be alerted via email when a Compliance Action is taken.

**REMINDER:** Sensitive Content Manager version 2.0 or later must be installed in your environment and you must be a member of the ControlPoint Compliance Administrators group to use this functionality.

# To access the Compliance Actions page:

| If you are creating                                                                             | Then                                                                                                    |
|-------------------------------------------------------------------------------------------------|----------------------------------------------------------------------------------------------------|
| a global set of rules independent of a particular scan job                                      | from the Manage panel, choose Compliance > ControlPoint Compliance Actions.                                                                                                    |
| a set of rules for a specific scan job that has<br>been returned from Sensitive Content Manager | <ul> <li>From the <u>Compliance Summary page</u>, select the scan job to which you want to apply the rule.</li> <li>Click [Apply Compliance Actions].</li> </ul>                                                                                                    |
| a ControlPoint Policy to scan for sensitive content                                             | <ul> <li>from the Create <u>ControlPoint Policy page</u>, select<br/>one of the policies to scan for sensitive content:</li> <li>Scan items for sensitive data when content is<br/>updated</li> <li>OR</li> <li>Scan items for sensitive data when content is<br/>updated or saved.</li> </ul> |

Use the information in the following table to determine the appropriate action to take.

# **To define Compliance Action rules:**

1 Enter a unique name to create a new Compliance Action, or choose an existing action from the drop-down.

CONTROLPOINT COMPLIANCE ACTIONS

Create downstream Security Actions that occur upon scanning of sensitive content.

Enter a unique name to create a new compliance action . You may also edit an existing compliance action .

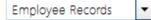

**WARNING**: If you choose to **Update Existing Compliance Actions**, the changes will be applied to all scan jobs that use it going forward. This is especially noteworthy in the case of ControlPoint policies, because once the policy is created the most current definition of the Compliance Actions is applied automatically based on scan results.

- 2 For each of the Severity levels (Mild, Moderate, and Severe), specify the action that should be applied when a threat is detected. You can choose to have ControlPoint:
  - Take No Action on non-compliant content
  - Quarantine non-compliant content
  - Use an Approval Workflow to address non-compliant content
  - Remove non-compliant content

Note that an action must be defined for all three severity levels. You can navigate from one rule to the next via the **Select actions for threat level:** button.

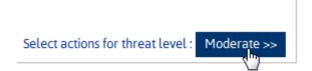

- 3 If you want ControlPoint to send an email alert when a specified action is taken:
  - a) Check the **Alert Users** box.
  - b) Click [Create New User].
  - c) Complete the **Select Users** for the user to which you want to send the alert.

NOTE: Currently, you can only select one user at a time. Repeat substeps b) and c) for each user you want to alert.

If you have chosen to have ControlPoint Quarantine an item with non-compliant content, you can also choose to have an alert sent to all members of the ControlPoint Compliance Administrators group.

Ouarantine

✓ Alert ControlPoint Quarantine Administrators

If you have chosen to use an Approval Workflow, follow the instructions for "Using an Approval Workflow," following.

4 When you have finished defining Compliance Rules for each Severity Level, click [Save].

# **Using An Approval Workflow**

If you have chosen to use an Approval Workflow to address non-compliant content, after clicking the [Create New User] button:

- 1 First, select the user who will be notified by ControlPoint to start the workflow when noncompliant content is found
- 2 Select additional users who will be designated as approvers.

| User who will be notified<br>to start a workflow when<br>non-compliant content is found.<br>Users designated as<br>workflow approvers.                                                                           |                   |
|----------------------------------------------------------------------------------------------------|-------------------|
| James Joyce Mark Twain ; Margaret Meade ;                                                                                                    | \$ <sub>7</sub> 🗋 |
| Select users to be either assigned a task or only to be notified about the workflow                                                                                                    |                   |
| <ul> <li>Approvers         <ul> <li>Choose the order in which workflow should assign tasks to the users selected for this</li> <li>One at a time (Serial)</li> <li>All At Once (Parallel)</li> </ul> </li> </ul> | stage             |
| CC<br>Notify these people when the workflow starts and ends without assigning tasks to t<br>Add User                                                                                                    | hem.<br>Cancel    |
| ApprovalPeoplePickerPopUp.aspx?Index=-1&ParentId=Mild_Approval_PeopleEditor                                                                                                    | łł.               |

NOTE: The user you select to start the workflow must have permissions to Edit Items and approvers must have permissions to Approve Items for lists within the scope of the Compliance Action.

You can also choose to have SharePoint notify approvers

One at a Time (Serial)

OR

User

- All At Once (Parallel)
- 3 Click [Add User].

- 4 If you want SharePoint to notify additional users when an approval workflow starts and ends:
  - a) Click [Create New User].
  - b) Select the users you want to notify.
  - c) Choose Notify these people when the workflow starts and ends without assigning tasks to them.
  - d) Click [Add User].
- 5 For **Request**, enter the message that you want to be sent to users with assigned tasks.

| 🔿 Take No Action                                       |                                          |                  |
|--------------------------------------------------------|------------------------------------------|------------------|
| O Quarantine                                           |                                          |                  |
| Approval Workflow                                      |                                          |                  |
| 🗈 Create New User 🧪 Edit Sele                          |                                          | 🛱 Delete         |
| James Joyce will be notified to<br>start the workflow. |                                          |                  |
| User N                                                 | lames                                    | Association Type |
| James Joyce, Mark Twain, Margaret Meade                |                                          | Serial           |
| Washington Irving                                      |                                          | СС               |
| Request                                                | Please approve this Compliance A $	imes$ |                  |
| O Remove Content                                       |                                          |                  |
|                                                        |                                          |                  |
|                                                        |                                          |                  |
| Select actions for threat level : Moderate >>          |                                          |                  |

# **Compliance Action Alert Email**

When a Compliance Action rule includes an alert, an email, which identifies the Severity Level and action taken, is automatically sent to selected recipients.

ControlPoint Application Administrators can change the default text for the email by updating the applicable ControlPoint Configuration Setting:

- ComplianceMildLevelThreatsEmailBody
- ComplianceModerateLevelThreatsEmailBody
- ComplianceSeverLevelThreatsEmailBody

Refer to the ControlPoint Administrators Guide for details.

# **Deleting a Compliance Action Rule**

You can delete a Compliance Action rule only if it is not being used by any ControlPoint Policies.

# Setting Sensitive Content Manager EndPoints and Managing Scanning Preferences

ControlPoint Application Administrators use the ControlPoint Sensitive Content Manager Configuration dialog to set EndPoints to point to the server(s) on which Sensitive Content Manager is configured. Members of the Compliance Administrators group can also test the availability of each EndPoint and change default preferences for scanning content.

NOTE: ControlPoint Application Administrators can also configure EndPoints individually and update other configuration settings via ControlPoint Configuration Settings - Compliance settings.

#### To launch the ControlPoint Sensitive Content Manager Configuration dialog:

From the left navigation Manage tab, choose **Compliance > Sensitive Content Configuration Maintenance**.

#### **Setting EndPoints**

The Value of each Sensitive Content Manager EndPoint must be set to point to the server(s) on which Sensitive Content Manager is configured your environment. Use the information in the following table for guidance.

| Configuration Settings | EndPoint Testing                                                                                                    |                                                                                                    |        |
|------------------------|----------------------------------------------------------------------------------------------------|----------------------------------------------------------------------------------------------------|--------|
|                        |                                                                                                    |                                                                                                    |        |
|                        | ControlPoint Sensitive Content Manager Configuration settings                                                                                                    |                                                                                                    | Update |
|                        | Sensitive Content Manager Upload EndPoint:                                                                                                    | https://bos-c-scm.axcelertest.local:44303                                                                                           |        |
|                        | Sensitive Content Manager Results EndPoint:                                                                                                    | https://bos-c-scm.axcelertest.local:44302                                                                                           |        |
|                        | Sensitive Content Manager Profile EndPoint:                                                                                                    | https://bos-c-scm.axcelertest.local:44304                                                                                           |        |
|                        | Sensitive Content Manager Search Terms EndPoint:                                                                                                    | https://bos-c-scm.axcelertest.local:44305                                                                                           |        |
|                        | Automatically add Scan Results column and update with severity level in SharePoint Lists                                                                                                    | True                                                                                                    |        |
|                        | Automatically add Terms detected column and update with sevenity level in SharePoint Lists                                                                                                   | False 🔻                                                                                                    |        |
|                        | Include text in list items in addition to files when performing Content Analysis                                                                                                    | False 🔻                                                                                                    |        |
|                        | Allow use of ControlPoint Policies to automatically scan items added or updated in SharePoint lists                                                                                          | True 💌                                                                                                    |        |
|                        |                                                                                                    |                                                                                                    |        |
| Configuration Settings | EndPoint Testing                                                                                                    |                                                                                                    |        |
|                        |                                                                                                    |                                                                                                    |        |
|                        |                                                                                                    |                                                                                                    |        |
|                        | Control Defending Control Manager Conferencia and the                                                                                                    |                                                                                                    | 11-11- |
|                        | ControlPoint Sensitive Content Manager Configuration settings                                                                                                    |                                                                                                    | Update |
|                        | ControlPoint Sensitive Content Manager Configuration settings<br>Sensitive Content Manager Upload EndPoint:                                                                                  | https://bos-c-scm.axcelertest.local:44303                                                                                           | Update |
|                        |                                                                                                    | https://bos-c-scm.avcelertest.local:44303<br>https://bos-c-scm.avcelertest.local:44302                                              | Update |
|                        | Sensitive Content Manager Upload EndPoint:                                                                                                    |                                                                                                    | Update |
|                        | Sensitive Content Manager Upload EndPoint:<br>Sensitive Content Manager Results EndPoint:                                                                                                    | https://bos-c-scm.axcelertest.local:44302                                                                                           | Update |
|                        | Sensitive Content Manager Upload EndPoint:<br>Sensitive Content Manager Results EndPoint:<br>Sensitive Content Manager Profile EndPoint:                                                     | https://bos-c-scm.axcelertest.local:44302<br>https://bos-c-scm.axcelertest.local:44304                                              | Update |
|                        | Sensitive Content Manager Upload EndPoint:<br>Sensitive Content Manager Results EndPoint:<br>Sensitive Content Manager Profile EndPoint:<br>Sensitive Content Manager Search Terms EndPoint: | https://bos-c-scm.axcelertest.local:44302<br>https://bos-c-scm.axcelertest.local:44304<br>https://bos-c-scm.axcelertest.local:44305 | Update |

| Endpoint                                      | Description                                                                                                    | Value*                                                                                                    |
|-----------------------------------------------|----------------------------------------------------------------------------------------------------|----------------------------------------------------------------------------------------------------|
| Sensitive Content Manager<br>Upload EndPoint  | The URL for the Sensitive Content Manager for sending files.<br>This corresponds to the <b>File Upload URL</b> specified at the time<br>Sensitive Content Manager was installed.                                                                                | http:// <server.dom<br>ain&gt;<br/>(<i>or if installed on</i><br/><i>multiple servers</i>:<br/>http://<server.dom<br>ain&gt;:port)</server.dom<br></server.dom<br> |
| Sensitive Content Manager<br>Results EndPoint | The URL for the Sensitive Content Manager service for retrieving files job results.<br>This corresponds to the <b>Results Service URL</b> specified at the time Sensitive Content Manager was installed.                                                        | http:// <server.dom<br>ain&gt;<br/>(<i>or if installed on<br/>multiple servers</i>:<br/>http://<server.dom<br>ain&gt;:port)</server.dom<br></server.dom<br>        |
| Sensitive Content Manager<br>Profile EndPoint | The URL for the Sensitive Manager service for retrieving profiles.<br>This corresponds to the <b>Profile Service URL</b> specified at the time Sensitive Content Manager was installed.                                                                         | http:// <server.dom<br>ain&gt;<br/>(or if installed on<br/>multiple servers:<br/>http://<server.dom<br>ain&gt;:port)</server.dom<br></server.dom<br>               |
| Sensitive Content Manager<br>Search Terms     | The URL for the Sensitive Content Manager service for<br>retrieving rules used to identify a specific kind of sensitive<br>content.<br>This corresponds to the <b>Subquestion Service URL</b> specified at<br>the time Sensitive Content Manager was installed. | http:// <server.dom<br>ain&gt;<br/>(<i>or if installed on</i><br/><i>multiple servers</i>:<br/>http://<server.dom<br>ain&gt;:port)</server.dom<br></server.dom<br> |

\* If you have upgraded from a pre-8.0 version of ControlPoint, default values that end with the text "onmetalogix.com" must be overwritten.

When you have finished setting EndPoints, click [Update].

#### Testing Availability of EndPoints, File Upload, and Results

From the **EndPoint Testing** tab, you can test the availability of each endpoint that you set, as well as whether files can be uploaded to/received from Sensitive Content Manager.

If you click a **[Test EndPoint]** button and the status returns as **Unavailable**, make sure that the URL is correct and that the service is available on the Sensitive Content Manager server side.

If you click **[Test File Upload]**, ControlPoint will send a sample file to Sensitive Content Manager, and will display a log of the action. If you then click **[Test File Results]**, ControlPoint will log the progress of the file's return.

| Configuration Settings | EndPoint Testing                                                                                                    |
|------------------------|----------------------------------------------------------------------------------------------------|
|                        |                                                                                                    |
|                        |                                                                                                    |
|                        | ntrolPoint Sensitive Content Manager EndPoint Testing                                                                                                    |
|                        | ensitive Content Manager Upload EndPoint: https://bos-c-scm.aucelertest.local/44303 Availability Status: Available Test EndPoint                                                        |
|                        | ensitive Content Manager Results EndPoint: https://bos-c-scm.aucelertest.local:44302 Availability Status: Available Test EndPoint                                                       |
|                        | ensitive Content Manager Profile EndPoint: https://bos<-scm.axcelertest.local:44304 Availability Status: Available Test EndPoint                                                        |
|                        | ensitive Content Manager Search Terms EndPoint https://bos-c-scm.axcelertest.local/44305 Availability Status: Available Test EndPoint                                                   |
|                        | Test File Upload     Sending File       File Accepted     File Accepted       Retrieving File Results check 1     File Name: 1553bc52-1ab3-4cc2-b040-d566d34b0647.zip; Status Completed |

#### **Managing Scanning Preferences**

ControlPoint can create columns called Scan Results and/or Terms Detected. Each time a scan is performed, the Severity Level is populated for the scanned item.

| $\square$ | Name $\checkmark$                | Modified $\smallsetminus$ | Modified By $\smallsetminus$ | Scan Result ↓ 🗸 | Terms Detected > +                                                                               |
|-----------|----------------------------------|---------------------------|------------------------------|-----------------|--------------------------------------------------------------------------------------------------|
|           | IT-2104 NYS Tax Form-signed.pdf  | September 11              | Testbench Farm Display       | Severe          | Address,Contextual<br>Information,Government<br>Identification<br>Number,Name,Telephon<br>Number |
| P         | Cover Compliance.ppt             | September 11              | Testbench Farm Display       | Passed          |                                                                                                  |
| ×         | Copomplete Equity - Prof Liabili | September 11              | Testbench Farm Display       | Moderate        | Address, Government<br>Identification<br>Number, Name, Telephon<br>Number                        |

ControlPoint Application Administrators can allow this column to be created/populated by changing the value(s) of Automatically add Scan File Results column and update with severity level in SharePoint Lists and/or Automatically Add Terms Detected column and update with severity level in SharePoint Lists from *false* to *true*.

By default, ControlPoint Compliance Administrators have the options to **Scan item for sensitive data when content is added** and **Scan item for sensitive data when content is updated or saved** when creating <u>ControlPoint Policies</u>. ControlPoint Application Administrators can, however, hide these options by changing the value of the ControlPoint Setting Allow use of ControlPoint Policies to automatically scan items added or updated in SharePoint lists from *True* to *False*.

# Submitting Content to Sensitive Content Manager

<u>Members of the ControlPoint Compliance Administrators group</u> can use the ControlPoint Analyze Content action to submit content to the Sensitive Content Manager where it will be scanned for potentially sensitive content. ControlPoint submits the following types of content for scanning:

• files within Document Libraries with the following extensions:

NOTE: Checked out files are not scanned. You can run a <u>Checked Out Documents analysis</u> to identify these files.

| ■ .7z   | ■ .log                 | ∎ .rar  |
|---------|------------------------|---------|
| ■ .arj  | msg                    | ■ .tar  |
| ■ .bz2  | ■ .odt                 | ■ .tbz2 |
| ■ .bzip | ■ .pdf                 | ■ .tgz  |
| ■ .doc  | <ul><li>.pps</li></ul> | ■ .txt  |
| ■ .docx | ■ .ppt                 | ■ .xls  |
| ■ .eml  | ■ .pptx                | ■ .xlsx |
| ■ .gz   | ■ .rtf                 | ■ .zip  |

• items within most types of lists (with or without attachments that have any of the file extensions listed above).

NOTE: If a <u>ControlPoint Policy</u> has been created to "**Scan item for sensitive data..**." content will automatically be submitted when the policy is triggered.

#### To submit content to Sensitive Content Manager for analysis:

**IMPORTANT:** If you have upgraded to Sensitive Content Manager 2.0 or later from an earlier version, pending <u>content submissions</u> that use the older <u>Profiles</u> may need to be re-created.

- 1 <u>Select the object(s) containing the items that you want to submit for analysis.</u>
- 2 Choose Compliance > Analyze Content.

REMINDER: Sensitive Content Manager must be installed and in your environment and you must be a member of the <u>ControlPoint Compliance Administrators</u> group to use this functionality.

- 3 Enter a name and description for the scan.
- 4 If different from the default (PII Personal Identification Information), select a **Profile for this scan** from the drop-down.

See also Managing SCM Profiles.

5 If you want to **Resubmit files that have not changed since they were previously scanned**, check this box.

NOTE: If you leave this box unchecked, previously-scanned files that have not changed will be excluded. You cannot resubmit scan if it is uploading, an action is taken or if profile no longer exists.

- 6 Include one or more list types from the list box. (If you also want to **Include attachments**, check this box.)
- 7 Now you can:
  - run the operation immediately (by clicking [Analyze])

OR

schedule the operation to run at a later time or on a recurring schedule

OR

• <u>save the operation as XML Instructions</u> that can be run at a later time.

A <u>ControlPoint Task Audit</u> is generated for the submission. You can monitor the progress of the submission via the <u>Sensitive Content Manager Submission Maintenance</u> page.

#### **Compliance Action Severity Levels**

When content is analyzed by the Sensitive Content Manager, it is evaluated against the following three severity levels, as defined in the <u>Sensitive Content Manager Profile</u> used for the content analysis.

- Severe
- Moderate
- Mild

Compliance Administrators specify the appropriate action to take for each severity level via the <u>ControlPoint Compliance Actions page</u>.

#### How Embedded Files are Handled After a Compliance Scan

Embedded files include:

• files within containers such as zip and rar files.

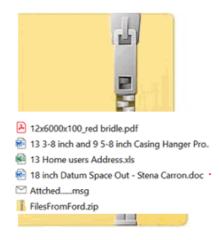

• files within documents in document libraries or within attachments to list items such as Tasks, Calendars, and Announcements.

| Documents                                                                                                    |                                                                                                    |
|----------------------------------------------------------------------------------------------------|----------------------------------------------------------------------------------------------------|
| → new document or drag files here     All Documents ···· Find a file                                                              |                                                                                                    |
| V 🗋 Name Modified I                                                                                                    | File Message Insert Options Format Text Review Help Q Tell me what you want to do                                                                                                    |
| ControlPoint Regression Testing - Risk •••• March 4, 2016<br>Considerations                                                       | Paste       Image: Second second secon |
| Email with Attachments and Zip Monday at 1:21 PM                                                                                  |                                                                                                    |
| Indusive Language in ControlPoint     Monday at 1:08 PM     MetalogixControlPointO365_InstallationGuide     Monday at 1:20 PM     | You are not responding to the latest message in this conversation. Click here to open it.                                                                                                    |
|                                                                                                    |                                                                                                    |
| Task Name Test Scan<br>Start Date 9/15/2020                                                                                       | Send Cc Subject FW: PBI - 455065 - SCM - Improve and simplify the existing Search term related reports                                                                                                    |
|                                                                                                    | ,pdf File                                                                                                    |
| Due Date 11/6/2020<br>Assigned To                                                                                                 | OB_ScannedFilesByTerms_v4_terms_detected_recently_in_files.pdf     OB_ScannedFilesByTerms_v4_with_Cached_and_Historica     pdf File                                                                                                    |
| % Complete 0 %                                                                                                    | MetalogixControlPointO365_InstallationGuide.zip                                                                                                    |
| Attachments EMail with Attachments.msg<br>Email with Attachments and Zip.msg<br>Metalogist.controlPointO365_InstallationGuide.zip |                                                                                                    |
| Contract Turner Tests                                                                                                    |                                                                                                    |

After a SharePoint document or list item is scanned for compliance, Sensitive Content Manager will scan embedded files within the item or document.

#### How Classifications are applied

If a list item or document contains embedded files, the highest severity level found will be applied to the parent.

For example, if a list item includes a zip file containing both Passed and Severe files, the zip file will be classified as Severe and the parent item will also be classified as Severe, even if the item itself did not contain severe content.

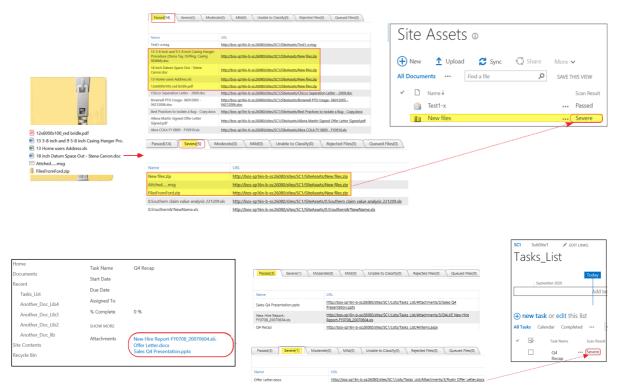

#### Embedded files within embedded files

Sensitive Content Manager will scan and classify embedded files within embedded files (for example, files within a zip file that is attached to an email) However, while the **[FINISH]** 

#### Actions that can be taken

The following limitations apply to the actions that can be taken:

#### **Remove from SharePoint:**

- If you remove a list item from SharePoint, all embedded files and their contents will also be removed.
- You can remove embedded files without also removing the parent item.

#### **Quarantine/Remove from Quarantine**

- If you quarantine a list item, all embedded files must also be quarantined.
- You cannot remove embedded files from quarantine without removing the list item.

# Managing Sensitive Content Manager Submissions

From the Sensitive Content Submission Maintenance page, ControlPoint Compliance Administrators can:

- monitor the progress of jobs that have been submitted to Sensitive Content Manager for compliance scanning
- view a detailed analysis of compliance scan results
- manage compliance actions
- resubmit previously scanned jobs
- delete jobs

#### To launch the Sensitive Content Submission Maintenance page:

From the Manage pane, choose **Compliance > Sensitive Content Submission Maintenance**.

Sensitive Content Submission Maintenance > Select parameter(s) to act on 🥹

| nly include submissions.                                     | Start Date: E               | nd Date:                |                     |                       |                     |                    |              |                       |                  | Auto Re       | fresh Settings  |                      |                 |                           |
|--------------------------------------------------------------|-----------------------------|-------------------------|---------------------|-----------------------|---------------------|--------------------|--------------|-----------------------|------------------|---------------|-----------------|----------------------|-----------------|---------------------------|
| ALL><br>Jploading<br>Completed                               | 9/11/2020 4:03 PM 🔳 🔯       | 9/18/2020 4:03 PM 🔳 🔯   | Find scan jobs      |                       |                     |                    |              |                       |                  | 🗆 Auto        | Refresh Monitor |                      |                 |                           |
| Vaiting for Results<br>Compliance Actions Taken<br>Cancelled |                             |                         |                     |                       |                     |                    |              |                       |                  | Refresh R     | ste: 60         | Se                   | conds           |                           |
|                                                              |                             |                         |                     |                       |                     |                    |              |                       |                  |               |                 | Auto refresh mode    | is off          |                           |
| Bulk Scans                                                   | O Control Paint Pa          | licy Scans              |                     |                       |                     |                    |              |                       |                  |               |                 |                      |                 |                           |
|                                                              |                             |                         |                     |                       |                     |                    |              |                       |                  |               |                 | ×                    | ancel 🔒 Dele    | te 🕞 ReSt                 |
|                                                              |                             |                         |                     |                       |                     |                    |              |                       |                  |               |                 |                      |                 |                           |
| Date                                                         | Name                        | Description             |                     | Documents in<br>Scope | Uploaded            |                    | Skipped      | Unsupported           |                  |               | Scan Failed     | Detailed<br>Analysis | View<br>Summary | Task Audit                |
|                                                              | Compliance From 0/16/2020   | Description             | Status<br>Completed |                       | Uploaded            | Scanned<br>4       | Skipped<br>0 | Unsupported           | In Progress<br>0 | In Queue<br>O | Scan Failed     |                      |                 | Task Audit<br><u>View</u> |
|                                                              | 4 Compliance Scan 9/16/2020 | Description<br>SCM1-PII |                     | Scope                 | Uploaded<br>4<br>46 | Scanned<br>4<br>46 |              | Unsupported<br>0<br>7 |                  |               |                 | Analysis             | Summary         |                           |

Select the type of scan jobs you want to view/edit. Use the information in the following table for guidance.

| If you want to view                                                                                                    | Select                     |
|----------------------------------------------------------------------------------------------------|----------------------------|
| all jobs submitted to Sensitive<br>Content Manager via the<br><u>ControlPoint Analyze Content</u><br>action, regardless of whether<br>Compliance Actions were applied | Bulk scans.                |
| all items submitted to Sensitive<br>Content Manager as a result of the<br>enforcement of a <u>ControlPoint</u><br><u>Policy</u>                                       | ControlPoint Policy scans. |

In addition the current **Status** of each job (e.g., Uploading, Waiting for Results, Completed), ControlPoint displays the number of items within each job that are:

- Submitted by ControlPoint to the Sensitive Content Manger service for scanning
- Uploaded to Sensitive Content Manager
- Reviewed (scanned)
- **Skipped** (omitted from the scan; for example, if Sensitive Content Manager was unable to read an item's contents)
- Unsupported by Sensitive Content Manager

NOTE: For a list of supported file types, see <u>Submitting Content to Sensitive Content Manager</u>.

• In Queue (waiting to be scanned).

You can also link to:

- a <u>Detailed Analysis</u> of compliance scan results
- the <u>Compliance Summary</u> page, where you can manage compliance scan results
- the <u>ControlPoint Task Audit</u> for the job.

#### **Resubmitting Scanned Jobs**

When you resubmit a job from this page, it will be submitted exactly as originally defined. (For example, it will not include any files that have been added to a SharePoint list or library since the last scan.) However, any items that have been quarantined since the last scan or have already been flagged "Unsupported" will not be included in the submission.

Jobs that are uploading, have a status of "Compliance Actions Taken," or use a Profile that no longer exists cannot be resubmitted. If you want a set of files for which actions have been taken to be rescanned, create and submit a new job for the same scope.

#### **Deletintg Scanned Jobs**

If you attempt to delete one or more scanned jobs, you will be prompted to confirm your selection.

| elected submission(s) for deletion       | on:                                                                             |              |
|------------------------------------------|---------------------------------------------------------------------------------|--------------|
| Name                                     | Message                                                                         | Confirm      |
| Compliance Scan 10/26/2020<br>2:23:50 PM | Are you sure you want to delete?                                                | $\checkmark$ |
| Compliance Scan 10/26/2020<br>2:20:46 PM | Files found in Quarantine. Scan cannot be deleted.                              |              |
| Compliance Scan 10/26/2020<br>2:22:48 PM | Files found having Approval Workflow. Are you sure you want to delete the Scan? | V            |

Note that:

• you cannot delete a job that has files in quarantine, and the option will be disabled (you can, however, use the <u>Manage Scanned Files</u> action to remove quarantined files from SharePoint).

AND

• you will have the opportunity to deselect any file that has had an Approval Workflow compliance action applied.

#### **Managing Compliance Action Scan Results**

<u>Members of the ControlPoint Compliance Administrators group</u> can view and take action on Content Analysis scan job results returned by the Sensitive Content Manager via the Compliance Summary page. You can:

- view the details of a Compliance Action job
- apply Compliance Actions
- <u>view detailed information about scan results for individual items</u> (and reclassify items that returned from Sensitive Content Manager with a status of "Unable to Classify")
- <u>manage scanned files (including those that have been quarantined)</u>

 save items of a particular severity level as a selection that can be used to perform ControlPoint operations.

#### To manage Compliance Action scan results:

- 1 <u>Select the object(s) containing the scan jobs you want to view/edit.</u>
- 2 Choose **Compliance > Compliance Summary**.

NOTE: You can also access this page for a specific job from the <u>Analyze Content page</u>, via the <u>Page View</u> link.

- 3 If you want to view jobs for a different date range, change the **Start** and/or **End** dates and click **[Find Scan Jobs]**.
- 4 Select the type of scan jobs you want to view/edit. Use the information in the following table for guidance.

| If you want to view                                                                                                    | Select                     |
|----------------------------------------------------------------------------------------------------|----------------------------|
| all jobs submitted to Sensitive<br>Content Manager via the<br><u>ControlPoint Analyze Content</u><br>action, regardless of whether<br>Compliance Actions were applied | Bulk scans.                |
| all items submitted to Sensitive<br>Content Manager as a result of the<br>enforcement of a <u>ControlPoint</u><br><u>Policy</u>                                       | ControlPoint Policy scans. |
| all jobs for which Compliance<br>Actions have been applied.                                                                                                    | Compliance Action jobs.    |

- 5 Click [Find scan jobs].
- 6 Select the job whose details you want to view.

The following details about the selected job display beneath the grid:

- Classification Result Counts The number of items that fall into each classification
- Scan information Description of and metrics associated with the job itself
- Scan Results Summary A pie chart that shows the distribution of items among classifications.

| lassification Result Counts |                                        | What would you | u like to a | lo next?                                       |                |               |
|-----------------------------|----------------------------------------|----------------|-------------|------------------------------------------------|----------------|---------------|
| Passed:                     | 4 file(s), 22.22 % of total scanned    |                |             | Apply Compliance Actions                       |                |               |
| Unable to Classify:         | 0 file(s), 0.00 % of total scanned     |                |             |                                                |                |               |
| Severe:                     | 6 file(s), 33.33 % of total scanned    |                |             |                                                |                |               |
| Moderate:                   | 4 file(s), 22.22 % of total scanned    | 1:             | =           | View Items Affected by Compliance Actions      |                |               |
| Mild:                       | 4 file(s), 22.22 % of total scanned    | 5              | -           |                                                |                |               |
| Already scanned:            | 0 file(s), 0.00 % of total scanned     |                |             |                                                |                |               |
| Unsupported:                | 0 file(s), 0.00 % of total scanned     | 1-             | _           | View Detailed Security Classification Analysis |                |               |
| can Information             |                                        | 3              |             | view Detailed Security Classification Analysis |                |               |
| Scan Name:                  | Compliance Scan 8/27/2020 4:17:12 PM   |                |             |                                                |                |               |
| Description:                | GDPR first test                        |                |             |                                                |                |               |
| Total number processed:     | 18 file(s)                             |                |             | Manage Quarantined Files                       |                |               |
| Scan date:                  | 8/27/2020 4:17:12 PM                   |                |             |                                                |                |               |
| Scan duration:              | 1.00 seconds                           |                |             |                                                |                |               |
| AverageTime:                | 0.06 seconds                           |                | +           | <select classification=""></select>            | •              | Get Selection |
| can Results Summary         |                                        |                |             |                                                |                |               |
|                             |                                        |                |             |                                                |                |               |
|                             |                                        | Ne             | xt Sched    | luled Compliance Scan:                         | None scheduled |               |
|                             |                                        |                |             |                                                |                |               |
|                             | Severe: 6 file(s)                      |                |             |                                                |                |               |
|                             | Moderate: 4 file(s)<br>Mild: 4 file(s) |                |             |                                                |                |               |
|                             | Passed: 4 file(s)                      |                |             |                                                |                |               |
|                             |                                        |                |             |                                                |                |               |
|                             |                                        |                |             |                                                |                |               |
|                             |                                        |                |             |                                                |                |               |

#### To save items of a selected severity as a ControlPoint selection:

1. Select a classification from the 🔽 drop-down then click [Get Selection].

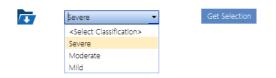

2 Follow the procedure for <u>Saving and Re-Using a SharePoint Object Selection</u>.

#### **Acting on Compliance Analysis Results**

From the <u>Compliance Summary page</u>, you can take a number of compliance actions on returned SCM scans. Use the information in the following table to determine the appropriate action to take.

NOTE: Any option that is not valid for the result set is not available for selection. For example, if you are viewing Compliance Action jobs, the option to Apply Compliance Actions will be disabled.

| If you want to                                                                                                    | Then                                                                                                    |
|----------------------------------------------------------------------------------------------------|----------------------------------------------------------------------------------------------------|
| view more detailed<br>information about scan<br>results for individual<br>items (and, optionally,<br>export results for closer<br>analysis) | <ul> <li>from the Sensitive Content Submission Maintenance page,select the applicable Detailed Analysis <u>View</u> link.</li> <li>OR</li> <li>from the <u>Compliance Summary page</u>, click [View Detailed Classification Analysis].</li> </ul> |

| If you want to                                                                       | Then                                                                                                    |                                                                                          |
|--------------------------------------------------------------------------------------|----------------------------------------------------------------------------------------------------|------------------------------------------------------------------------------------------|
|                                                                                      | Detailed Security Classification Analysis       > Select parameter(s) to act on         Scan name       Compliance Scan 6/10/2015 12:16:49 PM         Scan date       6/10/2015 12:17:16 PM         File Name contains:       Q                                                                                                    | Reser                                                                                    |
|                                                                                      | Passed (129) Severe (19) Moderate (37) Mild (19) Unable to Classify (0)                                                                                                    |                                                                                          |
|                                                                                      | XL                                                                                                    | LS Format Export                                                                         |
|                                                                                      | http://2010fa.uadutian/sites/slabs/Designt Designt/Contents/usStarsacBasest2010_12_22                                                                                                    | Created By Last Modified By                                                              |
|                                                                                      | xcstorageneport2010-12-25 10:50-15-point<br>16:50-13-pdf<br>10:00-00-00-00-00-00-00-00-00-00-00-00-00                                                                                                    | System Account System Account                                                            |
|                                                                                      | 145013.pdf<br>bttp://2010foundation/citer(John/Resisct Decument/vrStorsenReport2010.12.22                                                                                                    | system Account System Account                                                            |
|                                                                                      | x300 agenepot2010-12-25 15:00-22-pdf 33<br>1350 12 pdf 34<br>http://0006aundation/liter/alpha/Parimeth/arEspect2010_12_22                                                                                                    | System Account System Account                                                            |
|                                                                                      | 125014pdf 125014pdf 03                                                                                                    | system Account System Account                                                            |
|                                                                                      | 10.50.12.pdf 5)                                                                                                    | system Account System Account                                                            |
|                                                                                      | Actionageneport2010-12-23 05:30:12:pdf 09:50:12:pdf 3)                                                                                                    | iystem Account System Account                                                            |
|                                                                                      | 08.50.12.pdf 08.50.12.pdf 510 09.0012 00.12.pdf 510 09.50.12.pdf                                                                                                    | System Account System Account                                                            |
|                                                                                      | x330ragenep012010122223 030100.pdf 33<br>05.01.00.pdf 33                                                                                                    | iystem Account System Account                                                            |
|                                                                                      | bitter //2010 far undeting /sites /alghe /Designst Descurrents //sStepses/2010.12.22                                                                                                    | System Account System Account                                                            |
|                                                                                      | <u>255100.0001</u>                                                                                                    | iystem Account System Account                                                            |
|                                                                                      | (*) (*) 1 2 3 4 5 6 7 8 9 10 (>) (*) Page size: 10 -                                                                                                    | 129 items in 13 pages                                                                    |
|                                                                                      |                                                                                                    | n of Excel)                                                                              |
|                                                                                      | <ul> <li>Excel XML format (for opening in Excel 2007 of<br/>PDF format</li> <li>Click [Export]</li> </ul>                                                                                                    | -                                                                                        |
| re-classify an item that                                                             | <ul> <li>PDF format</li> <li>b) Click [Export].</li> </ul>                                                                                                    | or later)                                                                                |
| returned "Unable to                                                                  | <ul> <li>PDF format</li> </ul>                                                                                                    | or later)<br><u>v</u> .<br>vere returned by<br>u must reclassify                         |
| re-classify an item that<br>returned "Unable to<br>Classify"<br>manage scanned files | <ul> <li>PDF format</li> <li>b) Click [Export].</li> <li>see <u>Reclassifying Items Returned as Unable to Classify</u></li> <li>If you want an action to be taken on any items that w</li> <li>Sensitive Content Manager as 'Unable to Classify,' you</li> </ul>                                                                                                    | or later)<br><u>v</u> .<br>vere returned by<br>u must reclassify                         |
| returned "Unable to<br>Classify"                                                     | <ul> <li>PDF format</li> <li>b) Click [Export].</li> <li>see <u>Reclassifying Items Returned as Unable to Classify</u></li> <li>If you want an action to be taken on any items that w<br/>Sensitive Content Manager as 'Unable to Classify,' you<br/>them before applying Compliance Actions to the scan</li> </ul>                                                                                                    | or later)<br>y.<br>vere returned by<br>u must reclassify<br>job.                         |
| returned "Unable to<br>Classify"<br>manage scanned files<br>apply Compliance Actions | <ul> <li>PDF format</li> <li>b) Click [Export].</li> <li>see Reclassifying Items Returned as Unable to Classify<br/>If you want an action to be taken on any items that w<br/>Sensitive Content Manager as 'Unable to Classify,' you<br/>them before applying Compliance Actions to the scan</li> <li>see Managing Scanned Files.</li> <li>a) From the Compliance Summary page, click [Apply</li> </ul>                                                                                                    | or later)<br><u>v</u> .<br>vere returned by<br>u must reclassify<br>job.<br>v Compliance |
| returned "Unable to<br>Classify"<br>manage scanned files<br>apply Compliance Actions | <ul> <li>PDF format</li> <li>b) Click [Export].</li> <li>see Reclassifying Items Returned as Unable to Classify.</li> <li>If you want an action to be taken on any items that we Sensitive Content Manager as 'Unable to Classify,' you them before applying Compliance Actions to the scan</li> <li>see Managing Scanned Files.</li> <li>a) From the Compliance Summary page, click [Apply Actions].</li> <li>NOTE: This option is not available if you filtered results.</li> </ul>                                                                                                    | or later)<br><u>v</u> .<br>vere returned by<br>u must reclassify<br>job.<br>v Compliance |
| returned "Unable to<br>Classify"<br>manage scanned files<br>apply Compliance Actions | <ul> <li>PDF format</li> <li>b) Click [Export].</li> <li>see Reclassifying Items Returned as Unable to Classify.</li> <li>If you want an action to be taken on any items that we Sensitive Content Manager as 'Unable to Classify,' you them before applying Compliance Actions to the scan</li> <li>see Managing Scanned Files.</li> <li>a) From the Compliance Summary page, click [Apply Actions].</li> <li>NOTE: This option is not available if you filtered re Compliance Action Jobs.</li> </ul>                                                                                                   | y.<br>vere returned by<br>u must reclassify<br>job.                                      |
| returned "Unable to<br>Classify"<br>manage scanned files<br>apply Compliance Actions | <ul> <li>PDF format</li> <li>b) Click [Export].</li> <li>see Reclassifying Items Returned as Unable to Classify.</li> <li>If you want an action to be taken on any items that w<br/>Sensitive Content Manager as 'Unable to Classify,' you them before applying Compliance Actions to the scan</li> <li>see Managing Scanned Files.</li> <li>a) From the Compliance Summary page, click [Apply Actions].</li> <li>NOTE: This option is not available if you filtered re Compliance Action Jobs.</li> <li>b) Either:         <ul> <li>select a previously-defined Compliance Action</li> </ul> </li> </ul> | y.<br>vere returned by<br>u must reclassify<br>job.                                      |

| If you want to                                                | Then                                                                                                    |
|---------------------------------------------------------------|----------------------------------------------------------------------------------------------------|
|                                                               | WARNING: If you choose to Update Existing Compliance<br>Actions, the changes will be applied to all scan jobs that use it<br>going forward. This is especially noteworthy in the case of<br>ControlPoint Policies, because once the policy is created the<br>most current definition of the Compliance Actions is applied<br>automatically based on scan results.                                                                                                    |
|                                                               | CONTROLPOINT COMPLIANCE ACTIONS<br>Create downstream Security Actions that occur upon scanning of sensitive<br>content.<br>Enter a unique name to create a new compliance action and press Add. You may also edit an<br>existing compliance action and press Save to update.<br>Enter Unique Name<br>Policy Compliance<br>Quarantine Everything<br>t occurs upon detection of three different levels of sensitive content:<br>Test Notification Email<br>These actions are not reversible.<br>Mid<br>Take No Action<br>C) When finished, click [Apply actions to current scan].                                                                                                    |
| view items for which<br>Compliance Actions have<br>been taken | from the <u>Compliance Summary page</u> , click [View Items Affected by Compliance Actions].                                                                                                    |
|                                                               | No Action Taken(183) Alert(41) Removed (97) Workflow Approval (0) Quarantined (128)                                                                                                    |
|                                                               | File Name         URL         Severity         Action Status           B8anner W2.pdf         http://2010foundation/sites/alpha/Shared Documents/B8anner W2.pdf         Severe         RemoveContent           MTwain Compensation Plan.xlsx         http://2010foundation/sites/alpha/Shared Documents/MTwain Compensation Plan.xlsx         Severe         RemoveContent           Management forecasts 2011.slsx         http://2010foundation/sites/alpha/Shared Documents/MTwain Employment Application.docx         Severe         RemoveContent           MTwain Employment Application.docx         http://2010foundation/sites/alpha/Shared Documents/MTwain Employment Application.docx         Severe         RemoveContent           RReineinia Employment Application.docx         http://2010foundation/sites/alpha/Shared Documents/RHeinlein Employment Application.docx         Severe         RemoveContent           SRogers Employee Review.docx         http://2010foundation/sites/alpha/Shared Documents/FMared Documents/FMeinlein Employment Application.docx         Severe         RemoveContent           Flardy Employee Review.docx         http://2010foundation/sites/alpha/Shared Documents/JBogers Employee Review.docx         Severe         RemoveContent           Joyce Compensation Plan.xlsx         http://2010foundation/sites/alpha/Shared Documents/JJoyce Compensation Plan.xlsx         Severe         RemoveContent           Joyce Compensation Plan.xlsx         http://2010foundation/sites/alpha/Shared Documents/JBogrdon Compensation Plan. |
|                                                               | CP Install Skip Validation.docx http://2010foundation/sites/alpha/Shared Documents/Boordon Compensation Hanxasx Severe RemoveContent<br>CP Install Skip Validation.docx http://2010foundation/sites/alpha/Shared Documents/CP Install Skip Validation.docx Severe RemoveContent                                                                                                    |
|                                                               | <ul> <li>Note that there is a separate tab for each action taken, with a list of items and the associated classifications returned by Sensitive Content Manager.</li> <li>If you want to download a tabs-worth of results: <ul> <li>a) Choose one of the following export formats:</li> <li>XLS format (for opening in a pre-2007 version of Excel)</li> <li>Excel XML format (for opening in Excel 2007 or later)</li> <li>PDF formal</li> </ul> </li> <li>b) Click [Export].</li> </ul>                                                                                                    |
| download items of a particular severity level                 | a) from the <u>Compliance Summary page</u> drop-down to the right of the<br>icon, select a Classification (Severity Level).                                                                                                    |

| If you want to                                                                                                   | Then                                                                                                    |
|----------------------------------------------------------------------------------------------------|----------------------------------------------------------------------------------------------------|
| (Mild, Moderate. or<br>Severe) as a reusable<br>selection on which you<br>can perform ControlPoint<br>operations | b) Click [Get Selection]. b) Click [Get Selection]. Click [Get Selection]. Severe Moderate Mild Wext Scheduled Compliance Scan:  Foundation Fie-Internet (Scheduled Compliance Scan) You can now download and save the file, then upload it as a selection when performing a ControlPoint operation that involves list items. See |
|                                                                                                    | Saving and Re-Using a SharePoint Object Selection.                                                                                                    |

NOTE: If you want to review compliance actions for a selected scope and date range, you can generate a Compliance Actions Audit.

#### **Reclassifying Items Returned as Unable to Classify**

If an item is returned from Sensitive Content Manager with a Classification of 'Unable to Classify,' it means that the service detected "probable" sensitive content but was unable to classify it *definitively* as sensitive content. You can, however, review the file and apply a classification manually before applying a Compliance Action to the scan job.

If you want an action to be taken on any items that were returned by Sensitive Content Manager as 'Unable to Classify,' you must reclassify them before applying Compliance Actions to the scan job.

#### To reclassify items returned as 'Unable to Classify':

- 1 From the Detailed Security Classification Analysis page, select the **Unable to Classify** tab.
- 2 Select the item(s) to which you want to apply a particular classification.

| Detailec  | Security Classification Analysis > Se | elect parameter(s) to act on                                                          |            |                            |
|-----------|---------------------------------------|---------------------------------------------------------------------------------------|------------|----------------------------|
| Scan name | Let's try scanning attachments again  |                                                                                       |            |                            |
| Scan date | 6/16/2015 5:48:13 PM                  | File Name contains: Reset                                                             |            |                            |
| Passe     | ed (2) Severe (0) Moderate (0)        | Mild (0) Unable to Classify (3)                                                       |            |                            |
|           |                                       | Passed   Reclassify                                                                   | XLS Format | <ul> <li>Export</li> </ul> |
|           | Name                                  | URL                                                                                   | Created By | Last Modified By           |
|           | RiskAsssessment.doc                   | http://2010foundation/sites/alpha/baking/Shared Documents/RiskAsssessment.doc         |            |                            |
|           | ProfitabilityAnalysis.doc             | http://2010foundation/sites/alpha/baking/Shared Documents/ProfitabilityAnalysis.doc   |            |                            |
|           | PrivateCellPhoneNumbers.doc           | http://2010foundation/sites/alpha/baking/Shared Documents/PrivateCellPhoneNumbers.doc |            | System Account             |

NOTE: If you want to review the contents of an item before assigning a classification, click the URL link to open the item.

3 Select a classification from the drop-down, then click [Reclassify].

| Unable to Classify (3)       |                     |              |           |
|------------------------------|---------------------|--------------|-----------|
|                              | Passed              | 🖍 Reclassify | XLS Fo    |
|                              | Passed              | f            | Created B |
|                              | Severe              |              |           |
| undation/sites/alpha/Lists/1 | Moderate            |              |           |
| undation/sites/alpha/Lists/1 | Mild                |              |           |
| undation/sites/alpha/Lists/1 | Tasks/AllItems.aspx |              |           |

You will be prompted to confirm the action before continuing.

**CAUTION:** Once you reclassify an item, the drop-down becomes disabled and the item cannot be reclassified again. If Compliance Actions have already been applied to the scan job containing the item(s), the Reclassify option will no longer appear on the page.

Once an item has been reclassified:

• it will be moved to the appropriate tab for the classification

#### AND

• the classification change(s) will be reflected on the Compliance Summary page.

#### **Managing Scanned Files**

Use the **Manage Scanned Files** operation to review and act on files that have been scanned for compliance. You can:

- apply filters to further refine the results that display in the grid
- choose to "ignore" (that is, hide from the grid) files that do not require review or action

EXCEPTION: Quarantined files cannot be ignored.

- link to individual files to review their content
- remove files from quarantine
- remove files from SharePoint.

#### To manage scanned files:

1 Use the information in the following table to determine the appropriate action to take.

| If you are starting from                     | Then                                                                                    |
|----------------------------------------------|-----------------------------------------------------------------------------------------|
| the SharePoint Hierarchy                     | a) Select the object(s) containing the scanned files you want to manage.                |
|                                              | b) Choose Compliance > Manage Scanned<br>Files.                                         |
|                                              | NOTE: This option is not available at the farm or Web application level.                |
| the <u>Compliance Summary</u><br><u>page</u> | a) Make sure the Compliance Action jobs radio button is selected.                       |
|                                              | <ul> <li>b) Select the Scan job containing the files you<br/>want to manage.</li> </ul> |
|                                              | c) Click [Manage Scanned Files].                                                        |
|                                              | Manage Scanned Files                                                                    |

| Manage Scanned Files > Select parameter(s) to act on 😨 |                                 |                                                                                     |                |                           |                           |             |  |
|--------------------------------------------------------|---------------------------------|-------------------------------------------------------------------------------------|----------------|---------------------------|---------------------------|-------------|--|
| File/Item Name contains : Selected Search Terms:       |                                 |                                                                                     |                |                           |                           |             |  |
| Search T                                               | erms :                          | All items checked                                                                   | ▼              | All                       |                           | ~           |  |
| Include Ignored Files Show only Quarantined Files      |                                 |                                                                                     |                |                           |                           |             |  |
| Apply Filters Clear Filters                            |                                 |                                                                                     |                |                           |                           | Ť           |  |
|                                                        |                                 |                                                                                     | Remove fr      | rom Quarantine Remove     | e from SharePoint Ignore  | Unignore    |  |
|                                                        | File/Item Name                  | File Path                                                                           | Terms Detected | Created By                | Last Modified By          | Status      |  |
|                                                        | Datenbank<br>zwölf_Mild.txt     | http://bos-sp13-a-ss:41700/ContentAddedLib/Datenbank<br>zwölf_Mild.txt              | LUHN10         | axcelertest\testbenchfarm | axcelertest\testbenchfarm | -           |  |
|                                                        | données<br>hospitalières_Mode   | http://bos-sp13-a-ss:41700/ContentAddedLib/données<br>hospitalières_Moderate.pptx   | Name           | Testbench Farm Display    | Testbench Farm Display    | -           |  |
|                                                        | Mild - Copy.txt                 | http://bos-sp13-a-ss:41700/ContentAddedLib/Mild -<br>Copy.txt                       | LUHN10         | Testbench Farm Display    | Testbench Farm Display    | Quarantined |  |
|                                                        | Mild's Copy.txt                 | http://bos-sp13-a-ss:41700/ContentAddedLib/Mild's<br>Copy.txt                       | LUHN10         | axcelertest\testbenchfarm | axcelertest\testbenchfarm | -           |  |
|                                                        | Österreich<br>Präsentation_mode | http://bos-sp13-a-ss:41700/ContentAddedLib/Österreich<br>Präsentation_moderate.pptx | Name           | axcelertest\testbenchfarm | axcelertest\testbenchfarm | -           |  |
|                                                        | Severe's file.pptx              | http://bos-sp13-a-ss:41700/ContentAddedLib/Severe's file.pptx                       | Name           | Testbench Farm Display    | Testbench Farm Display    | Quarantined |  |

- 3. To filter items that display in the grid:
  - Enter a full or partial file name in the **File Name Contains** field, and/or select specific **Search Terms** from the drop-down.

|   | ltem Name            |        |                                                 |    | S    | Selected Searc                | h Terms:           |    |       |
|---|----------------------|--------|-------------------------------------------------|----|------|-------------------------------|--------------------|----|-------|
|   | ains :<br>ch Terms : |        | 2 items checked                                 | •  | ]    | Government I<br>Number, Finar |                    | /  |       |
| ] | Include Ign          | ored   | Check All                                       | ~  | 1    | Numbers                       |                    |    |       |
|   | Files                |        | Address                                         |    |      |                               |                    |    | ~     |
|   |                      |        | 🗌 Email                                         |    |      |                               |                    |    |       |
|   |                      |        | 🗌 Telephone Number                              |    |      |                               |                    |    |       |
|   |                      |        | ☑ Government Identification<br>Number           | îr | om S | SharePoint                    | Ignore             | Ur | nigno |
| ] | File/Item<br>Name    | File F | ✓ Financial Account Numbers     ☐ Date of Bitth |    | 0    | Created By                    | Last Modifie<br>By | ed | Statu |

• If you want to Include Ignored Files (which are hidden by default), check the applicable box(es).

REMINDER: "Ignore" is a status that you can apply to files that you do not want to display in the grid by default (because, for example, they do not require further review or action).

NOTE: Because quarantined files cannot be ignored, if you select **Show Only Quarantined Files**, the **Include Ignored Files** option becomes disabled. If you upgraded from version 8.5, all quarantined files will always display, even those that show a status of Ignored.

• Click [Apply Filters].

Note that if you chose to include Ignored or Quarantined files, they will be labeled as such in the **Status** field.

TIP: If you want to review quarantined or Ignored files specifically, sort on the Status column to group these files together.

Now you can:

• open a file whose contents you want to review (by clicking the File Path link)

File Path http://bos-sp19-awfe1:17504/sites/SC1/Shared Documents/Copomplete Equity - Prof Liability Renewal 0201200<sup>th</sup> 2012009.xls

AND/OR

• select files on which you want to perform an action, then click the appropriate action button: [Remove from Quarantine], [Remove from SharePoint], [Ignore], or [Unignore].

Note that when a file is removed from SharePoint it no longer displays in the grid.

NOTE: When you remove a file from quarantine, it is restored in its original location with the same permissions it had before it was quarantined, and you cannot remove an attachment from quarantine without also removing its parent item.

#### **Removing Scanned Files from SharePoint**

If you attempt to remove one or more files from SharePoint, you will be prompted to confirm your selection. Unlike the <u>Sensitive Content Submission Maintenance</u> feature, you can remove individual files which has been quarantined.

If you delete an item that has attachments, the attachments will automatically be deleted along with the item.

# **Analyzing Scanned Files**

The **Scanned Files by Search Term** and **Scanned Files by Scope** analyses let you view all of the files that have been scanned for sensitive content, along with the search term(s) found. By default, results display the most recent scan performed on each file within the selected scope, but you can also enter a date range.

#### To generate a Scanned Files analysis:

- 1 Select the object(s) you want to include in your analysis.
- 2 RightChoose the appropriate option, based on how you would like to have results grouped:
  - Compliance > Scanned Files by Scope

OR

- Compliance > Scanned Files by Search Terms.
- 3 Specify the parameters for your analysis.

#### **IMPORTANT:**

 Currently, you can only Filter by Search Terms if you enter one complete search term (that is, you cannot filter by multiple or partial search terms).

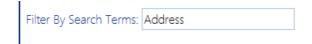

If you leave the Filter by Search Terms field blank, all search terms within the scope of your analysis will be included.

4 Under Advanced Parameters:

| Advanced Parameters | 1                                        |           |     |
|---------------------|------------------------------------------|-----------|-----|
| Start date:         |                                          | End date: | III |
| 🗆 Se                | curity trimming using cached permissions |           |     |

• If you leave the **Start Date** and **End Date** blank (the default), the *most recent* scan performed on each scanned file will be included in analysis results. If you enter a Start Date and End Date, results will include all scans performed within the date range.

• If you want to run the analysis on scans for which the permissions of users who performed the scans were collected since the last run of <u>ControlPoint Discovery</u>, check the **Security trimming using cached permissions** box. If you leave this box unchecked, the analysis will be run using real-time permissions, but processing time my increase significantly.

Now you can:

• run the operation immediately (by clicking the [Run Now] button)

OR

• schedule the operation to run at a later time or on a recurring basis.

OR

• save the operation as XML Instructions that can be run at a later time.

Results are grouped either by scope or search term (depending on the analysis selected).

| Quest                                                                                                    |                                                                                                    | Scanned files by Scope                                                                                                    |                                                                                                    | 10100308-0.07-141                                                                                                    | 1                                                                                                    |                                                                                                    |                                                                                                    |                                                                                                    |                      |
|----------------------------------------------------------------------------------------------------|----------------------------------------------------------------------------------------------------|----------------------------------------------------------------------------------------------------|----------------------------------------------------------------------------------------------------|----------------------------------------------------------------------------------------------------|----------------------------------------------------------------------------------------------------|----------------------------------------------------------------------------------------------------|----------------------------------------------------------------------------------------------------|----------------------------------------------------------------------------------------------------|----------------------|
| Parameters:                                                                                                    |                                                                                                    |                                                                                                    |                                                                                                    |                                                                                                    |                                                                                                    |                                                                                                    |                                                                                                    |                                                                                                    |                      |
| Search Term Name:                                                                                                    |                                                                                                    | Name,Address,Telephone Number                                                                                                    |                                                                                                    |                                                                                                    |                                                                                                    |                                                                                                    |                                                                                                    |                                                                                                    |                      |
| Show only scanned file(s) where se                                                                                                    | earch terms detected:                                                                                                    | True                                                                                                    |                                                                                                    |                                                                                                    |                                                                                                    |                                                                                                    |                                                                                                    |                                                                                                    |                      |
| Permissions cached as on:                                                                                                    |                                                                                                    | False                                                                                                    |                                                                                                    |                                                                                                    |                                                                                                    |                                                                                                    |                                                                                                    |                                                                                                    |                      |
|                                                                                                    |                                                                                                    |                                                                                                    |                                                                                                    |                                                                                                    |                                                                                                    |                                                                                                    |                                                                                                    |                                                                                                    |                      |
| Veb Application: WAP1 - 13946                                                                                                    |                                                                                                    |                                                                                                    |                                                                                                    |                                                                                                    |                                                                                                    |                                                                                                    |                                                                                                    |                                                                                                    |                      |
| Site Collection: JR-DC1                                                                                                    |                                                                                                    | ht                                                                                                    | tp://bos-sp16n-b-ss:                                                                                                    | 13946/sites/JR-DC1                                                                                                    |                                                                                                    |                                                                                                    |                                                                                                    |                                                                                                    |                      |
| Web Site: JR-DC1                                                                                                    |                                                                                                    |                                                                                                    | tp://bos-sp16n-b-ss:                                                                                                    |                                                                                                    |                                                                                                    |                                                                                                    |                                                                                                    |                                                                                                    |                      |
|                                                                                                    | d Structure Reports   /Reports I                                                                                                    |                                                                                                    | earch Terms                                                                                                    |                                                                                                    | Detect                                                                                                    | ad On                                                                                                    | Created By                                                                                                    | Modified By                                                                                                    | Last Updated         |
|                                                                                                    | acked Out To Me                                                                                                    |                                                                                                    | ame                                                                                                    |                                                                                                    |                                                                                                    | 000 7:07:03 PM                                                                                                    | System Account                                                                                                    | QAServiceAcct                                                                                                    | 10/14/2020 3:09:36 F |
|                                                                                                    | Draft Documents                                                                                                    |                                                                                                    | ame                                                                                                    |                                                                                                    |                                                                                                    | 600 7:07:04 PM                                                                                                    | System Account                                                                                                    | QAServiceAcct                                                                                                    | 10/14/00/0 3:09:32   |
|                                                                                                    | ing Live Within Next Seven Day                                                                                                    | s N                                                                                                    | ame                                                                                                    |                                                                                                    |                                                                                                    | 000 7:07:04 PM                                                                                                    | System Account                                                                                                    | QAServiceAcct                                                                                                    | 10/14/00/00 3:09:34  |
|                                                                                                    | s //Documents/Forms/Allitems.a                                                                                                    | -                                                                                                    | earch Terms                                                                                                    | _                                                                                                    |                                                                                                    | ad On                                                                                                    | Created By                                                                                                    | Modified By                                                                                                    | Last Updated         |
|                                                                                                    | derate - Copy (3).pptx                                                                                                    |                                                                                                    | ame                                                                                                    |                                                                                                    |                                                                                                    | 7:07:05 PM                                                                                                    | Testbench Farm Display                                                                                                    |                                                                                                    | 3:02:33              |
|                                                                                                    | vere - Copy (3).pptx                                                                                                    |                                                                                                    | ame                                                                                                    |                                                                                                    |                                                                                                    | 7:07:05 PM                                                                                                    | Testbench Farm Display                                                                                                    |                                                                                                    | 3:02:33 F            |
|                                                                                                    |                                                                                                    |                                                                                                    | ame                                                                                                    |                                                                                                    |                                                                                                    | 7:07:05 PM                                                                                                    | Testbench Farm Display                                                                                                    | Testbench Farm Display                                                                                                    |                      |
|                                                                                                    | <u>rere - Copy (5).pptx</u><br>evere - Copy (7).pptx                                                                                                    |                                                                                                    |                                                                                                    |                                                                                                    |                                                                                                    |                                                                                                    |                                                                                                    |                                                                                                    | 3:02:34 F            |
|                                                                                                    | vere - Copy (7).pptx                                                                                                    |                                                                                                    | ame                                                                                                    |                                                                                                    | 107.195                                                                                                    | 7:07:05 PM                                                                                                    | Testbench Farm Display                                                                                                    | Testbench Farm Display                                                                                                    | 1001-00120 3:02:34 F |
| Site Collection: SC1                                                                                                    |                                                                                                    |                                                                                                    | tp://bos-sp16n-b-ss:*                                                                                                    |                                                                                                    |                                                                                                    |                                                                                                    |                                                                                                    |                                                                                                    |                      |
| Web Site: SC1                                                                                                    |                                                                                                    |                                                                                                    | tp://bos-sp16n-b-ss:                                                                                                    | 13946/sites/SC1                                                                                                    |                                                                                                    | _                                                                                                    |                                                                                                    |                                                                                                    |                      |
|                                                                                                    | tom List   /Lists/David Custom L                                                                                                    |                                                                                                    | earch Terms                                                                                                    |                                                                                                    | Detect                                                                                                    |                                                                                                    | Created By                                                                                                    | Modified By                                                                                                    | Last Updated         |
|                                                                                                    | achments/4/Passed 2 version 1                                                                                                    |                                                                                                    | ame                                                                                                    |                                                                                                    |                                                                                                    | 5:24:51 PM                                                                                                    | Testbench Farm Display                                                                                                    | QAServiceAcct                                                                                                    | 10:51:39             |
|                                                                                                    |                                                                                                    |                                                                                                    | ame                                                                                                    |                                                                                                    |                                                                                                    | 5:29:01 PM                                                                                                    | Testbench Farm Display                                                                                                    | Testbench Farm Display                                                                                                    | 1:23:05 PI           |
|                                                                                                    |                                                                                                    |                                                                                                    | ame                                                                                                    |                                                                                                    |                                                                                                    | 5:28:32 PM                                                                                                    | Testbench Farm Display                                                                                                    | Testbench Farm Display                                                                                                    | 1:23:05 PI           |
| Item 5: Attac                                                                                                    | achments/5/Moderate ' (2).tar                                                                                                    | Na                                                                                                    | ame                                                                                                    |                                                                                                    | 6030                                                                                                    | 5:24:51 PM                                                                                                    | Testbench Farm Display                                                                                                    | Testbench Farm Display                                                                                                    | 1:23:05 P            |
| Item 5: Attac                                                                                                    |                                                                                                    | N                                                                                                    | ame                                                                                                    |                                                                                                    |                                                                                                    | 5:24:51 PM                                                                                                    | Testbench Farm Display                                                                                                    | Testbench Farm Display                                                                                                    | 1:23:05 PI           |
| luest                                                                                                    | schments/5Moderate`(1).tar                                                                                                    | Scanned files by Search terms                                                                                                    |                                                                                                    | axcelertest                                                                                                    | testbenchfarm                                                                                                    | UN 0.24.01 PM                                                                                                    | resublici raini Ospay                                                                                                    | ronouner runn ongeg                                                                                                    |                      |
| rameters:<br>arch Term Name:<br>ow only scanned file(s) where s                                                                                                    | s                                                                                                    | Scanned files by Search terms<br>Name, Address, Telephone Number<br>True                                                                                                    | 2172                                                                                                    |                                                                                                    | testbenchfarm                                                                                                    | am 3.24:31 PM                                                                                                    | risadenci raini dispay                                                                                                    | robonon am organy                                                                                                    |                      |
| UESĽ<br>rameters:<br>arch Term Name:<br>ow only scanned file(s) where si<br>missions cached as on:                                                                                                    | s                                                                                                    | Scanned files by Search terms                                                                                                    |                                                                                                    |                                                                                                    | testbenchfarm                                                                                                    | all 324.31 PM                                                                                                    | regulari i rani Capaj                                                                                                    |                                                                                                    |                      |
| Uest<br>rameters:<br>arch Term Name:<br>ow only scanned file(s) where se<br>missions cached as on:                                                                                                    | s                                                                                                    | Scanned files by Search terms<br>Name, Address, Telephone Number<br>True                                                                                                    |                                                                                                    |                                                                                                    | testbenchfarm                                                                                                    | all 324.31 PM                                                                                                    | (enderich faith colors)                                                                                                    |                                                                                                    |                      |
| Uest<br>ameters:<br>arch Term Name:<br>wo only scanned file(s) where so<br>missions cached as on:                                                                                                    | s                                                                                                    | Scanned files by Search terms<br>Name, Address, Telephone Number<br>True                                                                                                    |                                                                                                    |                                                                                                    | testbenchfarm<br>⊉38000 PM                                                                                                    | an 324.31 PM                                                                                                    |                                                                                                    |                                                                                                    |                      |
| UEST<br>ameters:<br>arch Term Name:<br>wonly scanned file(s) where so<br>missions cached as on:<br>ress<br>Web Application: WAP2 - 26060                                                                                                    | s                                                                                                    | Scanned files by Search terms<br>Name, Address, Telephone Number<br>True                                                                                                    | http://bi                                                                                                    | 1016033                                                                                                    | testbenchfarm<br>2018-00 PM                                                                                                    |                                                                                                    |                                                                                                    |                                                                                                    |                      |
| UEST<br>ameters:<br>arch Term Name:<br>worly scanned file(s) where so<br>missions cached as on:<br>web spoication: WAP2 - 26080<br>Site Collection: SC1<br>Web Site: SC1                                                                                                    | Search terms detected:                                                                                                    | Scanned files by Search terms<br>Name, Address, Telephone Number<br>True                                                                                                    | http://bi                                                                                                    | 16 16:050<br>05:5p16n-b-ss:2608<br>05:5p16n-b-ss:2608                                                                                                    | testbenchfarm<br>2018-00 PM                                                                                                    | Modified By                                                                                                    | Last Upd                                                                                                    |                                                                                                    |                      |
| UEST<br>ameters:<br>arch Term Name:<br>wo only scanned file(s) where se<br>missions cached as on:<br>Web Application: WAP2 - 26080<br>Site Collection: SC1<br>Web Site: SC1<br>List: App                                                                                                    | Search terms detected:                                                                                                    | Ccanned files by Search terms<br>Name.Address,Telephone Number<br>True<br>False                                                                                                    | http://b.<br>http://b<br>Detecto                                                                                                    | 98 96.000<br>05-5p16n-b-ss.2608<br>05-5p16n-b-ss.2608<br>05-5p16n-b-ss.2608                                                                                                    | testbenchfarm<br>2010 PM<br>D/sites/SC1<br>D/sites/SC1<br>Created By                                                                                                    | Modified By                                                                                                    | Last Upd                                                                                                    |                                                                                                    |                      |
| UEST<br>ameters:<br>arch Term Name:<br>wordy scanned file(s) where so<br>missions cached as on:<br>Web Application: WAP2 - 20080<br>Site Collection: SC1<br>Web Site: SC1<br>List Anno<br>Item                                                                                                    | Search terms detected:<br>setter. Doc. Lib2   /Another. D<br>m 7: FLSA classification table                                                                                                    | Scanned files by Search terms<br>Name, Address, Telephone Number<br>True<br>False<br>Sic, Lib2/Forms/Allitems asox                                                                                                    | http://b<br>bito://bo<br>Detector<br>1911-00                                                                                                    | 11:19:000<br>05:5p16n-b-ss.2608<br>05:5p16n-b-ss.2608<br>ed On<br>00:11:49:09 PM                                                                                                    | testbenchfarm<br>2014 testSC1<br>Valkes/SC1<br>Created By<br>Testbench Farm Display                                                                                                    | Modified By<br>Testbench F:                                                                                                    | Last Upd<br>zm Display 8:03020                                                                                                    | 34ed<br>6:46:43 AM                                                                                                    |                      |
| Uest<br>rameters:<br>arch Term Name:<br>ow only scanned file(s) where so<br>missions cached as on:<br>Web Application: WAP2 - 20080<br>Site Collection: SC1<br>Web Site: SC1<br>List: Acc<br>list:<br>Iter<br>Iter<br>Iter<br>Iter                                                                                                    | Stearch terms detected:<br>when Doc. Lib2   /Another D<br>m 7. FLSA classification table<br>m 8. Members of the Board B                                                                                                    | Scanned files by Search terms<br>Name, Address, Telephone Number<br>True<br>False<br>Sic, Lib2/Forms/Allitems asox                                                                                                    | http://bit<br>bits.2/bit<br>Detector<br>Film-00<br>Film-00                                                                                                    | 05-5916n-b-55-2608<br>05-5916n-b-55-2608<br>05-5916n-b-5-52608<br>05-911-49-09 PM<br>00111-49-09 PM                                                                                                    | Itestbenchfarm<br>2 Iter of Part<br>Disites/SC1<br>Venex/SC1<br>Created By<br>Testbench Farm Display<br>Testbench Farm Display                                                                                                    | Modified By<br>Testbench Fr                                                                                                    | Last Upd<br>arm Display 6-0.0200<br>arm Display 6-0.0200                                                                                                    | 186d<br>6.46.43 AM<br>6.46.43 AM                                                                                                    |                      |
| rameters:<br>arch Term Name:<br>ow only scanned file(s) where si<br>missions cached as on:<br>tress<br>Web Application: WAP2 - 26080<br>Site Collection: SC1<br>Web Site: SC1<br>List: Ann<br>Iter<br>Iter<br>Iter<br>Iter<br>Iter<br>Iter<br>Iter<br>Iter                                                                                                    | S<br>search terms detected:<br>when Doc. LB2   /Another D<br>m 7: FLSA classification table<br>m 9: Rydin Offer Letter.docs                                                                                                    | Scanned files by Search terms Name, Address, Telephone Number True False<br>xoc_LLB2/Formt/All/terms assox A05302011-revised allox Informers 1_20070112 doc                                                                                                    | http://b<br>bttp://b<br>Detector<br>ninnido<br>ninnido                                                                                                    | as-sp10n-b-ss2608<br>as-sp10n-b-ss2608<br>as-sp10n-b-ss2608<br>as-sp10n-b-ss2608<br>d On<br>11:14:09 PM<br>11:14:09 PM                                                                                                    | Itestbenchfarm                                                                                                    | Modified By<br>Testbench Fr<br>QAServiceAc                                                                                                    | Last Upd<br>arm Display & dicitation<br>arm Display & dicitation<br>cct #challot                                                                                                    | 300d<br>646-43 AM<br>646-43 AM<br>646-44 AM                                                                                                    |                      |
| rameters:<br>arch Term Name:<br>ow only scanned file(s) where si<br>missions cached as on:<br>tress<br>Web Application: WAP2 - 26080<br>Site Collection: SC1<br>Web Site: SC1<br>List: Ann<br>Iter<br>Iter<br>Iter<br>Iter<br>Iter<br>Iter<br>Iter<br>Iter                                                                                                    | Stearch terms detected:<br>when Doc. Lib2   /Another D<br>m 7. FLSA classification table<br>m 8. Members of the Board B                                                                                                    | Scanned files by Search terms Name, Address, Telephone Number True False<br>xoc_LLB2/Formt/All/terms assox A05302011-revised allox Informers 1_20070112 doc                                                                                                    | http://b<br>bito./bit<br>Detector<br>19/1-00<br>19/1-00<br>19/1-00                                                                                                    | 00 - 54 10 - b - 52 2020<br>00 - 54 10 - b - 52 2020<br>00 - 54 10 - b - 52 2020<br>00 - 54 10 - b - 52 2020<br>01 - 10 - 52 - 52 - 52 - 52 - 52 - 52 - 52 - 5                                                                                                    | Itestbenchfarm<br>2 Iter of Part<br>Disites/SC1<br>Venex/SC1<br>Created By<br>Testbench Farm Display<br>Testbench Farm Display                                                                                                    | Modified By<br>Testbench Fr                                                                                                    | Last Upd<br>arm Display & Balala<br>arm Display Balala<br>et & Balala<br>et Balala                                                                                                    | 104<br>64643 AM<br>64643 AM<br>64643 AM<br>64643 AM                                                                                                    |                      |
| Uest<br>rameters:<br>arch Term Name:<br>ow only scanned file(s) where si<br>missions cached as on:<br>tress<br>Web Application: WAP2 - 26080<br>Site Collection: SC1<br>Web Site: SC1<br>List: Ann<br>list<br>list<br>list                                                                                                    | S<br>search terms detected:<br>where Doc. LIN2 / Another D<br>m 7. FLSA classification table<br>m 8. Members of the Board B<br>m 9. Rydin Offer Letter docx<br>m 12. MagWith Attachment                                                                                                    | Scanned files by Search terms Name, Address, Telephone Number True False<br>xoc_LLB2/Formt/All/terms assox A05302011-revised allox Informers 1_20070112 doc                                                                                                    | http://bb<br>btto./bb<br>Detector<br>tipre-00<br>tipre-00<br>tipre-00<br>tipre-00<br>tipre-00                                                                                                    | as-sp10n-b-ss2608<br>as-sp10n-b-ss2608<br>as-sp10n-b-ss2608<br>as-sp10n-b-ss2608<br>d On<br>11:14:09 PM<br>11:14:09 PM                                                                                                    | Itestbenchfarm                                                                                                    | Modified By<br>Testbench Fr<br>QAServiceAc                                                                                                    | Last Upd<br>arm Display & Balala<br>arm Display Balala<br>et & Balala<br>et Balala                                                                                                    | 300d<br>646-43 AM<br>646-43 AM<br>646-44 AM                                                                                                    |                      |
| UEST<br>ameters:<br>arch Term Name:<br>wo only scanned file(s) where se<br>missions cached as on:<br>Web Application: WAP2 - 26080<br>Site Collection: SC1<br>Web Site: SC1<br>List: Appli-<br>line<br>line<br>line<br>line<br>line                                                                                                    | S<br>search terms detected:<br>where Doc. LIN2 / Another D<br>m 7. FLSA classification table<br>m 8. Members of the Board B<br>m 9. Rydin Offer Letter docx<br>m 12. MagWith Attachment                                                                                                    | Scanned files by Search terms<br>Name Address, Telephone Number<br>True<br>False                                                                                                    | http://bb<br>btto./bb<br>Detector<br>tipre-00<br>tipre-00<br>tipre-00<br>tipre-00<br>tipre-00                                                                                                    | 00 10 10 - 5 - 20 20 0<br>00 10 - 5 - 20 20 0<br>00 10 - 5 - 20 20 0<br>01 10 - 5 - 20 20 0<br>01 11 - 20 20 0<br>01 11 - 20 20 0<br>01 10 - 20 - 20 - 20 - 20 - 20 - 20 - 20                                                                                                    | testbenchfarm<br>20/stea/SC1<br>20/stea/SC1<br>20/stea/SC1<br>Created By<br>Testbench Farm Display<br>Testbench Farm Display<br>Testbench Farm Display                                                                                                    | Modified By<br>Testbench F-1<br>Testbench Z<br>QAServiceAc<br>QAServiceAc                                                                                | Last Upd<br>arm Display & Balala<br>arm Display Balala<br>et & Balala<br>et Balala                                                                                                    | Med<br>646-43 AM<br>646-43 AM<br>646-44 AM<br>647-32 AM<br>647-32 AM                                                                                                    |                      |
| UEST<br>rameters:<br>arch Term Name:<br>wo only scanned file(s) where se<br>missions cached as on:<br>Web Application: WAP2 - 28080<br>Site Collection: SC1<br>Web Site: SC1<br>List: Acco<br>List: Acco<br>Li                                                                                                    | S<br>search terms detected:<br>other Doc Lib2 (Another D<br>m 7: FLSA classification tabk<br>m 8: Members of the Board B<br>m 9: Rydin Offer Latter docs<br>m 12: MagWith Attachment<br>m 12: MagWith Attachment<br>som m3: Enal With Attachment                                                                                                    | Canned files by Search terms Name,Address,Telephone Number True False  Doc_LB2/Econs/Altients.asox D603/D11-revised.disc. U003/D011-revised.disc. U003/D011-revised.disc. U003                                                                                                    | http://bit           bits://bit           Detecte           Firm00           Firm00           Firm00           Firm00           Firm00           Firm00           Firm00           Firm00           Firm00           Firm00                                                                                                    | 00 10 10 - 5 - 20 20 0<br>00 10 - 5 - 20 20 0<br>00 10 - 5 - 20 20 0<br>01 10 - 5 - 20 20 0<br>01 11 - 20 20 0<br>01 11 - 20 20 0<br>01 10 - 20 - 20 - 20 - 20 - 20 - 20 - 20                                                                                                    | testbenchfarm                                                                                                    | Modified By<br>Testbench Fr<br>Galaench Fr<br>QalaerviceAc<br>QalaerviceAc                                                                               | Last Upd<br>am Display 6:0.0020<br>am Display 6:0.0020<br>cct 6:0.0020<br>cct 6:0.0020<br>cct 6:0.0020<br>cct 6:0.0020<br>cct 6:0.0020<br>Last Upd                                                           | Med<br>646-43 AM<br>646-43 AM<br>646-44 AM<br>647-32 AM<br>647-32 AM                                                                                                    |                      |
| UEST<br>rameters:<br>arch Term Name:<br>wo only scanned file(s) where se<br>missions cached as on:<br>tress<br>Web Application: WAP2-20080<br>Site Collection: SC1<br>Web Site: SC1<br>Use Sac<br>Italia<br>Italia<br>Itali<br>Italia<br>Italia<br>Italia                                                                                                    | S<br>search terms detected:<br>m 7. FLSA classification takk<br>m 8. Members of the Board B<br>m 9. Rydin Offer Latter doos<br>m 12. Mag/With Attachment<br>m 12. Mag/With Attachment<br>n 12. Mag/With Attachment<br>sciences (L/Sibered Document<br>m 39. Enall with Attachment<br>Sciences (L/Sibered Document<br>Sciences (L/Sibered Document<br>S | Scanned files by Search terms<br>Name, Address, Talephone Number<br>True<br>False<br>Sci. J. B2/Ecoms/Alliens adox<br>1632011 _rwised.dox<br>1632011 _rwised.dox<br>1632011 _rwised.dox<br>1632011 _rwised.dox<br>1632011 _rwised.dox<br>1632011 _rwised.dox<br>1632011 _rwised.dox<br>1632011 _rwised.dox<br>1632011 _rwised.dox                                                                                                    | Http://bu<br>ttp://bu<br>Petercko<br>skringo<br>skringo<br>skringo<br>peterck<br>Peterck<br>Peterck<br>Peterck<br>Peterck<br>Peterck                                                                                                    | en esp 16n-b es 2008<br>do esp 16n-b es 2008<br>do to est 16n-b es 2008<br>do 11.140.09 PM<br>de 11.140.09 PM<br>de 11.140.09                                                                                                    | testbenchfarm                                                                                                    | Modified By<br>Testbench Fr<br>Testbench Fr<br>DAServiceA<br>Modified By<br>Testbench Fr                                                                 | Last Upd<br>am Display & Bullida<br>am Display & Bullida<br>et & Bullida<br>et & Bullida<br>et & Bullida<br>et & Bullida<br>et am Display follocity                                                          | 1864<br>646-43 AM<br>646-43 AM<br>646-44 AM<br>647-32 AM<br>847-32 AM<br>847-32 AM<br>847-32 AM<br>847-32 AM                                                                    |                      |
| Uest<br>rameters:<br>arch Term Name:<br>ow only scameed file(s) where so<br>missions cached as on:<br>web Application: WAP2-20080<br>Site Collection: SC1<br>Ueb Site: SC1<br>List Acc<br>list<br>list<br>list<br>list<br>list<br>list<br>list<br>list                                                                                                    | S<br>search terms detected:<br>when Dsc. Lib2 ( Another G<br>m 7. FLSA classification table<br>m 8. Members of the Board B<br>m 9. Rydin Offer Letter.docs<br>m 12. MagWith Attachment<br>m 12. MagWith Attachment<br>m 33. Enall with Attachment<br>stopactoricity.335. Inte<br>m 39. Enall with Attachment<br>m 39. Enall with Attachment                                                                                                    | Scanned files by Search terms<br>Name, Address, Telephone Number<br>True<br>False<br>boul Lib/2/Eorms/Afilterne astor<br>0/03/2011_revised data<br>0/03/2011_revised data<br>0/03/201                                                                                                    | Http://bu<br>ttp://bu<br>Petercko<br>skringo<br>skringo<br>skringo<br>peterck<br>Peterck<br>Peterck<br>Peterck<br>Peterck<br>Peterck                                                                                                    | <ul> <li>In the local set of the local set of the loc</li></ul>                                                                                                    | testbenchfarm                                                                                                    | Modified By<br>Testbench Fi<br>GAServiceAc<br>QAServiceAc<br>QAServiceAc<br>Modified By                                                                  | Last Upd<br>am Display & Bullida<br>am Display & Bullida<br>et & Bullida<br>et & Bullida<br>et & Bullida<br>et & Bullida<br>et am Display follocity                                                          | 1864<br>646-43 AM<br>646-43 AM<br>64-643 AM<br>647-32 AM<br>647-32 AM<br>647-32 AM                                                                                              |                      |
| UEST<br>rameters:<br>arch Term Name:<br>ow only scanned file(s) where se<br>missions cached as on:<br>stees<br>Web Application: WAP2 - 28080<br>Site Collection: SC1<br>Web Site: SC1<br>List Collection: SC1<br>List Collection<br>list<br>list<br>list<br>list<br>list<br>list<br>list<br>list                                                                                                    | S<br>search terms detected:<br>other Doc Lib2 (Another D<br>m 7: FLSA classification tabk<br>m 8: Members of the Board B<br>m 9: Rydin Offer Latter docs<br>m 12: MagWith Attachment<br>seconted [15]bard Datachment<br>seconted [15]bard Datachment<br>m 32: Enail With Attachment<br>m 32: Enail With Attachment<br>m 33: Enail With Attachment<br>m 33: Enail With Attachment<br>m 34: Enail With Attachment                                                                                                    | Scanned files by Search terms Name,Address,Telephone Number True False  Doc. LB2/Exams/Altients.asox 0603011-revised.dox loca.20011-covided.dox loca.20011-covided.dox loca.20011-covided.dox loca.20011-covided.dox loca.200112.doc                                                                                                    | Http://bit<br>toto./bit<br>Detector<br>Hin-90<br>Hin-90 | en esp 16n-b es 2008<br>do esp 16n-b es 2008<br>do to est 16n-b es 2008<br>do 11.140.09 PM<br>de 11.140.09 PM<br>de 11.140.09                                                                                                    | testbenchfarm                                                                                                    | Modified By<br>Testbench Fr<br>Testbench Fr<br>DAServiceA<br>Modified By<br>Testbench Fr                                                                 | Last Upd<br>am Display 6-0.0000<br>am Display 6-0.0000<br>ct 6-0.0000<br>ct 8-0.0000<br>Last Upd<br>am Display 600000<br>am Display 600000                                                                   | 1864<br>646-43 AM<br>646-43 AM<br>646-44 AM<br>647-32 AM<br>847-32 AM<br>847-32 AM<br>847-32 AM<br>847-32 AM                                                                    |                      |
| UEST<br>rameters:<br>arch Term Name:<br>ow only scanned file(s) where se<br>missions cached as on:<br>stees<br>Web Application: WAP2 - 28080<br>Site Collection: SC1<br>Web Site: SC1<br>List: Collection<br>list<br>list<br>list<br>list<br>list<br>list<br>list<br>list                                                                                                    | S<br>search terms detected:<br>where Doci Lib2 (Another D<br>m 7: FLSA classification tabk<br>m 8: Members of the Board B<br>m 9: Rydin Offer Latter docs<br>m 12: MagWith Attachment<br>storarchi (15)hard Dorf Latter docs<br>m 12: MagWith Attachment<br>m 32: Enail with Attachment<br>m 32: Enail with Attachment<br>m 32: Enail with Attachment<br>m 33: Enail with Attachment<br>m 33: Enail with Attachment<br>stalogascontrolPentr3355. Us<br>m 33: Enail with Attachment<br>stalogascontrolPentr3355. Us                                                                                                    | Scanned files by Search terms Name,Address,Telephone Number True False  Doc_LB2/Exams/Altitents.asox D0532011-revised.dox D0532011-revised.dox D0532011-revi                                                                                                    | http://bit<br>bits.c/bit<br>Detecte<br>Service<br>Service<br>Service<br>Service<br>Detecte<br>Service<br>Service                                                                                                    | 00-49 15h-b-40-2008<br>00-49 15h-b-40-2008<br>00-49 15h-b-40-2008<br>01 15h-09 PM<br>01 15h-09 PM<br>01 15h-09                          | testbenchfarm<br>2 184 194<br>2 184 194<br>194<br>194                                                                                                   | Modified By<br>Testbench Fr<br>GaServiceAc<br>OaServiceAc<br>Modified By<br>Testbench Fr<br>Testbench Fr                                                 | Last Upd<br>am Display & B-0.0020<br>Im Display & B-0.0020<br>et & B-0.0020<br>et & B-0.0020<br>mm Display & 50%/000<br>mm Display & 50%/000                                                                 | sied<br>6-46-43 AM<br>6-46-43 AM<br>6-46-43 AM<br>6-46-43 AM<br>6-46-42 AM<br>6-47-32 AM<br>6-47-32 AM<br>6-47-32 AM<br>6-47-32 AM<br>7-53-53 AM<br>7-53-53 AM<br>7-53-53 AM    |                      |
| Uest<br>rameters:<br>arch Term Name:<br>ow only scameter file(s) where so<br>missions cached as on:<br>web Application: WAP2-2008<br>Site Collection: SC1<br>Ueb Site: SC1<br>List Acc<br>list<br>list<br>list<br>list<br>list<br>list<br>list<br>list                                                                                                    | S<br>search terms detected:<br>when Dsc. Lib2 ( Another G<br>m 7. FLSA classification table<br>m 8. Members of the Board B<br>m 9. Rydin Offer Letter.docs<br>m 12. MagWith Attachment<br>m 12. MagWith Attachment<br>stopactoricity Shared Document<br>m 39. Enall with Attachment<br>stopactoricity Council States<br>m 39. Enall with Attachment<br>stopacocouncil processors                                                                                                    | Scanned files by Search terms<br>Name, Address, Telephone Number<br>True<br>False<br>Ioc. Lik/Eforms/Afilterne.stox<br>0630201 Lruvised.dax<br>Iocanol 1, 20070112.doc<br>a.msg<br>a.msg 10.Southen claim value analysis 221209<br>Iof.Oms/Afilterne.aso<br>and Zip.msg 1 Quest - vacation plan (September<br>Sciulator Gudo, zip<br>and Zip.msg 1 Quest - vacation plan (September<br>Sciulator Gudo, zip<br>and Zip.msg 1 Quest - vacation plan (September<br>Sciulator Gudo, zip<br>and Zip.msg 1 Quest - vacation plan (September<br>Sciulator Gudo, zip                                                                                                    | http://b<br>bito.//b<br>bito.//b<br>bito.//b<br>bito.//b<br>bito./b<br>bito./bito./b<br>bito./b<br>bito./b<br>bito./b<br>bito./b<br>bit                                                                                                    | 01-92 16n-b-ea 2008<br>02-93 16n-b-ea 2008<br>02-93 16n-b-ea 2008<br>04 0n<br>11-14009 PM<br>11-14009 PM<br>11-14009 PM<br>11-14009 PM<br>11-14009 PM<br>11-15028 PM<br>11-15028 PM<br>12-23352 PM<br>12-23352 PM<br>12-23352 PM<br>12-23352 PM<br>12-23352 PM<br>12-23352 PM                                                                                                    | testbenchfarm<br>2 18 19 19 19 19 19 19 19 19 19 19 19 19 19                                                                                                    | Modified By<br>Testbench Fr<br>DAServiceAc<br>DAServiceAc<br>DAServiceAc<br>DAServiceAc<br>DaServiceAc<br>Testbench Fr<br>Testbench Fr<br>Testbench Fr   | Last Upd<br>am Display & Aladida<br>am Display & Aladida<br>ct & Hadida<br>ct & Hadida<br>am Display & Solicita<br>am Display & Solicita<br>am Display & Solicita                                            | Aled<br>6-46-43 AM<br>6-46-43 AM<br>6-46-43 AM<br>6-46-44 AM<br>6-47-32 AM<br>6-47-32 AM<br>9-753-53 AM<br>9-753-53 AM<br>9-753-53 AM                                           |                      |
| Uest<br>ameters:<br>arch Term Name:<br>bow only scanned file(s) where similarity<br>web Application: WAP2 - 26080<br>Site Collection: SC1<br>Web Site: SC1<br>List: And<br>List:<br>List: Date<br>Meter<br>Meter<br>Mete | S<br>search terms detected:<br>other_Doc_Lib21/Another_D<br>m.7.FLSA classification table<br>m.9. Rydin Offer Letter.docs<br>m.12. MagVith Attachment<br>m.9. Frault with Attachment<br>m.9. Frault with Attachment<br>m.9. Frault with Attachment<br>m.9. Frault with Attachment<br>m.9. Frault with Attachment<br>m.9. Frault with Attachment<br>m.9. Frault with Attachment<br>m.9. Frault with Attachment<br>m.9. Frault with Attachment<br>m.9. Frault with Attachment<br>m.9. Frault with Attachment<br>m.9. Frault with Attachment<br>m.9. Frault with Attachment<br>attachment with Attachment<br>m.9. Frault with Attachment<br>attachment with Attachment<br>attachment with Attachment                                                                                                    | Scanned files by Search terms Name, Address, Telephone Number True Fatse  20 Lik2/Forms/Altients assox 16032011-revised.sisx 10032011-revised.sisx 1003201                                                                                                    | http://b.<br>bttp://b.<br>Detector<br>Firmido<br>Firmido<br>F                                                                                                    | as-sp10n-b-ss2008<br>as-sp10n-b-ss2008<br>as-sp10n-b-ss2008<br>as-sp10n-b-ss2008<br>d Ch<br>11:14:09 PM<br>di 11:40:09 PM<br>di 11:40:09 PM<br>di 11:4                                                                                  | Itestbenchfarm                                                                                                    | Modified By<br>Testbench Fr<br>QAServiceAc<br>QAServiceAc<br>Modified By<br>Testbench Fr<br>Testbench Fr<br>Testbench Fr<br>Testbench Fr                 | Lust Upd<br>mm Display & 6:03020<br>mm Display & 6:03020<br>et al. 40:03020<br>et al. 40:03020<br>et al. 40:03020<br>mm Display 100/0302<br>mm Display 100/0302<br>mm Display 100/0302                       | ated<br>6:46:43 AM<br>6:46:43 AM<br>6:46:43 AM<br>6:47:32 AM<br>6:47:32 AM<br>6:47:32 AM<br>7:53:53 AM<br>7:53:53 AM<br>7:53:53 AM                                              |                      |
| Uest<br>rameters:<br>arch Term Name:<br>ow only scanned file(s) where si<br>missions cached as on:<br>term<br>Web Application: WAP2 - 26080<br>Site Collection: SC1<br>Web Site: SC1<br>List: And<br>List: Cost<br>Met<br>List: Cost<br>Met<br>List: Tail                                                                                                    | S<br>search terms detected:<br>where Doc. Lib21/Another D<br>m 7. FLSA classification table<br>m 9. Rydin Attachment<br>m 12. MagVith Attachment<br>statoga/controlPent0335, Us<br>m 32. Enail with Attachment<br>m 33. Enail with Matchment<br>m 34. Canal with Matchment<br>m 35. Enail with Matchment<br>m 35. Enail with Matchment                                                                                                    | Scanned files by Search terms Name,Address,Telephone Number True False  ScaluB27.coms/All/tensis.asox 1683/2011-revised.stax Icographes.1.20070112.doc a.mag a.mag 10.Southem.claim.value.analysis.221209 actif.20.mag.1 astation.claids.api actif.20.mag.1 actif.20.mag.1 actif.20.                                                                                                    | http://b           btto:/b           Detect           1919.00           1919.00           1919.00           1919.00           1919.00           1919.00           1919.00           1919.00           1919.00           1919.00           1919.00           1919.00           1919.00           1919.00           1919.00           1919.00           1919.00           1919.00           1919.00                                                                                                    | as-sp10n-b-sp2008<br>as-sp10n-b-sp2008<br>as-sp10n-b-sp2008<br>as-sp10n-b-sp2008<br>as-sp10n-b-sp2008<br>as-sp10n-b-sp208<br>as-sp10n-b-sp208<br>as-sp10n-b-sp108<br>as-sp10n-b-sp108<br>as-sp10n-b-sp108<br>as-sp10n-b-sp108<br>as-sp10n-b-sp108<br>as-sp10n-b-sp108<br>as-sp108<br>as-sp1 | testbenchfarm                                                                                                    | Modified By<br>Testbench Fr<br>QAServiceA<br>QAServiceA<br>Modified By<br>Testbench Fr<br>Testbench Fr<br>Testbench Fr<br>Testbench Fr<br>Testbench Fr   | Last Upd<br>am Display 6:05100<br>tet 4:05100<br>tet 4:05100<br>tet 4:05100<br>tet 4:05100<br>tet 4:05100<br>mm Display 1:05000<br>am Display 1:05000<br>am Display 1:05000<br>am Display 1:05000<br>tet Upd | ated<br>646-43 AM<br>6-46-43 AM<br>6-47-32 AM<br>6-47-32 AM<br>9-753-53 AM<br>9/753-53 AM<br>9/753-53 AM<br>9/753-53 AM<br>9/753-53 AM<br>9/753-53 AM                           |                      |
| Uest<br>rameters:<br>arch Term Name:<br>ow only scanned file(s) where si<br>missions cached as on:<br>term<br>Web Application: WAP2 - 26080<br>Site Collection: SC1<br>Web Site: SC1<br>List: And<br>List: Cost<br>Met<br>List: Cost<br>Met<br>List: Tail                                                                                                    | S<br>search terms detected:<br>other_Doc_Lib21/Another_D<br>m.7.FLSA classification table<br>m.9. Rydin Offer Letter.docs<br>m.12. MagVith Attachment<br>m.9. Frault with Attachment<br>m.9. Frault with Attachment<br>m.9. Frault with Attachment<br>m.9. Frault with Attachment<br>m.9. Frault with Attachment<br>m.9. Frault with Attachment<br>m.9. Frault with Attachment<br>m.9. Frault with Attachment<br>m.9. Frault with Attachment<br>m.9. Frault with Attachment<br>m.9. Frault with Attachment<br>m.9. Frault with Attachment<br>m.9. Frault with Attachment<br>attachment with Attachment<br>m.9. Frault with Attachment<br>attachment with Attachment<br>attachment with Attachment                                                                                                    | Scanned files by Search terms Name,Address,Telephone Number True False  ScaluB27.coms/All/tensis.asox 1683/2011-revised.stax Icographes.1.20070112.doc a.mag a.mag 10.Southem.claim.value.analysis.221209 actif.20.mag.1 astation.claids.api actif.20.mag.1 actif.20.mag.1 actif.20.                                                                                                    | http://bit         bits.c/bit           Detecte         5147-00           1947-00         5147-00           1947-00         5147-00           1947-00         5447-00           1949-00         5447-00           1949-00         5449-00           1949-00         5449-00           1949-00         5449-00           1949-00         5449-00           1949-00         5449-00           1949-00         5449-00           1949-00         5449-00           1949-00         5449-00           1949-00         5449-00           1949-00         5449-00           1949-00         5449-00           1949-00         5449-00           1949-00         5449-00           1949-00         5449-00           1949-00         5449-00           1949-00         5449-00           1949-00         5449-00           1949-00         5449-00           1949-00         5449-00           1949-00         5449-00           1949-00         5449-00           1949-00         5449-00           1949-00         5449-00           1949-00                                                                                                    | Dr-sp15h-b-ac 2008<br>Dr-sp15h-b-ac 2008<br>Dr-sp15h-b-ac                                                                                                    | testbenchfarm<br>2 18 19 19 19<br>2 18 19 19<br>2 18 19<br>2 18<br>19<br>19<br>19<br>19<br>19<br>19<br>19<br>19<br>19<br>19<br>19<br>19<br>19 | Modified By<br>Testbench Fr<br>GAServiceAc<br>QAServiceAc<br>Modified By<br>Testbench Fr<br>Testbench Fr<br>Testbench Fr<br>Testbench Fr<br>Testbench Fr | Last Upd<br>am Display & 6-0.000<br>am Display & 6-0.000<br>ext = 4-0.000<br>ext = 4-0.000<br>am Display & 1091000<br>am Display & 1091000<br>m Display & 1091000<br>Cast Upd                                | sied<br>6-46-43 AM<br>6-46-43 AM<br>6-46-43 AM<br>6-46-43 AM<br>6-46-43 AM<br>6-47-32 AM<br>6-47-32 AM<br>7-53-53 AM<br>7-53-53 AM<br>7-753-53 AM<br>7-753-53 AM<br>7-753-53 AM |                      |
| Average and the second second                                                                                                    | S<br>search terms detected:<br>where Doc. Lib21/Another D<br>m 7. FLSA classification table<br>m 9. Rydin Attachment<br>m 12. MagVith Attachment<br>statoga/controlPent0335, Us<br>m 32. Enail with Attachment<br>m 33. Enail with Matchment<br>m 34. Canal with Matchment<br>m 35. Enail with Matchment<br>m 35. Enail with Matchment                                                                                                    | Scanned files by Search terms<br>Name. Address, Telephone Number<br>True<br>Fabe<br>bot. Ub/2Exrms/Altienna ason<br>0.632011:revised data<br>bogsaphies 1.20070112.doc<br>a.msg<br>a.msg 1.0500Harm atom<br>and Zharmg1.<br>and Zharmg1.<br>and Zharmg2.<br>and Zharmg2.<br>and Zharmg | http://bit         bits.c/bit           Detecte         5147-00           1947-00         5147-00           1947-00         5147-00           1947-00         5447-00           1949-00         5447-00           1949-00         5449-00           1949-00         5449-00           1949-00         5449-00           1949-00         5449-00           1949-00         5449-00           1949-00         5449-00           1949-00         5449-00           1949-00         5449-00           1949-00         5449-00           1949-00         5449-00           1949-00         5449-00           1949-00         5449-00           1949-00         5449-00           1949-00         5449-00           1949-00         5449-00           1949-00         5449-00           1949-00         5449-00           1949-00         5449-00           1949-00         5449-00           1949-00         5449-00           1949-00         5449-00           1949-00         5449-00           1949-00         5449-00           1949-00                                                                                                    | as-sp10n-b-sp2008<br>as-sp10n-b-sp2008<br>as-sp10n-b-sp2008<br>as-sp10n-b-sp2008<br>as-sp10n-b-sp2008<br>as-sp10n-b-sp208<br>as-sp10n-b-sp208<br>as-sp10n-b-sp108<br>as-sp10n-b-sp108<br>as-sp10n-b-sp108<br>as-sp10n-b-sp108<br>as-sp10n-b-sp108<br>as-sp10n-b-sp108<br>as-sp108<br>as-sp1 | testbenchfarm                                                                                                    | Modified By<br>Testbench Fr<br>QAServiceA<br>QAServiceA<br>Modified By<br>Testbench Fr<br>Testbench Fr<br>Testbench Fr<br>Testbench Fr<br>Testbench Fr   | Last Upd<br>am Display & 6-0.000<br>am Display & 6-0.000<br>ext = 4-0.000<br>ext = 4-0.000<br>am Display & 1091000<br>am Display & 1091000<br>m Display & 1091000<br>Cast Upd                                | ated<br>646-43 AM<br>6-46-43 AM<br>6-47-32 AM<br>6-47-32 AM<br>9-753-53 AM<br>9/753-53 AM<br>9/753-53 AM<br>9/753-53 AM<br>9/753-53 AM<br>9/753-53 AM                           |                      |

# **Auditing Compliance Actions**

The lists actions taken on files scanned by Sensitive Content Manager over a specified date range.

#### To generate a Compliance Actions Audit:

- 1 <u>Select the object(s) you want to include in the audit</u>.
- 2 Choose Compliance > Compliance Actions Audit.
- 3 Specify the parameters for your analysis.

Compliance Actions Audit > Select parameter(s) to act on @

| Start date:                   | 2/14/2021                                                                           | End date: | 3/16/2021 |  |
|-------------------------------|-------------------------------------------------------------------------------------|-----------|-----------|--|
| Include Compliance Action(s): | <all></all>                                                                         |           |           |  |
|                               | Quarantine<br>Remove from Quarantine<br>Remove from SharePoint<br>Approval Workflow |           |           |  |
|                               | Display with results expanded                                                       |           |           |  |

Now you can:

• run the operation immediately (by clicking the [Run Now] button)

OR

• schedule the operation to run at a later time or on a recurring basis.

OR

• save the operation as XML Instructions that can be run at a later time.

Results include each file within the scope of your analysis, grouped by site collection, along with the date the scan was performed, the action taken, and the account the action was taken by.

NOTE: For any scans performed prior to version 8.6, the "by" displays **NA**, as this information was not captured for Compliance reporting purposes in earlier versions of ControlPoint.

|   | UI UI ZUZ I U.40.20 ANI. AGUUI - | трыллаг       | Dy INA.               |
|---|----------------------------------|---------------|-----------------------|
| = | Item 17: changes.pptx            |               |                       |
|   | 3/9/2021 9:34:10 AM: Action - *  | ***Approval** | * by <mark>NA.</mark> |

| Quest                               | Compliance Actions Audit (2/14/2024 to 3/16/2024)                                       |
|-------------------------------------|-----------------------------------------------------------------------------------------|
| Parameters:<br>Compliance Actions : | <all></all>                                                                             |
|                                     |                                                                                         |
| Web Application: WAP2 - 9394        |                                                                                         |
| Site Collection: SC1                | http://bos.sp13-a-ss:9394/ates/SC1                                                      |
| Web Site: SC1                       | http://bos-sp13-a-ss:9394/sites/SC1                                                     |
| — List: GBD                         | scLib11/GBDocLib1/Forms/AllRems.aspx                                                    |
|                                     | Item 6: Mild - Copy - Copy (3)bt                                                        |
|                                     | 1 6:20:45 PM: Action - ***RemoveContent *** by i:0#.wjaxcelettest\testbenchfarm.        |
| – List: Share                       | ed Documents   /Shared Documents/Forms/Allitems.aspx                                    |
| =                                   | Item 3: 1 Mar 09 delivery confirmation.pdf                                              |
|                                     | 1/15:57 PM: Action - ***RemoveFromQuarantine*** by i:0# w[axcelentest]testbenchfarm.    |
| =                                   | Item 4: 0.Southern claim value analysis 221209.xls                                      |
|                                     | 1 10:07:47 AM: Action - ***RemoveFromQuarantine*** by i:0#.wjaxcelertest\testbenchfarm. |
| Site Collection: SC2                | http://bos-sp13-a-ss.9394/sites/SC2                                                     |
| Web Site: SC2                       | http://bos.sp13-a-ss:9394/sites/SC2                                                     |
| – List: Share                       | id Documents   /Shared Documents/Forms/Allitems.aspx                                    |

Note that for files with embedded items, only the parent item is included in the audit.

# **Reporting on Sensitive Files Activity**

If you are a member of the ControlPoint Compliance Administrators group, you can use the ControlPoint Sensitive Files Activity report to view detailed information about files analyzed by Sensitive Content Manager that:

have been identified as "sensitive content" (that is, have been assigned a Severity Level)
 AND

have been accessed by at least one SharePoint user.

NOTE: This report includes sensitive content identified both from <u>bulk scans</u> and as a result of the enforcement of <u>ControlPoint Policies</u>.

#### Before you can report sensitive files activity:

- Auditing must be enabled for each list or library for which you want to report sensitive activity. You can enable these settings for individual site collections from within SharePoint or, for a larger scope, using the <u>ControlPoint Manage Audit Settings action</u>.
- At least one Compliance scan must have been returned by Sensitive Content Manager with items that have been assigned a <u>Severity Level</u>.

#### To report sensitive files activity:

- 1 Select the object(s) for which you want to report sensitive files activity.
- 2 Choose Compliance > Sensitive Files Activity.

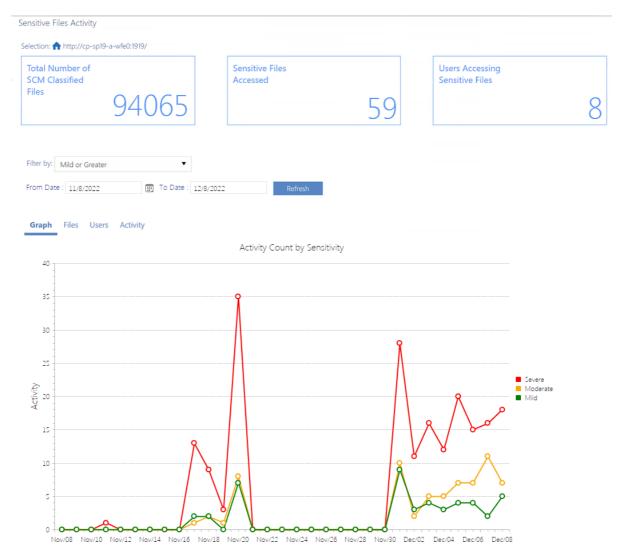

The tiles at the top of the report highlight the following statistics for the selected time period (by default, the past month):

- Total Number of SCM (Sensitive Content Manager) Classified Files
- Sensitive Files Accessed (that is, the *number of times* a file identified as having sensitive content has been accessed by a SharePoint user)

NOTE: The number of times the System Account has modified the Scan Results field for the item on the SharePoint list will be included in this value unless the <u>Sensitive Content Manager</u> <u>Configuration Setting</u> Add Scan Results Column to Scanned SharePoint List is set to false. Details can be found in the *ControlPoint Administration Guide*.

- Users Accessing Sensitive Files (that is, the *number of unique SharePoint users* who have accessed files identified as containing sensitive content)
- Realtime Scanning (that is, the number of days since the last <u>bulk scan</u> was performed)

#### To filter results that display in the body of the report:

1. Choose a different severity level from the **Filter** drop-down and/or modify the default date range.

| Filter by: | Severe Only                       | • | From Date : |
|------------|-----------------------------------|---|-------------|
|            | Mild or Greater                   |   |             |
| Grapi      | Moderate or Severe<br>Severe Only | i | ty          |

2. Click [Refresh].

#### **Graph Tab**

The Sensitive Files Activity report **Graph** tab illustrates the Activity Count by Sensitivity for the selected Severity Level(s) and date range.

Note that you can click a Severity Level in the legend at the right side of the page to hide/display it.

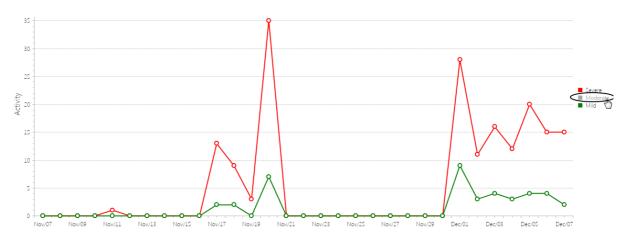

#### **Files Tab**

The Sensitive Filest Activity report **Files** tab lists all of the files the Content Sensitive Manager identified as "sensitive content" for the selected Severity Level(s), grouped by list or library.

Note that this tab displays all content sensitive classified files for the selected Severity Level(s), regardless of whether they have been accessed, and the date range filter does not apply.

|                                                                |                                                                                      | 22              |                        |                           |
|----------------------------------------------------------------|--------------------------------------------------------------------------------------|-----------------|------------------------|---------------------------|
| Filter by: Severe Only  From Date                              | : 11/7/2022 To Date : 12/7/20                                                        | 22 🛗 Refresh    | PDF Format   Export    |                           |
| Graph <b>Files</b> Users Activity                              |                                                                                      |                 |                        |                           |
| Name                                                           | URL                                                                                  | Profile         | Scan Date              | Severity Level            |
| List: http://qa2010farmvm1/sites/bettysc/Sh                    | ared Documents/                                                                      |                 |                        |                           |
| ControlPoint Known Issues.doc                                  | http://qa2010farmvm1/sites/bettysc/Shared<br>Documents/ControlPoint Known Issues.doc | Default Profile | 12/4/2022 4:50:25 PM   | Severe                    |
| List: http://qa2010farmvm1/sites/Sowjanya/                     | fromvm2/testgb/Lists/Announcements/                                                  |                 |                        |                           |
| Get Started with Windows SharePoint Services!                  | http://qa2010farmvm1/sites/Sowjanya/fromvm2/te                                       | Default Profile | 10/13/2022 1:05:57 PM  | Severe                    |
| Get Started with Windows SharePoint Services!<br>v.2           | http://qa2010farmvm1/sites/Sowjanya/fromvm2/tr                                       | Default Profile | 10/13/2022 4:19:44 PM  | Severe                    |
| PinPoint is Available now!                                     | http://qa2010farmvm1/sites/Sowjanya/fromvm2/te                                       | Default Profile | 10/13/2022 4:42:18 PM  | Severe                    |
| ControlPoint v. 4.1 is the best yet!                           | http://qa2010farmvm1/sites/Sowjanya/fromvm2/te                                       | Default Profile | 10/13/2022 5:00:55 PM  | Severe                    |
| List: http://qa2010farmvm1/sites/Sowjanya/                     | fromvm2/Lists/Calendar/                                                              |                 |                        |                           |
| Christmas Day                                                  | http://qa2010farmvm1/sites/Sowjanya/fromvm2/L                                        | Default Profile | 10/13/2022 12:21:46 PM | Severe                    |
| Board meeting                                                  | http://qa2010farmvm1/sites/Sowjanya/fromvm2/L                                        | Default Profile | 10/13/2022 6:09:09 PM  | Severe                    |
| <ul> <li>List: http://qa2010farmvm1/sites/Sowjanya/</li> </ul> | fromvm2/Lists/Announcements/                                                         |                 |                        |                           |
| Get Started with Microsoft SharePoint<br>Foundation!           | http://qa2010farmvm1/sites/Sowjanya/fromvm2/L                                        | Default Profile | 10/13/2022 5:18:22 PM  | Severe                    |
| List: http://qa2010farmvm1/sites/Sowjanya/                     | fromvm2/testgb/Lists/Tasks/                                                          |                 |                        |                           |
| Fun with Attachments                                           | http://qa2010farmvm1/sites/Sowjanya/fromvm2/te                                       | Default Profile | 10/13/2015 5:11:57 PM  | Severe                    |
| List: http://qa2010farmvm1/sites/bettysc/List                  | sts/Announcements/                                                                   |                 |                        |                           |
| Get Started with Microsoft SharePoint<br>Foundation!           | http://qa2010farmvm1/sites/bettysc/Lists/Announ                                      | Default Profile | 10/13/2015 4:56:14 PM  | Severe                    |
| N 1 2 3 4 5 6 7 8 9 10                                         | 🕨 🕨 Page size: 10 🔻                                                                  |                 |                        | 67828 items in 6783 pages |

#### **Users Tab**

The Users tab lists the SharePoint users who have accessed files with sensitive content within the specified time period, along with the **Number of Files Accessed**.

#### **Activity Tab**

The Activity tab lists each individual instance of sensitive content activity, including the User Name. Activity Type, file Severity Level and Activity Date.

# Using ControlPoint Sentinel to Detect Anomalous Activity

ControlPoint Sentinel functionality enables you to detect deviations in document views and downloads from individual users' "typical" daily usage patterns. ControlPoint Sentinel uses the following components in its anomalous activity determinations:

- <u>Business Hours</u>: Daily start and end time for each day of the work week.
- The following <u>Anomalous Activity Limits</u>:
  - Default daily activity limits: The limits for each (measured in terms of document views and downloads) to apply to any user whose personal activity limits have not yet been characterized.
  - Personal daily activity limits: The deviation from "typical" daily usage patterns characterized for each individual user on a given day of the week.

ControlPoint Sentinel relies on SharePoint Audit Log events. Therefore, for this functionality to be effective, the auditing of Delete, Edit, and View/Download must be enabled for every site collection for which you want to collect activity data.

NOTE: Before ControlPoint Sentilel can be used, the ControlPoint Application Administrator must prepare the envronment. Refer to the *ControlPoint Administration Guide* for details.

### How Personal Daily Activity is Determined

Anomalous activity limits are set based on the statistical analysis of how often each user views and downloads documents. The personal daily activity limits used by ControlPoint Sentinel are defined in terms of standard deviations above the mean or average observed over a period of time (currently, 12 days worth of observations for each day of the week).

Standard deviation is a statistical measure of the variation within a set of data values. Two users may have the same average of document views and downloads per day, but their standard deviation or the variation in the number of documents they view and download in any given day can be very different. If a user consistently views and downloads roughly the same number of documents every day, then their standard deviation will be low. If a user is more erratic in the number of documents, sometimes one or download in a day (for example, sometimes viewing or downloading no documents, sometimes one or two, sometimes 30 or 40) then their standard deviation will be high. By using an individual user's standard deviation to define the limits for anomalous activity the limits are tailored to each user's usage pattern.

Using the user's standard deviation we can determine how likely it is that a user would view or download a particular number of documents in a day. When looking for anomalous activity we are looking at activity that is not very likely, that should happen much less than 1% of the time. For highly anomalous activity we are looking for activity that should happen a very small fraction of a percentage of the time.

# Defining Business Hours for Anomalous Activity Detection

The first step in Sentinel Setup is to define Business Hours, so that Anomalous Activity Limits can be defined differently for both business and non-business hours. For example, you may want to specify a lower limit for non-business hours, when typical activity is *expected* to be lower.

Note that Business Hours reflect the local time of the server on which SharePoint is installed.

# To define business and non-business hours for anomalous activity detection:

- 1 From the Manage ControlPoint tree choose **ControlPoint Sentinel > Sentinel Setup**.
- 2 On the Sentinel Setup page, make sure the Business Hours tab is selected.

| Anom | alous Activity Setup     |              |         |   |    |          |    |          |
|------|--------------------------|--------------|---------|---|----|----------|----|----------|
|      |                          |              |         |   |    |          |    |          |
|      |                          |              |         |   |    |          |    |          |
|      |                          | Business Hou | rs      |   |    |          |    |          |
|      | Business Hours           | Monday       | 8:00 AM | Ø | То | 5:00 PM  | 1  | Work Day |
|      | Base Line Rules          | Tuesday      | 8:00 AM | O | То | 5:00 PM  | 1  | Work Day |
|      |                          | Wednesday    | 8:00 AM | Ó | То | 5:00 PM  | 1  | Work Day |
|      | Anomalous Activity Rules | Thursday     | 8:00 AM | Ó | То | 5:00 PM  | 1  | Work Day |
|      |                          | Friday       | 8:00 AM | Ó | То | 5:00 PM  | 1  | Work Day |
|      |                          | Saturday     | 8:00 AM | Ö | То | 5:00 PM  | 1  | Work Day |
|      |                          | Sunday       | 8:00 AM | Ö | То | 5:00 PM  | 1  | Work Day |
|      |                          |              |         |   |    |          |    |          |
|      |                          |              |         |   |    |          |    |          |
|      |                          |              |         |   |    |          |    |          |
|      |                          |              |         |   |    |          |    |          |
|      |                          |              |         |   |    |          |    |          |
|      |                          |              |         |   |    | Save Set | up |          |

3 For each day that you want activity data to be collected, select the start and end time that represent the standard work hours for that particular day, and make sure the **Work Day** box is checked.

| Business Hours |         |   |            |          |          |          |          |
|----------------|---------|---|------------|----------|----------|----------|----------|
| Monday         | 8:00 AM | Q | То         | 6:00 PM  | 🖸 🗹 v    | ork Day  |          |
| Tuesday        | 8:00 AM | Ö | То         | 12:00 AM | 12:30 AM | 1:00 AM  | 1:30 AM  |
|                |         |   |            | 2:00 AM  | 2:30 AM  | 3:00 AM  | 3:30 AM  |
| Wednesday      | 8:00 AM | Q | То         | 4:00 AM  | 4:30 AM  | 5:00 AM  | 5:30 AM  |
| Thursday       | 8:00 AM | Ø | То         | 6:00 AM  | 6:30 AM  | 7:00 AM  | 7:30 AM  |
| Folder:        |         | Ö | <b>T</b> - | 8:00 AM  | 8:30 AM  | 9:00 AM  | 9:30 AM  |
| Friday         | 8:00 AM | Q | То         | 10:00 AM | 10:30 AM | 11:00 AM | 11:30 AM |
| Saturday       | 8:00 AM | Q | То         | 12:00 PM | 12:30 PM | 1:00 PM  | 1:30 PM  |
| Sunday         | 8:00 AM | Ø | То         | 2:00 PM  | 2:30 PM  | 3:00 PM  | 3:30 PM  |
|                |         | _ |            | 4:00 PM  | 4:30 PM  | 5:00 PM  | 5:30 PM  |
|                |         |   |            | 6:00 PM  | 6:30 PM  | 7:00 PM  | 7:30 PM  |
|                |         |   |            | 8:00 PM  | 8:30 PM  | 9:00 PM  | 9:30 PM  |
|                |         |   |            | 10:00 PM | 10:30 PM | 11:00 PM | 11:30 PM |

4 For each non-work day, uncheck the **Work Day** box.

| Saturday | 12:00 AM | Ø | То | 12:00 AM | O | Work Day |
|----------|----------|---|----|----------|---|----------|
| Sunday   | 12:00 AM | Ø | То | 12:00 AM | Ø | Work Day |

NOTE: When the **Work Day** box is unchecked, activity data will not be collected for that day. Start and end times are irrelevant and will be cleared when you save the setup.

5 When you have finished defining business and non-business hours, click [Save Setup].

## **Defining Anomalous Activity Limits**

You can define two types of anomalous activity limits:

- Default daily activities, which are used for all users until personal user limits have been characterized.
- Personal daily activities, which are used as soon as a user's personal activity limits have been characterized.

NOTE: For each day of the week, personal user limits replace default daily limits after 12 days worth of observations by the Anomalous Activity Detection Job.

#### To access the Anomalous Activity Limits page:

From the Sentinel Setup page, select the Anomalous Activity Limits tab.

#### **Defining Default Daily Activity Limits**

Default Daily Activity Limits are expressed in terms of the number of "typical" views and downloads. Because they apply to *all* users until personal user limits have been characterized, it is recommended that you enter limits that would be considered typical and anomalous for *any* SharePoint user in your organization. For example, 100 document views and downloads per day may take into account "typical" daily activity for your most active users without being an alarmingly high number for less active users. Double that number may be considered moderately anomalous, while triple that number may be considered highly anomalous.

| Default daily activity limits:<br>The default daily activity limits used f | for all us | ers until personal user limits have been characterized. |
|----------------------------------------------------------------------------|------------|---------------------------------------------------------|
| Typical daily activity limit:                                              | 100        | Document views and downloads                            |
| Moderately anomalous activity limit:                                       | 200        | Document views and downloads                            |
| Highly anomalous activity limit:                                           | 300        | Document views and downloads                            |

NOTE: If you do not want ControlPoint Sentinel to track Default Daily Activity Limits, leave the limit fields set to 0.

#### **Defining Personal Daily Activity Limits**

The following table shows the percentage of values that fall around or above the mean in terms of the standard deviation.

| Standard Deviations ( $\sigma$ ) Above the Mean | Percentage (%) of Values Above the Standard Deviations from the Mean |
|-------------------------------------------------|----------------------------------------------------------------------|
| 1σ                                              | 15.86553%                                                            |
| 2σ                                              | 2.275013%                                                            |
| 3σ                                              | 0.13499%                                                             |
| 4σ                                              | 0.003167%                                                            |
| 5σ                                              | 0.000028665%                                                         |
| 6σ                                              | 0.0000009865%                                                        |
| 7σ                                              | 0.0000000128%                                                        |

It is recommended that you:

• Set the Typical daily activity limit to 3 standard deviations above the mean.

A user could exceed this limit once every two years. This is not cause for concern but if it happens more frequently than that it may warrant investigation.

- Set the **Moderately anomalous activity limit** to **5** standard deviations above the mean. A user could exceed this limit once in about 10,000 years. This is an indication of anomalous activity that should be investigated immediately.
- Set the Highly anomalous activity limit to 7 standard deviations above the mean.

This level of activity is very very unlikely and should be acted upon immediately.

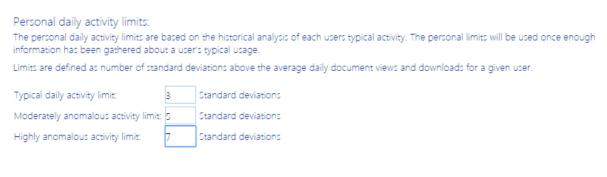

See also How Personal Daily Activity is Determined.

## **Defining Anomalous Activity Rules**

After you have defined Business Hours and Activity Limits, the next step is to define Anomalous Activity Rules, or the action (if any) to take when a defined activity limit is exceeded, during both business hours and non-business hours.

#### **To define Anomalous Activity Rules:**

1. From the Sentinel Setup page, select the Anomalous Activity Rules tab.

| Business Ho                                                                   | urs Corrective Actions |       | Non Busines                                                                                 | ss Hours Corrective Actions |            |
|-------------------------------------------------------------------------------|------------------------|-------|---------------------------------------------------------------------------------------------|-----------------------------|------------|
| Default da                                                                    | aily activity limits:  |       | Daily activ                                                                                 | ity limits:                 |            |
| When a<br>user's daily<br>activity                                            | Action                 | Email | When a<br>user's daily<br>activity                                                          |                             | Email      |
| Exceeds<br>typical<br>daily<br>activity<br>limit                              | No Action Required     |       | Exceeds<br>typical<br>daily<br>activity<br>limit                                            | No Action Required          |            |
| Exceeds<br>moderate<br>anomalous<br>activity<br>limit                         | No Action Required     |       | Exceeds<br>moderate<br>anomalous<br>activity<br>limit                                       | No Action Required          |            |
| Exceeds<br>highly<br>anomalous<br>activity<br>limit                           | No Action Required     |       | Exceeds<br>highly<br>anomalous<br>activity<br>limit                                         | No Action Required          |            |
|                                                                               |                        |       |                                                                                             |                             |            |
| Personal                                                                      | daily activity limits: |       |                                                                                             | daily activity limits:      | I          |
| Personal<br>When a<br>user's daily<br>activity                                |                        | Email |                                                                                             |                             | l<br>Email |
| When a<br>user's daily                                                        |                        | Email | Personal o<br>When a<br>user's daily                                                        |                             | I<br>Email |
| When a<br>user's daily<br>activity<br>Exceeds<br>typical<br>daily<br>activity | Action                 | Email | Personal o<br>When a<br>user's daily<br>activity<br>Exceeds<br>typical<br>daily<br>activity | Action                      | <br>Email  |

- 2 If you want to have an alert generated whenever a limit is exceeded for a particular combination of criteria (Business Hours/Non-Business Hours; Default Daily Activity/Personal Activity; Activity Limit):
  - Select **Alert** from the Action drop-down.
  - If you want to have an email generated when the limit is exceeded, enter an Email address.
     (You can enter multiple email addresses, separated by commas (,).

NOTE: Only limits to which an Alert is applied will be subject to <u>Sentinel reporting</u>. Limits with No Action Required will not be reported.

## **Reporting Anomalous Activity**

The ControlPoint Sentinel Report lets you view anomalous activity events for which an Alert has been specified on the <u>Sentinel Setup - Anomalous Activity Rules page</u>. You can also filter results by user and/or date range.

#### To report anomalous activity:

1 From the Manage ControlPoint tree choose **ControlPoint Sentinel > Sentinel Report**.

# 2 If you want to narrow your results, enter one or more user(s) in the People Picker and/or enter a date range.

Sentinel Repor 🔲 То: Find Activity 8, 10 10/5/2015 12:00:00 AM abaaduser1 Exceeds typical daily activity default limit 23 10 13 10/5/2015 12:00:00 AM 14 Exceeds typical daily activity default limit 10 4 gbaaduser1 10/7/2015 12:00:00 AM gbaaduser. Exceeds typical daily activity default limit 14 10/6/2015 12:00:00 AM gbaaduser2 Exceeds typical daily activity default limit 20 10 10 10/6/2015 12:00:00 AM Exceeds typical daily activity default limit 14 gbaaduser3 10/8/2015 12:00:00 AM gbaaduser6 Exceeds typical daily activity default limit 25 4 21 10/13/2015 12:00:00 AM AXCELERTEST\TestbenchFarn Exceeds typical daily activity default limit 13

NOTE: If you leave the From and To Dates blank, all available results will be returned.

The tiles at the top of the report highlight the following statistics:

- The Total Number of Anomalous Activities Detected
- The number of High Risk Events as characterized by ControlPoint Sentinel
- The Number of Users with anomalous activity
- The **Security Risk Score** (which is derived by the Severity of each activity within the date range covered by the report)

For each anomalous event detected, report detail displays:

- the **Event Time** (that is, the date and the time when the ControlPoint Anomalous Activity Detection Job captured the event)
- the User whose activity triggered the anomalous activity detection alert
- the Event Severity (as defined on the Sentinel Setup Anomalous Activity Limits page)
- the Triggering Activity Level that resulted in the anomalous activity detection alert:
  - for **Default** daily activity, activity above the specified limit for the Event Severity
  - for Personal daily activity, the amount of activity for the Event Severity to which the specified deviations above from the user's "typical" usage pattern have been applied.
- the Expected Activity Level:
  - for **Default** daily activity, the specified limit for the Event Severity
  - for **Personal** daily activity, "typical" usage pattern as calculated by ControlPoint Sentinel
- the **Delta Activity Level** (that is, the difference between Triggering Activity Level and the Expected Activity Level).

#### To view detailed audit log data for a user:

Click the User link to generate a <u>ControlPoint Audit Log analysis</u>.

# Provisioning SharePoint Site Collections and Sites

ControlPoint Site Provisioning functionality automates the management of end user requests for new site collections and sites, which are based on "Provisioning Profiles" that you define. You can use ControlPoint's built-in functionality to associate specific site collection-, site-, and list-level properties with a particular Profile, and enforce their usage within the site collections or sites that use it. You can even attach one or more <u>ControlPoint Governance Policies</u> to a Profile.

NOTE: This feature is not available for Non-Standard installations.

# Managing Site Provisioning Profiles and Requests

Before an end user can request a new site collection or site, at least one Provisioning Profile must have been created. Once created, the Provisioning Profile becomes available to end users when a request for a new site collection or site is initiated.

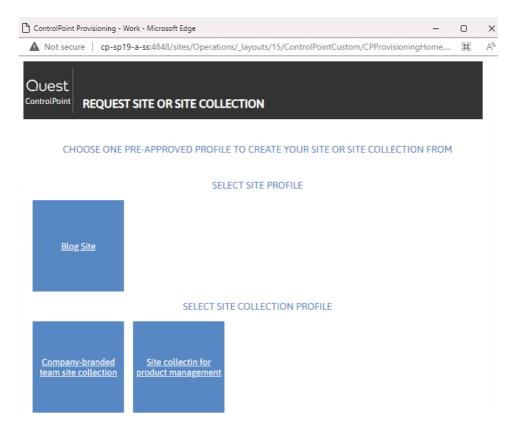

#### To launch the ControlPoint Provisioning Profile Manager:

From the Manager ControlPoint panel, choose **Governance Policy Manager and Provisioning > Provisioning Profile Manager**.

| ControlPoint  | - X Tools                                                                                                    | Provisio | oning Profile Manager                                                |                                                                           |                                                   | axcelertest\jamesjoyce      | :              |
|---------------|----------------------------------------------------------------------------------------------------|----------|----------------------------------------------------------------------|---------------------------------------------------------------------------|---------------------------------------------------|-----------------------------|----------------|
| <b>П</b> НОМЕ | Governance Policy Manager and Provisioning     Governance Policy Manager     Orvisioning Profile Manager     Orvisioning Profile Manager     O Provisioning Requests Manager |          | ain Provisioning Profiles for end users to use<br>VISIONING PROFILES | when requesting new site collections or sites.                            |                                                   | CREATE / EDIT 🏛             |                |
|               | Provisioning Custom Template Manager     Gompliance     Q Sensitive Content Configuration Maintenance                                                                        | •        | PROFILE NAME                                                         | PROFILE DESCRIPTION                                                       | END USER DESCRIPTION                              | PROFILE TYPE                |                |
|               | Profile Maintenance     Search Terms Maintenance     Sensitive Content Submission Maintenance                                                                                |          | Collaboration Blog<br>Company Team site                              | Standardized Blog Site Collection<br>Company-branded team site collection | Blog Site<br>Company-branded team site collection | Sub Site<br>Site Collection |                |
|               | OntrolPoint Compliance Actions                                                                                                    | Ю        | Product Site Collection                                              | Site collection for product management                                    | Site collectin for product management             | Site Collection 3 ite       | ems in 1 pages |

#### To create a Provisioning Profile:

- 1 From the Provisioning Profile Manager main page, choose [Create].
- 2 Complete the fields on the Build New Provision Profile page as follows:
  - Enter the **Profile Name** as you want it to display in the Provisioning Profile Manager list.
  - Enter the End User Description as you want it to display in the Request a Site or Site Collection page.
  - Enter the **Profile Description** as you want it to display in the Provisioning Profile Manager list.
  - Select a Profile Type (Site Collection or Sub Site)
  - Select a Base SharePoint Template.

| Build New Provision Profile                                                                                                    |                  |                         |
|----------------------------------------------------------------------------------------------------|------------------|-------------------------|
| PROFILE NAME                                                                                                    | END USER DESCR   | IPTION                  |
| Company Team site                                                                                                    | Company-brande   | ed team site collection |
| PROFILE DESCRIPTION                                                                                                    | SELECT A PROFILE | E TYPE                  |
| Company-branded team site collection                                                                                                    | Site Collection  | •                       |
| SELECT A BASE SHAREPOINT TEMPLATE<br>Collaboration Enterprise Publishing Custom<br>Team site<br>Team site (classic experience)<br>Blog<br>Developer Site<br>Project Site<br>Community Site |                  |                         |

NOTE: If you want to be able to select a template based on a site definition (such as a Publishing site or a custom site definition that has been deployed to the farm), the feature for that site definition must be activated on the ControlPoint Configuration Site collection.

- 3 If you want to Attach Additional Profile Settings:, you can
  - Click the appropriate link—Set Site Collection Properties (if available), Set Site Properties, or Set List Properties—and complete the applicable window.

| onina Protile | Manager                        |                                                                                                    | (2)         |
|---------------|--------------------------------|----------------------------------------------------------------------------------------------------|-------------|
|               | Set Site Properties            |                                                                                                    |             |
| vision Prof   | Set Site Properties >          | Select parameter(s) to act on 🥹                                                                                                    |             |
| NAME          | Add a Site Descri              | intion                                                                                                    |             |
| ny Team site  | Site Description               | μαση                                                                                                    |             |
|               |                                |                                                                                                    |             |
| ny-branded    |                                |                                                                                                    |             |
|               | Add a Site Icon                |                                                                                                    |             |
| BASE SHA      | (e.g.,/_layouts/in             | with sites by entering the URL to an image file. If the file location has a local re<br>mages/logo.gif) you must copy the file to that location on each front-end web s<br>will replace the existing site logo for all selected sites. |             |
| site          | Icon URL                       |                                                                                                    |             |
| site (classic | http://cp-sp19-a               | a-ss:4848/sites/marketing/Collateral/Shared%20Documents/Forms/Allitems                                                                                                    |             |
|               | Click here to tes              | t                                                                                                    |             |
| oper Site     | Icon Description               | (used as alternative text for the icon.)                                                                                                    |             |
| tt Site       |                                |                                                                                                    |             |
| nunity Site   |                                |                                                                                                    |             |
|               | http://cn_sp10_a_ss:1818/ Jav  | outs/axceler/xcSiteProperties.aspx?SessionId=e57d772c-8f76-409a-86e4-a9a2c                                                                                                    | -eh55d72&Fc |
|               | 1000// op op 10 10-0010/ _ lay | 000/07/2010/72010/10/2010/00/00/00/00/00/00/00/00/00/00/00/00/                                                                                                    |             |
| 1. 1. 1       | AL                             |                                                                                                    |             |

NOTE: If you select **Enforce Policy** and <u>schedule the operation to run on a recurring basis</u>, it will be enforced for any site collection or site created using that Profile.

 If you want to attach one or more *existing* ControlPoint Governance Policies to the Provisioning Profile, select from the available Governance Polices

| Attach Additional Profile Settings |                                                                                                    |  |  |  |
|------------------------------------|----------------------------------------------------------------------------------------------------|--|--|--|
| Governance<br>Polices              | GOVERNANCE POLICY MANAGER                                                                                                    |  |  |  |
| Enforce Security                   | <ul> <li>Site Permissions for</li> <li>Provisioning</li> <li>(1)</li> <li>(1)</li> <li>(1)</li> <li>(2)</li> <li>(3)</li> <li>(4)</li> </ul> |  |  |  |
|                                    | Governance<br>Polices                                                                                                    |  |  |  |

NOTE: If the Governance Policy that you want to attach to the Profile does not appear in the list, click **[Governance Policy Manager]**, and <u>create a new Governance Policy</u>. When you return to the Build New Provision Profile page , click **[Create]**, then edit the Profile see the new Governance Policy in the list.

NOTE: To access instructions for completing the applicable ControlPoint operation, click the Help icon (③) at the top right corner of the window or refer to the relevant section of the ControlPoint User Guide.

4 Click [Create].

#### To edit a Provisioning Profile:

- 1 From the Provisioning Profile Manager main page, check the box to the left of the Profile that you want to edit.
- 2 Click [Edit].
- 3 Edit the fields on the Edit Provision Profile page as appropriate.
- 4 Click [Update].

#### To delete one or more Provisioning Profiles:

- 1 From the Provisioning Profile Manager main page, check the box to the left of the Profile(s) that you want to delete.
- 2 Click [Delete]

You will be prompted to confirm your action before continuing.

#### **Using Custom Templates for Site Provisioning Profiles**

You can create custom templates by selecting an existing site collection or site, saving it as a template (.wsp file) and attaching the wsp to the ControlPoint Custom Site Templates list.

If you want to create a template from a site that uses a site definition (such as a custom site definition that has been deployed to the farm), that site definition feature must be activated on the ControlPoint Configuration Site collection.

#### To create a custom template for site provisioning profiles:

1 Navigate to the Site Settings page of the site you want to save as a custom template, then click **Save site as Template**.

| SharePoint    |                                                                      |                                                                           |
|---------------|----------------------------------------------------------------------|---------------------------------------------------------------------------|
|               |                                                                      |                                                                           |
| s             | DocCenter SubSite1 SubSite2 Blog1 Site Settings                      | EDIT LINKS                                                                |
| Home          | Users and Permissions                                                | Look and Feel                                                             |
| Documents     | People and groups<br>Site permissions                                | Title, description, and logo<br>Ouick launch                              |
| Subsites      | Site collection administrators                                       | Top link bar                                                              |
| SubSite1      | Site app permissions                                                 | Tree view<br>Change the look                                              |
| SubSite2      | Web Designer Galleries                                               |                                                                           |
| Blog1         | Site columns                                                         | Site Actions                                                              |
| Recent        | Site content types<br>Web parts                                      | Manage site features<br><u>Save site an template</u>                      |
| CustomList_1  | List templates                                                       | Enable search configuration export                                        |
| Doc2          | Master pages<br>Themes                                               | Reset to site definition<br>Delete this site                              |
| Site Contents | Solutions<br>Composed looks                                          | Launch ControlPoint for Site Admins<br>ControlPoint Permissions Managemen |
| EDIT LINKS    |                                                                      | -                                                                         |
|               | Site Administration<br>Regional settings<br>Site libraries and lists | Site Collection Administration<br>Recycle bin<br>Search Result Sources    |

2 Complete the Save as Template form, including whether you want to **Include Content**, then click **[OK]**.

| >          | Products / EDIT LINKS<br>Site Settings - Save as Template                                                                                                    |                                  |  |
|------------|----------------------------------------------------------------------------------------------------|----------------------------------|--|
| e<br>ments | File Name<br>Enter the name for this template file.                                                                                                    | File name:<br>Product site       |  |
| dar        | Name and Description                                                                                                    |                                  |  |
| ontents    | The name and description of this template will be displayed on the Web site template picker<br>page when users create new Web sites.                                                                                                    | Template name: Product_Site      |  |
| DIT LINKS  |                                                                                                    | Template description:            |  |
|            |                                                                                                    | Prototype for all product sites. |  |
|            | Include Content                                                                                                    | Include Content                  |  |
|            | Include content in your template if you want new Web sites created from this template to<br>include the contents of all lists and document libraries in this Web site. Some<br>customizations, such as custom workflows, are present in the template only if you choose to<br>include content. Including content can increase the size of your template. |                                  |  |
|            | Caution: Item security is not maintained in a template. If you have private content in this<br>Web site, enabling this option is not recommended.                                                                                                    |                                  |  |

3 Open the site's Solution Gallery.

- 4 Select the template you just created and save it to the location of your choice.
- 5 From the Manage ControlPoint tree, choose **Governance Policy Manager and Provisioning > Provisioning Custom Template Manager**.

| ools                                        | Provi | sioning Custom Terr | nplate Manager |                   |        |
|---------------------------------------------|-------|---------------------|----------------|-------------------|--------|
| Governance Policy Manager and Provisioning  |       |                     |                |                   |        |
| 😳 Governance Policy Manager                 |       |                     |                |                   |        |
| 😳 Provisioning Profile Manager              |       |                     |                | Add Site 💼 Delete |        |
| 🐼 Provisioning Requests Manager             |       |                     |                |                   |        |
| Provisioning Custom Template Manager        |       | Site Name           | Site Url       | Attachment File   | Experi |
| Compliance                                  |       |                     |                |                   |        |
| Sensitive Content Configuration Maintenance |       |                     |                |                   |        |
|                                             |       |                     |                |                   |        |

#### 6 Click [Add Site].

7 From the Destination Farm Tree, select the site collection or site from which you created the .wsp file.

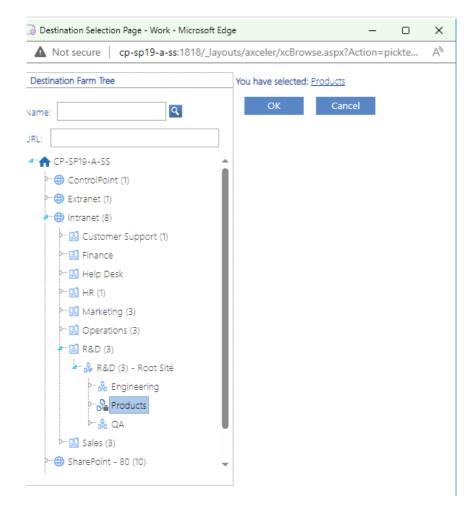

8 Click **[OK]** to return to the Provisioning Custom Template Manager grid.

#### 9 Check the box to the left of the site collection/site, then click [Attach].

| Provi | isioning Custom Temp | late Manager                                |          |                                  |                    |
|-------|----------------------|---------------------------------------------|----------|----------------------------------|--------------------|
| M     | Site Name            | Site Url                                    | + Add Si | te 前 Delete 🗜<br>Attachment File | Attach<br>Experien |
|       | Products             | http://cp-sp19-a-ss:4848/sites/R&D/Products |          |                                  | 2013               |
| (H)   | ● 1 ● ● Page siz     | e: 25 💌                                     |          | 1 items i                        | in 1 pages         |

10 Click [Browse] and select the .wsp file associated with the site.

### 11 Click [Upload].

The custom template will now be available for provisioning requests.

| ĺ | Provisio | ning Custom Template Manager | -                                           |                     |                |
|---|----------|------------------------------|---------------------------------------------|---------------------|----------------|
|   |          |                              |                                             | + Add Site 🗍 Delete | 🛨 Attach       |
| 2 | •        | Site Name                    | Site Url                                    | Attachment File     | Experience     |
|   |          | Help Desk                    | http://cp-sp19-a-ss:4848/sites/HelpDesk     |                     | 2013           |
|   |          | Products                     | http://cp-sp19-a-ss:4848/sites/R&D/Products | Product site.wsp    | 2013           |
|   | (H) (    | 1 → → Page size: 25 ▼        | _                                           | 2 ite               | ems in 1 pages |

# Making Provisioning Profiles Available to End Users

After at least one Provisioning Profile has been created, the next step is to activate the ControlPoint Site Provisioning feature so that end users can submit requests for new site collections and sites. This feature adds a new item—Request a New Site Collection or Site—to the SharePoint Site Actions menu.

The ControlPoint Site Provisioning feature can be activated for some or all sites in the farm via the <u>ControlPoint Manage Site Features action</u>.

NOTE: Because it is a hidden feature, it cannot be activated via the SharePoint user interface.

### To activate the ControlPoint Site Provisioning Feature:

1 From the SharePoint Hierarchy, <u>select the objects(s) for which you want to make the ControlPoint</u> <u>Site Provisioning Feature available</u>.

NOTE: Include in the scope of your selection the sites from which you want Request Forms to be *accessible*, not necessarily where the new site collection/site will actually be *created*.

2 Choose Configuration > Manage Site Features.

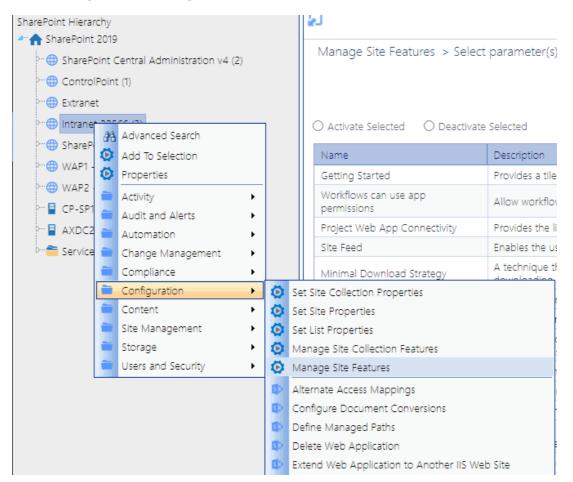

- 3 Select Activate Selected and click the Show Hidden box.
- 4 Click the Name header to sort the list of features alphabetically.

Manage Site Features > Select parameter(s) to act on @

| ۲ | Activate | Selected | 0 | Deactivate | Selected |
|---|----------|----------|---|------------|----------|
|---|----------|----------|---|------------|----------|

| ~ | Show Hidden |  | Force | activation | /deactivation |
|---|-------------|--|-------|------------|---------------|
|---|-------------|--|-------|------------|---------------|

| Name                 | Description                                         | Hidden |   |
|----------------------|-----------------------------------------------------|--------|---|
| XIVIL Form Libraries | Provides support for XML form libraries for a site. | 4      | ~ |

#### 5 Select ControlPoint Site Provisioning.

Manage Site Features > Select parameter(s) to act on @

| Name 🔺                                                    | Description                                                                                                    | Hidden |
|-----------------------------------------------------------|----------------------------------------------------------------------------------------------------|--------|
| \$Resources:core,GbwFeatur                                | e \$Resources:core,GbwFeatureWhereaboutsDescription;                                                                                                    | 1      |
| Announcements Lists                                       | Provides support for announcements lists for a site.                                                                                                    | 4      |
| Central Administration<br>Links                           | Links for the Operations and Application Management pages in the Central Administration site.                                                                          | 4      |
| Circulation List                                          | This feature provides support for Circulation list types.                                                                                                    | 4      |
| Contacts Lists                                            | Provides support for contacts lists for a site.                                                                                                    | 1      |
| ControlPoint for Site<br>Admins, customizable             | This feature adds a link to a customizable ControlPoint screen for Site Administrators onto the Site Settings page and the Site Actions menu                           | 4      |
| ControlPoint Menus for<br>Site Settings                   | This feature installs a number of ControlPoint menus onto the Site Settings page                                                                                       | 4      |
| ControlPoint Permissions<br>Management for Site<br>Admins | This feature adds a link to a customizable ControlPoint Permissions Management screen for Site<br>Administrators onto the Site Settings page and the Site Actions menu | 4      |
| ControlPoint Site<br>Provisioning                         | Creates a link to the site provisioning page on the current web site.                                                                                                  | 4      |
| Custom Lists                                              | Provides support for custom lists for a site.                                                                                                    | 4      |
| Data Source Libraries                                     | Provides support for data source libraries for a site.                                                                                                    | 1      |
| Discussion Lists                                          | Provides support for discussion boards for a site.                                                                                                    | 1      |
| Document Libraries                                        | Provides support for document libraries for a site.                                                                                                    | 4      |
| Events Lists                                              | Provides support for events lists for a site                                                                                                    | 4      |

6 Click [Run Now].

# How New Sites and Site Collections Are Requested

An end user can request a new site or site collection from the SharePoint Site Actions menu as long as the ControlPoint Site Provisioning feature has been activated for that site.

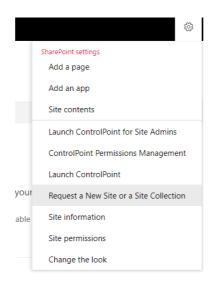

When the user chooses **Request a New Site Collection or Site**, the Request Site or Site Collection page is launched, and the user can select from the available Profiles that were created via the ControlPoint Provisioning Profile Manager.

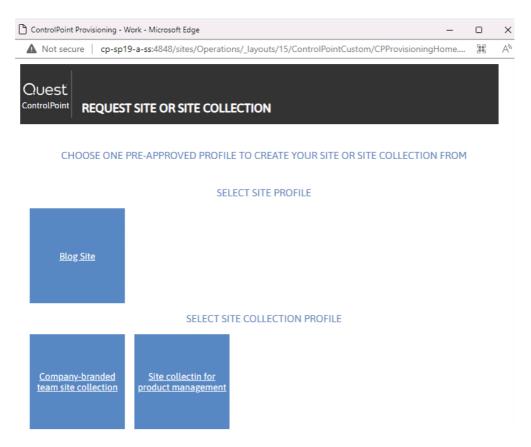

Upon selecting a Profile, the Create Site (or Site Collection) page displays, prompting the requester for the following information:

- a **Title** and **Description** for the new site
- the Web Site Address that the requester wants to use for the new site

NOTE: The requester must enter a *full* URL, including the name of the new site. For example, if the requester wants to create a subsite called Employee Contact Information under myportal/sites/hr, a valid URL might be **http://myportal/sites/hr/employeecontacts** 

The **Requester Name** and **Requester Email address** pre-populate with the login name and email address of the current user. The Requester Email Address can, however be changed. If the request is for a Site *Collection*, **Primary Site Collection Administrator** and **Primary Site Collection Email Address** fields are pre-populated with the current user's information, but they can also be changed.

| 🗅 ControlPoint Provisioning - Work - Microsoft Edge                                               | >                                                          |
|---------------------------------------------------------------------------------------------------|------------------------------------------------------------|
| A Not secure   cp-sp19-a-ss:4848/sites/Operations/_layouts/1                                      | 5/ControlPointCustom/SiteProvisioningInterface.asp A       |
| Quest<br>ControlPoint Create Site Request Form                                                    |                                                            |
| TITLE<br>Type a title for your new site. The title will be displayed on each<br>page in the site. | Operations Blog                                            |
| DESCRIPTION<br>Type a description for your new site.                                              | Blog for Operations group                                  |
| WEB SITE ADDRESS Specify the URL you want to use, including the new site name                     | http://cp-sp19-a-ss:4848/sites/Operations/<br>GenraOpsBlog |
| REQUESTER NAME                                                                                    |                                                            |
| REQUESTER EMAIL ADDRESS<br>Type a Email address to where Provision request will be sent           | daria.aconnonijiquest                                      |
| BACK CLEAR FIELDS CLOSE WINDOW                                                                    | PLACE REQUEST                                              |

• When the requester places the request, ControlPoint validates the information provided by the requester, including that the URL is valid and available. If the validation fails, an error messages display at the top of the form.

If the validation is successful, a confirmation number is generated and displays at the top of the form, and a confirmation email is automatically sent to the requester.

| Quest<br>ControlPoint                                                                                                    | Create Site Request Form |  |  |  |  |  |  |
|----------------------------------------------------------------------------------------------------|--------------------------|--|--|--|--|--|--|
| Your provisioning request was successfully placed. Please use the key dd1486ad-5875-4e92-93e6-b0d703ac187a<br>for further correspondence. Please also check your inbox for the confirmation of your request |                          |  |  |  |  |  |  |

NOTE: Once a request is submitted, it is registered in the Site Creation Requests list on the ControlPoint Configuration Site.

### **Managing Site Provisioning Requests**

From the Manage Site Provisioning Requests page, you can:

- monitor incoming requests for site collections and sites
- approve or reject the requests, and
- edit request details, such as title, description or url.

As an alternative to manually approving or rejecting requests, you can use a SharePoint workflow to handle the approval process. For details, refer to the topic "Configuring the Site Provisioning Workflow Settings" in the *ControlPoint Administration Guide*.

### To launch the Provisioning Requests Manager:

From the Manage ControlPoint tree, choose **Governance Policy Manager and Provisioning > Provisioning Requests Manager**.

| Ianage ControlPoint                            | 2         |                           |                       |                 |                         |                |           |            |            |                    |
|------------------------------------------------|-----------|---------------------------|-----------------------|-----------------|-------------------------|----------------|-----------|------------|------------|--------------------|
| Tools                                          | Mana      | ge Provision Requests     |                       |                 |                         |                |           |            |            |                    |
| 🚛 🚞 Governance Policy Manager and Provisioning |           | 5                         |                       |                 |                         |                |           |            |            |                    |
| 😥 Governance Policy Manager                    | Filter yo | our view based on request | status Incom          | plete           |                         | •              |           |            |            |                    |
| 😳 Provisioning Profile Manager                 |           |                           |                       |                 |                         |                |           |            |            |                    |
| Provisioning Requests Manager                  | MAN       | AGE PROVISIONING          | REQUESTS              |                 |                         |                |           |            |            |                    |
| 🐼 Provisioning Custom Template Manager         | _         |                           |                       |                 |                         | REQUESTOR      | REQUEST   | PROFILE    | CREATED    | UNIQUE             |
| - 🔁 Compliance                                 |           | TITLE                     | URL                   | DESCRIPTION     | PROFILE                 | NAME           | STATUS    | ТҮРЕ       | ON         | KEY                |
| Sensitive Content Configuration Maintenance    |           |                           |                       |                 | Company-                |                |           |            |            | 3896da80           |
| 😳 Profile Maintenance                          |           | Develpment Team           | http://cp-<br>sp19-a- | Development     | branded                 | axcelertest\ja | Requested | Site       | 1/11/2024  | d721-<br>4e4b-     |
| 😳 Search Terms Maintenance                     |           |                           | ss:4848/sites/        | Team site       | Team Site<br>Collection |                |           | Collection | 1:41:57 AM | 9b52-<br>d1ebc27c  |
| Sensitive Content Submission Maintenance       |           |                           | 1                     |                 |                         |                |           |            | 1/10/2024  | cdb26739           |
| OntrolPoint Compliance Actions                 |           | SharePoint Products       | http://cp-<br>sp19-a- | Products<br>for | Product                 | axcelertest\is | Requested | Site       | 10:11:28   | 550e-46f3<br>a256- |
| 🚈 🚞 ControlPoint Configuration                 |           |                           | ss:4848/sites/        | SharePoint      | Site                    |                |           |            | PM         | a200-<br>da006513  |

Note that you can filter your view based on the state of the request:

| Filter your view based on request status | Incomplete |
|------------------------------------------|------------|
|                                          | Incomplete |
| MANAGE PROVISIONING REQ                  | Completed  |
| MANAGE PROVISIONING REQ                  | Rejected   |

- The Incomplete view, includes requests with a status of:
  - Requested
  - Approved
  - In Process
  - Error
- The **Completed** view shows all requests which have been processed and for which site collections/sites have been created and all of the Additional Profile Settings (properties and Governance Policies) been applied.
- The Rejected view shows all Rejected requests.

### If the approval process uses a workflow:

The grid displays an additional column, **Workflow Status**, so that you can monitor the progress of workflow instances. You can also view/update a workflow in SharePoint. (For example, if the Workflow Status is Failed on Start, you may want to start in manually.

To view/update a workflow instance, check the box to the left of the applicable request, then click **[Workflow]**.

### To edit/view details of a Provisioning Profile:

- 1 In the Manage Provision Requests grid, check the box to the left of the request that you want to view/edit.
- 2 Click [Edit].

Note that you can edit the **Title**, **Description**, and **URL** of the request. You can also approve or reject the request by changing the **Request Status**.

If a request is **Rejected**, an email is automatically sent to the requester. If a request is **Approved**, it automatically starts Processing and is **Completed** when the site collection or site is created. Once the site or site collection is created, an email is automatically sent to the requester.

Note that you can edit the **Title**, **Description**, and **URL** of the request. You can also approve or reject the request by changing the **Request Status**.

If a request is **Rejected**, an email is automatically sent to the requester. If a request is **Approved**, it automatically starts Processing and is Completed when the site collection or site is created and all of the Additional Profile Settings (properties and Governance Policies) been applied per the new site collection or site. Once the site or site collection is created, an email is automatically sent to the requester.

NOTE: Additional Profile Settings are applied the next time the scheduled job that has been defined for the operation has run.

| Edit Request: Sha | arePoint Products           |                |       |          |
|-------------------|-----------------------------|----------------|-------|----------|
| TITLE             |                             |                |       |          |
| SharePoint Pro    | ducts                       |                |       |          |
| DESCRIPTION       |                             |                |       |          |
| Products for Sh   | narePoint                   |                |       |          |
| URL               |                             |                |       |          |
| http://cp-sp19-   | -a-ss:4848/sites/R&D/Produc | ts/SharePoint  |       |          |
| REQUEST STAT      | US                          |                |       |          |
| Requested         |                             |                |       |          |
| None              |                             |                |       |          |
| Requested         |                             |                |       |          |
| Approved          |                             |                |       |          |
| Rejected          |                             |                |       |          |
| REQUESTOR         | axcelertest\isaacasimov     |                |       |          |
| UNIQUE KEY        | cdb26739-550e-46f3-a25      | 6-da00651375aa |       |          |
|                   |                             |                | UPDAT | E CANCEL |

3 Click [Update].

# To approve one or more requests without viewing or editing details:

- 1 From the Provisioning Request Manager main page, check the box to the left of each request you want to approve.
- 2 Click [Approve].

### To delete one or more requests:

- 1 From the Provisioning Requests Manager main page, check the box to the left of the request(s) that you want to delete.
- 2 Click [Delete]

You will be prompted to confirm your action before continuing.

# Default Menu Options for ControlPoint Users

The following tables identify ControlPoint default menu items at all levels of the SharePoint Hierarchy as well as the Manage ControlPoint panel.

The following terms are used to describe menu item behavior in a Multi-farm installation:

- Home Only The operation can be performed on the home farm only.
- Home or Remote The operation can be performed on a single farm; either home or remote
- Multiple The operation can be performed on multiple farms.
- Farm-Independent The operation is not farm-specific.

# Farm-Level Default Menu Items

| Farm-Level Item                                                                             | Туре           | Multi-Farm     |
|---------------------------------------------------------------------------------------------|----------------|----------------|
| Central Administration<br>Not available to members of the Business Administrators<br>group. | SharePoi<br>nt | Home or Remote |
| Advanced Search                                                                             | Search         | Home or Remote |
| SharePoint Summary<br>Not available to members of the Business Administrators<br>group.     | Analysis       | Home only      |
| Refresh SharePoint Hierarchy                                                                | Action         | Home or Remote |
| Properties                                                                                  | Action         | Home or Remote |
| Run Saved Instructions<br>Not available to members of the Business Administrators<br>group. | Action         | Home only      |
| Farm Summary Dashboard                                                                      | Action         | Home only      |

| Farm-Level Item                        | Туре     | Multi-Farm |
|----------------------------------------|----------|------------|
| Available for Standard installations.  |          |            |
| GDPR Dashboard                         | Action   | Home only  |
| Activity folder:                       |          |            |
| Most/Least Activity                    | Analysis | Home only  |
| Site Collection Activity Analysis      | Analysis | Multiple   |
| Site Activity Analysis                 | Analysis | Multiple   |
| Trend Analysis for Activity            | Analysis | Home only  |
| Activity by Profile Property           | Analysis | Home only  |
| Available for SharePoint Server farms. |          |            |
| Activity by User                       | Analysis | Multiple   |
| Activity by Document                   | Analysis | Multiple   |
| Checked Out Documents                  | Analysis | Multiple   |
| Blog Post Activity                     | Analysis | Home only  |
| Inactive Users                         | Analysis | Home only  |
| Audit and Alerts folder:               |          |            |
| Manage Audit Settings                  | Action   | Multiple   |
| ControlPoint Alerts                    | Action   | Home only  |
| Create SharePoint Alerts               | Action   | Home only  |
| Manage SharePoint Alerts               | Action   | Home only  |
| Audit Log Analysis                     | Analysis | Multiple   |
| Change Log Analysis                    | Analysis | Multiple   |
| SharePoint Alerts by Site              | Analysis | Multiple   |
| SharePoint Alerts by Site              | Analysis | Multiple   |

| Farm-Level Item                                                                        | Туре     | Multi-Farm     |
|----------------------------------------------------------------------------------------|----------|----------------|
| SharePoint Alerts by User                                                              | Analysis | Multiple       |
| Automation folder:                                                                     |          |                |
| Create ControlPoint Policy                                                             | Action   | Home only      |
| Manage ControlPoint Policies                                                           | Action   | Home only      |
| Governance Policy Manager                                                              | Action   | Home only      |
| Not available to members of the Business Administrators group.                         |          |                |
| Set Metadata Value                                                                     | Action   | Home only      |
| Not available for Foundation farms.                                                    |          |                |
| Create Managed Metadata                                                                | Action   | Home only      |
| Not available for Foundation farms.                                                    |          |                |
| Manage SharePoint Groups                                                               | Action   | Home or Remote |
| ControlPoint Policies                                                                  | Analysis | Home only      |
| Change Management folder:                                                              | -        |                |
| Content Types                                                                          | Analysis | Multiple       |
| Web Parts by Part                                                                      | Analysis | Multiple       |
| Web Parts by Site                                                                      | Analysis | Multiple       |
| Workflow Analysis                                                                      | Analysis | Multiple       |
| <i>Compliance folder:</i><br>Available to members of the Compliance Administrators gro | oup.     |                |
| Analyze Content                                                                        | Action   | Home only      |
| Compliance Summary                                                                     | Analysis | Home only      |
| Compliance Actions Audit                                                               | Analysis | Home only      |
| Sensitive Content Activity                                                             | Analysis | Home only      |

| Farm-Level Item                                         | Туре     | Multi-Farm |
|---------------------------------------------------------|----------|------------|
| Scanned files by Scope                                  | Analysis | Home only  |
| Scanned files by Search terms                           | Analysis | Home only  |
| Configuration folder:                                   |          |            |
| Set Site Collection Properties                          | Action   | Multiple   |
| Set Site Properties                                     | Action   | Multiple   |
| Set List Properties                                     | Action   | Multiple   |
| Manage Site Collection Features                         | Action   | Multiple   |
| Manage Site Features                                    | Action   | Multiple   |
| SharePoint Hierarchy                                    | Analysis | Multiple   |
| Site Collection Properties                              | Analysis | Home Only  |
| Site Properties                                         | Analysis | Home Only  |
| List Properties                                         | Analysis | Multiple   |
| Content folder:                                         |          |            |
| Managed Metadata Usage                                  | Analysis | Multiple   |
| Not available for Foundation farms.                     |          |            |
| Trend Analysis for Site Count                           | Analysis | Home only  |
| Broken Links                                            | Analysis | Multiple   |
| Solution Summary                                        | Analysis | Multiple   |
| Not available to members of the Business Administrators |          |            |
| group.                                                  |          |            |
| Storage folder:                                         |          |            |
| Most/Least Storage                                      | Analysis | Home Only  |
| Site Collection Storage Analysis                        | Analysis | Multiple   |

| Farm-Level Item                | Туре     | Multi-Farm     |
|--------------------------------|----------|----------------|
| Site Storage Analysis          | Analysis | Multiple       |
| Content Database Storage       | Analysis | Multiple       |
| Trend Analysis for Storage     | Analysis | Home only      |
| Duplicate Files                | Analysis | Home only      |
| Storage by File Type           | Analysis | Home only      |
| Recycle Bins                   | Analysis | Multiple       |
| Users and Security folder:     |          |                |
| Set User Direct Permissions    | Action   | Multiple       |
| Delete User Permissions        | Action   | Multiple       |
| Duplicate User Permissions     | Action   | Multiple       |
| Add User to SharePoint Group   | Action   | Home or Remote |
| Delete SharePoint Groups       | Action   | Home only      |
| Backup Permissions             | Action   | Home only      |
| Manage Permissions Backups     | Action   | Home only      |
| Manage Permissions Inheritance | Action   | Multiple       |
| Orphaned Domain Users          | Analysis | Multiple       |
| Site Permission                | Analysis | Multiple       |
| Comprehensive Permissions      | Analysis | Multiple       |
| Comprehensive User Analysis    | Analysis | Home only      |
| SharePoint Group Analysis      | Analysis | Multiple       |

# Web Application-Level Default Menu Items

| Web Application-Level Item          | Туре     | Multi-Farm             |
|-------------------------------------|----------|------------------------|
| Advanced Search                     | Search   | Home or Remote         |
| Add to Selection                    | Action   | (Depends on operation) |
| Properties                          | Action   | Home or Remote         |
| Activity folder:                    |          |                        |
| Most/Least Activity                 | Analysis | Home Only              |
| Site Collection Activity Analysis   | Analysis | Multiple               |
| Site Activity Analysis              | Analysis | Multiple               |
| Trend Analysis for Activity         | Analysis | Home Only              |
| Activity by Profile Property        | Analysis | Home Only              |
| Not available for Foundation farms. |          |                        |
| Activity by User                    | Analysis | Multiple               |
| Activity by Document                | Analysis | Multiple               |
| Checked Out Documents               | Analysis | Multiple               |
| Inactive Users                      | Analysis | Multiple               |
| Blog Post Activity                  | Analysis | Home Only              |
| Social Activity Analysis            | Analysis | Home Only              |
| Audit and Alerts folder:            |          |                        |
| Manage Audit Settings               | Action   | Multiple               |
| ControlPoint Alerts                 | Action   | Home Only              |
| Create SharePoint Alerts            | Action   | Home Only              |
| Manage SharePoint Alerts            | Action   | Home Only              |

| Web Application-Level Item                                     | Туре     | Multi-Farm     |
|----------------------------------------------------------------|----------|----------------|
| Audit Log Analysis                                             | Analysis | Multiple       |
| Change Log Analysis                                            | Analysis | Multiple       |
| SharePoint Alerts by Site                                      | Analysis | Multiple       |
| SharePoint Alerts by User                                      | Analysis | Multiple       |
| Automation folder:                                             |          |                |
| Create ControlPoint Policy                                     | Action   | Home Only      |
| Manage ControlPoint Policies                                   | Action   | Home Only      |
| Set Metadata Value                                             | Action   | Home Only      |
| Not available for Foundation farms.                            |          |                |
| Create Managed Metadata                                        | Action   | Home Only      |
| Not available for Foundation farms.                            |          |                |
| Manage SharePoint Groups                                       | Action   | Home or Remote |
| ControlPoint Policies                                          | Analysis | Home Only      |
| Change Management folder:                                      |          |                |
| Content Types                                                  | Analysis | Multiple       |
| Web Parts by Part                                              | Analysis | Multiple       |
| Web Parts by Site                                              | Analysis | Multiple       |
| Workflow Analysis                                              | Analysis | Multiple       |
| Not available to members of the Business Administrators group. |          |                |
| Compliance folder:                                             |          |                |
| Available to members of the Compliance Administrators gro      | oup.     |                |
| Analyze Content                                                | Action   | Home Only      |
| Compliance Summary                                             | Analysis | Home Only      |

| Web Application-Level Item                                     | Туре       | Multi-Farm     |
|----------------------------------------------------------------|------------|----------------|
| Compliance Actions Audit                                       | Analysis   | Home Only      |
| Sensitive Content Activity                                     | Analysis   | Home Only      |
| Scanned files by Scope                                         | Analysis   | Home Only      |
| Scanned files by Search terms                                  | Action     | Multiple       |
| Configuration folder:                                          | 1          | 1              |
| Set Site Properties                                            | Action     | Multiple       |
| Set List Properties                                            | Action     | Multiple       |
| Manage Site Collection Features                                | Action     | Multiple       |
| Manage Site Features                                           | Action     | Multiple       |
| Alternate Access Mappings                                      | SharePoint | Home or Remote |
| Not available to members of the Business Administrators group. |            |                |
| Configure Document Conversions                                 | SharePoint | Home or Remote |
| Not available to members of the Business Administrators group. |            |                |
| Define Managed Paths                                           | SharePoint | Home or Remote |
| Not available to members of the Business Administrators group. |            |                |
| Delete Web Application                                         | SharePoint | Home or Remote |
| Not available to members of the Business Administrators group. |            |                |
| Extend Web Application to Another IIS Website                  | SharePoint | Home or Remote |
| Not available to members of the Business Administrators group. |            |                |
| Information Management Policy Usage Reports                    | SharePoint | Home or Remote |
| Not available to members of the Business Administrators group. |            |                |

| Web Application-Level Item                                     | Туре       | Multi-Farm     |
|----------------------------------------------------------------|------------|----------------|
| Manage Content Databases                                       | SharePoint | Home or Remote |
| Not available to members of the Business Administrators group. |            |                |
| Manage Web Application Features                                | SharePoint | Home or Remote |
| Not available to members of the Business Administrators group. |            |                |
| Remove SharePoint from IIS Web Site                            | SharePoint | Home or Remote |
| Not available to members of the Business Administrators group. |            |                |
| Web Application General Settings                               | SharePoint | Home or Remote |
| Not available to members of the Business Administrators group. |            |                |
| Web Application Outgoing E-Mail Settings                       | SharePoint | Home or Remote |
| Not available to members of the Business Administrators group. |            |                |
| SharePoint Hierarchy                                           | Analysis   | Home Only      |
| Site Collection Properties                                     | Analysis   | Home Only      |
| Site Properties                                                | Analysis   | Multiple       |
| List Properties                                                | Analysis   | Multiple       |
| Content folder:                                                |            |                |
| Managed Metadata Usage                                         | Analysis   | Multiple       |
| Available for SharePoint Server farms.                         |            |                |
| Trend Analysis for Site Count                                  | Analysis   | Multiple       |
| Broken Links                                                   | Analysis   | Multiple       |
| Solution Summary                                               | Analysis   | Multiple       |
| Not available to members of the Business Administrators group. |            |                |

| Web Application-Level Item                                     | Туре       | Multi-Farm     |
|----------------------------------------------------------------|------------|----------------|
| Site Management folder:                                        |            |                |
| Create Site Collection                                         | SharePoint | Home or Remote |
| Not available to members of the Business Administrators group. |            |                |
| Site Use Confirmation and Deletion                             | SharePoint | Home or Remote |
| Not available to members of the Business Administrators group. |            |                |
| Storage folder:                                                |            |                |
| Most/Least Storage Analysis                                    | Analysis   | Home Only      |
| Site Collection Storage Analysis                               | Analysis   | Multiple       |
| Site Storage Analysis                                          | Analysis   | Multiple       |
| Content Database Storage                                       | Analysis   | Multiple       |
| Trend Analysis for Storage                                     | Analysis   | Home Only      |
| Duplicate Files                                                | Analysis   | Home Only      |
| Storage by File Type                                           | Analysis   | Home Only      |
| Recycle Bins                                                   | Analysis   | Multiple       |
| Users and Security folder:                                     |            |                |
| Set User Direct Permissions                                    | Action     | Multiple       |
| Delete User Permissions                                        | Action     | Multiple       |
| Duplicate User Permissions                                     | Action     | Multiple       |
| Add User to SharePoint Group                                   | Action     | Home or Remote |
| Delete SharePoint Groups                                       | Action     | Home Only      |
| Backup Permissions                                             | Action     | Home Only      |
| Manage Permissions Backups                                     | Action     | Home Only      |

| Web Application-Level Item                                     | Туре       | Multi-Farm     |
|----------------------------------------------------------------|------------|----------------|
| Manage Permissions Inheritance                                 | Action     | Multiple       |
| Authentication Providers                                       | SharePoint | Home or Remote |
| Not available to members of the Business Administrators group. |            |                |
| Policy for Web Application                                     | SharePoint | Home or Remote |
| Not available to members of the Business Administrators group. |            |                |
| Self-Service Site Management                                   | SharePoint | Home or Remote |
| Not available to members of the Business Administrators group. |            |                |
| Security for Web Part Pages                                    | SharePoint | Home or Remote |
| Not available to members of the Business Administrators group. |            |                |
| User Permissions for Web Applications                          | SharePoint | Home or Remote |
| Not available to members of the Business Administrators group. |            |                |
| Orphaned Domain Users                                          | Analysis   | Multiple       |
| Site Permissions                                               | Analysis   | Multiple       |
| Comprehensive Permissions                                      | Analysis   | Multiple       |
| Comprehensive User Analysis                                    | Analysis   | Home Only      |
| SharePoint Group Analysis                                      | Analysis   | Multiple       |

# Site Collection-Level Default Menu Items

| Site Collection-Level Menu Item | Туре       | Multi Farm     |
|---------------------------------|------------|----------------|
| Settings                        | SharePoint | Home or Remote |

| Site Collection-Level Menu Item     | Туре     | Multi Farm             |
|-------------------------------------|----------|------------------------|
| Advanced Search                     | Search   | Home or Remote         |
| Add to Selection                    | Action   | (Depends on operation) |
| Properties                          | Action   | Home or Remote         |
| Activity folder:                    |          |                        |
| Most/Least Activity Analysis        | Analysis | Home Only              |
| Site Collection Activity Analysis   | Analysis | Multiple               |
| Site Activity Analysis              | Analysis | Multiple               |
| Trend Analysis for Activity         | Analysis | Home Only              |
| Activity by User                    | Analysis | Multiple               |
| Activity by Profile Property        | Analysis | Home Only              |
| Not available for Foundation farms. |          |                        |
| Activity by Document                | Analysis | Multiple               |
| Checked Out Documents               | Analysis | Multiple               |
| Blog Post Activity                  | Analysis | Home Only              |
| Not available for Foundation farms  |          |                        |
| Inactive Users.                     | Analysis | Multiple               |
| Audit and Alerts folder:            |          |                        |
| Manage Audit Settings               | Action   | Multiple               |
| ControlPoint Alerts                 | Action   | Home Only              |
| Create SharePoint Alerts            | Action   | Home Only              |
| Manage SharePoint Alerts            | Action   | Home Only              |
| Audit Log Analysis                  | Analysis | Home Only              |

| Site Collection-Level Menu Item                           | Туре     | Multi Farm |
|-----------------------------------------------------------|----------|------------|
| Change Log Analysis                                       | Analysis | Home Only  |
| SharePoint Alerts by Site                                 | Analysis | Home Only  |
| SharePoint Alerts by User                                 | Analysis | Home Only  |
| Automation folder:                                        |          |            |
| Create ControlPoint Policy                                | Action   | Home Only  |
| Manage ControlPoint Policies                              | Action   | Home Only  |
| Set Metadata Value                                        | Action   | Home Only  |
| Not available for Foundation farms.                       |          |            |
| Create Managed Metadata                                   | Action   | Home Only  |
| Not available for Foundation farms.                       |          |            |
| Clean-Up User Permissions                                 | Action   | Home Only  |
| ControlPoint Policies Report                              | Analysis | Home Only  |
| User to Group Analysis                                    | Analysis | Home Only  |
| Change Management folder:                                 |          |            |
| Content Types                                             | Analysis | Multiple   |
| Web Parts by Part                                         | Analysis | Multiple   |
| Web Parts by Site                                         | Analysis | Multiple   |
| Workflow Analysis                                         | Analysis | Multiple   |
| Compliance folder:                                        |          |            |
| Available to members of the Compliance Administrators gro | up.      |            |
| Analyze Content                                           | Action   | Home Only  |
| Manage Scanned Files                                      | Action   | Home Only  |
| Compliance Summary                                        | Analysis | Home Only  |

| Site Collection-Level Menu Item     | Туре       | Multi Farm     |
|-------------------------------------|------------|----------------|
| Compliance Actions Audit            | Analysis   | Home Only      |
| Sensitive Content Activity          | Analysis   | Home Only      |
| Scanned files by Scope              | Analysis   | Home Only      |
| Configuration folder:               |            |                |
| Set Site Collection Properties      | Action     | Home Only      |
| Set Site Properties                 | Action     | Multiple       |
| Set List Properties                 | Action     | Multiple       |
| Manage Site Collection Features     | Action     | Multiple       |
| Manage Site Features                | Action     | Multiple       |
| Navigation Settings                 | SharePoint | Home or Remote |
| Not available for Foundation farms. |            |                |
| Search Settings                     | SharePoint | Home or Remote |
| Not available for Foundation farms. |            |                |
| Search Scopes                       | SharePoint | Home or Remote |
| Not available for Foundation farms. |            |                |
| Site Collection Administrators      | SharePoint | Home or Remote |
| Site Collection Quotas and Locks    | SharePoint | Home or Remote |
| SharePoint Hierarchy                | Analysis   | Home Only      |
| Site Collection Properties          | Analysis   | Home Only      |
| Site Properties                     | Analysis   | Multiple       |
| List Properties                     | Analysis   | Multiple       |
| Content folder:                     |            |                |
| Copy Site                           | Action     | Home Only      |

| Site Collection-Level Menu Item     | Туре       | Multi Farm     |
|-------------------------------------|------------|----------------|
| Move Site                           | Action     | Home Only      |
| Move to Another Content DB          | Action     | Home Only      |
| Create New Site                     | SharePoint | Home or Remote |
| Delete Site Collection              | SharePoint | Home or Remote |
| Content and Structure               | SharePoint | Home or Remote |
| Not available for Foundation farms. |            |                |
| Managed Metadata Usage              | Analysis   | Multiple       |
| Trend Analysis for Site Count       | Analysis   | Home Only      |
| Broken Links                        | Analysis   | Multiple       |
| Solution Summary                    | Analysis   | Multiple       |
| Storage folder                      |            |                |
| Most/Least Storage Analysis         | Analysis   | Home Only      |
| Site Collection Storage Analysis    | Analysis   | Multiple       |
| Site Storage Analysis               | Analysis   | Multiple       |
| Content Database Storage            | Analysis   | Multiple       |
| Trend Analysis for Storage          | Analysis   | Home Only      |
| Duplicate Files                     | Analysis   | Home Only      |
| Storage by File Type                | Analysis   | Home Only      |
| Recycle Bins                        | Analysis   | Multiple       |
| Users and Security Folder           |            |                |
| Set User Direct Permissions         | Action     | Multiple       |
| Delete User Permissions             | Action     | Multiple       |

| Site Collection-Level Menu Item     | Туре     | Multi Farm     |
|-------------------------------------|----------|----------------|
| Duplicate User Permissions          | Action   | Multiple       |
| Set SharePoint Group Permissions    | Action   | Home or Remote |
| Delete SharePoint Group Permissions | Action   | Home or Remote |
| Add User to SharePoint Group        | Action   | Home Only      |
| Delete SharePoint Groups            | Action   | Home Only      |
| Duplicate Permission Levels         | Action   | Home Only      |
| Backup Permissions                  | Action   | Home Only      |
| Manage Permissions Backups          | Action   | Home Only      |
| Manage Permissions Inheritance      | Action   | Multiple       |
| Orphaned Domain Users               | Analysis | Multiple       |
| Site Permissions                    | Analysis | Multiple       |
| Comprehensive Permissions           | Analysis | Multiple       |
| Comprehensive User Analysis         | Analysis | Home Only      |
| SharePoint Group Analysis           | Analysis | Multiple       |

# Site-Level Default Menu Items

| Site-Level Menu Item | Туре       | Multi-Farm             |
|----------------------|------------|------------------------|
| Settings             | SharePoint | Home or<br>Remote      |
| Open Site            | SharePoint | Home or<br>Remote      |
| Add to Selection     | Action     | (Depends on operation) |

| Site-Level Menu Item                | Туре                                  | Multi-Farm        |
|-------------------------------------|---------------------------------------|-------------------|
| Properties                          | Action                                | Home or<br>Remote |
| Activity folder:                    |                                       |                   |
| Most/Least Activity Analysis        | Analysis                              | Home Only         |
| Site Activity Analysis              | Analysis                              | Multiple          |
| Inactive Users                      | Analysis                              | Multiple          |
| Activity by User                    | Analysis                              | Multiple          |
| Activity by Document                | Analysis                              | Multiple          |
| Checked Out Documents               | Analysis                              | Multiple          |
| Blog Post Activity                  | Analysis                              | Home Only         |
| Not available for Foundation farms. |                                       |                   |
| Social Activity Analysis            | Analysis                              | Home Only         |
| Not available for Foundation farms. |                                       |                   |
| Audit and Alerts folder:            |                                       |                   |
| Manage Audit Settings               | Action                                | Home Only         |
| Create SharePoint Alerts            | Action                                | Home Only         |
| Manage SharePoint Alerts            | Action                                | Home Only         |
| Audit Log Analysis                  | Analysis                              | Multiple          |
| Change Log Analysis                 | Analysis                              | Multiple          |
| SharePoint Alerts by Site           | Analysis                              | Multiple          |
| SharePoint Alerts by User           | Analysis                              | Multiple          |
| Automation folder:                  | · · · · · · · · · · · · · · · · · · · |                   |
| Create ControlPoint Policy          | Action                                | Home Only         |

| Manage ControlPoint PoliciesSet Metadata ValueNot available for Foundation farms.Create Managed MetadataNot available for Foundation farms.ControlPoint PoliciesControlPoint PoliciesChange Management folder:Duplicate a Workflow DefinitionContent TypesWeb Parts by PartWeb Parts by SiteWorkflow Analysis | ActionActionActionActionActionAnalysis | Home Only<br>Home Only<br>Home Only |
|----------------------------------------------------------------------------------------------------|----------------------------------------|-------------------------------------|
| Not available for Foundation farms.<br>Create Managed Metadata<br>Not available for Foundation farms.<br>ControlPoint Policies<br>ControlPoint Policies<br>Duplicate a Workflow Definition<br>Content Types<br>Web Parts by Part<br>Web Parts by Site                                                         | Action                                 |                                     |
| Create Managed Metadata<br>Not available for Foundation farms.<br>ControlPoint Policies<br><b>Change Management folder:</b><br>Duplicate a Workflow Definition<br>Content Types<br>Web Parts by Part<br>Web Parts by Site                                                                                     |                                        | Home Only                           |
| Not available for Foundation farms.ControlPoint PoliciesChange Management folder:Duplicate a Workflow DefinitionContent TypesWeb Parts by PartWeb Parts by Site                                                                                                    |                                        | Home Only                           |
| ControlPoint Policies   Change Management folder:   Duplicate a Workflow Definition   Content Types   Web Parts by Part   Web Parts by Site                                                                                                    | Analysis                               |                                     |
| Change Management folder:         Duplicate a Workflow Definition       Content Types         Web Parts by Part       Web Parts by Part                                                                                                    | Analysis                               |                                     |
| Duplicate a Workflow Definition         Content Types         Web Parts by Part         Web Parts by Site                                                                                                    |                                        | Multiple                            |
| Content Types<br>Web Parts by Part<br>Web Parts by Site                                                                                                    |                                        |                                     |
| Web Parts by Part<br>Web Parts by Site                                                                                                    | Action                                 | Multiple                            |
| Web Parts by Site                                                                                                    | Analysis                               | Multiple                            |
| -                                                                                                    | Analysis                               | Multiple                            |
| Workflow Analysis                                                                                                    | Analysis                               | Multiple                            |
|                                                                                                    | Analysis                               | Multiple                            |
| Compliance folder:<br>Available to members of the Compliance Administrators group.                                                                                                    |                                        |                                     |
| Analyze Content                                                                                                    | Action                                 | Home Only                           |
| Manage Scanned Files                                                                                                    | Action                                 | Home Only                           |
| Compliance Summary                                                                                                    | Analysis                               | Home Only                           |
| Compliance Actions Audit                                                                                                    | Analysis                               | Home Only                           |
| Sensitive Content Activity                                                                                                    | Analysis                               | Home Only                           |
| Scanned files by Scope                                                                                                    | Analysis                               | Home Only                           |
| Configuration folder:                                                                                                    |                                        |                                     |
| Set Site Properties                                                                                                    |                                        |                                     |
| Duplicate Site Properties                                                                                                    | Action                                 | Multiple                            |

| Site-Level Menu Item                | Туре       | Multi-Farm        |
|-------------------------------------|------------|-------------------|
| Set List Properties                 | Action     | Multiple          |
| Manage Site Features                | Action     | Multiple          |
| Navigation Settings                 | SharePoint | Home Only         |
| Not available for Foundation farms. |            |                   |
| SharePoint Hierarchy                | Analysis   | Home Only         |
| Site Properties                     | Analysis   | Multiple          |
| List Properties                     | Analysis   | Multiple          |
| Content folder:                     | i          |                   |
| Copy Site                           | Action     | Home Only         |
| Move Site                           | Action     | Home Only         |
| Delete Site                         | Action     | Home Only         |
| Create                              | SharePoint | Home or<br>Remote |
| Create SubSite                      | SharePoint | Home or<br>Remote |
| Content and Structure               | SharePoint | Home or           |
| Not available for Foundation farms. |            | Remote            |
| Libraries and Lists                 | SharePoint | Home or<br>Remote |
| Sites and Workspaces                | SharePoint | Home or<br>Remote |
| View All Site Content               | SharePoint | Home or<br>Remote |
| Managed Metadata Usage              | Analysis   | Multiple          |
| Not available for Foundation farms. |            |                   |
| Content Types                       | Analysis   | Multiple          |
| Web Parts by Part                   | Analysis   | Multiple          |

| Site-Level Menu Item                | Туре     | Multi-Farm        |
|-------------------------------------|----------|-------------------|
| Web Parts by Site                   | Analysis | Multiple          |
| Workflow Analysis                   | Analysis | Multiple          |
| Broken Links                        | Analysis | Multiple          |
| Storage folder                      |          |                   |
| Most/Least Storage                  | Analysis | Home Only         |
| Site Storage Analysis               | Analysis | Multiple          |
| Site Lists and Libraries Storage    | Analysis | Home Only         |
| Duplicate Files                     | Analysis | Home Only         |
| Storage by File Type                | Analysis | Home Only         |
| Users and Security Folder           |          |                   |
| Set User Direct Permissions         | Action   | Multiple          |
| Delete User Permissions             | Action   | Multiple          |
| Duplicate User Permissions          | Action   | Multiple          |
| Set SharePoint Group Permissions    | Action   | Home or<br>Remote |
| Delete SharePoint Group Permissions | Action   | Home or<br>Remote |
| Add User to SharePoint Group        | Action   | Home Only         |
| Delete SharePoint Groups            | Action   | Home Only         |
| Duplicate Permission Levels         | Action   | Home Only         |
| Duplicate Site Security             | Action   | Home or<br>Remote |
| Backup Permissions                  | Action   | Home Only         |
| Manage Permissions Backups          | Action   | Home Only         |

| Site-Level Menu Item           | Туре       | Multi-Farm        |
|--------------------------------|------------|-------------------|
| Manage Permissions Inheritance | Action     | Multiple          |
| All People                     | SharePoint | Home or<br>Remote |
| New Group                      | SharePoint | Home or<br>Remote |
| Site Permissions               | SharePoint | Home or<br>Remote |
| Orphan Domain Users            | Analysis   | Multiple          |
| Site Permissions               | Analysis   | Multiple          |
| Site List Permissions          | Analysis   | Home Only         |
| Comprehensive Permissions      | Analysis   | Multiple          |
| Permissions Changes by Site    | Analysis   | Home Only         |
| Permissions Changes by User    | Analysis   | Home Only         |
| Comprehensive User Analysis    | Analysis   | Home Only         |
| SharePoint Group Analysis      | Analysis   | Multiple          |

# List-Level Default Menu Items

| List-Level Menu Item | Туре       | Multi Farm             |
|----------------------|------------|------------------------|
| Open                 | SharePoint | Home or Remote         |
| Settings             | SharePoint | Home or Remote         |
| Add to Selection     | Action     | (Depends on operation) |
| Activity folder:     |            |                        |
| Activity by User     | Analysis   | Multiple               |
| Activity by Document | Analysis   | Multiple               |

| List-Level Menu Item                                                                      | Туре     | Multi Farm |
|-------------------------------------------------------------------------------------------|----------|------------|
| Not available for Foundation farms.                                                       |          |            |
| Checked Out Documents                                                                     | Analysis | Multiple   |
| Audit and Alerts folder:                                                                  |          |            |
| Manage Audit Settings                                                                     | Action   | Multiple   |
| Create SharePoint Alerts                                                                  | Action   | Multiple   |
| Manage SharePoint Alerts                                                                  | Action   | Multiple   |
| Audit Log Analysis                                                                        | Analysis | Multiple   |
| SharePoint Alerts by Site/List                                                            | Analysis | Multiple   |
| SharePoint Alerts by User                                                                 | Analysis | Multiple   |
| Automation folder:                                                                        |          |            |
| Create ControlPoint Policy                                                                | Action   | Home Only  |
| Manage ControlPoint Policies                                                              | Action   | Home Only  |
| Set Metadata Value                                                                        | Action   | Home Only  |
| Not available for Foundation farms.                                                       |          |            |
| Create Managed Metadata                                                                   | Action   | Home Only  |
| Not available for Foundation farms.                                                       |          |            |
| Change Management folder:                                                                 |          |            |
| Duplicate a Workflow Definition                                                           | Action   | Multiple   |
| Workflow Analysis                                                                         | Analysis | Multiple   |
| <i>Compliance folder:</i><br>Available to members of the Compliance Administrators group. |          |            |
| Analyze Content                                                                           | Action   | Home Only  |
| Manage Scanned Files                                                                      | Action   | Home Only  |

| List-Level Menu Item                | Туре     | Multi Farm |
|-------------------------------------|----------|------------|
| Compliance Summary                  | Analysis | Home Only  |
| Compliance Actions Audit            | Analysis | Home Only  |
| Sensitive Content Activity          | Analysis | Home Only  |
| Scanned Files by Scope              | Analysis | Home Only  |
| Scanned Files by Search Term        | Analysis | Home Only  |
| Configuration folder:               |          |            |
| Set List Properties                 | Action   | Multiple   |
| Duplicate List Properties           | Action   | Home Only  |
| List Properties                     | Analysis | Home Only  |
| Content folder:                     |          |            |
| Copy List                           | Action   | Home Only  |
| Move List                           | Action   | Home Only  |
| Delete List                         | Action   | Multiple   |
| Copy List Item(s)                   | Action   | Home Only  |
| Move List Item(s)                   | Action   | Home Only  |
| Set Column Metadata                 | Action   | Home Only  |
| Not available for Foundation farms. |          |            |
| Managed Metadata Usage              | Analysis | Multiple   |
| Not available for Foundation farms. |          |            |
| Workflow Analysis                   | Analysis | Multiple   |
| Users and Security folder:          |          |            |
| Set User Direct Permissions         | Action   | Multiple   |
| Delete User Permissions             | Action   | Multiple   |
|                                     |          |            |

| List-Level Menu Item                | Туре     | Multi Farm     |
|-------------------------------------|----------|----------------|
| Duplicate User Permissions          | Action   | Multiple       |
| Set SharePoint Group Permissions    | Action   | Home or Remote |
| Delete SharePoint Group Permissions | Action   | Home or Remote |
| Manage Permissions Inheritance      | Action   | Multiple       |
| Permissions by List Item            | Analysis | Home Only      |
| SharePoint Group Analysis           | Analysis | Multiple       |

# **User-Level Default Menu Items**

| User-Level Menu Item         | Туре       | Multi Farm* |
|------------------------------|------------|-------------|
| Set User Direct Permissions  | Action     | Multiple    |
| Delete User Permissions      | Action     | Multiple    |
| Duplicate User Permissions   | Action     | Multiple    |
| Add User to SharePoint Group | Action     | Home Only   |
| Edit User                    | SharePoint | Home Only   |
| Site Permissions             | Analysis   | Multiple    |
| Site List Permissions        | Analysis   | Analysis    |
| Comprehensive Permissions    | Analysis   | Multiple    |
| Comprehensive User Analysis  | Analysis   | Home Only   |
| SharePoint Group Analysis    | Analysis   | Multiple    |

\* For a user from a remote farm to be included in a multi-farm operation, they must also be a valid user on the home farm.

# Site Admin Menu Items

By default, the Site Admin menu has most of the same ControlPoint actions and analyses as the <u>site-level menu</u>.

# Manage ControlPoint Default Menu Items

Menu items that are available to members of the Business Administrators group are identified by a checkmark ( $\sqrt{}$ ) in the **Business Admin?** column.

| Manage ControlPoint Menu Item                                                    | Туре                                       | Business Admin? |  |
|----------------------------------------------------------------------------------|--------------------------------------------|-----------------|--|
| Governance Policy Manager and Provision                                          | Governance Policy Manager and Provisioning |                 |  |
| Provisioning is available for Standard insta                                     | Illations only.                            |                 |  |
| Governance Policy Manager                                                        | Action                                     |                 |  |
| Provisioning Profile Manager                                                     | Action                                     |                 |  |
| Provisioning Requests Manager                                                    | Action                                     |                 |  |
| Provisioning Custom Templates<br>Manager                                         | Action                                     |                 |  |
| <b>Compliance</b><br>Available to members of the Compliance Administrators group |                                            |                 |  |
| Sensitive Content Configuration<br>Maintenance*                                  | Action                                     |                 |  |
| Profile Maintenance                                                              | Action                                     |                 |  |
| Search Term Maintenance                                                          | Action                                     |                 |  |
| Sensitive Content Submission<br>Maintenance                                      | Action                                     |                 |  |
| ControlPoint Compliance Actions                                                  | Action                                     |                 |  |
| ControlPoint Configuration                                                       |                                            |                 |  |

| Manage ControlPoint Menu Item                                                                                   | Туре            | Business Admin? |
|----------------------------------------------------------------------------------------------------|-----------------|-----------------|
| ControlPoint Configuration Site*                                                                                | SharePoint Site |                 |
| ControlPoint Configuration Settings*                                                                            | SharePoint List |                 |
| Auto Add Users to ControlPoint<br>Groups                                                                        | Action          |                 |
| ControlPoint Menu List                                                                                          | SharePoint List |                 |
| Menu Maintenance                                                                                                | Action          |                 |
| Favorites Maintenance                                                                                           | Action          |                 |
| Manage Farm List                                                                                                | Action          |                 |
| ControlPoint Management                                                                                         |                 |                 |
| Discovery                                                                                                    | Action          |                 |
| Run Saved Instructions                                                                                          | Action          |                 |
| Calculate Farm User Account<br>NOTE: This item is only accessible by<br>ControlPoint Application Administrators | Action          |                 |
| Reload Servier-side Cache                                                                                       | Action          |                 |
| Purge Historical Data                                                                                           | Action          |                 |
| Schedule Management and Logging                                                                                 |                 |                 |
| Scheduled Jobs Report                                                                                           | Analysis        | $\checkmark$    |
| ControlPoint Task Audit                                                                                         | Analysis        |                 |
| Logged Errors Report                                                                                            | Analysis        |                 |
| View ControlPoint Log                                                                                           | Analysis        |                 |
| Schedule Monitor                                                                                                | Action          | $\checkmark$    |
| ControlPoint Sentinel                                                                                           |                 |                 |

| Manage ControlPoint Menu Item | Туре     | Business Admin? |
|-------------------------------|----------|-----------------|
| Semtinel Setup                | Action   |                 |
| Sentinel Report               | Analysis |                 |

\* Administrators must have write access to the ControlPoint Configuration Site (as a member of the ControlPoint Application Administrators group, for example) to use this functionality.

# About Us

16

Quest creates software solutions that make the benefits of new technology real in an increasingly complex IT landscape. From database and systems management, to Active Directory and Microsoft 365 management, and cyber security resilience, Quest helps customers solve their next IT challenge now. Around the globe, more than 130,000 companies and 95% of the Fortune 500 count on Quest to deliver proactive management and monitoring for the next enterprise initiative, find the next solution for complex Microsoft challenges and stay ahead of the next threat. Quest Software. Where next meets now. For more information, visit <u>www.quest.com</u>.

# **Contacting Quest**

For sales or other inquiries, visit www.quest.com/contact.

### **Technical Support Resources**

Technical support is available to Quest customers with a valid maintenance contract and customers who have trial versions. You can access the Quest Support Portal at <u>https://support.quest.com</u>

The Support Portal provides self-help tools you can use to solve problems quickly and independently, 24 hours a day, 365 days a year. The Support Portal enables you to:

- Submit and manage a Service Request
- View Knowledge Base articles
- Sign up for product notifications
- Download software and technical documentation
- View how-to-videos
- Engage in community discussions
- Chat with support engineers online
- View services to assist you with your product